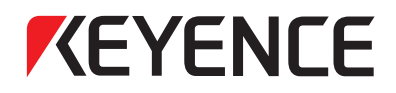

# **Ladder Support Software**

# **KV STUDIO Ver.11**

# **User's Manual**

Read this manual before using the product. Keep this manual in a safe place for later reference.

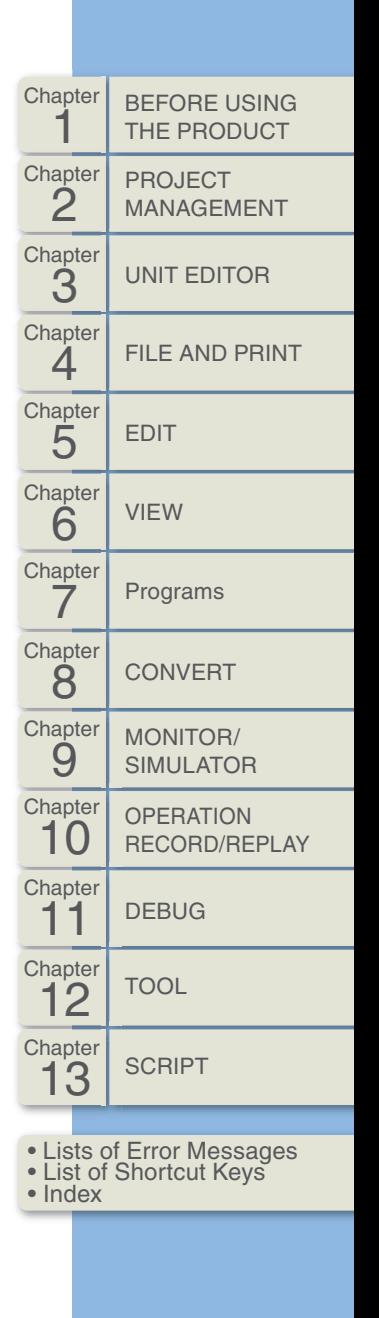

**911GB**

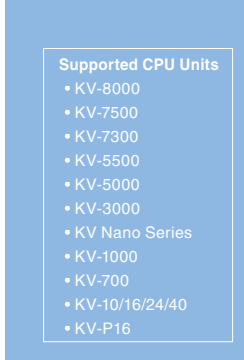

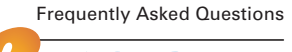

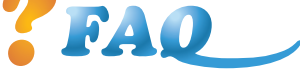

<www.PLC1.ir> [www.keyence.com/controlfaq](http://www.keyence.com/controlfaq)

"KV STUDIO" is software for creating ladder programs that combines ease of use and powerful programming processing capabilities.

This manual provides an overview of KV STUDIO as well as describing the functions of and how to use KV STUDIO.

Be sure to carefully read and fully understand this manual before you use the product. In addition, store this manual in a safe place so that you can retrieve it whenever necessary.

#### **KV STUDIO related manuals**

When you use KV STUDIO, read the following manuals together with this one.

To request these manuals, consult the appropriate KEYENCE agent as listed on the back of this manual.

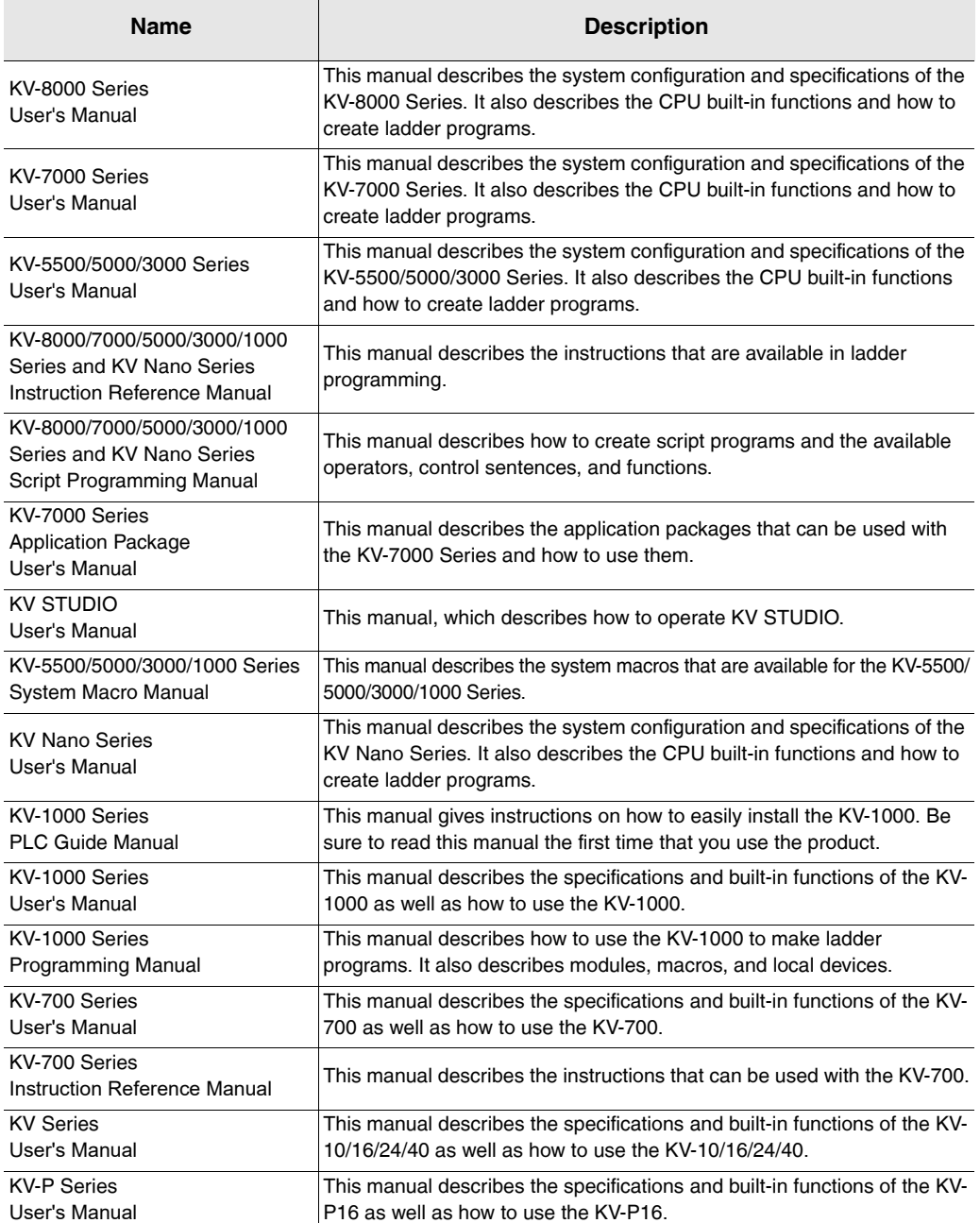

<span id="page-2-0"></span>This Manual details how to use KV STUDIO and warnings that you should pay attention to. To ensure proper use of KV STUDIO, read this manual carefully and fully understand this manual before you use the product.

Store this manual in a safe place so that you can retrieve it whenever necessary. Provide this manual to the end users of the product.

### **Symbols**

This document contains notices that you should observe to ensure your own personal safety, as well as to protect the product and connected equipment. These notices are marked according to the level of danger as shown below.

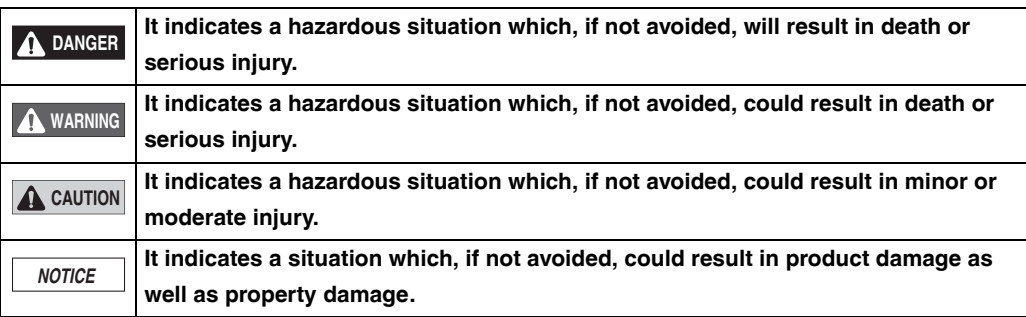

**It indicates cautions and limitations that must be followed during operation. Important**

**It indicates additional information on proper operation. Point**

**It indicates tips for better understanding or useful information. Reference**

Indicates a page to be referred to in this manual or other manuals.

## **General precautions**

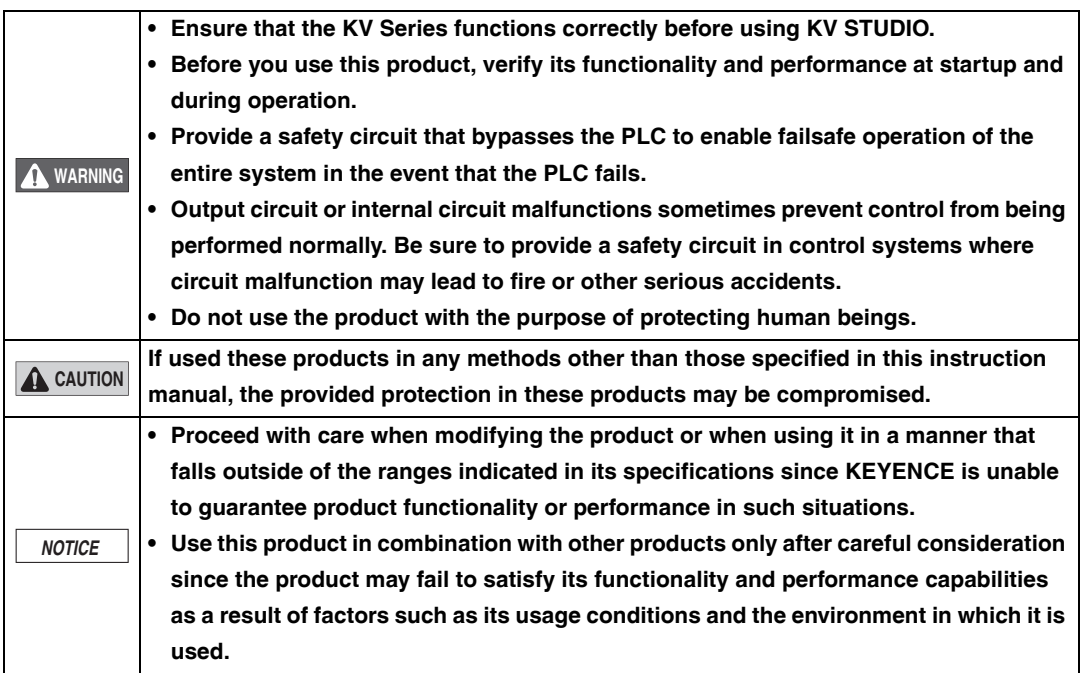

# <span id="page-4-0"></span>**Software License Agreement**

NOTICE TO USER: PLEASE READ THIS SOFTWARE LICENSE AGREEMENT (THIS "AGREEMENT") CAREFULLY. BY USING ALL OR ANY PORTION OF THE [KV STUDIO] (THIS "SOFTWARE"), YOU ARE AGREEING TO BE BOUND BY ALL THE TERMS AND CONDITONS OF THIS AGREEMENT. IF YOU DO NOT AGREE TO ANY TERMS OF THIS AGREEMENT, DO NOT USE THIS SOFTWARE.

- 1. Definition
- 1.1 "use" or "using" means to access, install, download, copy, or otherwise benefit from using the functionality of This Software.
- 1.2 "This Software" means the software and all associated documentation provided by KEYENCE.
- 2. Grant of License.

Conditioned upon compliance with all of the terms and conditions of this Agreement, KEYENCE grants you a nonexclusive and nontransferable license to install this Software on all computers used in a single business address (factory, division, office) in order to use the KEYENCE product. You will require user registration to use the software. Without registration, only one license is available for one computer. You may make one copy of this Software for backup or archive purposes only.

- 3. Restrictions.
	- 3.1 Except for installation of updates or new functions provided by KEYENCE, you may not modify or add any function to this Software.
	- 3.2 You may not reverse engineer, decompile or disassemble this Software.
	- 3.3 You may not create derivative works based on this Software.
	- 3.4 Other than expressly stated by KEYENCE, you may not resell, retransfer, rent or otherwise redistribute this Software to any third parties.
- 4. Intellectual Property Rights.

Except as expressly stated herein, KEYENCE reserves all right, title and interest in this Software, and all associated copyrights, trademarks, and other intellectual property rights therein.

5. Disclaimer.

Keyence is licensing this Software to you "AS IS" and without any warranty of any kind. In no event will KEYENCE or its suppliers be liable to you for any damages, claims, costs or any lost profits caused by using this Software.

- 6. Termination.
	- 6.1 Your license under this Agreement will terminate automatically if you destroy this Software and the copy of this Software in your possession or voluntarily return this Software to us.
	- 6.2 Your license under this Agreement will terminate automatically without any notice from KEYENCE if you fail to comply with any of the terms and conditions of this Agreement. Promptly upon termination, you shall cease all use of this Software and destroy all copies, full or partial, of this Software in your possession or control.
	- 6.3 You will compensate KEYENCE for costs or any lost profits caused by your violation or breach of any term of this Agreement.
- 7. Governing Law.
	- 7.1 This Agreement will be governed by and construed in accordance with the substantive laws of Japan without regards to the principles of conflicts of law.
- 7.2 If any part of this Agreement is found void and unenforceable, it will not affect the validity of the balance of this Agreement, which shall remain valid and enforceable according to its terms and conditions.
- \* This product contains open source software components. For details of the open source software components, refer to the text file located in the ""license"" folder in the installation folder.

#### **- KV STUDIO Ver.11 User's Manual - 3**

**MEMO**

# <span id="page-6-0"></span>**Manual Organization**

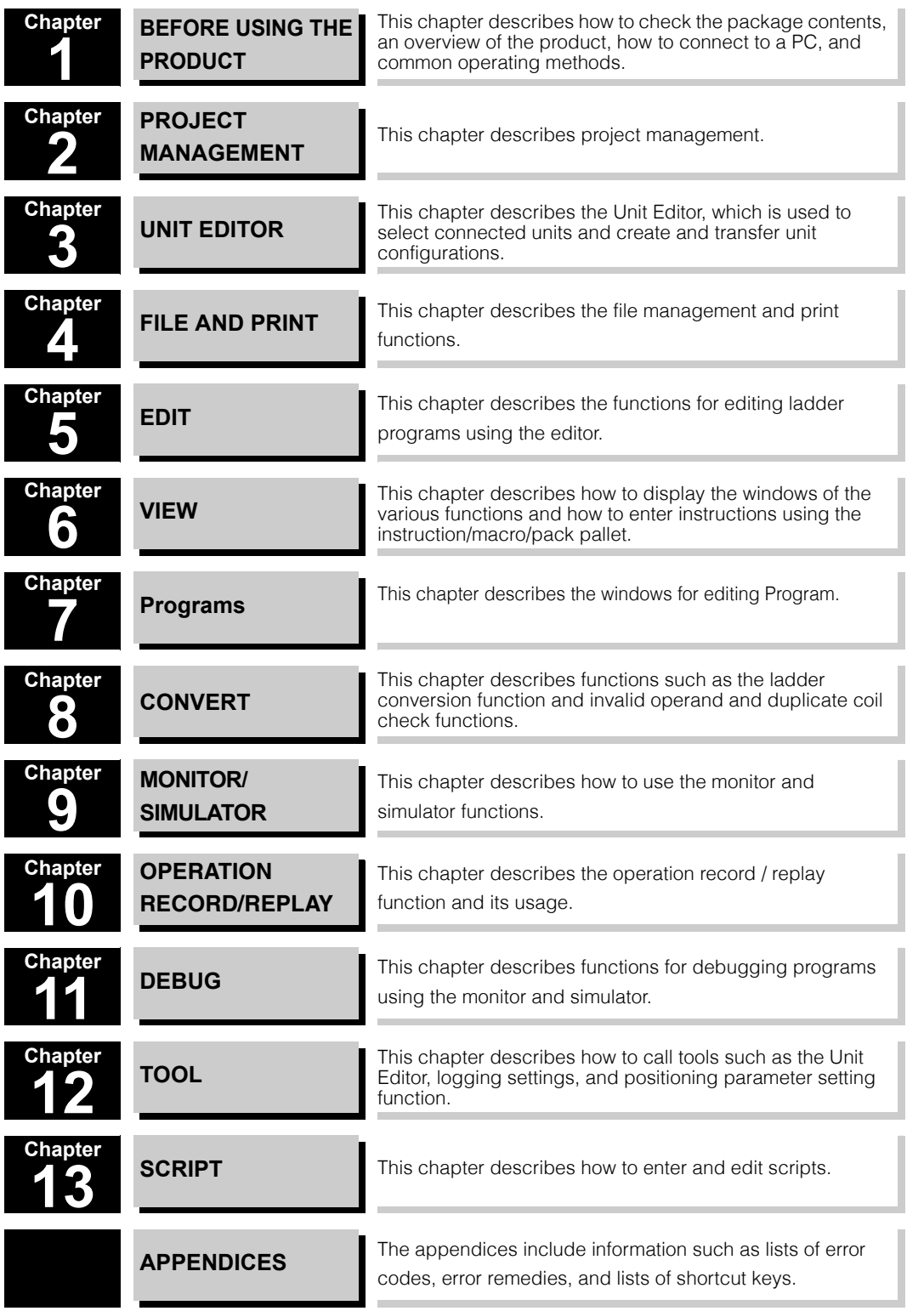

**A**

# <span id="page-7-0"></span>**Contents**

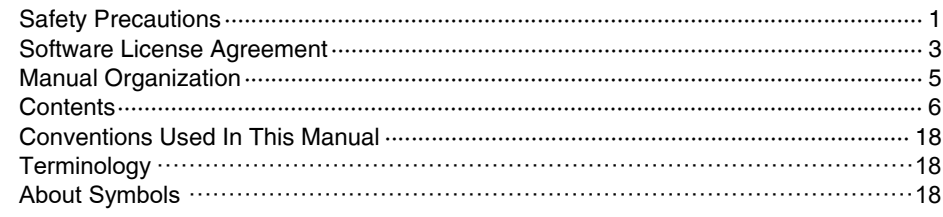

## Chapter 1 BEFORE USING THE PRODUCT

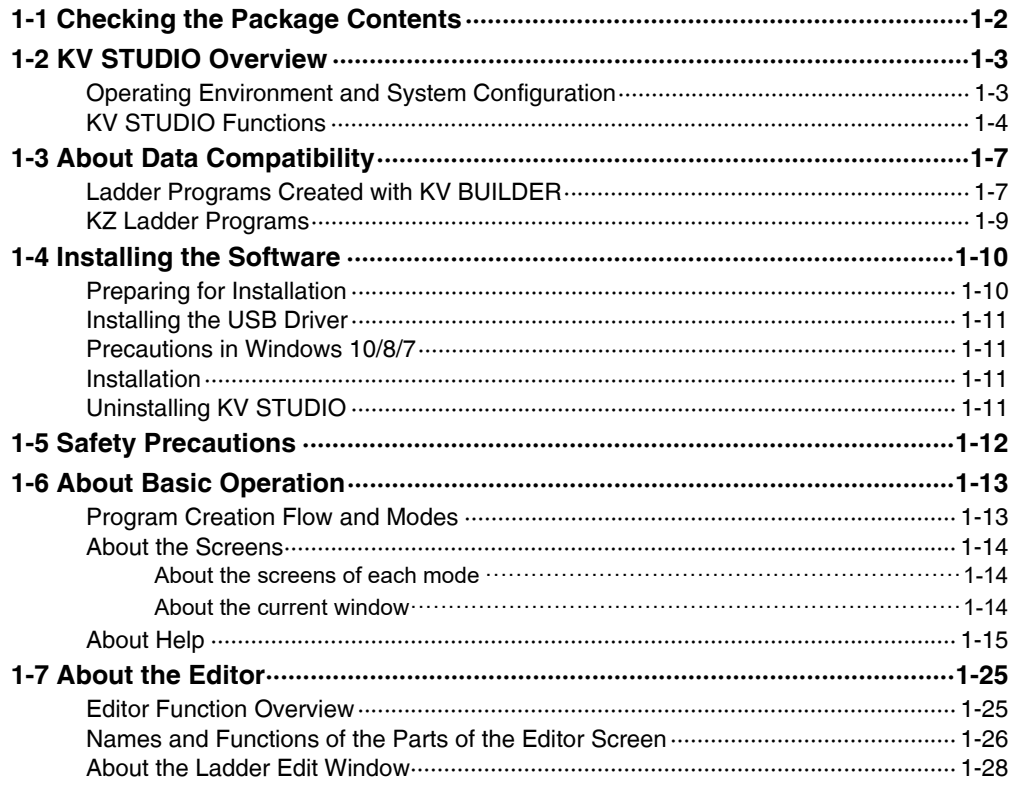

## **Chapter 2 PROJECT MANAGEMENT**

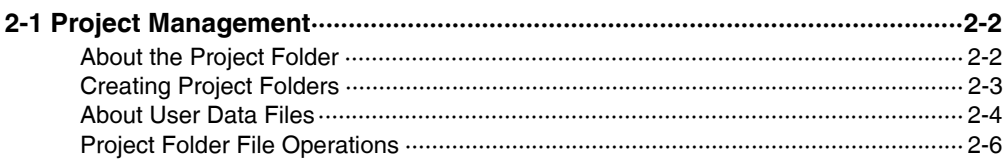

## **Chapter 3 UNIT EDITOR**

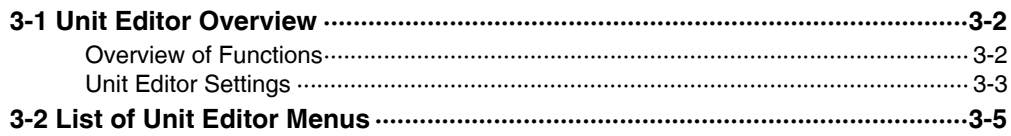

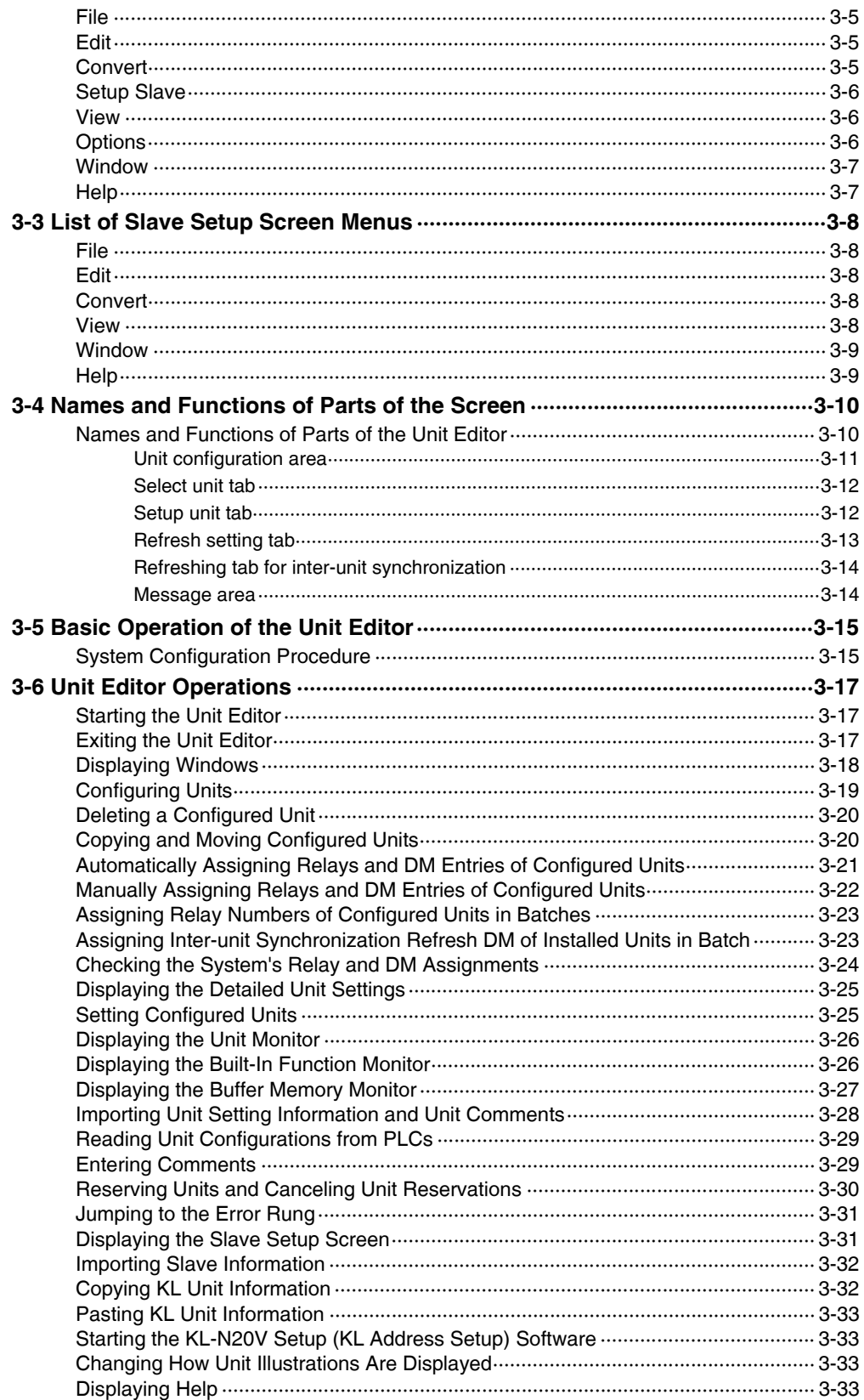

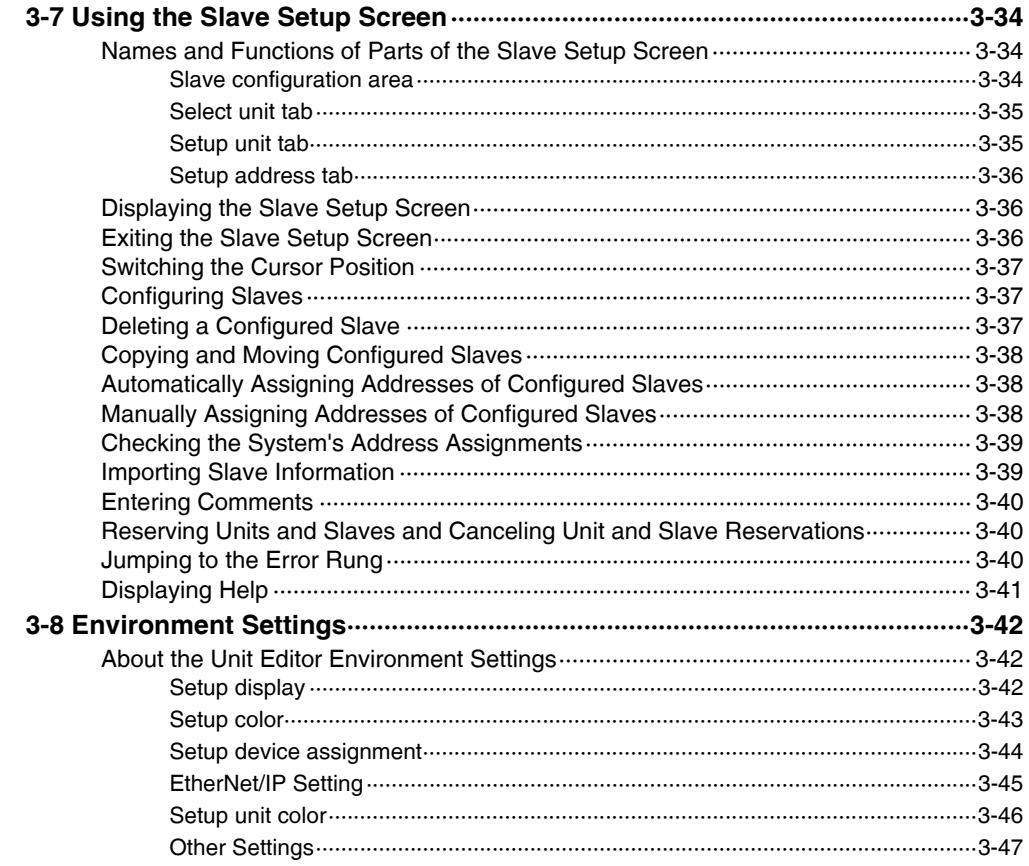

# **Chapter 4 FILE AND PRINT**

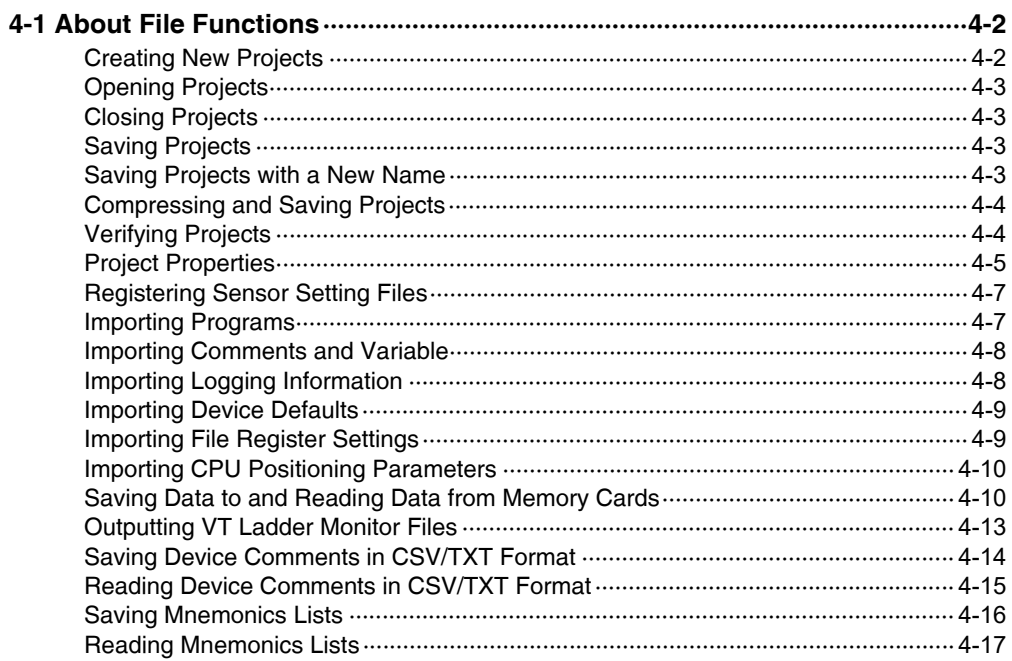

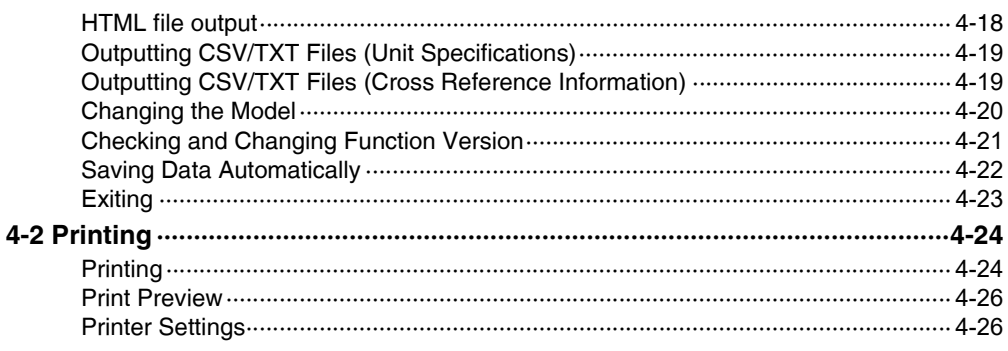

# Chapter 5 EDIT

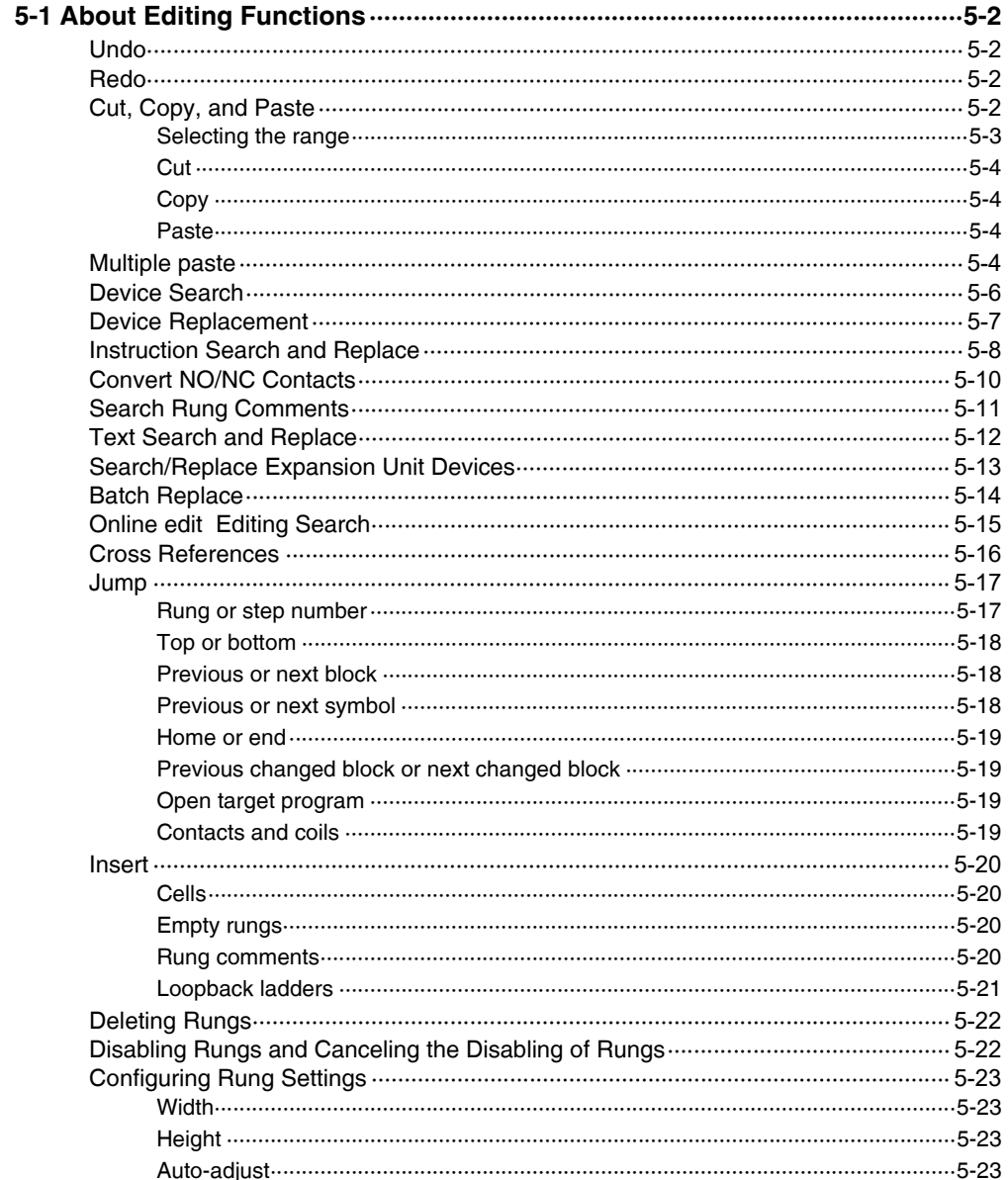

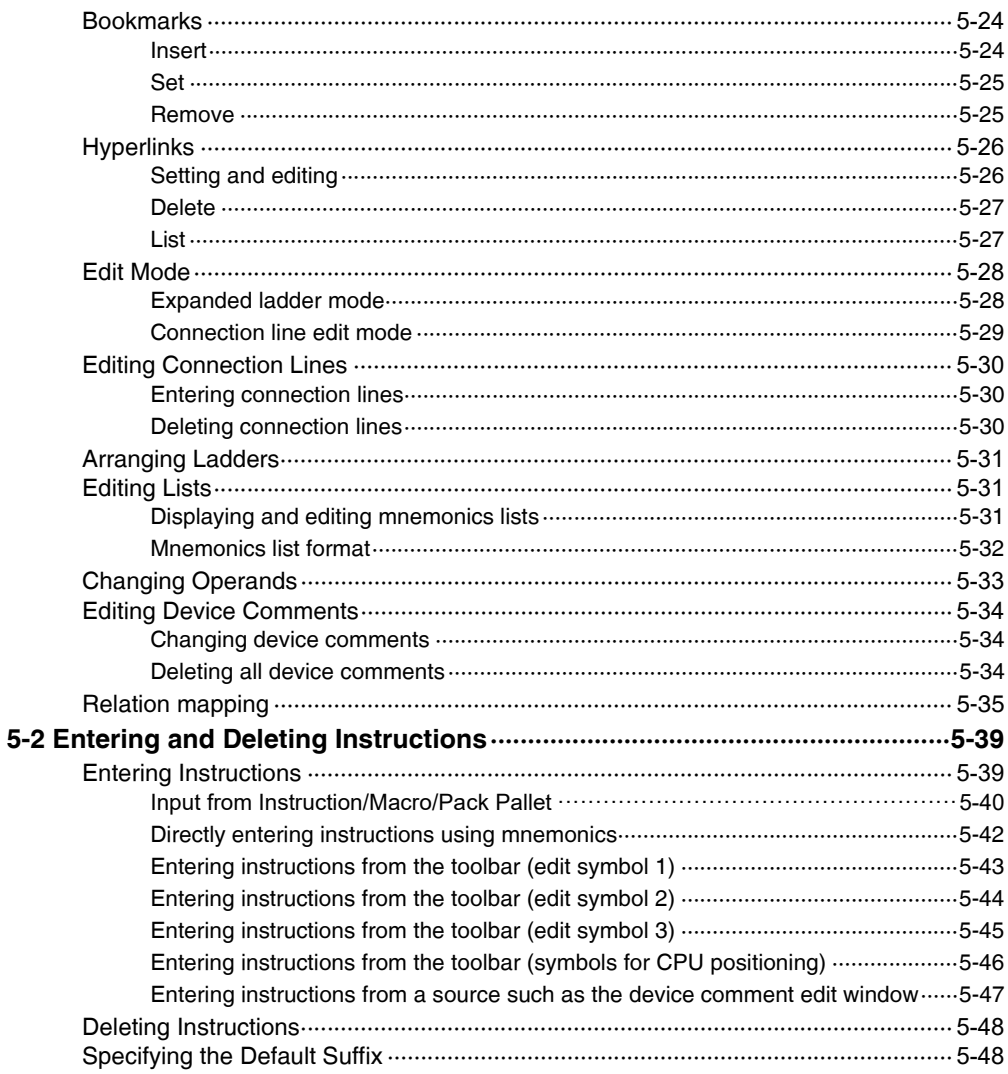

# Chapter 6 VIEW

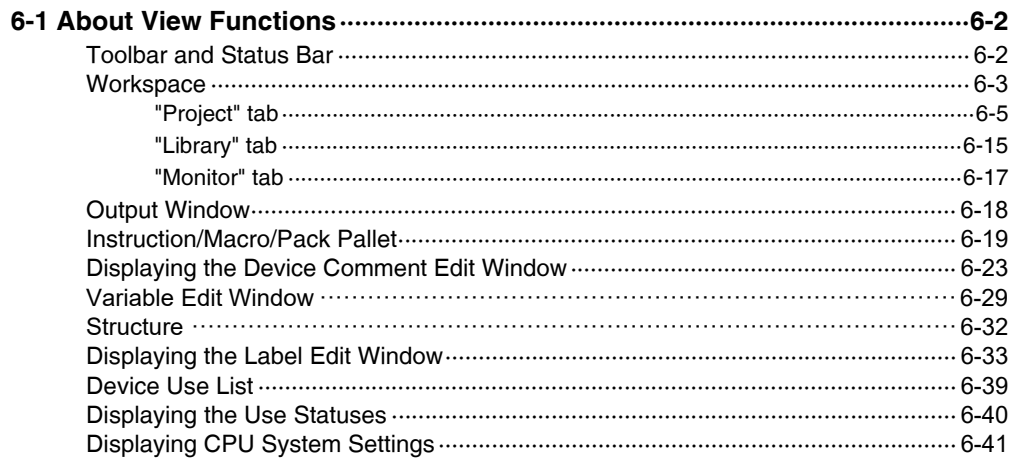

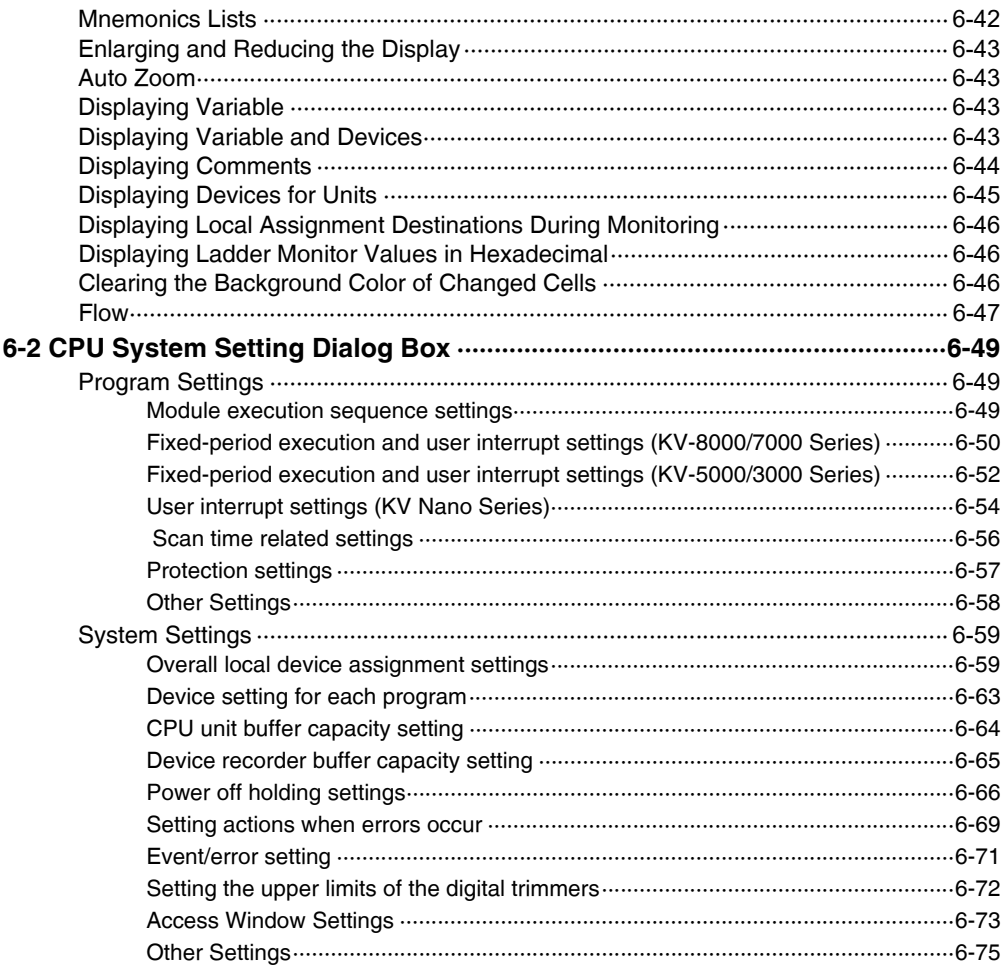

# Chapter 7 PROGRAMS

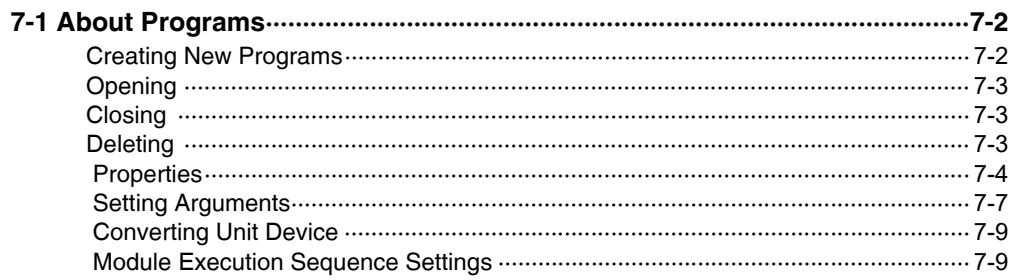

# **Chapter 8 CONVERT**

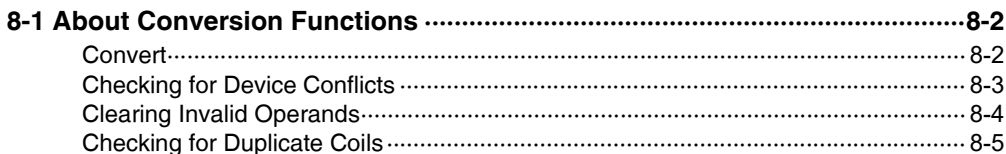

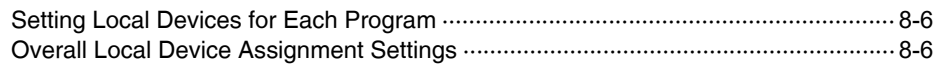

# **Chapter 9 MONITOR/SIMULATOR**

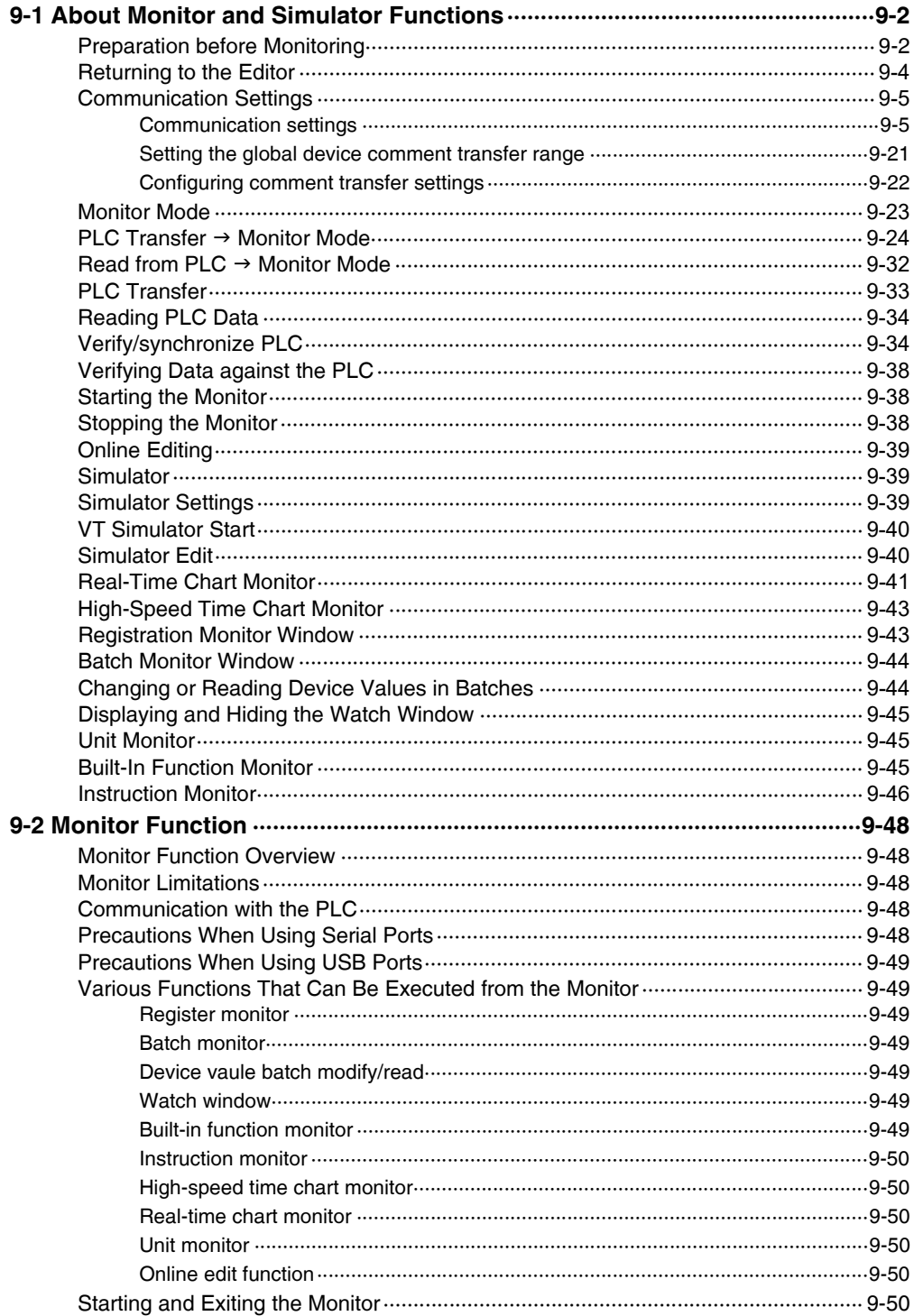

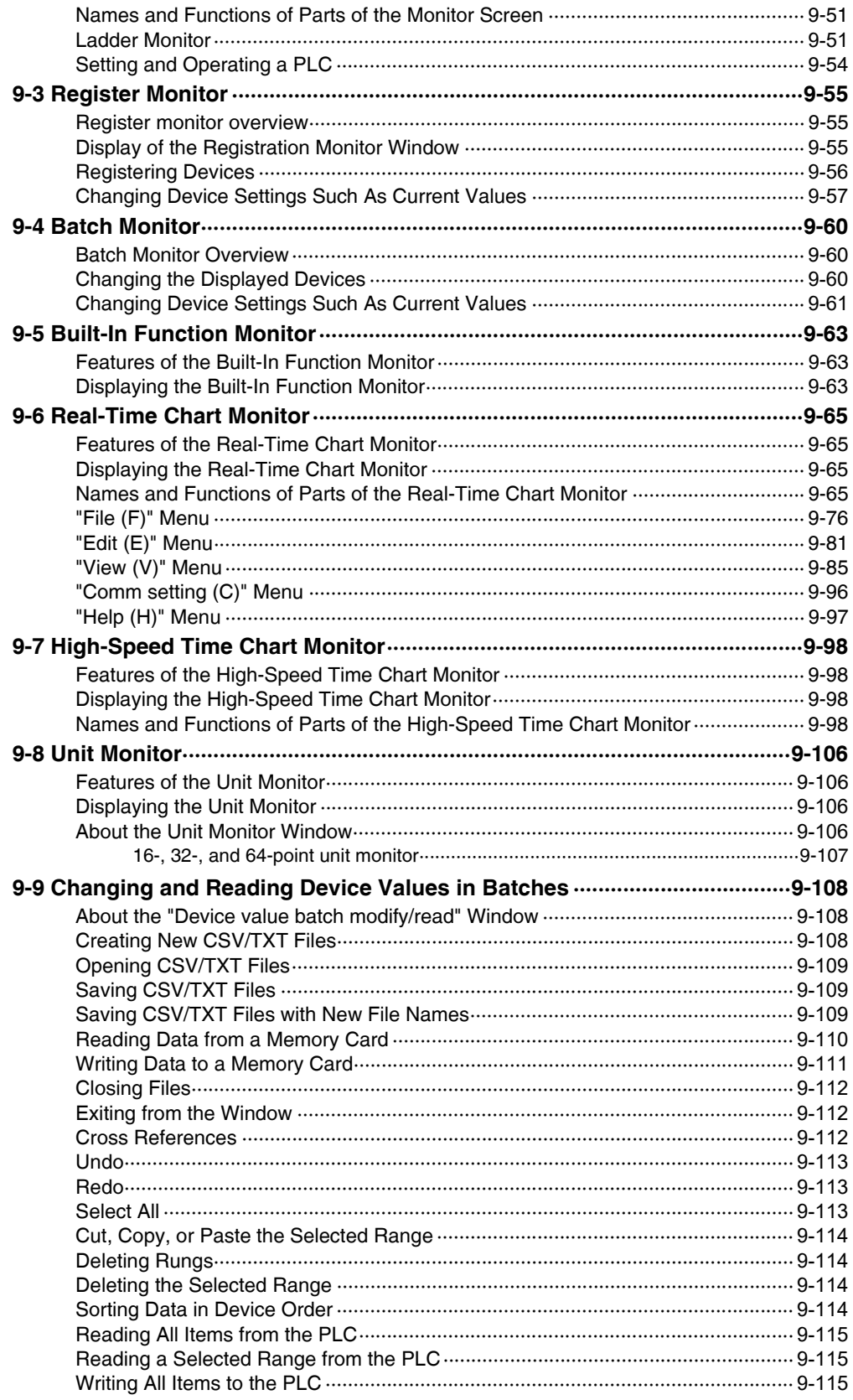

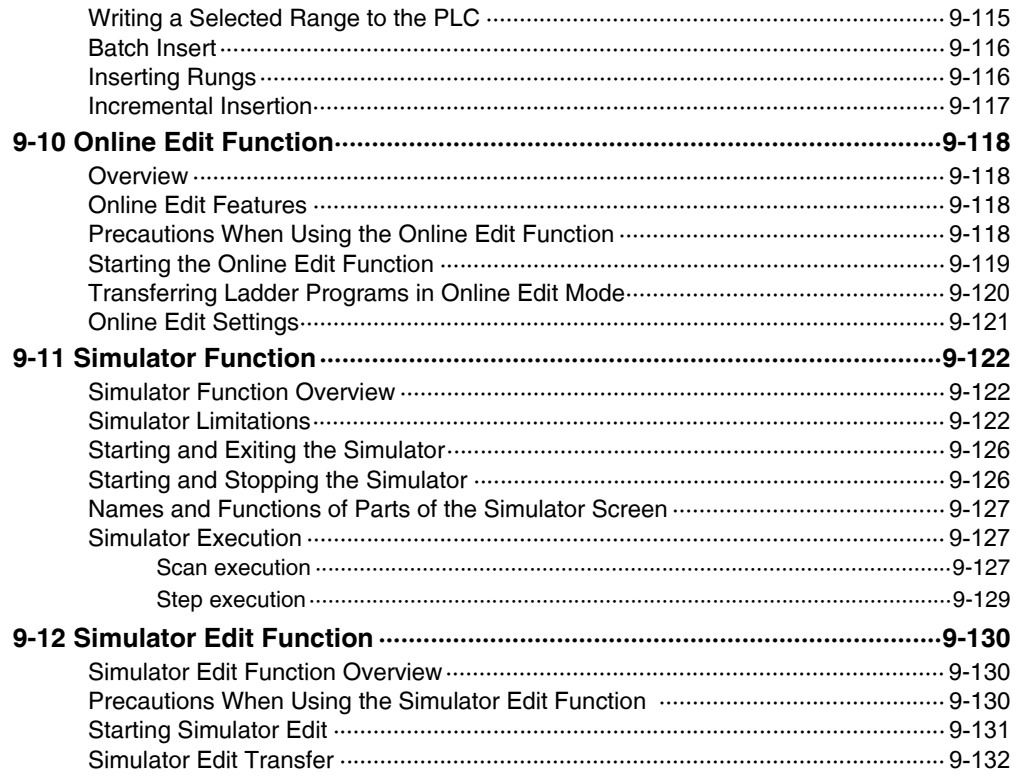

# **Chapter 10 OPERATION RECORD/REPLAY**

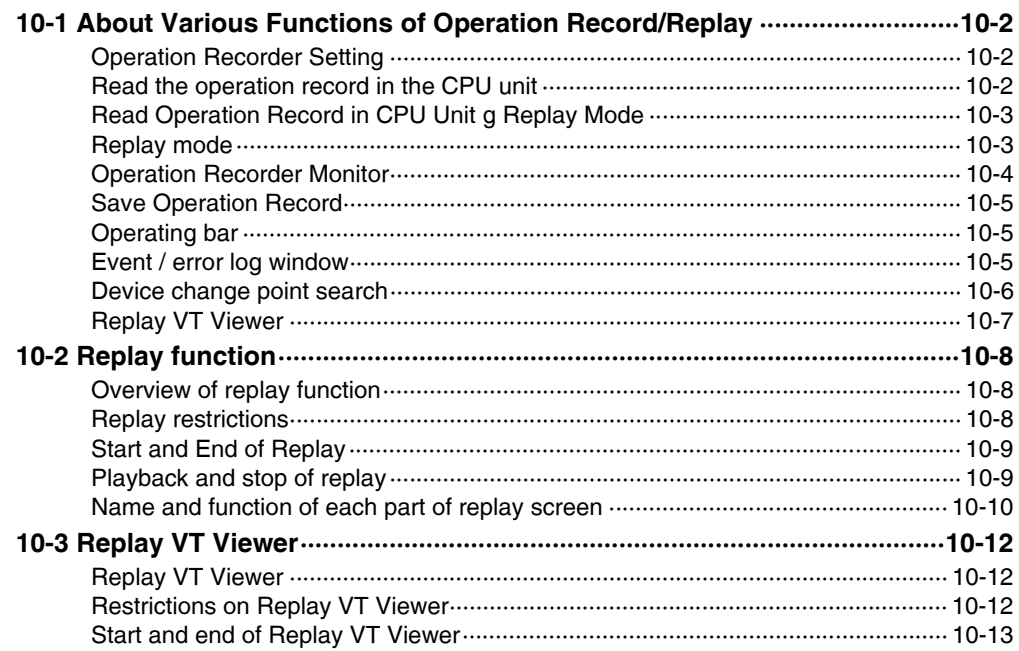

# **Chapter 11 DEBUG**

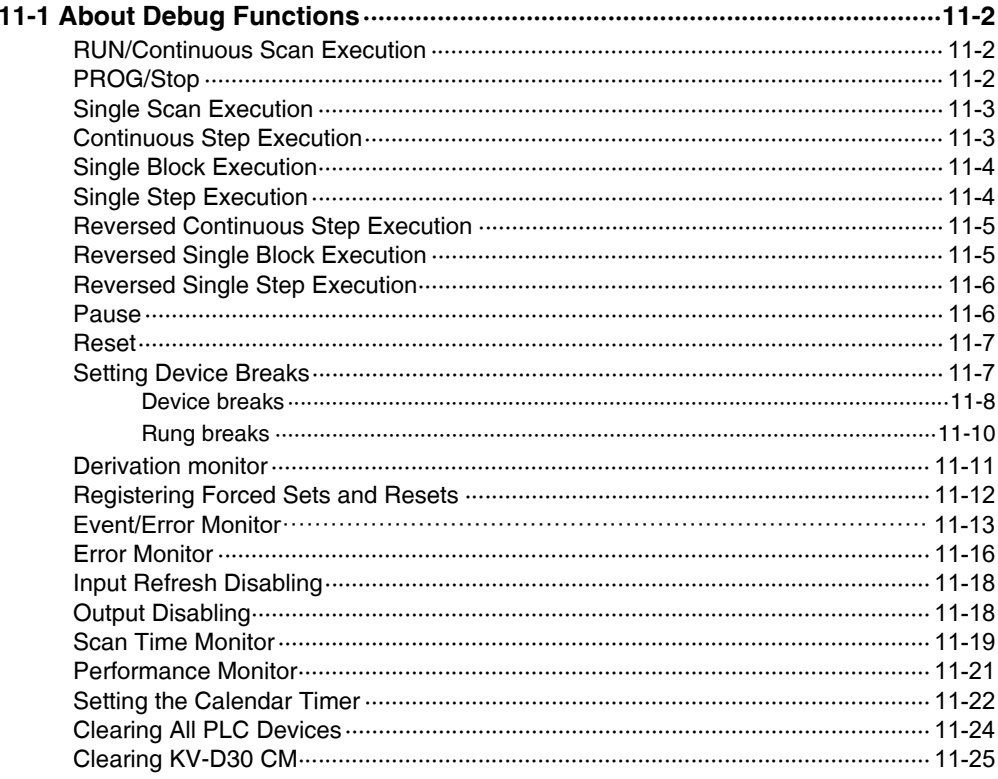

# Chapter 12 TOOL

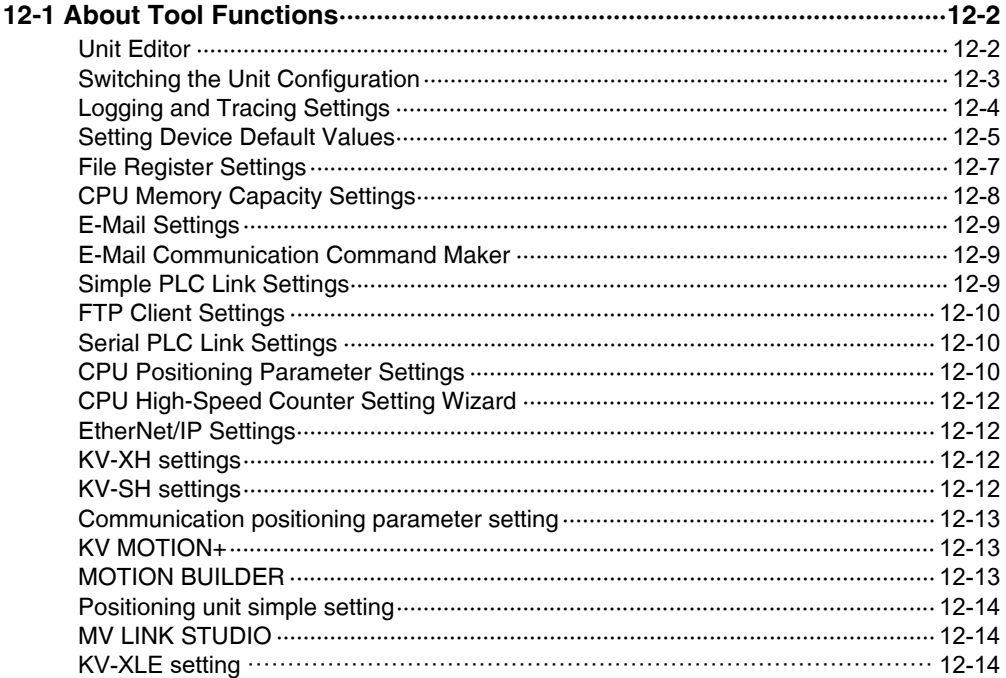

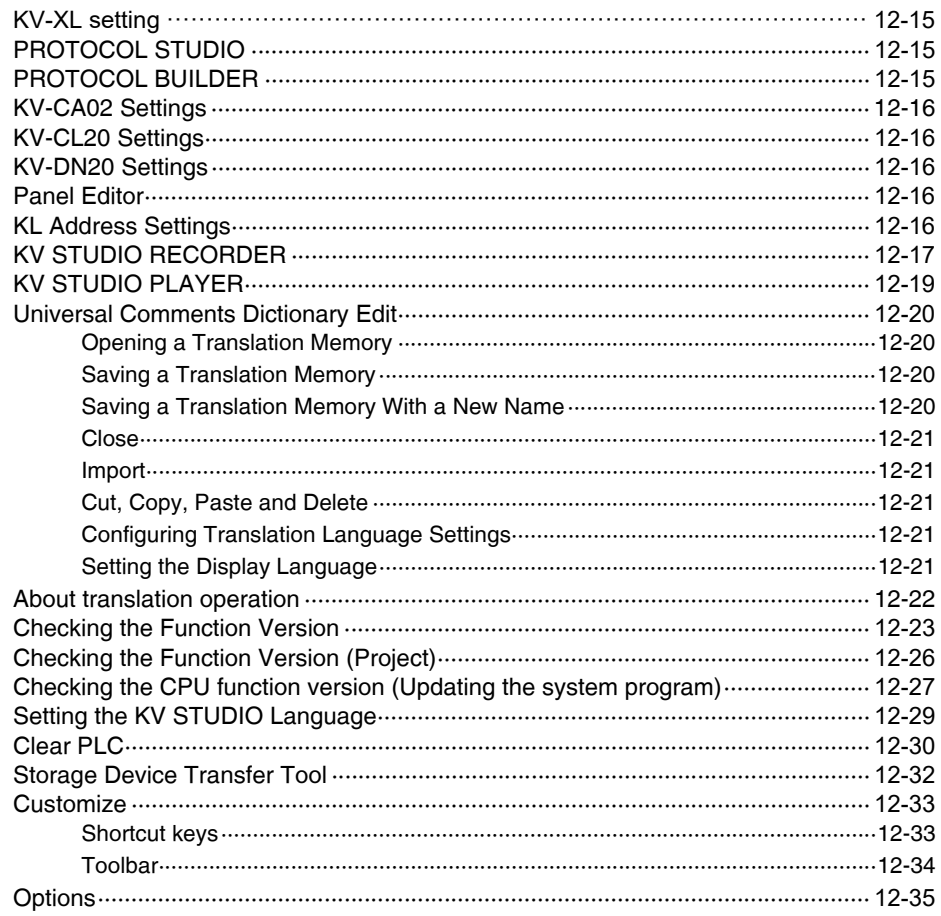

# **Chapter 13 SCRIPT**

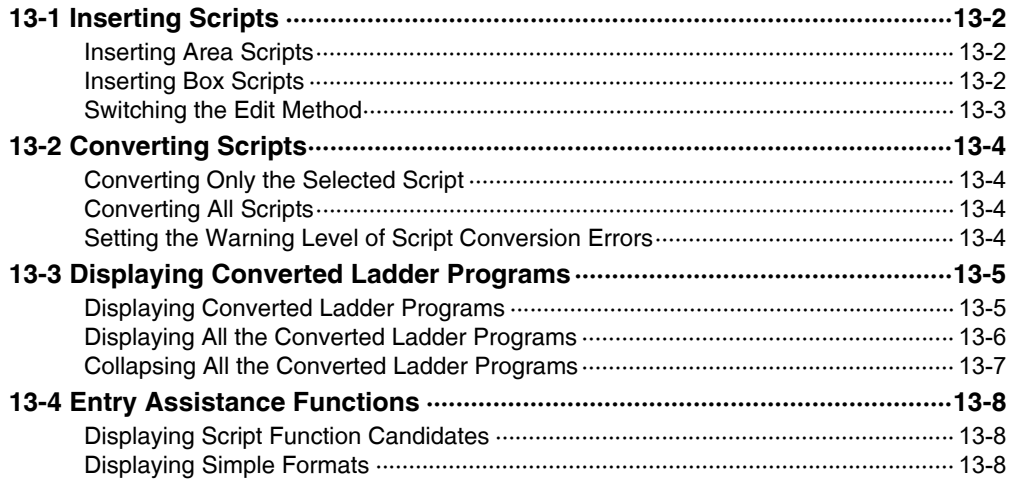

## **[APPENDICES](#page-490-0)**

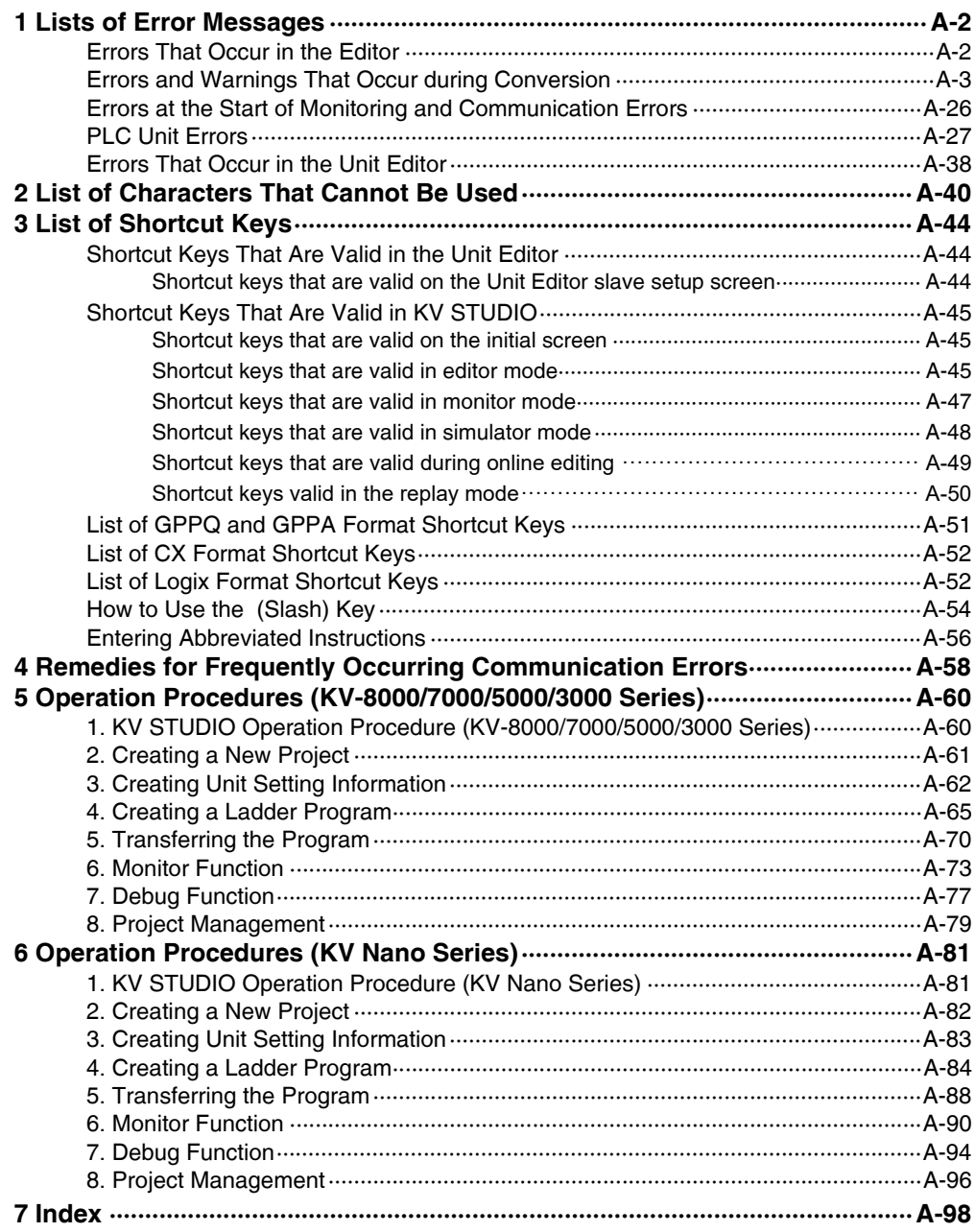

## <span id="page-19-1"></span><span id="page-19-0"></span>**Terminology**

This manual uses the following terminology excluding some instances.

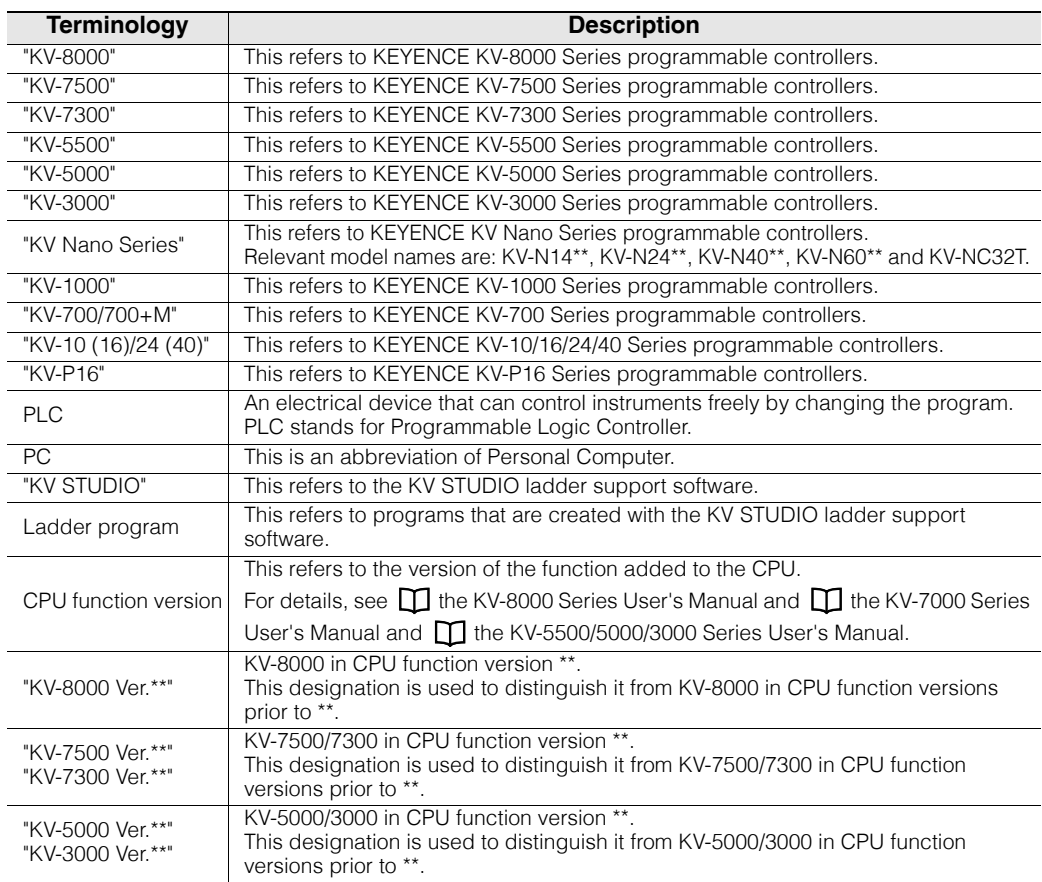

## <span id="page-19-2"></span>**About Symbols**

Menus and buttons in this manual are indicated using the following symbols.

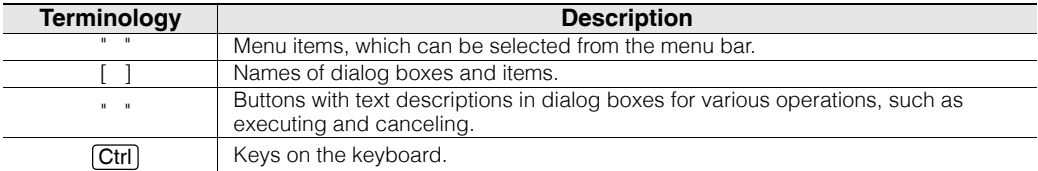

# <span id="page-20-1"></span><span id="page-20-0"></span>**BEFORE USING THE PRODUCT**

The chapter describes how to check the package contents, an overview of the product, how to connect to a PC, how to install the software, and common operating methods.

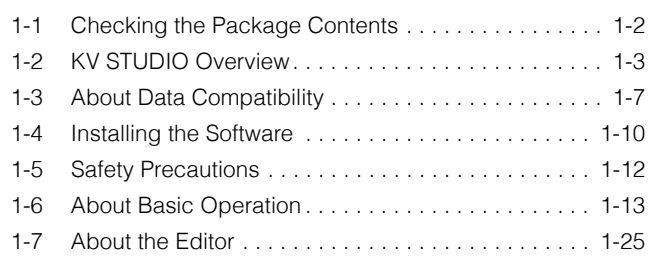

# <span id="page-21-0"></span>*1-1* **Checking the Package Contents**

The package contains the following items. Before using the product, make sure that the package contains everything that it is supposed to contain.

#### **KV STUDIO Ver.11G CD-ROM**

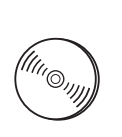

This DVD-ROM contains the KV STUDIO Ver.11G installer. Keep it in a safe place after installation.

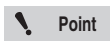

**We recommend that you make a backup of this DVD-ROM to safeguard against accidental damage.**

# <span id="page-22-0"></span>**1-X KV STUDIO Overview**

This section describes information such as the operating environment, system configuration, features, and functions of KV STUDIO.

Be sure to read this section before you start to use the product.

## <span id="page-22-2"></span><span id="page-22-1"></span>**Operating Environment and System Configuration**

The following environment is required to operate KV STUDIO.

Make sure that the system you are using meets the following conditions and is equipped with the required devices.

#### **Supported PC**

A PC installed with Windows 10, Windows 8 or Windows 7 and equipped with USB and RS-232C or Ethernet interface.

#### **DVD-ROM drive**

#### **CPU**

Windows 10/8/7:

A processor recommended by Microsoft Corporation

#### **Memory capacity**

Windows 10/8/7: Memory capacity

recommended by Microsoft Corporation

#### **Applicable OS**

• Windows 10 / Windows 8 (including 8.1) / Windows 7 (SP1 or later)

#### **Free space available on hard disk**

3000MB or more

- \* If you want to install the manual help files in several languages, an additional 700 MB of space is required for each language.
- \* An additional 1000 MB of free space is temporarily required during installation.

#### **PLC**

KV STUDIO Ver.11 supports the following PLC models.

- KV-8000
- KV-7500
- KV-7300
- KV-5500
- KV-5000
- KV-3000
- KV-1000
- KV-700/700+M
- KV Nano Series\*
- KV-P16
- KV-10/16/24/40

#### **KV Nano Series**

KV-N14AR/KV-N14DR/KV-N14AT(P)/KV-N14DT(P) KV-N24AR/KV-N24DR/KV-N24AT(P)/KV-N24DT(P) KV-N40AR/KV-N40DR/KV-N40AT(P)/KV-N40DT(P) KV-N60AR/KV-N60AT(P) KV-NC32T

<www.PLC1.ir>

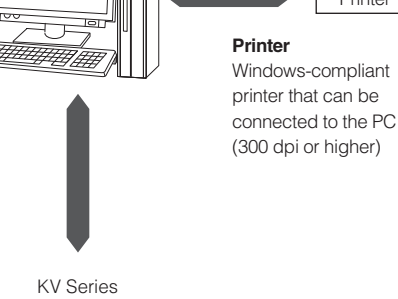

0 3 5 5 6 5 6 . . 11 12 13 14 15 8 12 13 14 15 15 16 1 0 2 3 4567 **Display unit** Resolution:  $1024 \times 768$ , High Color (16 bits) or higher

Printer

#### <span id="page-23-0"></span>**KV STUDIO Functions**

KV STUDIO has the following functions.

#### **Unit Editor function**

- This function is provided for building a system for the KV-8000/ 7500/7300/5500/5000/3000/1000/700 Series and KV Nano Series.
- It is used to configure unit settings and assign relays and DM entries on KV-8000/7500/7300/5500/5000/3000/1000/700 Series and KV Nano Series units.
- You can print unit structure diagrams and lists of settings.

#### **Editor function**

- You can use various instructions in the ladder language to create ladder programs.
- You can use module, function block, macro, and local device to create a program structure.
- You can register comments and labels on devices and transfer these comments and labels to PLCS.
- You can convert the ladder program that you have created into a code that can be read by all KV Series units.
- You can display on the screen and print lists of the ladder programs that you have created, mnemonics lists, comments and labels, and the use status of devices.

#### **Simulator function**

**Reference**

- You can simulate the operation of the ladder program you have created without connecting any KV Series units. This enables you to debug the program you have created.
- You can easily perform troubleshooting by conducting continuous scan execution, single scan execution, and single step execution.
- Reversed step execution is also possible.
- Ladder programs can be edited while simulating operation (simulator edit).

The simulator edit function can only be used when the selected PLC model is the KV-8000/7500/7300.

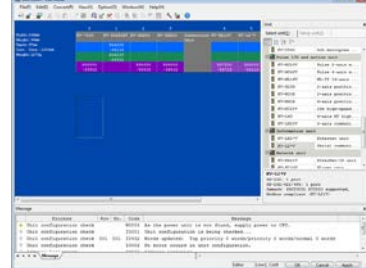

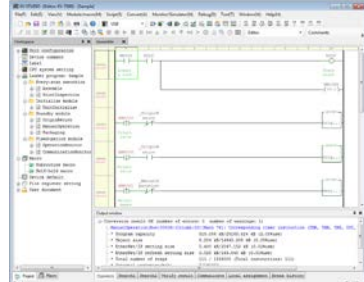

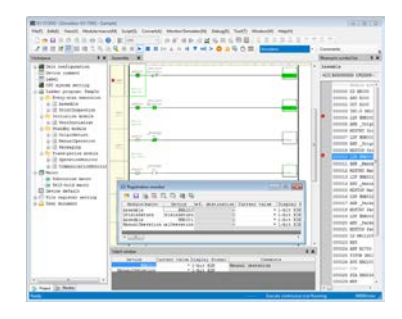

## **Monitor function**

- You can use the ladder program that you have created to perform online monitoring of the ON/OFF status of contacts in real time.
- You can display time charts.
- You can perform online editing.

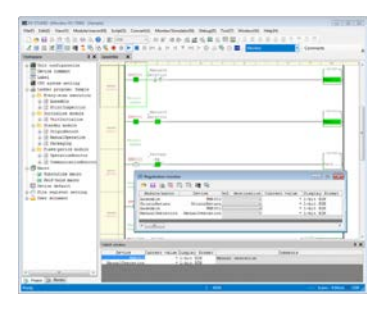

#### **Replay function**

- The status of the ladder program when a fault occurs can be played back along with the video shot by the camera.
- In addition to rewinding and frame advance functions, the playback position can be changed from the event or error history, so the status when a problem occurs can be mastered.
- The device data when a fault occurs can be displayed in the time chart format in conjunction with the real-time chart monitor.
- The device data when a fault occurs can be replayed and checked on the Replay VT Viewer in conjunction with VT STUDIO.

Reference  $\frac{1}{r}$  The replay function can be used only when the PLC model is KV-8000.

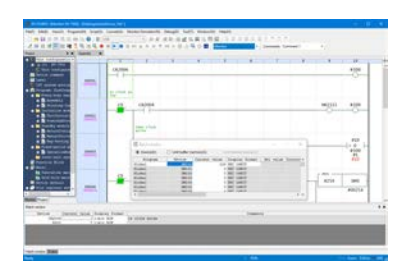

MEMO

**1**

# <span id="page-26-2"></span><span id="page-26-0"></span>**About Data Compatibility**

#### KV STUDIO Ver.11 supports the KV series CPU units.

Because the software has a function that automatically converts previously created ladder programs when they are read, you can smoothly migrate to the new programming environment.

\* The supported PLC models are the KV-8000, KV-7500, KV-7300, KV-5500, KV-5000, KV-3000, KV-1000, KV-700/700+M, KV Nano Series, KV-10/16/24/40 and KV-P16.

### <span id="page-26-1"></span>**Ladder Programs Created with KV BUILDER**

#### **Precautions when reading data**

Note the following when using KV STUDIO Ver.11 to read ladder program files (\*.ldc), which have been created with KV BUILDER, intended for the KV-700/700+M, KV-10/16/24/40, KV-P16, and KZ-300/350.

- When KV STUDIO Ver.11 reads a ladder program file (\*.ldc) for the KV-700/700+M, KV-10/16/24/40 and KV-P16, the file is converted into the KV STUDIO file format (\*.kpr). If such a converted file (\*.kpr) is then saved to the original folder (the folder in which the \*.ldc files are saved), you will no longer be able to open the project in KV BUILDER. Save the converted files in a different folder.
- When KV STUDIO Ver.11 reads a ladder program intended for the KZ-300/350 (\*.ldc), the PLC model is considered to be the KV-700.
- "Comment 1," "Comment 2," and "label" can be read, but not "Comment 3."
- The circuit library is not supported.
- When you are using labels, check that the following character strings are not used.

#### **Character strings that cannot be used as label names**

- ! " # \$ % & ' ( ) \* + , . / : ; < = > ? @  $[ 4 ] \wedge$  ` {  $] \sim$  (space)
- Characters that cannot be used at the beginning of a label name: 0123456789
- Character strings that cannot be used: Global,<sup>\*1</sup> (a name identical to an instruction), (a device name)
- One alphabetic character  $+$  R, or M  $+$  a number
- One alphabetic character + a number
- $X + (A \text{ to } F)$
- $Y + (A \text{ to } F)$
- The following key words specified in KV script IF, THEN, ELSE, END, SELECT, CASE, IS, TO, MC, MCR, FOR, NEXT, WHILE, DO, UNTIL, TYPE
- The following key words specified in IEC61131-3

TRUE, FALSE, TIME, DATE, TIME\_OF\_DAY, TOD, DATE\_AND\_TIME, DT, BOOL, SINT, INT, DINT, LINT, USINT, UINT, UDINT, ULINT, REAL, LREAL, STRING, WSTRING, BYTE, WORD, DWORD, LWORD, ANY, ANY\_DERIVED, ANY\_ELEMENTARY, ANY\_MAGNITUDE, ANY\_NUM, ANY\_REAL, ANY\_INT, ANY\_BIT, ANY\_STRING, ANY\_DATE, ACTION, END\_ACTION,

ARRAY, OF, AT, CASE, END\_CASE, CONFIGURATION, END\_CONFIGURATION, CONSTANT, EN, ENO, EXIT, F\_EDGE, FOR, TO, BY, DO, END\_FOR, FUNCTION, END\_FUNCTION, FUNCTION\_BLOCK, END\_FUNCTION\_BLOCK, IF, THEN, ELSIF, ELSE, END\_IF, INITIAL\_STEP, END\_STEP, NOT, MOD, AND, XOR, OR, PROGRAM, WITH, END\_PROGRAM, R\_EDGE, READ\_ONLY, READ\_WRITE, REPEAT, UNTIL, END\_REPEAT, RESOURCE, END\_RESOURCE, RETAIN, NON\_RETAIN, RETURN, STEP, STRUCT, END\_STRUCT, TASK, TRANSITION, FROM, END\_TRANSITION, TYPE, END\_TYPE, VAR, VAR\_INPUT, VAR\_OUTPUT, VAR\_IN\_OUT, VAR\_TEMP, VAR\_EXTERNAL, VAR\_ACCESS, VAR\_CONFIG, VAR\_GLOBAL, END\_VAR, WHILE, DO, END\_WHILE

- Other character strings (IEC61131-3 standard)
- Two or more continuous "\_" are not allowed in a label name. For example, "a\_b\_c" can be used, but "a bc" is forbidden.
- Character strings are not case-sensitive. For example, "aBc" and "abC" are treated as the same label name.

```
Point
```
- **Some character strings can be used when KV-1000, KV-700/700+M, KV-10 (16), KV-24 (40), or KV-P16 is selected for the PLC model.**
- **When KV STUDIO reads a ladder program that contains label names with character strings that cannot be used, the labels that use the illegal character strings are not read, and the device names are displayed in place of these labels.**
- **When a ladder program is transferred to a KV-700/700+M, KV-10/16/24/40, or KV-P16, the label information in use is not transferred (because these units do not have label information storage areas).**

**Consequently, when KV STUDIO Ver.11G is used to read a ladder program from a KV-700/700+M, KV-10/16/24/40, or KV-P16, device names are displayed instead of labels.**

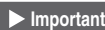

**• Depending on the function, some settings that were previously configured from ladder programs are now instructions and some settings that were previously configured from ladder programs are now configured from KV STUDIO. In addition, there are additions and changes to the external I/O relays (R), control relays (CR), and control memory (CM) entries, so check this information with the manual of the CPU that you are using. Key points**

**•Logging function . .Changed from being set from a ladder program to the logging setting in KV STUDIO.**

**•High-speed counter, frequency counter, and cam switch functions . . . . . . . . . . . . . . . Changes have been made to the external input relays.**

- **The KV-L20 cannot be used with the KV-8000/7500/7300/5500/5000/3000/1000. Use the Unit Editor to specify KV-L2\*V. The KV-L21V does not support VT multilink mode. Use VT2 multi-link. In addition, recreate any ladder programs that have been created for the KV-L20 so that they are created for the KV-L21V.**
- **The QL cannot be used with the KV-8000/7500/7300/5500/5000/3000/1000 Series and KV Nano Series. Delete any ladder programs that have been created for the QL.**
- **KV-H20 cannot be used with the KV-8000/7500/7300.**

#### **Model change**

KV STUDIO Ver.11 has a function to change the ladder program's PLC model. For details, see  $\prod$  ["Changing the Model" \(page 4-20\).](#page-121-1)

#### <span id="page-28-0"></span>**KZ Ladder Programs**

KV STUDIO Ver.11 can read the ladder programs for the KZ-300/350 and KZ-A500. When KV STUDIO Ver.10 reads a ladder program file for the KZ-300/350 (\*.ldc) or KZ-A500 (\*.ldx), the file is converted into the KV STUDIO file format (\*.kpr).

<span id="page-29-2"></span><span id="page-29-0"></span>This section briefly describes how to install KV STUDIO on the PC's hard disk.

## <span id="page-29-1"></span>**Preparing for Installation**

Check the following before you start to install the software.

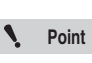

**We recommend that you make a backup of the DVD-ROM to safeguard against accidental damage.**

#### **Free space available on hard disk**

KV STUDIO can only be installed on a hard disk. 3000MB or more of free space is required on the hard disk. If there is not enough free space, clean up the hard disk so that there is enough space. ["Operating Environment and System Configuration" \(page 1-3\)](#page-22-2)

#### **Windows environment and installation directory**

KV STUDIO is software that runs in Windows, so be sure to carry out the installation in Windows as well. Make sure that Windows 10/8/7 is installed and is operating normally on the PC that you are using.

## **USB (USB port)**

To use a PC's USB port to transfer programs to the KV-8000/7500/7300/5500/5000/3000/1000/700 or KV Nano Series, or to use the monitor function, enable the USB port on the PC in advance. For details on how to configure the settings, see the manual of the PC that you are using.

### ■ Ethernet (Ethernet port)

To use a PC's Ethernet port to transfer programs to the KV-8000/7500/5500/5000 or KV Nano Series or to use the monitor function, enable the Ethernet port (LAN function) on the PC in advance. For details on how to configure the settings, see the manual of the PC that you are using.

## ■ RS-232C (serial port)

To use a PC's RS-232C port to transfer programs to the KV Series or to use the monitor function, enable the RS-232C port (serial port) on the PC in advance. For details on how to configure the settings, see the manual of the PC that you are using.

### **Bluetooth communication**

To use the Bluetooth unit KV-BT1 to transfer programs from a PC to the KV-5500/5000/3000 or to use the monitor function, attach the USB adapter for Bluetooth connections (sold separately) to the PC, and enable Bluetooth communication in advance. For details on how to configure the settings, see the user's manual of the USB adapter for Bluetooth connections.

#### <span id="page-30-0"></span>**Installing the USB Driver**

The USB driver is automatically installed during the installation of KV STUDIO. If you need to manually reinstall the USB driver, the USB driver file can be found in "C:\Program Files\KEYENCE\KVS11E\KVS".

#### <span id="page-30-1"></span>**Precautions in Windows 10/8/7**

#### **User rights**

When KV STUDIO is installed in the standard folder (C:\Program files\KEYENCE\KVS11\), set the following access rights.

• Assign "Standard User" rights or higher to the users who will use KV STUDIO.

#### <span id="page-30-2"></span>**Installation**

This section describes how to install the software on a PC with the following drive configuration as an example.

- C : Hard drive
- E : DVD-ROM drive

**1 Start Windows, and insert the KV-STUDIO DVD-ROM into the CR-ROM drive of the PC.**

- The PC's autorun function will start the installer. If the installer does not start, select "Run" from the Start menu, type "e:\setup" in the "Run" dialog box, and then click "OK."
- Follow the installer's instructions to install the software.

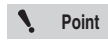

**When installing KV STUDIO on Windows 10/8/7, log in as a user with "Administrator" rights.**

### <span id="page-30-3"></span>**Uninstalling KV STUDIO**

You can uninstall KV STUDIO when it is no longer necessary. In the Windows Control Panel, use "Add or Remove Programs" to uninstall KV STUDIO.

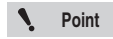

**When uninstalling KV STUDIO on Windows 10/8/7, log in as a user with "Administrator" rights.**

<span id="page-31-1"></span><span id="page-31-0"></span>This section describes the precautions for using KV STUDIO. Be sure to read this section carefully.

#### **Checking PC settings**

Before using the product, check that the settings have been configured to enable USB, RS-232C and Ehernet.

If these settings have not been configured, a communication error will occur during monitor operation, and you will not be able to operate the monitor correctly.

For details on how to configure the settings, see the manual of the PC you are using.

#### **During monitor operation**

A communication error will occur if you turn off the KV Series or disconnect the connection cable during monitoring. Do not perform these operations until you have stopped monitoring.

#### **Monitoring after a ladder program is changed**

To perform monitoring after changing a ladder program, select "PLC transfer  $\rightarrow$  Monitor mode" from the menu to transfer the program to the PLC.

#### **Display resolution**

Be sure to set the display resolution to  $1024 \times 768$  pixels, High Color (16 bits) or higher, small fonts. To make operations more comfortable, use a display that has as large a resolution as possible. (We recommend a resolution of  $1280 \times 1024$  or higher.)

#### **Precautions when using USB**

For USB connections, do not use a USB hub but connect the USB cable directly to the USB port of the PC. Communication may be disrupted if noise or other factors cause unstable communication. If communication is disrupted, unplug the USB cable once and then plug it again. In situations where communication is unstable, such as in environments with a high level of noise, pass the cable through a ferrite core.

# <span id="page-32-2"></span><span id="page-32-0"></span>*1-6* **About Basic Operation**

This section describes information that you need to know before you begin programming with KV STUDIO, such as the programming flow and how to start and exit each mode and the software.

## <span id="page-32-1"></span>**Program Creation Flow and Modes**

KV STUDIO has six modes: "editor", "monitor", "online edit", "simulator", "simulator edit" and "Replay". The procedure to follow when performing actual programming, the modes that are used in each step of the procedure, and the main settings of each mode are shown below.

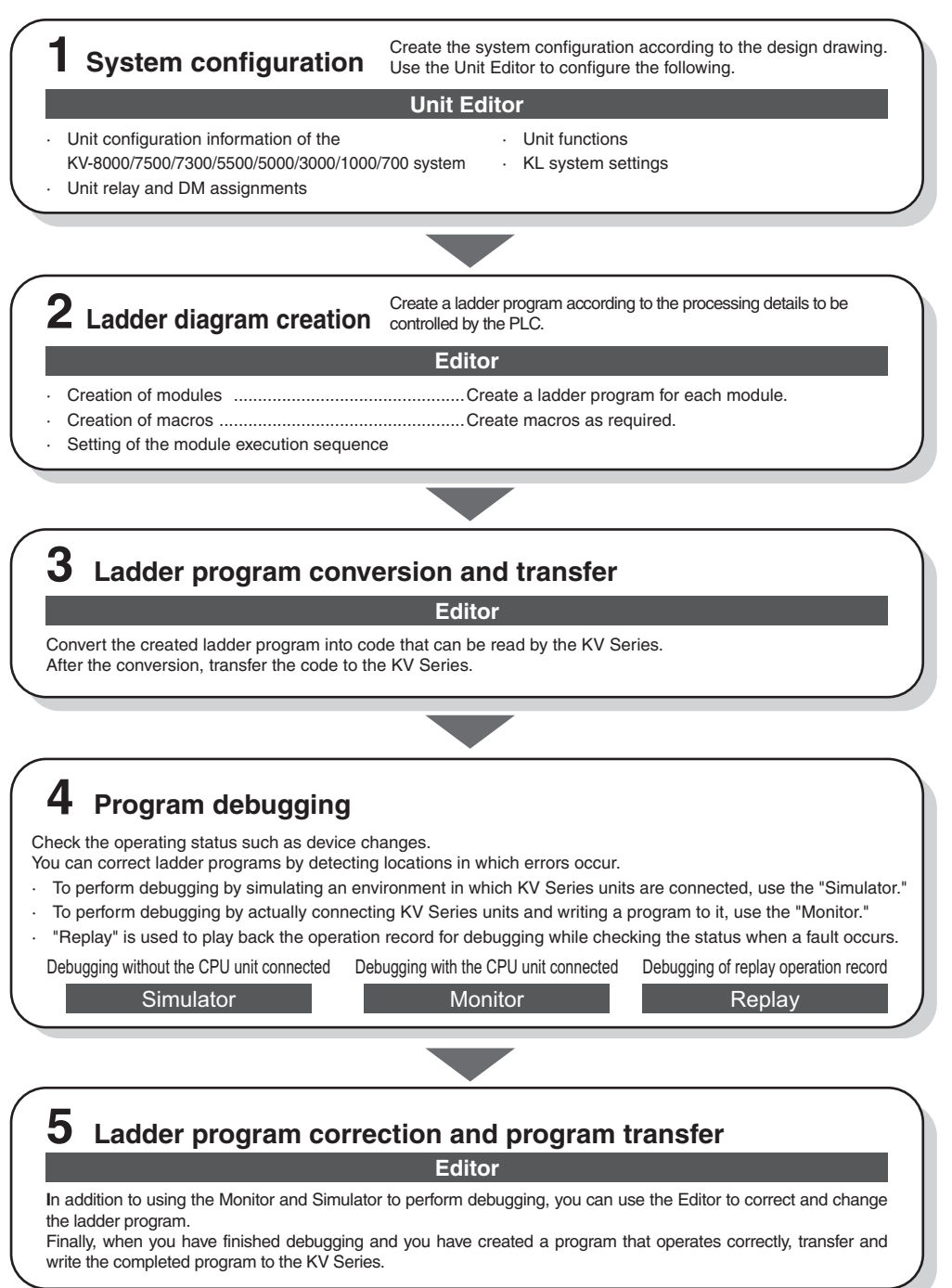

#### <span id="page-33-0"></span>**About the Screens**

## <span id="page-33-1"></span>**About the screens of each mode**

The screens of the modes of KV STUDIO are related as shown below.

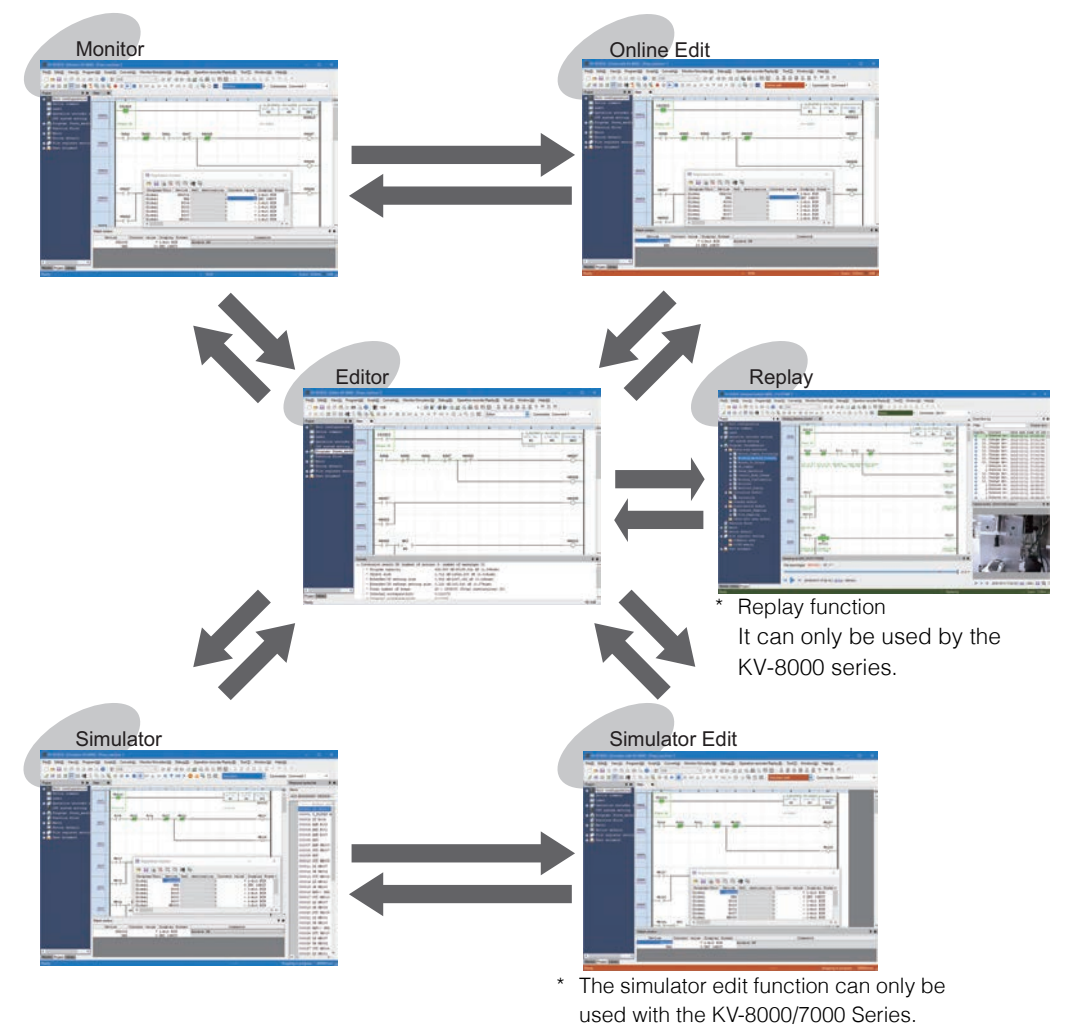

The names and functions of the parts of each screen are described on the following pages.

- **To "About the Editor"** (page 1-25)
- **T** ["9-2 Monitor Function" \(page 9-48\)](#page-315-5)
- ["9-10 Online Edit Function" \(page 9-118\)](#page-385-4)
- ["9-11 Simulator Function" \(page 9-122\)](#page-389-3)
- М  ["9-12 Simulator Edit Function" \(page 9-130\)](#page-397-3)
- m  ["10-2 Replay function" \(page 10-8\)](#page-407-3)

### <span id="page-33-2"></span>**About the current window**

The currently selected active window is called the "current window."

When multiple windows of the various mode screens are displayed, to select the window that you want to operate, click the title bar of the window that you want to use as the current window. (Normally, the color of the title bar of the current window is different from that of the other windows.)

**1-14** <www.PLC1.ir>

#### **- KV STUDIO Ver.11 User's Manual -**

### <span id="page-34-0"></span>**About Help**

In addition to the printed manual, online help and a PDF manual are also available in KV STUDIO. When you have a problem, such as not understanding the operations, click  $\bullet$  on the toolbar. Alternatively, click the "Help (H)" menu, and then select either HTML help or the PDF manual.

You can select HTML help or the PDF manual from the pulldown menu displayed when you click "Help (H)" on the menu bar.

The items displayed in the pulldown menu vary depending on the model of the PLC being edited.

## **Menu when a KV-8000 is selected**

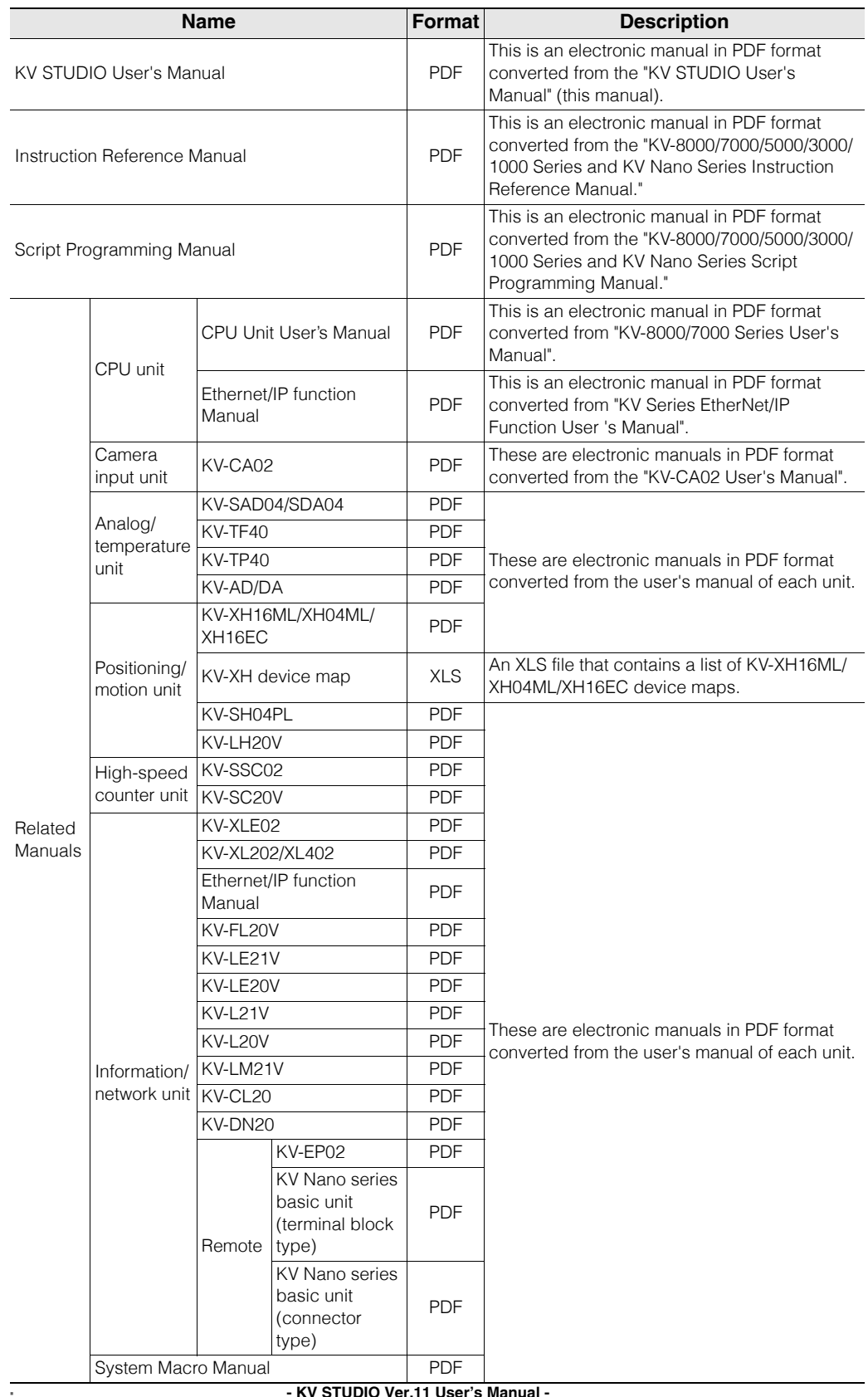

<www.PLC1.ir>
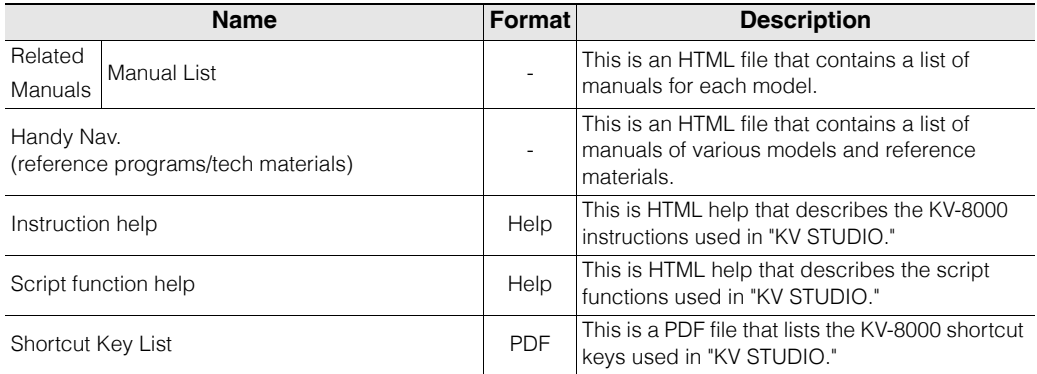

### ■ Menu when a KV-7500/7300 is selected

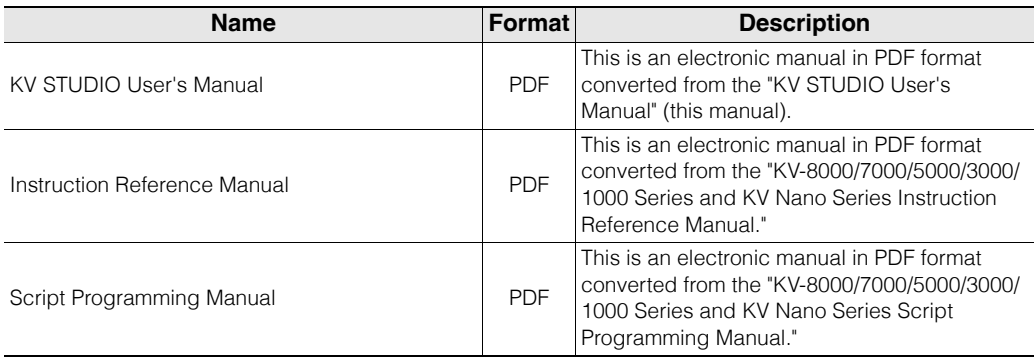

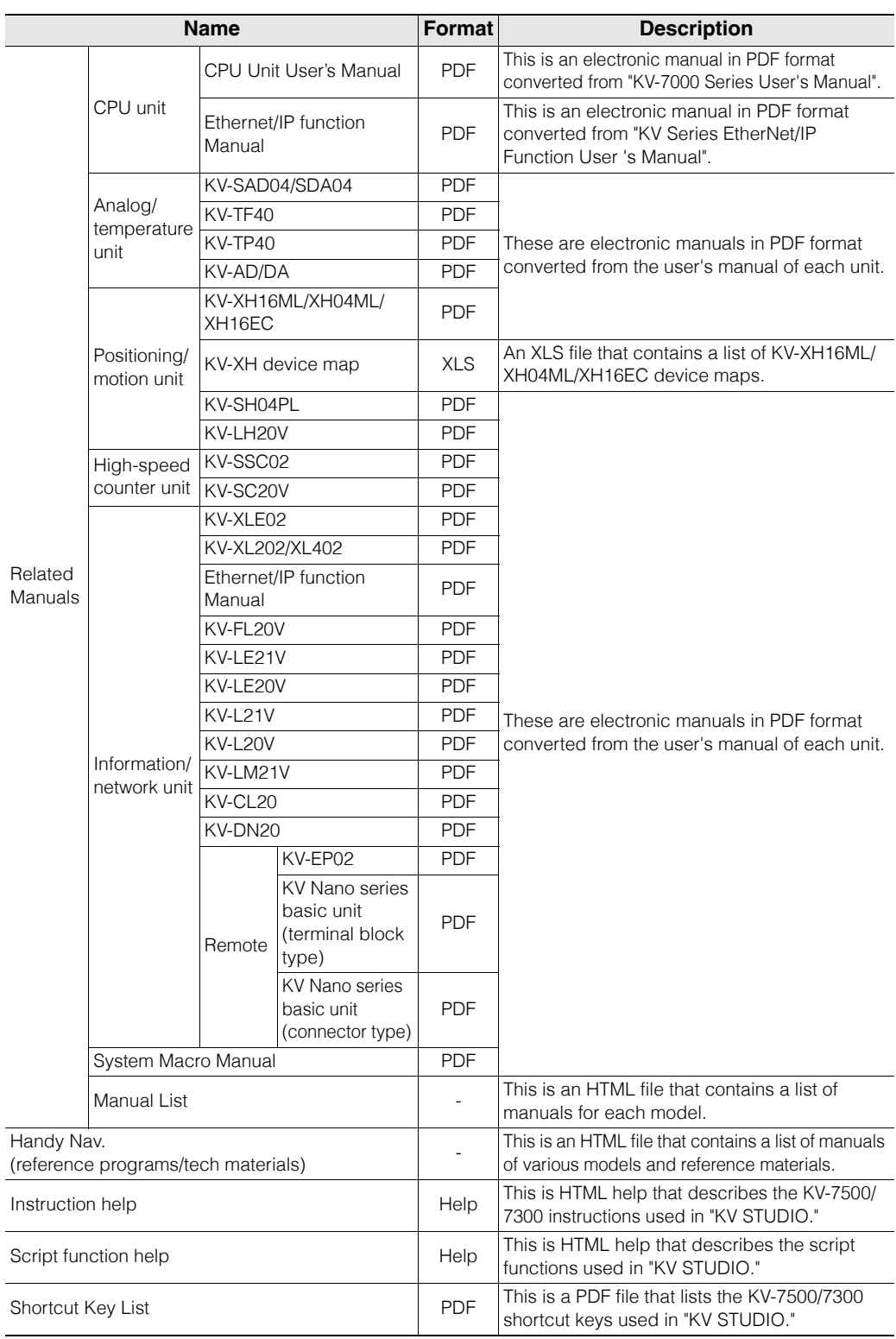

**Name Format Description** KV STUDIO User's Manual PDF This is an electronic manual in PDF format converted from the "KV STUDIO User's Manual" (this manual). Instruction Reference Manual **PDF** This is an electronic manual in PDF format converted from the "KV-8000/7000/5000/3000/ 1000 Series and KV Nano Series Instruction Reference Manual." Script Programming Manual PDF This is an electronic manual in PDF format converted from the "KV-8000/7000/5000/3000/ 1000 Series and KV Nano Series Script Programming Manual." Related Manuals CPU unit CPU Unit User's Manual PDF This is an electronic manual in PDF format converted from "KV-5500/5000/3000 Series User's Manual". Ethernet/IP function Lulement Tunction<br>Manual PDF This is an electronic manual in PDF format converted from "KV Series EtherNet/IP Function User 's Manual". Analog/ temperature unit KV-TF40 PDF These are electronic manuals in PDF format converted from the user's manual of each unit. KV-TP40 PDF KV-AD/DA PDF Positioning/ Position in ty | KV-LH20V PDF High-speed nigh-speed<br>counter unit KV-SC20V PDF Related Manuals Information/ network unit Ethernet/IP function Etherhelph Turiction<br>Manual PDF These are electronic manuals in PDF format converted from the user's manual of each unit. KV-FL20V PDF KV-LE21V PDF KV-LE20V PDF KV-L21V PDF KV-L20V PDF KV-LM21V PDF  $KV-CL20$  PDF KV-DN20 PDF Remote KV-EP02 PDF KV Nano series basic unit (terminal block type) PDF KV Nano series basic unit (connector type) PDF KV-N3AM/ NC4AD/ NC2DA/NC4TP PDF System Macro Manual **PDF** Manual List **Manual List**  $\begin{bmatrix} 1 & 1 \\ 1 & 1 \end{bmatrix}$  This is an HTML file that contains a list of manuals for each model.

#### **Menu when a KV-5500/5000/3000 is selected**

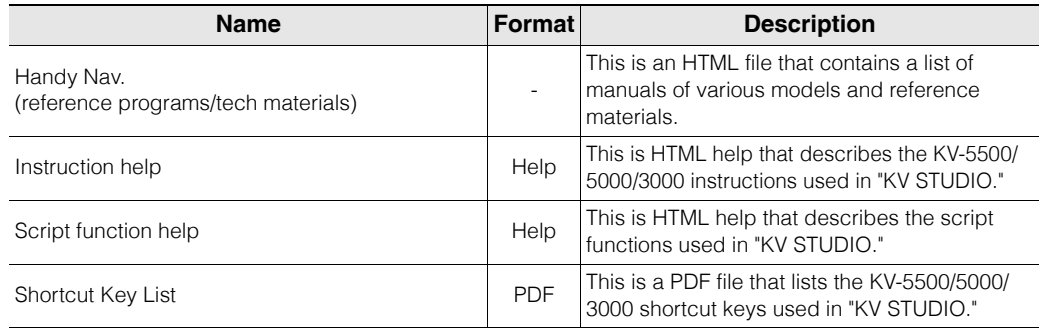

**1** Handy Nav.

# ■ Menu when a KV-1000 is selected

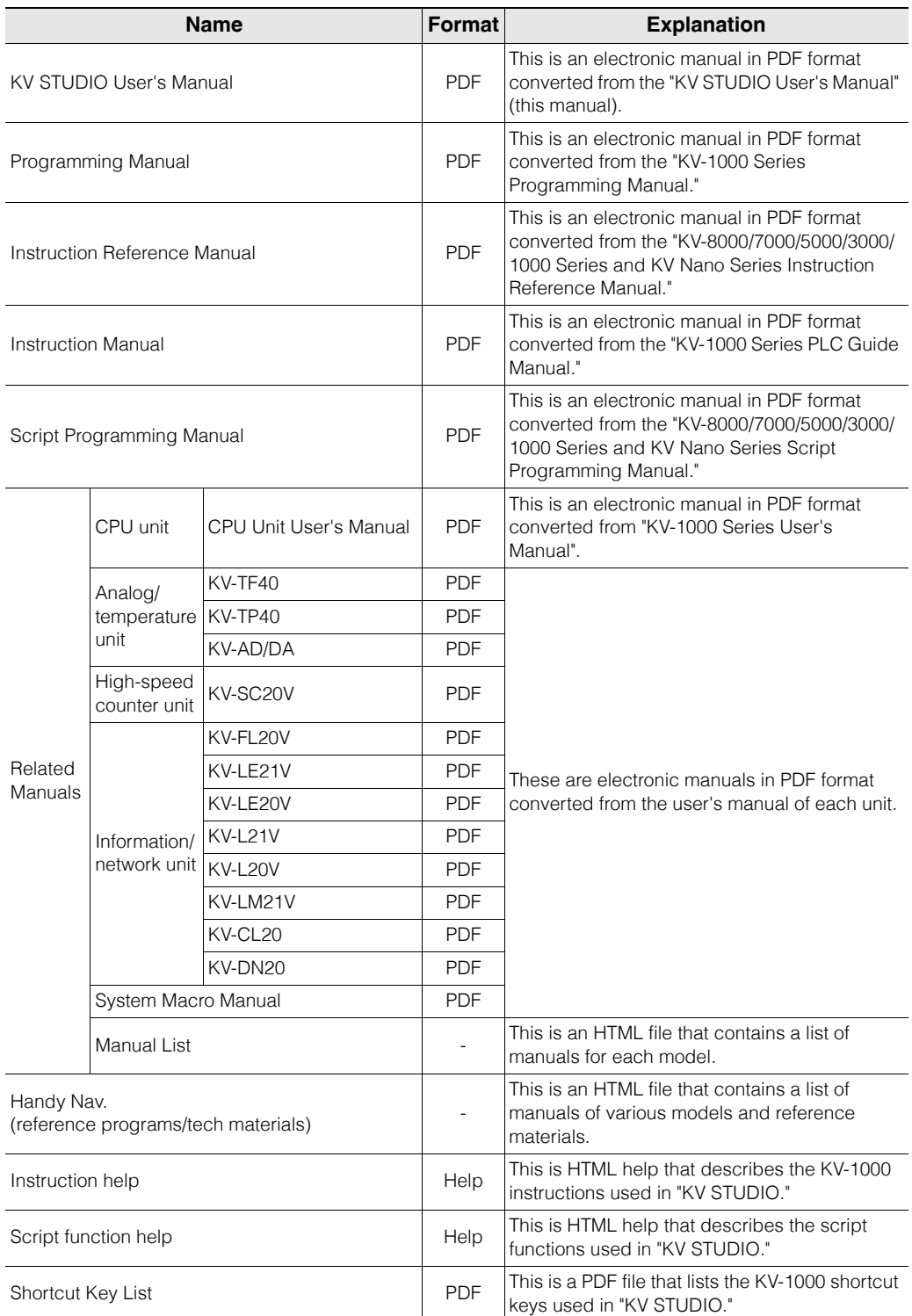

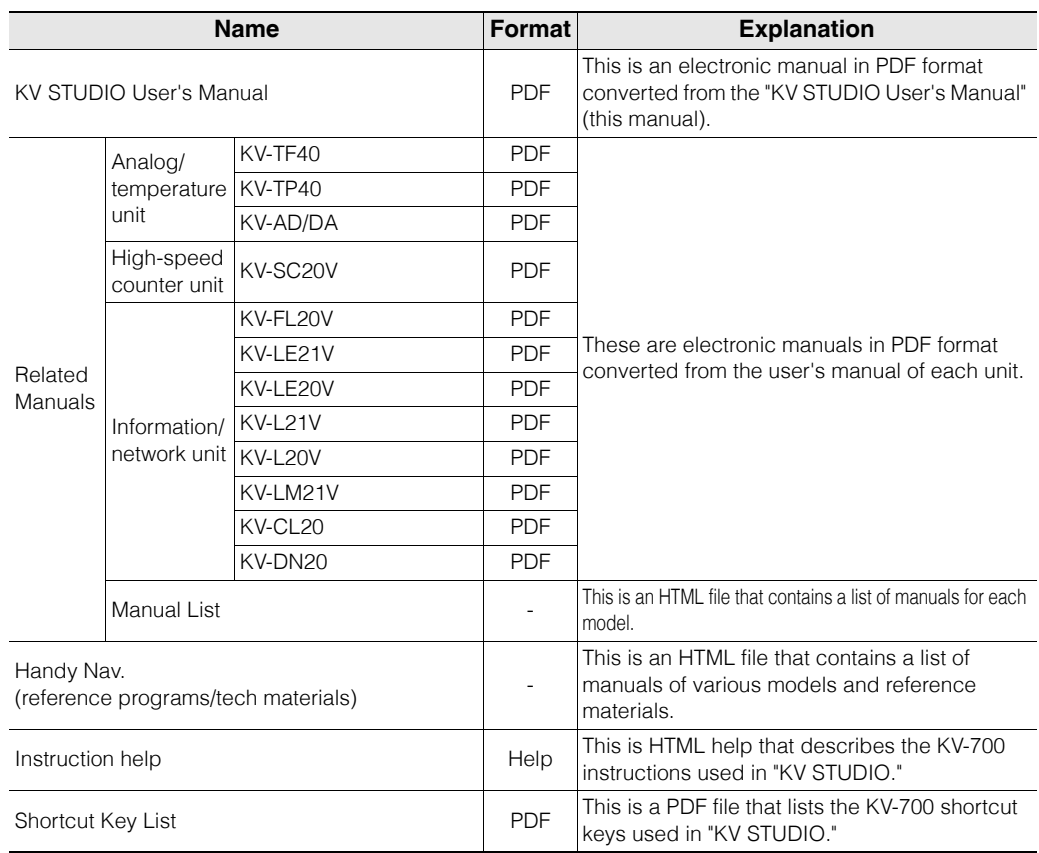

# **Menu when a KV-700/KV-700+M is selected**

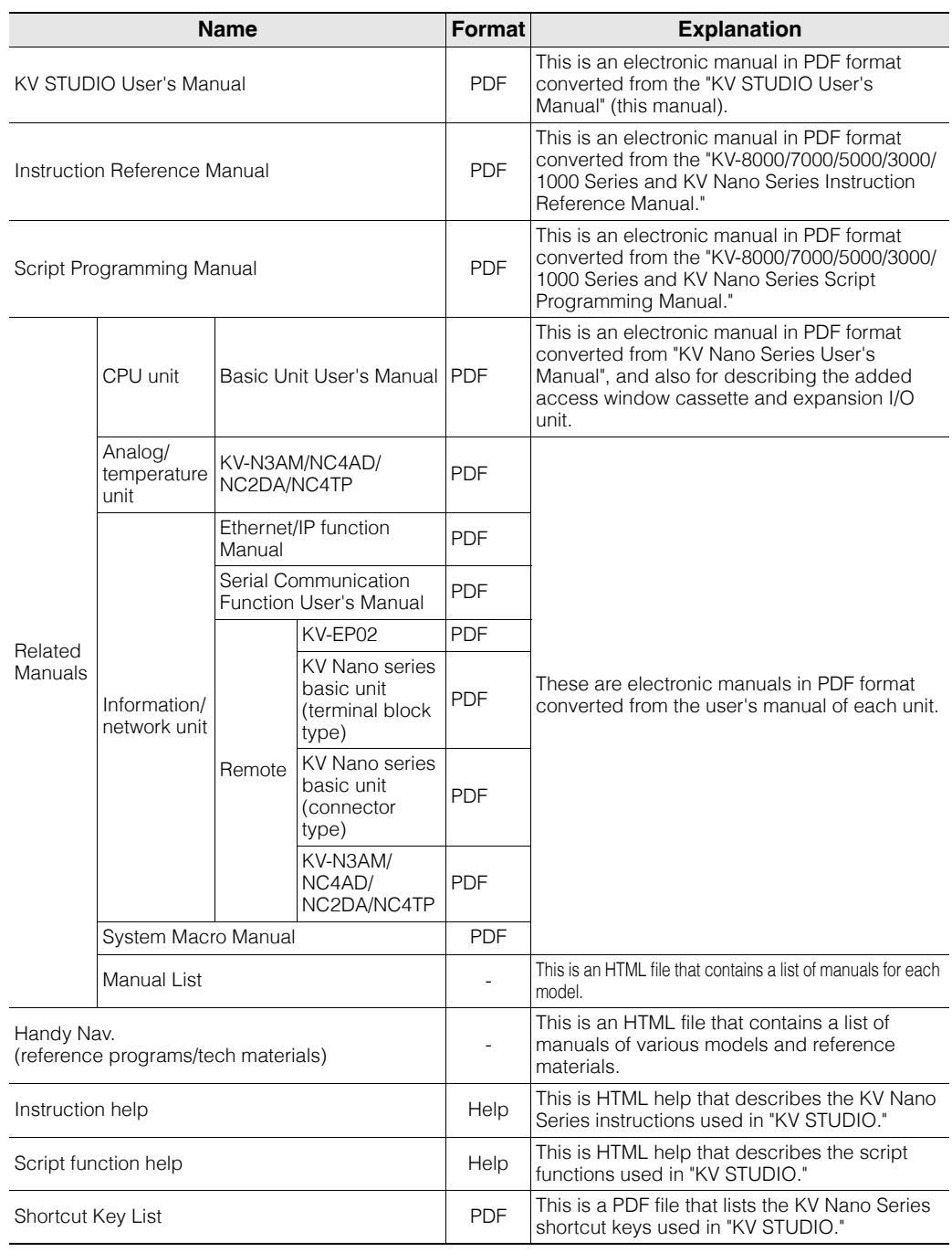

# **Menu when the KV Nano Series is selected**

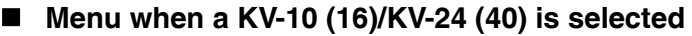

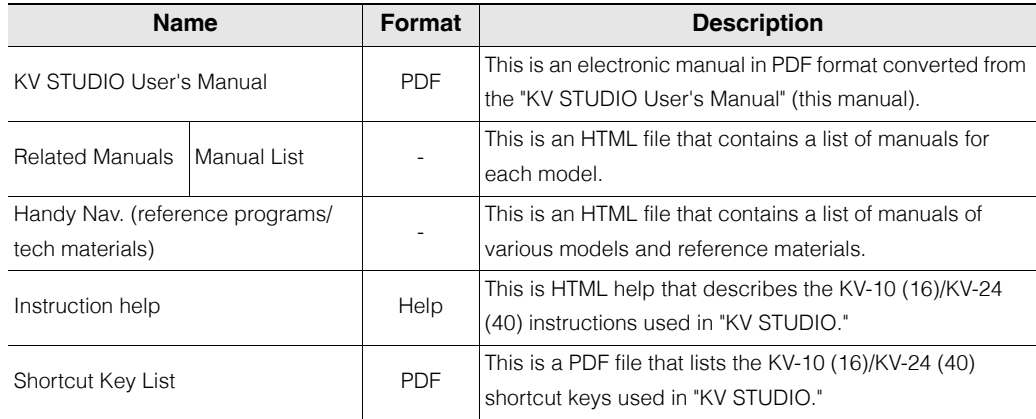

# ■ Menu when a KV-P16 is selected

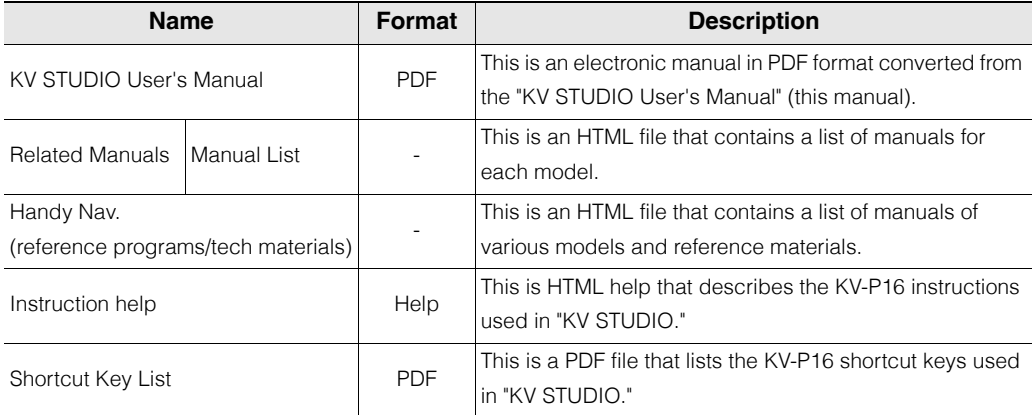

# *1-7* **About the Editor**

This section gives an overview of the functions that can be used in the editor and describes information such as how to view the screens displayed in the editor.

### **Editor Function Overview**

The editor is used to create ladder programs. In addition to instruction entry and comment registration, you can also use the editor to perform various editing operations. You can use the editor to:

- Use various ladder language instructions to create ladder programs.
- Structure ladder programs so that they can be reused by other projects.
- Perform editing operations such as copying and moving.
- Register comments to devices and transfer these comments to a PLC.
- Convert created ladder programs and then transfer them to a PLC.
- Print lists of information such as the created ladder programs, mnemonic lists, comments and labels, and the status devices.

#### **Precautions when editing ladder programs**

#### **Limitations when editing**

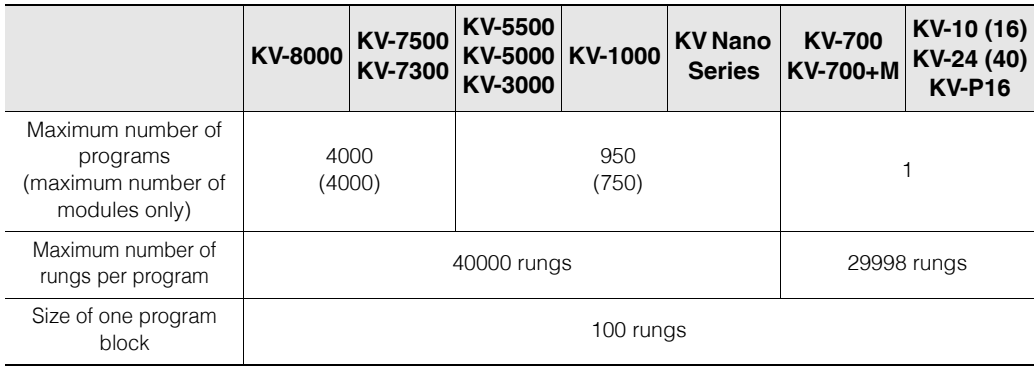

**Point**

**In some cases, even though a program could be edited with KV STUDIO, it cannot be transferred to a PLC due to the CPU unit or base unit restrictions on the program capacity or number of steps.**

**For example, it is not possible to transfer 4,000 programs each containing 40,000 lines of code to the KV-8000/7500/7300.** 

**Eventually, it depends on the size restriction of data after conversion. Check the size that you can use to perform "Convert" and then transfer the data.**

 **["Convert" \(page 8-2\)](#page-263-0)**

For details on the restrictions of the CPU unit and base unit, see  $\Box$  "4-3 Project" **in the KV-8000 Series User' s Manual, "4-3 Project" in the KV-7000 Series User' s Manual, "3-3 Project" in the KV-5500/5000/3000 Series User' s Manual and "4-3 Projects" in the KV Nano Series User' s Manual.**

#### **When the operating speed of KV STUDIO is slow**

If you use KV STUDIO while other application software is running, the system memory and resources on the computer may become insufficient. As a result, frequent hard disk access will occur, which decreases the operating speed.

Provide KV STUDIO with system memory and resources by exiting the other application software, increasing the PC's system memory, or a similar method.

### **Names and Functions of the Parts of the Editor Screen**

When the KV STUDIO starts, the ladder edit window does not appears. Instead, only the main window appears. The ladder edit window opens when you create a new program or when you open a program created previously.

You can also display windows and toolbars containing a variety of functions. See the following example.

["6-1 About View Functions" \(page 6-2\)](#page-177-0)

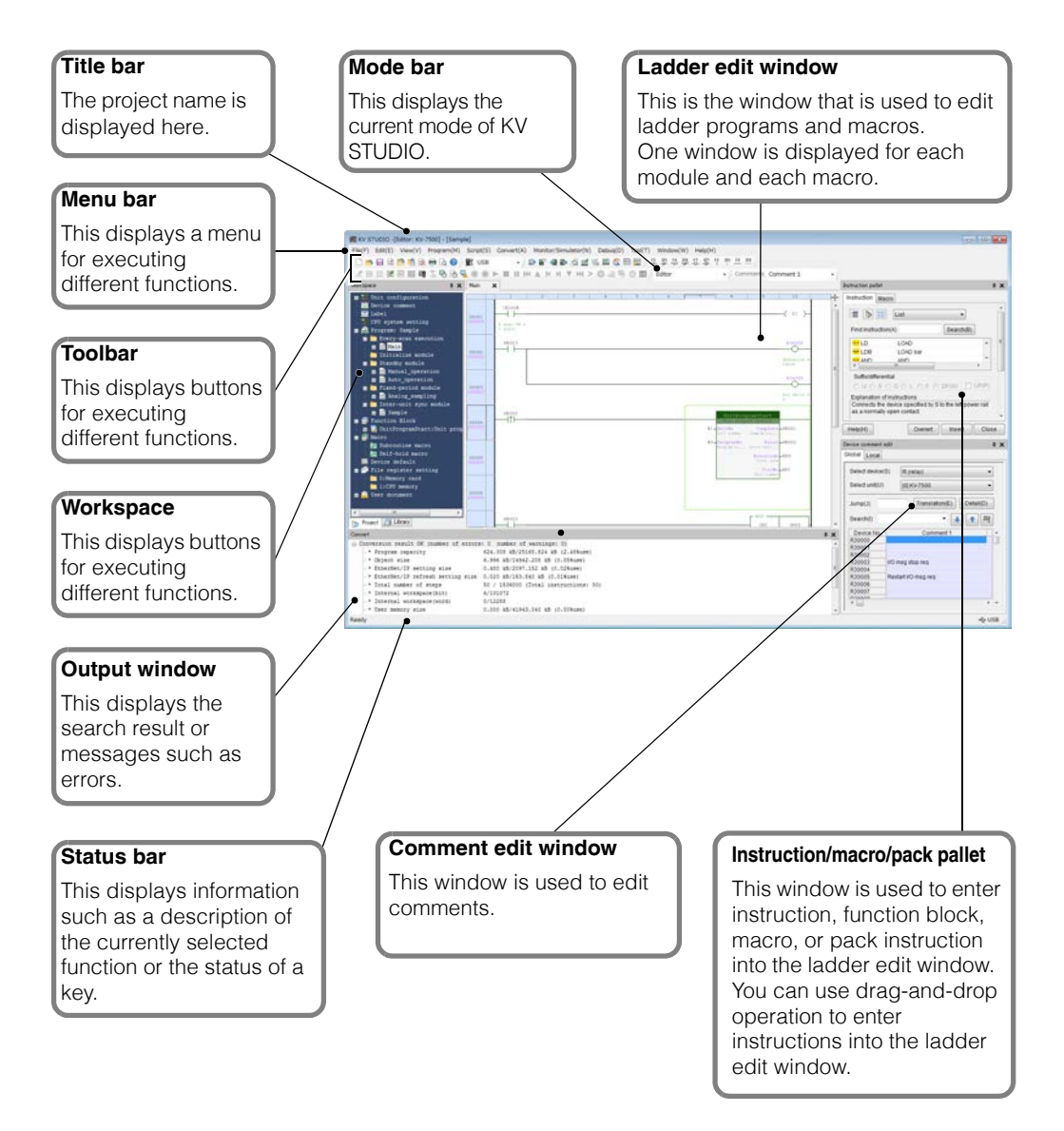

#### **Docking navigator**

When you customize the edit screen by dragging a window such as the workspace, ladder edit window, output window, or watch window or a dialog box, the docking navigator is displayed so that you can specify the destination of the screen element.

Drop the window on the docking navigator to dock the window in the specified location. In addition, the docking positions are displayed as a grid on the screen.

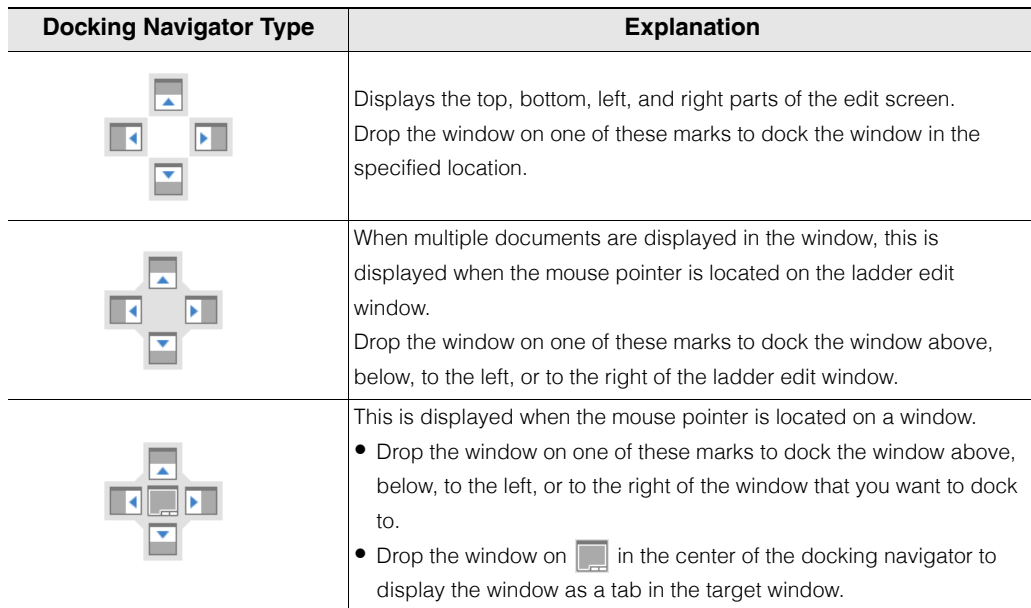

#### **Auto-hide function**

This function displays the workspace, output window, and watch window only when necessary. Click the pin icon displayed in the upper-right corner of the workspace, output window, or watch window docked in the top, bottom, left, or right of the edit screen.

If the window cannot be automatically hidden or if it is displayed as a tab, it will not be hidden.

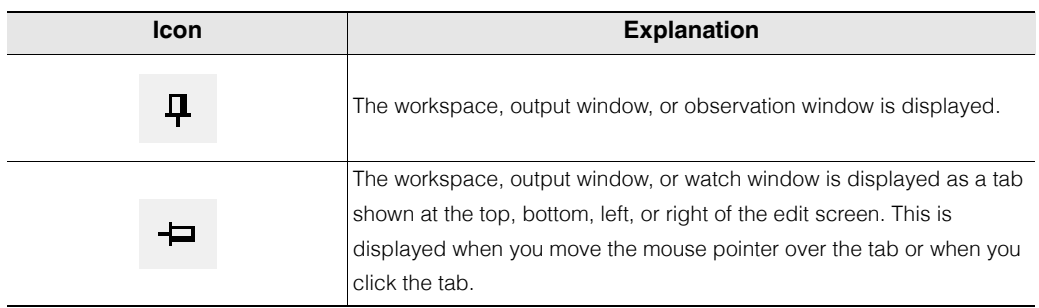

# **About the Ladder Edit Window**

A separate ladder edit window can be displayed for each program.

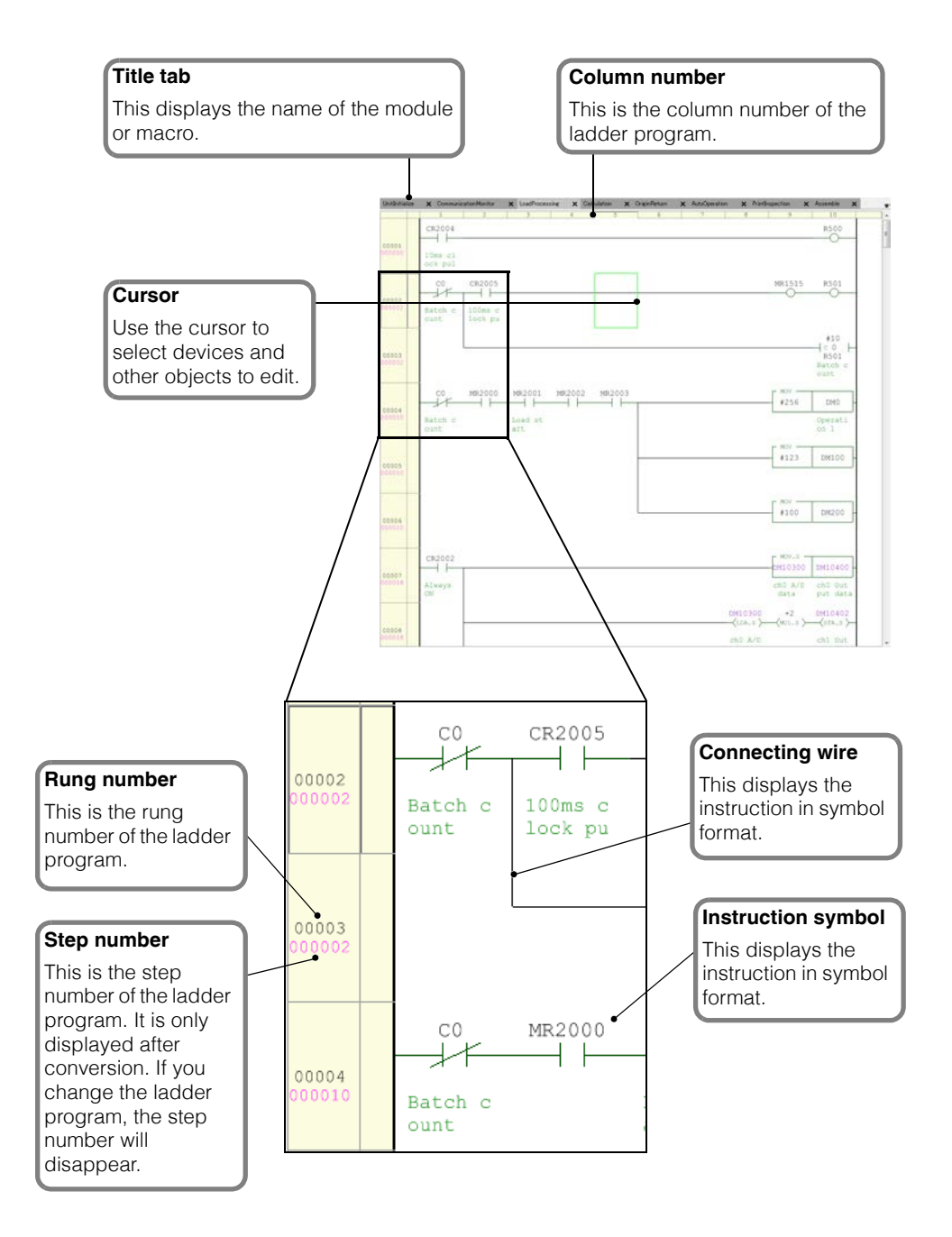

www.PL<sup>28</sup>1.ir

# **PROJECT MANAGEMENT**

This chapter describes project management.

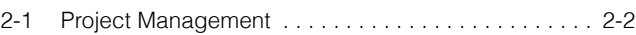

# <span id="page-49-0"></span>*2-1* **Project Management**

This section describes project management.

### **About the Project Folder**

KV STUDIO processes various data files. Data files are managed in batches per project folder.

The following support tool data exists in a project folder.

- KV STUDIO data
- CPU positioning parameter setting data KV-XH setting data
- KV MOTION+ data
- KV-SH setting data
- PROTOCOL STUDIO data
- KV-XLE setting data
- KV-DN20 setting data
- KV-CA setting data
- Mail setting data
- Simple PLC link setting data
- File register setting data
- High-speed time chart monitor data
- Logging/tracing data
- KV DATALINK+ setting data
- Unit Editor data
- 
- MOTION BUILDER/positioning unit simple setting data
- Communication positioning parameter setting data
- MV LINK STUDIO data
- KV-XL setting data
- KV-CL20 setting data
- FTP client setting data
- Device default value data
- Real-time chart monitor data
- Panel setting data
- FL setting tool data
- Serial PLC link setting data

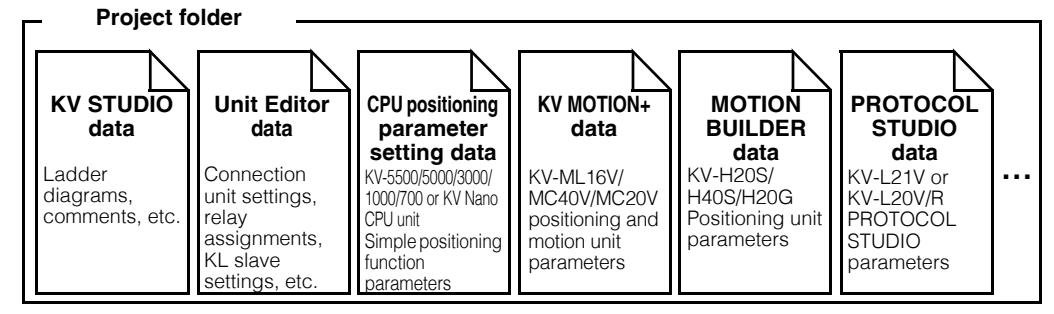

When you create a project in KV STUDIO, a project folder and a KV STUDIO data file are automatically created. Support tool data for the Unit Editor, CPU positioning parameter setting, MOTION BUILDER, PROTOCOL STUDIO, MV LINK STUDIO, and KV MOTION+ tools is created when each tool is started.

# **Creating Project Folders**

By default, project folders are created at the following location.

Project folders are created within the "PROJECT" folder of the KV STUDIO.

If KV STUDIO is installed to its default installation folder:

Windows 10/8/7: C:\Users\<UserName>\Documents\KEYENCE\KVS□□\KVS\PROJECT

#### **If you create a project folder called "USER" within the "PROJECT" subfolder in the KV STUDIO installation folder, the folder path will be: Example**

**For Windows 10: C:\Users\<UserName>\Documents\KEYENCE\KVS**□□**\ KVS\PROJECT\USER**

**User data files such as KV STUDIO data files are stored in the "USER" folder.**

# **About User Data Files**

A project folder stores user data files such as KV STUDIO data files.\*

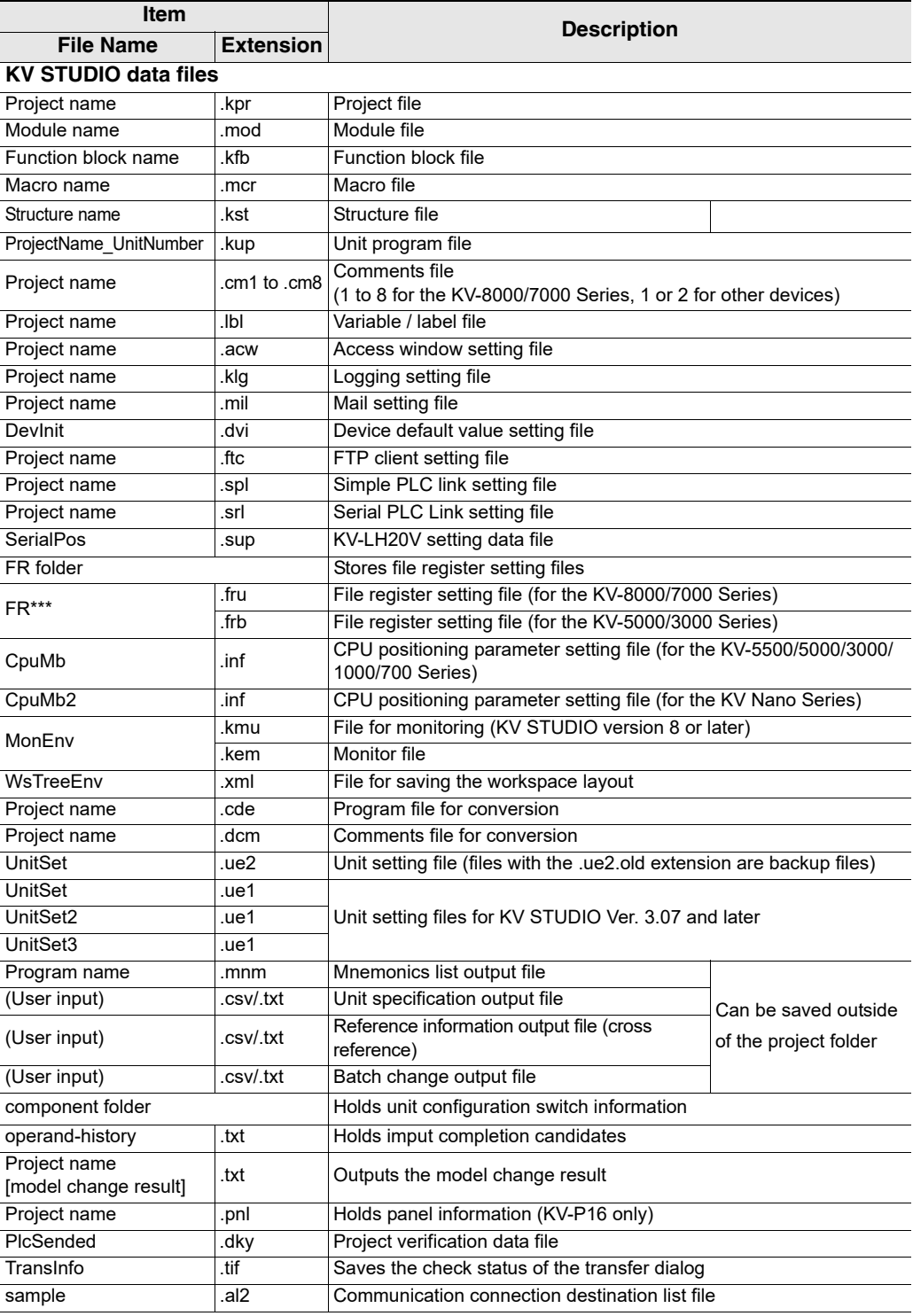

**2-4** <www.PLC1.ir>

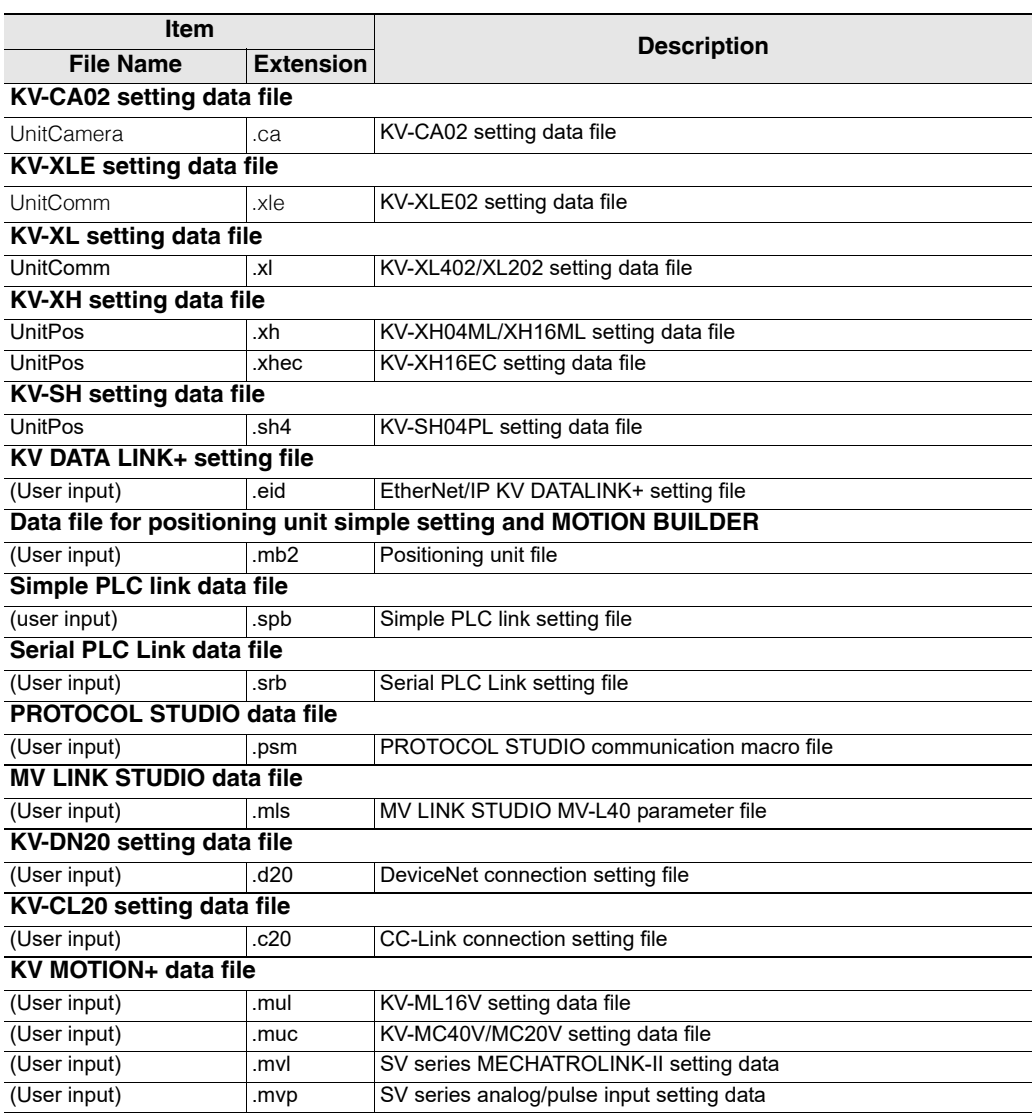

\* If you select "Save compact project," you can save all user data files in the project folder as one "Project compression file (\*.kpz)."

**T** ["Compressing and Saving Projects" \(page 4-4\)](#page-105-0)

#### **Project Folder File Operations**

#### **Creating projects**

Create a new project, and then create the ladder program. For details on how to create a new project, see  $\square$  ["About File Functions" \(page 4-2\).](#page-103-0)

#### **Changing project folder names**

**1 Click the "File (F)" menu "Open project (O)."**

• Click . **Alternative procedure**

- Press  $[Ctrl] + [O]$ .
- **2 Right-click the folder whose project name is to be changed, click "name change" in the menu that is displayed, and then enter the folder name.**

The folder name is changed.

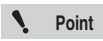

**You can only use "changing Project names" to change the names of project folders. Even if you change the name of the project folder, the data in the folder will not be changed. To change the file names of the data in the folder as well, use "Save project as" in the edit screen.**

 **["Saving Projects with a New Name" \(page 4-3\)](#page-104-0)** m

#### ■ Deleting projects

To delete a project, select the folder whose project name is to be deleted, and then press  $\Box$  Delete  $\Box$  or right-click the folder and click "delete" from menu that appears.

**Point**

**When you delete a project folder, all the data in the project folder is also deleted.**

#### **Copying projects**

To copy a project, select the folder of the project name that you want to copy, and then press  $\left[$ Ctrl $\right]$  +  $\overline{C}$  to copy the project, then press  $\overline{Ctr}$  +  $\overline{V}$  to paste the project. Alternatively, right-click the folder, and then click "Copy" and "Paste" in that order in the menu that appears.

#### ■ Setting passwords

The password setting function is intended to inhibit the reading of unit setup information, programs, comments and logging settings stored in the KV-8000/7500/7300/5500/5000/3000/1000/700 and KV Nano Series.

Once a password is set, data cannot be read unless the correct password is entered.

Setting passwords can prevent programs from being read from the KV-8000/7500/7300/5500/5000/ 3000/1000/700 or KV Nano Series by unauthorized personnel.

For details on setting passwords, see  $\Box$  ["Set password" \(page 4-5\)](#page-106-0).

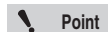

- **Passwords cannot be set when the KV-P16, KV-10 (16) or KV-24 (40) is selected for the PLC model.**
- **When read protection is set, the password confirmation dialog is not displayed.**

# **UNIT EDITOR**

This chapter describes the functions of the Unit Editor and how to use the Unit Editor.

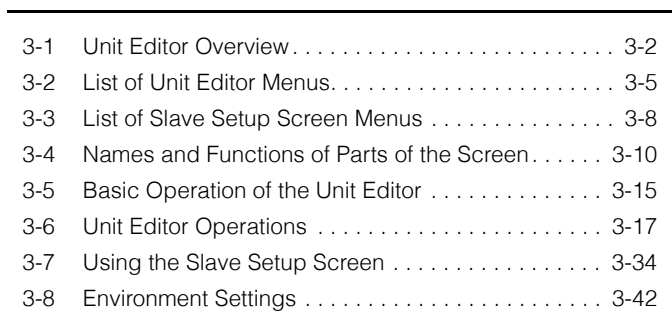

# <span id="page-55-0"></span>*3-1* **Unit Editor Overview**

This section gives an overview of the functions of the Unit Editor and the precautions to follow when using the Unit Editor.

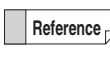

The Unit Editor cannot be used when the KV-10 (16), KV-24 (40), or KV-P16 is selected for the PLC model.

#### **Overview of Functions**

When the KV-8000/7500/7300/5500/5000/3000/1000/700 is used, you have to register the units to be connected to the CPU before you execute ladder programs.

Use the Unit Editor to select the connected units to create a unit configuration, then, transfer the created unit configuration to the PLC. In addition, set each unit's function settings and the KL slave settings.

On conventional PLC models, hardware settings have to be made on each unit by setting the DIP switches. With the KV-8000/7500/7300/5500/5000/3000/1000/700, however, hardware settings are basically no longer required, and units can be set easily in Unit Editor. After you have built your system, you can change settings without having to remove units.

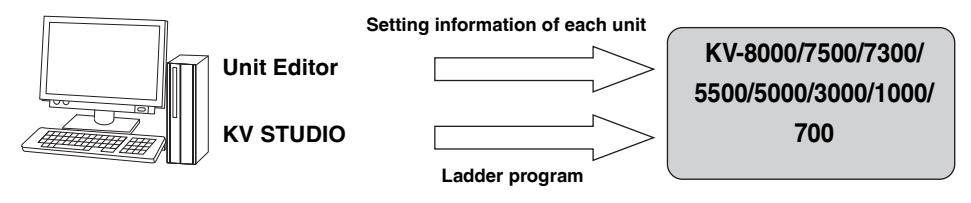

**Point**

- **You cannot start Unit Editor in a standalone fashion. Be sure to open a ladder file, and then start Unit Editor from KV STUDIO.**
- **With the KV Nano Series, when you are not using any special units, you do not have to register units with the CPU.**

### **Unit Editor Settings**

Use the Unit Editor to set the following details.

#### **Create the unit configuration information of the KV-8000/7500/7300/5500/ 5000/3000/1000/700/KV Nano Series system**

Create a list of units connected to the KV-8000/7500/7300/5500/5000/3000/1000/700/KV Nano Series system and create a unit configuration table used to check that the actually connected units operate properly during system operation.

The "Auto-replace Devices" function is also available to change the relay and DM numbers in the ladder program automatically according to the changes to the relay and DM numbers of each unit in the Unit Editor. Because unit configuration information is integrated with the ladder program, device assignment errors are avoided.

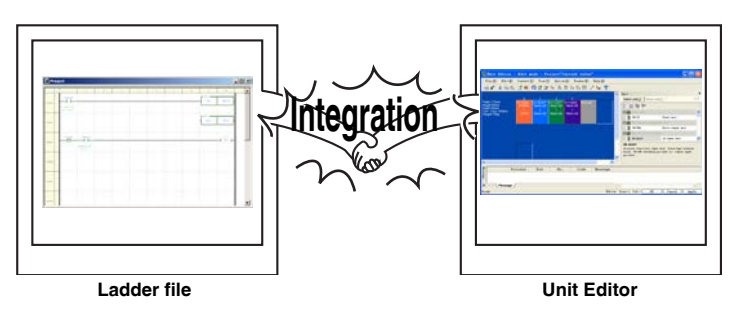

#### **Unit relay and DM assignments**

For the KV-8000/7500/7300/5500/5000/3000/1000/700/KV Nano Series, the setting range for non-CPU unit relays and DM entries is shown below.

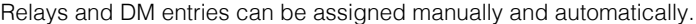

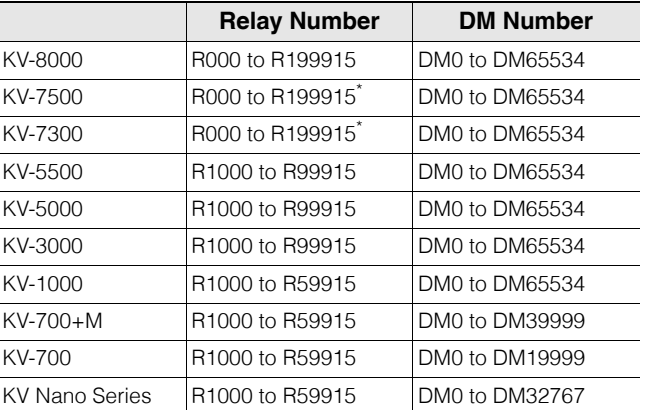

\* For KV-7500/7300 with the CPU function version 2.2 or earlier, it will be up to R99915.

#### **Unit function settings**

You can set the functions of each unit.

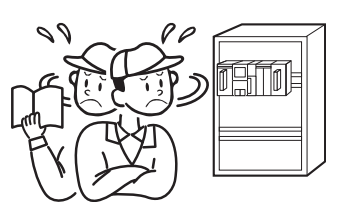

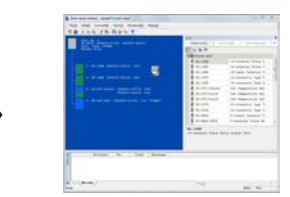

Mistakes occur because you configure settings while reading the manual.

You can make selections by following the menus, so it is easy to configure settings.

#### ■ Building and setting KL systems from the Unit Editor

You can set KL link systems that use the KL Master Unit KL-N20V from the Unit Editor.

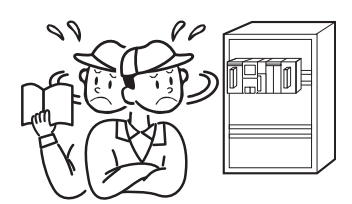

Switch settings have traditionally been very tedious.

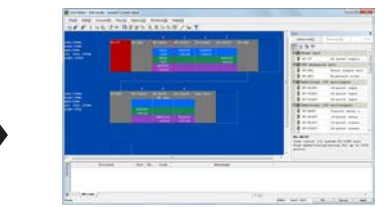

You can use the Unit Editor to transfer master unit settings as-is!

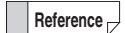

The KL-N20V cannot be connected to the KV Nano Series.

# <span id="page-58-0"></span>*3-2* **List of Unit Editor Menus**

The section describes Unit Editor menus and icons. For detailed explanations of each function, see the respective pages.

#### **File**

This menu contains the commands for file operation and printing.

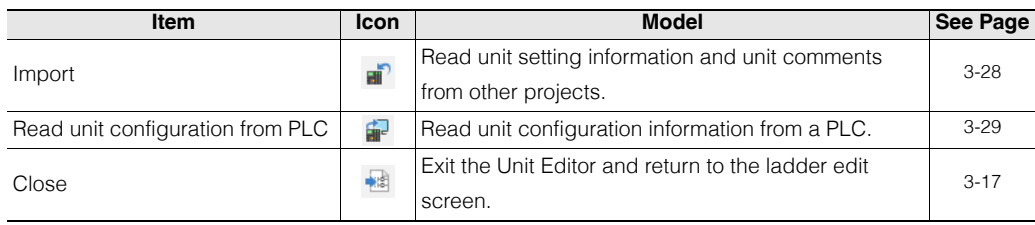

#### **Edit**

This menu contains the commands for editing the unit information.

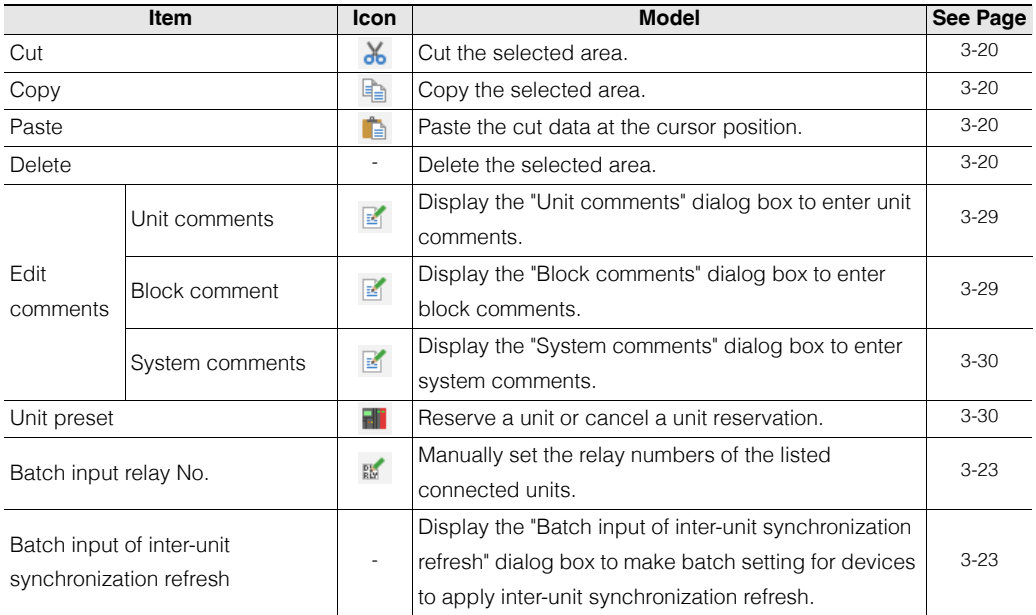

### **Convert**

This menu contains the commands for the relay and DM assignment function.

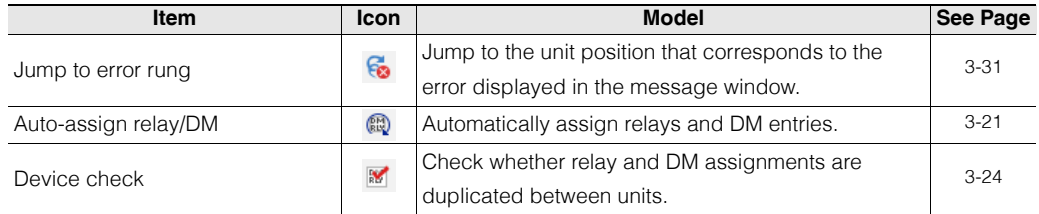

### **Setup Slave**

This menu contains the commands for the KL slave settings.

**Point**

**The menu is displayed only when the KL-N20V unit is selected in the unit configuration area.**

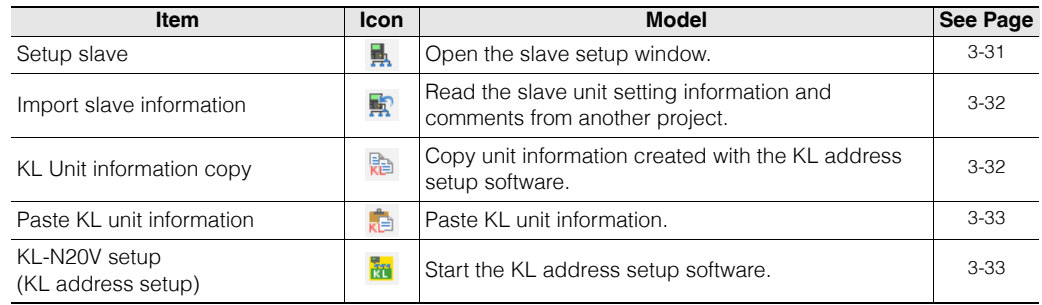

#### **View**

This menu contains the commands related to switching the display of the window.

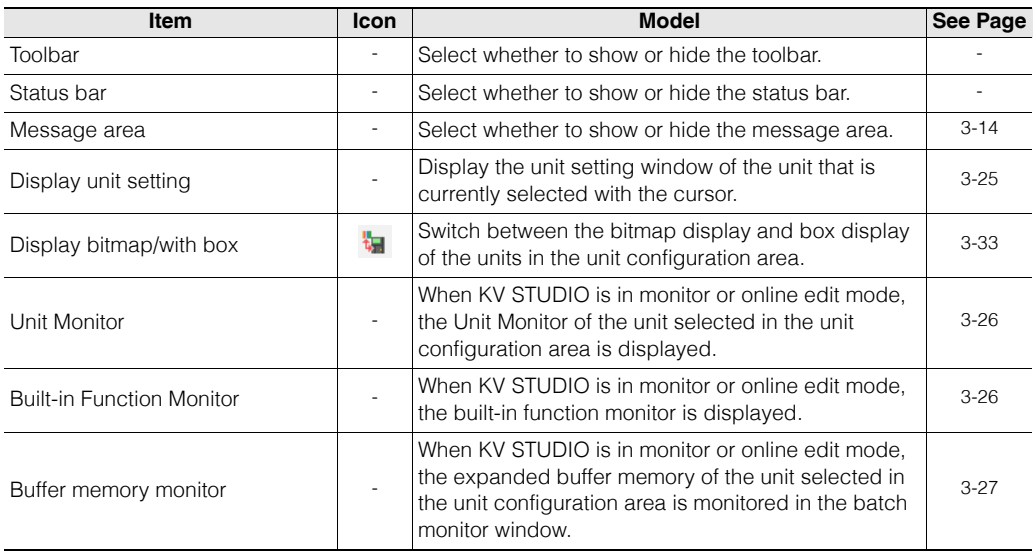

# **Options**

This menu contains the commands related to the environmental settings of the Unit Editor.

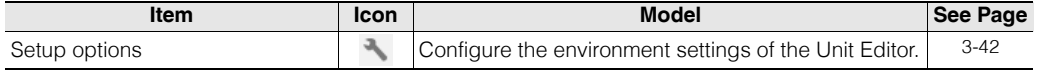

**3** UNIT EDITOR **UNIT EDITOR**

# **Window**

This menu contains the commands related to switching the display of the window.

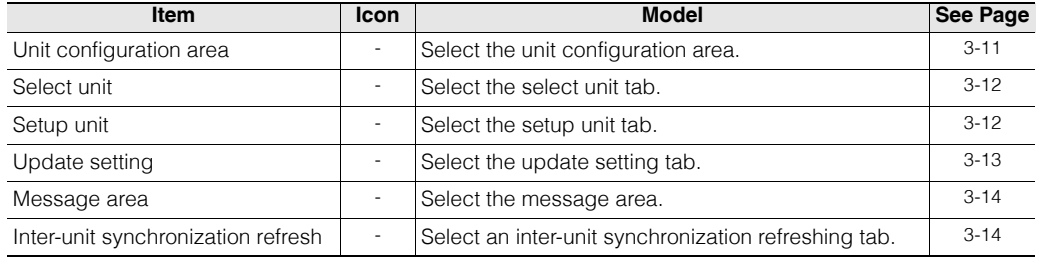

# **Help**

This menu is used to display help information.

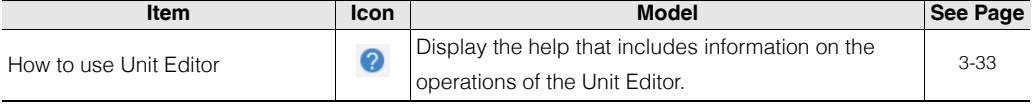

# <span id="page-61-0"></span>*3-3* **List of Slave Setup Screen Menus**

The section describes the slave setup menus and icons. For detailed explanations of each function, see the respective pages.

#### **File**

This menu contains the commands for file operation and printing.

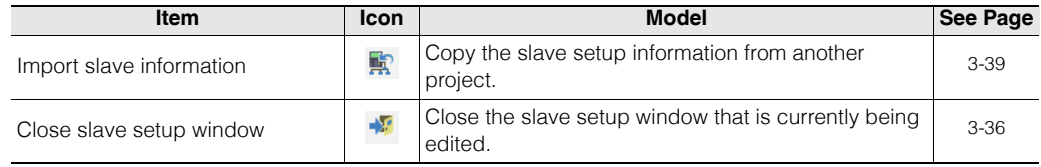

#### **Edit**

This menu contains the commands for editing the unit information.

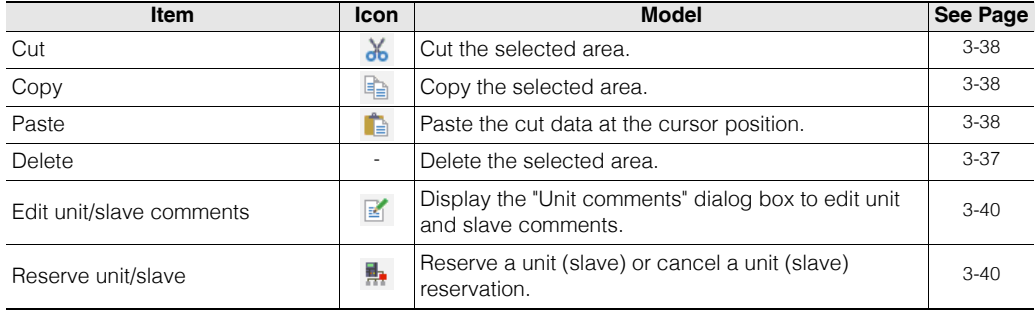

### **Convert**

This menu contains the commands related to slave address assignments.

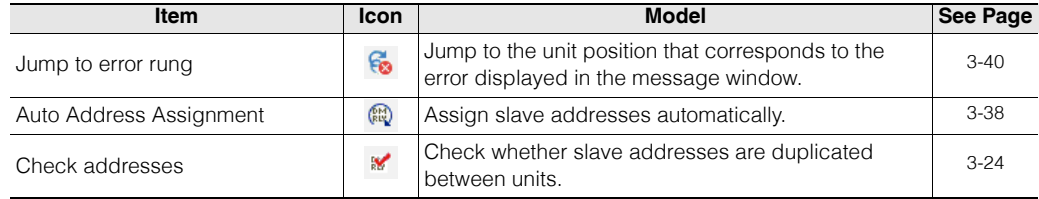

#### **View**

This menu contains the commands related to switching the display of the window.

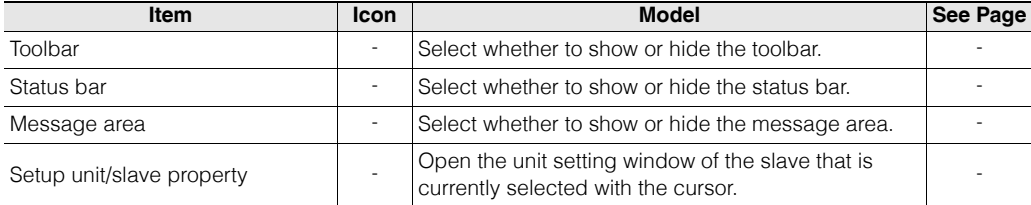

<www.PLC1.ir>

#### **3-8 - KV STUDIO Ver.11 User's Manual -**

# **Window**

This menu contains the commands related to switching the display of the window.

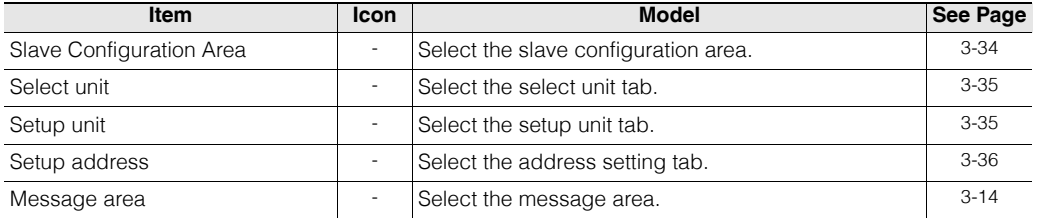

# **Help**

This menu is used to display help information.

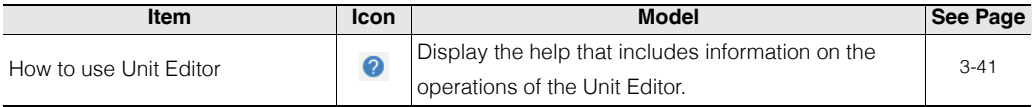

# <span id="page-63-0"></span>*3-4* **Names and Functions of Parts of the Screen**

This section describes the screens displayed in the Unit Editor.

### **Names and Functions of Parts of the Unit Editor**

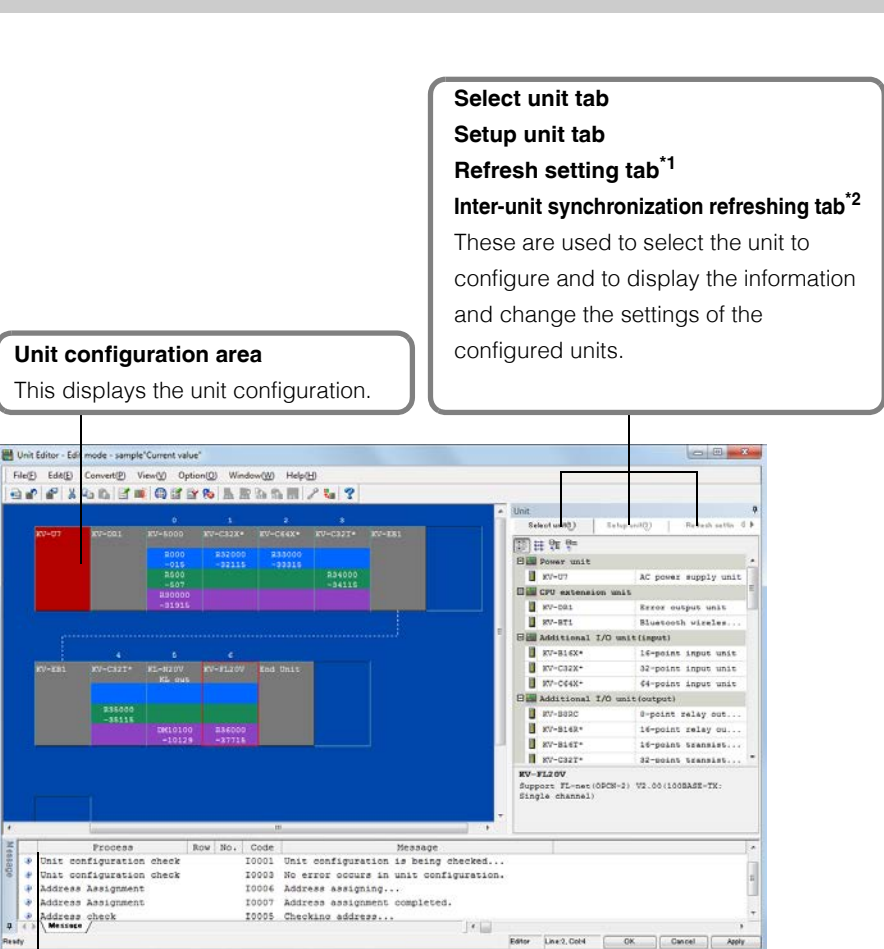

# **Message area**

añessa

This displays errors and operating information during the operation of the Unit Editor.

- \*1 It appears when the model is the KV-8000/7500/7300/5500/5000/3000, and the KVFL20V (KV-FL20V mode) or the KV-5000 (FL-net mode) is selected in the unit configuration area.
- \*2 It is displayed when selecting X-Unit, S-Unit supported by Inter-unit synchronous refresh in the unit arrangement area and setting Inter-unit synchronization function to "To use".

# <span id="page-64-0"></span>**Unit configuration area**

This displays the unit configuration that is set in the Unit Editor.

In the unit configuration area, you can:

- Configure, delete, and change the connection positions of units.
- Select the unit to configure detailed settings of.
- Display the current consumption, weight, and dimensions of the entire system.
- Display the relay addresses assigned to each unit.
- Display an image of the unit configuration.

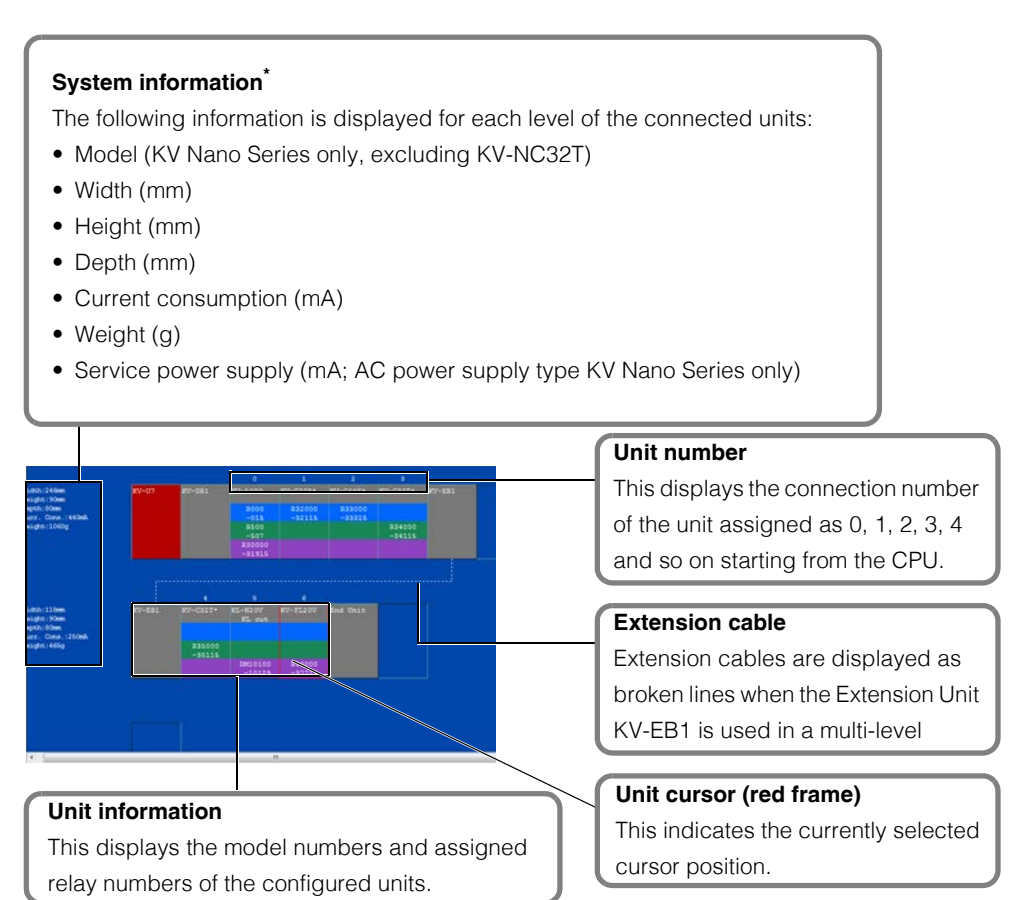

\* For the KV Nano Series, this information is not displayed unless "Model" is selected in the "Setup unit" tab.

#### <span id="page-65-0"></span>**Select unit tab**

Use this tab when you are configuring units on the edit screen. Select a unit to be configured from the Unit Selection window.

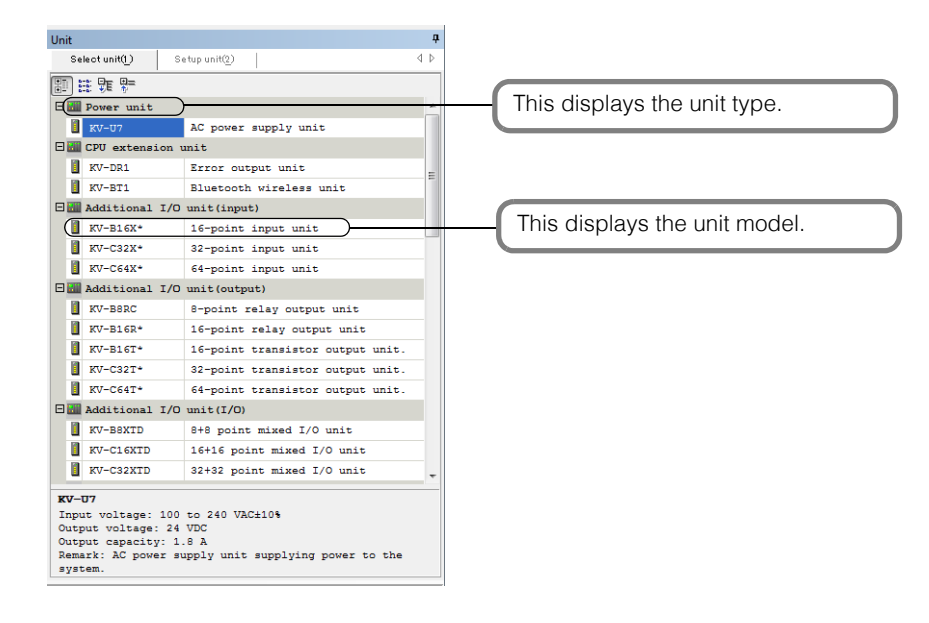

**Reference**

Selectable unit models vary depending on the model being used.

#### <span id="page-65-1"></span>**Setup unit tab**

Use this tab to display detailed settings such as the mode and assigned relay numbers of the unit configured in the unit configuration area as well as to change these settings.

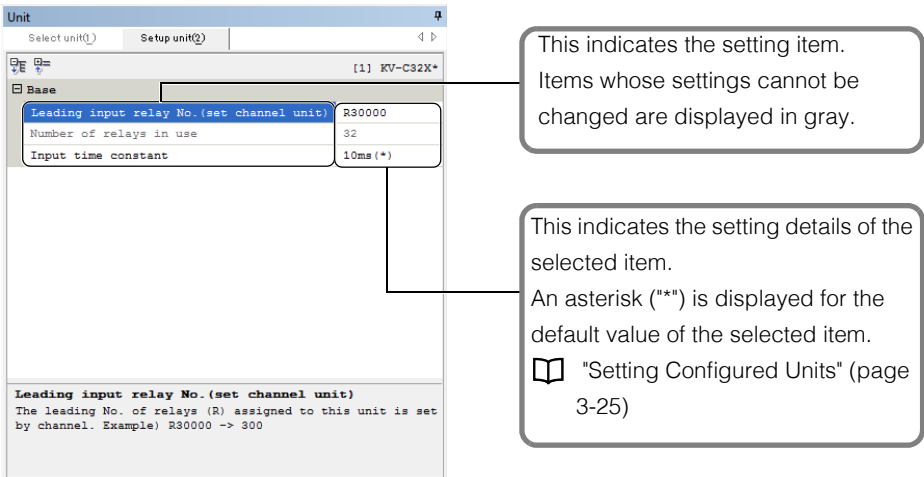

# <span id="page-66-0"></span>**Refresh setting tab**

Set up for Auto refresh settings.

It is displayed in the following cases.

- In the case of supported model is KV-8000/7500/7300/5500/5000/3000, and KV-FL 20 V (KV-FL 20V mode) or KV-5000 (FL-net mode) is selected in the unit arrangement area. For details, see **II** KV-FL20V User's Manual.
- In the case of supported model is KV-8000/7500/7300, K -XLE 02 is selected in the unit arrangement area and a function (eg PROFINET) supports Auto refresh is used. For details, see **II** KV-XLE02 User's Manual.

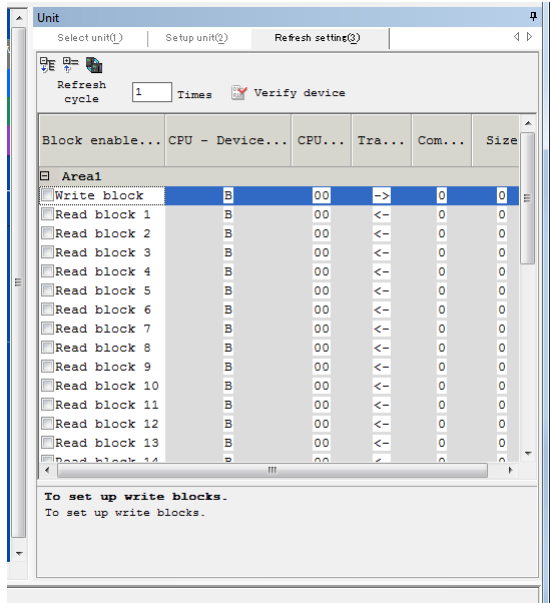

# <span id="page-67-1"></span>**Refreshing tab for inter-unit synchronization**

It appears only when the model is the KV-8000/7500/7300, and you select the KV-XH16ML/XH04ML/ XH16EC/SH04PL in the unit configuration area and set the inter-unit synchronization function to "use". The buffer memory and the device can be specified which will be refreshed in addition to the standard assignment device when refreshing each unit.

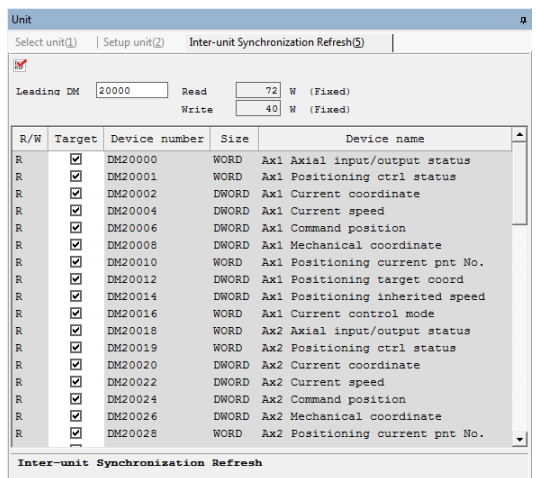

For details, refer to  $\Box$  the "KV-SH04PL User' Manual" and  $\Box$  the "KV-XH16ML/XH04ML User's Manual"

### <span id="page-67-0"></span>**Message area**

÷

This displays errors and conversion results during the operation of the Unit Editor.

 $\mathbb{R}^n$ 

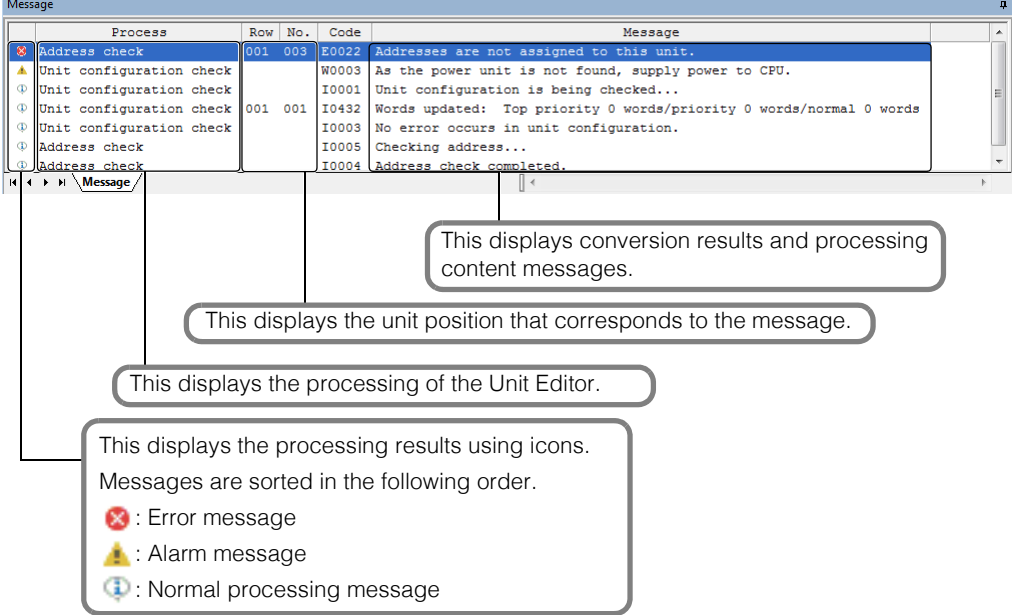

# <span id="page-68-0"></span>*3-5* **Basic Operation of the Unit Editor**

This section describes how to use the Unit Editor.

# **System Configuration Procedure**

As an example, this section describes the procedure for using the Unit Editor to create a new system with the following unit configuration.

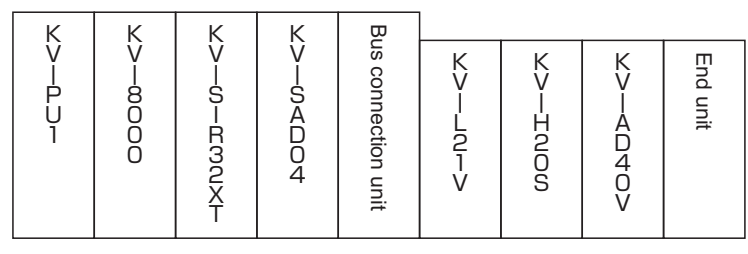

- 1 In the KV STUDIO edit screen, click the "File (F)" menu **>** "New project (N)." The "New project" dialog box is displayed.
- **2 Enter the name of a new project, select the PLC model, and then click "OK." To change the location to save the project, click "Refer.," select the location, and then click "OK."**

The "Confirm unit setting information" dialog box is displayed. Click "Yes" to start the Unit Editor.

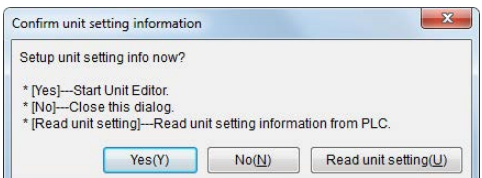

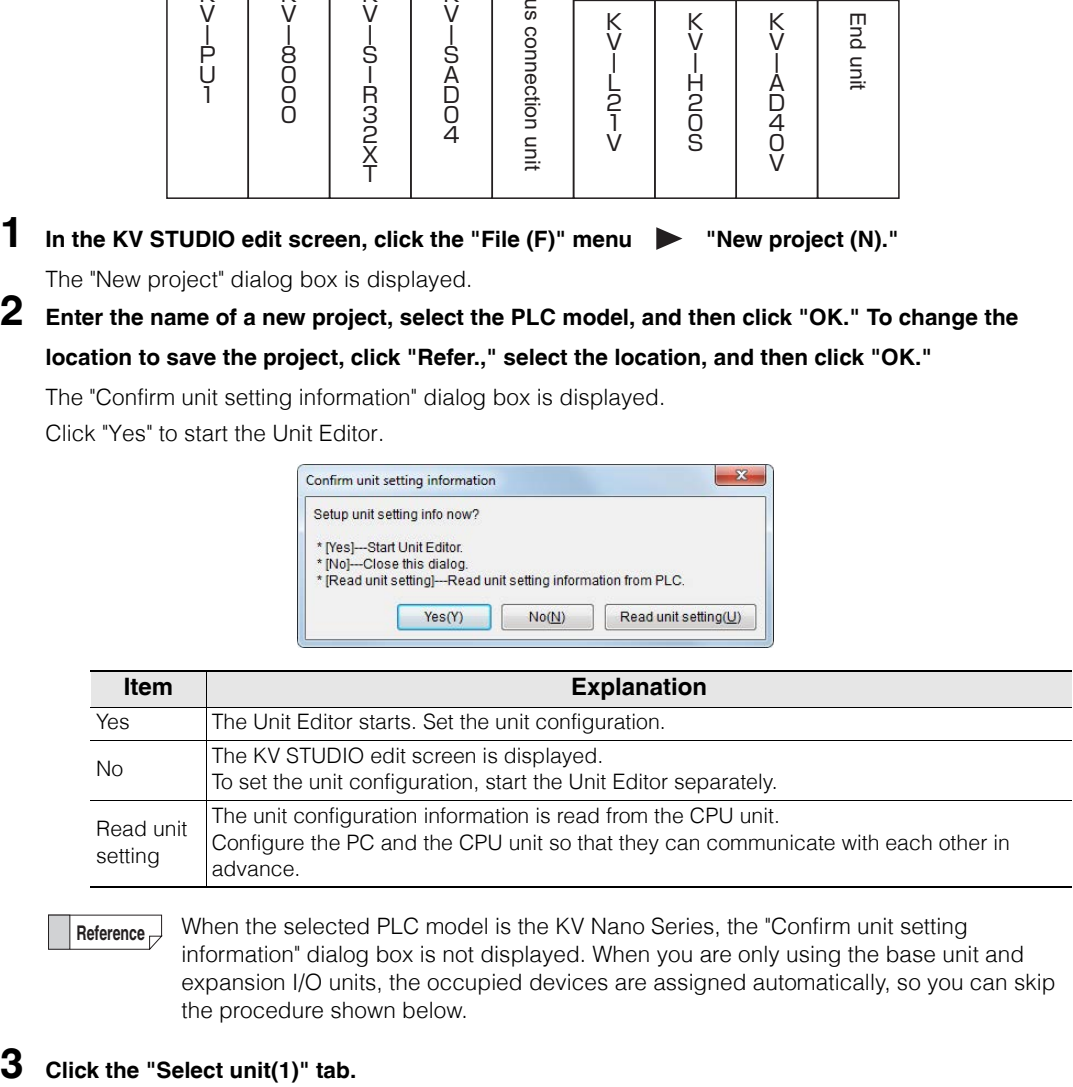

When the selected PLC model is the KV Nano Series, the "Confirm unit setting information" dialog box is not displayed. When you are only using the base unit and expansion I/O units, the occupied devices are assigned automatically, so you can skip the procedure shown below. **Reference**

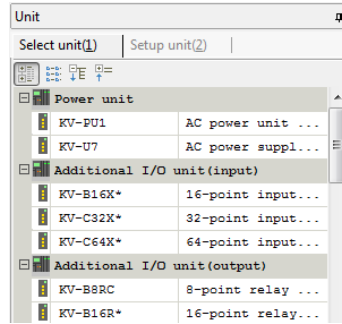

**UNIT EDITOR**

# **4 From the unit selection window, select the unit to connect, and then drag it to unit configuration area.**

The unit is displayed in the edit screen.

This procedure uses the unit configuration shown above as an example. Drag the units in the following order: KV-PU1, KV-SIR32XT, ... KV-AD40.

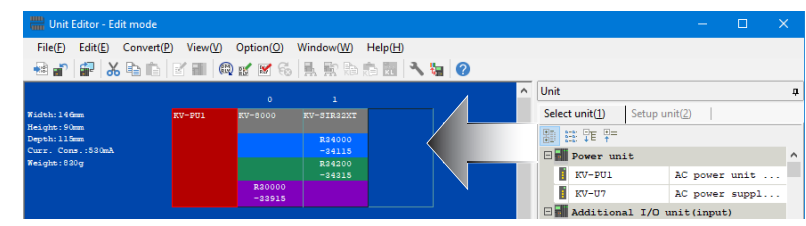

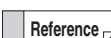

The CPU unit, bus connection unit and end unit are automatically configured in the configuration area.

(If only KV-8000 and KV-8000/7000 Series expansion units are used, a bus connection unit and end unit are not required.)

(If only KV-7500/7300 and KV-7000 Series expansion units are used, a bus connection unit and end unit are not required.)

(There is no end unit when you are using the KV Nano Series.)

# **5 Click the "Convert (P)" menu "Auto assign relay/DM (A)."**

Relay numbers are automatically assigned and the result is displayed in the message window.

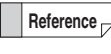

In the procedure described here, relays and DM entries are automatically assigned. To assign relay numbers manually, see  $\Box$  "Manually Assigning Relays and DM Entries of [Configured Units" \(page 3-22\).](#page-75-0)

**6 In the unit configuration area, double-click the unit that you want to set the details of, and then use the "Setup unit" tab to configure the settings.**

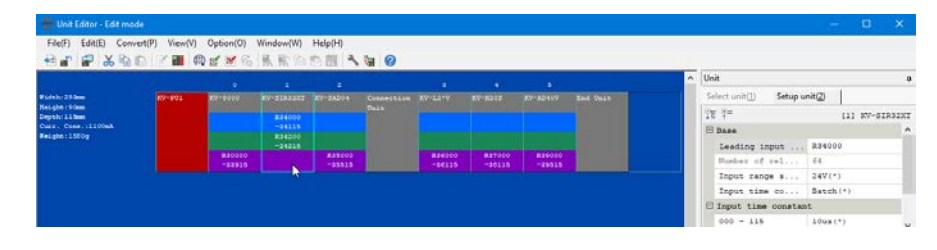

**Reference**

For details on how to set each unit and details on the setting contents, see the manual of each unit.

#### **7 After you have finished configuring the settings of all the units, click "OK."**

The created system is saved and the KV STUDIO editor screen is displayed.

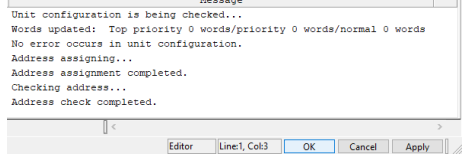

# **3-16** <www.PLC1.ir>

# <span id="page-70-0"></span>*3-6* **Unit Editor Operations**

This section describes how to operate the unit configuration area and each window.

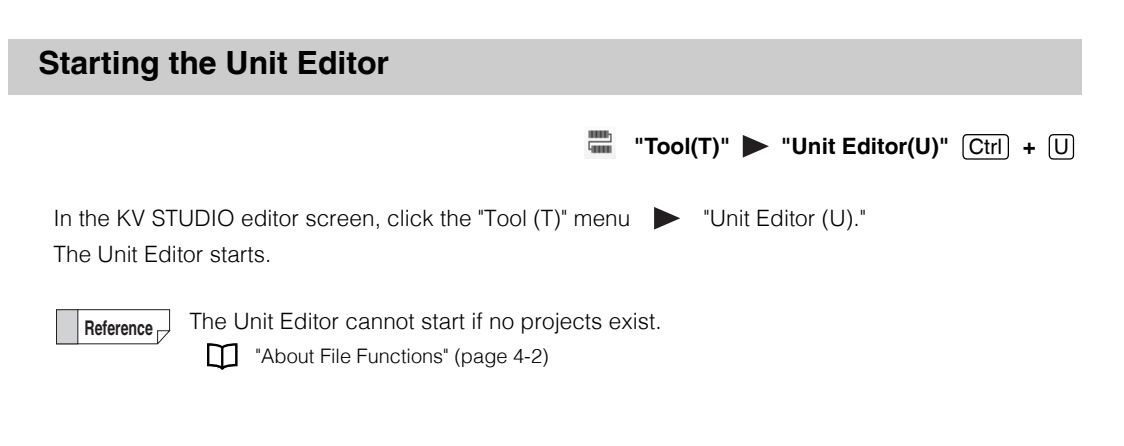

#### <span id="page-70-1"></span>**Exiting the Unit Editor**

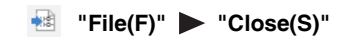

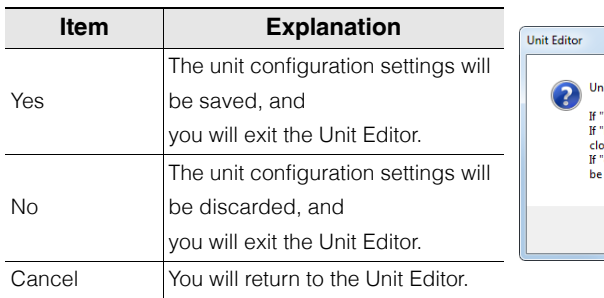

Click the "File  $(F)$ " menu  $\triangleright$  "Close  $(S)$ ." A confirmation dialog box appears.

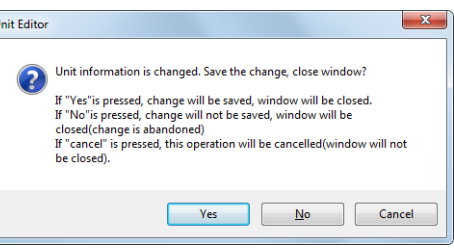

#### **Point**

#### **• KV-8000/7500/7300/5500/5000/3000/1000/700**

**To enable operation, the unit setting information must be set. If you exit the Unit Editor without saving the settings, you will need to create the unit setting information again when you transfer the project to the CPU unit.**

**• KV Nano Series Operation is possible without setting the unit setting information in the Unit Editor. However, you need to use the Unit Editor to set the unit setting information when you are using a special unit such as the analog unit or when you are using functions such as Modbus serial communication.**

#### **Reference**

If you click "OK" in the Unit Editor, the unit configuration will be saved and you will then exit the Unit Editor without the confirmation dialog box being displayed.

### **Displaying Windows**

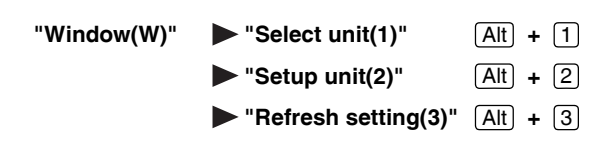

Three types of windows are displayed on the right side of the Unit Editor: the Select unit tab, Setup unit tab, and Update setting tab. You can switch between which window is displayed.

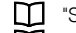

 ["Select unit tab" \(page 3-12\)](#page-65-0)

**TH** ["Setup unit tab" \(page 3-12\)](#page-65-1)

 ["Refresh setting tab" \(page 3-13\)](#page-66-0)

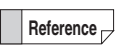

The first time that the Unit Editor starts, the Select unit window is displayed. The next time that the Unit Editor starts, the window that was displayed when the Unit Editor exited previously is displayed.
#### **Configuring Units**

**Point**

Select the unit to be connected from the Select unit window, and drag it to the edit window. The unit is configured at the position that you dropped it.

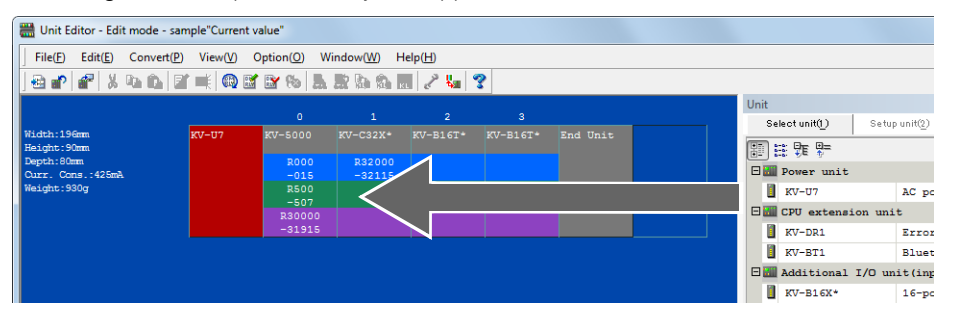

**The KV-8000/7000 Series operates as shown below.**

- **The CPU unit is already configured in the unit configuration area when the Unit Editor starts.**
- **The power supply unit can only be installed on the left side.**
- **Only one CPU unit is allowed per system. It can be configured at the leftmost position of the top level or next to the power supply unit.**
- **The expansion unit for KV-8000/7000 Series should be configured between the KV-8000/7500/7300 and bus connection unit (or the right edge).**
- **The bus connection unit is automatically inserted when the expansion unit for the KV-5000/3000 Series is configured. \*The bus connection unit is not counted to the unit number.**
- **The expansion unit for KV-8000/7000 Series can be configured at the top level only and maximum 16 units.**
- **Even if you do not configure extension unit KV-EB1, one will be configured automatically when you configure a unit on the lower level.**
- **The maximum number of units that can be connected in a single system is 16 (excluding power supply, CPU, extension and bus connection units) per level of horizontal connection. Up to three levels can be used.**

**The KV-5000/3000/1000/700 Series operates as shown below.**

- **The CPU unit and end unit are configured in the unit configuration area when the Unit Editor starts.**
- **The power supply unit, error output unit, and Bluetooth unit can only be installed on the left side.**
- **Only one CPU unit is allowed per system, and it can be configured at the leftmost position of the top level or next to the power supply unit or error output unit.**
- **Even if you do not configure an Extension Unit KV-EB1, one will be configured automatically when you configure a unit on the lower level.**
- **The maximum number of units that can be connected in a single system is 16 (excluding power supply, CPU, and extension units) per level of horizontal connection. Up to three levels can be used.**

**The KV Nano Series operates as shown below.**

- **Only the base unit is configured in the unit configuration area when the Unit Editor starts.**
- **The extension cassette/extension adapter can be set on the "Setup unit" tab of the base unit.**
- **The units can be configured only in one horizontal level. Even when the units are used in two levels through the use of the bus extension cable, they are displayed as one level in the Unit Editor settings.**
- **The maximum number of units that can be connected in a single system is 8 (3 when the KV-N14\*\* is used).**

## **Deleting a Configured Unit**

**"Edit(E)" "Delete(D)"**  Delete

Select the unit to be deleted, and then click the "Edit  $(E)$ " menu  $\triangleright$  "Delete  $(D)$ " or right-click the unit, and then select "Delete" from the menu that appears.

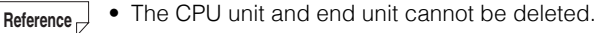

- To delete multiple units, select the units with the mouse and then delete the units.
- The deleted section is displayed shaded in.

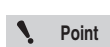

**If you delete a unit of a system whose relays and DM entries have already been assigned, the relay and DM numbers of the deleted unit are displayed in red as invalid operands in the ladder program, and the program can no longer be transferred to the PLC.**

**Use the ladder edit screen to clear the invalid operands or edit the ladder program again. Also, if you clear the "Device auto-convert mode by changes to unit config" checkbox in the "system settings" tab that is displayed when you click the "Tool (T)" menu "Option (O)" in the ladder edit screen, these relay and DM numbers will not become invalid operands.**

 **["Clearing Invalid Operands" \(page 8-4\)](#page-265-0)**

#### **Copying and Moving Configured Units**

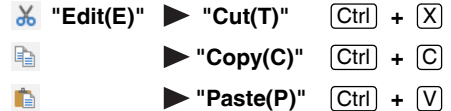

**1** To copy a selected unit, click the "Edit (E)" menu  $\triangleright$  "Copy (C)." To move a unit, click the "Edit (E)" menu **>** "Cut (T)."

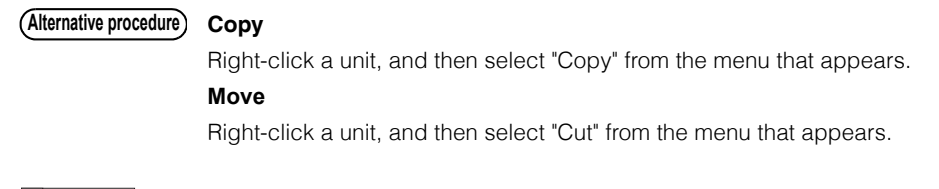

The moved part is displayed shaded in. **Reference**

> When a unit is moved to a lower level for the first time, the extension unit KV-EB1 is automatically configured.

With the KV Nano Series, units cannot be configured on the lower level.

#### **Point**

**If you cut a unit of a system whose relays and DM entries have already been assigned, the relay and DM numbers of the cut unit are displayed in red as invalid operands in the ladder program, and the program can no longer be transferred to the PLC.**

**Even if you paste the unit, the relay and DM numbers will not be inherited. Use the ladder edit screen to clear the invalid operands or edit the ladder program again. ["Clearing Invalid Operands" \(page 8-4\)](#page-265-0)**

**Also, if you clear the "Device auto-convert mode by changes to unit config" checkbox in the "system settings" tab that is displayed when you click the "Tool (T)" menu "Option (O)" in the ladder edit screen, these relay and DM numbers will not become invalid operands.**

**2 Move the unit cursor to position that you want to paste the unit, right-click the mouse button, and then select "Paste" from the menu that appears.**

**Alternative procedure)** Click the "Edit (E)" menu  $\blacktriangleright$  "Paste (P)."

#### **Moving a unit together with its assigned relay and DM entries**

Select the unit, and drag it to the desired position. When you do this, the relay numbers do not change even if the unit is moved after relays have been assigned.

#### **Automatically Assigning Relays and DM Entries of Configured Units**

#### "Convert(P)" > "Auto assign relay/DM(A)" [F5

Click the "Convert (P)" menu <br>
Yauto assign relay/DM (A)." Relays and DM entries are assigned automatically.

#### **Reference**

When you are using the KV-8000/7500/7300/5500/5000/3000/1000/700, you can use the option settings to set the automatic assignment rules.

In the default settings, relays are assigned in 10-channel units from the leading number of 30000 and DM entries are assigned in 100-entry units from the leading number of 10000. Both relay and DM entry assignments start from the position neighboring the CPU unit.

Setup device assignment" (page 3-44)

For the KV Nano Series, the assignment is set to "unit number  $\times$  1000" (for input units and I/O units) or "unit number  $\times$  1000 + 500" (for output units). (The assignment may be shifted when a special unit is used.)

#### **Manually Assigning Relays and DM Entries of Configured Units**

"View(V)" > "Display unit setting(R)" **and** 

Follow the procedure below to manually assign relay and DM numbers.

- **1** Select the unit to be set, and then click the "View (V)" menu > "Display unit setting (R)." The settings of the unit selected in the unit configuration area are displayed in the Setup unit window.
	- **2 Select "leading DM" of "Item" and "Setting value" of "Leading input (Output) relay No.," and then enter the value to set.**

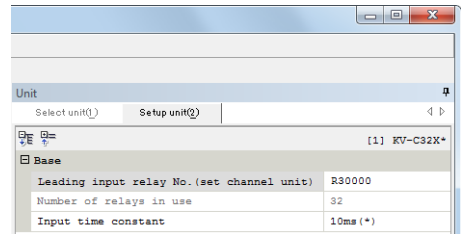

- The Unit Editor has an "auto-convert function" that automatically changes the relay and DM numbers in the ladder program when you change relay or DM numbers in a system in which relay and DM assignment has already been performed. **Reference**
	- In the default settings, automatic conversion is enabled. When the automatic conversion function is not required, click the "Tool  $(T)$ " menu  $\triangleright$  "Option  $(O)$ " in the ladder edit screen, and then clear the "Device auto-convert mode by changes to unit config" checkbox in the "system settings" tab to change the setting. **T** ["Setup device assignment" \(page 3-44\)](#page-97-0)
- **Point**
- **Enter the leading relay number by specifying a channel. Channel numbers refer to relay numbers without the last two digits. For example, R10000 is channel 100.**
- **The relays and DM entries that can be assigned to all the units are those relays and DM entries that are within the global device range. If you specify a device outside of this range, an error will occur during conversion. Check the global device range.**
	- **["Overall Local Device Assignment Settings" \(page 8-6\)](#page-267-0)**
- **You can only enter even numbers for the leading DM numbers.**

**3**

#### **Assigning Relay Numbers of Configured Units in Batches**

#### *f***<sub>***ff</sub>* **"Edit(E)" > "Batch input relay No.(A)"**</sub>

- **1 Click the "Edit (E)" menu "Batch input relay No. (A)."**
- **2 Click the "Relay no." column, enter the relay number to assign in units of channels, and then click "OK."**

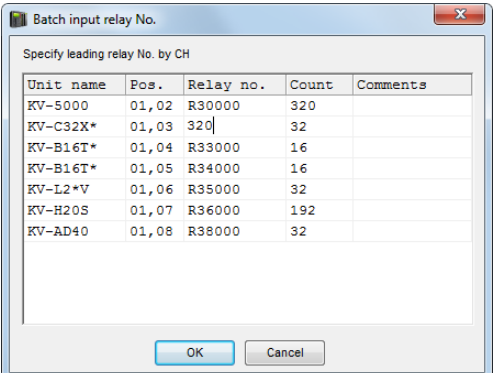

- The Unit Editor has an "auto-convert function" that automatically changes the relay and DM numbers in the ladder program when you change relay or DM numbers in a system in which relay and DM assignment has already been performed. **Reference**
	- In the default settings, automatic conversion is enabled. When the automatic conversion function is not required, click the "Tool  $(T)$ " menu  $\triangleright$  "Option  $(O)$ " in the ladder edit screen, and then clear the "Device auto-convert mode by changes to unit config" checkbox in the "system settings" tab to change the setting. **T** ["Setup device assignment" \(page 3-44\)](#page-97-0)

**Point**

**Enter the leading relay number by specifying a channel. Channel numbers refer to relay numbers without the last two digits. For example, R10000 is channel 100.**

#### **Assigning Inter-unit Synchronization Refresh DM of Installed Units in Batch**

- Edit(E) Batch input of inter-unit synchronization refresh(H)  $R_{\rm tot}$
- **1** From the Edit(E) menu, select "Bath input of inter-unit synchronization refresh(H)".
- **2 Click the "Leading DM number" field, enter a DM number for assignment, and then click the "OK" button.**

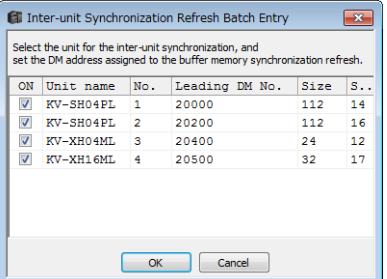

**3**

- For a system with relay/DM assigned, when its relay/DM number is changed, the "Automatic conversion function" automatically changes the relay/DM number on the ladder program. **Reference**
	- By default, automatic conversion is in effect. If you don't want to use the automatic conversion function, from the ladder edit screen, select "Tool(T)"  $\blacktriangleright$  "Options"(O). Then, on the "System settings" tab, clear the "Ladder device automatic conversion mode using unit configuration change" check box to change this setting. **T** ["Setup device assignment" \(page 3-44\)](#page-97-0)
	- **Only the units whose "Inter-unit synchronization function" is set to "To use" will be displayed. Point**
		- **DM can be assigned within the range of a global device. If you specify it to be out of the range, then an error occurs during conversion. Check the range of the global device.**
			- **["Setting Local Devices for Each Program" \(page 8-6\)](#page-267-1)**
		- **For a leading DM number, you can enter only an even number.**

# **Checking the System's Relay and DM Assignments**

× "Convert(P)" **We "Check device(C)"** [F6

Check that the unit configuration and the relay and DM assignments of each unit that you set in the Unit Editor are correct.

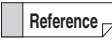

When you exit the Unit Editor, the devices are automatically checked. If there is an error, a message indicating the error will be displayed.

#### **1 Click the "Convert (P)" menu "Check device (C)."**

The check of the unit configuration and the relay and DM assignments starts.

# **2 The result of the check is displayed in the message area.**

If there is an error, the details of the error are displayed in the message area. If there are no errors, a message stating this is displayed in the message area.

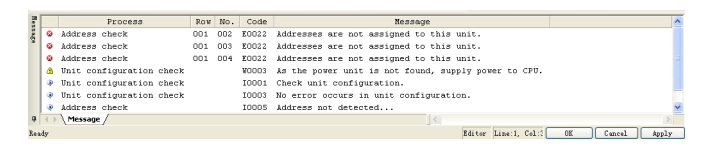

**T** ["Jumping to the Error Rung" \(page 3-40\)](#page-93-0)

## **Displaying the Detailed Unit Settings**

#### "View(V)" > "Display unit setting(R)" <a>

Select the unit to be set, and then click the "View  $(V)$ " menu  $\triangleright$  "Display unit setting  $(R)$ ." The settings of the unit selected in the unit configuration area are displayed in the Setup unit window.

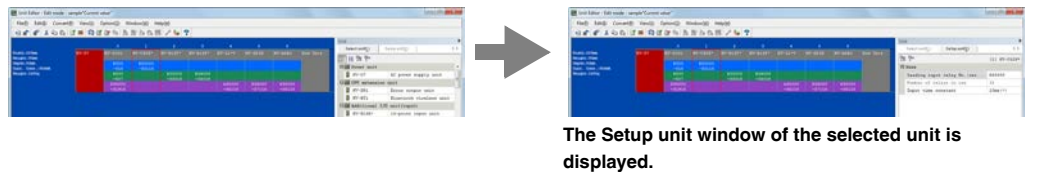

Follow the procedure below to display the Setup unit tab of the unit selected in the unit configuration area.

# <span id="page-78-0"></span>**Setting Configured Units**

"View(V)" > "Display unit setting(R)" **and** Configure the detailed settings of the units in the unit configuration area. For details on how to set each unit and details on the setting contents, see the manual of each unit.

- **1** Select the unit to be set, and then click the "View (V)" menu > "Display unit setting (R)". The Setup unit tab of the unit selected in the unit configuration area is displayed.
- **2 Click the item whose setting is to be changed, and enter the new value.**

#### **Using a text box to enter a value**

Enter the value in the displayed text box.

# **Using a pulldown list to enter a value**

Select the item from the displayed pulldown list.

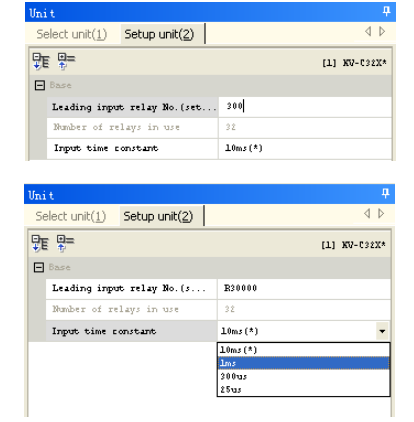

#### **Displaying the Unit Monitor**

#### $\mathsf{``View(V)}\blacktriangleright\mathsf{``Unit monitor(U)}\blacktriangleright (\mathsf{Ctrl}) + [\mathsf{Alt}] + [\mathsf{U}]$

When KV STUDIO is in monitor mode, you can display the unit monitor from the Unit Editor. Select the unit whose unit monitor you want to display, and then click the "View  $(V)$ " menu  $\blacktriangleright$  "Unit monitor (U)" or right-click the unit, and then select "Unit monitor" from the menu that appears. For details on the unit monitor, see the user's manual of each unit.

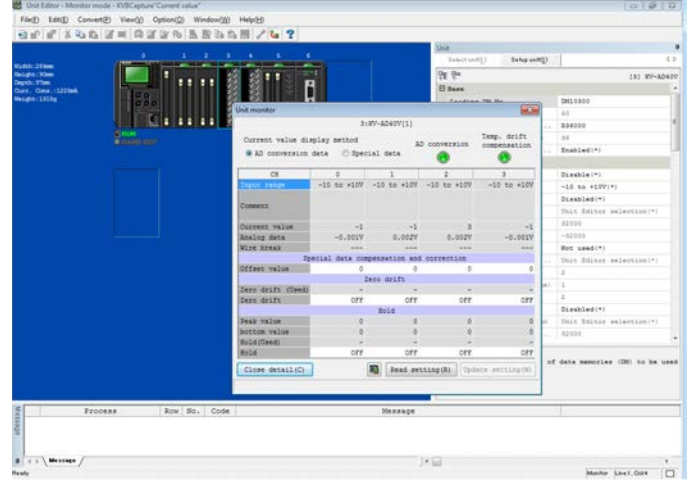

#### **Displaying the Built-In Function Monitor**

#### "View(V)"  $\blacktriangleright$  "Built-in Function Monitor(M)  $[$ Ctrl $]$  +  $[$ Alt $]$  +  $[$ M

When KV STUDIO is in monitor mode, you can display the built-in function monitor from the Unit Editor. Select the CPU unit, and then click the "View (V)" menu  $\triangleright$  "Built-in Function Monitor (M)" or rightclick the unit, and then select "Built-in Function Monitor" from the menu that appears.

For details on the built-in function monitor, see  $\Box$  ["9-5 Built-In Function Monitor" \(page 9-63\)](#page-330-0).

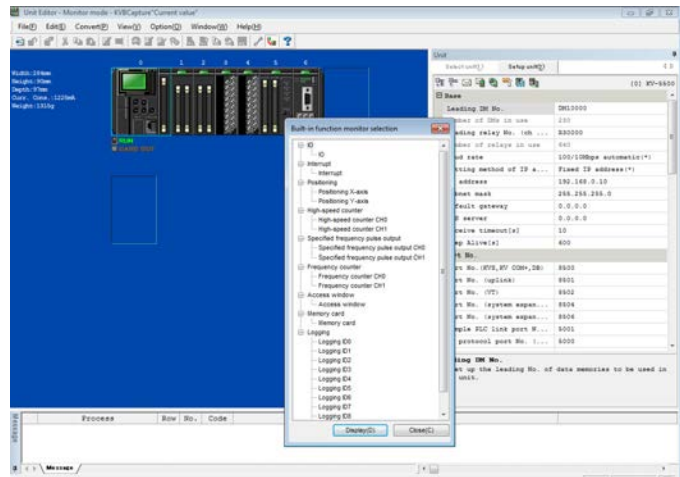

# **3-26** <www.PLC1.ir>

#### **- KV STUDIO Ver.11 User's Manual -**

## **Displaying the Buffer Memory Monitor**

"View(V)"  $\triangleright$  "Buffer memory monitor(B)"  $[Ctrl] + [Alt] + [R]$ 

When KV STUDIO is in monitor mode, you can display the buffer memory monitor from the Unit Editor. Select the unit whose buffer memory monitor you want to display, and then click the "View (V)" menu

 "Buffer memory monitor (B)" or right-click the unit, and then select "Buffer memory monitor" from the menu that appears.

For details on the buffer memory monitor, see  $\Box$  ["9-4 Batch Monitor" \(page 9-60\)](#page-327-0).

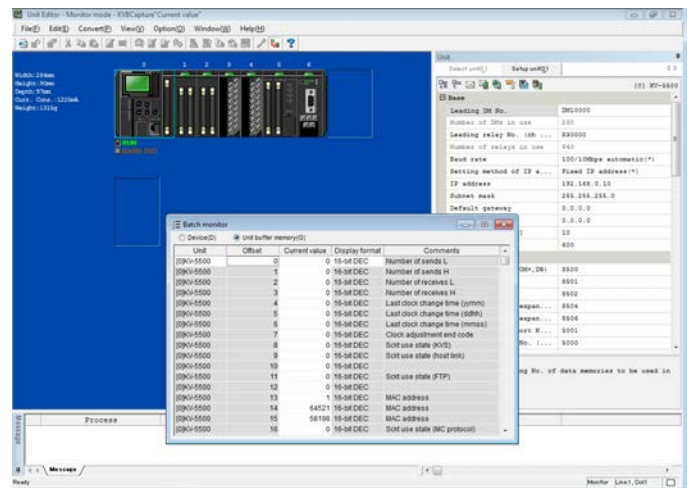

# **Importing Unit Setting Information and Unit Comments**

**"File(F)" "Import(I)"**

Follow the procedure below to read the unit setting information and unit comments that were created for another project.

# 1 Click the "File (F)" menu > "Import (I)."

The "Import Unit" dialog box is displayed.

**2 Specify the location of the unit setting information file and the unit comments that you want to import.**

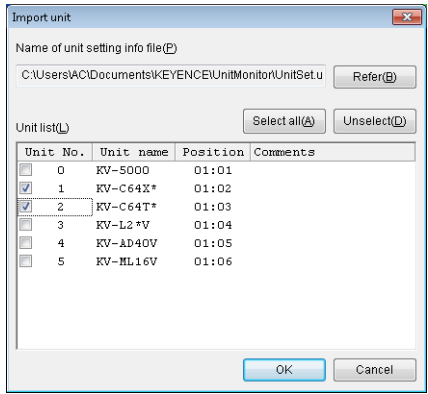

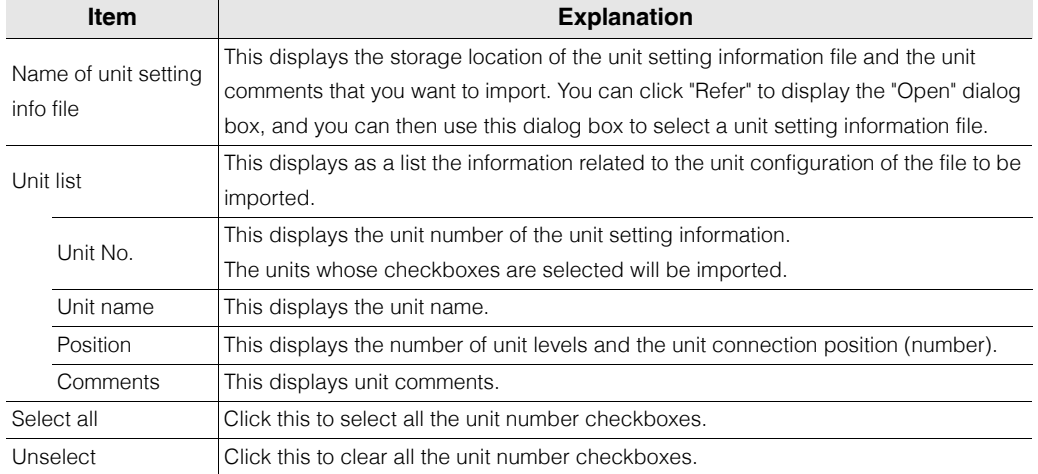

# **3 Select the units to import, and then click "OK."**

The unit setting information and the unit comments are imported.

#### **Reading Unit Configurations from PLCs**

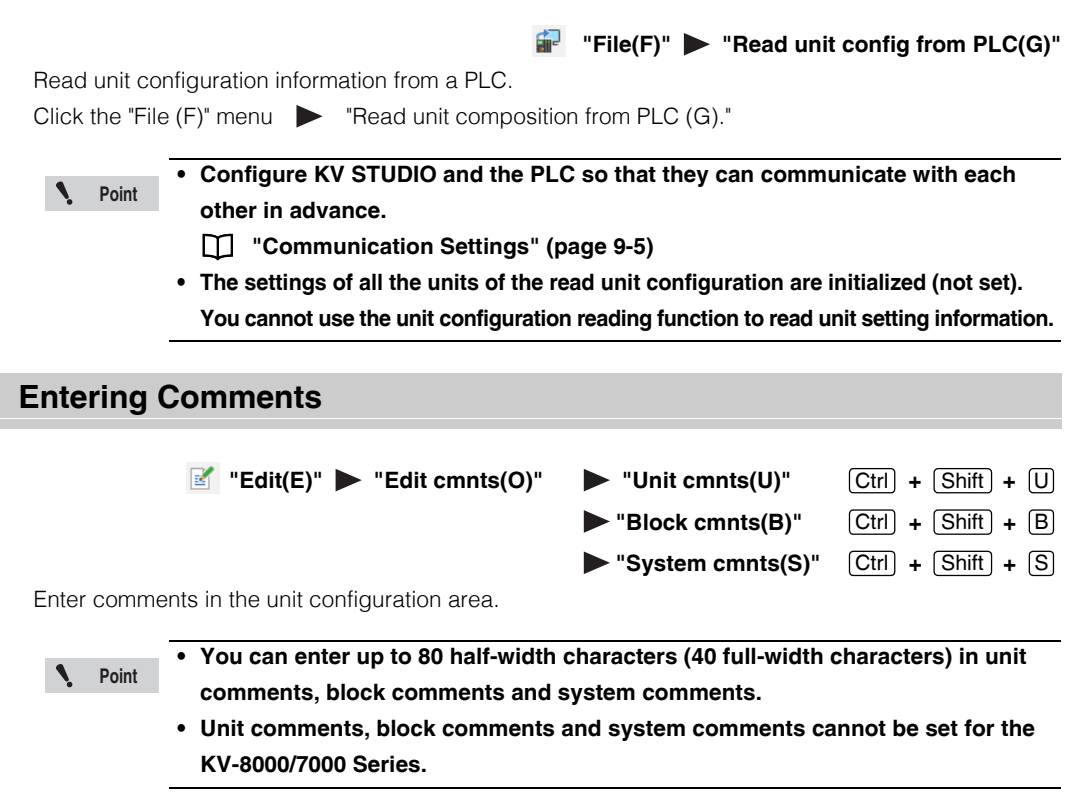

#### **Unit comments**

Add a comment to the unit selected in the unit configuration area. Click the "Edit (E)" menu  $\triangleright$  "Edit cmnts (O)"  $\triangleright$  "Unit cmnt (U)." The "Unit comments" dialog box is displayed. Enter the unit comment.

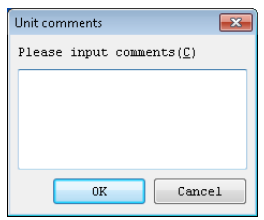

**Reference**

The entered unit comment is displayed as a hint (tool tip) for the unit in the unit configuration area.

#### **Block comments**

Add a comment to the block that includes the unit selected in the unit configuration area.

Click the "Edit (E)" menu  $\bullet$  "Edit cmnts (O)"  $\bullet$  "Block cmnt (B)." The "Block comments" dialog box is displayed. Enter the block comment.

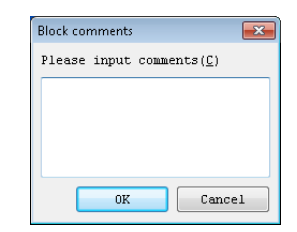

**Reference**

The entered block comment is displayed under the system information of the unit configuration area.

**UNIT EDITOR**

#### **System comments**

Add a comment to the set system configuration.

Click the "Edit (E)" menu  $\triangleright$  "Edit cmnts (O)"  $\triangleright$  "System

cmnts (S)."

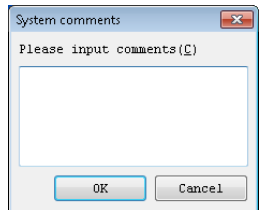

The "System comments" dialog box is displayed. Enter the system comment.

**Reference**

The entered system comment is displayed in the upper-left part of the unit configuration area.

## **Reserving Units and Canceling Unit Reservations**

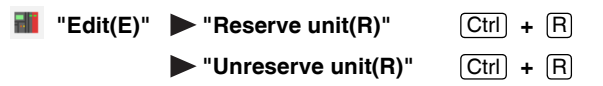

- Select the unit to be reserved, and then click the "Edit (E)" menu  $\blacktriangleright$  "Reserve unit(R)" or rightclick the unit, and then select "Reserve unit(R)" from the menu that appears.
- If you plan to add a unit in the future, or when you have a unit to be attached or removed in the same ladder program depending on the type of the equipment, you can "reserve" the unit.
- To cancel the reservation, select a reserved unit, and then click the "Edit (E)" menu ville "Unreserve unit $(R)$ " or right-click the unit, and then select "Unreserve unit $(R)$ " from menu that appears.

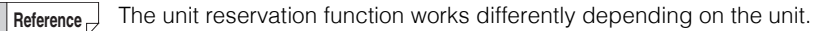

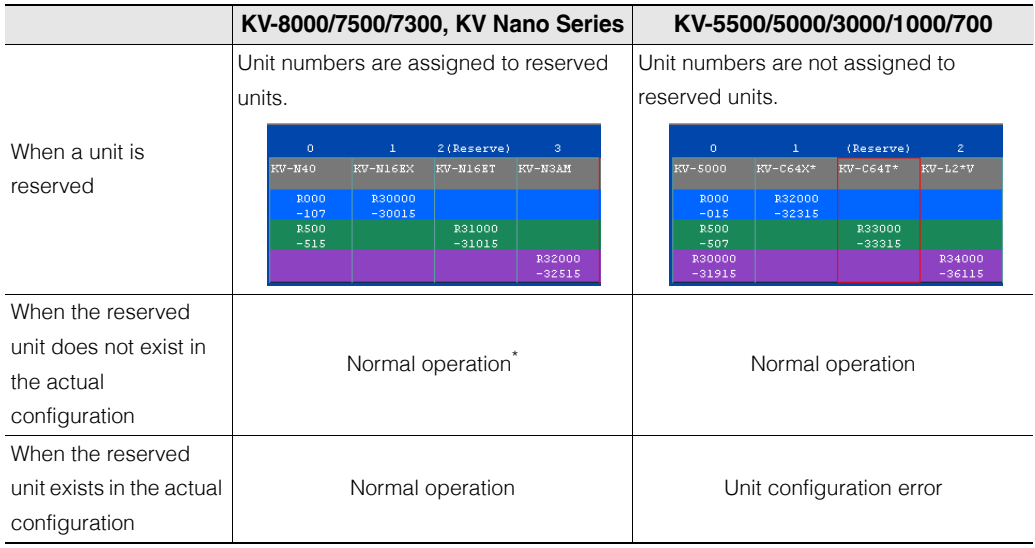

\* Although it is possible to write a macro instruction that specifies a non-existent reserved unit, a calculation error (49: UR, UM, or UV unit not connected) will occur when an attempt is made to execute the macro.

#### <span id="page-84-1"></span>**Jumping to the Error Rung "Convert(P)"** • "Jump to error rung(E)" [F4 This function displays the unit that corresponds to the error messages displayed during operations such as relay and DM assignment and unit addition and deletion. **1 Click the error message in the message area of Unit Editor.** The selected Process Row No. Code Message ● Nutrigon Check<br>● Unit configuration check<br>● Unit configuration check WOOD3 As the power unit is not found, supply power to CPU.<br>10003 As the power unit is not found, supply power to CPU. message is 10003 No error occurs in unit configuration.<br>10005 Checking address...<br>10004 Address check completed. highlighted. Address check Address check  $\vert \cdot \vert$ **2** Click the "Convert (P)" menu  $\triangleright$  "Jump to error rung (E)."

Double-click the selected message. **Alternative procedure**

The cursor in the unit configuration area moves to the unit on which the error is occurring.

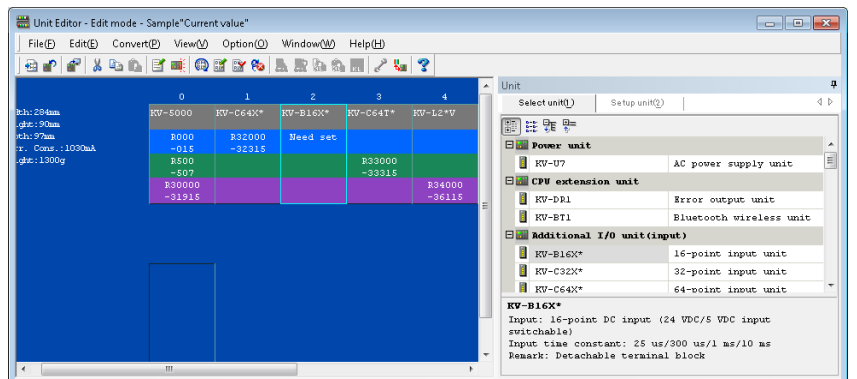

# <span id="page-84-0"></span>**Displaying the Slave Setup Screen**

"Setup slave(K)"  $\triangleright$  "Setup slave(N)"  $[Ctri] + [N]$ 

When a KL-N20V is selected, set the KL slave to be connected.

**1** Select the KL-N20V whose slave you want to set, and then click the "Setup slave (K)" menu  $\triangleright$  "Setup **slave (N)."**

The slave setup screen is displayed.

**Alternative procedure**

Right-click the KL-N20V whose slave you want to set, and then select "Setup slave" from the menu that appears.

For details on how to set the KL slave units, see the manual of each unit. **Reference**

#### <span id="page-85-0"></span>**Importing Slave Information**

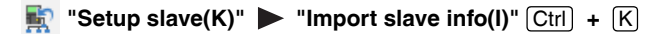

Read slave setting information that was created for another project. When you are creating a system that has the same slave configuration as that of a previously created system, you can use the "Import slave info" function to acquire previously created system information as-is, which eliminates the work that is required to configure the settings.

Follow the procedure below to read slave setting information.

**1 Select the KL-N20V whose slave setting information you will read, and then click the "Setup**  slave (K)" menu **>** "Import slave info (I)" or right-click the KL-N20V, and then select "Import **slave info" from the menu that appears.**

**2 Specify the location of the slave setting information file to import.**

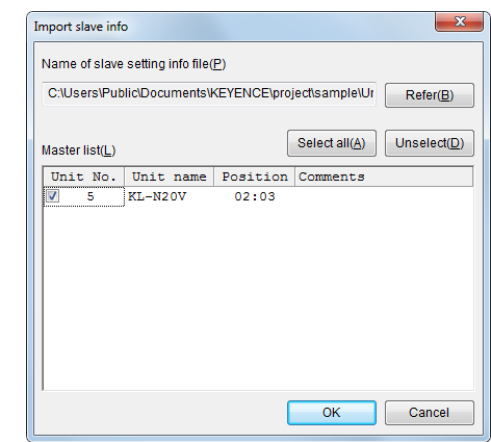

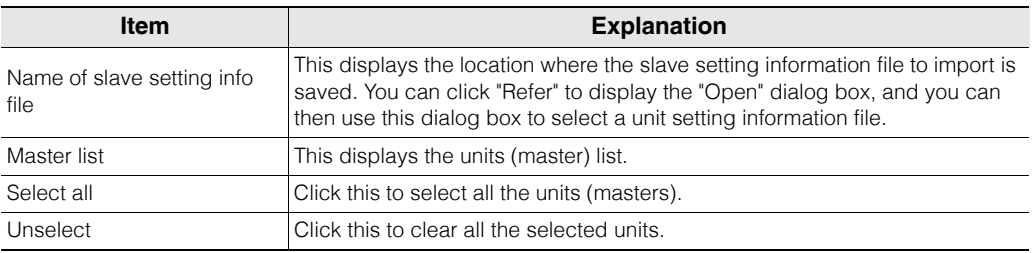

# **3 Select the unit (master) whose slave information you will import, and then click "OK."**

The slave setting information is imported.

# **Copying KL Unit Information**

"Setup slave(K)"  $\triangleright$  "Copy KL info(K)"  $[Ctr] + [Alt] + [C$ 

Copy the KL unit information created with the KL address setup software to the clipboard. For details on how to operate this function, see the KL-N20V User's Manual.

**UNIT EDITOR**

**UNIT EDITOR** 

#### **Pasting KL Unit Information**

"Setup slave(K)"  $\triangleright$  "Paste KL info(L)"  $[Ctr] + [Alt] + [V]$ 

Import to the Unit Editor the KL unit information that was copied to the clipboard with "Copy KL info." For details on how to operate this function, see the KL-N20V User's Manual.

## **Starting the KL-N20V Setup (KL Address Setup) Software**

```
"Setup slave(K)" \triangleright "KL-N20V setup(KL address setup)(E)" [Ctri] + [E]
```
Start the KL address setup software, and then configure the KL-N20V address settings. For details on how to operate this function, see the KL-N20V User's Manual.

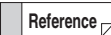

When you are using the KL address setup software to set addresses, "Communications with other KL master units" in the KL-N20V Setup unit window is automatically set to "TRUE."

#### **Changing How Unit Illustrations Are Displayed**

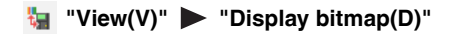

You can change the way that the configured unit illustrations are displayed in the unit configuration area and the slave configuration area. You can use the bitmap display to display an image of the units in the manner that they are actually connected. You can use the box display to display the assigned relay numbers.

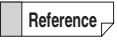

This setting is saved by the system. The next time that you start the Unit Editor, the same setting will be used.

#### **Displaying Help**

"Help(H)" > "How to use Unit Editor(H)" [F1

Display the Unit Editor help information.

# **Jaing the Slave Setup Screen**

This section describes the slave setup screen and how to operate each of the windows. For details on how to set the KL slaves, see KL-N20V User's Manual.

#### **Names and Functions of Parts of the Slave Setup Screen**

When you are using the KL Series, you have to use the slave setup screen to set the slaves to connect. In the Unit Editor, select the "Setup slave" menu to display the slave setup screen. You can only select the "Setup slave" menu when a KL-N20V is selected.

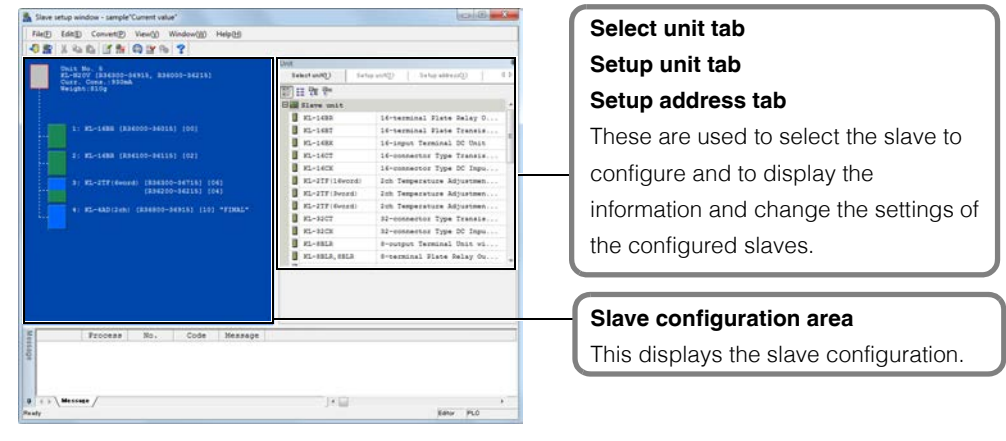

["Displaying the Slave Setup Screen" \(page 3-31\)](#page-84-0)

# **Slave configuration area**

This displays the slave configuration that has been set in the slave setup screen.

In the slave configuration area, you can:

- Configure, delete, and change the connection positions of slaves.
- Select the slave to configure detailed settings of.
- Display the current consumption and weight of the entire slave system.
- Display the relay addresses assigned to each slave.
- Display an image of the unit configuration.

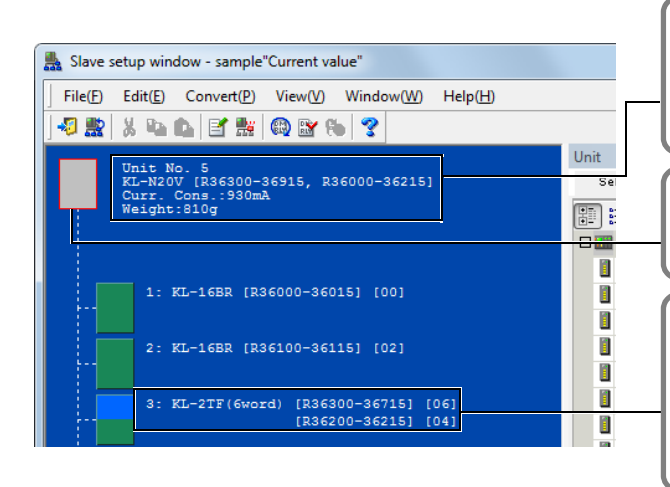

#### **System information**

This displays the current consumption (mA) and weight (g) of the entire slave system.

#### **Unit cursor (red frame)** This indicates the currently selected cursor position.

#### **Unit information**

This displays the model numbers and assigned relay numbers and addresses of the configured slaves.

# **3**

# **Select unit tab**

Use this tab when you are configuring slave units in the slave configuration area.

Select the slave unit to configure from the Select unit window.

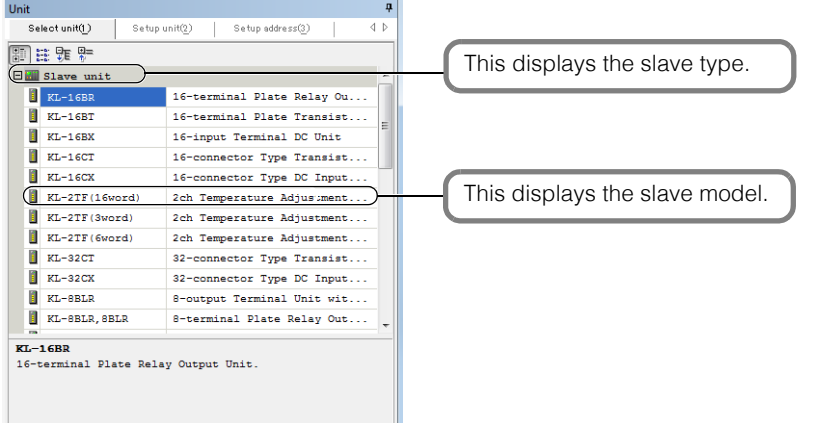

# **Setup unit tab**

Use this tab to display detailed settings such as the mode of the master unit configured in the slave configuration area as well as to change these settings.

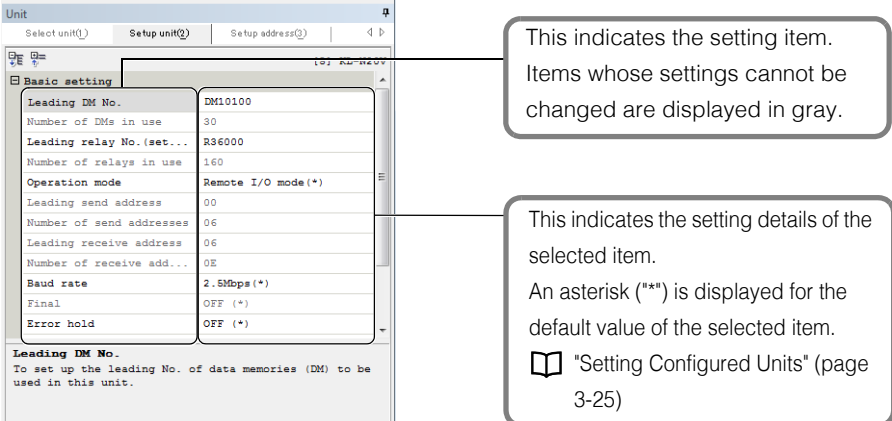

#### **Setup address tab**

Use this tab to display the table of detailed address assignments of the slave unit configured in the slave configuration area, to manually assign addresses, and to change settings.

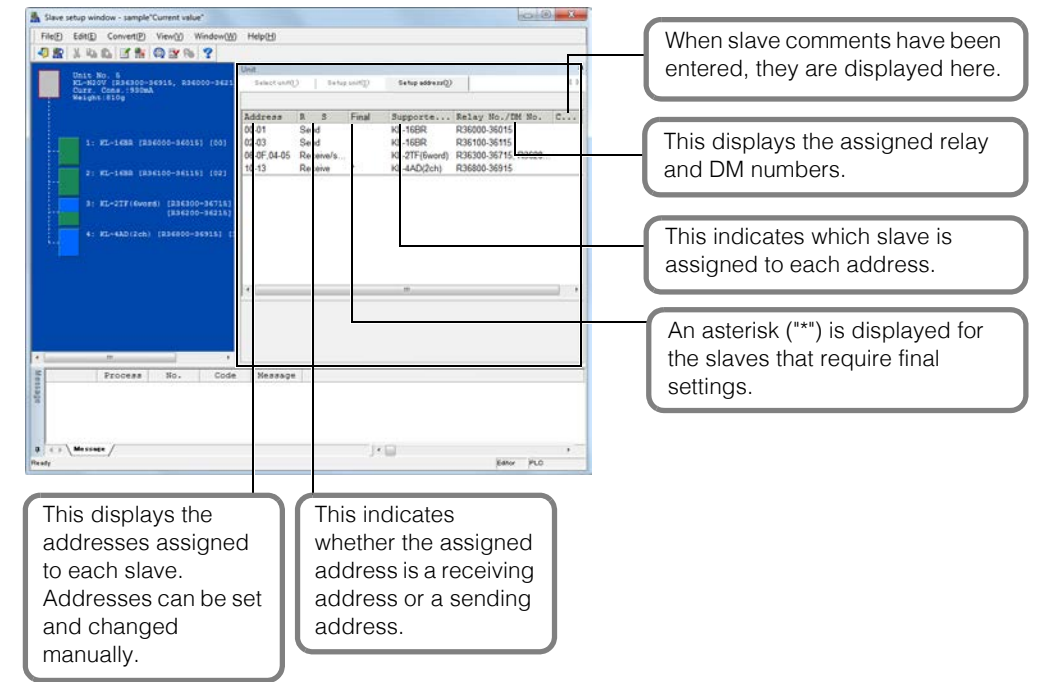

#### **Displaying the Slave Setup Screen**

When a KL-N20V is selected, set the KL slaves to be connected. ["Displaying the Slave Setup Screen" \(page 3-31\)](#page-84-0)

#### **Exiting the Slave Setup Screen**

**EX** "File(F)" > "Close Slave Setup Window(C)"

Click the "File (F)" menu Close Slave Setup window (C)." When the slave setup information has been updated but not saved, a confirmation dialog box will appear.

**Reference**

When "Auto-assign Address" or "Address Check" is executed, the slave setup information at that time is automatically saved. The above confirmation dialog box will not be displayed when you exit without saving changes to the slave setup information after you have executed "Auto-assign Address" or "Address Check."

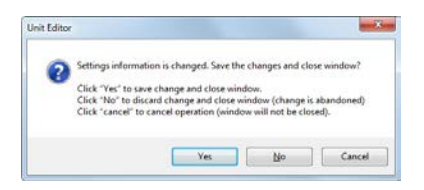

**Point**

**The relays and DM entries of the KL Master Unit KL-N20V are assigned according to the slave information set in the Slave setup screen. When the Slave setup screen was closed without the slave setup information saved, either create the slave setup information again or manually set the addresses of the KL-N20V when transferring the ladder program to the CPU unit.**

**UNIT EDITOR**

**UNIT EDITOR** 

#### **Switching the Cursor Position**

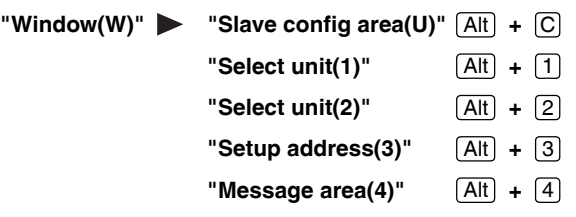

You can use the menu to switch the cursor position (the area or tab that is active).

#### **Configuring Slaves**

From the unit selection window, select the slave to be connected, and then drag it to the edit screen.

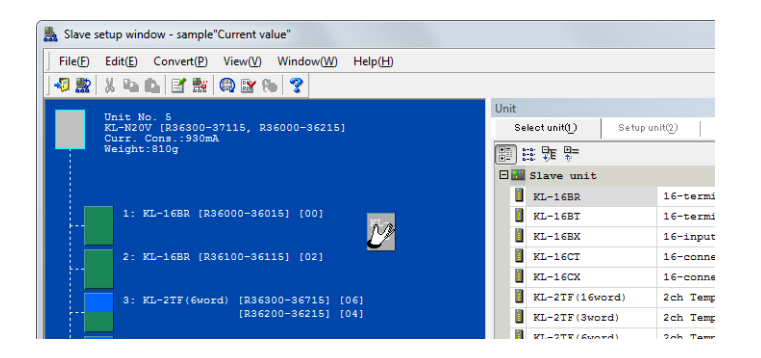

**Deleting a Configured Slave**

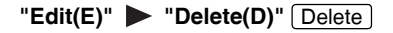

Select the slave to be deleted, and then click the "Edit (E)" menu "Delete (D)" or right-click the slave, and then select "Delete" from the menu that appears.

**Reference**

• The deleted section is displayed shaded in.

• If you delete a slave whose address has been assigned, the address will become blank. When you want to set all the addresses, set this address again. "[Automatically Assigning Addresses of Configured Slaves" \(page 3-38\)](#page-91-0)

# **Copying and Moving Configured Slaves**

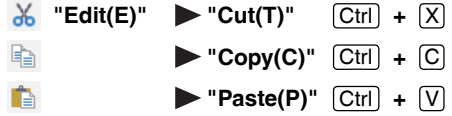

These commands copy, move, and paste the selected slave station. You can also use the menu that appears when you right-click a slave to perform these operations.

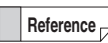

**UNIT EDITOR**

**UNIT EDITOR** 

**3**

The moved part is displayed shaded in.

**Point**

**If you cut a slave whose address has already been assigned, even if you paste the slave, the pasted slave will not have the assigned address number.**

#### **Moving a slave together with its address setting**

Select the slave, and drag it to the desired position. When you do this, the relay and address numbers do not change even if the slave is moved after its address has been assigned.

#### <span id="page-91-0"></span>**Automatically Assigning Addresses of Configured Slaves**

**【戦】"Convert(P)" ▶ "Auto assign address(A)" [F5** 

Click the "Convert (P)" menu > "Auto assign address (A)." The address is assigned automatically.

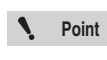

**Even if you change the address of a slave whose relay and DM assignment has already been performed, the relay and DM numbers in the ladder program are not changed.**

```
Reference
```
The rule for automatic assignment of addresses is to assign addresses in the order that slaves are configured.

#### **Manually Assigning Addresses of Configured Slaves**

"Window(W)"  $\triangleright$  "Setup address(3)"  $[Alt] + [3]$ 

#### Unit Select unit(1) Setup addre Setup unit(2) Address Final Supporte Send  $KL-16BR$ Send  $KL-16BR$  $06 - 0F...$ KL-2TF (6)  $Rec$ e $i...$  $KT = 4DD/2$

# **1 Select the unit to be set, and then select the "Setup address" tab.**

The address setting of the unit selected in the slave setup screen is displayed in the setup address window.

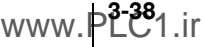

**2 Select the address of the slave that you want to change, and then enter the new address number.**

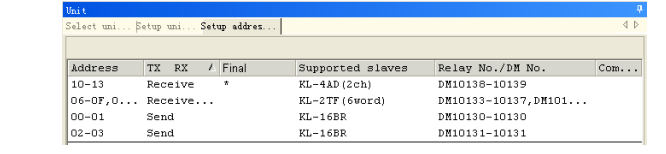

**Point**

**• Be sure to set a unique address for each slave.**

**• Even if you change the address of a slave whose relay and DM assignment has already been performed, the relay and DM numbers in the ladder program are not changed.**

**Checking the System's Address Assignments**

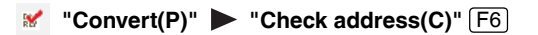

Check that the unit configuration and the address assignments of each unit that you set in the slave setup screen are correct.

When you exit the slave setup screen, the addresses are automatically checked. If there is an error, a message indicating the error will be displayed in the message area of the Unit Editor. **Reference**

# **1 Click the "Convert (P)" menu "Check address (C)."**

The check of the unit configuration and the address assignments starts.

# **2 The result of the check is displayed in the message area of the Unit Editor.**

If there is an error, the details of the error are displayed in the message area. If there are no errors, a message stating this is displayed in the message area.

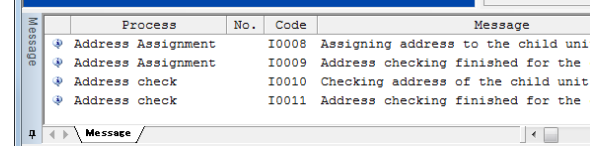

["Jumping to the Error Rung" \(page 3-31\)](#page-84-1)

**Importing Slave Information**

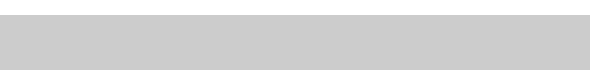

"File(F)" **Import slave info(I)"**  $[Ctrl] + [K]$ 

Read slave setting information that was created for another project. When you are creating a system that has the same slave configuration as that of a previously created system, you can use the "Import slave info" function to acquire previously created system information as-is, which makes it possible to configure settings easily.

["Importing Slave Information" \(page 3-32\)](#page-85-0)

#### **Entering Comments**

**"Edit(E)"**  $\triangleright$  "Edit Unit/slave cmnts(U)"  $[Ctr] + [Shift] + [U]$ 

**1 Select the unit or slave whose comment you want to enter, and then click the "Edit (E)" menu "Edit Unit/slave cmnts (U)" or right-click the unit or slave, and then select "Edit Unit/slave cmnts" from the menu that appears.**

When you select a slave, the "slave comment (slave station comment)" dialog box is displayed. When you select a unit, the "Unit comments" dialog box is displayed.

# **2 Enter the comment, and then click "OK."**

The comment is entered.

**Reference**

- The entered comment is displayed in the slave configuration area and the setup address window.
- You can enter up to 80 half-width characters (40 full-width characters) for each comment.
- Comments cannot be set for the KV-8000/7000 Series.

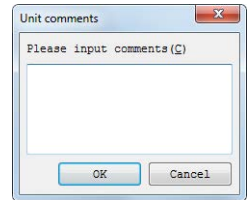

#### **Reserving Units and Slaves and Canceling Unit and Slave Reservations**

**Edit(E)"** Reserve Unit/slave(R)"  **"Unreserve unit/slave(R)"**  $[Ctr] + [R]$ 

- Select the unit or slave to be reserved, and then click the "Edit (E)" menu Fieserve unit / slave (R)" or right-click the unit or slave, and then select "Reserve unit / slave" from the menu that appears.
- If you plan to add a unit or slave in the future, or when you have a unit or slave to be attached or removed in the same ladder program depending on the type of the equipment, you can "reserve" the unit or slave, which will set it as a dummy unit or slave in the configuration.
- To cancel the reservation, select a reserved unit or slave, and then click the "Edit  $(E)$ " menu "Unreserve unit/slave(R)" or right-click the unit or slave, and then select "Unreserve unit / slave" from the menu that appears.

# <span id="page-93-0"></span>**Jumping to the Error Rung**

**"Convert(P)"** • "Jump to error rung(E)" [F4

This function displays the slave that corresponds to the error messages displayed during operations such as address assignment and slave addition and deletion.

#### **1 Click the error message in the message area of Unit Editor.**

The selected message is highlighted.

**3**

# 2 In the Unit Editor, click the "Convert (P)" menu > "Jump to error rung (E)."

**Alternative procedure**

Double-click the selected message.

The cursor in the slave configuration area moves to the slave on which the error is occurring.

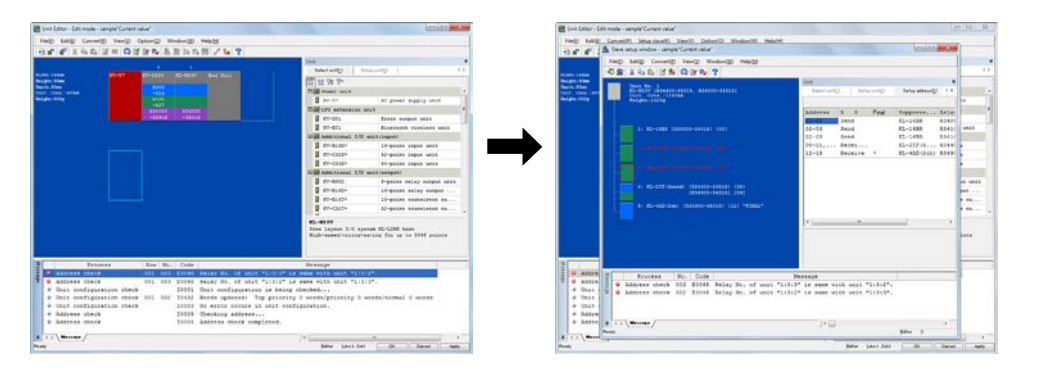

# **Displaying Help**

"Help(H)" ▶ "How to use Unit Editor(H)" F1

Display the Unit Editor help information.

This section describes how to change the environment settings of the Unit Editor.

# **About the Unit Editor Environment Settings**

**<sup>8</sup>** "Option(O)" > "Setup option(S)"

Display the "Setup option" dialog box, and then configure the Unit Editor environment settings. Click the "Option  $(O)$ " menu  $\triangleright$  "Setup option  $(S)$ " to display the "Setup option" dialog box.

You can set the following content.

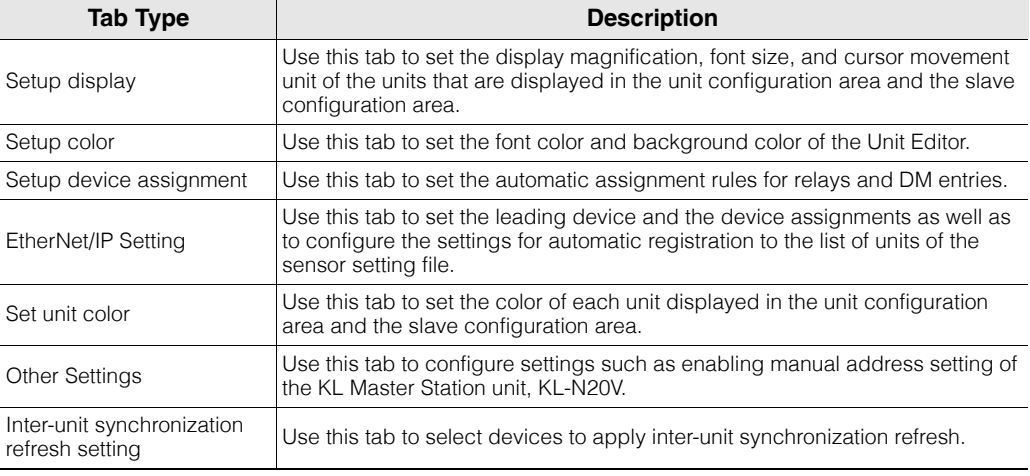

Changed settings are saved to KV STUDIO and are applied immediately after you make the changes.

# **Setup display**

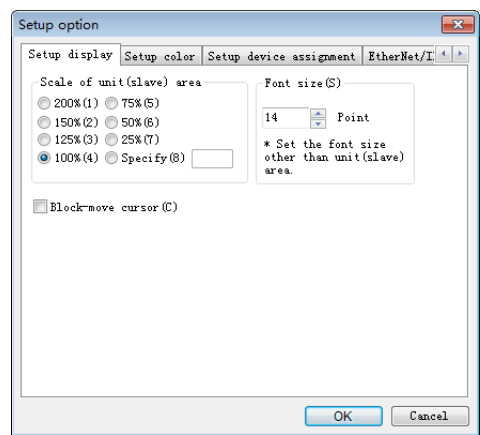

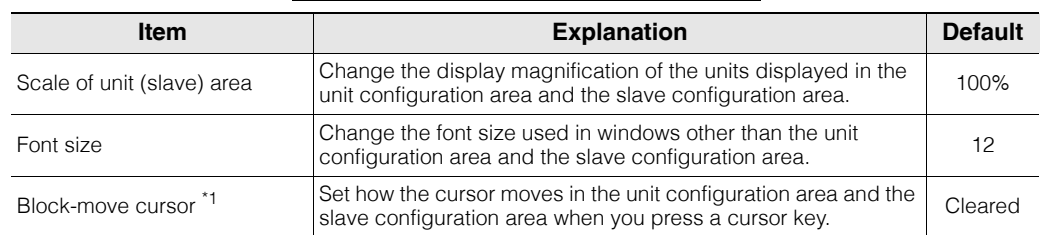

\*1 This is the cursor movement unit.

#### **3-42 - KV STUDIO Ver.11 User's Manual -**

#### **Block-wise cursor movement**

You cannot move the cursor past the edges of the block.

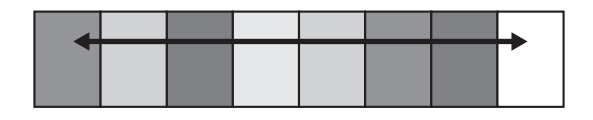

#### **System-wise cursor movement**

When you move the cursor past the edge of the block, the cursor moves to the opposite side of the lower (or upper) block.

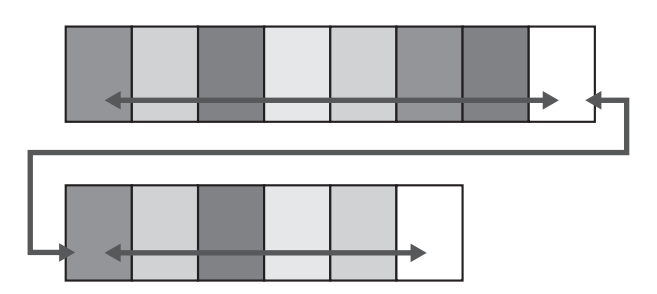

**Reference** With the KV Nano Series, the lower level block cannot be used.

#### **Setup color**

To change the color of an item, click the color button next to it.

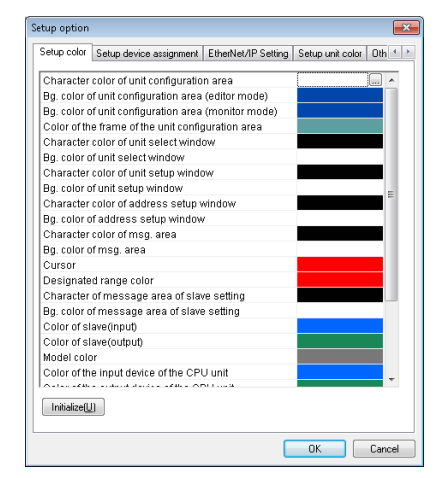

#### **Reference**

- The colors that you set here are saved to KV STUDIO, and they are also enabled the next time that you start KV STUDIO.
- To return the saved colors to their defaults, click "Initialize."

# <span id="page-97-0"></span>**Setup device assignment**

Set the automatic assignment rule of the relay devices on the KV-8000/7500/7300/5500/5000/3000/ 1000/700 and KV Nano Series. If you want to change the leading relay number and leading DM number that can be assigned, change the settings again.

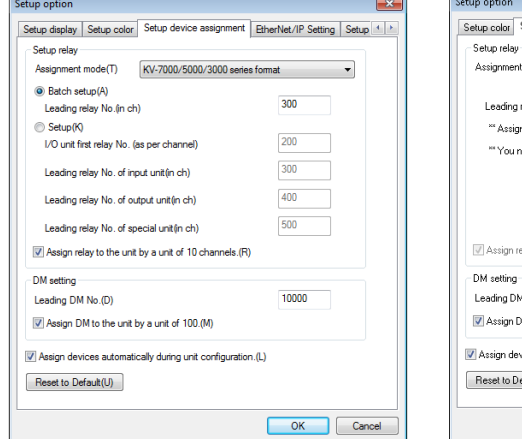

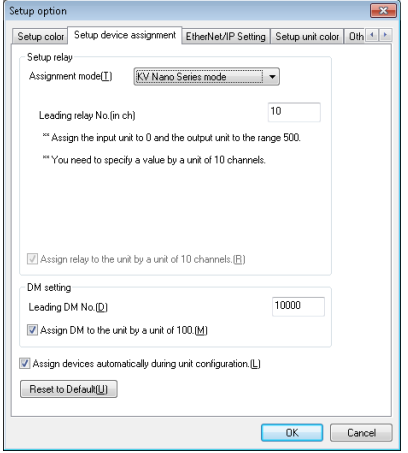

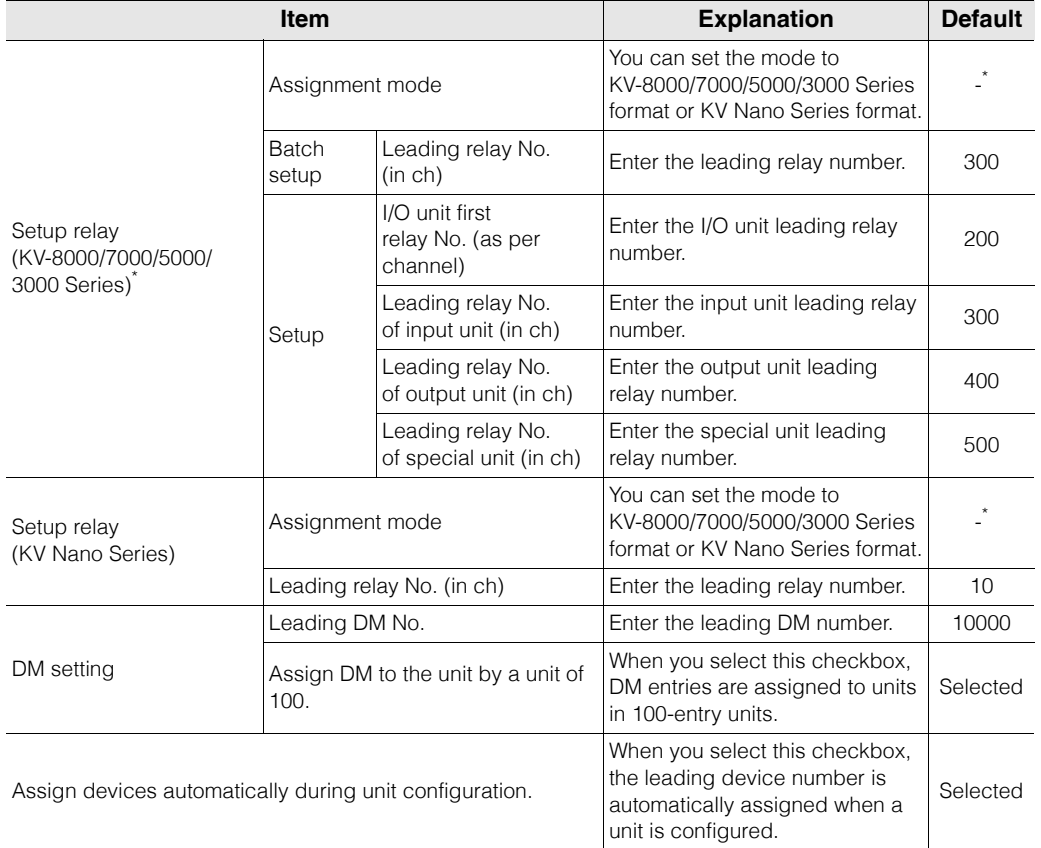

\* The initial display varies depending on whether the PLC model is the KV-8000/7000/5000/3000 Series or KV Nano Series.

# **EtherNet/IP Setting**

Set the device assignment rule used by an EtherNet/IP-ready unit for cyclic communication and configure the settings for automatic registration to the list of units of the sensor setting file.

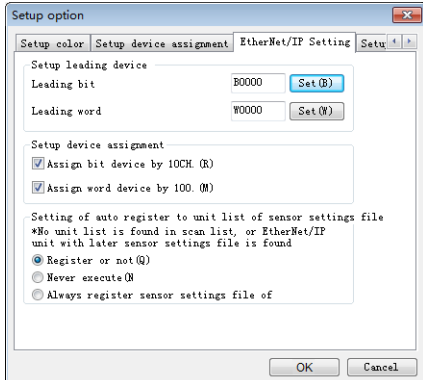

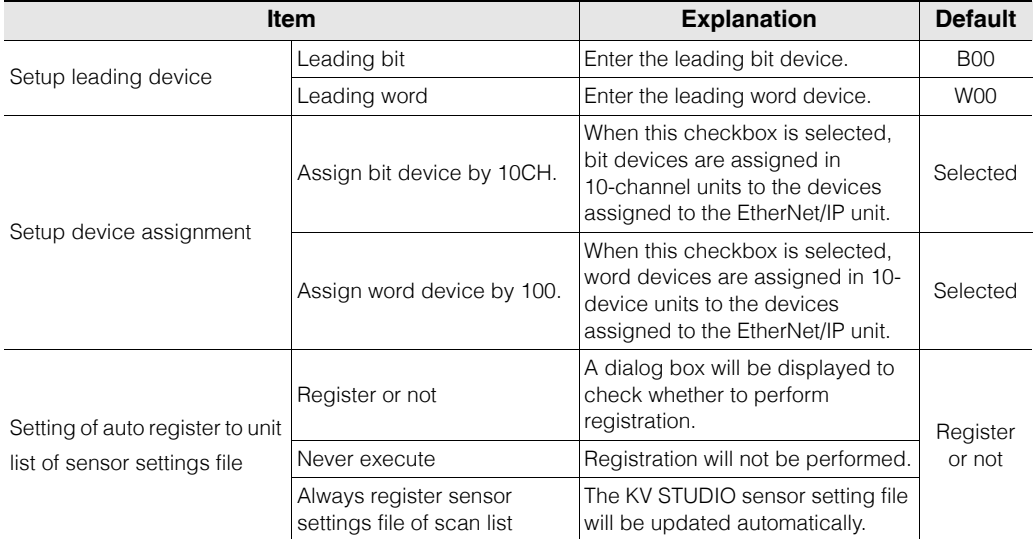

# **Setup unit color**

The colors set in this tab will be used to display units in the box display of the unit configuration area. The colors will also be the character color for the unit's relay and DM numbers that are displayed in the ladder diagram.

To change the color of an item, click the color button next to it.

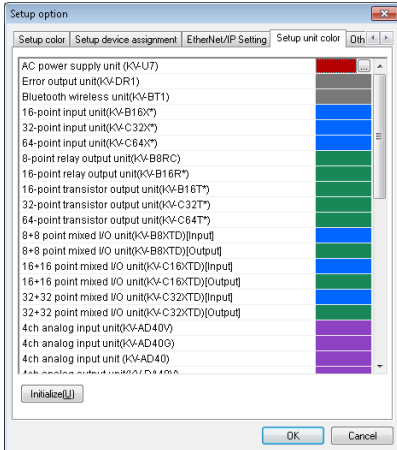

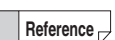

- The colors that you set here are saved to KV STUDIO, and they are also enabled the next time that you start KV STUDIO.
- To return the saved colors to their defaults, click "Initialize."

# **Other Settings**

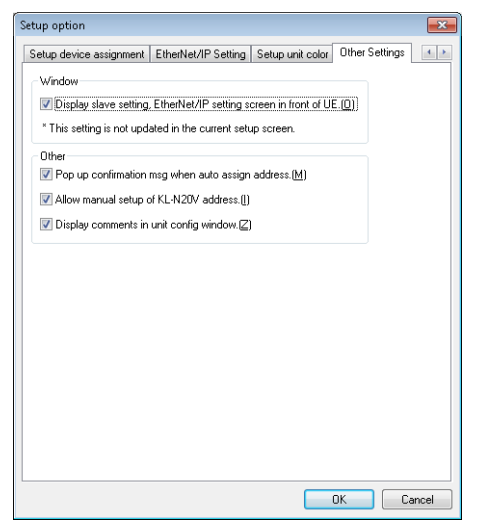

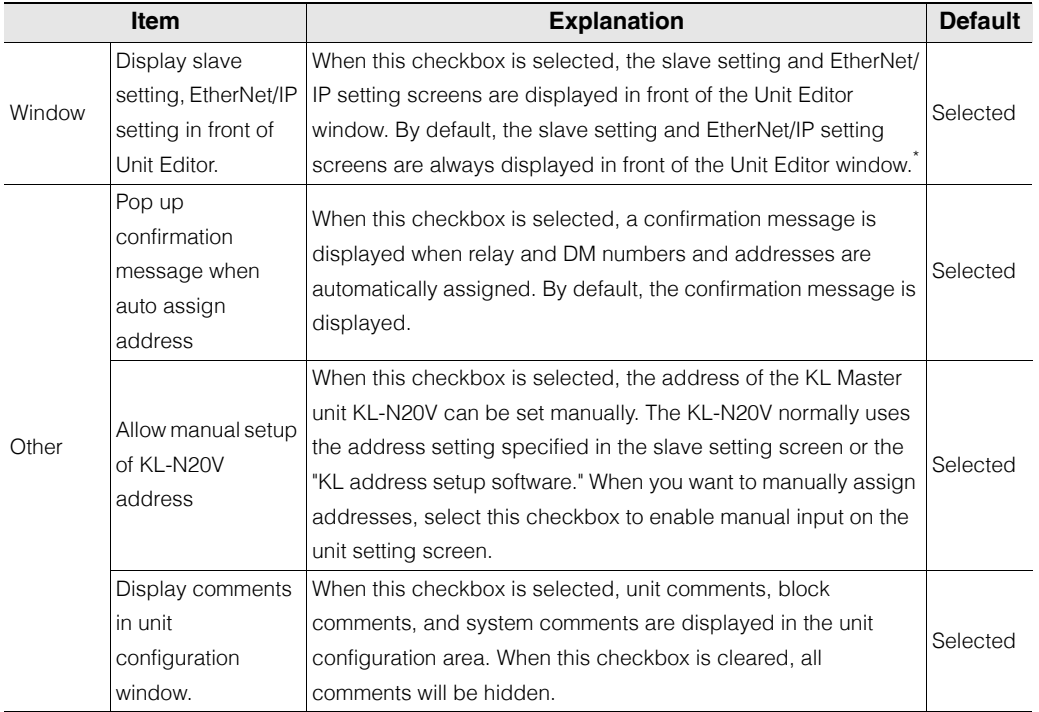

\* The "Window" setting is applied after the Unit Editor is restarted.

**MEMO**

**3-48** <www.PLC1.ir>

# *4*

# <span id="page-102-0"></span>**FILE AND PRINT**

This chapter describes file functions and how to print.

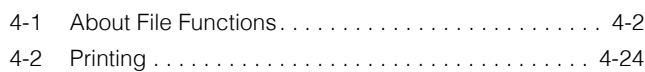

# <span id="page-103-0"></span>*4-1* **About File Functions**

This section describes the functions contained in the "File (F)" menu.

For details on project, module, function block, and macro, refer to the CPU Unit User's Manual of the KV-8000/7000/5000/3000 series and KV Nano series.

#### **Creating New Projects**

[KV-8000] [KV-7000] [KV-5000/3000] [KV Nano] [KV-1000] [KV-700] [KV-P16] [KV-10/16/24/40]

#### **"File(F)"**  $\triangleright$  "New project(N)"  $[Ctrl] + [N]$

Click the "File  $(F)$ " menu  $\triangleright$  "New project  $(N)$ " to create a new project.

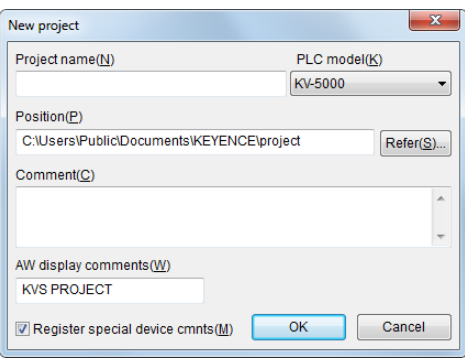

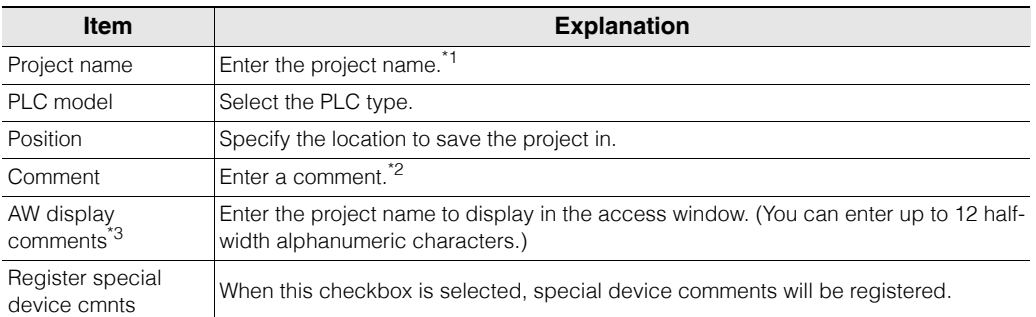

\*1 If the model is the KV-8000 and KV-7500/7300 with CPU function version 2.0 or later, then 64 characters (no distinction between half-width and full-width characters) can be entered. If the model is the KV-7500/ 7300 with CPU function version earlier than 1.1, then 32 characters (no distinction between half-width and full-width characters) can be entered. If the model is the KV-700/700+M/24(40)/10(16)/P16, then 60 halfwidth characters or 30 full-width characters can be entered. For other models, 32 half-width characters or 16 full-width characters can be entered.

- \*2 The module name can be set up to 64 characters (no distinction between half-width and full-width) when the selected PLC model is KV-8000/7500/7300, and up to 64 half-width characters/32 full-width characters for the other PLC models.
- \*3 Due to the restrictions on the characters that can be displayed by the access window, enter values between the following ASCII code ranges: 20 to 7E (hexadecimal) and A1 to DF (hexadecimal). KV-5000/ 3000/1000 Series or KV Nano Series can olny be set.

**Reference**

- The CPU function version of the KV-8000/7500/7300 can be upgraded by using KV STUDIO.
	- **T** "Checking the Function Version" (page 12-23)
- For details on the characters that cannot be used in project names, see  $\Box$  "App 2 [List of Characters That Cannot Be Used" \(page A-40\).](#page-529-0)

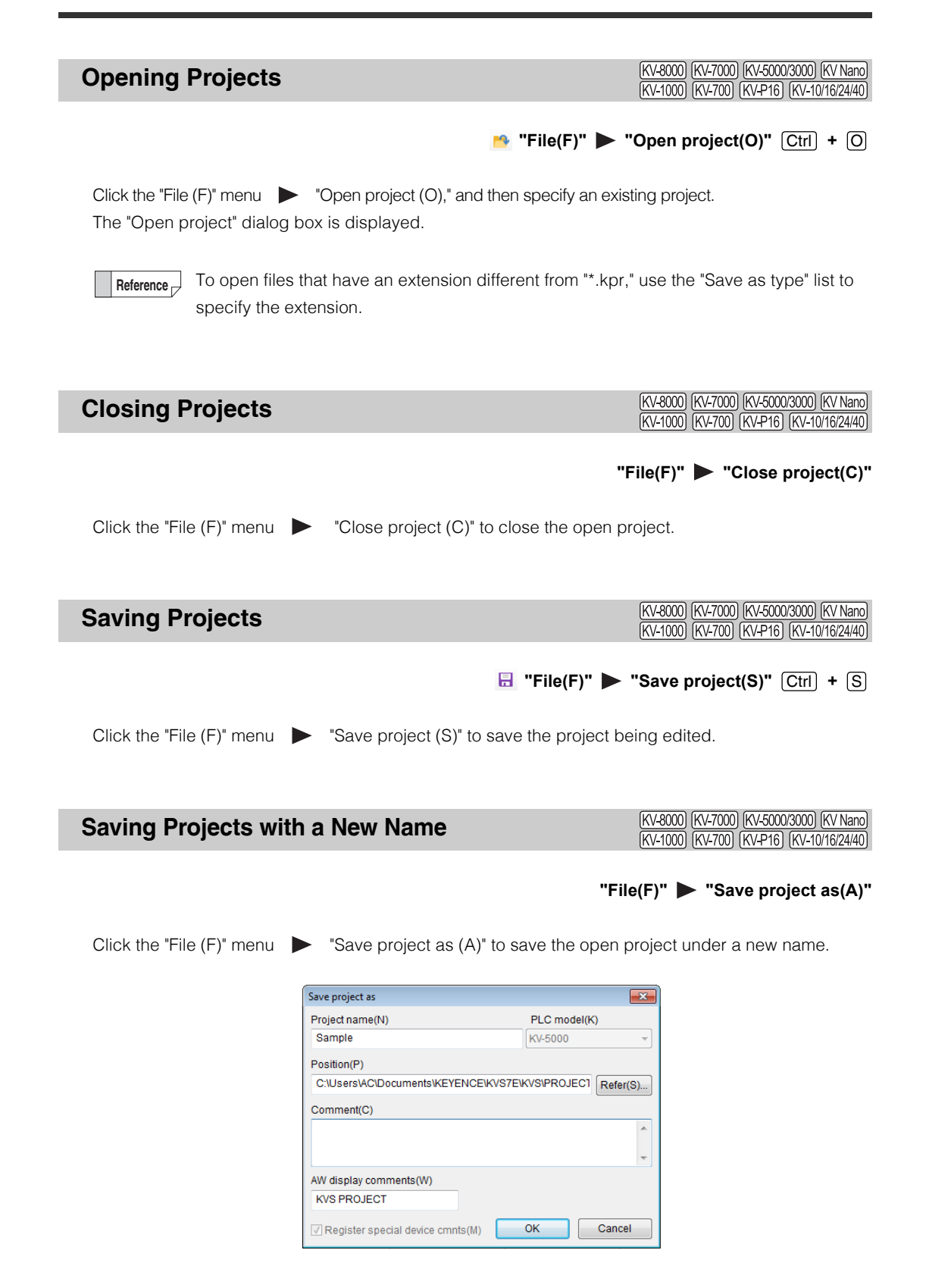

**4**

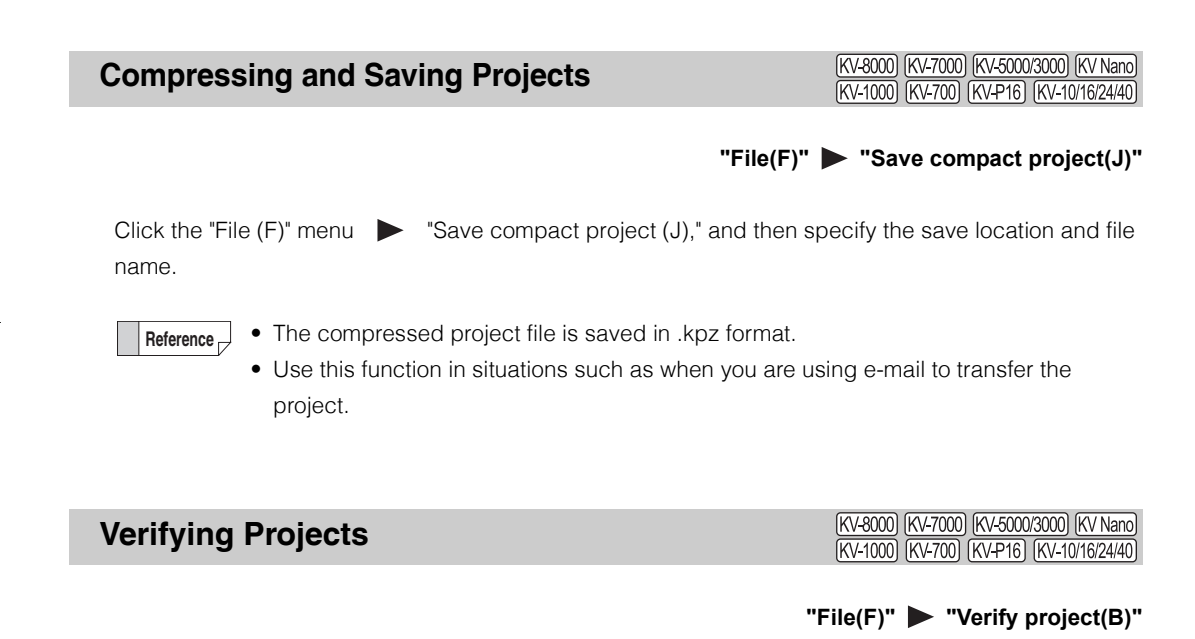

Verify the open project against other projects.

Click the "File  $(F)$ " menu  $\blacktriangleright$  "Verify project  $(B)$ ," and then specify the project file to verify against. The result of the verification is displayed in the "Verify result" dialog box.

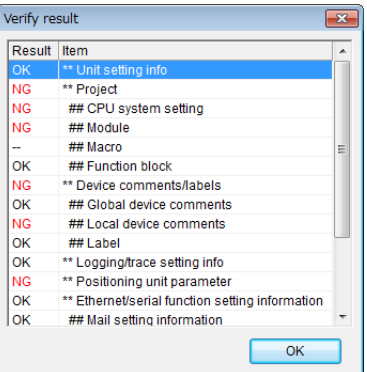

**4**

(KV-8000) (KV-7000) (KV-5000/3000) (KV Nano) **Project Properties** (KV-1000) (KV-700) (KV-P16) (KV-10/16/24/40)

#### **"File(F)" "Project property(F)"**

Click the "File  $(F)$ " menu  $\triangleright$  "Project property  $(F)$ ."

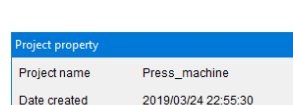

Date transferred 2019/03/24 23:00:47

Date updated

Save to

 $Comment(\underline{C})$ Model 1200 series Ver.3 Option 4 Author(A) \*\* MFG

AW display comments (M)

2019/03/24 23:01:55

C:\Users\KVS10G\KVS\PROJECT\Press\_ma

Set password(P)...

 $\overline{\overline{\text{OK}}}$ 

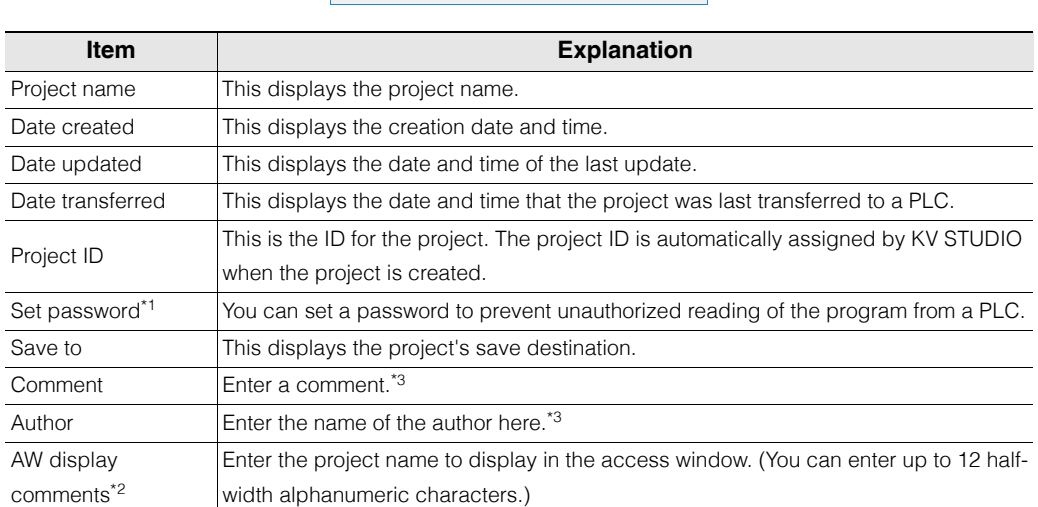

\*1 This cannot be set for the KV-10(16), KV-24(40), and KV-P16.

\*2 This cannot be set for the KV-8000/7500/7300, KV-700/700+M, KV-10(16), KV-24(40), and KV-P16. Due to the restrictions on the characters that can be displayed by the access window, enter values between the following ASCII code ranges: 20 to 7E (hexadecimal) and A1 to DF (hexadecimal).

\*3 For the KV-8000/7500/7300, 64 half-width or full-width characters can be entered, and for other devices 64 half-width characters or 32 full-width characters can be entered.

#### ■ Set password

By setting a password, you can prevent the reading of the unit setting information, programs, comments and labels, logging settings, mail settings (KV-8000/7500/7300/5500/5000/3000 and KV Nano Series only), and device default settings (KV-8000/7500/7300/5500/5000/3000 and KV Nano Series only) stored in the KV-8000/7500/7300/5500/5000/3000/1000/700 or KV Nano Series. Once a password is set, data cannot be read unless the correct password is entered. Setting a password can prevent programs from being read from the KV-8000/7500/7300/5500/5000/3000/1000/ 700 or KV Nano Series by unauthorized personnel.

**NOTICE**

# 1 **Click the "File (F)" menu**  $\triangleright$  "Project property (F)," and then click "Set password (P)" in the **"Project attribute" dialog box.**

The "Set password" dialog box appears.

**2 Enter the password, and then click "OK." To delete an already registered password, delete the currently displayed password, and then click "OK."**

You can set passwords that are up to 6 half-width alphanumeric characters long (32 characters long with the KV-8000/7500/7300 and KV Nano Series).

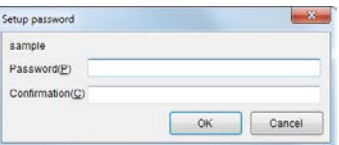

**If you forget the registered password, you can clear the password by executing a clear all operation in the KV-8000/7500/7300/5500/5000/3000/1000/700 or KV Nano Series access window or by overwriting the project. Note that doing so will clear all settings and user programs. Be sure to back up the data of projects that you set passwords on to prevent data loss in case you forget the password.**

The protection ranges of projects on which a password has been set and that have been transferred to the KV-8000/7500/7300/5500/5000/3000/1000/700 or KV Nano Series are shown below.

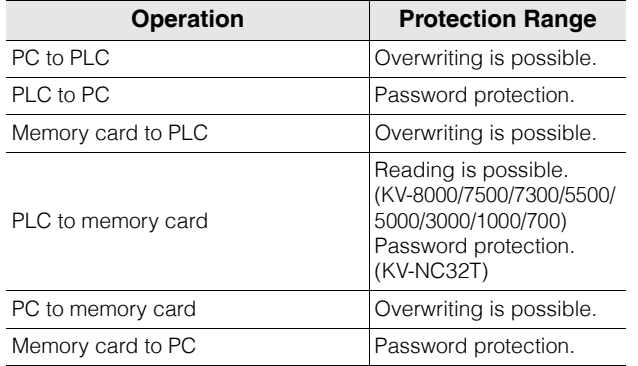

# KV-8000/7500/7300/5500/5000/3000/1000/700 or KV-NC32T

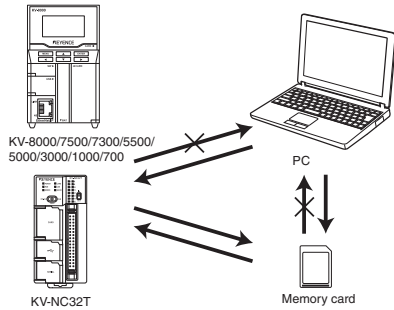

KV-N14\*\*/N24\*\*/N40\*\*/N60\*\*

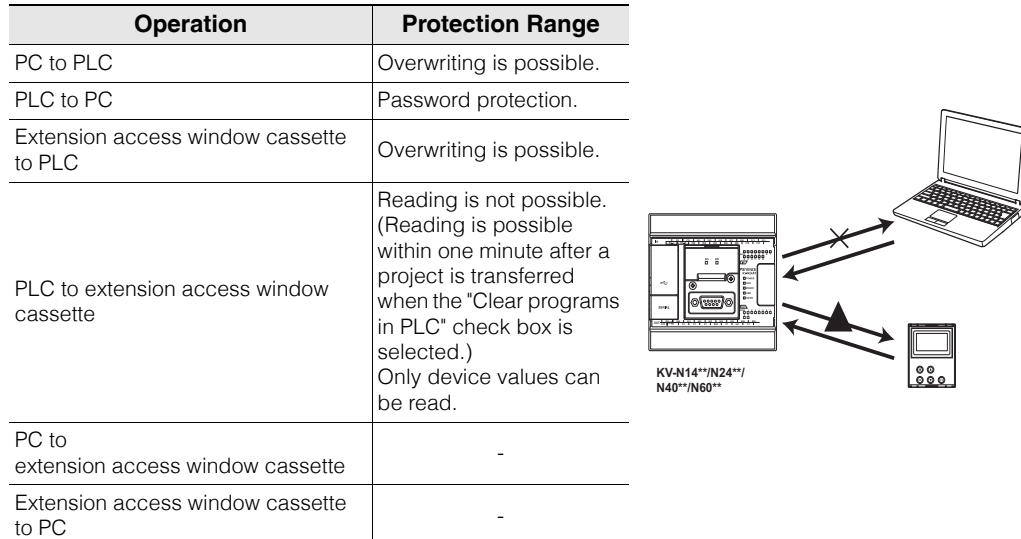

**4-6** <www.PLC1.ir>

**[FILE AND PRINT](#page-102-0)**

FILE AND PRINT

**4**
# **Registering Sensor Setting Files**

[KV-8000] [KV-7000] [KV-5000/3000] [KV Nano] (KV-1000) (KV-700) (KV-P16) (KV-10/16/24/40)

# **"File(F)" "Register sensor setting file(E)"**

Click the "File (F)" menu "Register sensor setting file (E)," and then specify the sensor setting file - EDS file (\*.eds or \*.ez1) - that you want to register.

The "Open File" dialog box is displayed.

#### • Normally, EDS files are saved with the extension "\*.eds," but KEYENCE EtherNet/IP unit sensor setting files are saved with the extension "\*.ez1." **Reference**

• You can download KEYENCE EtherNet/IP unit sensor setting files from the KEYENCE website.

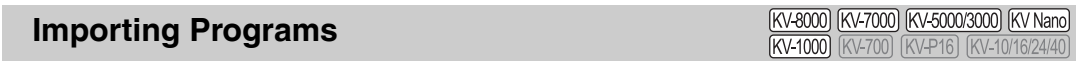

# **| "File(F)"** > "Import(I)" > "Import program(M)"

Click the "File  $(F)$ " menu  $\blacktriangleright$  "Import (I)"  $\blacktriangleright$  "Import program(M)", and then specify a program to import.

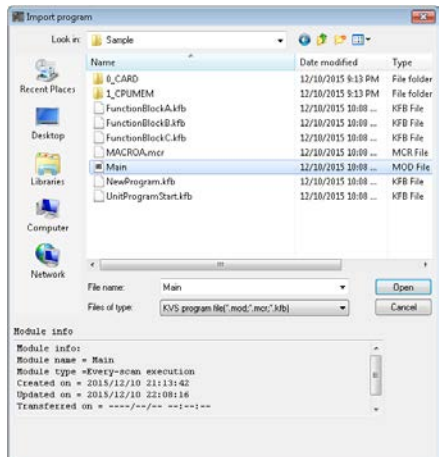

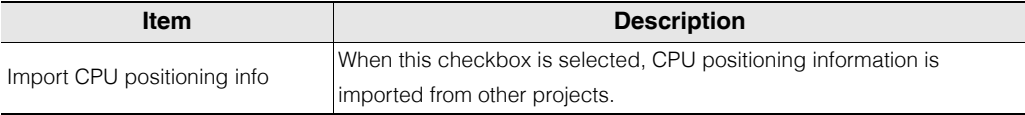

You can only select this when the PLC model is the KV-8000/7500/7300/5500/5000/3000.

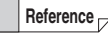

Module file extension: .mod Macro file extension: .mcr Function block's file extension .kfb

**Point**

**You can import \*.ldc files from projects for the KV-700 created in KV BUILDER. (Use the "Save as type" list to select KVB ladder diagram files, \*.ldc.) For details on importing projects for the KV-700 created in KV BUILDER, see "5-6 Fully Utilizing KV-700 Data" in the KV-1000 Series Programming Manual.** 

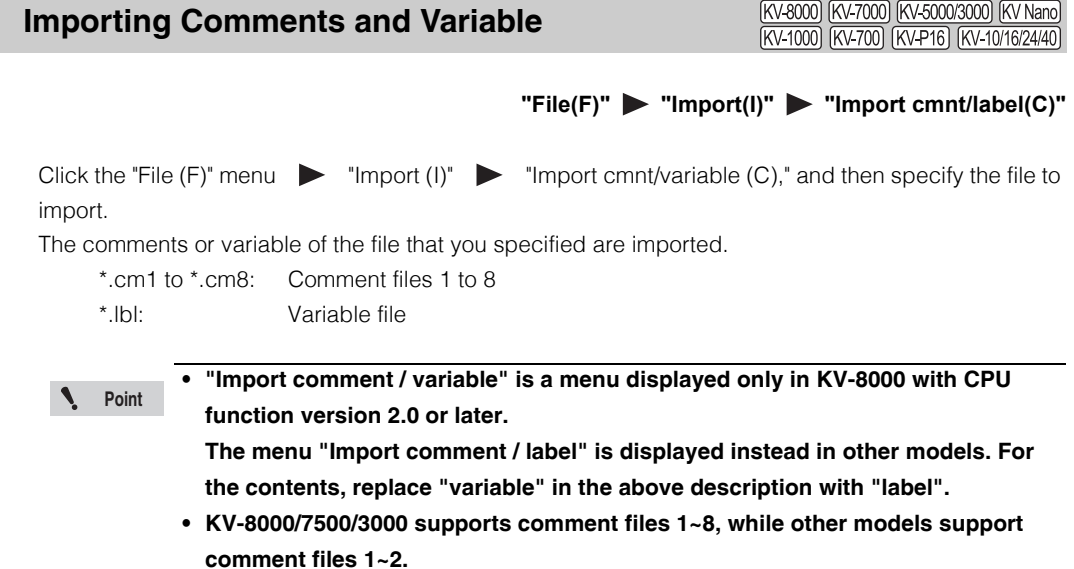

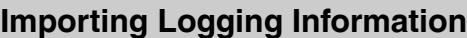

[KV-8000] [KV-7000] [KV-5000/3000] [KV Nano] KV-1000 KV-700 KV-P16 KV-10/16/24/40

"File(F)" **> "Import(I)" > "Import log info(L)"** 

Click the "File  $(F)$ " menu  $\blacktriangleright$ "Import (I)"  $\blacktriangleright$  "Import log info (L)," and then specify the file to import. The logging information of the project file that you specified is imported.

\*.kpr: KVS project file

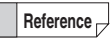

When a setting cannot be executed because the required device is unavailable for the PLC model, the setting is removed from the information to import.

# (KV-8000) (KV-7000) (KV-5000/3000) (KV Nano)

# "File(F)" **> "Import(I)" > "Import device default(D)"**

Click the "File  $(F)$ " menu  $\blacktriangleright$  "Import (I)"  $\blacktriangleright$  "Import device default  $(D)$ ," and then specify the file whose device defaults you want to import.

The specified device default information is imported.

Right-click "device default" in the "project" tab of the workspace, and then select "import" from the menu that appears. **Alternative procedure**

DevInit.dvi: Device defaults file

**Importing Device Defaults**

- **Reference**
- Device defaults files are generated when you set defaults in the "device default setting" dialog box.
	- When the device default values of the KV-8000/7000/5000/3000 Series are imported into the KV Nano Series, devices out of the available range will be deleted.

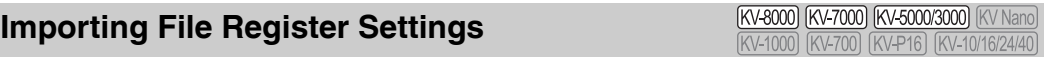

"File(F)" **> "Import(I)" > "Import file register setting(F)"** 

Click the "File  $(F)$ " menu  $\blacktriangleright$  "Import (I)"  $\blacktriangleright$  "Import File Register setting  $(F)$ ," and then specify the file register settings file to import.

The specified file register setting information is imported.

Right-click "file register setting" in the "project" tab of the workspace, and then select "import" from the menu that appears. **Alternative procedure**

FR\*\*\*.fru (KV-8000/7500/7300) :File register settings file (\*\*\* indicates the file register settings number) FR\*\*\*.frb (KV-5500/5000/3000)

**Reference**

File register settings files are generated when you configure settings in the "file register setting" dialog box.

# **Importing CPU Positioning Parameters**

[KV-8000] [KV-7000] [KV-5000/3000] [KV Nano] (KV-1000) (KV-700)

#### "File(F)" **> "Import(I)" > "Import CPU positioning parameters(P)"**

Click the "File  $(F)$ " menu  $\blacktriangleright$  "Import  $(I)$ "  $\blacktriangleright$  "Import CPU positioning parameters  $(P)$ ," and then specify the file to import.

The CPU positioning parameters of the specified project file are imported.

CpuMb.inf: CPU positioning file (KV-5500/5000/3000/1000/700) CpuMb2.inf: CPU positioning file (KV Nano Series) CpuMbPrm.inf: CPU positioning file (KVB)

When importing CPU positioning parameters between the KV-5500/5000/3000/1000/ 700 and the KV Nano Series, convert the file type to match the model that you are importing the positioning parameters to. **Reference**

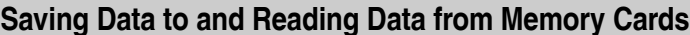

[KV-8000] [KV-7000] [KV-5000/3000] [KV Nano] **KV-1000 KV-700** KV-P16 KV-10/16/24/40

#### "File(F)" > "Memory card(M)" > "Write(W)"

"Memory card(M)" **>** "Read(R)"

# **1 Connect the memory card to the PC.**

- "5-2 Memory Card" in the KV-8000 Series User's Manual
- "5-2 Memory Card" in the KV-7000 Series User's Manual
- "2-2 Memory Card" in the KV-5500/5000/3000 Series User's Manual
- m "5-1 Memory Card" in the KV Nano Series Base Unit (connector type) User's Manual

# **2** Click the "File  $(F)$ " menu  $\triangleright$  "Memory card  $(M)$ "  $\triangleright$  "Write  $(W)$ " or "Read  $(R)$ ."

When you are using KV STUDIO to save a new file on the memory card, be sure to create a new folder by selecting "Make New Folder" in the "Browse For Folder" dialog box, and then save the file. When reading data from the memory card, select the folder containing the data and then read the data.

# **KV-5500/5000/3000/1000/700**

#### **When saving data When reading data**

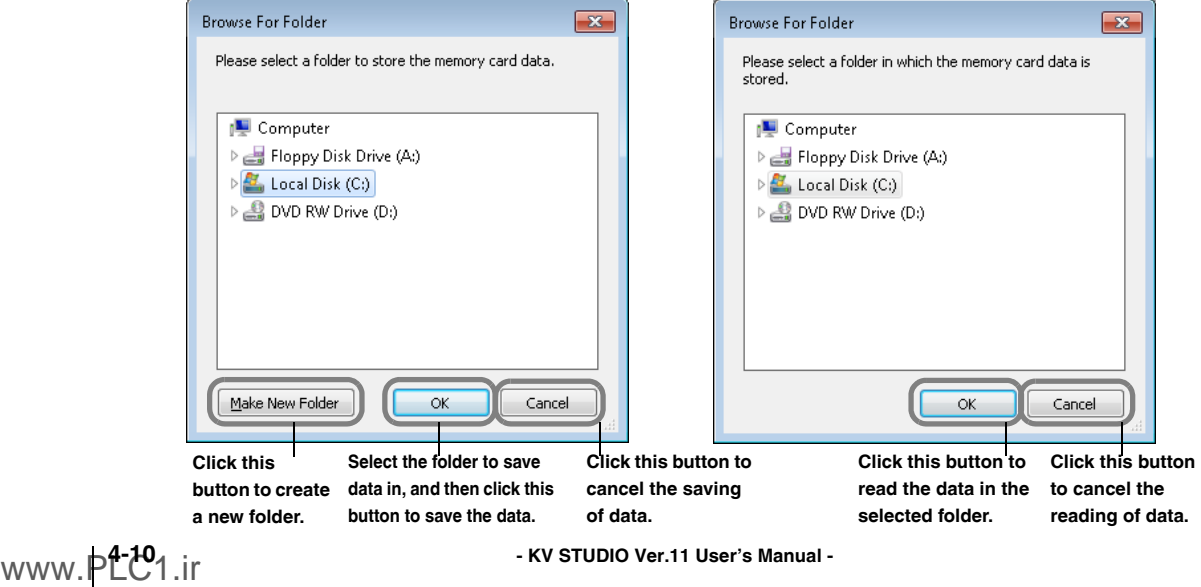

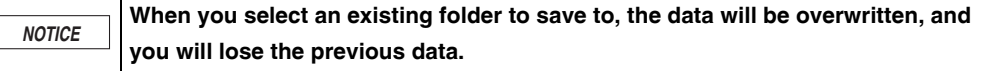

Note that when you save KV-5000/3000 data to a memory card and a function that is only supported by CPU function version 2.0 or later is used in the data, you cannot load this data with a CPU unit with a CPU function version earlier than 2.0. To load such data, create memory card data so that it is supported by CPU function version 1. When you select data CPU function version 1 data, the memory card data is created after the functions supported only by CPU function version 2.0 or later are deleted.

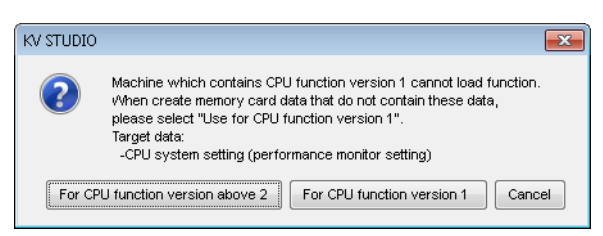

# **Point**

**Memory card data for CPU function version 1 cannot be created in the following situations.**

- **When instructions or script functions supported only by CPU function version 2.0 or later are used.**
- **When the unit configuration includes the KV-5500 or KV-EP21V.**
- **When double precision floating point real numbers are used in instructions, macro arguments, or labels.**

**Reference**

• To create a new folder and save data to it, click "Make New Folder" and then enter the folder name. The project folder will be created.

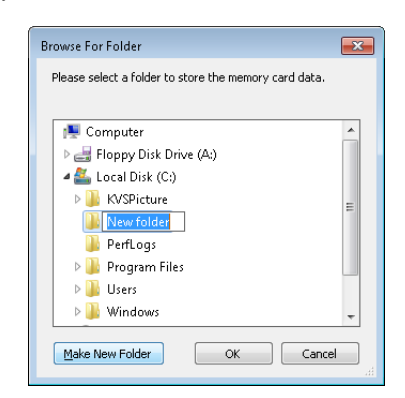

- Data management in memory cards is performed in units of project folders.
- If you are using the autoloading function on the KV-5500/5000/3000/1000/700, name the project folder "autoload" when you save data. With the KV-5500/5000/3000, you can use the auto loading function with the project folder named "AtLoad\*\*" (\*\*: 01 to 99). By saving data with the project folder named "RunLoad" or "RnLoad\*\*" (\*\*: 01 to 99), you can read the program automatically when the mode is changed from PROG to RUN.

For details on the autoloading function, see the user's manual of each CPU unit.

# **KV-8000/7500/7300/NC32T**

#### **When saving data When reading data**

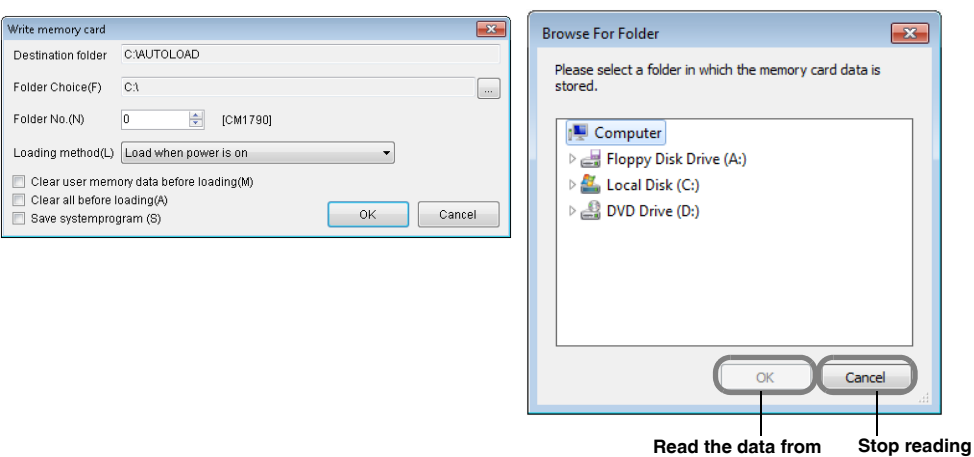

**the selected folder.**

**data.**

#### **Saving to a memory card**

**[FILE AND PRINT](#page-102-0)**

FILE AND PRINT

**4**

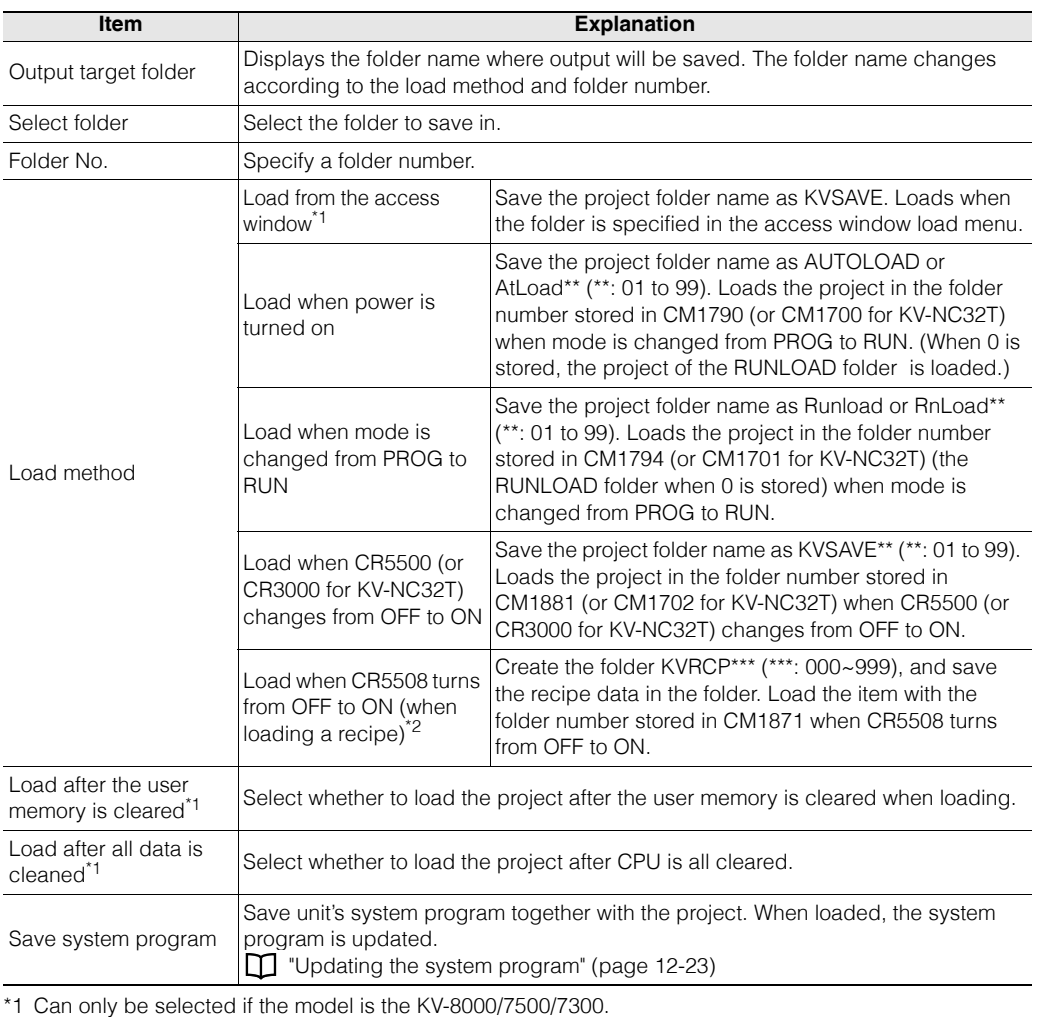

\*2 This can be selected only when the compatible model is KV-8000 with CPU function version 2.0 or later and started from the menu in the "Change / read device values" dialog.

#### **- KV STUDIO Ver.11 User's Manual -**

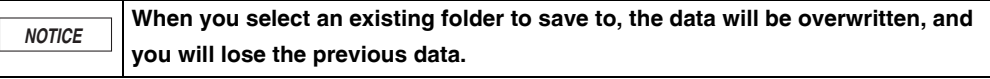

# **Outputting VT Ladder Monitor Files**

KV-8000 KV-7000 KV-5000/3000 KV Nano [KV-1000] [KV-700] [KV-P16] [KV-10/16/24/4

#### **"File(F)" "Output VT ladder monitor file"**

Output files for the ladder monitor of the VT3 Series (VTLDR00.vlr).

1 Click the "File (F)" menu **D** "Output VT ladder monitor file (D)," and then select the output **folder for ladder monitor data.**

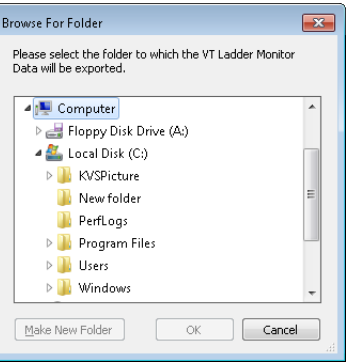

**2 Click "OK" to display the "Output Setting" dialog box. Select the data to save, and then click "Execute."**

When the VT ladder monitor file output is complete, the output size is displayed and the "Execute" button is disabled.

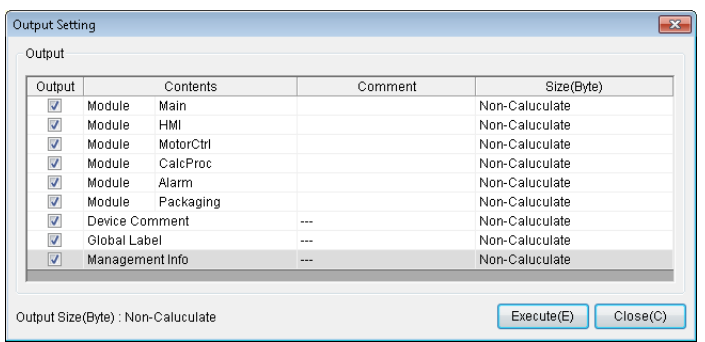

# **Saving Device Comments in CSV/TXT Format**

[KV-8000] [KV-7000] [KV-5000/3000] [KV Nano] (KV-1000) (KV-700) (KV-P16) (KV-10/16/24/40)

#### **"File(F)" "Save device comments in CSV/TXT format(K)"**

Save the comments of the open ladder program as a file in CSV format (MBCS) (\*.csv) or TXT format (Unicode) (\*.txt).

Click the "File  $(F)$ " menu  $\blacktriangleright$  "Save device comments in CSV/TXT format  $(K)$ ," and then specify the location to save the comments.

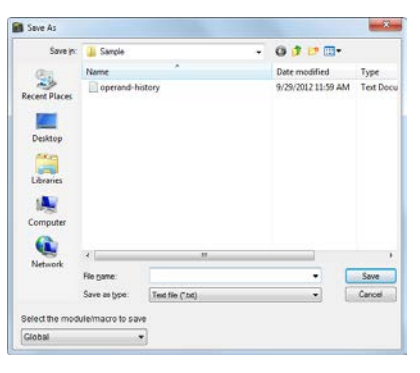

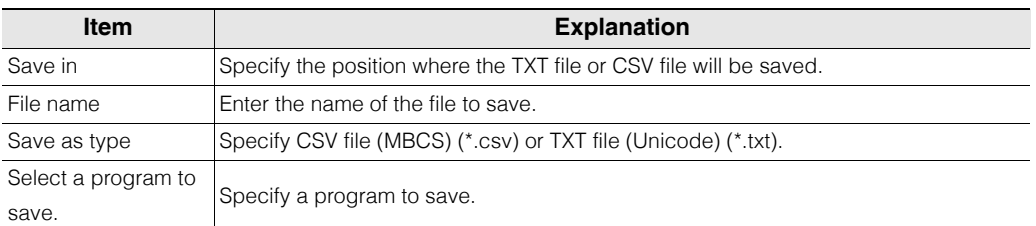

# **Reading Device Comments in CSV/TXT Format**

[KV-8000] [KV-7000] [KV-5000/3000] [KV Nano] (KV-1000) (KV-700) (KV-P16) (KV-10/16/24/40)

## "File(F)" **>** "Read device comments in CSV/TXT format(Q)"

Read comments saved in a CSV format file (MBCS) (\*.csv) or TXT format file (Unicode) (\*.txt) into the open ladder program.

Click the "File  $(F)$ " menu  $\blacktriangleright$  "Read device comments in CSV/TXT format  $(Q)$ ," and then specify the comments to read.

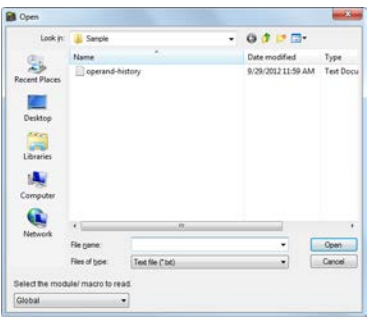

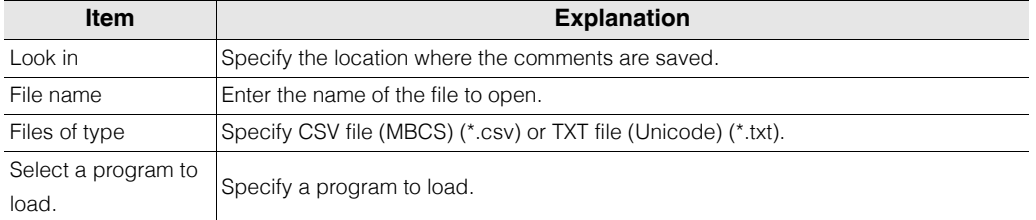

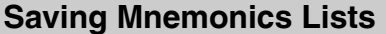

[KV-8000] [KV-7000] [KV-5000/3000] [KV Nano] (KV-1000) (KV-700) (KV-P16) (KV-10/16/24/40)

#### "File(F)" **> "Mnemonics list(R)" > "Save(S)"**

Save the ladder program that you are creating to a mnemonics list. A mnemonics list is a regular text format file with the ".mnm" extension.

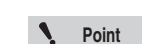

**• This menu is only available when a project is open.**

- **You can save script, module including pack instruction, function block, and macro's ladder program to a mnemonics list. However, you cannot read the mnemonics list.**
- 1 Click the "File (F)" menu > "Mnemonics list (R)" > "Save (S)."

The "Select comment type" dialog box is displayed. Select the comment to add to the list.

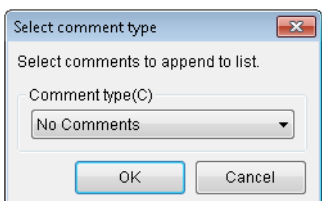

**2 Click "OK" to display the "Browse For Folder" dialog box. Specify the location to save the mnemonics list.**

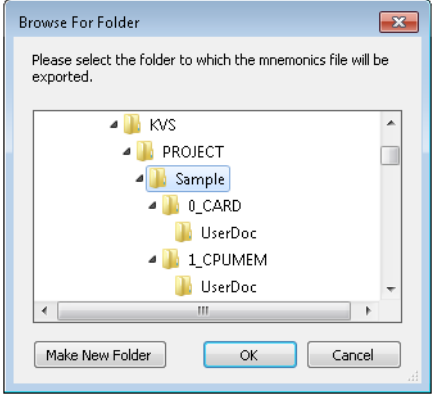

Reference **Each program is saved in its own file in the form of FileName(program name).mmm.** 

# **Reading Mnemonics Lists**

(KV-8000) (KV-7000) (KV-5000/3000) (KV Nano) (KV-1000) (KV-700) (KV-P16) (KV-10/16/24/40)

# "File(F)" **> "Mnemonics list(R)"** > "Read(R)"

Read a ladder program into a mnemonics list. A mnemonics list is a regular text format file with the ".mnm" extension.

**• This menu is only available when a project is open. Point**

- **You can save script, module including pack instruction, function block, and macro's ladder program to a mnemonics list. However, you cannot read the mnemonics list.**
- **Comments 1~8 are not reflected in the read item even if they are selected when saving the mnemonic list.**

Click the "File  $(F)$ " menu  $\blacktriangleright$  "Mnemonics list  $(R)$ "  $\blacktriangleright$  "Read  $(R)$ ," and then specify the file of the mnemonics list to read.

A program with the same name as the file name is added to the project.

If the project already contains a file with the same name, the "Input program name" dialog box appears.

Enter a name for the program, and then click "OK".

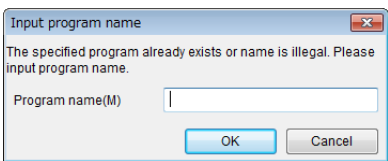

# **HTML file output**

**(KV-8000) (KV-7000)** (KV-5000/3000) (KV Nano) [KV-700] [KV-P16] [KV-10/16/24/40

**File(F) HTML file output(T) Ladder(L)**

#### Output the ladder as an HTML file.

Select "File(F)"  $\blacktriangleright$  "HTML File Output(T)"  $\blacktriangleright$  "Ladder(L)", and specify the save location of the HTML file. "HTML Output" dialog will be displayed. Select the module to be output as HTML file.

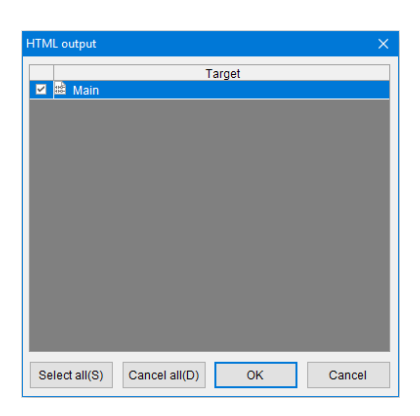

The following folders and html files are output to the specified folder. When a file with the extension (.html) is opened with a browser that supports HTML files, the ladder is displayed as shown below.

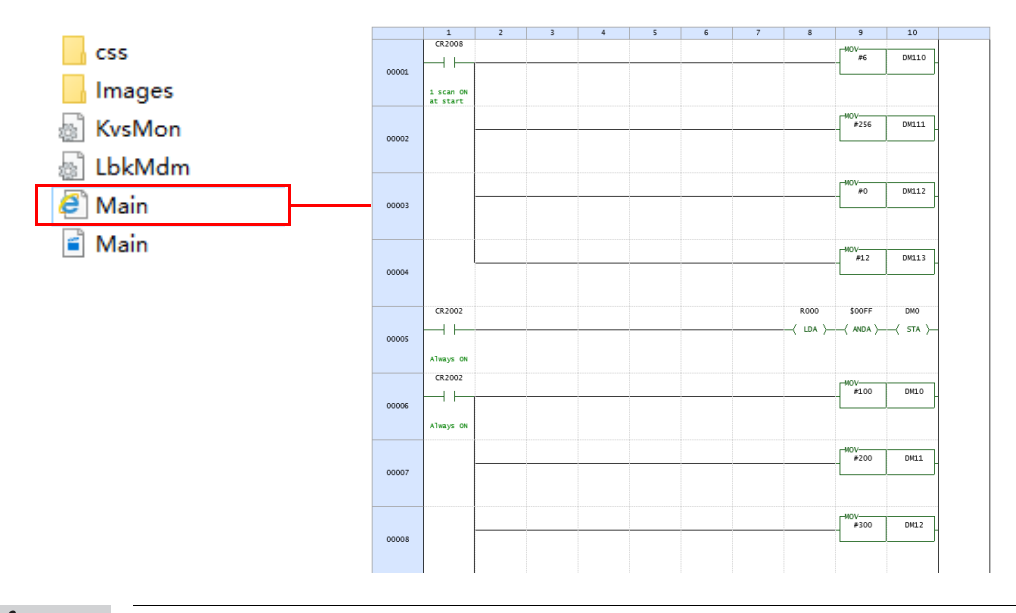

#### $\mathbf{A}$ **Point**

- **HTML file output function is a function that can be used by KV STUDIO Ver.9.44 or later.**
- **The flow program does not support HTML file output.**
- **When copying the output files, copy all the files in the output folder. The ladder cannot be displayed correctly if all the output files are not complete.**

# **Outputting CSV/TXT Files (Unit Specifications)**

[KV-8000] [KV-7000] [KV-5000/3000] [KV Nano] [KV-1000] [KV-700]  $IKV-10$ 

Save the pin assignments and the list of comments of a connected unit as a CSV format file or TXT format file.

Click the "File  $(F)$ " menu  $\longrightarrow$  "Output CSV/TXT file  $(U)$ "  $\longrightarrow$  "Unit specifications  $(U)$ ," and then specify the location to save the CSV file or TXT file.

#### **Output file example**

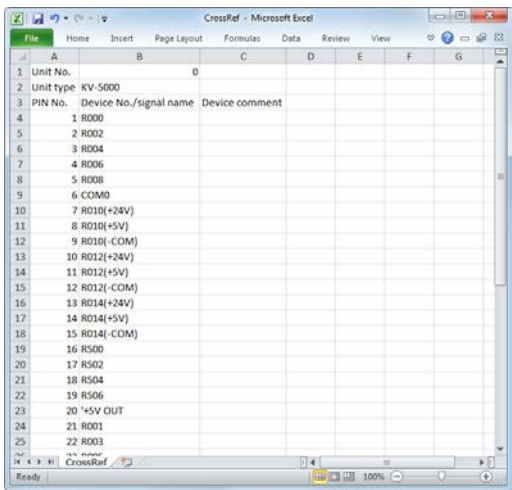

# **Outputting CSV/TXT Files (Cross Reference Information)**

[KV-8000] [KV-7000] [KV-5000/3000] [KV Nano] (KV-1000) (KV-700) (KV-P16) (KV-10/16/24/40)

# "File(F)" > "Output CSV/TXT file(U)" > "Cross ref info(C)"

Save reference information (cross references) in a CSV format file or a TXT format file.

Click the "File  $(F)$ " menu  $\longrightarrow$  "Output CSV/TXT file  $(U)$ "  $\longrightarrow$  " Cross ref info  $(C)$ ," and then specify the location to save the CSV file or TXT file.

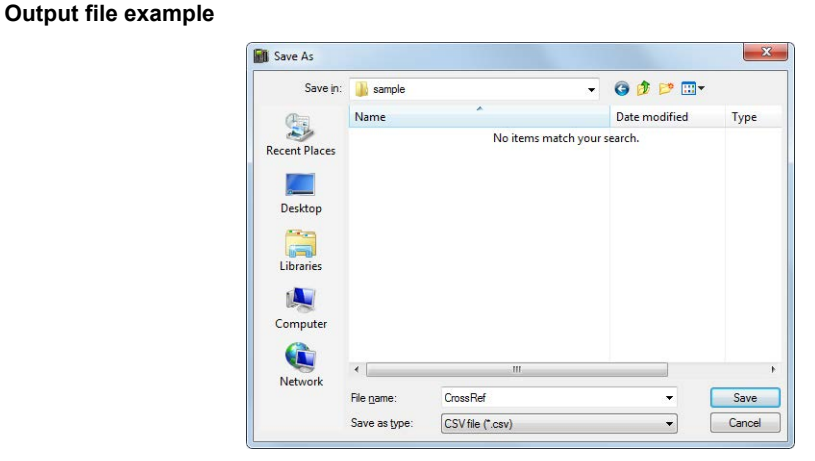

# **Changing the Model**

(KV-8000) (KV-7000) (KV-5000/3000) (KV Nano) (KV-1000) (KV-700) (KV-P16) (KV-10/16/24/40)

#### "File(F)" > "Change model(L)"

Click the "File (F)" menu "Change model (L)" to display the "Change model" dialog box, which you can use to change the model.

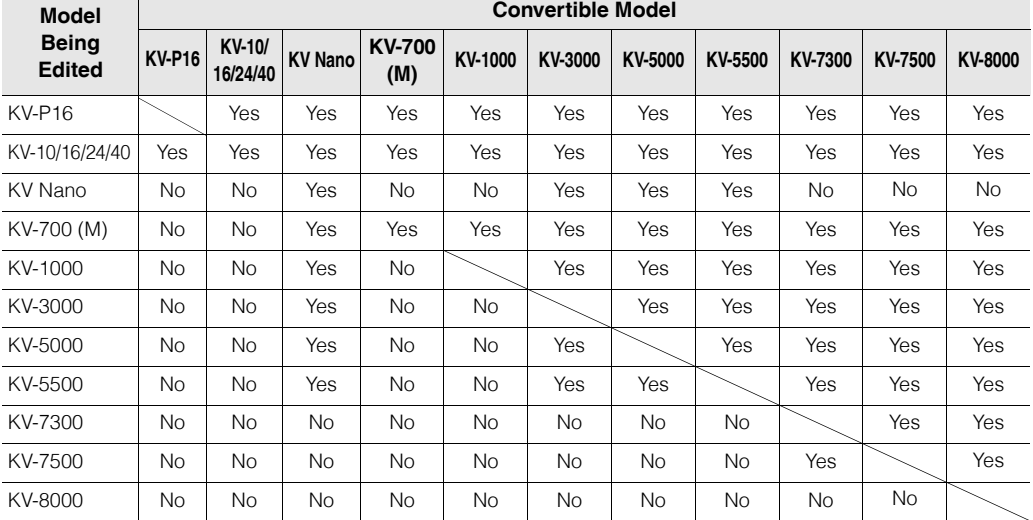

The convertible PLC models are shown below.

#### **Reference**

Click "Open file" to select the file format to read the ladder programs for the KZ-300/350 and the KZ-A500. The ladder program for the KZ-300/350 is read as for the KV-700, and the ladder program for the KZ-A500 is read as for the KV-1000.

 ["1-3 About Data Compatibility" \(page 1-7\)](#page-26-0)

When you change the model, not only is the model of the CPU or base unit changed, but also the control relays and control memory entries being used are automatically replaced within the available range. Devices and instructions that cannot be replaced are replaced with unregistered labels. The result of the replacement is displayed in the output window.

For the differences between model devices and instructions, see the user's manuals and instruction reference manuals of the corresponding units.

# **Checking and Changing Function Version**

**KV-8000 KV-7000** KV-5000/3000 KV Nano [KV-700] [KV-P16] [KV-10/16/24/40

From the menu, select [File (F)] --> [Check/change function version (G)] to open the [Check/change function version] dialog box. Use this function to check and change the function version used by project units.

Change to the version that supports the functions you are using.

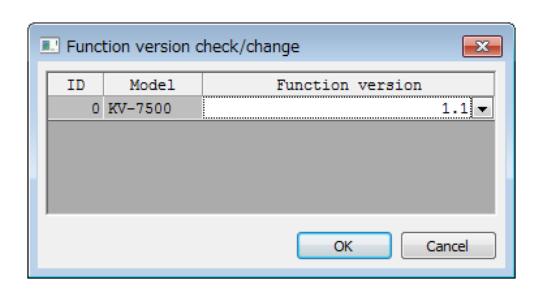

#### **Point**

**• If the function version of the units is in a version earlier than the function version set in the project, update the system project for each unit before use.**

**• In the KV-8000/7500/7300, if the function version of the saved project is different from the major version of the newly saved CPU function, then all must be cleared.**

**["Checking the Function Version" \(page 12-23\)](#page-462-1)**

# **Saving Data Automatically**

(KV-8000) (KV-7000) (KV-5000/3000) (KV Nano) (KV-1000) (KV-700) (KV-P16) (KV-10/16/24/40)

# **"File(F)" "Auto-save(Z)"**

If you set the auto-save function, file backups will be automatically created at preset time intervals.

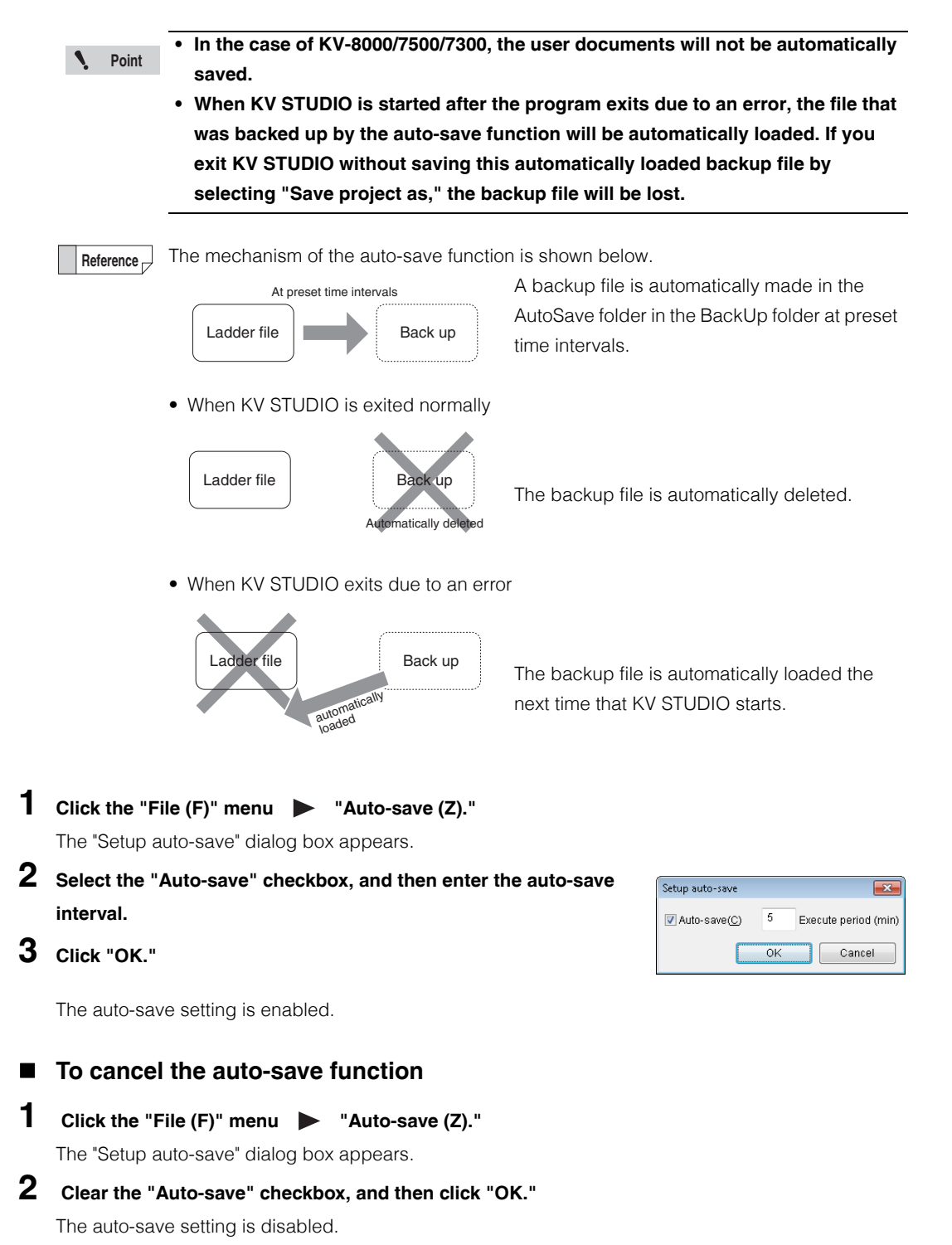

**4**

**4-22** <www.PLC1.ir>

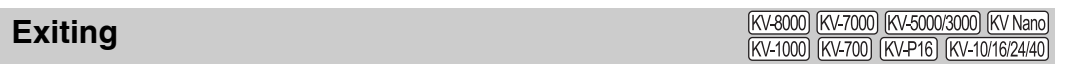

**"File(F)"** • "Exit(X)"

Save the project that you are editing, and then exit KV STUDIO.

I

# *4-2* **Printing**

This section describes the print functions contained in the "File (F)" menu.

# **Printing**

(KV-8000) (KV-7000) (KV-5000/3000) (KV Nano) [KV-1000] [KV-700] [KV-P16] [KV-10/16/24/40]

 $"File(F)" \triangleright "Print(P)" [Ctrl] + [P$ 

To print data, an environment in which data can be printed from the PC is required. See information such as the PC's user's manual to enable printing from the PC. The following details can be printed.

Yes: Can be printed -: Cannot be printed

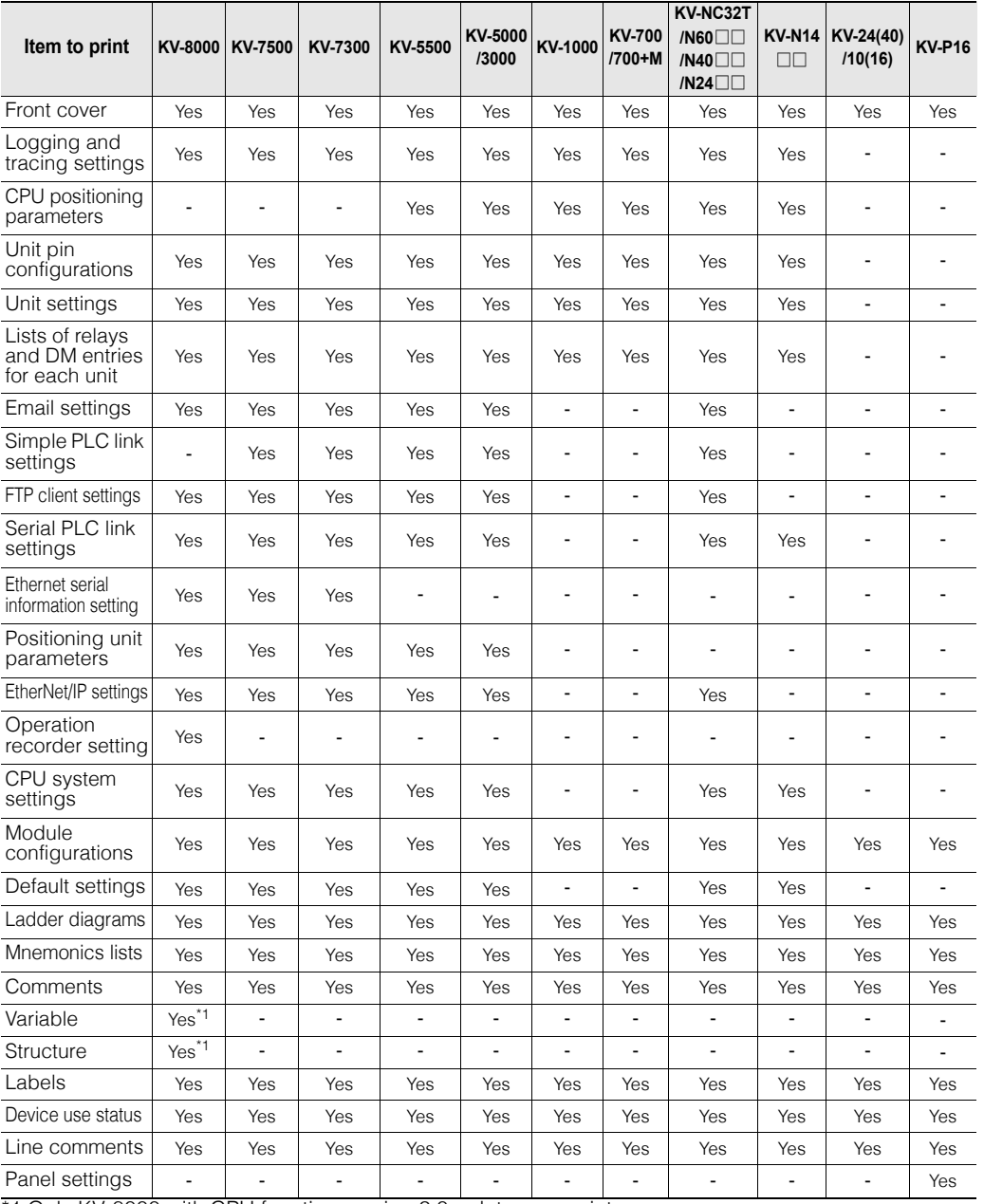

\*1 Only KV-8000 with CPU function version 2.0 or later can print.

If you write the <print-break> (half-width) character in a rung comment, when the ladder diagram is printed, the following rung starts on a new page. **Reference**

www.p<sup>224</sup>1.ir

#### **4-24 - KV STUDIO Ver.11 User's Manual -**

Set the content to print before you start printing.

# **1 Click the "File (F)" menu "Print (P)."**

The "Print setting" dialog box is displayed.

**2 Set the content to print. Select the checkboxes of the items that you want to print.**

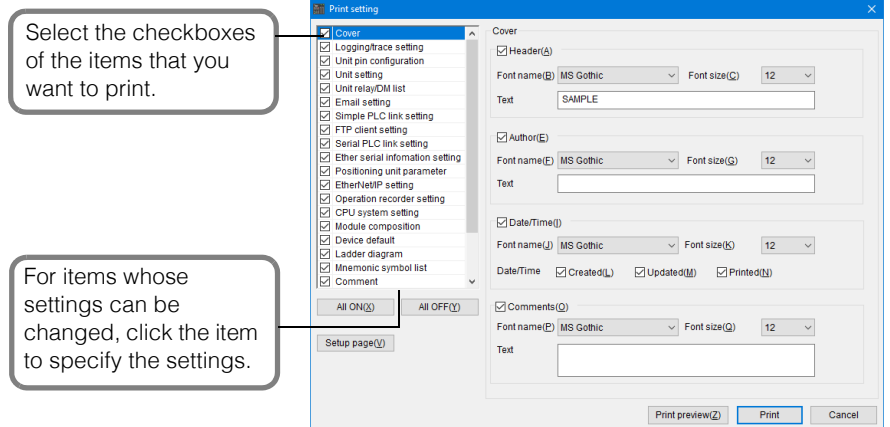

**Reference**

The font and font size to be used for printing can be specified. Click the item, and then use the dropdown list that is displayed to specify the setting.

# **3 Click "Setup page" to display the "Setup page" dialog box.**

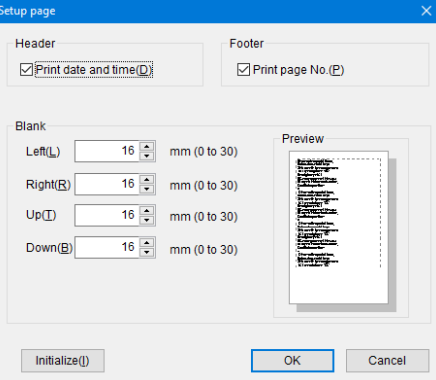

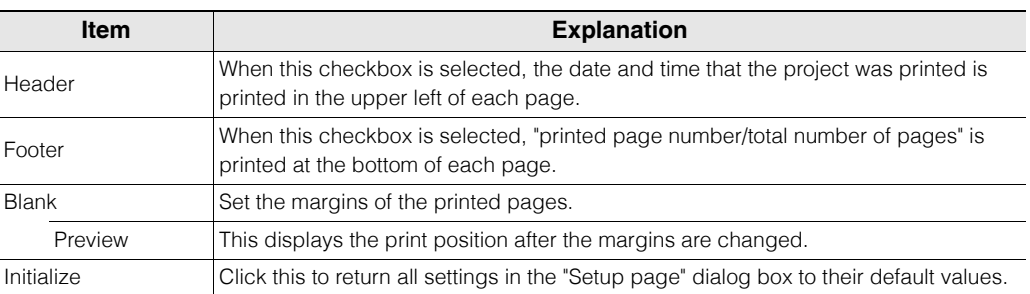

# **4 Click "Print" to display the "Print" dialog box.**

Click "OK" in the "Print" dialog box to start printing.

Click "Print preview" to display the "Print preview" window. **Reference**

**Point**

**If you change a setting and then click "Cancel," the changes will be discarded.**

# **Print Preview**

[KV-8000] [KV-7000] [KV-5000/3000] [KV Nano] (KV-1000) (KV-700) (KV-P16) (KV-10/16/24/40)

 **"File(F)" "Print Preview(V)"**

Display an image of what will be printed.

1 Click the "File (F)" menu **>** "Print Preview (V)."

The "Print setting" dialog box is displayed.

**2 Set the content to print. Select the checkboxes of the items that you want to print, and then click "Print preview" to display the preview.**

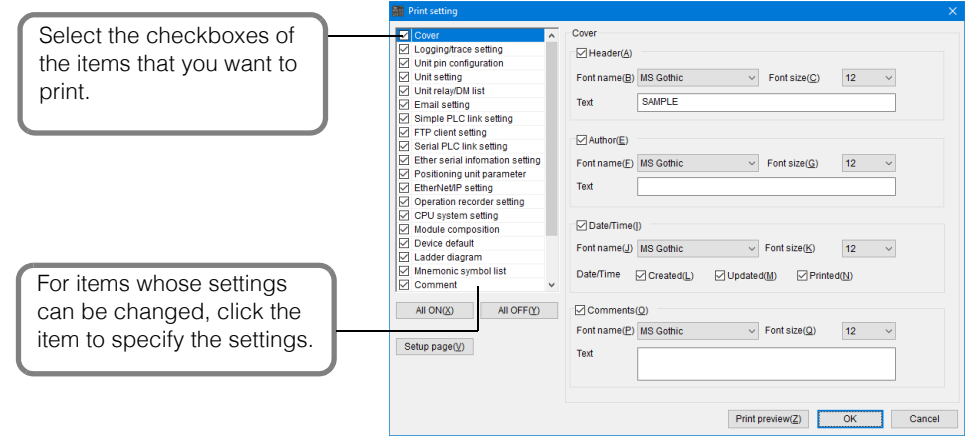

**Reference**

The font and font size to be used for printing can be specified. Click the item, and then use the dropdown list that is displayed to specify the setting.

# **Printer Settings**

[KV-8000] [KV-7000] [KV-5000/3000] [KV Nano] (KV-1000) (KV-700) (KV-P16) (KV-10/16/24/40)

**"File(F)" "Printer setup(W)"**

Configure settings such as the size of the paper to print on and the printing direction (portrait or landscape).

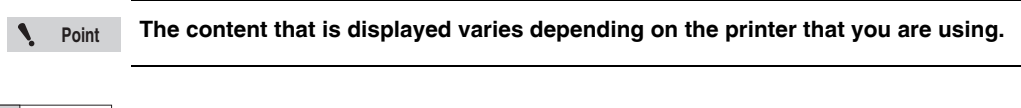

For details on how to configure these settings, see the user's manual of the printer. **Reference**

# *5*

# <span id="page-128-0"></span>**EDIT**

This chapter describes the various editing functions and how to input and delete instructions.

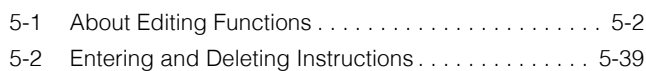

# <span id="page-129-0"></span>*5-1* **About Editing Functions**

This section describes the functions contained in the "Edit(E)" menu.

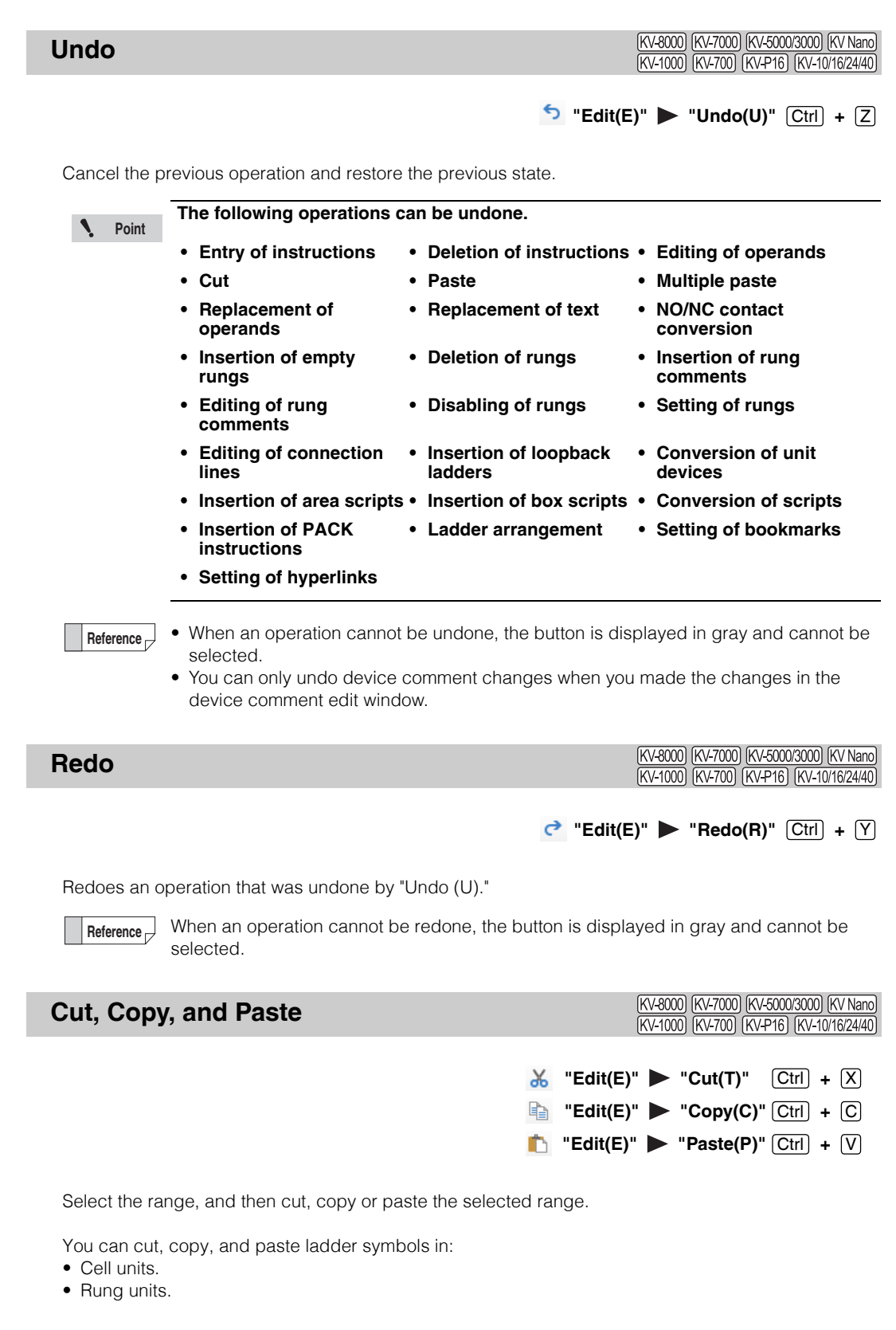

<www.PLC1.ir>

# <span id="page-130-0"></span>**Selecting the range**

Select a range for cutting, copying, and pasting. There are two ways to select a range.

# **Using the mouse to select the range**

Use the mouse to select the range.

**1 Click the first cell that you want to select.**

The cursor is displayed.

# **2 Drag the cursor to the last position that you want to select.** The selected range is displayed in a different color.

#### **• Selecting the range in cell units**

Drag the mouse pointer to select the cells. You can select any number of cells. To select all the cells, click the upper-left corner of the ladder edit window screen.

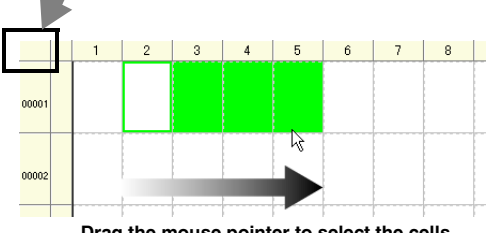

**Drag the mouse pointer to select the cells.**

#### **• Selecting the range in rung units**

Click the number of the rung that you want to select. Hold down  $\delta$  Shift while you perform this operation to select multiple rungs.

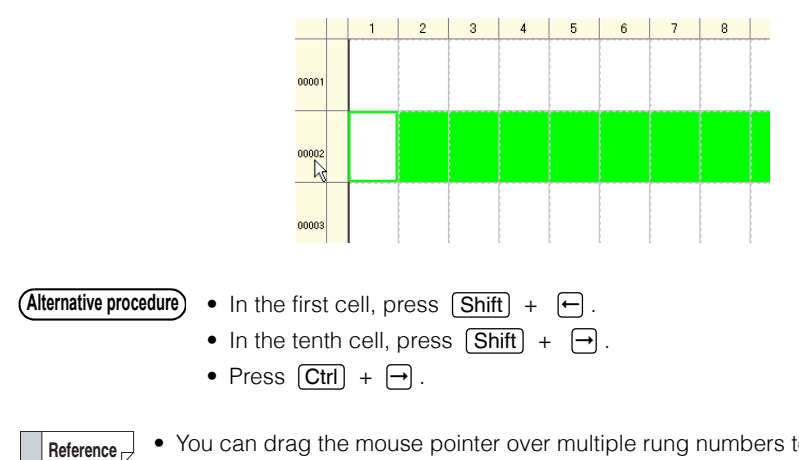

• You can drag the mouse pointer over multiple rung numbers to select multiple rungs.

• To cancel the selection, click anywhere in the ladder diagram.

# **Using keys to select the range**

**1 Use the arrow keys to move the cursor to the first cell to select.**

# $\bf 2 \;\;$  Hold down  $\overline{\text{Shift}}$  and press the arrow keys,  $\;\ominus\;\square\;\square\;\square$  , to move the cursor to the last cell **to select.**

The selected part is displayed in a different color.

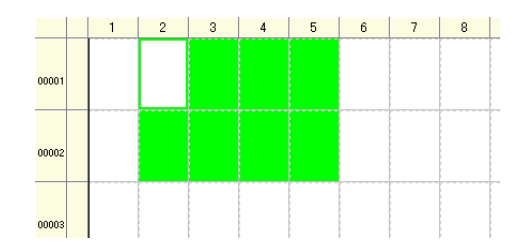

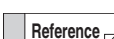

• To cancel the selection, press an arrow key again.

- To select cells in rung units, move the cursor to the leading cell of the desired rung, and then press  $[Shift] + [End]$ ,  $[Ctrl] + [Shift] + \rightarrow$ , or  $[Ctrl] + \rightarrow$ .
- To select all the cells, move the cursor to the leading cell (rung number 00001 and column number 1), and then press  $[Ctrl] + [Shift] + [End]$ .

# **Cut**

Cut the selected range of cells.

# **Copy**

Copy the selected range of cells.

# **Paste**

Paste the cut or copied cells to the specified position.

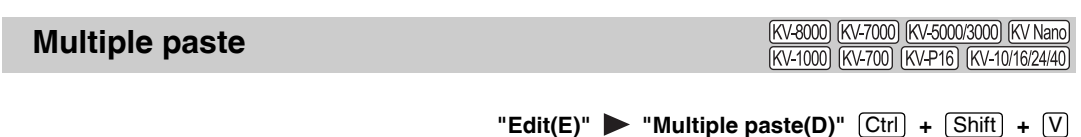

You can use multiple paste to paste multiple copies of the ladder program that you have copied in rung units with the device numbers shifted by an offset amount.

This function is useful when creating multiple ladder programs which only differ only their device number.

# 1 Select the rungs to copy, and then click the "Edit (E)" menu  $\triangleright$  "Copy (C)." ["Selecting the range" \(page 5-3\)](#page-130-0)

• Click  $\overline{\mathbb{B}}$ . **Alternative procedure**

- Press  $\boxed{\text{Ctrl}} + \boxed{\rightarrow}$ .
- Right-click, and then select "Copy (C)" from the menu that appears.
- **2 Move the cursor to the position that you want to paste the data, and then click the "Edit (E)" menu "Multi paste (D)."**

The "Paste selected" dialog box appears.

**Alternative procedure)** Right-click, and then select "Multiple paste(D)" from the menu that appears.

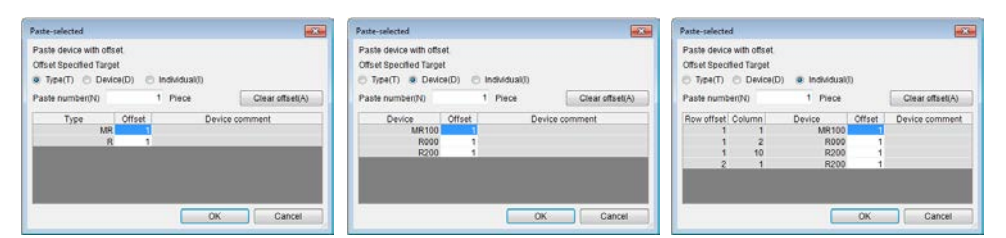

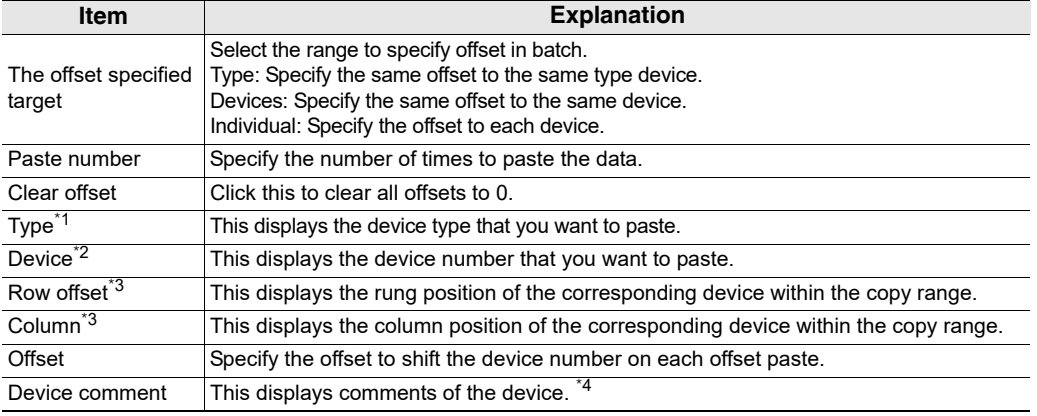

 $*1$  It is displayed only when "type" is selected to the offset specified target.

\*2 It is displayed only when "device" and "individual" is selected to the offset specified target.

\*3 It is displayed only when "individual" is selected to the offset specified target.

\*4 The comment is not displayed when "type" is selected to the offset specified target.

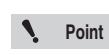

**• You can only use the multiple paste function when you copied data in units of rungs. • You cannot use the multiple paste function when the data contains script rungs or PACK instructions (KV-700).**

#### **Example**

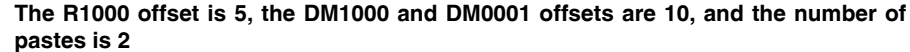

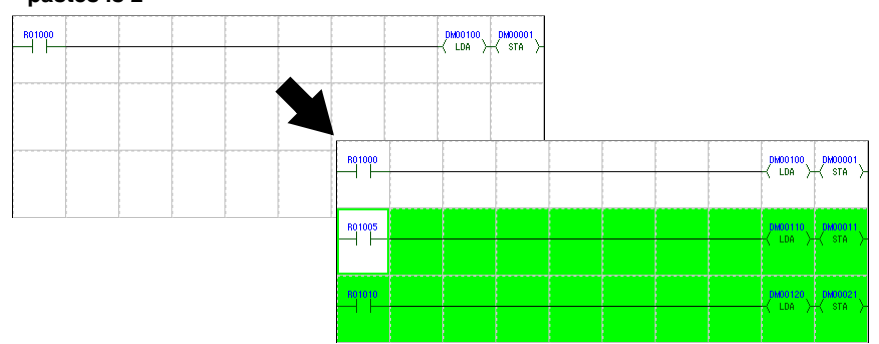

#### (KV-8000) (KV-7000) (KV-5000/3000) (KV Nano) **Device Search** KV-1000 [KV-700] [KV-P16] [KV-10/16/24/40]  $"Edit(E)" \rightarrow "Search device(S)"$   $[Ctrl] + [F]$ Click the "Edit (E)" menu  $\triangleright$  "Search device(S)" to display the "Search/replace" dialog box. Device search Device replace Instruction NO-NC contact conversion Rung cmnt Text Expansion unit device Trgt(T) Device  $\sim$  $\overline{\smile}$  width(W)  $\overline{\phantom{a}}$  $\overline{1}$ Search with  $inst(\underline{N})$ **Range** Direction C Entire project(P)  $\bigcirc$  Up(U)  $\Box$  Including app range of inst.( $\underline{H}$ )<br> $\Box$  Discriminate direct refresh device(I)  $\odot$  Down(D) Current window(M) Output target @ Search 1 O Search 2 List display(L) Search(E) Close(C) **Item Explanation** Device Variable / label<sup>\*6</sup> **Constant** Enter an operand or program to search. Clicking  $\blacktriangledown$  displays a pull-**Target** Program down menu with a list of the last 10 selected items. Device Comment Reserve/Disable Invalid line (Search) Width<sup>\*2</sup> Specify a number of devices. Starting from the entered device number, this number of devices will be searched. Search with instruction<sup>\*1</sup> Specify the instruction to be searched for at the same time as items specified. Range Entire project Search will be performed in all programs.<br>Current window <sup>\*4</sup> Search will be performed on the current p Search will be performed on the current program. Direction Up Searching will be executed up from the current cursor position.<br>Direction Down Searching will be executed down from the current cursor position. Searching will be executed down from the current cursor position. Case sensitive<sup>\*3</sup> When this checkbox is selected, a case-sensitive search will be executed. Search 100% match<sup>\*3</sup> When this checkbox is selected, only items that exactly match the entered characters will be found as a result of the search. In addition to the devices used as operands, all devices with **Options** Including applicable instructions assigned will also be searched. range of instruction<sup>\*2</sup> However, index-specified devices and indirectly referenced devices will be excluded from the search. Differentiate between<br>direct devices<sup>\*2, 5</sup> When this checkbox is selected direct I/O devices (DR) and I/O devices (R) will be differentiated between. Output target Select which output window to output the search/replace result to, Search1 or Search2. List display Click this to conduct the search according to the specified conditions and list the result in the output window. Search Click this to start the search according to the specified conditions. Close Close Click this to close the "Search/replace" dialog box

\*1 This item is not displayed when "Program" is selected as the target.

\*2 This item is displayed only when "Device" is selected as the target.

\*3 This item is displayed only when "Variable", "Label", "Program", "Device comment", or "Label comment" isselected as the target.

\*4 This item is enabled only when "KV-8000/7500/7300/5500/5000/3000/1000" or "KV Nano Series" is selected for the PLC model.

\*5 This item is enabled only when "KV-8000/7500/7300/5500/5000/3000" or "KV Nano Series" is selected for the PLC model.

\*6 Variables can be selected for KV-8000 with CPU function version 2.0 or later, and labels can be selected for other models.

**5-6** <www.PLC1.ir>

#### **- KV STUDIO Ver.11 User's Manual -**

[KV-8000] [KV-7000] [KV-5000/3000] [KV Nano] (KV-1000) (KV-700) (KV-P16) (KV-10/16/24/40)

# **Device Replacement**

**"Edit(E)"**  $\blacktriangleright$  "Replace device(I)"  $[Ctrl] + [H]$ 

Click the "Edit  $(E)$ " menu  $\blacktriangleright$  "Replace device(I)" to display the "Search/replace" dialog box.

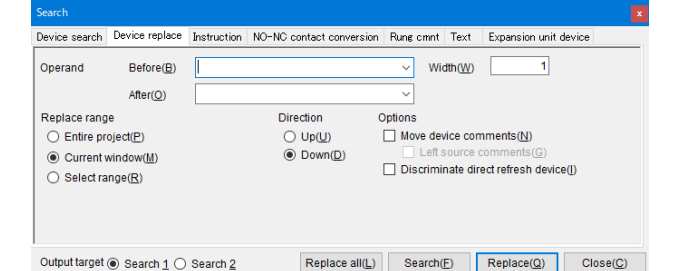

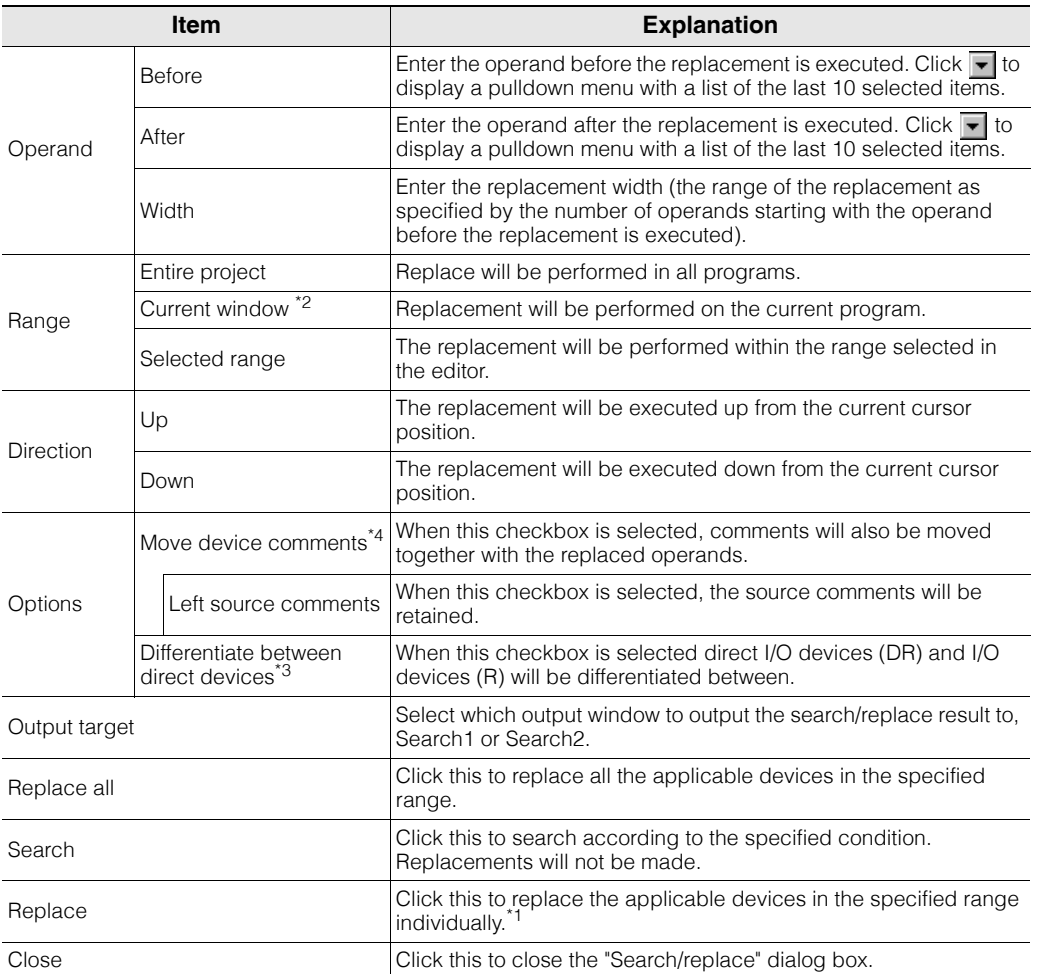

\*1 If you do not want to replace an item, click "Search" to move the cursor to the next instruction.

\*2 This item is enabled only when "KV-8000/7500/7300/5500/5000/3000/1000" or "KV Nano Series" is selected for the PLC model.

\*3 This item is enabled only when "KV-8000/7500/7300/5500/5000/3000" or "KV Nano Series" is selected for the PLC model.

\*4 You can click the "Edit (E)" menu > "Undo (U)" to return the operands to their original state, but the moved device comments will not return to their original location.

# **Instruction Search and Replace**

[KV-8000] [KV-7000] [KV-5000/3000] [KV Nano] (KV-1000) (KV-700) (KV-P16) (KV-10/16/24/40)

#### **"Edit(E)" "Search / Replace Instruction(E)"**

Search for the specified instruction and display all the found results or replace the instruction with a different instruction.

Click the "Edit  $(E)$ " menu  $\blacktriangleright$  "Search /Replace Instruction  $(E)$ ," and then enter the necessary items.

# **Search**

Search for an instruction that is being used in a ladder program.

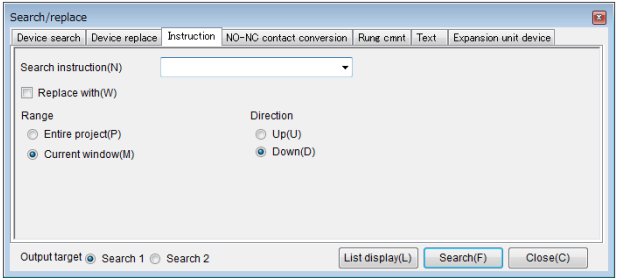

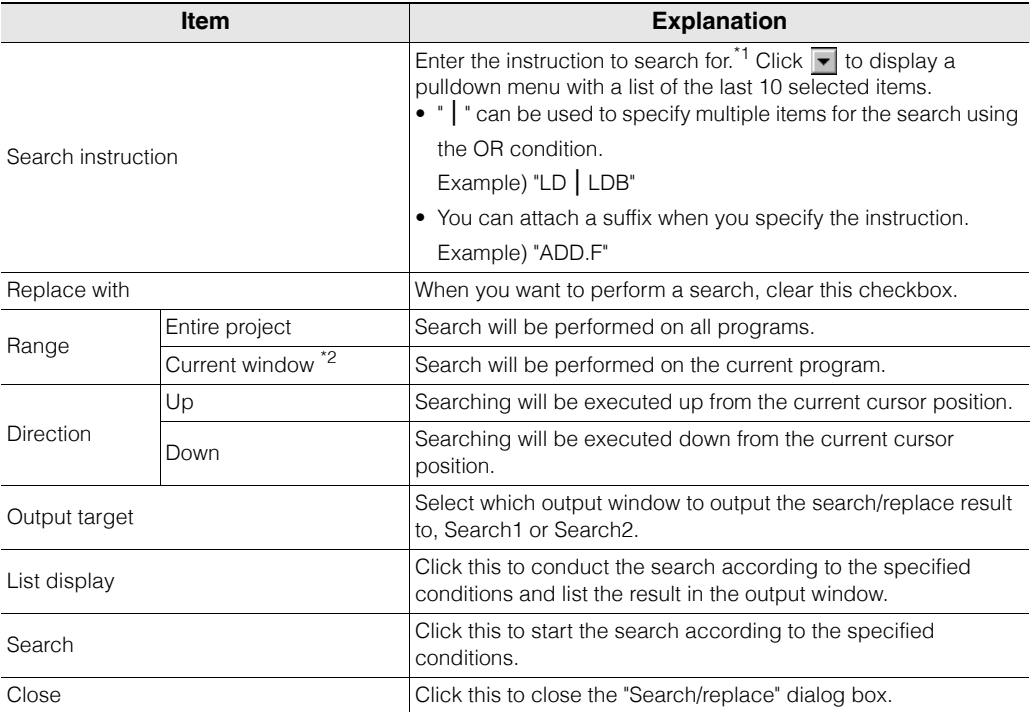

\*1 You cannot use wildcard characters in the instruction input. In addition, you cannot perform partial searches (a search in which you only enter a part of the instruction). Use the input assistance to enter a correct instruction.

\*2 This item is enabled only when "KV-8000/7500/7300/5500/5000/3000/1000" or "KV Nano Series" is selected for the PLC model.

**[EDIT](#page-128-0)**

# ■ Replace

Replace an instruction that is being used in a ladder program.

When you select the "Replace with" checkbox, the items that are necessary to perform the replacement are displayed.

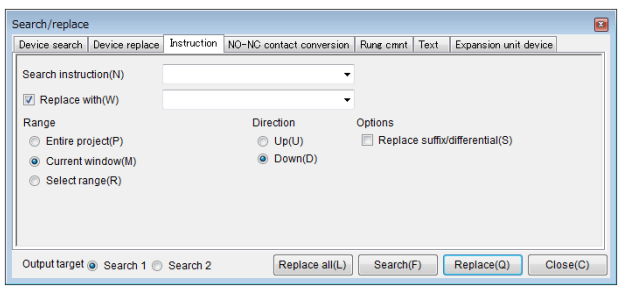

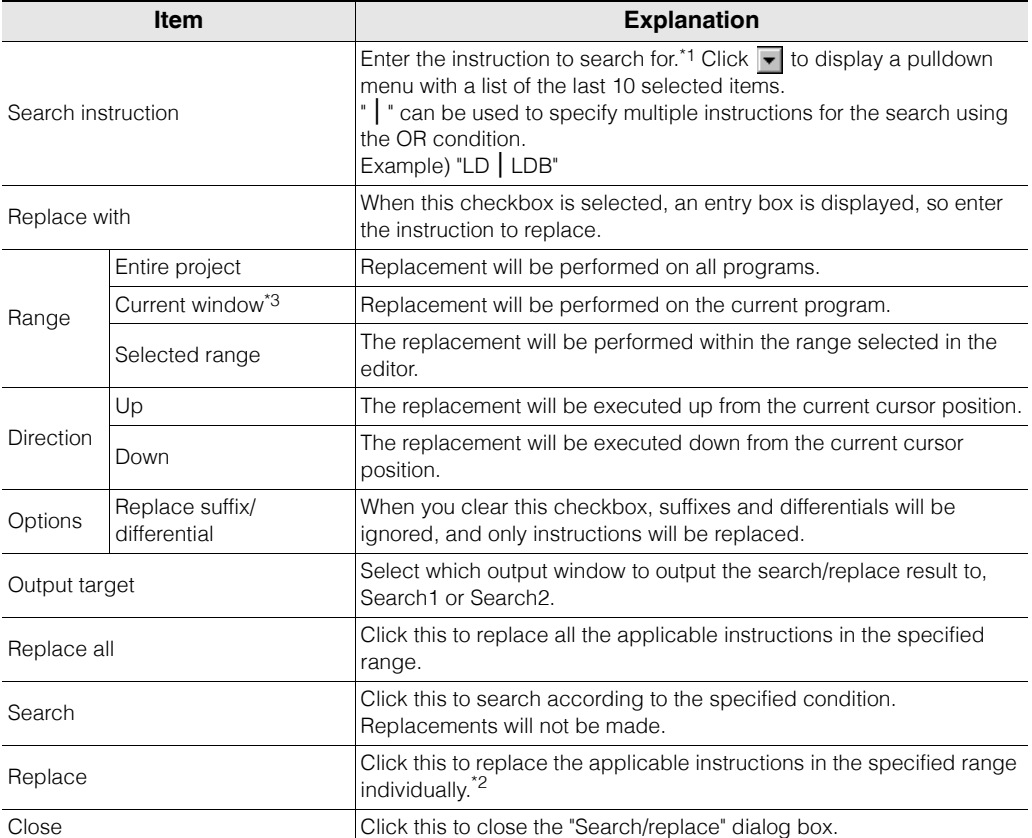

\*1 You cannot use wildcard characters in the instruction input. In addition, you cannot perform partial searches (a search in which you only enter a part of the instruction). Use the input assistance to enter a correct instruction.

\*2 If you do not want to replace an item, click "Search" to move the cursor to the next instruction.

\*3 This item is enabled only when "KV-8000/7500/7300/5500/5000/3000/1000" or "KV Nano Series" is selected for the PLC model.

# **Convert NO/NC Contacts**

[KV-8000] [KV-7000] [KV-5000/3000] [KV Nano] (KV-1000) (KV-700) (KV-P16) (KV-10/16/24/40)

#### "Edit(E)" **>** "Convert NO/NC contacts(A)"

Click the "Edit  $(E)$ " menu  $\blacktriangleright$  "Convert NO/NC contacts  $(A)$ " to display the "Search/replace" dialog box.

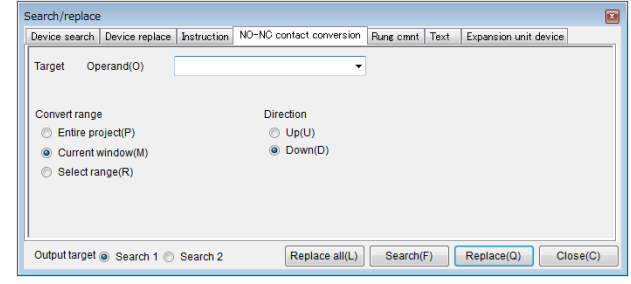

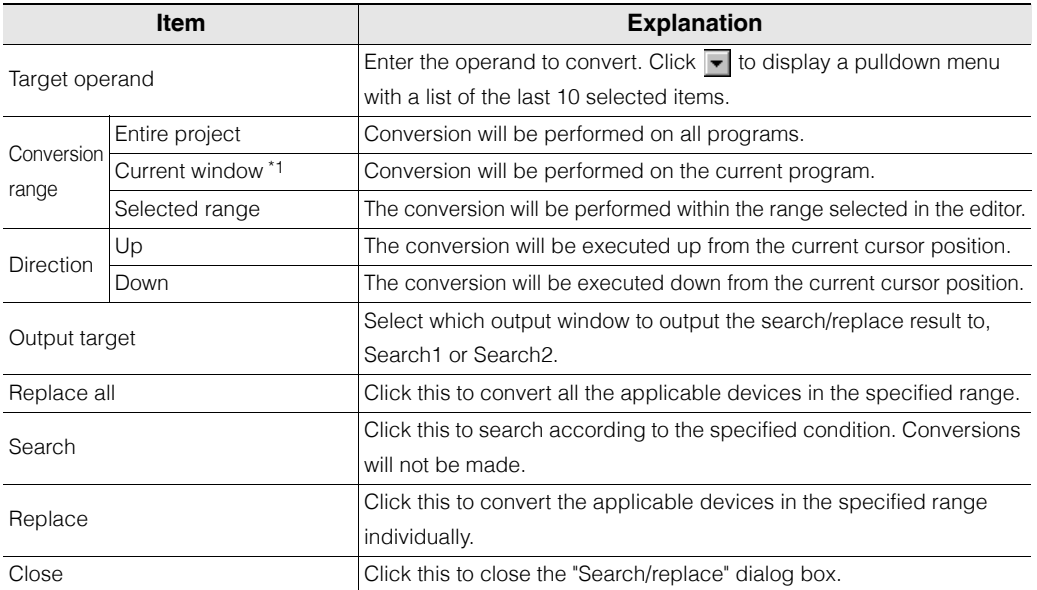

\*1 This item is enabled only when "KV-8000/7500/7300/5500/5000/3000/1000" or "KV Nano Series" is selected for the PLC model.

[KV-8000] [KV-7000] [KV-5000/3000] [KV Nano] (KV-1000) (KV-700) (KV-P16) (KV-10/16/24/40)

#### "Edit(E)" > "Search rung comments(M)"

Click the "Edit (E)" menu "Search rung comments (M)" to display the "Search/Replace" dialog box.

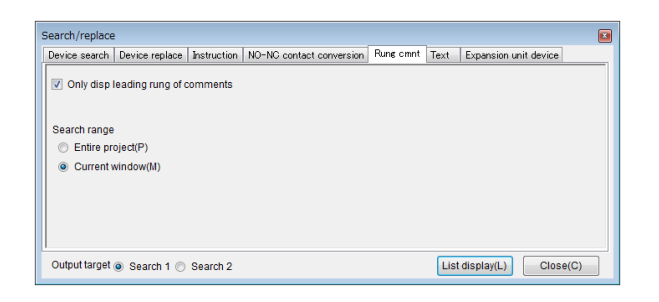

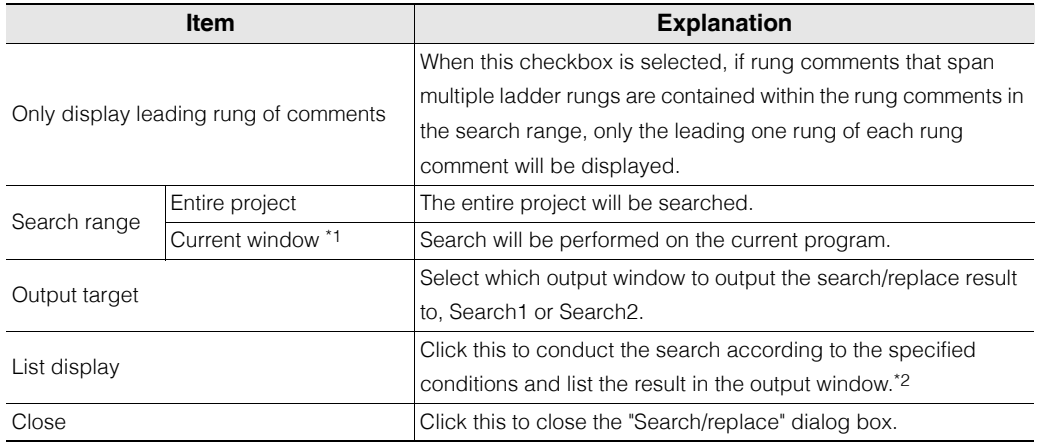

\*1 This item is enabled only when "KV-8000/7500/7300/5500/5000/3000/1000" or "KV Nano Series" is selected for the PLC model.

\*2 Double-click a rung comment listed in the output window to move the cursor to that rung comment.

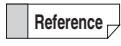

**Search Rung Comments**

Set the program that you want to search as active, before using "Search range" to specify "Program".

# **Text Search and Replace**

[KV-8000] [KV-7000] [KV-5000/3000] [KV Nano] (KV-1000) (KV-700) (KV-P16) (KV-10/16/24/40)

# "Edit(E)" > "Search/Replace text(K)"

Click the "Edit  $(E)$ " menu  $\blacktriangleright$  "Search/Replace Text  $(K)$ " to display the "Search/replace" dialog box.

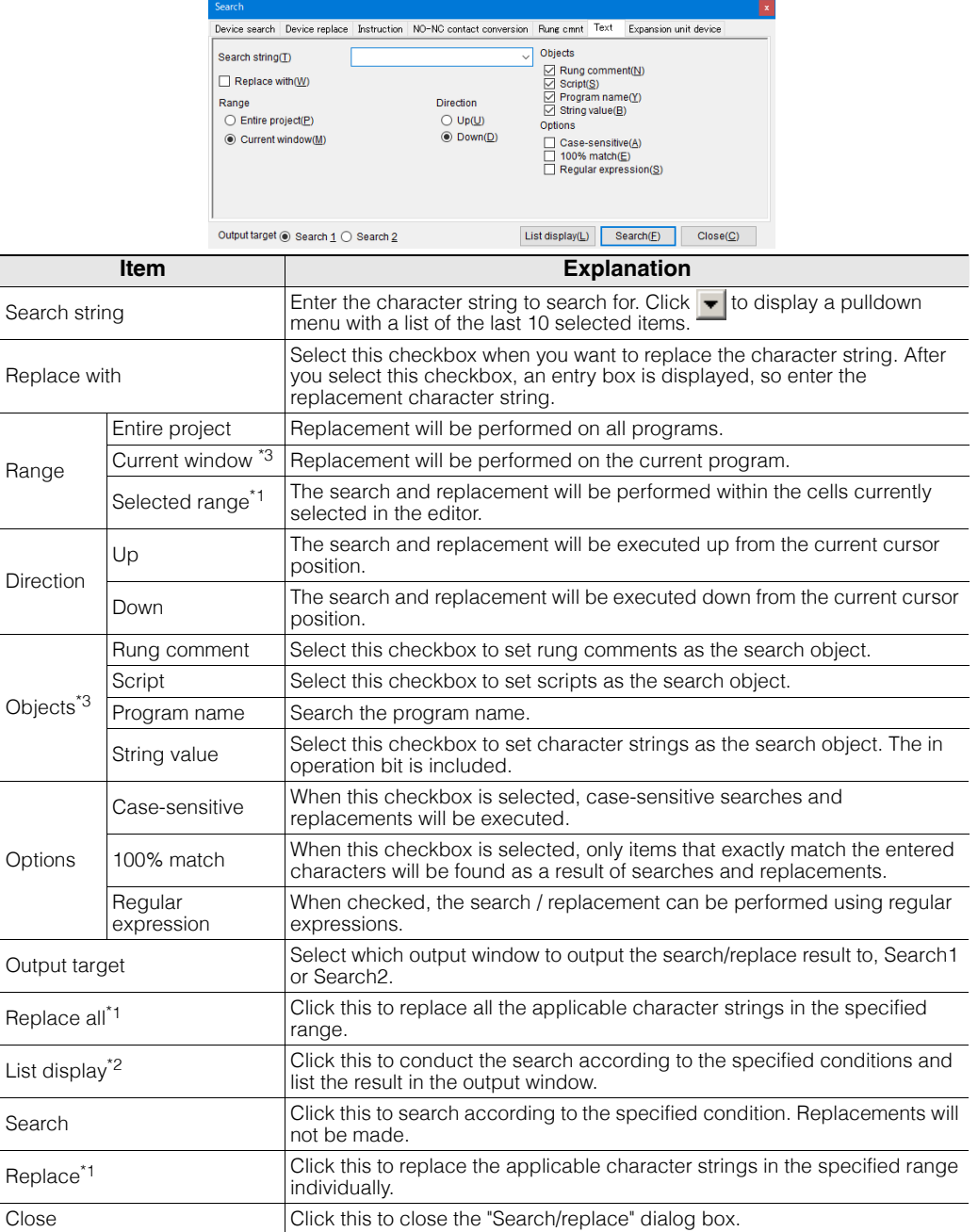

\*1 This is only displayed when the "replaced to the next character string" checkbox is selected.

\*2 This is only displayed when the "replaced to the next character string" checkbox is cleared.

\*3 This item is enabled only when "KV-8000/7500/7300/5500/5000/3000/1000" or "KV Nano Series" is selected for the PLC model.

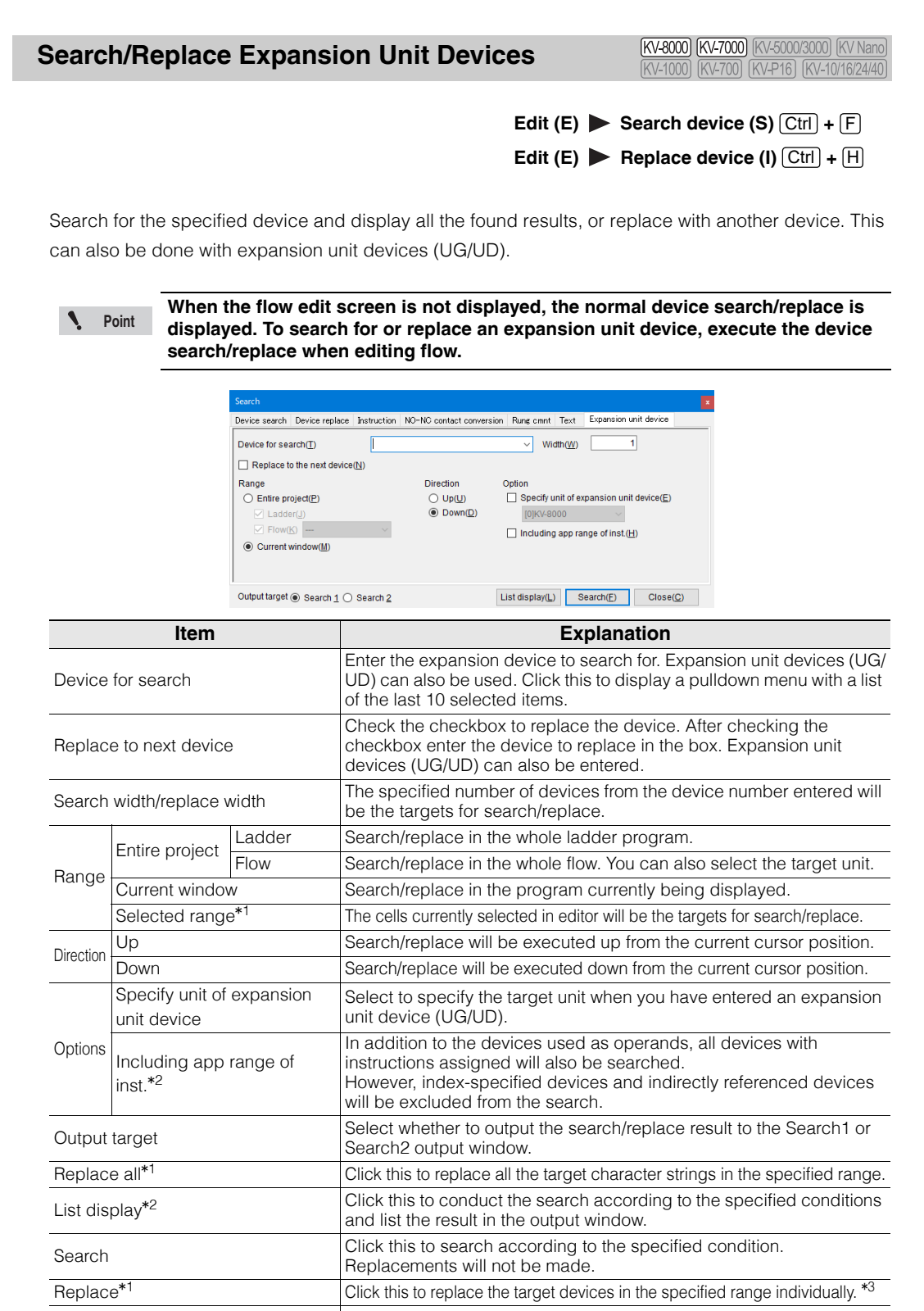

Close Close Close Close the "Search/replace" dialog box.

\*1 This is only displayed when the "Replace with the next device" checkbox is checked. \*2 This is only displayed when the "Replace with the next device" checkbox is not checked.

\*3 If you do not want to replace the target, click the "Search" button to move to the next device.

# **Batch Replace**

(KV-8000) (KV-7000) (KV-5000/3000) (KV Nano) (KV-1000) (KV-700) (KV-P16) (KV-10/16/24/40)

#### "Edit(E)" > "Batch replace(G)"

Specify the range, and replace the specified device.

Click the "Edit (E)" menu  $\triangleright$  "Batch replace (G)," and then enter the necessary items.

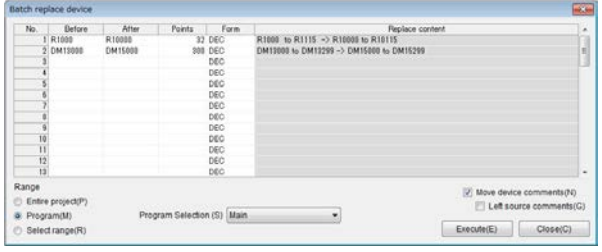

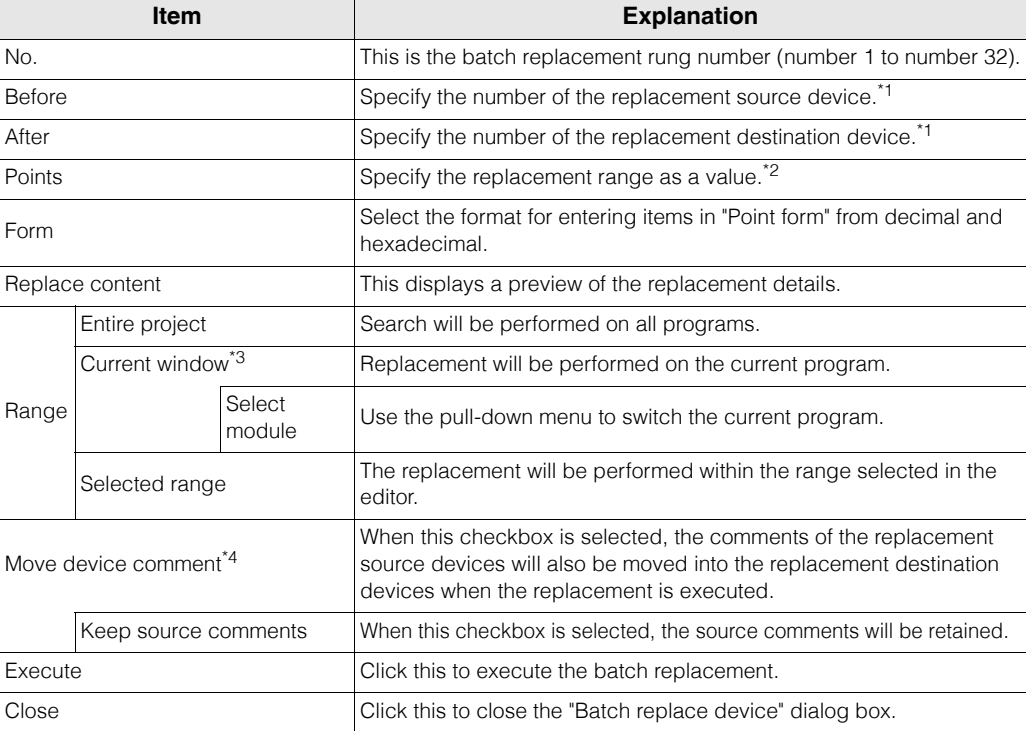

\*1 If you specify an illegal device number, "-" will be displayed in "Replacement content" to indicate that the device cannot be replaced.

\*2 If you specify a number of devices such that a range of devices that do not exist are included, "-" will be displayed in "Replacement content" to indicate that the range is illegal.

- \*3 This item is enabled only when "KV-8000/7500/7300/5500/5000/3000/1000" or "KV Nano Series" is selected for the PLC model.
- \*4 You can click the "Edit (E)" menu > "Undo (U)" to return the operands to their original state, but the moved device comments will not return to their original location.

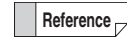

• If you click "Execute" while devices or ranges that cannot be replaced are specified, a **Reference** dialog box informing you that the replacement could not be performed is displayed,

and then the cursor is moved to the input box in which the illegal entry is present.

• You can copy and paste data between KV STUDIO and Microsoft Excel.

 $([Ctrl] + [C]$  and  $[Ctrl] + [V])$ 

#### **- KV STUDIO Ver.11 User's Manual -**

[KV-8000] [KV-7000] [KV-5000/3000] [KV Nano] **Online edit Editing Search** (KV-1000) (KV-700) (KV-P16) (KV-10/16/24/40)

"Edit(E)" > Online edit Editing Search(3)

 $[Ctr] + [.]$ ,  $[Ctr] + [0]$ 

During online editing, display the block (with a light blue background color) list added and edited after the last transfer in the "Search" window of the output window.

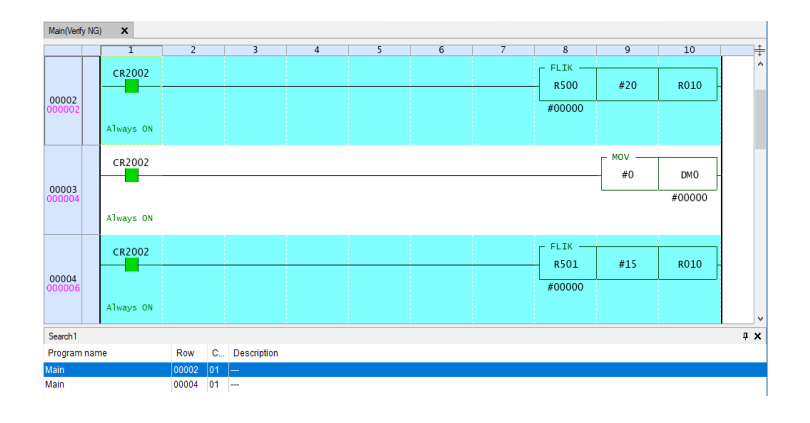

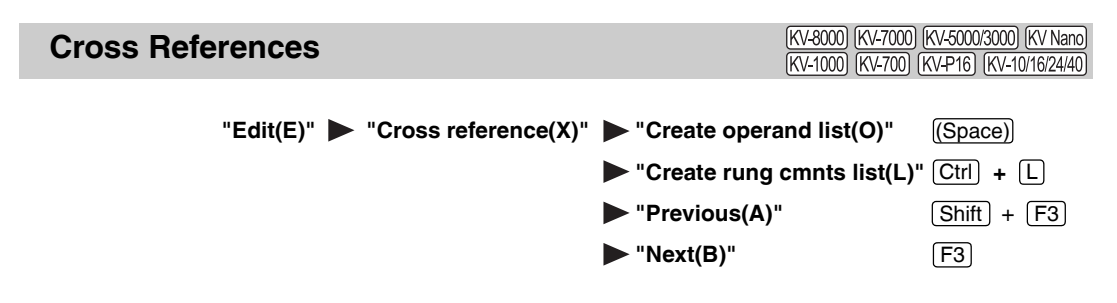

The positions in which the specified operand is used are listed in the output window.

#### ■ Making a cross reference

Select the operand that you want to make a cross reference to, and then double-click the displayed item to move the cursor to the corresponding editor operand.

Click the "Edit (E)" menu  $\triangleright$  "Cross reference  $(X)$ "  $\triangleright$  "Create operand list  $(O)$ ."

The cross reference is created, and the positions where the specified operand is used are listed in the output window.

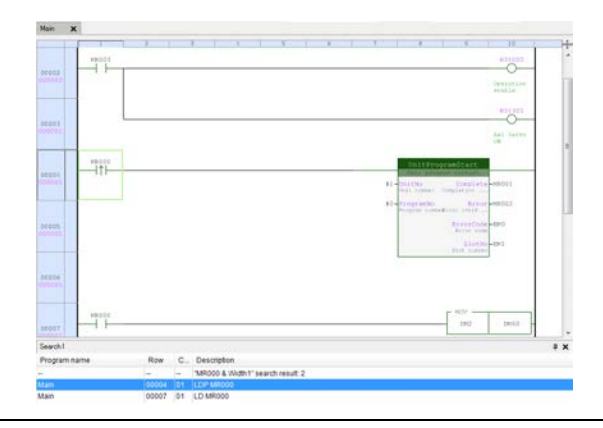

**Point If you select script, cross references will not be created.**

#### ■ Making a list of rung comments

Click the "Edit (E)" menu  $\triangleright$  "Cross reference  $(X)$ "  $\triangleright$  "Create rung cmnts list (L)" to display the list of the project's rung comments in the output window.

#### ■ Selecting the previous cross reference

Click the "Edit (E)" menu  $\triangleright$  "Cross reference  $(X)$ "  $\triangleright$  "Previous (A)" to select the previous cross reference.

#### ■ Selecting the next cross reference

Click the "Edit  $(E)$ " menu  $\blacktriangleright$  "Cross reference  $(X)$ "  $\blacktriangleright$  "Next  $(B)$ " to select the next cross reference.
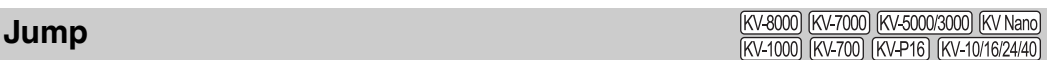

Jump to any specified position such as a rung number or step in a program, or jump to the top rung or the bottom rung.

## **Rung or step number**

 $"Edit(E)" \rightarrow "Jump(J)" \rightarrow "Rung/step No.(L)" [Ctrl] + [Shift] + [G$ 

Follow the procedure below to jump to any specified position such as a rung number or step number in a program.

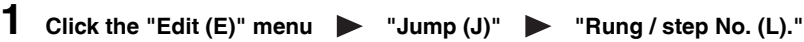

The "Jump to specified line" dialog box is displayed.

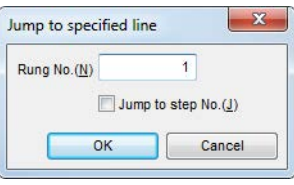

Right-click, and then select "Jump  $(J)$ "  $\blacktriangleright$  "Rung /step No. (L)" from the menu that appears. **Alternative procedure**

**2 Enter the jump destination rung number or step number. To jump to a specified step number, select the "Jump to step No." checkbox.**

The specified rung or step is displayed. The cursor is also moved to the specified rung.

- **Reference**
- To cancel a jump, click "Cancel."
- If you specify a number that is greater than the last rung number or step number, the last rung or step is displayed.

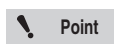

**If you want to jump to a step number, you have to convert the program in advance.**

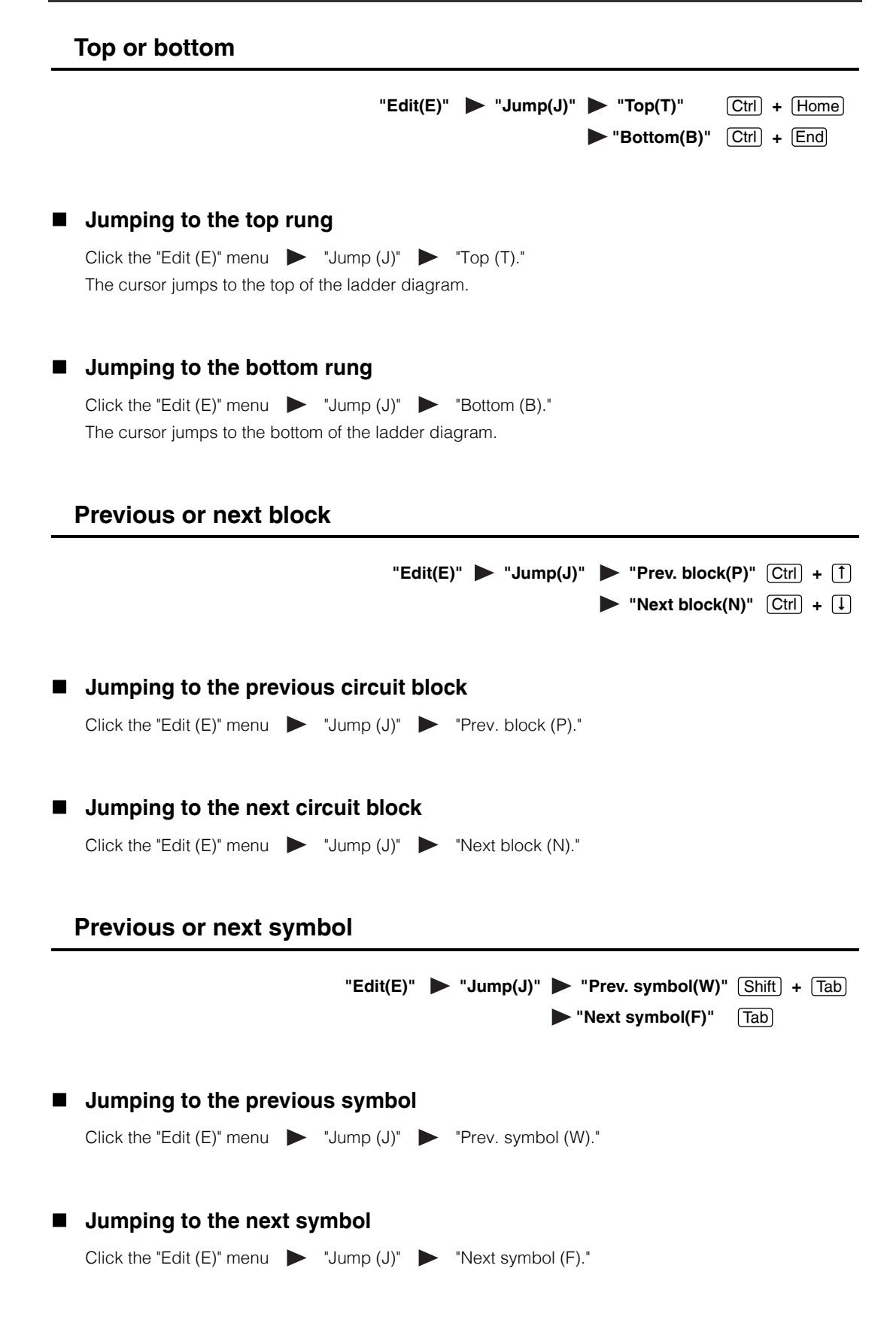

**[EDIT](#page-128-0)**

**5-18** <www.PLC1.ir>

# **Home or end** "Edit(E)" **> "Jump(J)" > "Home(H)" "End(E)" Jumping to the start of a rung** Click the "Edit  $(E)$ " menu  $\longrightarrow$  "Jump  $(J)$ "  $\longrightarrow$  "Home  $(H)$ ." **Jumping to the end of a rung** Click the "Edit  $(E)$ " menu  $\longrightarrow$  "Jump  $(J)$ "  $\longrightarrow$  "End  $(E)$ ." **Previous changed block or next changed block** "Edit(E)"  $\triangleright$  "Jump(J)"  $\triangleright$  "Prev. changed block(O)"  $\boxed{\text{Ctrl}}$  +  $\boxed{\text{Alt}}$  +  $\leftarrow$ **"Next changed block(Q)"**  $\boxed{\text{Ctrl}}$  +  $\boxed{\text{Alt}}$  +  $\rightarrow$  **Jumping to the previous changed program block** Click the "Edit  $(E)$ " menu  $\longrightarrow$  "Jump  $(J)$ "  $\longrightarrow$  "Prev. changed block  $(O)$ ." **Jumping to the next changed program block** Click the "Edit  $(E)$ " menu  $\longrightarrow$  "Jump  $(J)$ "  $\longrightarrow$  "Next changed block  $(Q)$ ." **Open target program** "Edit(E)" > "Jump(J)" > "Open target program(M)" Open the programs where targets are the instructions and functions of MDSTRT, MDSTOP, MCALL, MSTRT, ECALL, FB, and FUN. Select the instruction and function of MDSTRT, MDSTOP, MCALL, MSTRT, ECALL, FBCALL, FBSTRT, FB, and FUN, and then click the "Edit  $(E)$ " menu  $\bullet$  "Jump (J)"  $\bullet$  "Open target program(M)". **Contacts and coils** "Edit(E)" > "Jump(J)" > "Contact/Coil(R)" [F12 When a contact instruction such as LD or LDP is selected, jump to the corresponding output Home End

instruction. When an output instruction such as OUT or SET is selected, jump to the first corresponding contact

instruction. When you execute this function again, focus will jump to the next contact instruction. If you execute this function after the last contact instruction has been reached, focus will return to the output instruction.

Select a contact or output instruction, and then click the "Edit  $(E)$ " menu  $\bullet$  "Jump (J)" "Contact/Coil (R)."

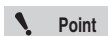

**The commands that support jumping to contacts and coils are shown below. Contact commands: LD, LDB, LDP, LDF, LDPB, LDFB, STP, and STG Output commands: OUT, OUB, SET, RES, KEEP, DIFU, DIFD, ONDL, OFDL, SHOT, FLIK, ALT, TMR, TMS, TMH, TMU, C, RFSX, RFSY, SFT, JMP, W-ON, W-OFF, W-UE, W-DE, FRSTM, FRLDM, PMOV, BSR, BSL, RCOM, and CTC**

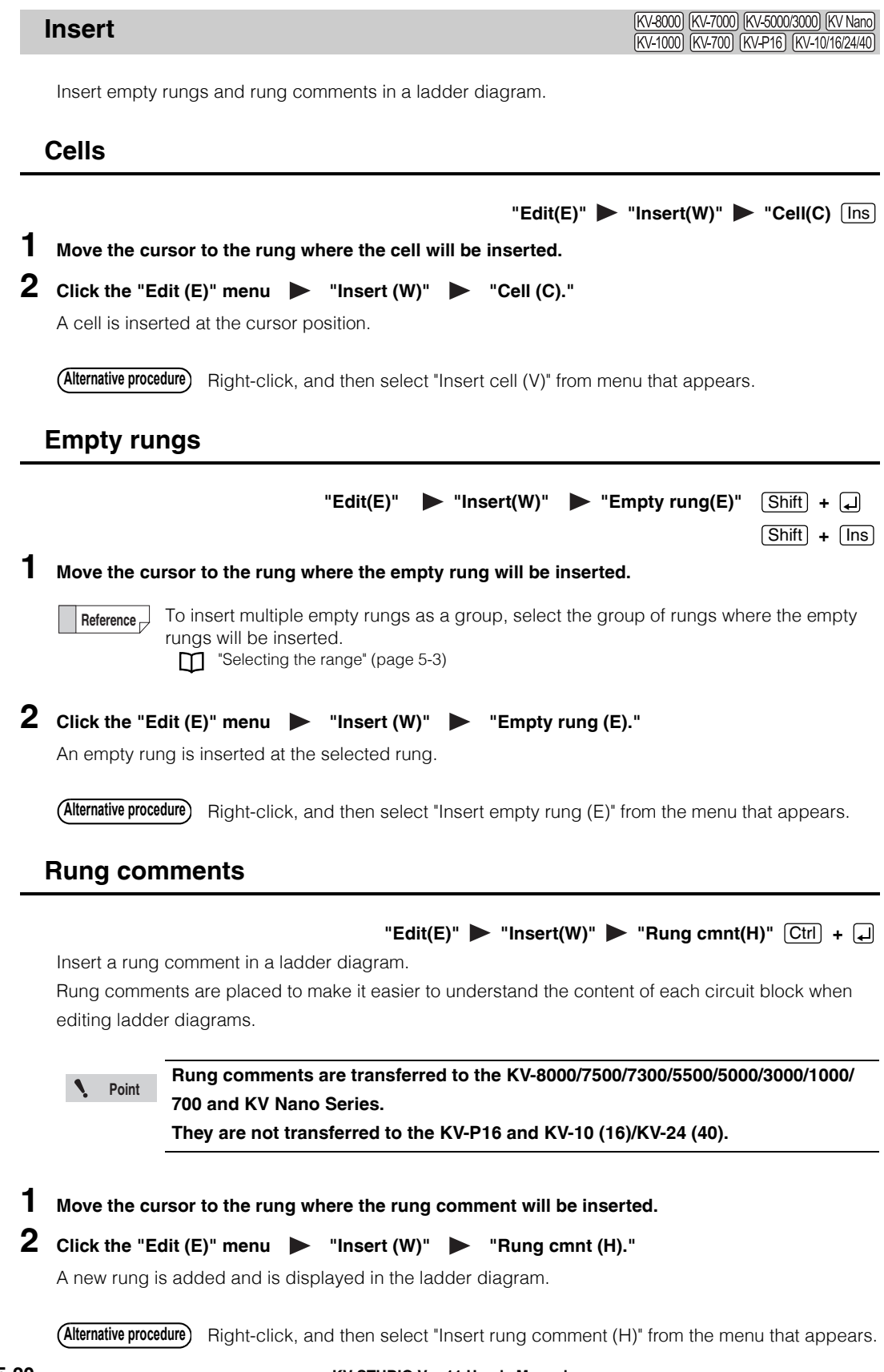

**5-20** <www.PLC1.ir>

**- KV STUDIO Ver.11 User's Manual -**

# **3 Use the keyboard to enter the comment.**

Press  $[Ctrl] + [J]$  to confirm the comment. You can also confirm the comment by pressing  $[Esc]$ .

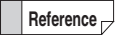

To edit a rung comment that has already been entered, double-click the rung comment or press  $\Box$  and  $\Box$ .

## **Loopback ladders**

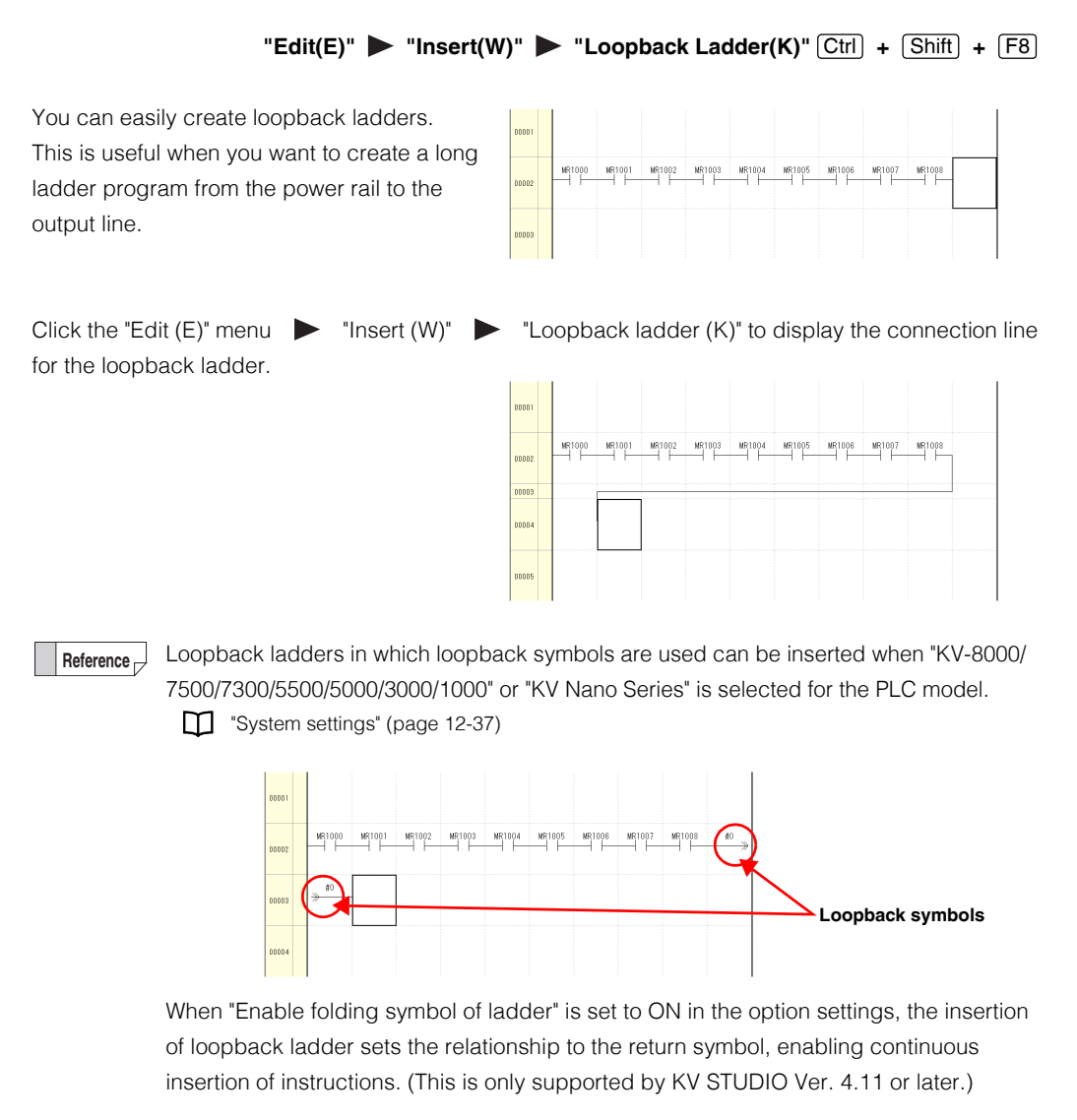

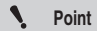

**The insertion of loopback ladders can be selected from the menu when you select the third row or later.**

**5**

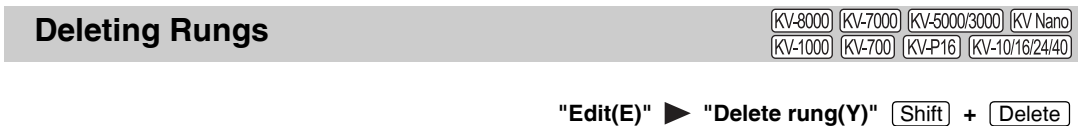

## **1 Move the cursor to the rung to be deleted.**

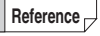

To delete multiple rungs at the same time, select all the rungs to be deleted. Selecting the range" (page 5-3)

## **2** Click the "Edit (E)" menu **Delete rung (Y).**"

The selected rung is deleted.

Right-click, and then select "Delete Rung (Y)" from the menu that appears. **Alternative procedure**

[KV-8000] [KV-7000] [KV-5000/3000] [KV Nano] **Disabling Rungs and Canceling the Disabling of Rungs** [KV-1000] [KV-700] [KV-P16] [KV-10/16/24/40]

> $"Edit(E)" \longrightarrow "Disable rung(Q)" \longrightarrow "Setup(Q)"$  $"Edit(E)" \longrightarrow "Disable rung(Q)" \longrightarrow "Cancel(W)"$  [Ctrl] + [W  $[Ctr] + [Q]$

If you set parts of a ladder to be handled as rung comments, these parts will be ignored in terms of ladder operations when the conversion is performed. You can set parts of a ladder to be ignored in this manner temporarily, such as when you do not want certain parts to be executed during debugging.

# **1 Select a rung that you want to set to disabled or a rung whose disabling you want to cancel.**

**T** ["Selecting the range" \(page 5-3\)](#page-130-0)

# **2 Set or cancel the disabling of the rung.**

When you disable a rung, it is changed into a comment. When you cancel the disabling of a rung, the rung is returned to its state from before the ladder program was converted.

To disable a rung: Click the "Edit (E)" menu  $\triangleright$  "Disable rung  $(Q)$ "  $\triangleright$  "Setup  $(Q)$ ." To cancel the disabling of a rung: Click the "Edit (E)" menu  $\triangleright$  "Disable rung (Q)"  $\triangleright$  "Cancel" (W)."

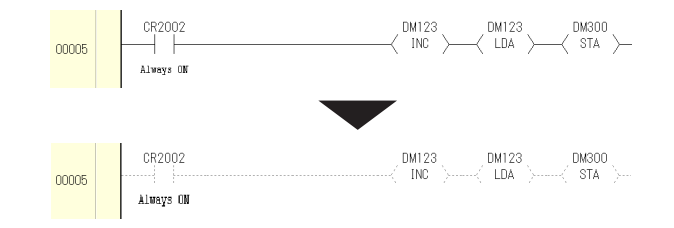

#### **Disabling rungs Alternative procedure**

Right-click, and then select "Set rung disable (Q)" from the menu that appears.

#### **Canceling the disabling of rungs**

Right-click, and then select "Cancel rung disable (W)" from the menu that appears.

**Ladders in which rungs have been disabled will not be transferred to the PLC. Point**

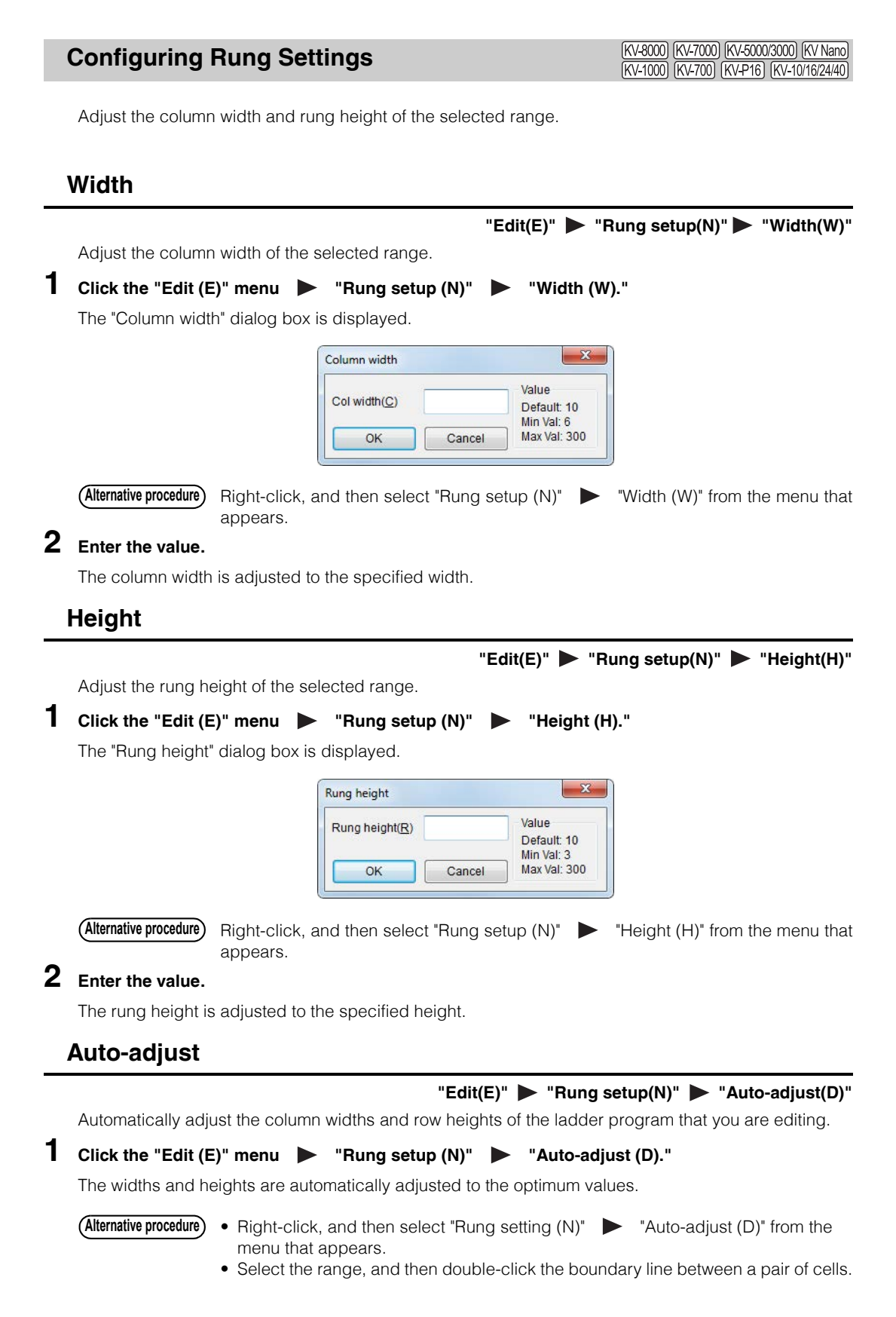

## **Bookmarks**

(KV-8000) (KV-7000) (KV-5000/3000) (KV Nano) **[KV-1000] [KV-700]** [KV-P16] [KV-10/16/24/4

If you set a bookmark in a rung comment, the rung comment will be displayed in the workspace. If you double-click a bookmark displayed in the workspace, the corresponding bookmarked rung comment will be displayed.

**Point You cannot set bookmarks on script rung comments.**

## **Insert**

 $"Edit(E)"$  **D**  $"Bookmark(H)"$  **D**  $"Insert(I)"$   $[Ctrl]$  +  $[Shift]$  +  $[Ins]$ Insert a rung comment with a bookmark into the ladder diagram. When you write the rung comment, the bookmark will be automatically registered in the workspace. **1 Move the cursor to the rung where the rung comment will be inserted.**

**2** Click the "Edit (E)" menu **D** "Bookmark (H)" **D** "Insert (I)."

A new rung is added and is displayed in the ladder diagram.

Right-click, and then select "Bookmark  $(H)$ "  $\blacktriangleright$  "Insert  $(I)$ " from the menu that appears. **Alternative procedure**

# **3 Use the keyboard to enter the comment.**

Press  $[Ctrl] + [J]$  to confirm the comment. You can also confirm the comment by pressing  $[Esc]$ .

After the comment is confirmed, the bookmark is registered in the workspace.

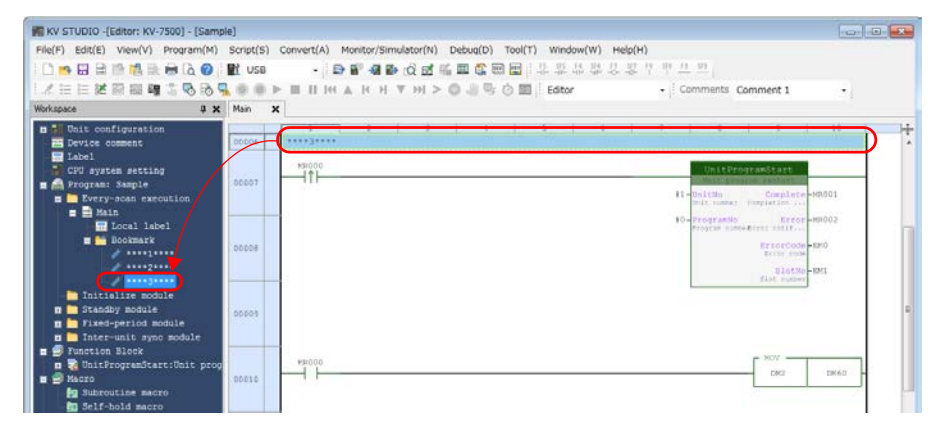

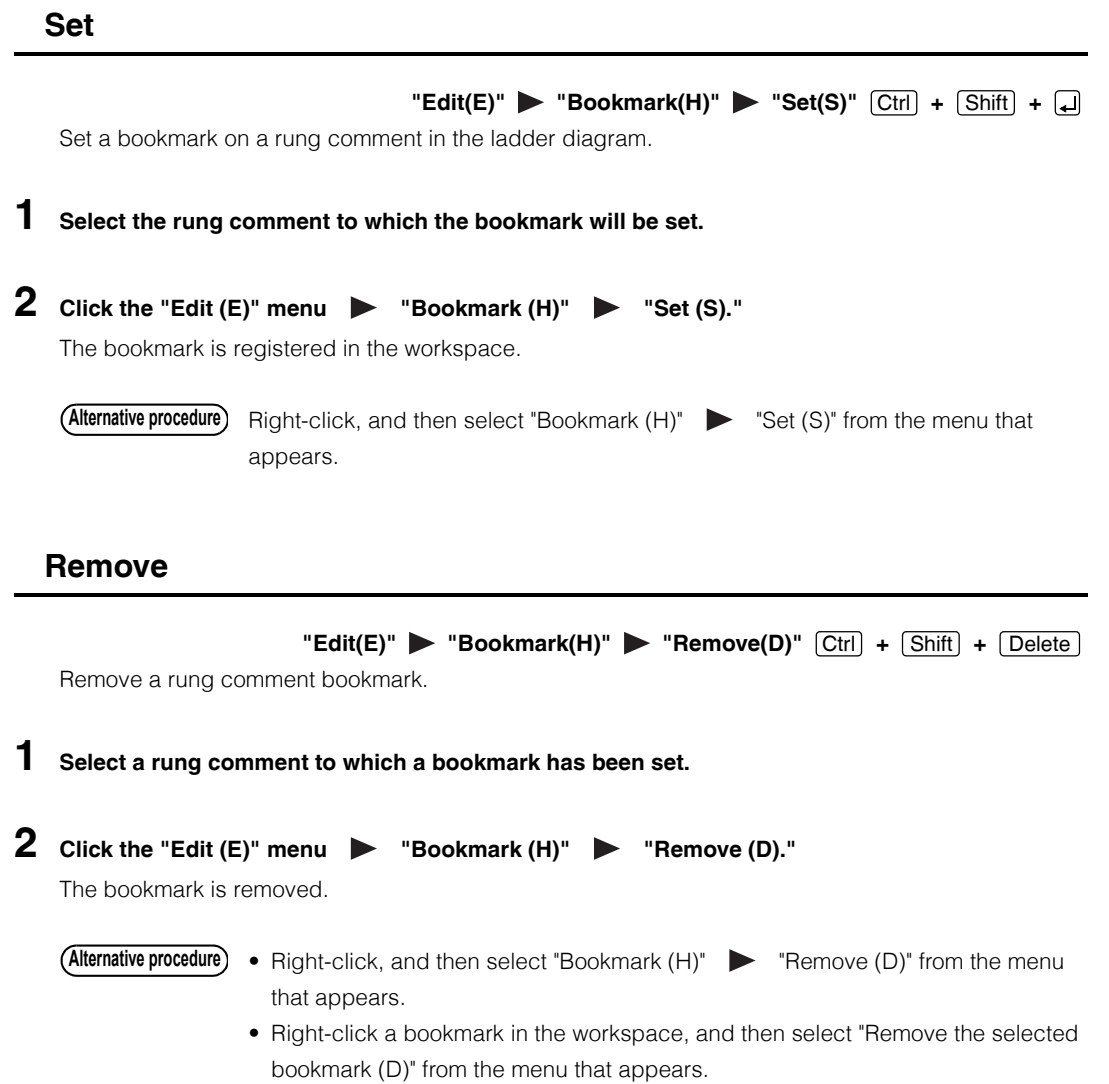

**[EDIT](#page-128-0)**

**5**

## **Hyperlinks**

[KV-8000] [KV-7000] [KV-5000/3000] [KV Nano]

You can set hyperlinks on text written in rung comments and within scripts to folders or files on a PC. If you click text to which a hyperlink has been set, you will jump to the linked folder or file.

## **Setting and editing**

"Edit(E)" **> "Hyperlink(Z)"** > "Set/edit(A)" **1 Select the text to be hyperlinked in a rung comment or script.** Select the text to be hyperlinked in line comments or script **2** Click the "Edit (E)" menu  $\blacktriangleright$  "Hyperlink (Z)"  $\blacktriangleright$  "Set/edit (A)." **Alternative procedure)** Right-click, and then select "Set/edit hyperlink (A)" from the menu that appears.

Use the "Setup hyperlink" dialog box to set the file or folder to link to.

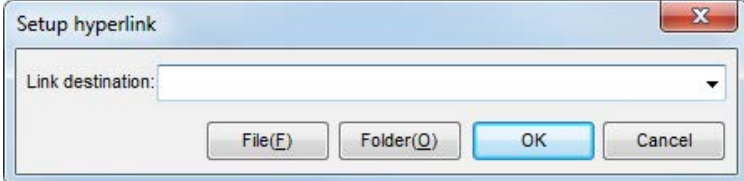

Set the link destination, and then click "OK" to set a hyperlink in the selected text.

Select the text to be hyperlinked in line comm

#### **• Relative path specification**

You can use relative paths to specify link destinations. The relative path starts from the project folder being edited. When a file or folder in the project folder being edited is specified using the "File" or "Folder" button, the link destination automatically becomes a relative path.

Example: Specifying "Sample1.csv" in the "Project 1" project folder and "Sample2.csv" in user documents\* in the memory card as link destinations

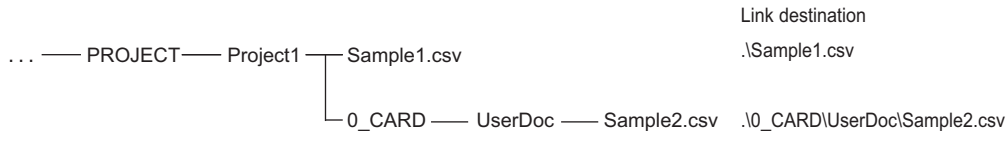

When a file or folder in a project folder is specified using a relative path, the following are possible.

- When the link destination file or folder is also compressed and saved as a compact project, the folder structure will be kept when it is decompressed, and hyperlinks can be used. **T** ["Compressing and Saving Projects" \(page 4-4\)](#page-105-0)
- When the link destination specifies a user document\* file or folder and is transferred to the PLC, the folder structure will be kept when it is read on another computer, and hyperlinks can be used.
- \* User documents can only be used with the KV-8000/7000 Series. **T** ["User documents" \(page 6-13\)](#page-188-0)

**Delete**

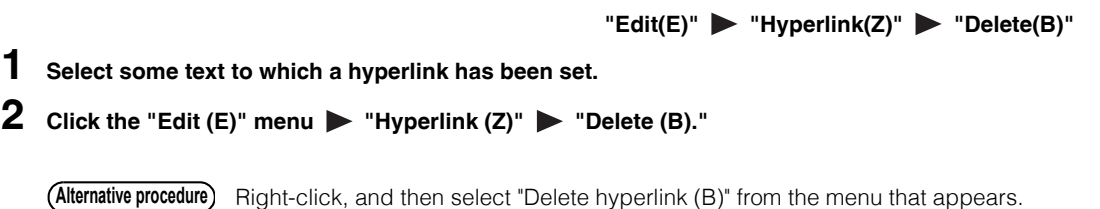

## **List**

#### "Edit(E)" **> "Hyperlink(Z)"** > "List(L)"

List the character strings to which hyperlinks have been set in the project.

## **1** Click the "Edit (E)" menu  $\triangleright$  "Hyperlink (Z)"  $\triangleright$  "List (L)."

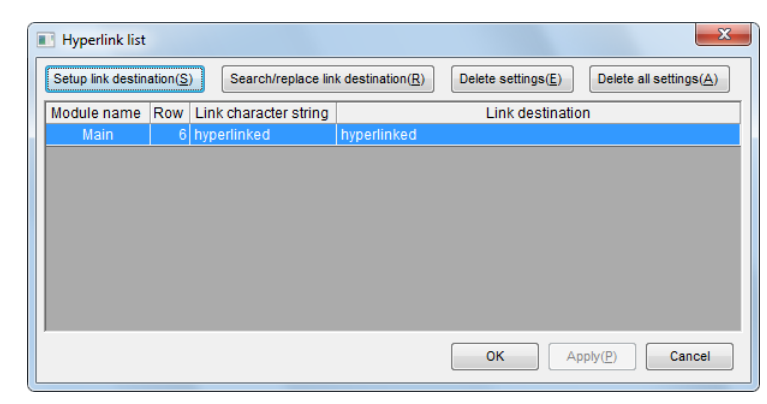

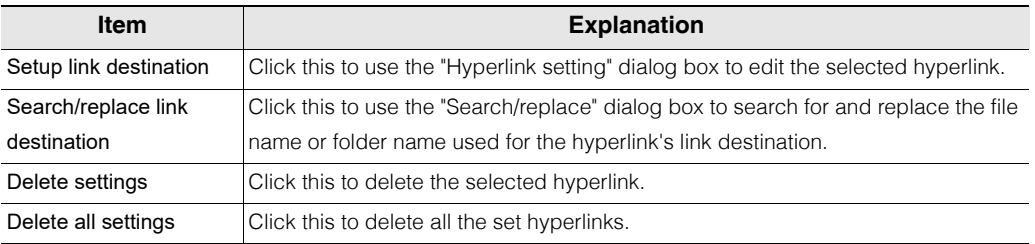

**Reference**

Even if the project is edited with a different PC, you can use the link destination search/ replacement function to replace batches of hyperlink destination folder names, so this is a useful function.

**5**

## **Edit Mode**

(KV-8000) (KV-7000) (KV-5000/3000) (KV Nano) (KV-1000) (KV-700) (KV-P16) (KV-10/16/24/40)

You can switch to expanded ladder mode or connection line edit mode.

## **Expanded ladder mode**

**Edit(E)"** Edit mode(B)" > "Expanded ladder mode(G)"

In the normal ladder notation, only one output instruction such as OUT or TMR can be written to one rung of the ladder. However, you can reduce the number of rungs in the program and make the processing sequence clearer by using the expanded ladder mode. For example, you can write an ON delay timer as shown below.

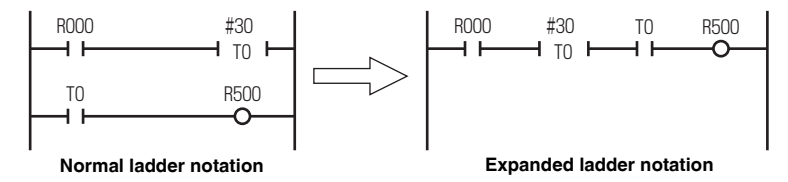

When you select the expanded ladder mode and enter an output instruction, the cursor is not moved automatically to the right edge of the rung, and you can continue entering instructions. In a mode other than expanded ladder mode, the cursor is moved automatically to the right edge of the rung when you enter an output instruction.

For example, the entry of an OUT instruction is performed as shown below.

#### • **When the expanded ladder mode is selected**

When the OUT instruction is entered, the cursor moves to the next cell.

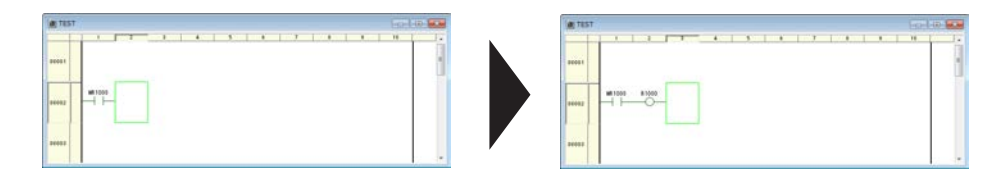

The expanded ladder mode setting is automatically saved in KV STUDIO, so this mode will be enabled the next time that KV STUDIO starts. **Reference**

Click the "Edit (E)" menu  $\blacktriangleright$  "Edit mode (B)"  $\blacktriangleright$  "Expanded ladder mode (G)" to enable expanded ladder mode (a checkmark is displayed next to the setting).

To disable the expanded ladder mode (to clear the checkmark from the setting), repeat the above procedure.

**Point**

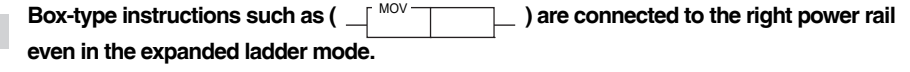

## <span id="page-156-0"></span>**Connection line edit mode**

#### "Edit(E)" **> "Connection line edit mode(B)"**

In connection line edit mode, you can use the mouse and arrow keys to draw and delete connection lines.

To return to the normal edit mode from the connection line edit mode, perform the same operations as those to switch to connection line edit mode.

**1 Click the "Edit (E)" menu "Edit mode (B)" "Connection line edit mode (B)."**

Right-click, and then select "Edit connection line (F)" > "Connection line edit mode (B)" from the menu that appears. **Alternative procedure**

**Reference**

In connection line edit mode, a check mark is displayed next to "Connection line edit mode (B)" in the Edit menu.

- **2 To draw a connection line, move the mouse pointer to the starting position of the connection line.**
- **3 Click the mouse to change the mouse pointer to a "pencil holding hand," and then drag the mouse from the starting position of the connection line to the final position of the connection line.**

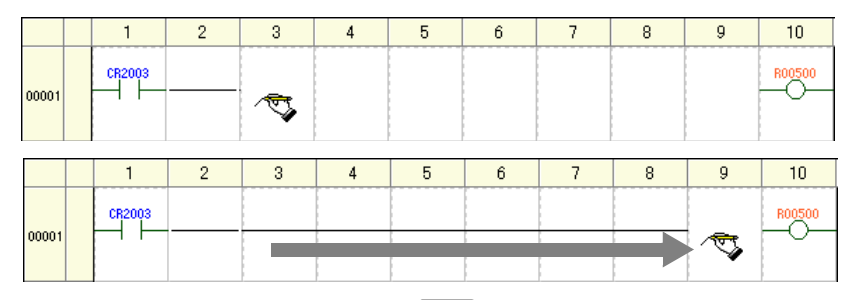

To delete a connection line, hold down  $[Shift]$  and drag the mouse from the starting position to the final position of the connection line.

- **Alternative procedure)** To draw a connection line by using the arrow keys, hold down [Alt] and use the arrow keys to move the cursor in the direction that you want to draw the connection line.
	- To delete a connection line by using the arrow keys, hold down  $[Alt]$  and use the arrow key to move the cursor.

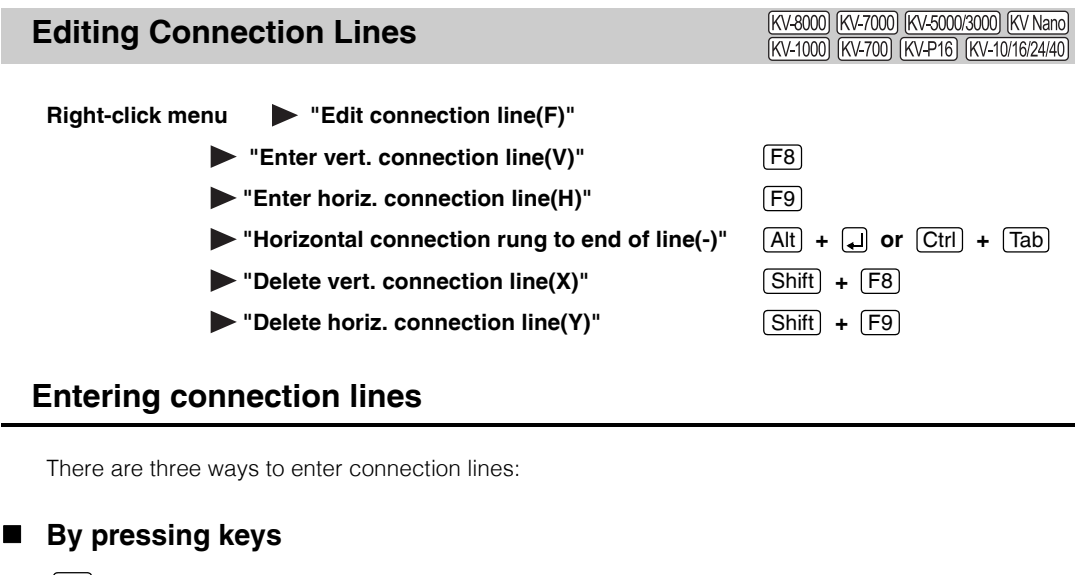

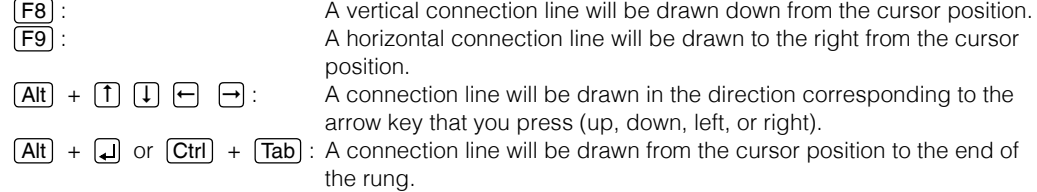

## **By clicking icons**

 $\frac{F_{\parallel}}{F_{\parallel}}$ : A vertical connection line will be drawn down from the cursor position.

 $\frac{F3}{F}$ : A horizontal connection line will be drawn to the right from the cursor position.

## **By using the mouse and arrow keys in connection line edit mode**

**TT** ["Connection line edit mode" \(page 5-29\)](#page-156-0)

## **Deleting connection lines**

There are three ways to delete connection lines:

#### **By pressing keys**

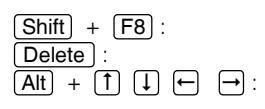

The vertical connection line to the left of the cursor position will be deleted. : The horizontal connection line at the cursor position will be deleted. Alt  $+$   $\overline{1}$   $\overline{1}$   $\overline{1}$   $\overline{1}$   $\overline{1}$   $\overline{1}$   $\overline{1}$   $\overline{1}$  is connection line in the direction corresponding to the arrow key that you press (up, down, left, or right) will be deleted.

## ■ By clicking icons

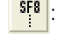

 $s_{\text{F}}^{\text{sp}}$ : The vertical connection line to the left of the cursor position will be deleted.

 $\frac{1545}{100}$ . The horizontal connection line at the cursor position will be deleted.

## **By using the mouse and arrow keys in connection line edit mode**

["Connection line edit mode" \(page 5-29\)](#page-156-0)

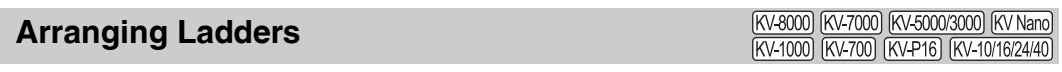

To make a ladder diagram easier to understand, follow the procedure below to arrange the positions of the symbols in the ladder diagram.

**1 Click the "Edit (E)" menu "Ladder arrangement (V)."**

**Ladder diagram before arrangement**

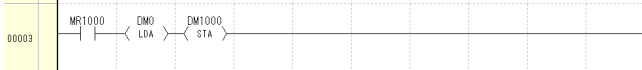

**Ladder diagram after arrangement**

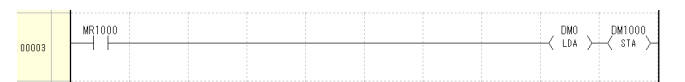

Excluding the locations of conversion errors, the entire ladder project is arranged.

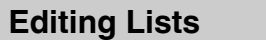

(KV-8000) (KV-7000) (KV-5000/3000) (KV Nano) (KV-1000) (KV-700) (KV-P16) (KV-10/16/24/40)

## "**Edit(E)"**  $\triangleright$  "**Edit list(L)**" [Ctrl] + [D

## **Displaying and editing mnemonics lists**

Follow the procedure below to display the mnemonics list for the specified block and to enter instructions by editing the mnemonics list.

**1 Move the cursor to the block whose mnemonics list is to be displayed or to the cell in which edited mnemonics list details are to be inserted or replaced.**

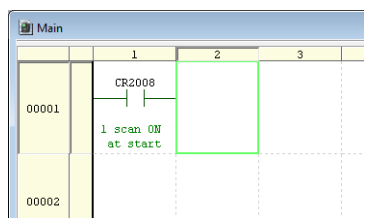

<www.PLC1.ir>

# **2 Click the "Edit (E)" menu "Edit list (L)."**

The "List edit" window is displayed.

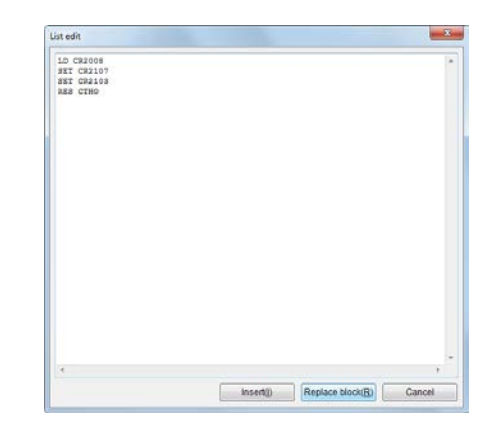

**3 Edit the mnemonics in the "List edit" window.**

## **Mnemonics list format**

Mnemonics lists are formatted as shown below.

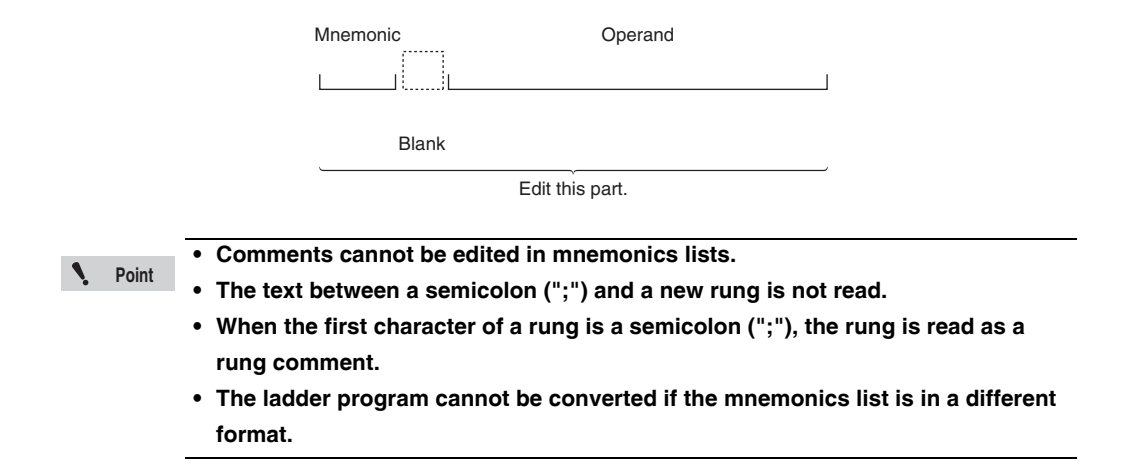

## <span id="page-160-0"></span>**Changing Operands**

[KV-8000] [KV-7000] [KV-5000/3000] [KV Nano] (KV-1000) (KV-700) (KV-P16) (KV-10/16/24/40)

## **"Edit(E)"** Change operand(O)" **a**

## **1 Select the cell containing the instruction whose operand you want to change.**

## **2** Click the "Edit (E)" menu **Demon Stand Follow** "Change operand (O)."

The "Operand" dialog box is displayed.

- Select the cell containing the instruction for changing its operand, and then press the  $\Box$  key. **Alternative procedure**
	- Select the cell containing the instruction for changing its operand, and then double-click it.

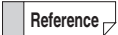

If you select a cell with instruction already entered, and then use the number keys to enter a number, then direct change can be used only for the device number of the same device type.

## **3 Specify an operand, and then click the "Overwrite" button.**

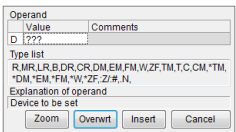

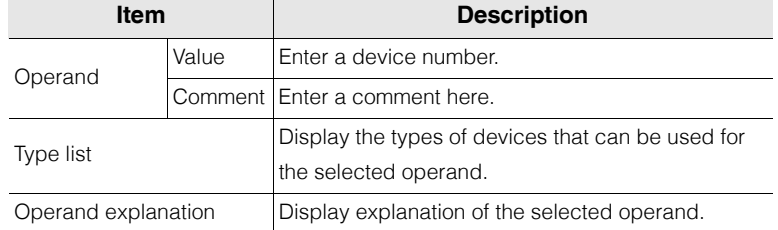

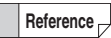

If you click the "Overwrite" button without specifying an operand, the unspecified operand appears as pending "???". If relay assignment etc. is undecided yet, you may find it convenient to create just the ladder circuit in advance.

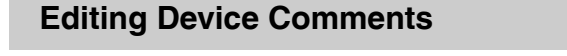

(KV-8000) (KV-7000) (KV-5000/3000) (KV Nano) (KV-1000) (KV-700) (KV-P16) (KV-10/16/24/40)

Edit device comments.

## **Changing device comments**

"Edit(E)"  $\blacktriangleright$  "Edit device cmnts(F)"  $\blacktriangleright$  "Change device cmnt(F)"  $[Ctrl] + [M]$ **1 Select the cell containing the instruction whose device comment you want to change.** 2 Click the "Edit (E)" menu **>** "Edit device cmnts (F)" > "Change device cmnts (F)." The "Operand" dialog box is displayed. Right-click, and then select "Change device comment (G)" from the menu that appears. **3 Change the device comment.** For details of the "Operand" dialog box, see  $\Box$  ["Changing Operands" \(page 5-33\).](#page-160-0) **Alternative procedure**

**Reference**

A list of devices can be displayed and comments can be edited in the device comment edit window.

["Displaying the Device Comment Edit Window" \(page 6-23\)](#page-198-0)

## **Deleting all device comments**

"Edit(E)" **>** "Edit device cmnts(F)" > "Delete all device cmnts(A)"

Click the "Edit (E)" menu  $\blacktriangleright$  "Edit device cmnts  $(F)$ "  $\blacktriangleright$  "Delete all device comments  $(A)$ " to delete all the device comments in the project that is being edited.

## **Relation mapping**

**[KV-8000]** [KV-7000] [KV-5000/3000] [KV Nano [KV-700] [KV-P16] [KV-10/16/24/40

#### **Edit(E)** Relation Mapping(9)  $[Ctrl] + [Shift] + [R]$

This is the function to search and display the circuit blocks that cause changes in the selected device / variable, settings of KV STUDIO and device rewrite events from the human machine interface. Select "Edit  $(E)$ "  $\blacktriangleright$  "Relation Mapping  $(9)$ " in the menu.

**Point**  $\mathbf{v}$ 

**It can be used only when the PLC model is KV-8000. When another model is selected, the "Relation Mapping" item is not displayed.**

**Alternative procedure) •** With the object device / variable selected in the ladder edit window, select "Relation Mapping (9)" in the right-click menu

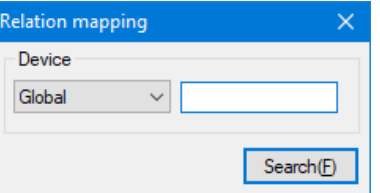

After entering the object device / variable and clicking "Search (F)", the "Relation Mapping" window will be displayed with the input device / variable as the object. The information on the ladder programs / functions with status change or the causes for status change can be displayed in the "Relation Mapping" window.

#### **Relation mapping window**

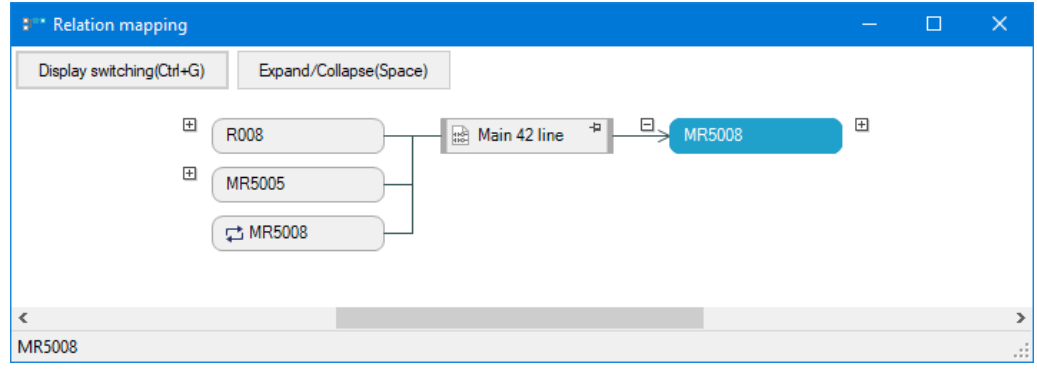

**Ladder**

| Main                                               |  |                   |
|----------------------------------------------------|--|-------------------|
| <b>MR5005</b><br>R008<br>∼                         |  | <b>MR5008</b>     |
|                                                    |  |                   |
| Abnormal st<br>op clear<br>Device acti<br>on stops |  | Abnormal st<br>op |
| <b>MR5008</b>                                      |  |                   |
|                                                    |  |                   |
|                                                    |  |                   |
| Abnormal st<br>$\infty$                            |  |                   |

**[EDIT](#page-128-0)**

## **Description of blocks**

#### **Device block**

R008 Abnormal stop cle ar

Display the device / variable used in the ladder block diagram. Click the "Display/switching" button on the upper left of the "Relation Mapping" window, and then press Ctrl + G to switch between the device comment display and device display.

#### **Ladder block**

#### Main 42 line

Display the module name and line number used by the searched device / variable. When selected, the ladder program object is displayed in the selected ladder display window.

**Point** ◥

**[EDIT](#page-128-0)**

**5**

- **The ladder programs cannot be edited in the selected ladder edit window. To edit the ladder program object, right-click in the selected ladder edit window, select "Jump", and then edit the original ladder program.**
- **The scripts cannot be expanded.**

#### **Flow block**

#### 물-[3]Flow

Display the unit number of the object unit when the searched device / variable is used in the unit program (flow).

#### **Setting block**

#### 13]PLC Link

Display the unit setting name and unit number where the searched device / variable is used. The unit settings displayed in the setting block are as follows.

- PLC link
- PROTOCOL STUDIO
- Industrial Ethernet (EtherNet/IP (Adapter), PROFINET, CC-Link IE Field, EtherCAT)
- Simple PLC link
- FL refresh setting
- Serial PLC link
- Device initial value setting
- Inter-unit synchronous refresh

#### **Device value change block**

# **Data** [0] Device value<br>[069] change

Displayed when the device / variable value is changed for the searched device from the human machine interface or access window.

**Point** Ń

**The device value change block can be displayed only in the monitor / online edit / replay mode.**

## **Relation mapping operation**

#### **Additional search**

Click the "+" button displayed in the device block to perform additional search and display for the cause that has changed the status of the device / variable.

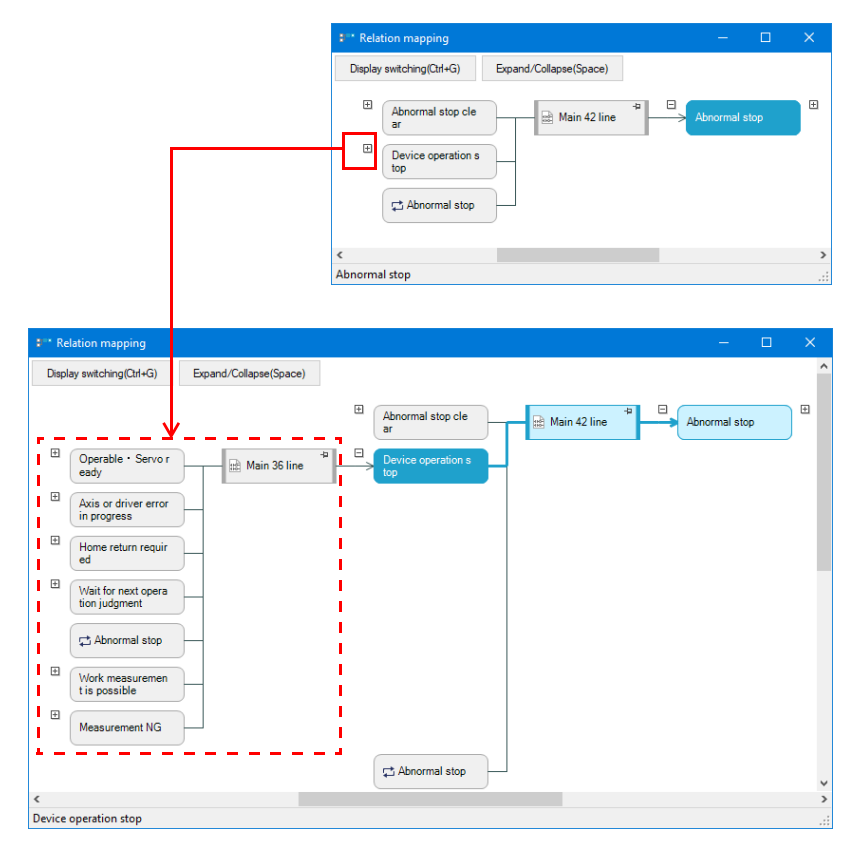

## **Pinning**

Click the  $\overline{\mathbf{4}}$  icon displayed in the ladder block to always display the related ladder block diagram.

## **Jump**

It can only be used in ladder blocks, flow blocks and setting blocks. Right-click the block and click "Jump (J)" to display the following contents.

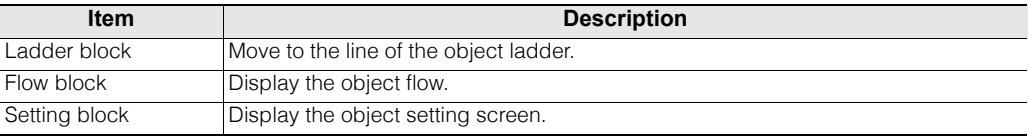

**MEMO**

# **Entering and Deleting Instructions**

This section describes how to enter instructions in and delete instructions from ladder diagrams.

## **Entering Instructions**

```
[KV-8000] [KV-7000] [KV-5000/3000] [KV Nano]
[KV-1000] [KV-700] [KV-P16] [KV-10/16/24/40]
```
Ladder symbols are automatically entered when an instruction is specified. There are three ways to enter instructions.

• **From the "Instruction/Macro/Pack Pallet" window, select a symbol to enter the instruction.**

["Input from Instruction/Macro/Pack Pallet" \(page 5-40\)](#page-167-0)

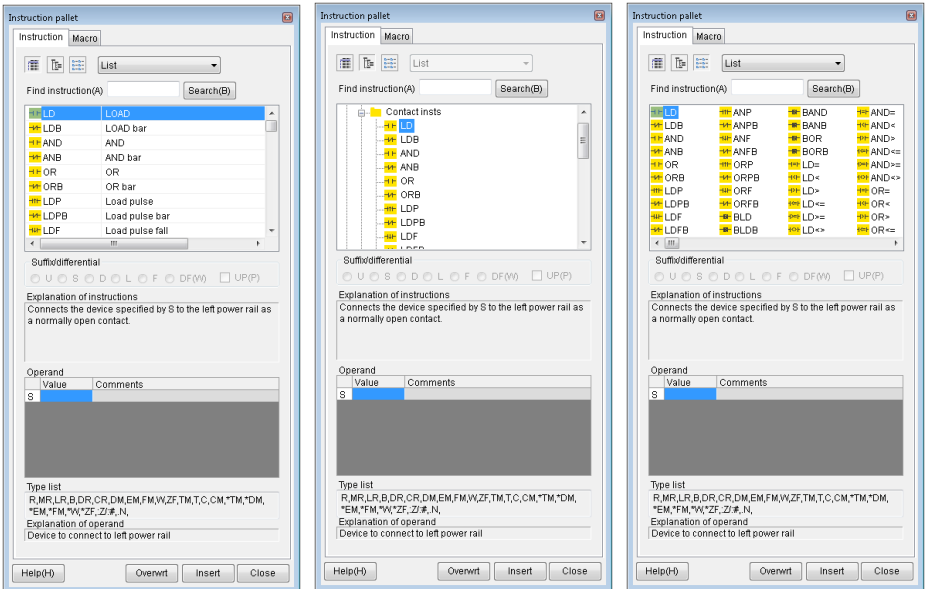

• **Entering the leading character of the instruction, and then directly entering the instruction as a mnemonic from the dialog box that is displayed**

["Directly entering instructions using mnemonics" \(page 5-42\)](#page-169-0)

Overwrt(O) | Insert(D) | Direct Cmnt  $Cancel(\underline{C})$ 

- **Directly entering the instruction from the toolbar (some instructions only)**
- ["Entering instructions from the toolbar \(edit symbol 1\)" \(page 5-43\)](#page-170-0)  $\Box$  ["Entering instructions from the toolbar \(edit symbol 2\)" \(page 5-44\)](#page-171-0) ["Entering instructions from the toolbar \(edit symbol 3\)" \(page 5-45\)](#page-172-0)
- ["Entering instructions from the toolbar \(symbols for CPU positioning\)" \(page 5-46\)](#page-173-0)

## <span id="page-167-0"></span>**Input from Instruction/Macro/Pack Pallet**

This section describes how to input from instruction, macro, or pack pallet.

Because it is possible to drag a symbol from the "Instruction/Macro/Pack Pallet" window and drop it to the ladder edit window, you can input instruction like you are drawing a ladder diagram.

- **1 Align the pointer with a cell you want to input instruction on the ladder diagram, and then double-click it.**
	- Select "View(V)" > "Instruction/Macro/Pack Pallet(I)" in that order. **Alternative procedure**
		- Click the **button**.
		- Select a cell with no instruction entered on the ladder edit window, and then press the  $\Box$  key.
		- $\bullet$   $[$  Ctrl  $]$  +  $[$  Shift  $]$  +  $[$  P

**5**

- With the instruction/macro/pack pallet constantly displayed, you can create ladder programs. **Reference**
	- Select a cell with instruction entered, and then press the  $\Box$  key to display the "Operand edit" dialog box.
		- **T** ["Changing operands" \(page 5-41\)](#page-168-0)
	- If you are not familiar with creating ladder program and instruction, you can use the "Instruction/ macro/pack pallet" window to input accurately.

## **2 Specify an instruction.**

You can start from groups and zero in to find an instruction, or enter an instruction to search for it.

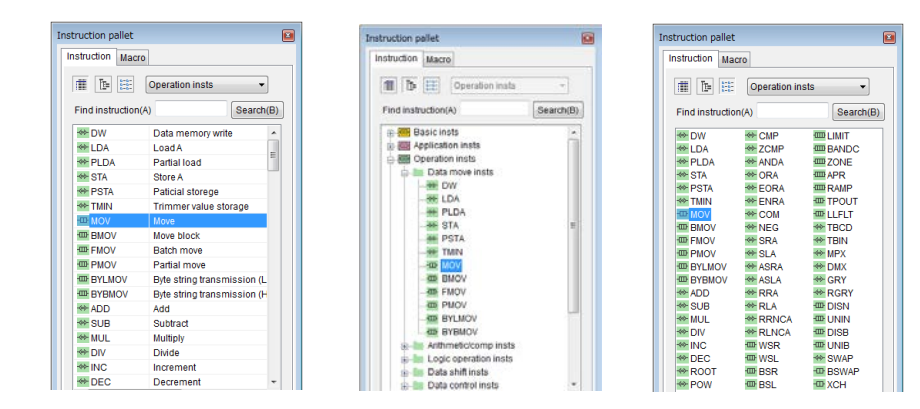

## **3 Specify operands.**

Enter valid operands for the specified instruction.

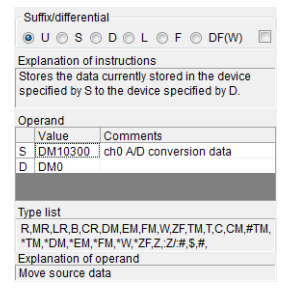

## **4 Use drag&drop to place the symbol selected in step 2 to the location where you want to input the instruction.**

The symbol is input.

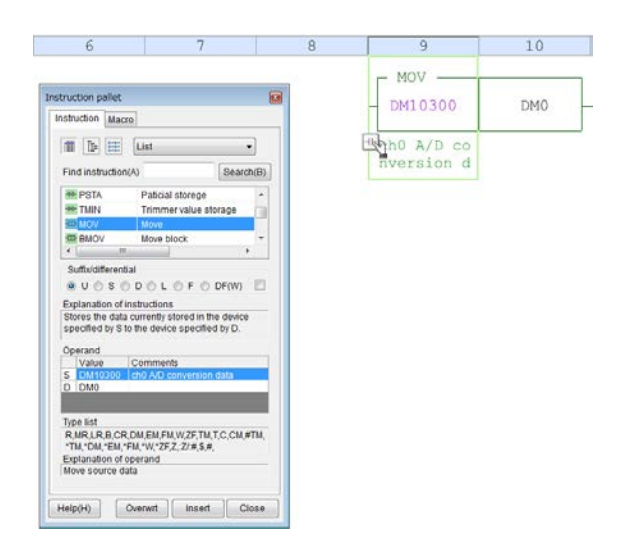

Click the "Overwrite" or "Insert" button. **Alternative procedure**

#### <span id="page-168-0"></span> **Changing operands**

Select a cell with instruction input, and then press the  $\Box$  key to display the "Operand edit" dialog box.

Select the "Edit" menu **Change operand (O)"**. **Alternative procedure**

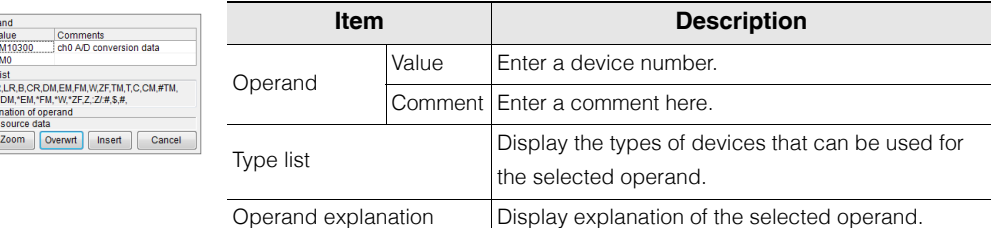

For details on instruction/macro/pack pallet, see  $\Box$  ["Instruction/Macro/Pack Pallet" \(page 6-19\).](#page-194-0)

**Reference**

Opera<br>S DI<br>D D D<br>Type I<br>R,MR<br>"TM,"<br>Explared Move

- For details on characters that cannot be used in comment, see  $\Box$  "App 2 List of [Characters That Cannot Be Used" \(page A-40\).](#page-529-0)
	- When you enter a number on the instruction symbol, only device number can be changed.

## <span id="page-169-0"></span>**Directly entering instructions using mnemonics**

Use mnemonics to directly enter instructions.

When you enter an instruction in the displayed dialog box, a symbol appears in the ladder program.

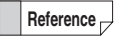

This method enables you to enter instructions faster than by using the "Instruction/ macro/pack palette" window.

**1 Select the cell in the ladder edit window in which you want to enter the instruction, and then enter the leading character of the instruction that you want to enter to display the direct entry dialog box.**

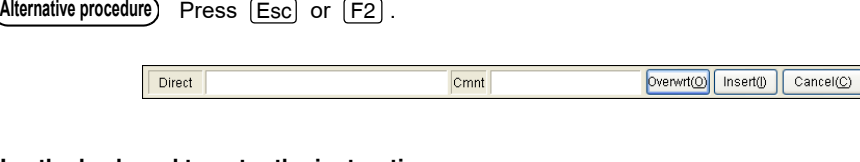

## **2 Use the keyboard to enter the instruction.**

 $\mathcal{L}$ **Point**

**Enter instructions in mnemonic format, and leave half-width or full-width spaces between the instruction and the device names (the operands).**

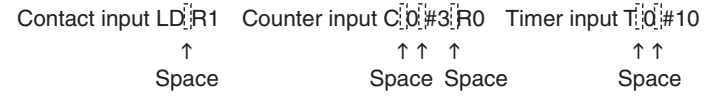

**Reference**

- You can enter abbreviated forms of some instructions. For details, see  $\prod$  the KV-8000/7000/5000/3000/1000 Series and KV Nano Series Instruction Reference Manual.
- You can also use function keys to enter instructions in the direct entry dialog box. For details on the instructions assigned to the function keys, see  $\Box$  "Shortcut keys that [are valid in editor mode" \(page A-45\)](#page-534-0).
- When you entering an instruction, you can display the help for the instruction by pressing  $[F1]$  .

# **3 After you finish entering the instruction and the operands, click "Overwrite" or "Insert."**

When you click "Overwrite," the instruction overwrites the existing one at the cursor position. When you click "Insert," the instruction is inserted at the cursor position.

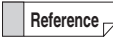

If you click the "Overwrite" or "Insert" button without specifying an operand, the unspecified operand appears as "???".

## ■ Correcting and changing entered instructions

- 1 Move the cursor to the instruction to change, and then press  $\left[\frac{ESC}{E}\right]$  or  $\left[\frac{F2}{E}\right]$  to display the direct **entry dialog box. Correct the instruction.**
- **2 Click "Overwrite" or "Insert."**

## <span id="page-170-0"></span>**Entering instructions from the toolbar (edit symbol 1)**

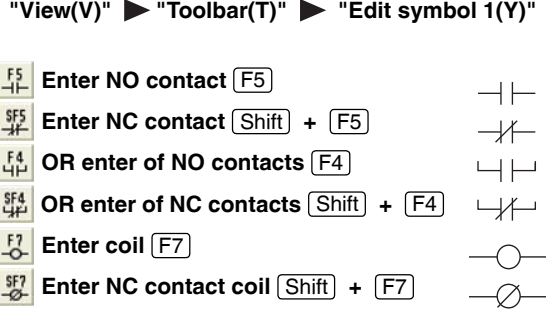

Enter NO contacts, NC contacts, the logical OR of NO contacts, the logical OR of NC contacts, coils, and NC contact coils.

**1 Select the cell in which you want to enter the instruction, and then select the type of contact to enter from the toolbar (edit symbol 1).**

The "Operand" dialog box is displayed.

**2 Specify an operand, and then click the "Overwrite" button.**

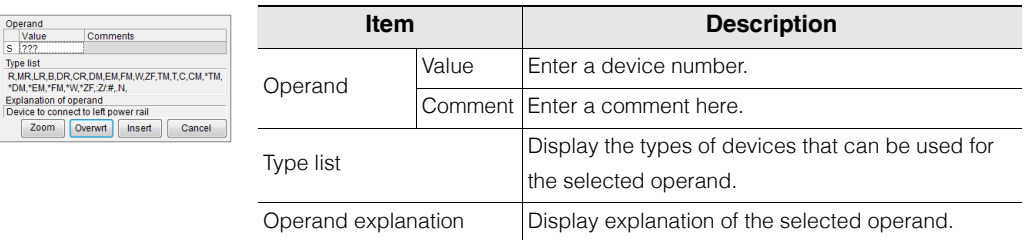

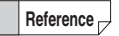

Operand<br>Value Comments<br>S 222

Zoom Overwrt Insert Cancel

- For details on the characters that cannot be used in comments, see  $\Box$  "App 2 List of [Characters That Cannot Be Used" \(page A-40\).](#page-529-0)
- If you click the "OK" button without specifying an operand, the unspecified operand appears as "???".

$$
\overbrace{\hspace{4.5cm}}^{???}
$$

???

When the first operand is not specified for an LD instruction

When the first operand is not specified for an OUT instruction

# <span id="page-171-0"></span>**Entering instructions from the toolbar (edit symbol 2)**

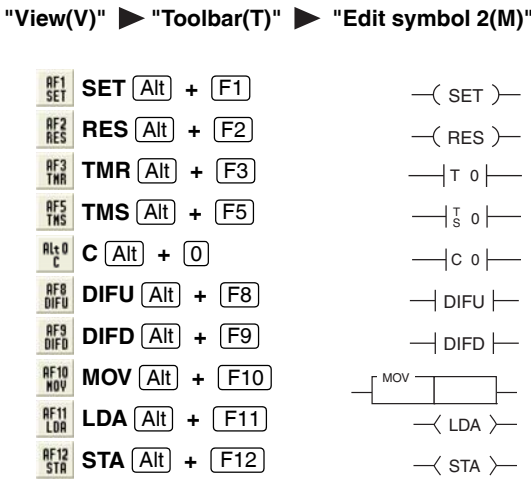

Enter instructions such as set, reset, timer, counter, differential output, and data transfer instructions.

Some icons may not be displayed depending on the selected PLC model. The entry of shortcut keys for the instructions that are not displayed is not valid. **Reference**

## **1 Select the cell in which you want to enter the instruction, and then select the instruction to enter from the toolbar (edit symbol 2).**

The "Operand" dialog box is displayed.

Operand<br>Value<br>D | ???

Comments Type list<br>R,MR,LR,B,DR,CR,DM,EM,FM,W,ZF,T<br>\*DM,\*EM,\*FM,\*W,\*ZF,:Z/#,.N, Explanation of operand<br>Device to be set Zoom Overwrt Insert

**2 Specify an operand, and then click the "Overwrite" button.**

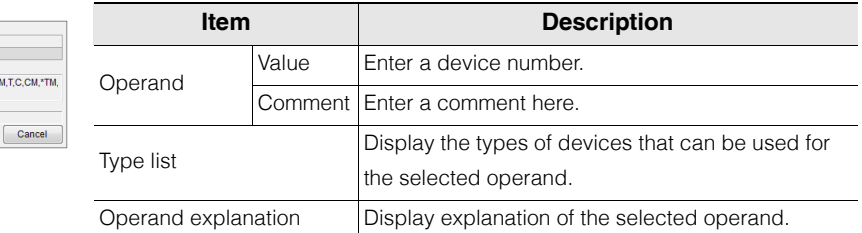

- For details on the characters that cannot be used in comments, see  $\prod$  "App 2 List of [Characters That Cannot Be Used" \(page A-40\).](#page-529-0) **Reference**
	- If you click the "OK" button without specifying an operand, the unspecified operand appears as "???".

SET ???

When the first operand is not specified for a SET instruction

```
MOV
DM0 ???
```
When the second operand is not specified for a MOV instruction

## <span id="page-172-0"></span>**Entering instructions from the toolbar (edit symbol 3)**

"View(V)" **> "Toolbar(T)"** > "Edit symbol 3(N)"

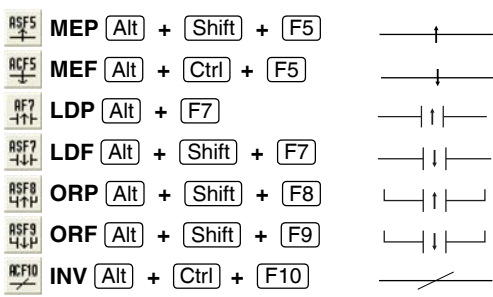

Enter instructions such as differential contact instructions.

- When the KV-P16, KV-10 (16), or KV-24 (40) is selected for the PLC model, edit symbol 3 cannot be displayed. **Reference**
	- Some icons may not be displayed depending on the selected PLC model. The entry of shortcut keys for the instructions that are not displayed is not valid.
- **1 Select the cell in which you want to enter the instruction, and then select the instruction to enter from the toolbar (edit symbol 3).**

The "Operand" dialog box is displayed.

**2 Specify an operand, and then click the "Overwrite" button.**

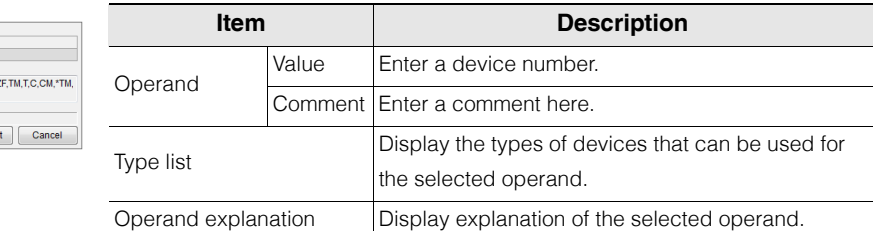

**Reference**

Operand<br>| Value<br>| 8 | 222

Comments Type list<br>R,MR,LR,B,DR,CR,DM,EM,FM,W,Z<br>\*DM,\*EM,\*FM,\*W,\*ZF,:Z/:#,.N, Explanation of operand<br>Device that detects rising edge Zoom Overwrt Inse

- For details on the characters that cannot be used in comments, see  $\Box$  "App 2 List of [Characters That Cannot Be Used" \(page A-40\).](#page-529-0)
- If you click the "OK" button without specifying an operand, the unspecified operand appears as "???".

??? When the first operand is not specified for an LDP instruction 1 t F

**5**

## <span id="page-173-0"></span>**Entering instructions from the toolbar (symbols for CPU positioning)**

"View(V)" **> "Toolbar(T)" > "Symbols for CPU positioning(P)"** 

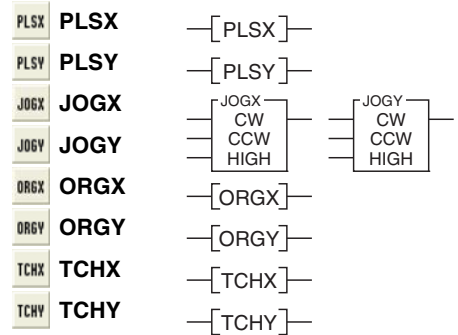

Enter instructions for the CPU positioning function.

- **This is only valid when "KV-5500," "KV-5000," "KV-3000," "KV-1000," or "KV-700/700+M" is selected for the PLC model.**
	- **To use the CPU built-in positioning function, you not only have to enter instructions, but you also have to set the positioning parameters separately. ["CPU Positioning Parameter Settings" \(page 12-10\)](#page-449-0)**
- **1 Select the cell in which you want to enter the instruction, and then select the instruction to enter from the toolbar (symbols for CPU positioning).**

The "Operand" dialog box is displayed.

**Reference**

**Point**

Since JOGX, JOGY, ORGX, ORGY, TCHX, and TCHY instructions do not have operands, the symbols are displayed for these instructions without the "Operand" dialog box being displayed.

# **2 Specify an operand, and then click the "Overwrite" button.**

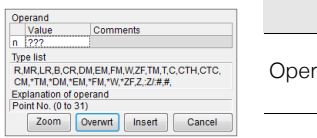

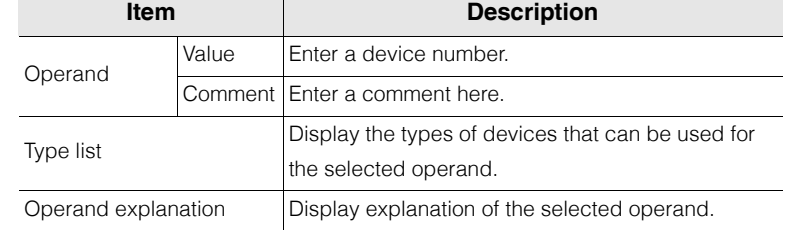

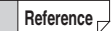

- For details on the characters that cannot be used in comments, see  $\Box$  "App 2 List of [Characters That Cannot Be Used" \(page A-40\).](#page-529-0)
	- If you click the "OK" button without specifying an operand, the unspecified operand appears as "???".
		- $-F$  PLSX  $F$ ??? When the first operand is not specified for a PLSX instruction

## **Entering instructions from a source such as the device comment edit window**

Enter an instruction (a contact or coil) by dragging it from the device comment edit window or the "Device use list" dialog box.

**Reference**

You can only enter bit devices (including bit device specifications of word devices) from the device comment edit window or the "Device use list" dialog box.

#### **Clicking and dragging devices to enter them in ladder programs**

Click the number of the device in the device comment edit window or "Device use list" dialog box that you want to enter in the ladder program, and then drag the device to the desired cell in the ladder edit window.

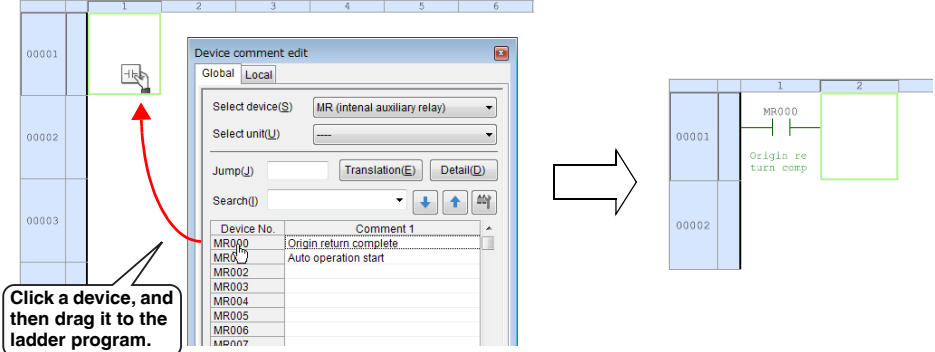

An LD instruction is entered in the cell that you drop the device.

When a device is dragged from a ladder program to the device comment edit dialog box, the cursor moves to the device. **Reference**

#### **Right-clicking and dragging devices to enter them in ladder programs**

When you click a device and then drag it to the ladder program, an LD instruction is inserted, but you can select the instruction by right-clicking a device and then dragging it to the ladder program.

**1 Right-click the number of the device in the device comment edit window or "Device use list" dialog box that you want to enter in the ladder program, and then drag the device to the desired cell in the ladder edit window.**

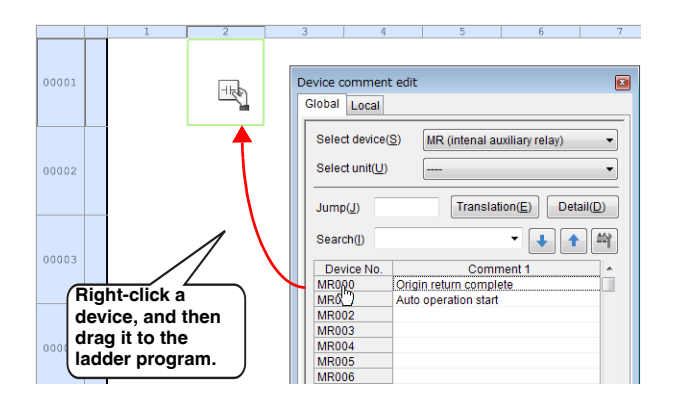

## **2 Select the instruction from the menu that appears.**

The selected instruction is entered.

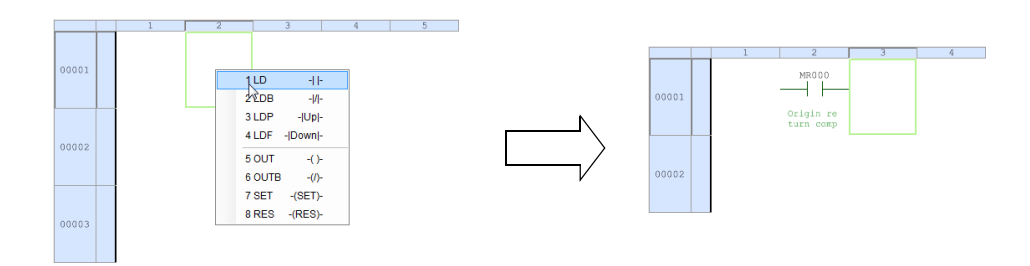

**Reference** Instructions that cannot be entered in the cell are disabled in the menu.

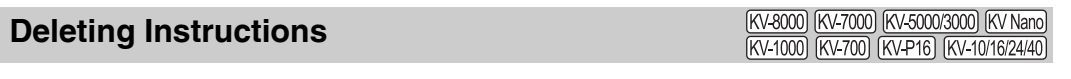

Select the cell in the ladder edit window containing the instruction that you want to delete, and then press [Delete].

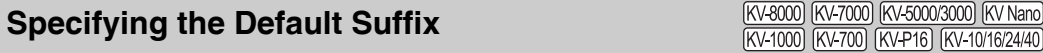

#### "View(V)" **> "Toolbar(T)"** > Suffix(F)

You can omit the entry of suffixes by specifying the default suffix before you enter instructions. In the initial settings, the default suffix is set to "U" (no suffix).

For details on suffixes, see the  $\prod$  KV-8000/7000/5000/3000/1000 Series and KV Nano Series Instruction Reference Manual.

Select a suffix from the "Suffix" list to set the default suffix.

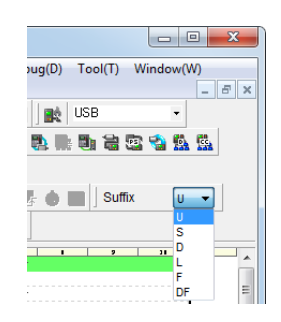

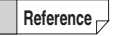

Even if a default suffix has been set, you can use direct entry to specify a suffix and ignore the default suffix that has been set.

**[EDIT](#page-128-0) 5**

# <span id="page-176-0"></span>**VIEW**

This chapter describes the various display functions.

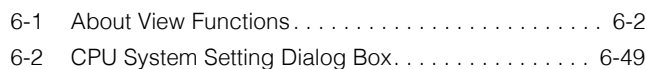

# <span id="page-177-0"></span>*6-1* **About View Functions**

This section describes the functions contained in the "View (V)" menu.

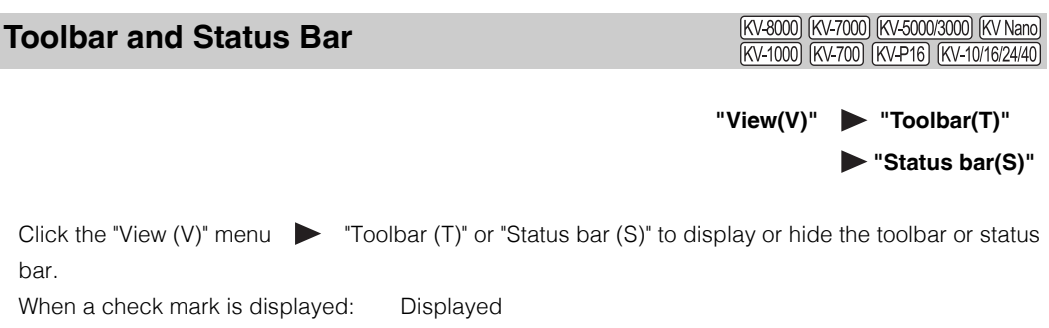

When a check mark is not displayed: Hidden

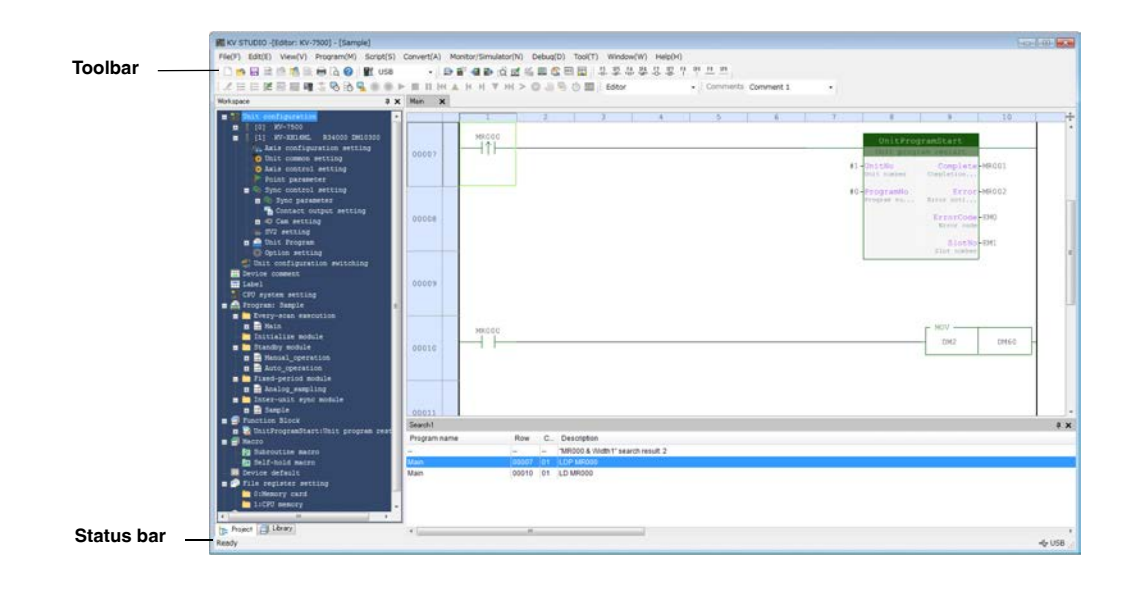

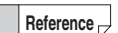

- Click "Toolbar (T)" to display a sub-menu with the types of available toolbars.
- Each time that you click these menu items, the corresponding item toggles between being displayed and being hidden.

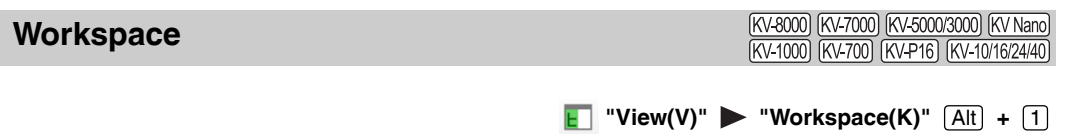

Click the "View (V)" menu  $\triangleright$  "Workspace (K)" to display or hide the workspace.

## **Using tabs to switch the display**

#### **In the editor mode**

If the KV STUDIO editing mode is "Editor", the "Project" tab (which shows the unit configuration and module configuration of ladder program) and the "Library" tab (which shows the system function block and system macro) can be selected \* .

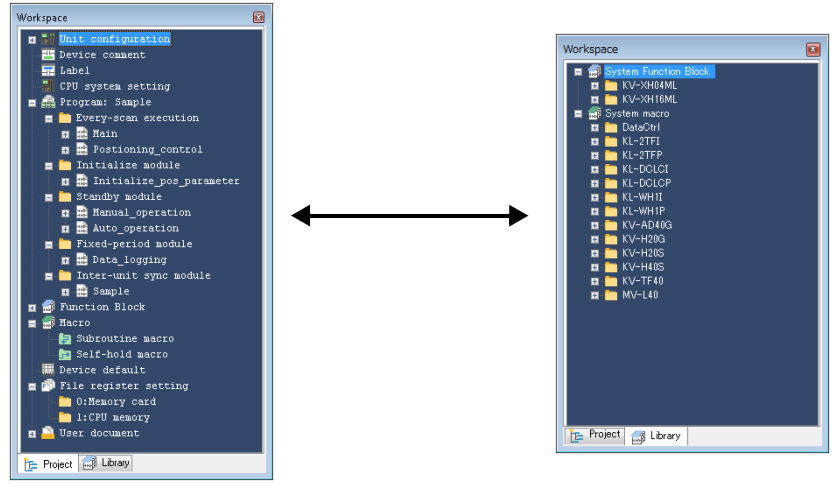

Selecting "Project" tab Selecting "Library" tab

\* The library tab is enabled only if the selected model is "KV-8000/7500/7300/5500/5000/3000/1000".

## **Monitor, online edit, simulator, or simulator edit\*1/Replay\*2 mode**

When the KV STUDIO edit mode is "Monitor", "Online edit", "Simulator", "Simulator edit<sup>\*1</sup>", or "Replay \*2" the "Project" tab (which shows the unit configuration and module configuration of ladder program) and the "Monitor" tab (which shows the operation status of program) are enabled.<sup>\*3</sup>

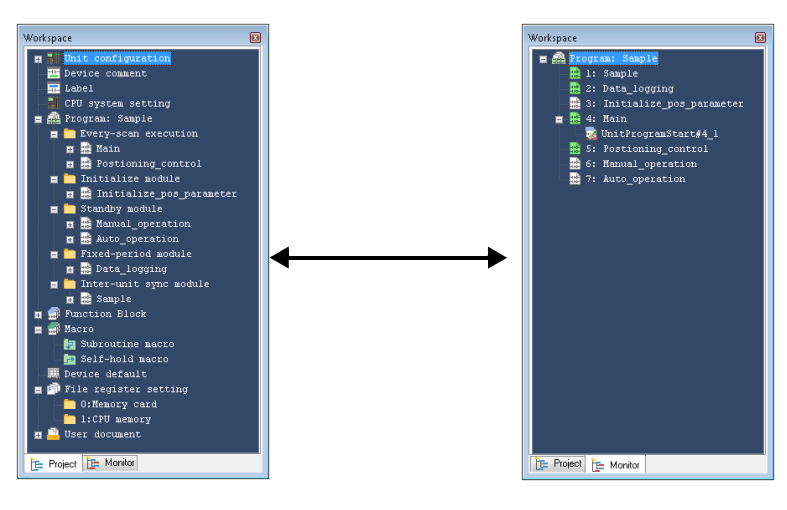

"Project" tab selected "Monitor" tab selected

- \*1 Simulator edit can be used only when the selected PLC model is "KV-8000/7500/7300".
- \*2 Replay can be used only when "KV-8000" is selected as the PLC model.
- \*3 The "Monitor" tab can be selected only when "KV-8000/7500/7300/5500/5000/3000/1000", or "KV Nano Series" is selected for the PLC model.

**[VIEW](#page-176-0)**
# **"Project" tab**

This section describes the items that are displayed when you select the "Project" tab in the workspace.

### **Unit configuration**

The units set with and relays and DM entries assigned with the Unit Editor are displayed. In addition, you can display the built-in function monitor and unit monitor.

The unit configuration is displayed only when "KV-8000/7500/7300/5500/5000/3000/ 1000/700/700+M", or "KV Nano Series" is selected for the PLC model.

### **Right-click menu for unit configuration**

The following menu is displayed when you right-click "Unit configuration" or one of the units that has been set.

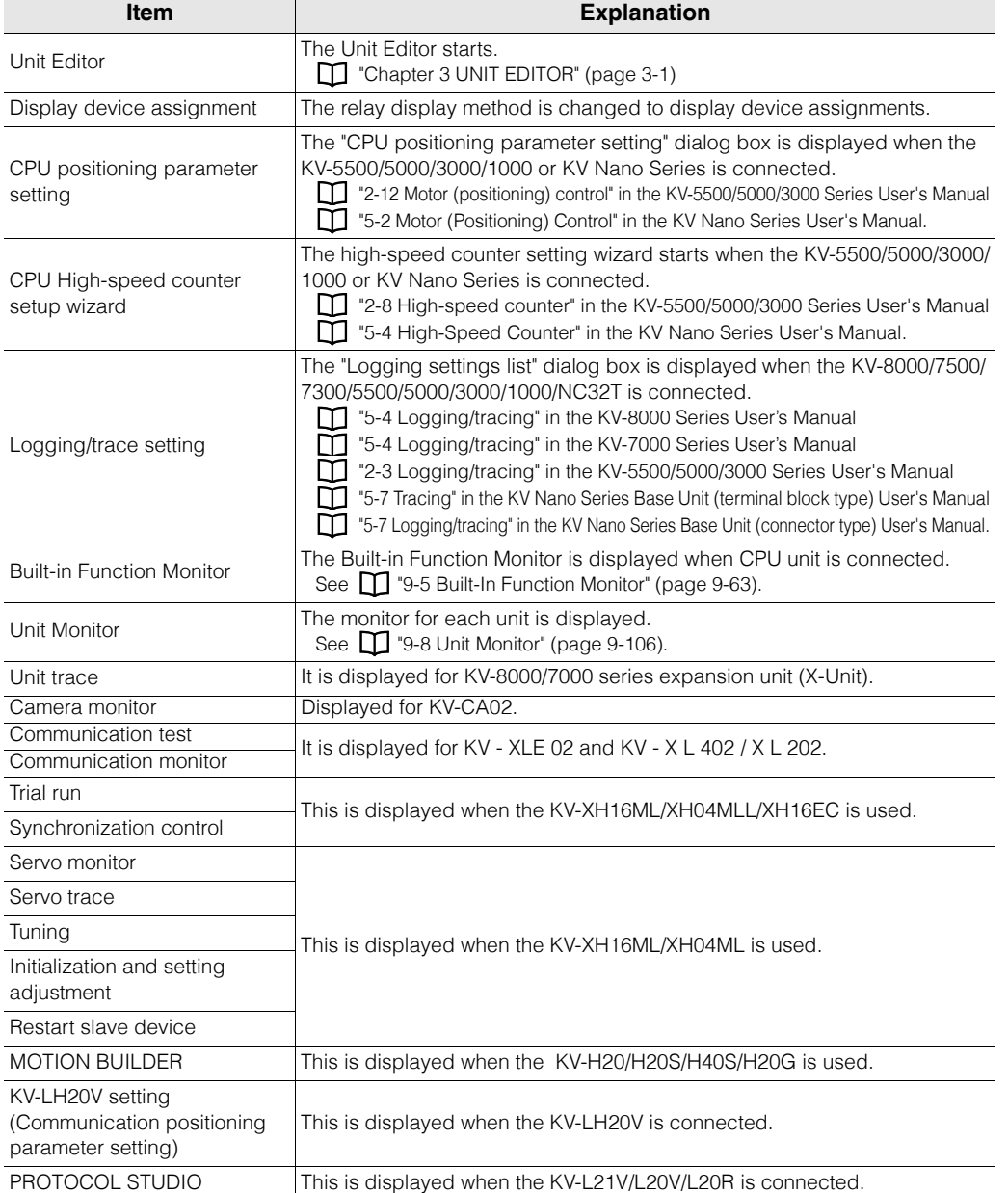

**Reference**

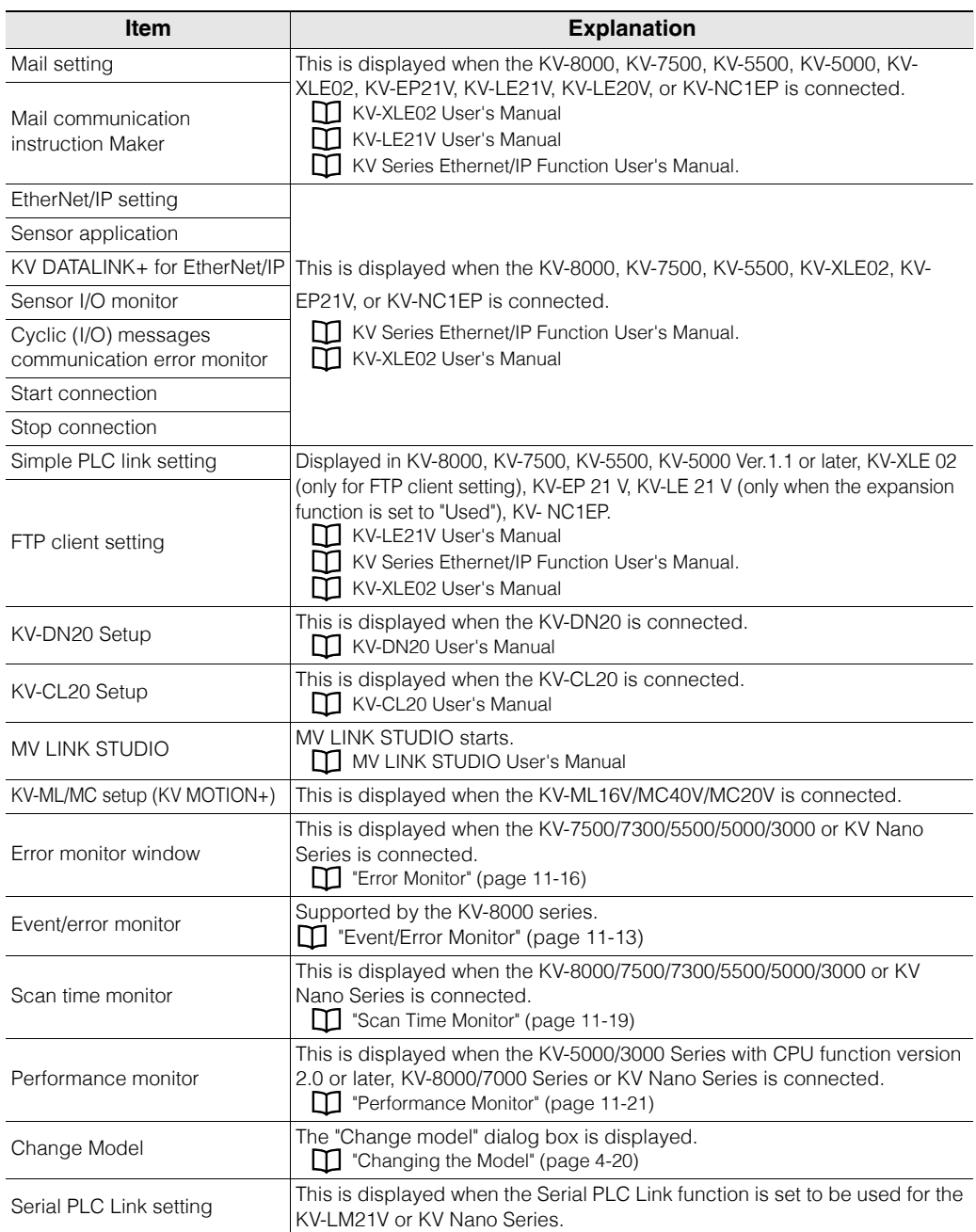

## **Switching the unit configuration**

Double-click "Unit configuration switching," which is displayed at the bottom of the unit configuration, to display the "Unit configuration switching" dialog box.

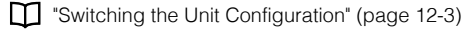

**Reference**

Use unit configuration switching for equipment such as that in which the project details, such as the ladder program, are the same and only the unit configurations are different. You can use this function to centrally manage according to projects the projects that have traditionally been managed according to equipment.

**6**

**[VIEW](#page-176-0)**

# **6-6** <www.PLC1.ir>

# ■ Device comments

Double-click "Device Comment" to display the "Device Comment Edit" window.

["Displaying the Device Comment Edit Window" \(page 6-23\)](#page-198-0)

# **Variable**

Double-click "Variable" to display "Variable Edit Window". ["Variable Edit Window" \(page 6-29\)](#page-204-0)

# **Structure**

Double-click "Structure" to display the "New Structure" dialog. **TH** ["Structure" \(page 6-32\)](#page-207-0)

# **Labels**

Double-click "Edit labels" to display the "Edit labels" window. ["Displaying the Label Edit Window" \(page 6-33\)](#page-208-0)

# ■ Operation recorder setting

Display the operation recorder settings in the project being edited by ID, and perform management related to operation recorder settings such as creation or deletion.

For details on the operation recorder settings, refer to  $\Box$  "KV-8000 Series User's Manual".

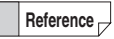

 The operation recorder setting is displayed only when "KV-8000" is selected as the PLC model.

## **Right-click menu during the operation recorder setting**

Right-click the set ID to display the following menu.

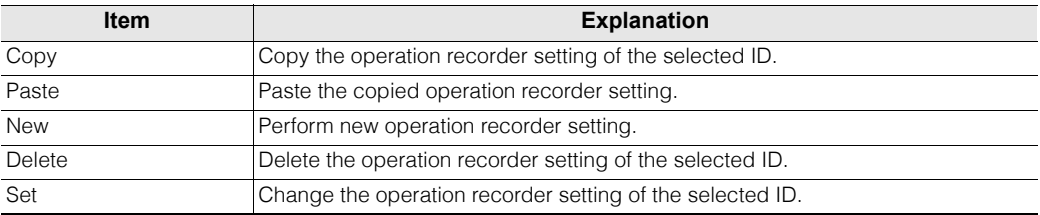

# **CPU system settings**

Set various parameters related to the program and system.

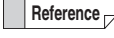

This setting is displayed only when "KV-8000/7500/7300/5500/5000/3000/1000", or "KV Nano Series" is selected for the PLC model.

# **Program settings**

#### **Module execution sequence setting**

Set the module execution sequence.

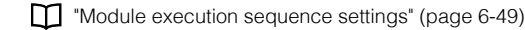

# **Fixed period execution and user interrupt settings**

Set the period of fixed period modules and the interrupt priority order.

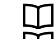

["Fixed-period execution and user interrupt settings \(KV-8000/7000 Series\)" \(page 6-50\)](#page-225-0) ["Fixed-period execution and user interrupt settings \(KV-5000/3000 Series\)" \(page 6-52\)](#page-227-0)

#### **Scan time related settings**

Set the fixed scan time operation and the END processing time.

**T** ["Scan time related settings" \(page 6-56\)](#page-231-0)

#### **Protection settings**

Configure the settings related to CPU protection.

["Protection settings" \(page 6-57\)](#page-232-0)

#### **Other settings**

Configure other program related settings.

["Other Settings" \(page 6-58\)](#page-233-0)

# **System settings**

#### **Overall local device assignment settings**

Set the assignments of global devices, local devices, and workspace devices for local labels and scripts.

["Overall local device assignment settings" \(page 6-59\)](#page-234-1)

#### **Device settings for each program**

Set the number of local devices to use for each program.

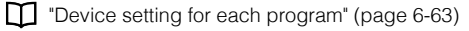

#### **CPU unit buffer capacity setting**

Set the buffer capacity on the CPU unit for logging and tracing.

["CPU unit buffer capacity setting" \(page 6-64\)](#page-239-0)

#### **Device recorder buffer capacity setting**

Set the device recorder buffer capacity of the CPU itself.

**M** ["System Settings" \(page 6-59\)](#page-234-0)

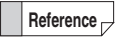

The device recorder buffer capacity setting is displayed only when "KV-8000" is selected as the PLC model.

#### **Power off holding**

Configure the settings related to power off holding for each device.

With the KV-8000/7000/5000/3000 Series, the devices that you can set power off holding for are R (relay), B (Link relay), DM (data memory), EM (expanded data memory), ZF (file register, consecutive number method), W (link register), and C (Counter).

With the KV-1000 Series, the MEMSW instruction is used to set the power off holding of devices. With the KV Nano Series, the power off holding can be set to a total of 3072 words for DM (data memory), W (link register), and C (counter) only.

["Power off holding settings" \(page 6-66\)](#page-241-0)

#### **Actions when errors occur**

Configure the settings related to the CPU unit's operating status and the error history when various errors occur.

["Setting actions when errors occur" \(page 6-69\)](#page-244-0)

#### **Event / error setting**

Perform settings related to the operating status of the CPU unit and event / error log when various events or errors occur.

["Event/error setting" \(page 6-71\)](#page-246-0)

The event/error setting is displayed only when "KV-8000" is selected as the PLC model. **Reference**

#### **Upper limit of digital trimmer**

Set the upper limit of the digital trimmer.

["Setting the upper limits of the digital trimmers" \(page 6-72\)](#page-247-0)

#### **Access window settings**

Configure other access window settings.

["Access Window Settings" \(page 6-73\)](#page-248-0)

#### **Other settings**

Perform the settings related to the transfer of data used by the ladder monitor function of the VT5-WX series.

["Other Settings" \(page 6-75\)](#page-250-0)

#### **Programs**

This section describes how to manage modules, such as creating a new one or deleting an existing one. Also, types of modules can be displayed.

For details on module, refer to the User's Manual of the CPU unit used.

#### **Right-click menu of program**

When you right-click "Program" or a registered module, the following menu appears.

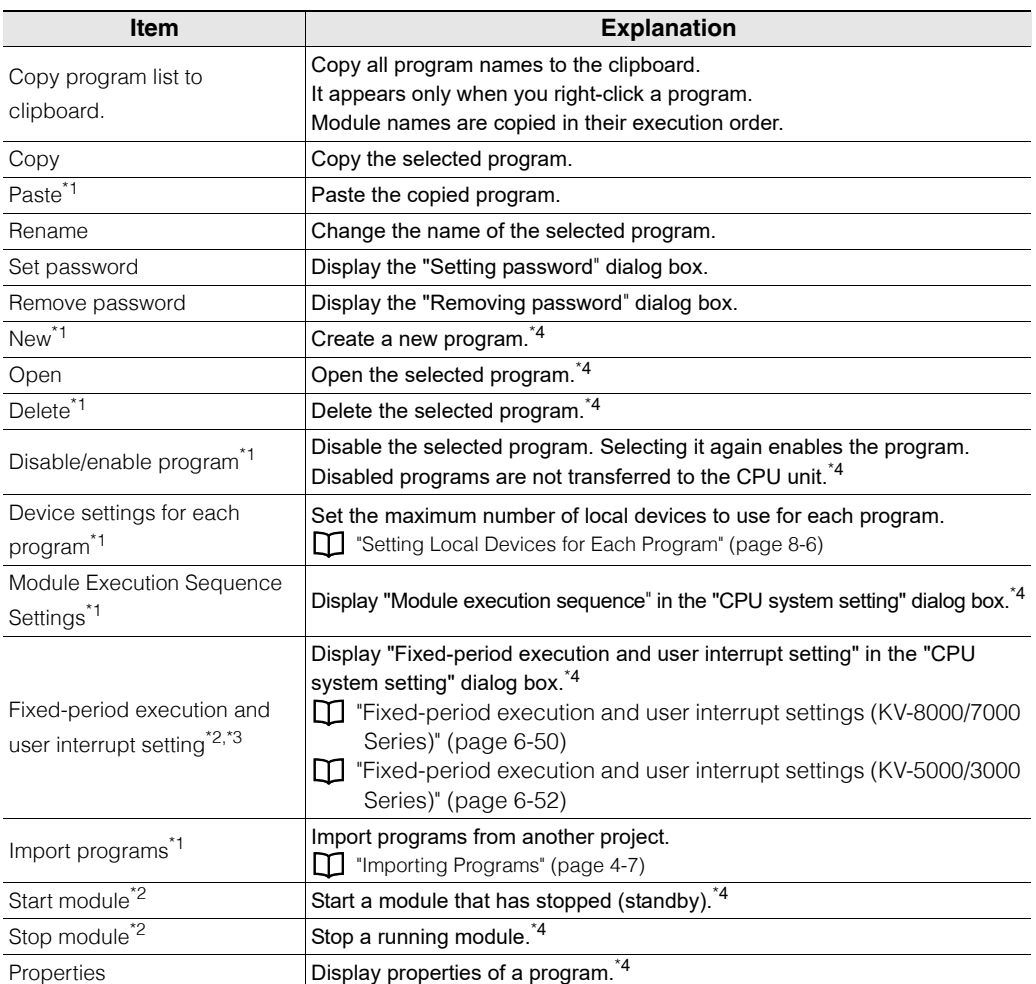

\*1 Available only if the selected model is "KV-8000/7500/7300/5500/5000/3000/1000" or "KV Nano Series".

\*2 Available only if the selected model is "KV-8000/7500/7300/5500/5000/3000" or "KV Nano Series".

\*3 If a KV Nano Series model is selected, "User interrupt setting" is not displayed.

 $*$ 4 For details on menu, see  $\Box$  ["About Programs" \(page 7-2\).](#page-253-0)

# **Function block**

You can display, by type, function blocks registered in the project being edited, and manage function blocks such as creating or deleting them.

For detail on function block, refer to  $\Box$  "KV-8000 Series User's Manual" and  $\Box$  "KV-7000 Series User's Manual".

Reference<sub>*P*</sub> Function blocks are displayed only if the selected model is "KV-8000/7500/7300".

# **Right-click menu of function block**

When you right-click a registered function block, the following menu appears.

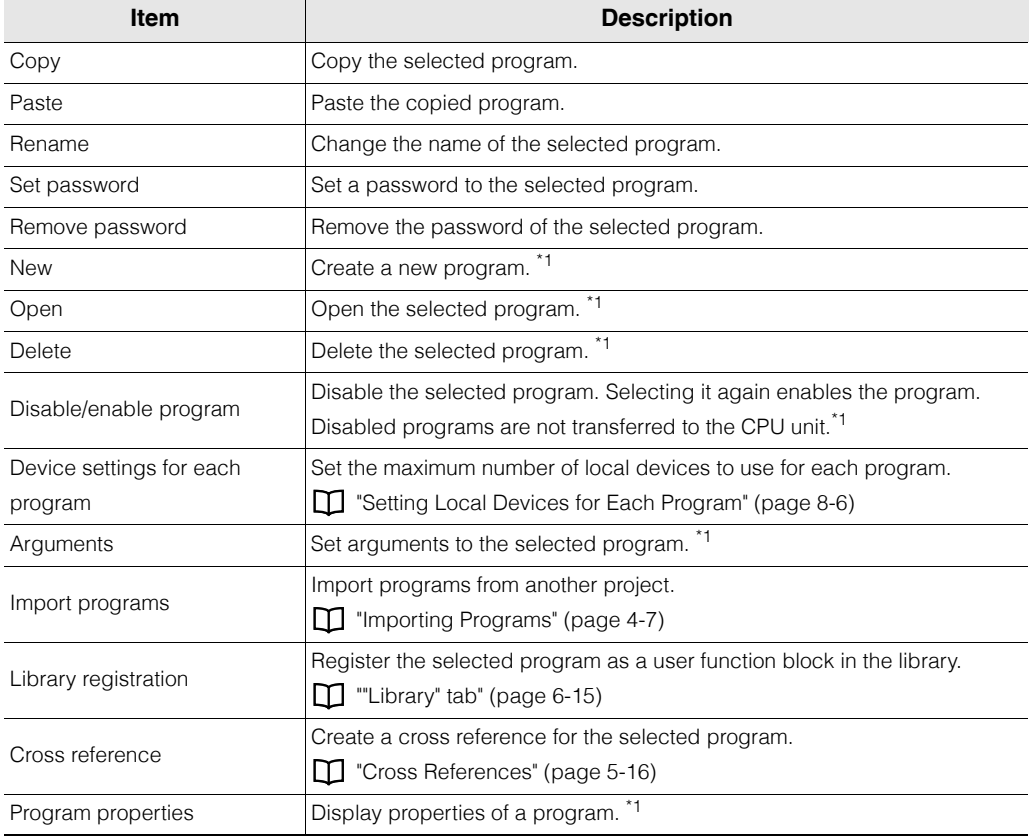

 $*1$  For details on menu, see  $\Box$  ["About Programs" \(page 7-2\).](#page-253-0)

<www.PLC1.ir>

#### **Macros**

Display the macros registered to the project being edited with the macros categorized by type, and perform macro management such as the creation of new macros and the deletion of existing ones. For details on each macro, see the User's Manual of the CPU unit used.

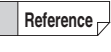

Macros is displayed only when "KV-8000/7500/7300/5500/5000/3000/1000" or "KV Nano Series" is selected for the PLC model.

## **Right-click menu for macros**

When you right-click a registered macro, the following menu appears.

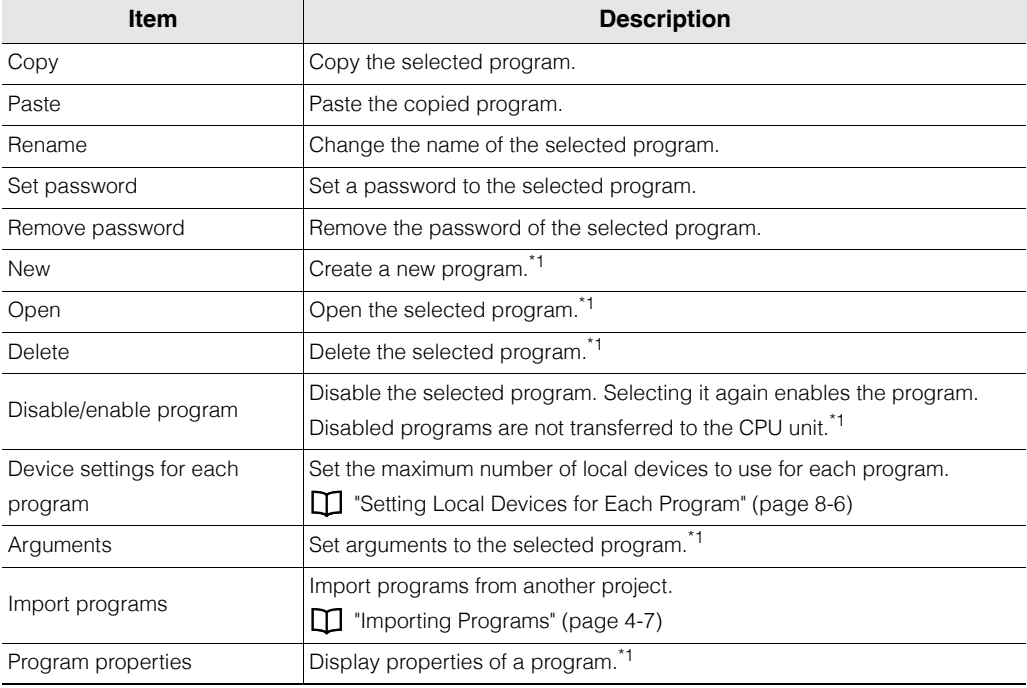

\*1 For details on menu, see  $\Box$  ["About Programs" \(page 7-2\).](#page-253-0)

# **Device default values**

This is used to set the default device values that are read when the CPU unit turns on.

The devices that you can set default values for are R (relay), MR (internal auxiliary relay), B (link relay), DM (data memory), EM (expanded data memory)\* , W (link register), and ZF (file register, consecutive number method).\*

\* This option is not available for the KV Nano Series. **T** ["Setting Device Default Values" \(page 12-5\)](#page-444-0)

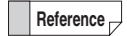

Device default values is displayed only when "KV-8000/7500/7300/5500/5000/3000", or "KV Nano Series" is selected for the PLC model.

**[VIEW](#page-176-0)**

# **File register settings**

Register information to be written to FM (file register) devices. When data is transferred, this information will be saved to the CPU unit's memory card.

Up to 1000 patterns of information can be registered. Use instructions dedicated for use with file registers to read this information from the memory card.

["File Register Settings" \(page 12-7\)](#page-446-0)

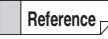

File register settings is displayed only when "KV-8000/7500/7300/5500/5000/3000" is selected for the PLC model.

## **User documents**

Transfer any file to the CPU memory user memory area or to a memory card. Documents such as specifications and procedures can be managed together with projects in the PLC.

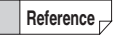

User documents is displayed only when "KV-8000/7500/7300" is selected for the PLC model.

# **Transferring from a PC to the PLC**

# **1 Select and right click the transfer destination drive, and select "Open folder (O)".**

The folder in which user documents are stored opens.

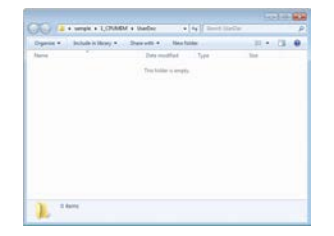

# **2 Place the file to transfer in the folder.**

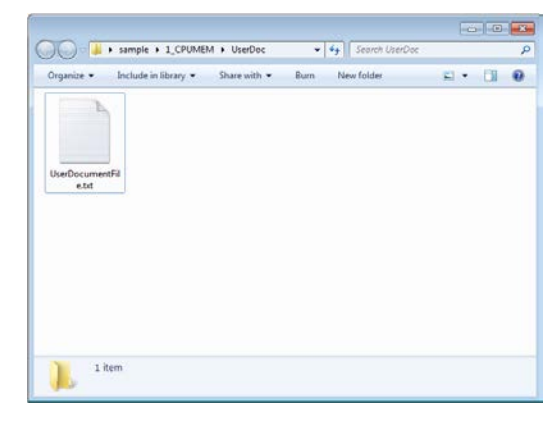

**3** Click the "Monitor/Simulator (N)" menu  $\triangleright$  "Transfer to PLC (W)".

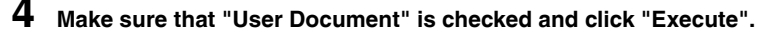

The document is sent to the PLC.

# **Reading from the PLC to a PC**

1 **Click the "Monitor/Simulator (N)" menu**  $\triangleright$  "Read from PLC (R)".

**2 Make sure that "User Document" is checked and click "Execute".**

# **3 Select and right click the drive to read from, and select "Open folder (O)".**

The folder in which user documents are stored opens, and the user documents that have been read are stored in the folder.

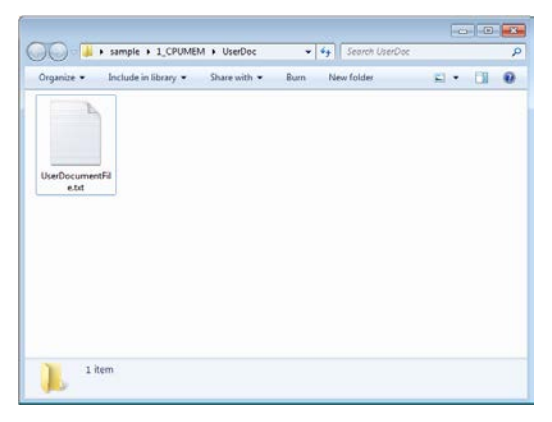

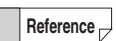

Files in CPU memory or a memory card can also be transferred/read from "Tool  $(T)$ "  $\rightarrow$ "Storage device transfer tool (3)".

**T** ["Storage Device Transfer Tool" \(page 12-32\)](#page-471-0)

# <span id="page-190-0"></span>**"Library" tab**

This section describes the display when the "Library" tab of a workspace area is selected.

**Reference**

The "Library" tab is displayed only if "KV-8000/7500/7300/5500/5000/3000/1000" is selected and KV STUDIO's editing mode is "Editor".

# **Application package**

Displays the application package(s) that can be used with KV-8000 Series and KV-7000 Series with CPU function version 2.1 or later.

# **Application package right-click menu**

The following menu is displayed when you right click "Application package".

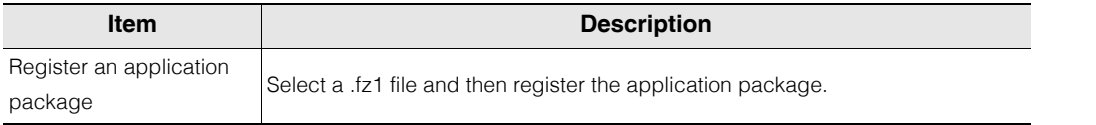

# **How to use application packages**

Double click the application package you want to use in the workspace, or drag it and drop it onto the ladder edit window for the module you want to place it in.

If you enter each item when the [Application package] dialog box is displayed, a function block will be placed in the ladder program, the function block will be registered in "Project"  $\rightarrow$  "Function block" in the workspace, and a unit program will be registered according to the content.

# **System function block**

The dedicated system function block is provided by some units and is available according to the purpose of a unit.

## **Right-click menu of system function block**

When you right-click "System function block", the following menu appears.

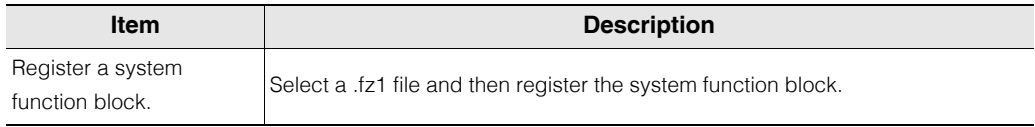

# **How to use system function block**

From the workspace area, drag a system function block and then drop it to the ladder edit screen of a desired module.

The function block is placed in the ladder program and registered in the workspace area's "Project"

Function block".

#### **System macro**

The dedicated system function block is provided by some units and is available according to the purpose of a unit.

#### **How to use system macro**

From the workspace area, drag a system macro and then drop it to the ladder edit screen of a desired module.

A macro start instruction (MSTRT instruction) is added to the ladder program and registered in the workspace area's "Project" > "Macro" > "Self-hold macro".

# **User function block**

Displays the function blocks/functions the user has created and registered.

#### **Registering to user function block**

Select the function block in the Project tab and execute [Register in library] from the right click menu.

```
Alternative procedure
```
With the project tab and the library tab side by side dragged, you can specify the position to be added by draging the function block in project tab and droping it to where under the user function block in library tab.

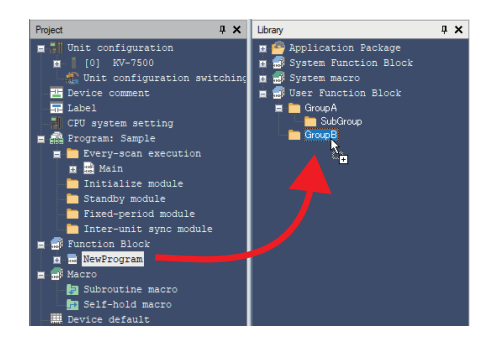

#### **Using user function blocks**

Drag the function block to use from the library tab and drop it onto the module.

The function block will be registered in the project tab.

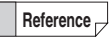

The function blocks/functions nested and used in the function block/function will also be registered in the project tab.

**[VIEW](#page-176-0)**

# **"Monitor" tab**

This section describes the display when the "Monitor" tab of a workspace area is selected.

The "Monitor" tab is displayed if "KV-8000/7500/7300/5500/5000/3000/1000" or "KV Nano Series" is selected and KV STUDIO's editing mode is "Monitor", "Online edit", "Simulator", "Simulator edit" or "Replay". **Reference**

# **Programs**

You can execute or stop programs created during a monitor, online edit, simulator, simulator edit or replay process.

For details on macro, refer to the User's Manual of the CPU unit used.

For details on function block, refer to the  $\Box$  "KV-8000 Series User's Manual"  $\Box$  "KV-7000 Series User's Manual".

# **Right-click menu of program**

When you right-click a registered program, the following menu appears.

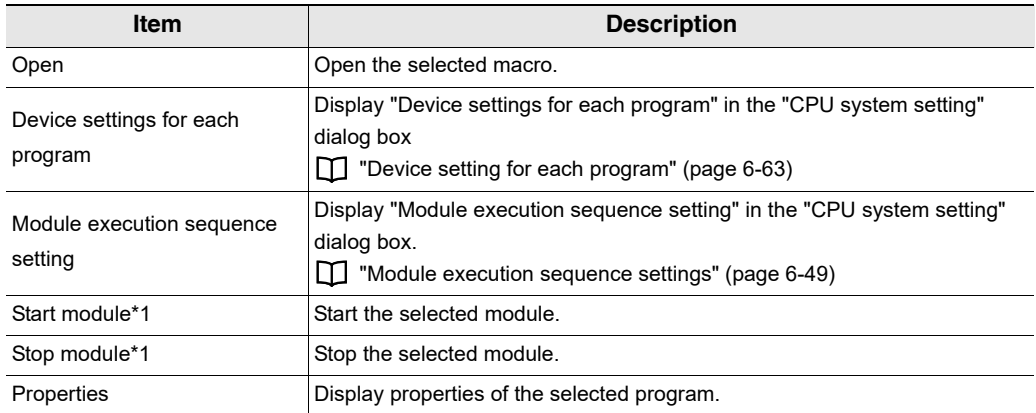

\*1 It is displayed only if the model is "KV-8000/7500/7300/5500/5000/3000" or "KV Nano Series".

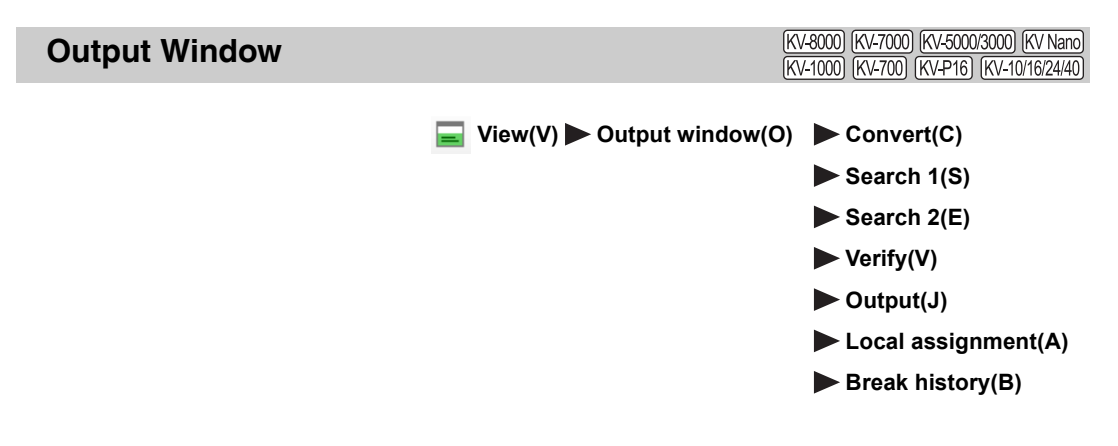

Select the "View(V)" menu  $\triangleright$  "Output window(O)", and then show or hide each output window.

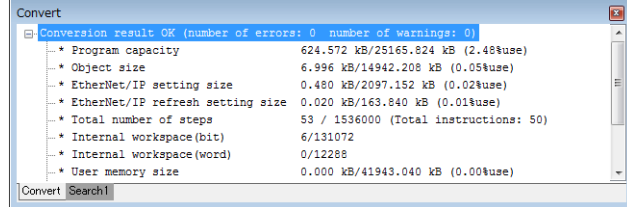

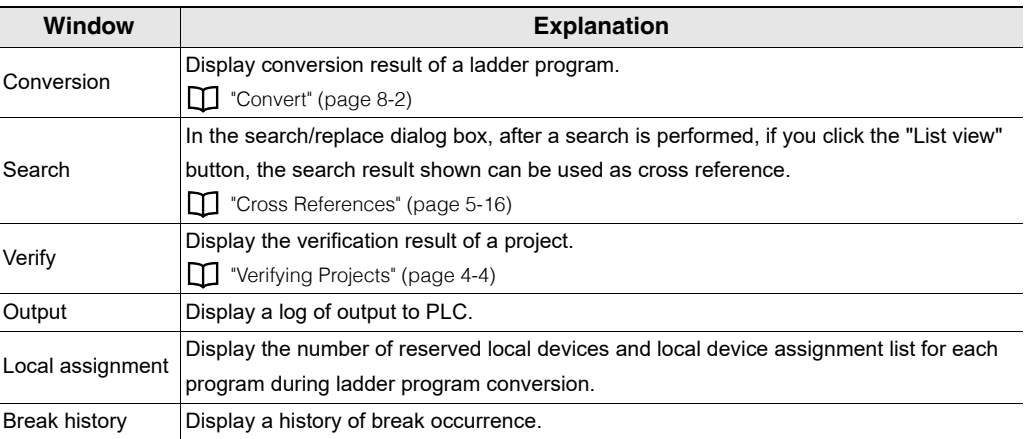

#### **Reference**

If you right-click the output window, and select "Save as text(K)", the content displayed in the output window can be saved to a text file (.txt).

# **Instruction/Macro/Pack Pallet**

[KV-8000] [KV-7000] [KV-5000/3000] [KV Nano] (KV-1000) (KV-700) (KV-P16) (KV-10/16/24/40)

"View(V)" **Trip-** "Instruction/macro/pack pallet(I)"  $[Ctrl] + [Shift] + [P]$ 

If you select the "View(V)" menu **Demo** "Instruction/macro/pack pallet(I)", the instruction, macro, or pack pallet is displayed.

Clicking "Instruction" tab, "Macro" tab, or "Pack" tab of the instruction/macro/pack pallet switches the display screen.

#### **Alternative procedure**

- Select a cell with no instruction input on the ladder diagram, and then press the  $\Box$  key.
- Align the pointer with a cell you want to input instruction on the ladder diagram, and then double-click it.

# **Instruction pallet**

A list of symbols (instruction, macro, and pack) that can be used in instruction/macro/pack pallet is displayed. Because it is possible to drag a symbol from the "Instruction/Macro/Pack Pallet" window and drop it to the ladder edit window, you can input instruction like you are drawing a ladder diagram.

For details on how to input from instruction/macro/pack pallet, see  $\Box$  ["Entering Instructions" \(page 5-39\).](#page-166-0)

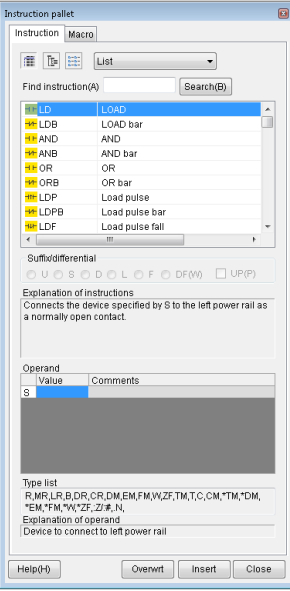

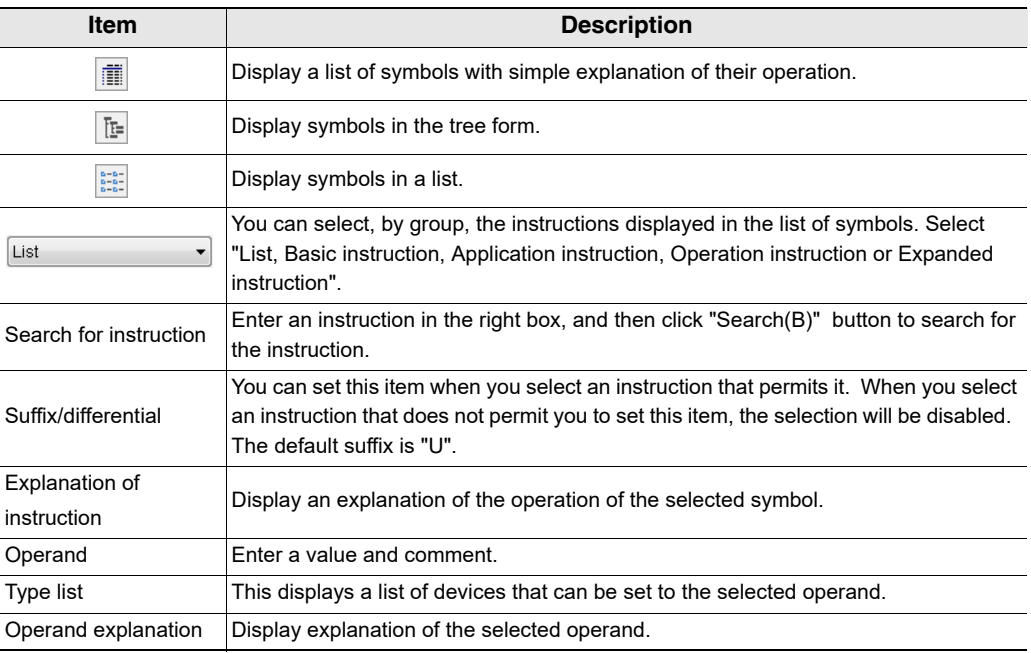

**[VIEW](#page-176-0)**

# **Macro pallet**

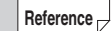

Macro pallet is displayed only if "KV-8000/7500/7300/5500/5000/3000/1000" or "KV Nano Series" is selected.

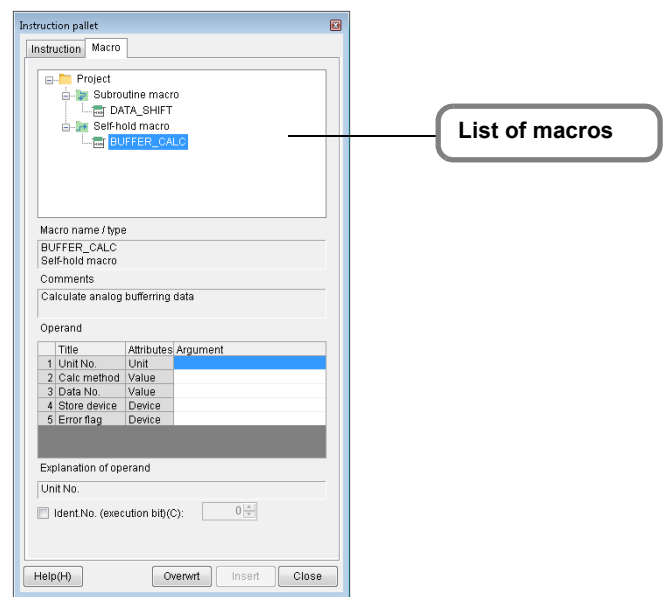

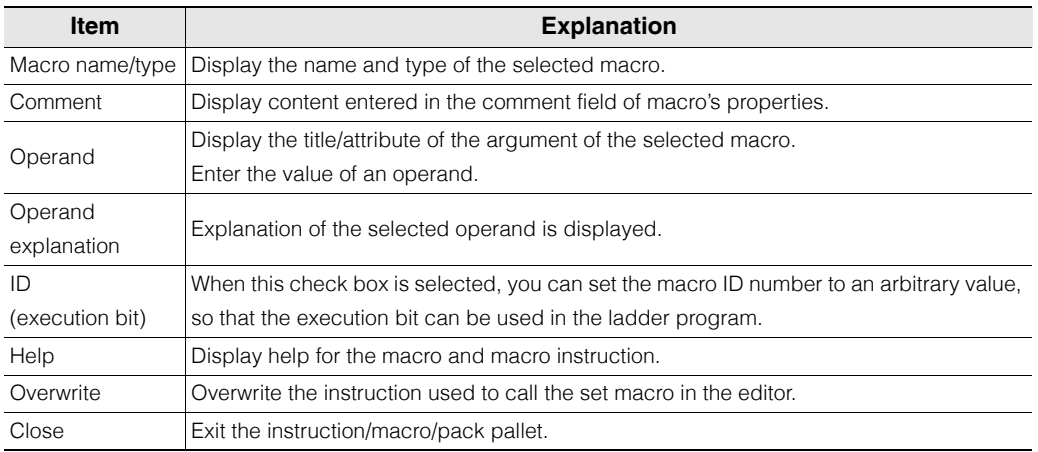

For macro details, see the User's Manual of the CPU unit used. **Reference**

# **Pack pallet**

Pack pallet is displayed only when "KV-700" or "KV-700+M" is selected. **Reference**

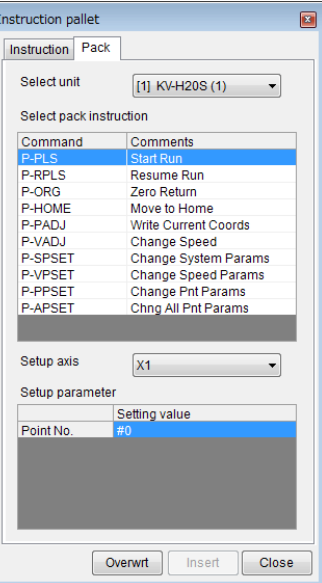

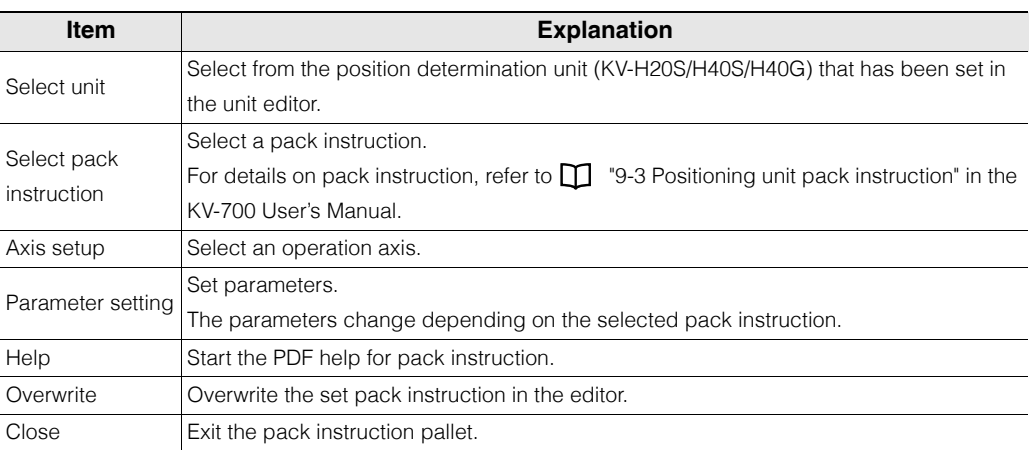

#### <span id="page-198-0"></span>(KV-8000) (KV-7000) (KV-5000/3000) (KV Nano) **Displaying the Device Comment Edit Window** (KV-1000) (KV-700) (KV-P16) (KV-10/16/24/40)  $"View(V)" \longrightarrow "Device cmnt edit window(C)" [Ctrl] + [F7]$ Click the "View (V)" menu "Device cmnt edit window (C)" to display the device comment edit window. Click the "Global" tab or "Local" tab of the device comment edit window to switch the screen that is displayed. (The "Local" tab is only displayed when "KV-8000/7500/7300/5500/5000/3000/1000", or "KV Nano Series" is selected for the PLC model.) Click "Details" to change the displayed screen so that devices are displayed in detail. **Alternative procedure** • Double-click a device comment in the workspace. • Right-click, and then select "Device cmnt edit window (K)" from the menu that appears. For details on the display of comments, see  $\Box$  ["Displaying Comments" \(page 6-44\).](#page-219-0) **Reference** Device comment edit  $\overline{a}$ Device comment edit Global Local dal Local Select device(S) Ricelast ٠ Select device(S) **QUR** (intensi auxiliary  $\ddot{\phantom{0}}$ Select unit(L) [1] KV-SAD04  $\cdot$ Select program(M) Main and the control  $\ddot{\cdot}$ Region Reg special device(B) Register unit device(N) #iB Using status(C) Display mode<br>
\* All devices(A) Reg.comments/tabel(R) O UsedEl  $\Box$  Display label(L) C Unused(y) O Used(F) Update(E) Using status(C) C Unused(Y) Jump(J)  $[{\tt Translation}]\hskip 6pt \fbox{\tt Class}$ Upda Search() Translation(ii) Close Jump(J) Device I et 1 Searcht  $\bullet$  + +  $\bullet$ et 1 Comment<br>SAD04 Emor clear<br>ch0 Zero drift<br>ch0 Hold<br>ch0 Dreak alarm cleared<br>ch0 Comparator reset ch't Zero drift<br>ch't Hold<br>ch't Break alarm clean<br>ch't Comparator reset **Item Explanation** Select device Select the device whose comment you want to edit. Select unit Select the unit whose comment you want to edit. Program selection<sup>\*1</sup> Select a program to edit its comment. Register special device | Click this to register predefined comments of special devices. Register unit device<sup>\*2</sup> Select a unit, and then click this to register the unit-characteristic predefined comments. Details **Details** Click this to switch to the detailed display.

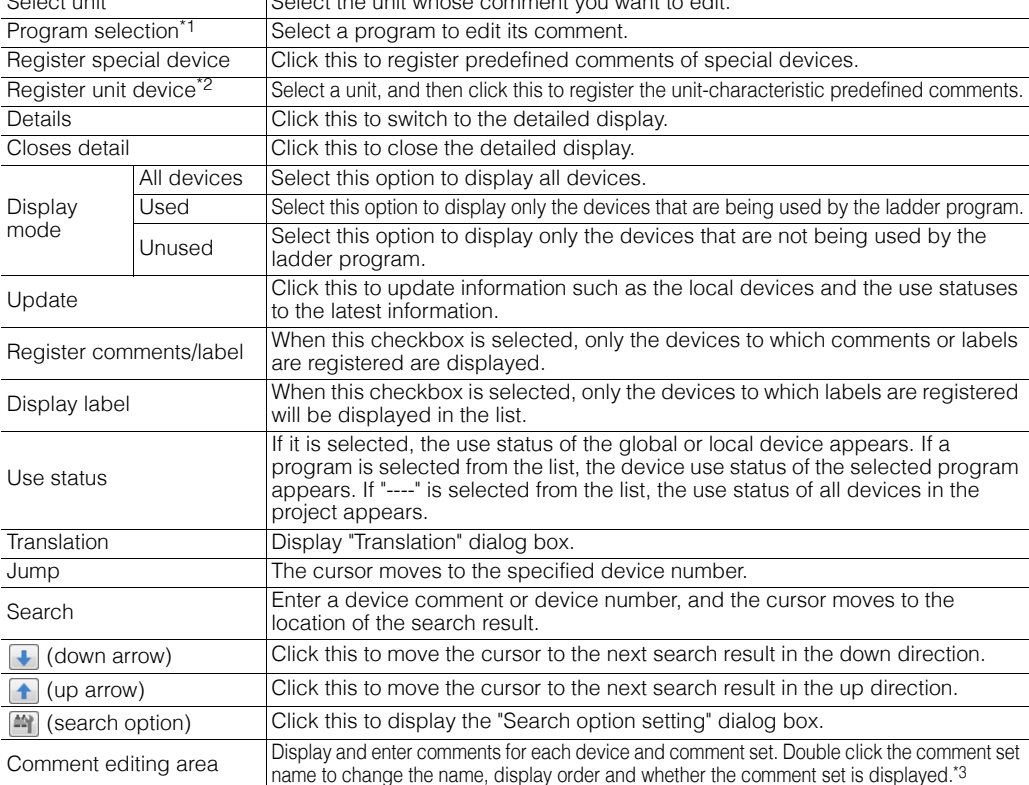

**- KV STUDIO Ver.11 User's Manual -**

- \*1 This item is enabled only when "KV-8000/7500/7300/5500/5000/3000/1000", or "KV Nano Series" is selected for the PLC model.
- \*2 This item is enabled only when "KV-8000/7500/7300/5500/5000/3000/1000/700/700+M", or "KV Nano Series" is selected for the PLC model.
- \*3 Comment sets can be edited only when the selected PLC model is "KV-8000/7500/7300".

For details on the characters that cannot be used in comments, see  $\Box$  "App 2 List of [Characters That Cannot Be Used" \(page A-40\)](#page-529-0).

# $\bullet$  **Search option settings**

Click  $\left[\frac{dy}{dx}\right]$  in the "Device comment edit" dialog box to display the following dialog box.

Right-click the comment editing area in the "Device comment edit" dialog box, and then select "Search option" from the menu that appears. **Alternative procedure**

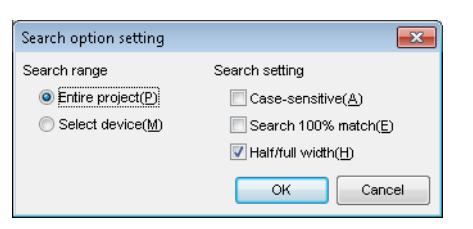

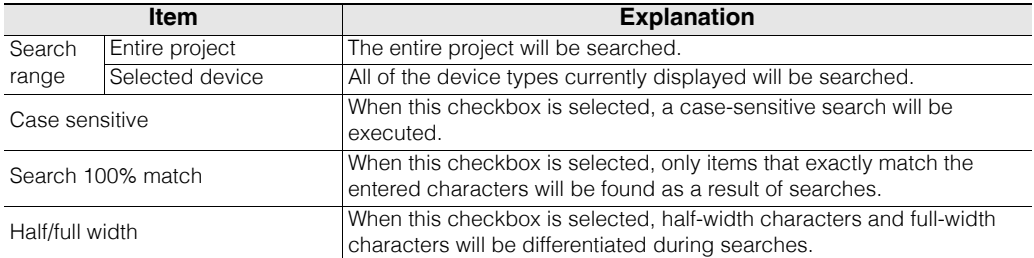

**Reference**

### <span id="page-200-0"></span>**Translating character strings**

Translate the strings by using the universal comment dictionary (Japanese, English, Simplified Chinese,Traditional Chinese, Korean, Spanish) that will be registered to the PC when KV STUDIO is installed.

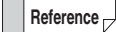

 You can also register additional words freely into the universal comment dictionary. ["Universal Comments Dictionary Edit" \(page 12-20\)](#page-459-0)

# **1 Drag the comment that you want to translate, and then click "Translation".**

"Translation" dialog box is displayed.

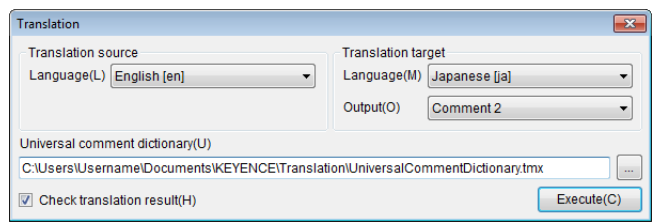

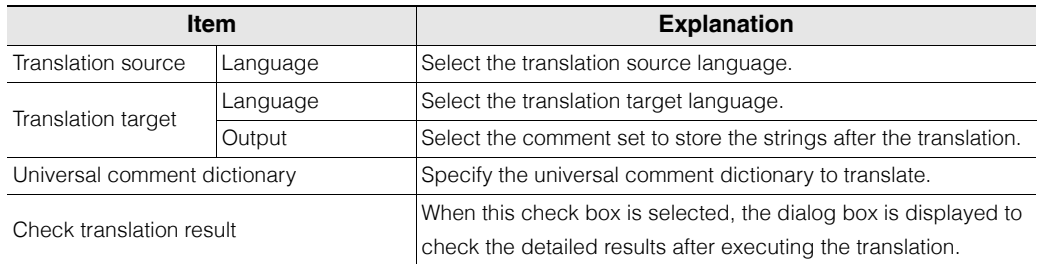

- **Reference**
- You can change the languages that can be selected to the source language and the target language in the universal comment dictionary editing.
	- ["Universal Comments Dictionary Edit" \(page 12-20\)](#page-459-0)
- When the comment set name is clicked, all of the comments displayed in the "Device comment edit" dialog box can be selected.

# **2 Select the source language, target language and output, and click "Execute".**

Translate character strings according to the universal comment dictionary.

When "Check the translation results" check box is not selected, the character strings after translation is stored to the output destination comment set.

When "Check the translation results" check box is selected, the dialog box in which you can check the detailed translation results is displayed.

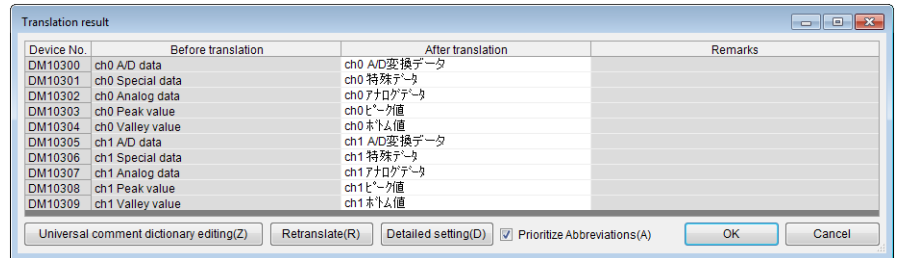

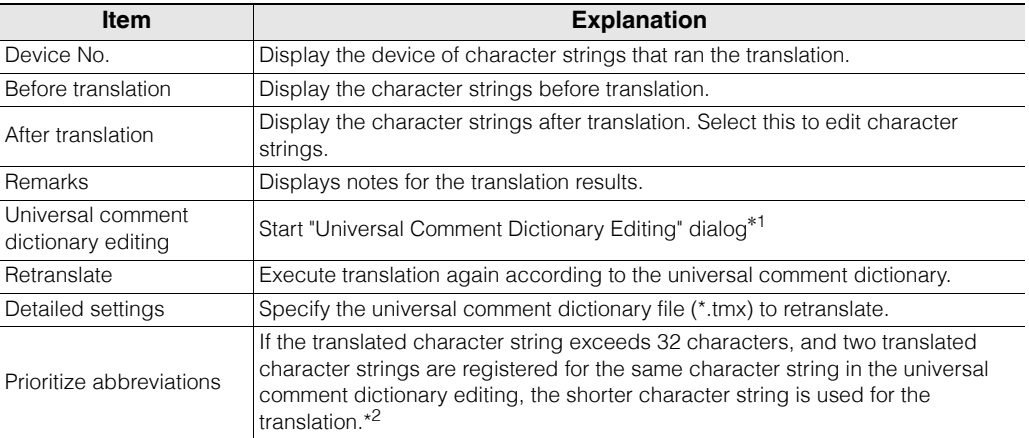

\*1 ["Universal Comments Dictionary Edit" \(page 12-20\)](#page-459-0)

\*2 Abbreviations are registered in the order of "normal character string" "character strings of abbreviation" to be used in the universal comment editing as shown below.

Normally, the character string with a lower ID number is used for the translation. Setting example

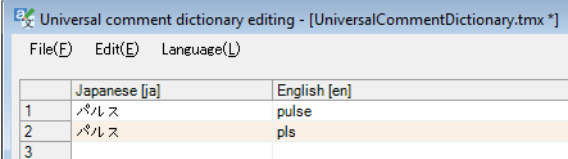

# **3 Check or edit the translation results, and then click "OK".**

The translation is confirmed, and the translated character string is stored in the output target comment set.

# **Registering device comments**

Register a device comment.

Click the comment editing area and register device comments.

Enter device comments for word devices in units of bits (this is only supported by the KV-8000/7500/ 7300, the KV-5500/5000/3000 with CPU function version 2.0 or later and by the KV Nano Series) You can register device comments in units of bits for the following word devices in the device comment edit window.

- DM (data memory bit)
- EM (data memory bit)\*
- FM (file register bit)\*
- W (link register bit)
- ZF (file register bit; consecutive number method)\*
- TM (temporary memory bit)
- CM (control memory bit)
- \* This item is not available for the KV Nano Series.

**Reference** You can register device comments for word devices in units of words or in units of bits.

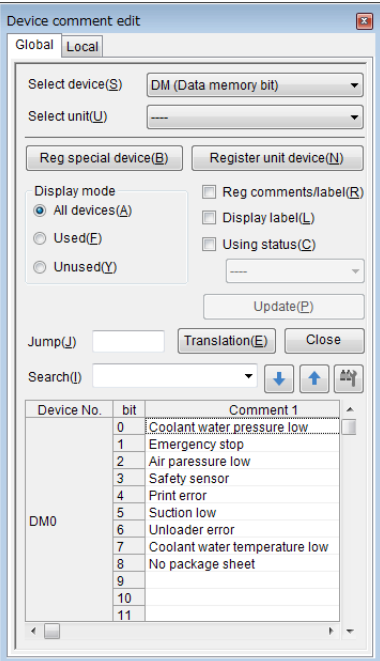

# **Right-click menu for the comment editing area**

The following menu is displayed when you right click the comment editing area.

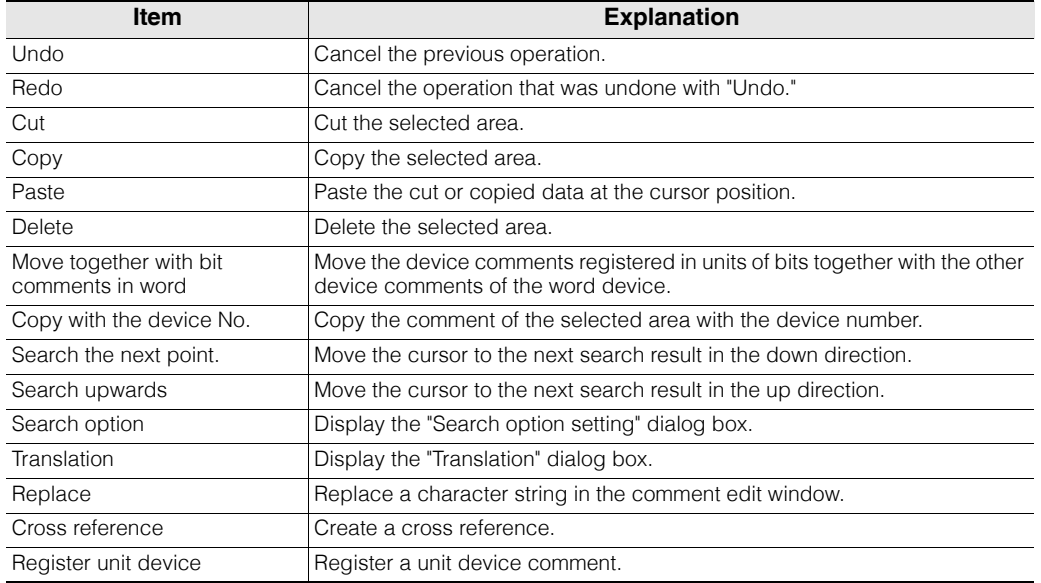

You can copy and paste data between KV STUDIO and Microsoft Excel. **Reference**

$$
(\boxed{\text{Ctrl}} + \boxed{\text{C}}
$$
 and  $\boxed{\text{Ctrl}} + \boxed{\text{V}}$ )

#### **Replacing character strings**

Replace a character string in the comment edit window.

# **1** Right-click the comment editing area and then select "Replace" (or press  $\boxed{\text{Ctrl}}$  +  $\boxed{\text{H}}$ ).

The "Device comment edit window (replace)" dialog box is displayed.

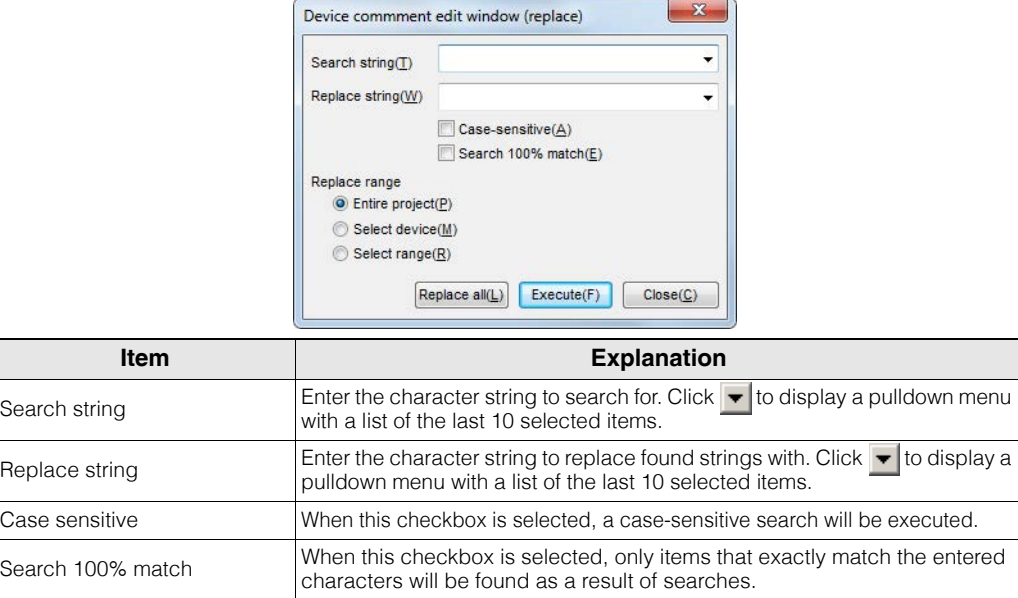

**2 To replace individual character strings, click "Execute." To replace all character strings in a batch, click "Replace all."**

Select range  $\vert$ The replacement will be performed on the selected range.

Entire project **The replacement will be performed on the entire project.** 

Select device **The replacement will be performed on all of the device types currently displayed.** 

**6-28** <www.PLC1.ir>

Replace range

# <span id="page-204-0"></span>**Variable Edit Window**

**(KV-8000)** (KV-7000) (KV-5000/3000) (KV Nano)<br>(KV-1000) (KV-700) (KV-P16) (KV-10/16/24/40)

## View(V) Variable Edit Window(L)

Select "Display  $(V)$ "  $\blacktriangleright$  "Variable Edit Window (L)" from the menu.

Double-click "Variable" in the workspace **Alternative procedure**

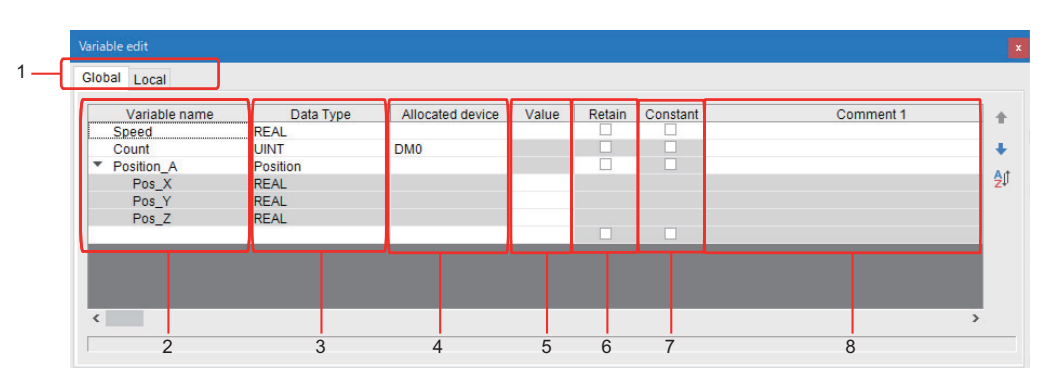

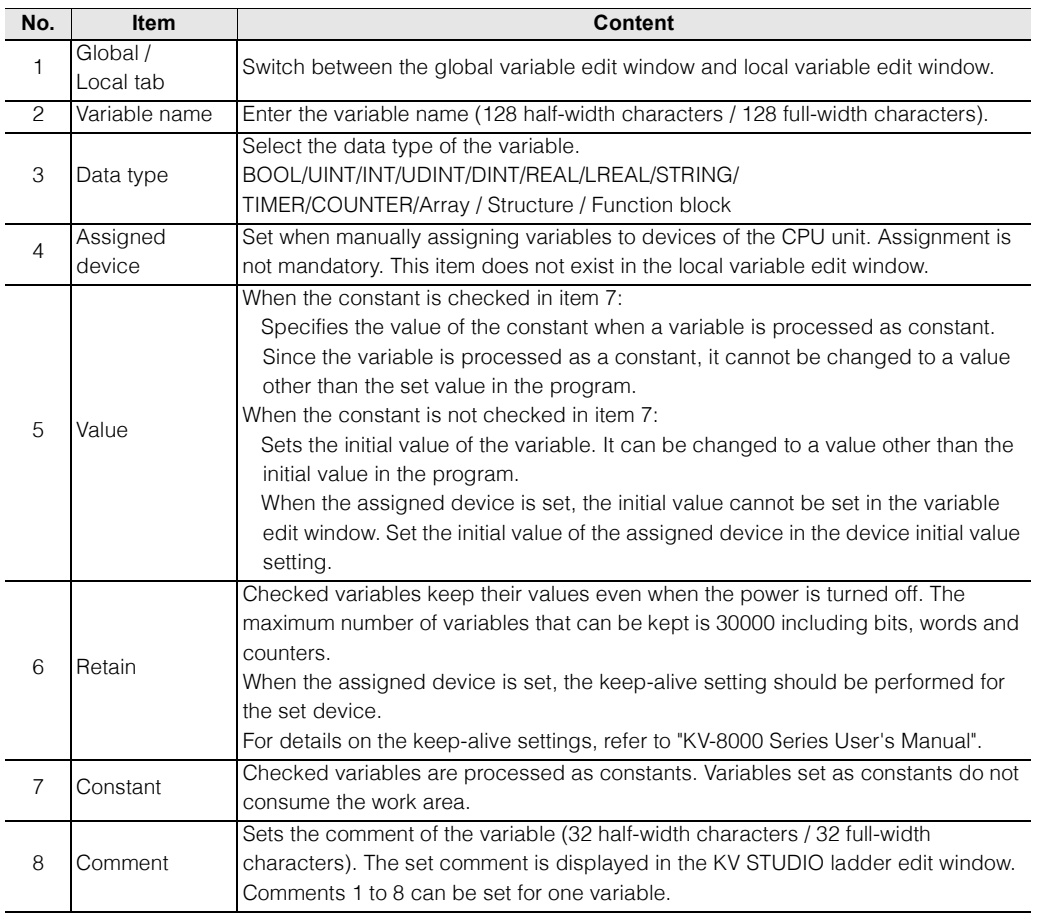

<www.PLC1.ir>

# **Context Menu in Variable Edit Window**

Right-click in the "Variable Edit Window" to display the following menus.

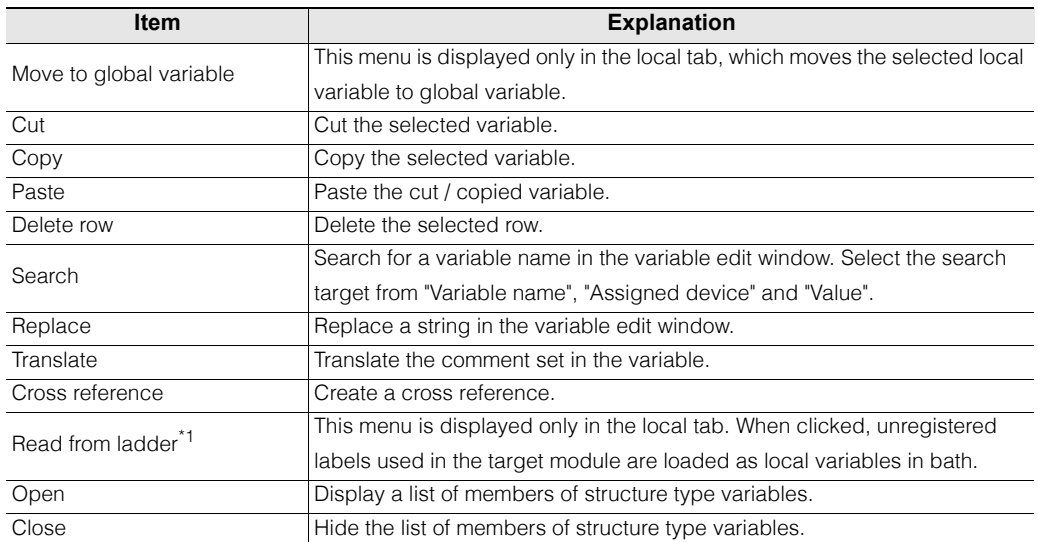

\*1 Unregistered variables in the ladder edit window can also be registered by clicking "Register in local variables (1)" or "Register in global variables (2)" in the context menu.

You can copy and paste data between KV STUDIO and Microsoft Excel.  $(\lceil \text{Ctrl} \rceil + \lceil \text{C} \rceil)$  and  $\lceil \text{Ctrl} \rceil + \lceil \text{V} \rceil$ ) **Reference**

#### **• Search for string**

Right-click in "Variable Edit Window" and select "Search (F)".

 $[Ctr] + [F]$ **(Alternative procedure)** 

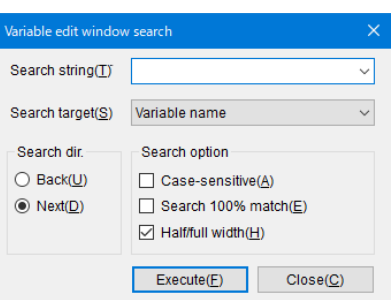

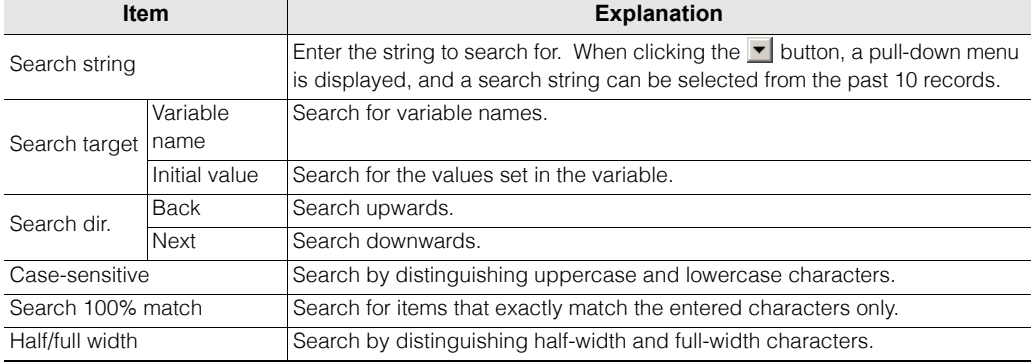

#### **- KV STUDIO Ver.11 User's Manual -**

# **Replace string**

Right-click in "Variable Edit Window" and select "Replace (H)".

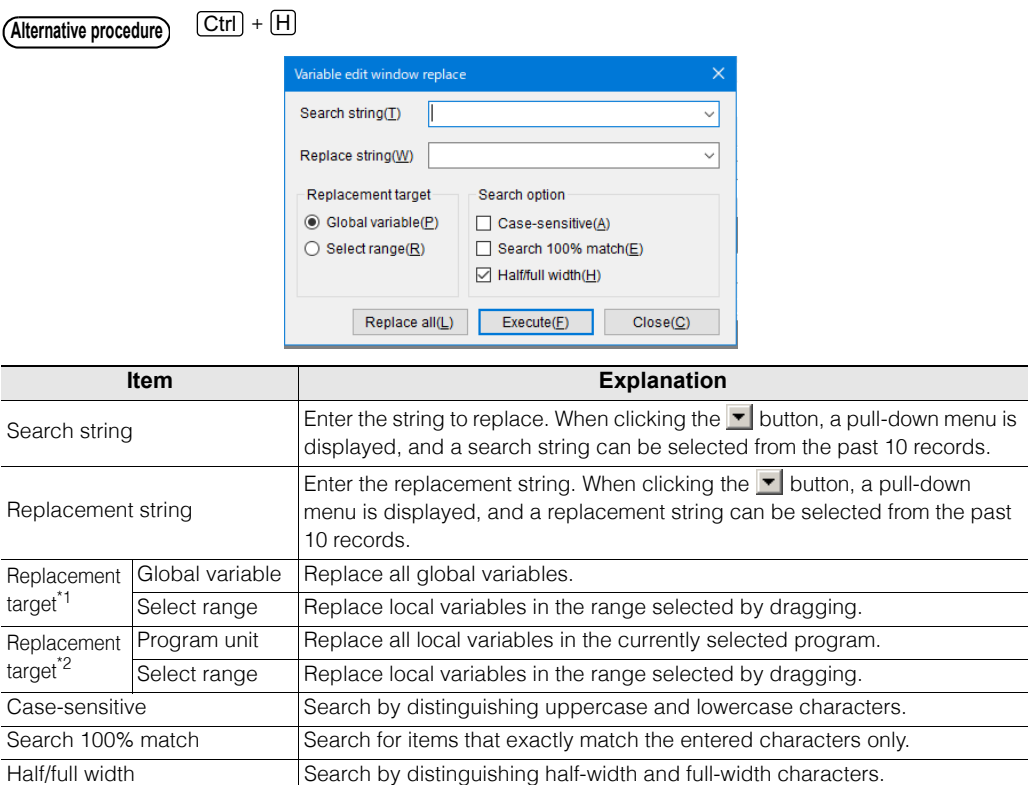

\*1 This is only displayed in the global tab.

\*2 This is only displayed in the local tab.

Click the "Execute (F)" button for individual replacement. Click "Replace All (L)" for batch replacement.

<span id="page-207-0"></span>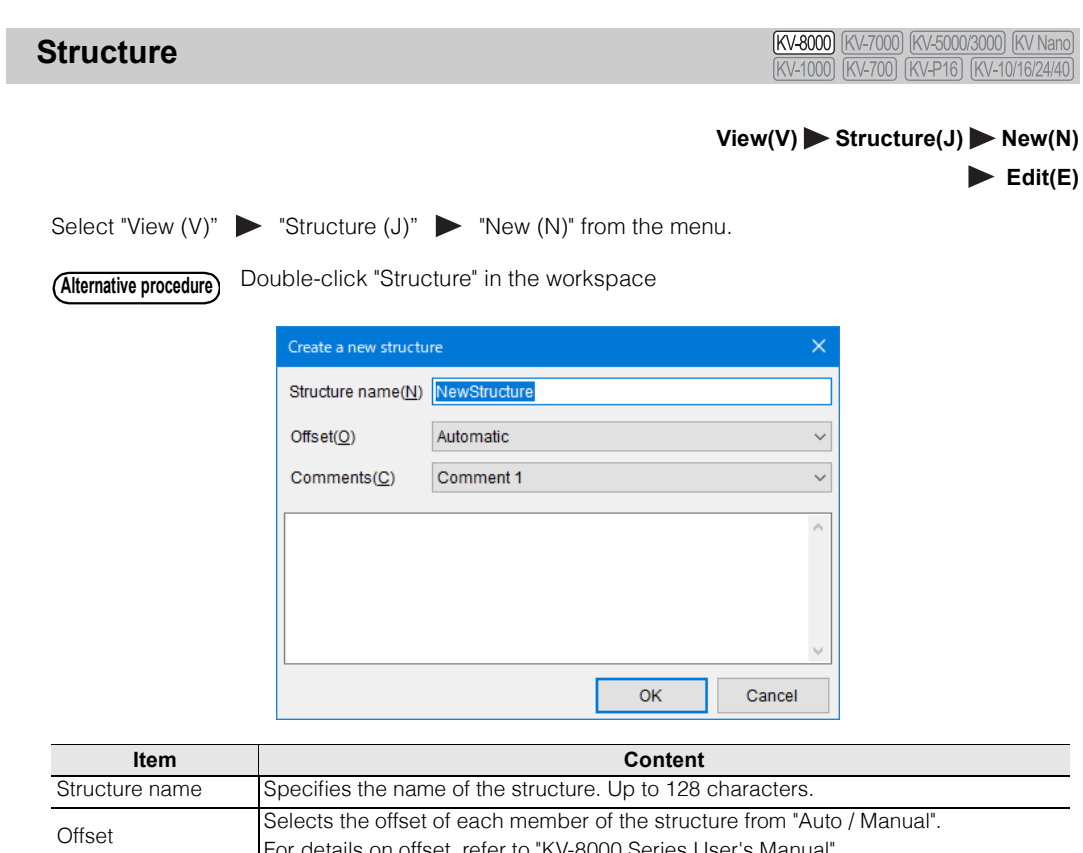

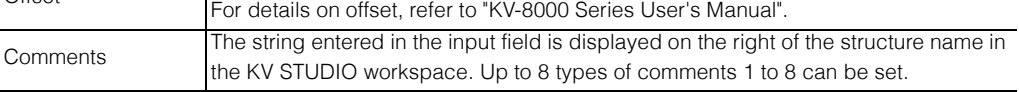

Set the member name and data type, etc. of each member.

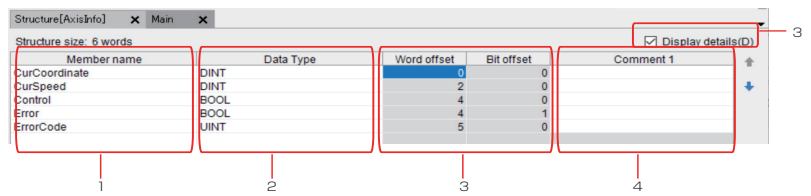

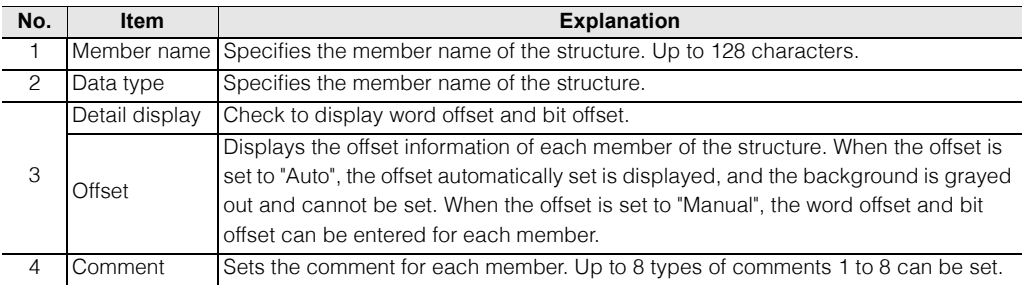

# <span id="page-208-0"></span>**Displaying the Label Edit Window**

[KV-8000] [KV-7000] [KV-5000/3000] [KV Nano] (KV-1000) (KV-700) (KV-P16) (KV-10/16/24/40)

Click the "View (V)" menu  $\blacktriangleright$  "Label edit window (L)." The dialog box that is displayed varies depending on the PLC model (the CPU unit used).

#### **When the PLC model is the KV-8000/7500/7300/5500/5000/3000 or KV Nano Series**

When the selected PLC model is the KV-8000/7500/7300/5500/5000/3000 or KV Nano Series, you can register global labels and local labels by switching between the "Global" tab and "Local" tab.

#### **"Global" tab**

Configure global label registration settings.

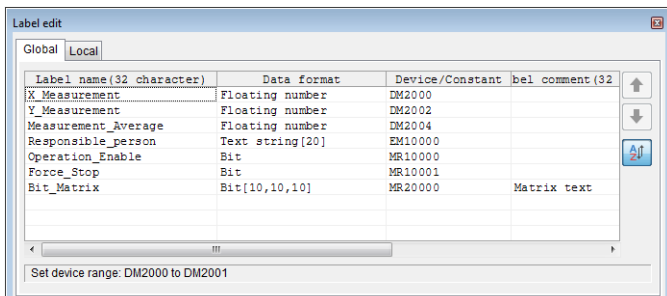

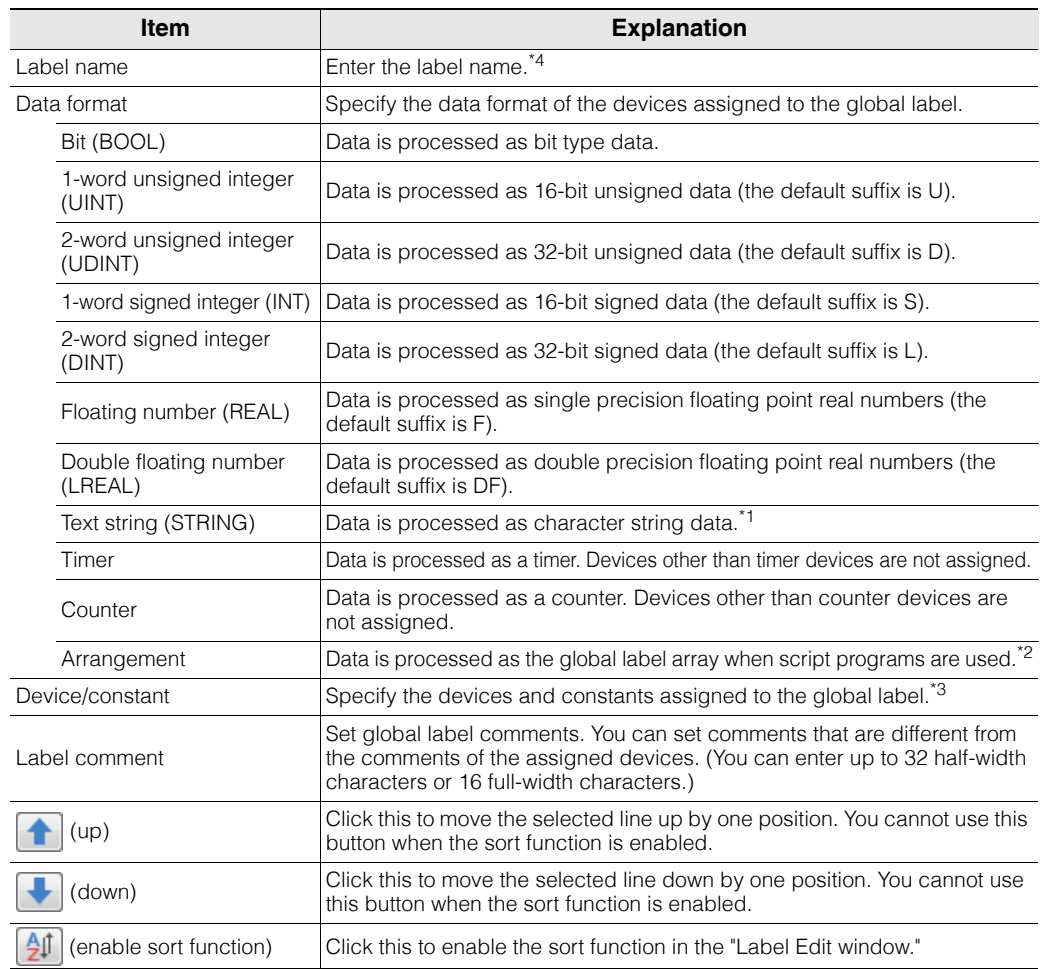

- \*1 When you specify character strings for the data format, the "Char size input" dialog box is displayed, so set the number of characters that can be entered in units of bytes.
- \*2 When you are writing script programs, this is processed as the global label array. You cannot use this array when you are creating ladder programs.

 KV-8000/7000/5000/3000/1000 Series and KV Nano Series Script Programming Manual

- \*3 You can assign constants to global labels. Specify constants within the range of the specified data format.
- \*4 When the selected PLC model is KV-8000/7500/7300, 32 half-width or full-width characters can be entered. When it is KV-700/700+M/24(40)/10(16)/P16, 60 half-width characters or 30 full-width characters can be entered. When it is another device, 32 half-width characters or 16 full-width characters can be entered.

**Reference**

The range of the device assigned to the label is displayed in the status bar of the "Label edit" window.

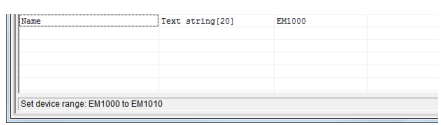

Char size input

Please set the max input bytes

 $OK$ 

 $-\mathbf{x}$ 

Cancel

# **"Local" tab**

Configure local label registration settings.

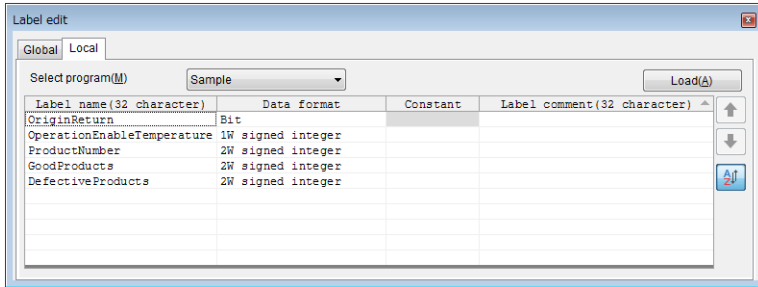

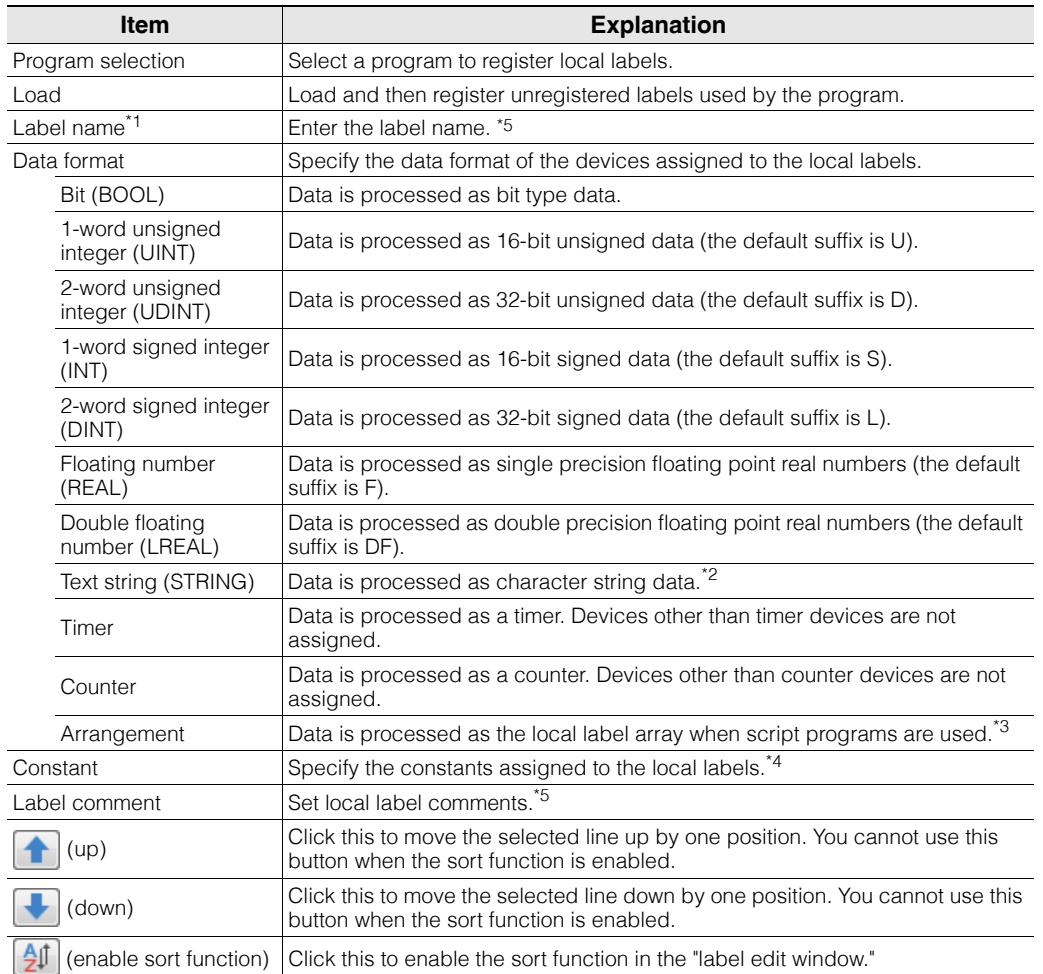

- \*1 The same label name can be used in different programs. However, if a local label has the same name as a global label, then the local label takes priority and will be used first.
- \*2 When you specify character strings for the data format, the "Char size input" dialog box is displayed, so set the number of characters that can be entered in units of bytes.
- \*3 When you are writing script programs, this is processed as the local label array. You cannot use this array when you are creating ladder programs.

KV-8000/7000/5000/3000/1000 Series and KV Nano Series Script Programming Manual

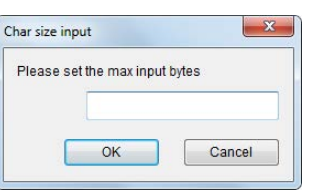

- \*4 You can assign constants to local labels. Specify constants within the range of the specified data format.
- \*5 When the selected PLC model is KV-8000/7500/7300 you can enter up to 32 half-width or full-width characters, and when it is another device you can enter up to 32 half-width characters or 16 full-width characters.

## **When the PLC model is the KV-1000/700/700+M/P16/10/16/24/40**

You can only register global labels.

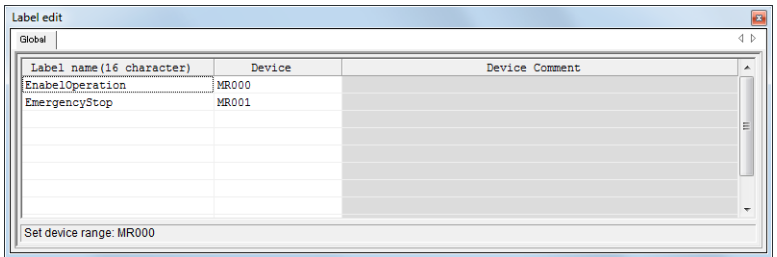

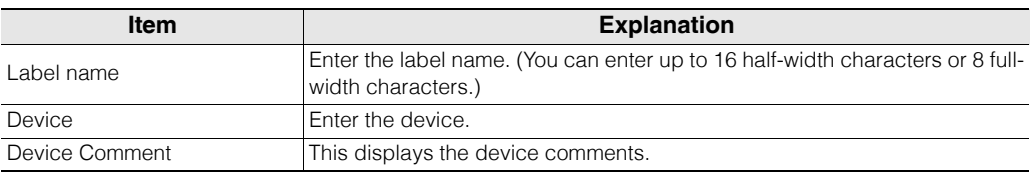

**Reference**

For details on the characters that cannot be used in labels, see  $\Box$  "App 2 List of [Characters That Cannot Be Used" \(page A-40\).](#page-529-0)

# **Right-click menu for the label edit window**

The following menu is displayed when you right-click in the "Label edit window."

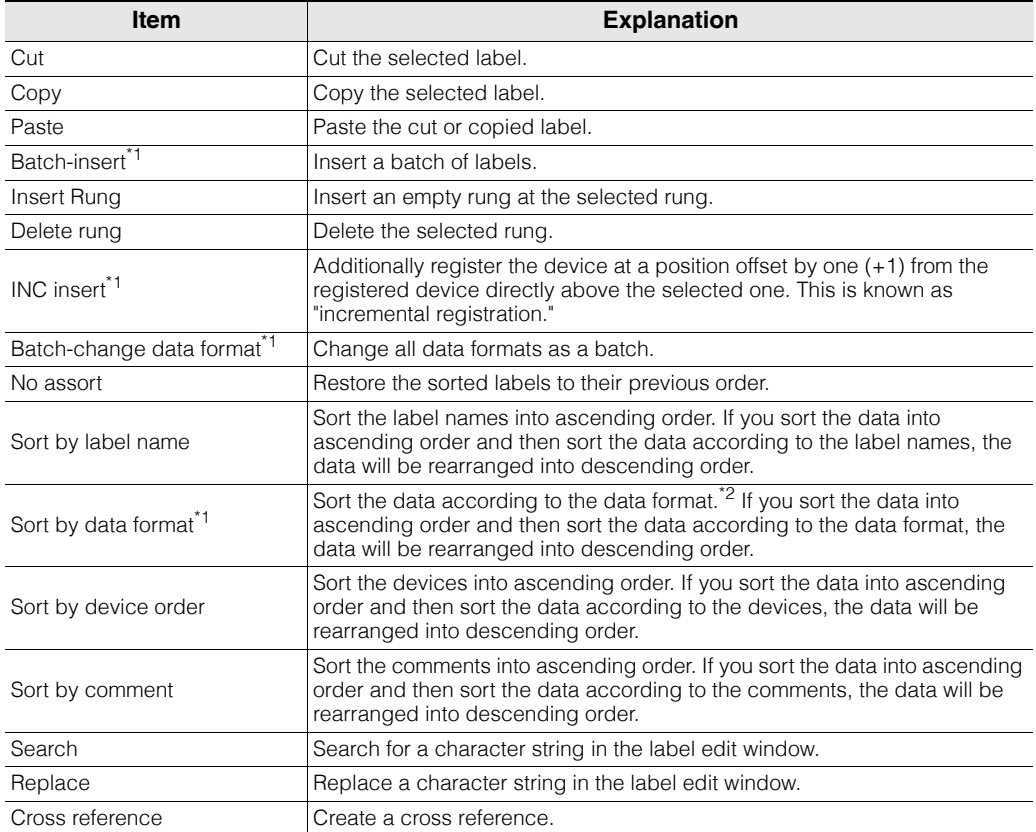

\*1 This item is displayed only when the selected PLC model is the KV-8000/7500/7300/5500/5000/3000 or KV Nano Series.

\*2 Data formats are sorted in the following order.

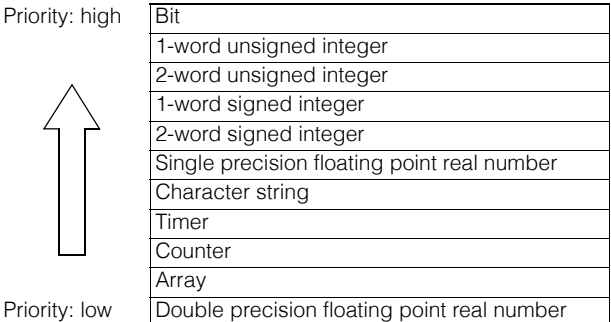

For information on displaying labels, see  $\Box$  ["Displaying Variable" \(page 6-43\).](#page-218-0)

You can copy and paste data between KV STUDIO and Microsoft Excel.  $([Ctrl] + [C]$  and  $[Ctrl] + [V])$ **Reference**

<www.PLC1.ir>

#### **Searching for character strings**

Search for a character string in the label edit window.

Right-click in the "Label Edit window," and then select "Find" from the menu that appears. The "Label edit window (search)" dialog box is displayed.

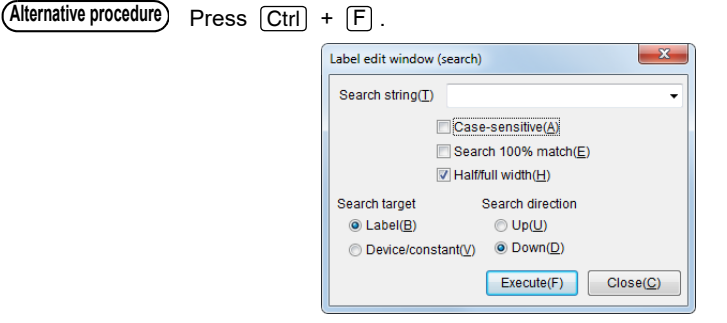

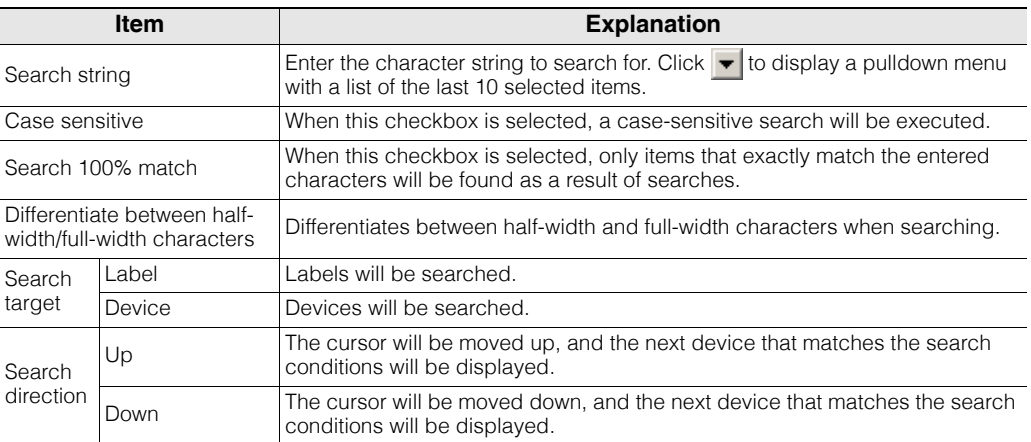

#### **Replacing character strings**

Replace a character string in the label edit window.

**1 Right-click in the "Label Edit window," and then select "Replace" from the menu that appears.** The "Label edit window (replace)" dialog box is displayed.

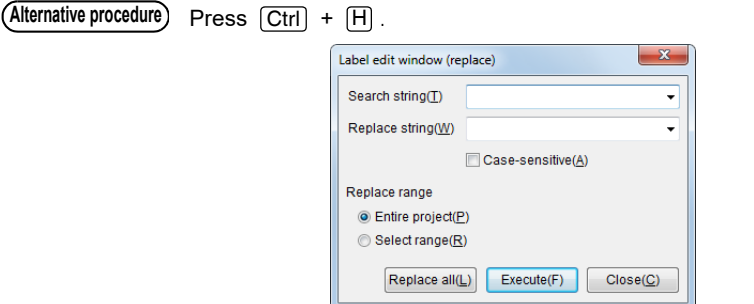

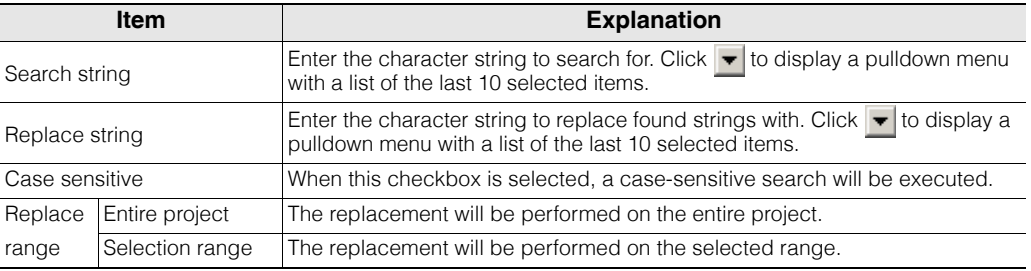

**2 To replace individual character strings, click "Execute." To replace all character strings in a batch, click "Replace all."**

# **Device Use List**

[KV-8000] [KV-7000] [KV-5000/3000] [KV Nano] (KV-1000) (KV-700) (KV-P16) (KV-10/16/24/40)

 $"View(V)" \longrightarrow "Device use list(Z)" [Ctrl] + [E$ 

#### $\blacksquare$ Device comment edit Global Local Select device(S) R (relay)  $\overline{\phantom{0}}$ Select unit(U) ſ.  $\overline{\phantom{0}}$ Reg special device(B) Register unit device(N) Display mode Reg comments/label(R) All devices(A) Display label(L) Used(F) V Using status(C) O Unused(Y)  $Update(P)$  $\fbox{Translation(E)} \begin{bmatrix} \end{bmatrix} \begin{bmatrix} \end{bmatrix} \begin{bmatrix} \end{bmatrix}$  $Jump(J)$ Search(I) Device No. | -||- | -()- | Cnt | Comment 1<br>R34015 \* | SAD04 Error clear R34015<br>R34101<br>R34102<br>R34103<br>R34104<br>R34106<br>R34106<br>A cholders diff<br>
cholder diff<br>
cholders diff<br>
cholders different<br>
cholders different<br>
cholders different<br>
cholders different<br>
cholders different<br>
cholders different<br>
cholders different<br>
cholders different<br>
cholders different  $\frac{\star}{\star}$  $\star$  $\star$  $\overline{1}$ 京.

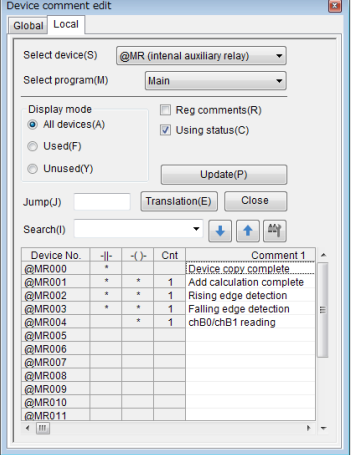

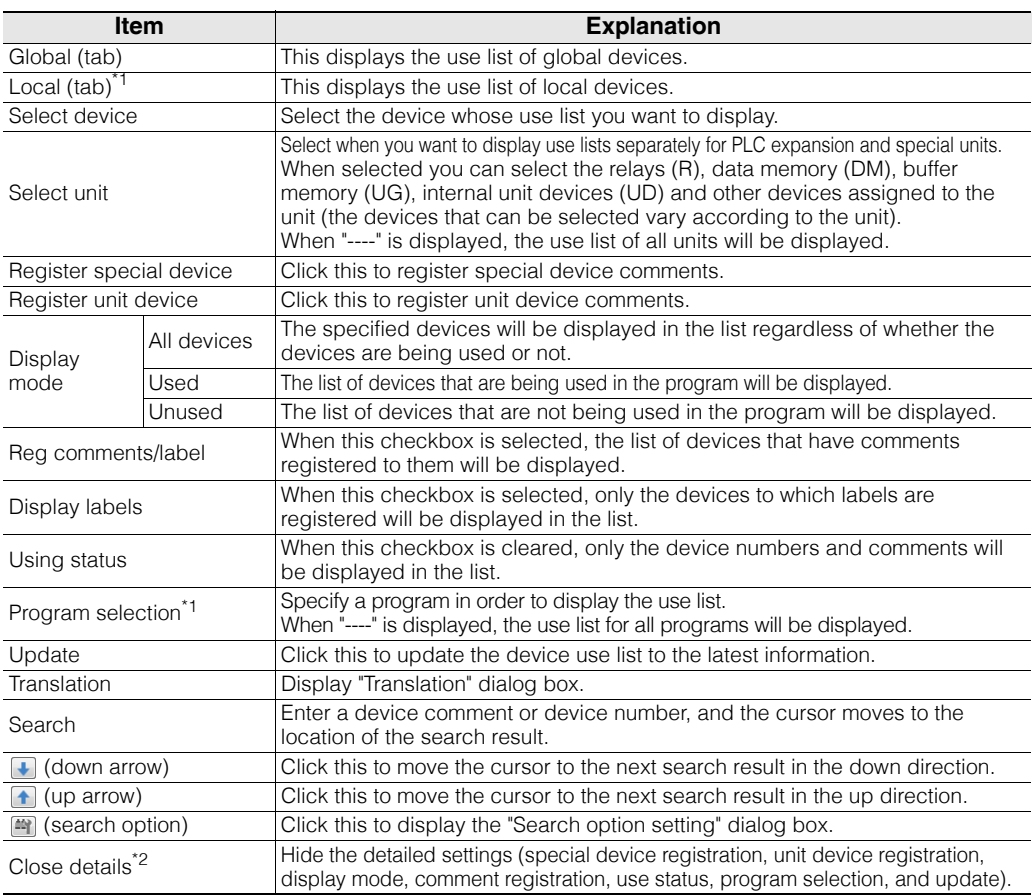

Click the "View (V)" menu  $\triangleright$  "Device use list  $(Z)$ " to display a list of the use statuses of the devices.

\*1 This item is displayed only when the selected PLC model is "KV-8000/7500/7300/5500/5000/3000/1000" or "KV Nano Series".

\*2 After the details are closed, the "Detail" button is displayed instead of the "Close detail" button. Click "Detail" to display the detailed settings.

**6**

#### **- KV STUDIO Ver.11 User's Manual -**

**Reference**

#### • You can edit ladder programs while the "Device use list" is displayed.

• The meanings of the items in the device use list are shown below.

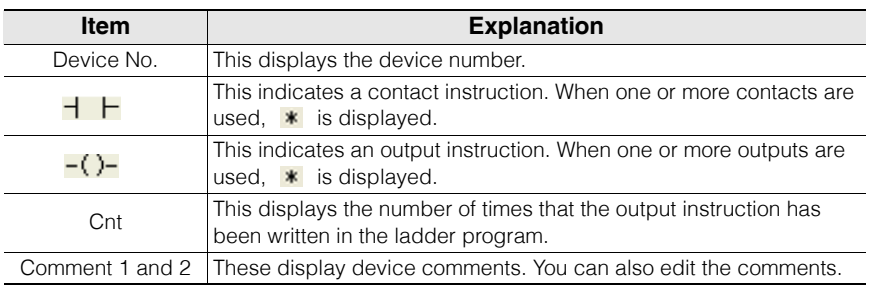

# **Translating the strings**

Translate the strings by using the universal comment dictionary that will be registered to the PC when KV STUDIO is installed.

# **1 Drag the comment that you want to translate, and then click "Translation".**

The "Translation" dialog box is displayed. For details on the "Translation" dialog box, refer to  $\Box$  ["Translating character strings" \(page 6-25\).](#page-200-0)

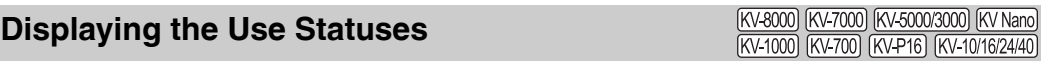

"View(V)" > "Display use status(U)"

used in the program.

Click the "View (V)" menu  $\triangleright$  "Display use status (U)" to display a list of the devices that are being

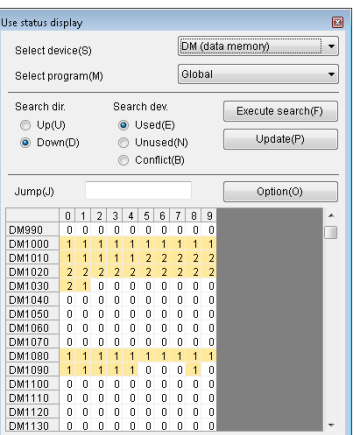

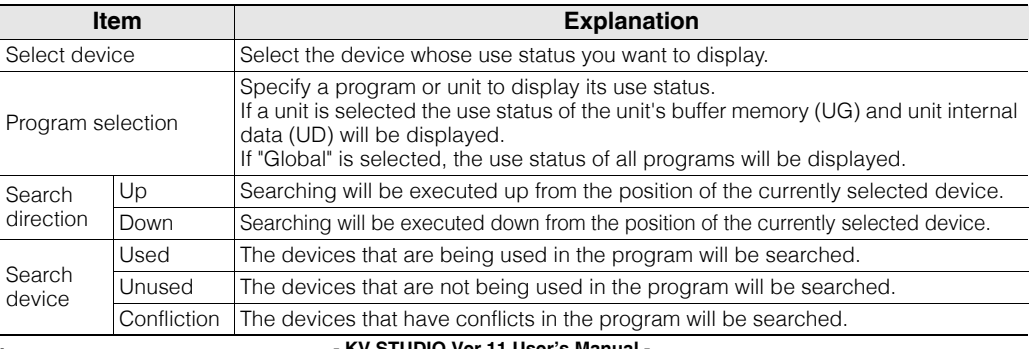

**[VIEW](#page-176-0)**

**6**

#### **- KV STUDIO Ver.11 User's Manual -**
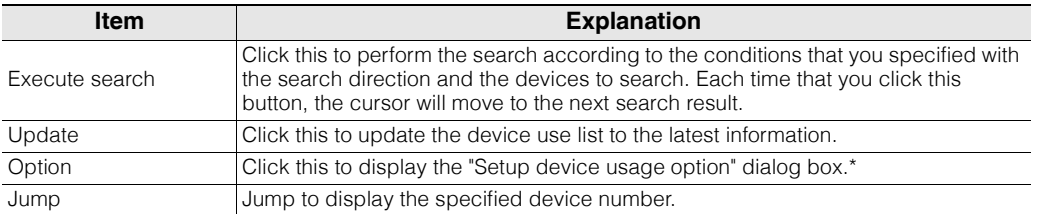

You can specify the "ignore ZRES instruction" setting in the "device service status option setting" dialog box.

• You can edit ladder programs while the "application status display" dialog box is displayed. **Reference**

• Device numbers are displayed as shown below.

For MR000 to MR015

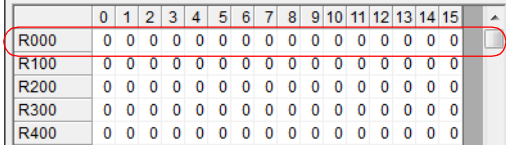

- The values in the table indicate the number of times that the device is used (contact or output) in the ladder program.
- When a device is used 100 times or more, "\*" is displayed.
- The meanings of the different cells is shown below.
	- Light yellow:This indicates a device that is being used in the ladder program without a conflict.
	- White: This indicates a device that is not used in the ladder program.
	- Yellow: This indicates a device that is being used in the ladder program with a conflict.

# <span id="page-216-0"></span>**Displaying CPU System Settings**

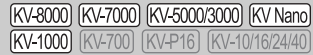

#### "View(V)" > "CPU system setting(P)"

Click the "View (V)" menu  $\blacktriangleright$  "CPU system setting  $(P)$ " to display the "CPU system setting" dialog box.

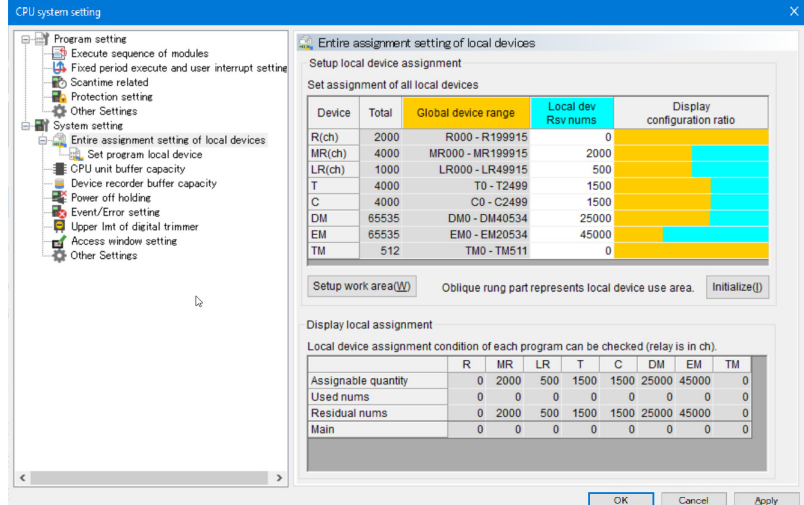

For details on the CPU system settings, see  $\Box$  ["6-2 CPU System Setting Dialog Box" \(page 6-49\)](#page-224-0).

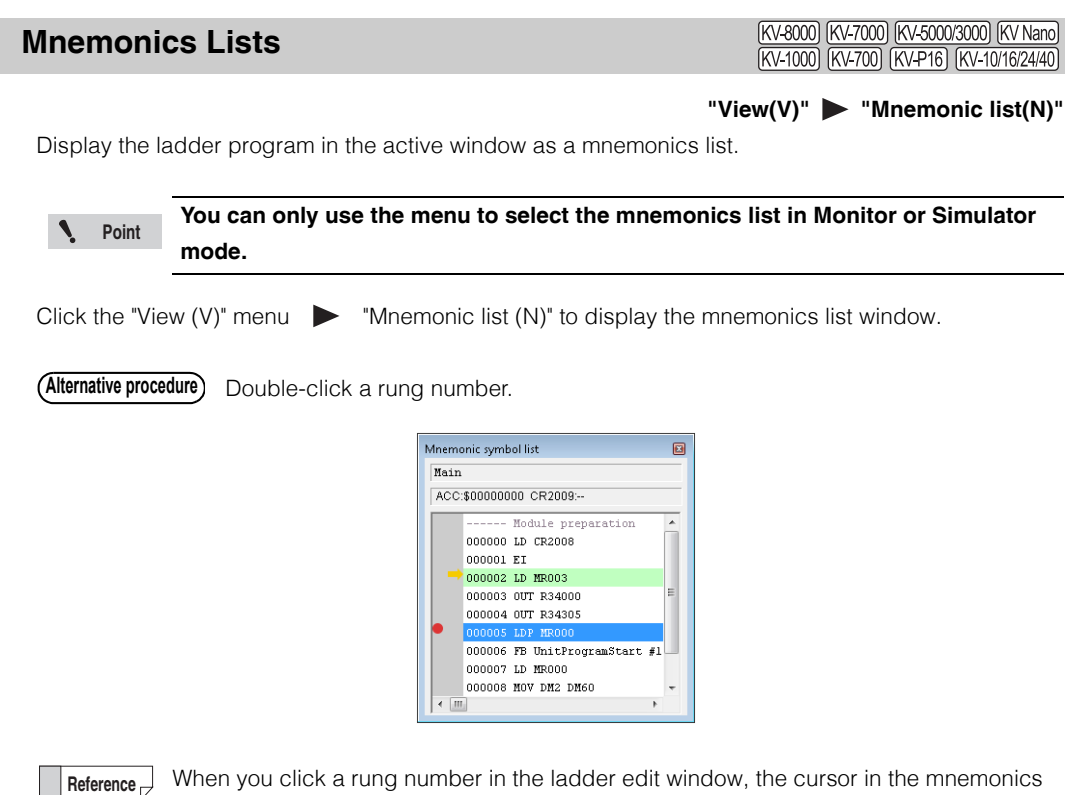

When you click a rung number in the ladder edit window, the cursor in the mnemonics list moves to the position corresponding to the rung number.

#### **Setting rung breaks**

You can set rung breaks by double-clicking a rung in the mnemonics list window (you can set breaks on multiple rungs). will be displayed beside rungs on which breaks are set, as shown in the figure to the right.

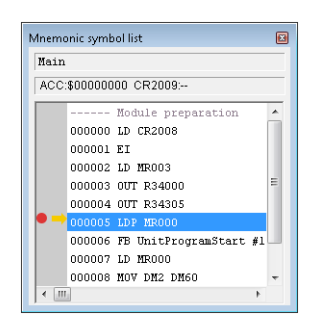

When program execution reaches a rung on which a break has been set, a message like that shown in the figure to the right is displayed, and the program execution is paused. ["Rung breaks" \(page 11-10\)](#page-423-0)

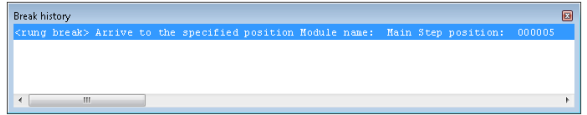

**Reference**

The rung break function in Monitor mode is available only for the "KV-5500", "KV-5000", "KV-3000", and "KV-1000". In Simulator mode, this function is available for all PLC models.

**[VIEW](#page-176-0) 6**

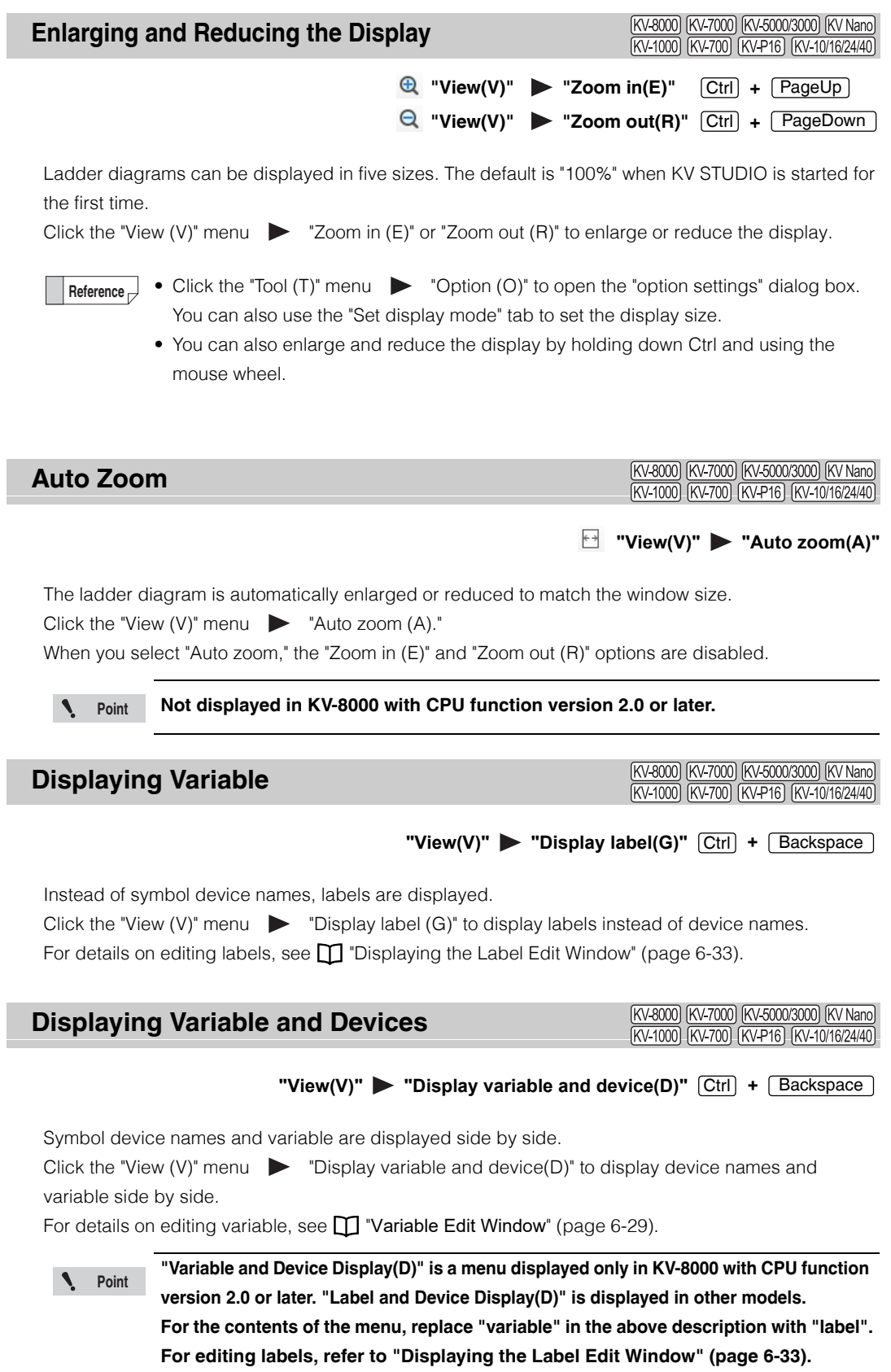

<www.PLC1.ir>

# **Displaying Comments**

[KV-8000] [KV-7000] [KV-5000/3000] [KV Nano] (KV-1000) (KV-700) (KV-P16) (KV-10/16/24/40)

#### "View(V)" > "Display cmnts(F)" [Ctrl] + [ (Space)

Follow the procedure below to switch between displaying and hiding device comments. Click the "View (V)" menu  $\triangleright$  "Display cmnts (F)." Each time that you click this menu item, comments toggle between being displayed and being hidden.

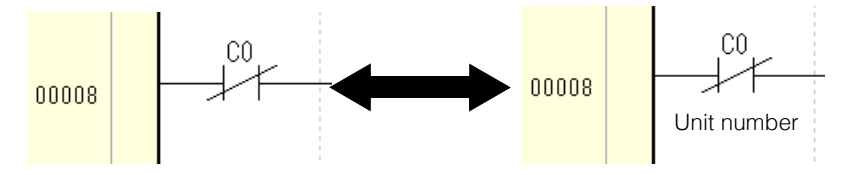

- Click the "Tool (T)" menu  $\triangleright$  "Option (O)" to open the "option settings" dialog box. You can also use the "Set display mode" tab to toggle between displaying and hiding comments. **Reference**
	- In addition, you can select the comment set to display.
	- For details on editing comments, see  $\Box$  "Displaying the Device Comment Edit [Window" \(page 6-23\).](#page-198-0)

# **Displaying Devices for Units**

[KV-8000] [KV-7000] [KV-5000/3000] [KV Nano]  $KV-700$ KV-1000

#### "View(V)" > "Display unit device(Y)" [Shift] + [ (Space)

Display device names of symbols in device notation for the unit.

With device notation for units, relays and DM entries assigned with the Unit Editor can be expressed in the notation "nth relay or DM from the start of the nth-connected unit."

For example, the relay number of the 5th input on the input unit that is in the position next to the CPU is "R01\_005." The relay number of the 31st relay on the output unit that is in the third position from the CPU is "R03\_115."

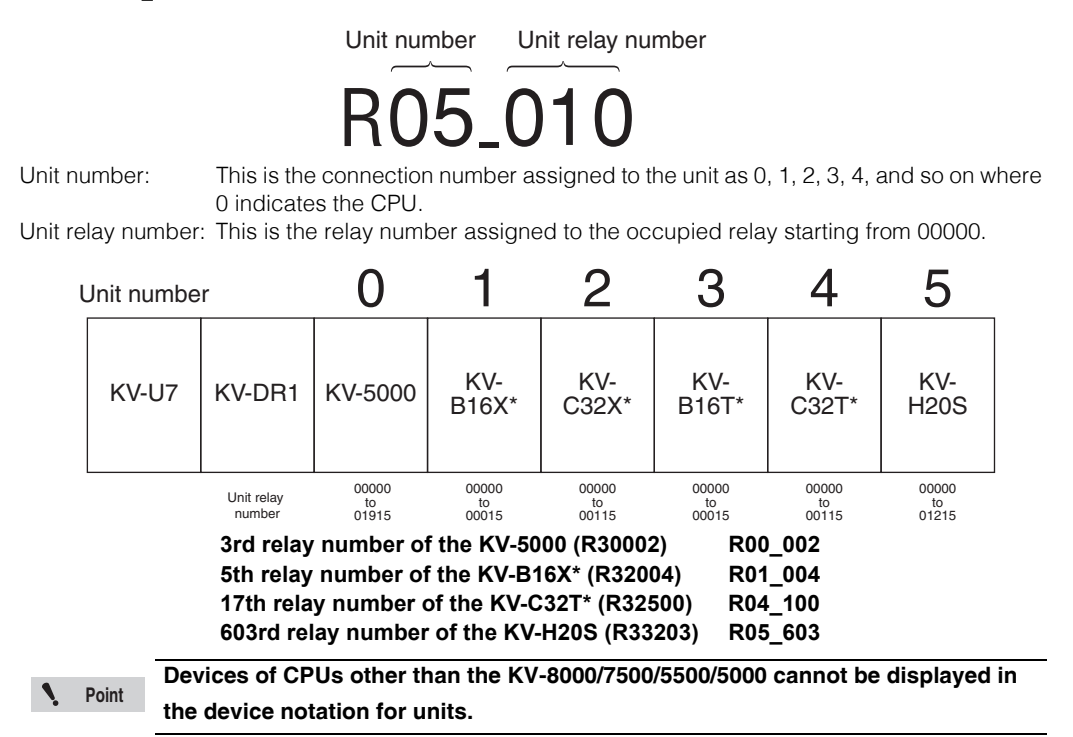

Click the "View  $(V)$ " menu  $\longrightarrow$  "Display unit device  $(Y)$ " to display device names of symbols in the editor in the device notation for units.

**Reference**

Click the "Tool  $(T)$ " menu  $\bullet$  "Option  $(O)$ " to open the "option settings" dialog box. You can also use the "Set display mode" tab to set the device notation for units.

#### (KV-8000) (KV-7000) (KV-5000/3000) (KV Nano) **Displaying Local Assignment Destinations During Monitoring**

 $KV-1000$ 

#### **"View(V)" "Display local assignment destination(W)"**

This applies only in the Monitor or Simulator mode: When you click the "View  $(V)$ " menu  $\blacktriangleright$  "Display local assignment destination(W)", local devices, local labels, function block argument and macro argument devices (only for the KV-1000) appear in the global device list of the assignment destination.

If the CPU unit is the KV-8000/7500/7300/5500/5000/3000 or KV Nano Series, then the function block argument and macro argument devices (P, V, UR, UM or UV) appear on the workspace memory (VM) or workspace relay (VB) of the assignment destination.

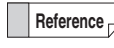

Click the "Tool  $(T)$ " menu  $\longrightarrow$  "Option  $(O)$ " to open the "option settings" dialog box. You can also use the "Set display mode" tab to set the device notation for units.

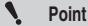

**The destination of the variable is not displayed.**

#### **Displaying Ladder Monitor Values in Hexadecimal**

[KV-8000] [KV-7000] [KV-5000/3000] [KV Nano] [KV-1000] [KV-700] [KV-P16] [KV-10/16/24/40]

#### **"View(V)" > "Display Ladder monitor value in Hex(X)"**

Click the "View (V)" menu  $\triangleright$  "Display ladder monitor value in Hex (X)" to display, only during Monitor mode, Online Edit mode, Simulator mode, or Simulator Edit mode, the current value in the ladder diagram in hexadecimal.

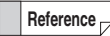

Click the "Tool  $(T)$ " menu  $\longrightarrow$  "Option  $(O)$ " to open the "option settings" dialog box. You can also use the "Set display mode" tab to set the device notation for units.

#### (KV-8000) (KV-7000) (KV-5000/3000) (KV Nanc **Clearing the Background Color of Changed Cells** (KV-1000) (KV-700) (KV-P16) (KV-10/16/24/40)

#### "View(V)" **> "Clear changed background color(H)"**

Cells that have been edited in Online Edit mode are displayed with a light blue background to indicate that the program has been changed. This function clears this change indication.

Click the "View (V)" menu  $\blacktriangleright$  "Clear changed background color (H)" to clear the background colors that indicate that the program has been changed.

**Reference**

You can also use the following methods to set the automatic clearing of changed background colors.

- Click the "Monitor/Simulator (N)" menu > "Start online edit (J)." **M** ["Online Edit Settings" \(page 9-121\)](#page-388-0)
- Click the "Tool  $(T)$ " menu  $\triangleright$  "Option  $(O)$ " to display the "option settings" dialog box, and then use the "Online edit setting" tab to configure the setting.

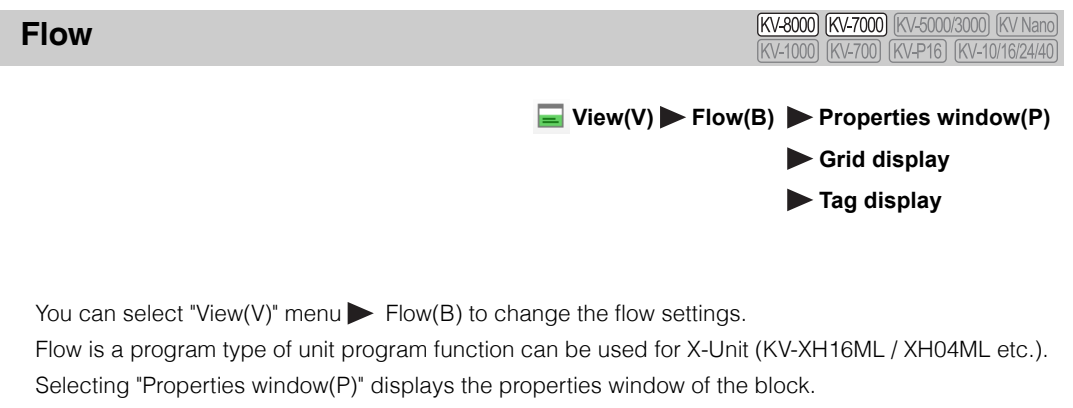

Selecting "Grid display" displays a grid on the flow edit screen.

Selecting "Tag display" displays the tag parts of the flow.

For details on the flow, refer to the user's manual of each X-Unit.

**Point Wiew(V)**  $\blacktriangleright$  **Flow(B) can be selected only if the flow edit screen is selected.** 

<www.PLC1.ir>

**MEMO**

**6-48** <www.PLC1.ir>

# <span id="page-224-0"></span>*6-2* **CPU System Setting Dialog Box**

Set various CPU unit parameters.

For details on how to display the "CPU system settings" dialog box, see  $\Box$  "Displaying CPU System [Settings" \(page 6-41\).](#page-216-0)

**The "CPU system setting" dialog box is displayed only when the selected PLC model is "KV-8000/7500/7300/5500/5000/3000/1000" or "KV Nano Series". Point**

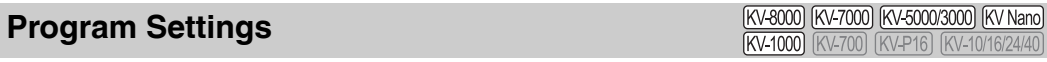

Use this screen to configure general program settings, such as the module execution sequence and the scan time.

# **Module execution sequence settings**

To configure the module execution sequence settings, select "Execution sequence of modules" on the "CPU system setting" dialog box.

For details on how to display this item from the menu, see  $\Box$  "Module Execution Sequence Settings" [\(page 7-9\).](#page-260-0)

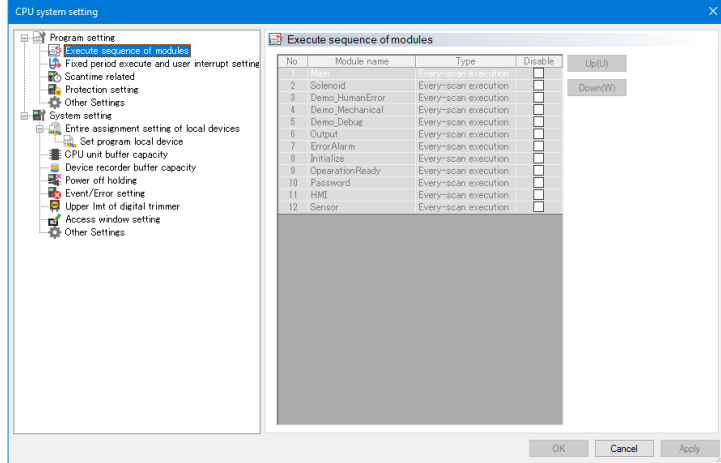

You can set the execution sequence when there are multiple modules. Modules are executed in the order of their set numbers.

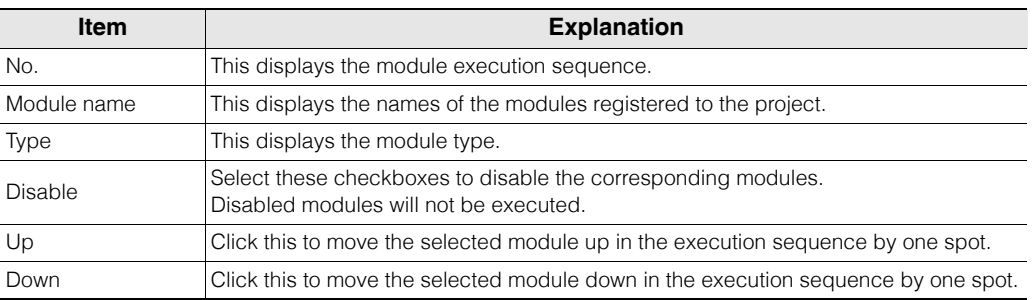

**Point**

**Module type must be set in the following order of execution: "Inter-unit**  synchronization module" → "Fixed period module" → "Initialization module" →**"Every-scan execution module/standby module".**

# <span id="page-225-0"></span>**Fixed-period execution and user interrupt settings (KV-8000/7000 Series)**

To configure the fixed-period execution and user interrupt settings, select "Fixed period execute and user interrupt setting" on the "CPU system setting" dialog box.

**Point**

**Setting items in "Fixed period execute and user interrupt settings" differ according to whether the selected PLC model is the KV-8000/7000 Series or KV-5000/3000 Series. For the KV-5000/3000 Series, see ["Fixed-period execution and user interrupt](#page-227-0)  [settings \(KV-5000/3000 Series\)" \(page 6-52\)](#page-227-0).**

**When the PLC model is "KV Nano Series," you can select the items shown under ["User interrupt settings \(KV Nano Series\)" \(page 6-54\)](#page-229-0).**

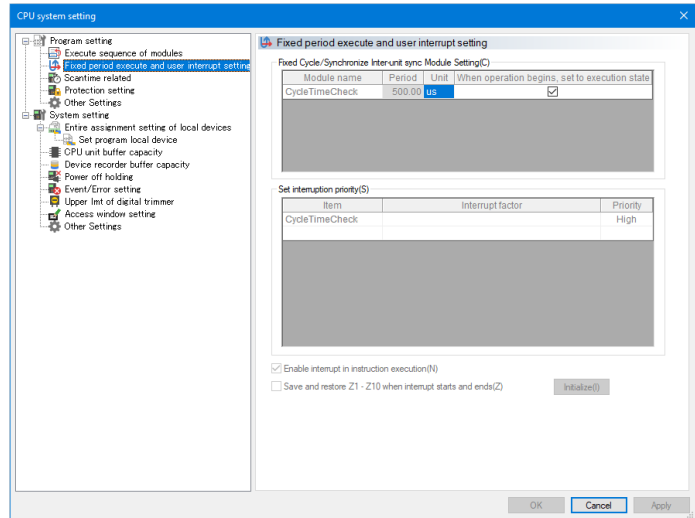

#### **Fixed-period/inter-unit synchronization module settings**

Configure the modules that will be executed at fixed-periods.

For details on modules, see  $\Box$  KV-8000 Series User's Manual  $\Box$  "4-8 Module" in the KV-7000 Series User's Manual.

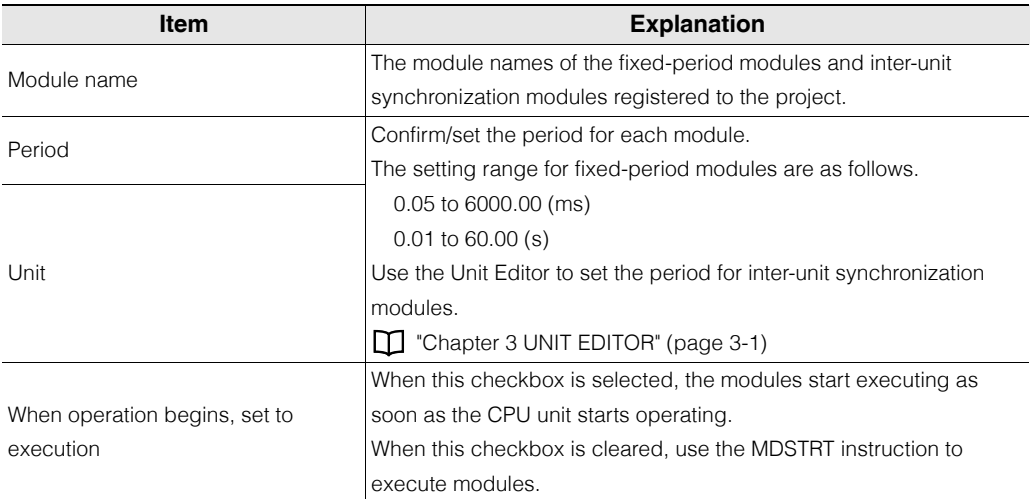

**[VIEW](#page-176-0)**

#### **- KV STUDIO Ver.11 User's Manual -**

## **Setting the interrupt priority**

Set the priority of interrupts when multiple interrupts occur.

For details on interrupts, see  $\Box$  KV-8000 Series User's Manual  $\Box$  "4-7 Interrupt" in the KV-7000 Series User's Manual.

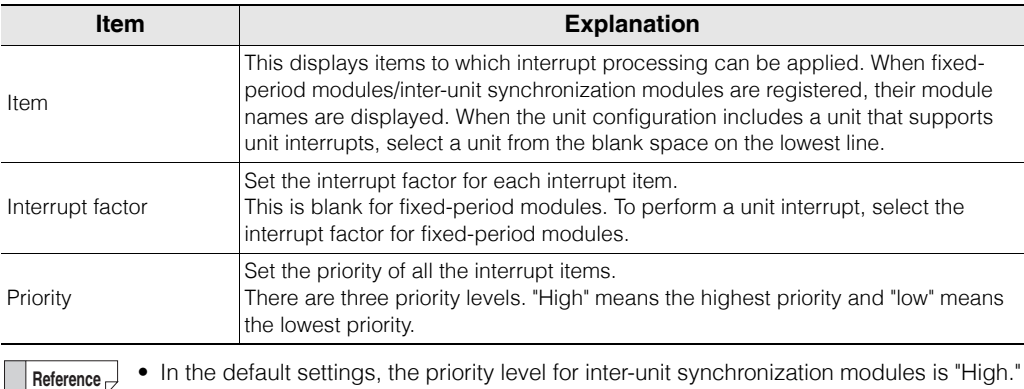

- In the default settings, the priority level for inter-unit synchronization modules is "High."
	- In the initial settings the priority level of fixed-period modules is set to "medium. "
- In the initial settings the priority level of unit interrupt is set to "low."
- The priority level can be set for up to 64 unit interrupts.
- Unselected unit interrupts operate as if the priority level is set to "low".

#### **Units that support unit interrupt**

The KV-7000 Series Extended Unit (S-Unit or X-Unit) supports unit interrupt. Refer to the user's manual of each unit for details about interrupt factor.

#### **Priority when two or more interrupts have the same priority level**

When several interrupt factors that have the same priority level occur, the interrupt item that occurred first is prioritized, and the other interrupts are executed later.

When the interrupt factor occur simultaneously, the processing order of each interrupt is as follows.

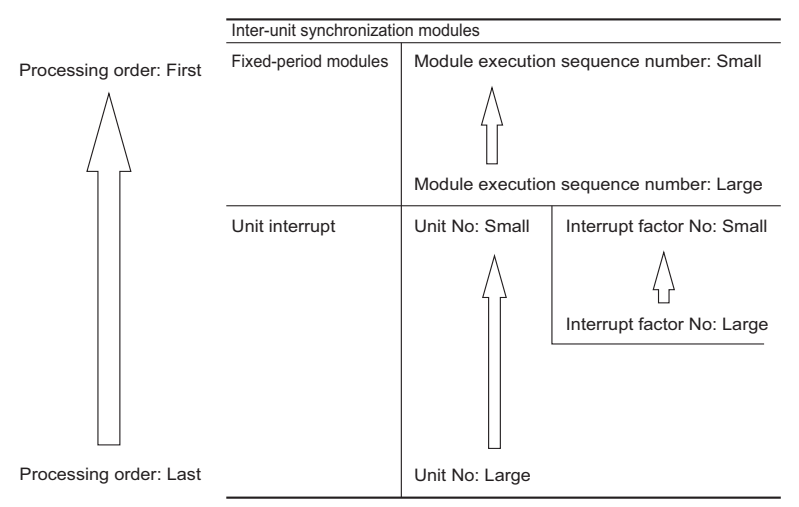

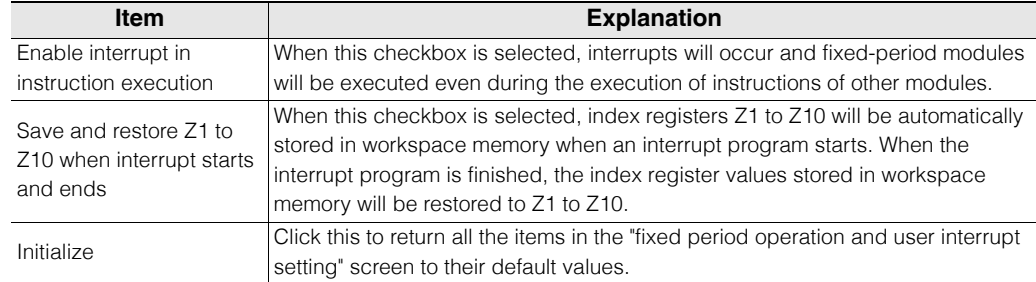

#### **General settings for fixed-period modules and interrupt priority**

## <span id="page-227-0"></span>**Fixed-period execution and user interrupt settings (KV-5000/3000 Series)**

To configure the fixed-period execution and user interrupt settings, select "Fixed period execute and user interrupt setting" on the "CPU system setting" dialog box.

**Point**

**[VIEW](#page-176-0)**

**6**

**Setting items in "Fixed period execute and user interrupt settings" differ according to whether the selected PLC model is the KV-8000/7000 Series or KV-5000/3000 Series.**

**For the KV-8000/7000 Series, see ["Fixed-period execution and user interrupt](#page-225-0)  [settings \(KV-8000/7000 Series\)" \(page 6-50\)](#page-225-0).**

**When the PLC model is "KV Nano Series," you can select the items shown under ["User interrupt settings \(KV Nano Series\)" \(page 6-54\)](#page-229-0).**

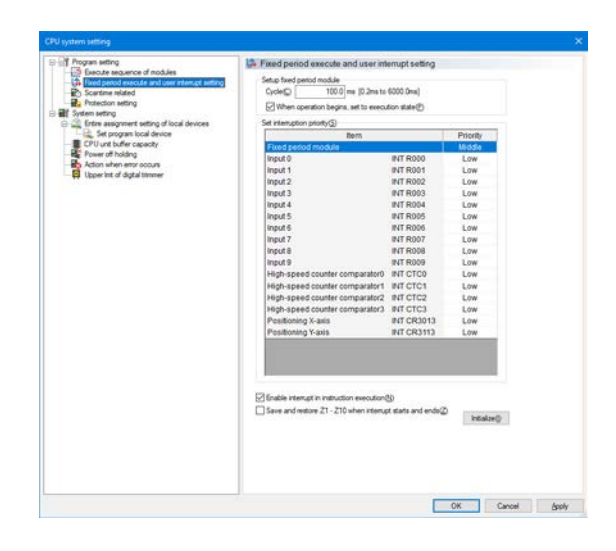

## **Fixed-period module settings**

Configure the fixed-period module settings.

For details on the fixed period modules, see  $\Box$  "3-8 Module" in the KV-5500/5000/3000 Series User's Manual.

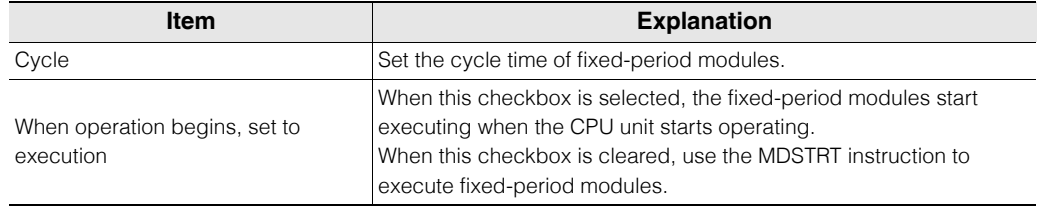

## **Setting the interrupt priority**

Set the priority of interrupts when multiple interrupts occur.

For details on interrupts, see  $\square$  "3-5 Interrupt" in the KV-5500/5000/3000 Series User's Manual.

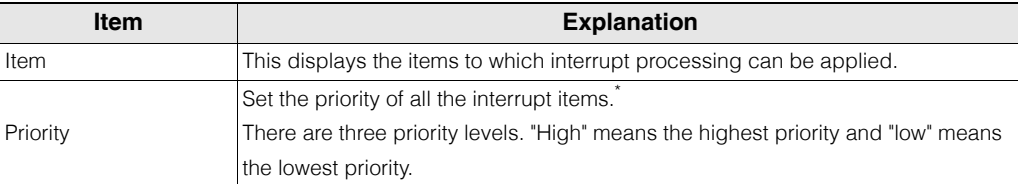

\* When priority levels are the same, the priority of interrupt items is shown below.

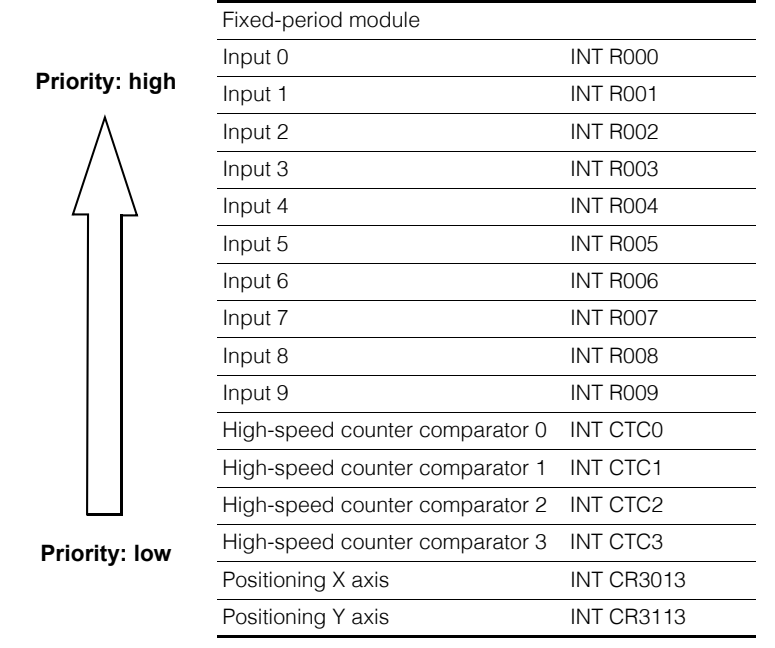

## **General settings for fixed-period modules and interrupt priority**

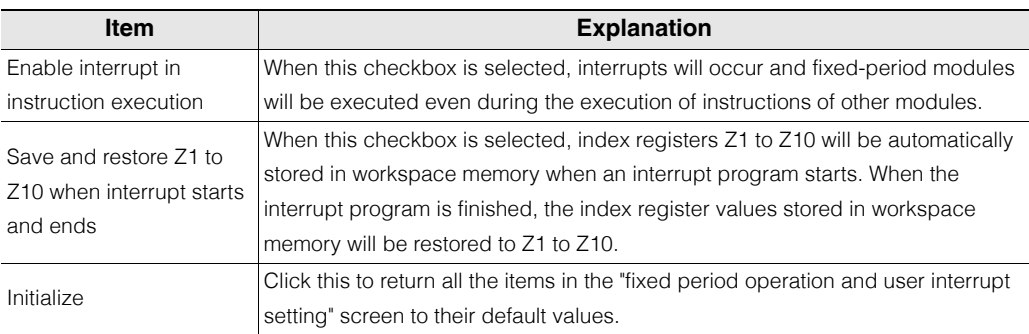

# <span id="page-229-0"></span>**User interrupt settings (KV Nano Series)**

To configure the user interrupt settings, select "User interrupt setting" on the "CPU system setting" dialog box.

**Point**

**"User interrupt setting" can only be selected when the selected PLC model is "KV Nano Series."**

**When the selected PLC model is the KV-8000/7000/5000/3000 Series you can select the items shown under ["Fixed-period execution and user interrupt](#page-225-0)  [settings \(KV-8000/7000 Series\)" \(page 6-50\)](#page-225-0) and ["Fixed-period execution and](#page-227-0)  [user interrupt settings \(KV-5000/3000 Series\)" \(page 6-52\).](#page-227-0)**

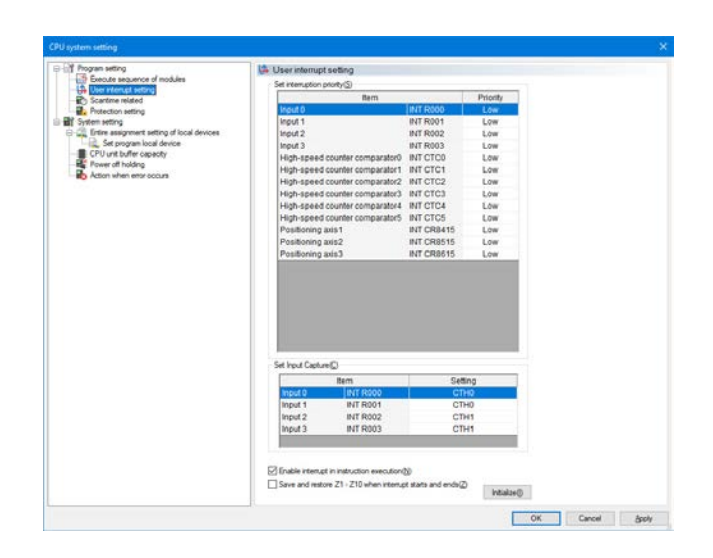

**[VIEW](#page-176-0)**

#### **Setting the interrupt priority**

Set the priority of interrupts when multiple interrupts occur.

For details on interrupts, see  $\Box$  "4-7 Interrupts" in the KV Nano Series User's Manual.

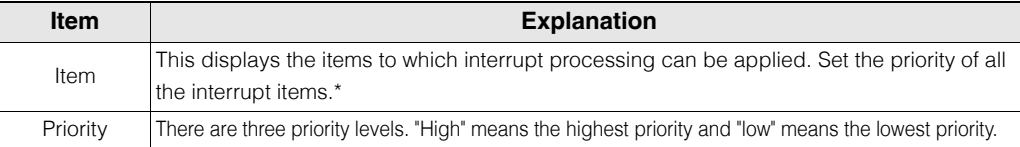

\* When the priority levels are the same, input interrupts are given the highest priority, followed by highspeed counter comparator interrupts, and then followed by positioning interrupts. Within each interrupt factor, interrupts are given priority based on the interrupt number, with lower numbers being given higher priority. For the KV Nano Series, the priority of interrupt items is shown below.

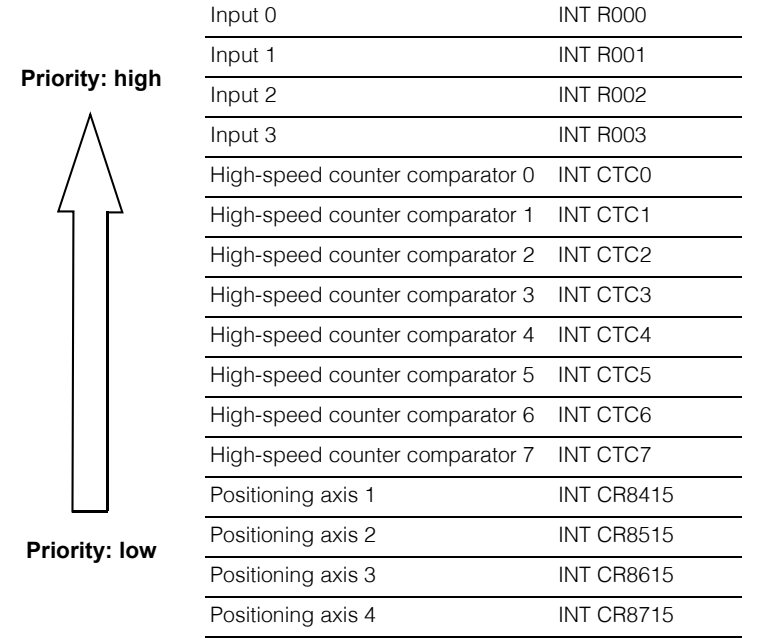

\* This represents a situation in which the KV-N60\*\* is used. The number of high-speed counter comparators and the number of positioning axes vary depending on the model.

#### **Input capture settings**

Set the high-speed counter number for the input capture function which captures the current value of a high-speed counter at the timing of input to R000 to R003.

For details on input capturing, see  $\Box$  "5-4 High-speed counter" in the KV Nano Series User's Manual.

#### **General interrupt priority settings**

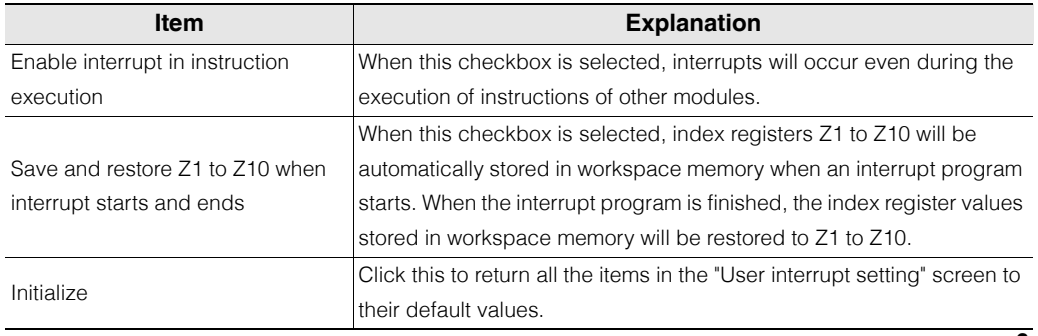

**[VIEW](#page-176-0)**

**6**

# **Scan time related settings**

To configure the settings related to scan time, select "Scan time related settings" on the "CPU system setting" dialog box.

For details on the scan time, see the User's Manual of the CPU unit used.

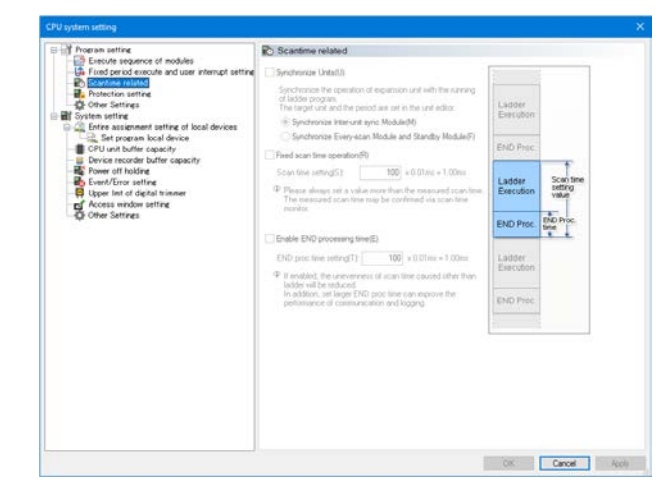

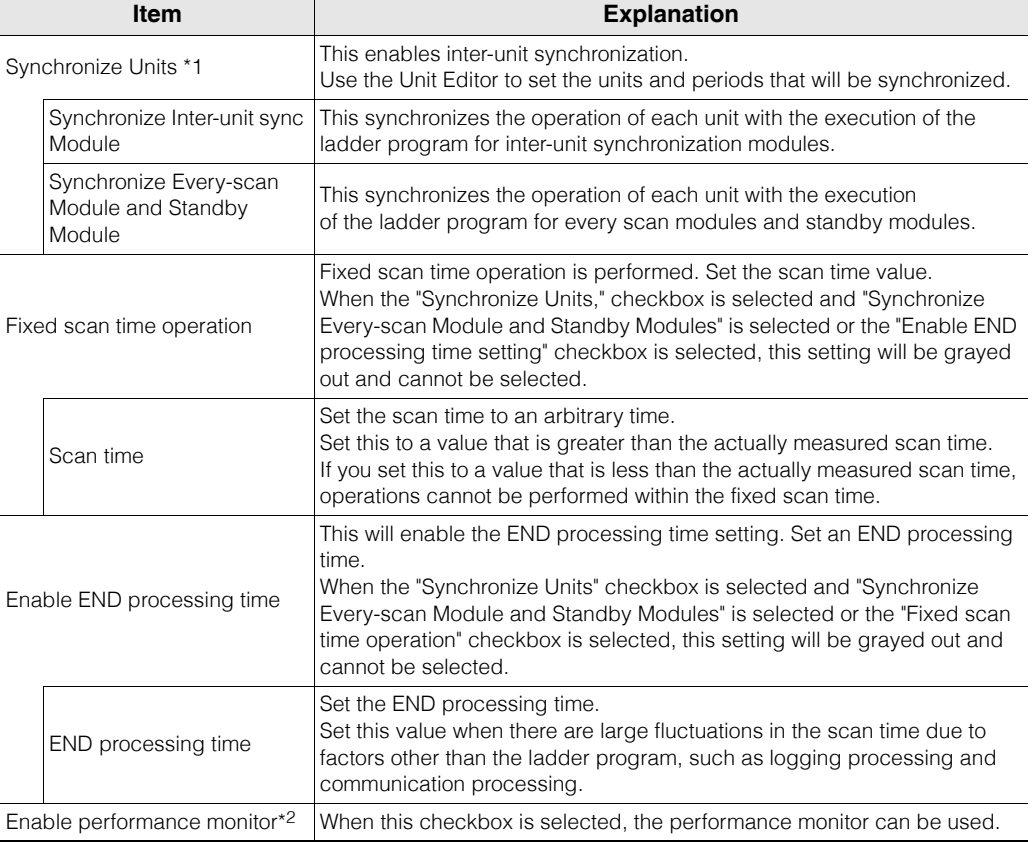

- \*1 You can select this only on the KV-8000 Series and KV-7000 Series (Ver. 1.1 or later) .
- \*2 This option is not displayed when the selected PLC model is the KV-8000/7000 Series or KV Nano Series. For these models, the performance monitor is always enabled.

For details on the END processing time, see the User's Manual of the CPU unit used.

For details on the performance monitor, see  $\Box$  ["Performance Monitor" \(page 11-21\).](#page-434-0)

**Reference**

When the selected PLC model is the KV-1000, use the MEMSW instruction and CM (control memory) entries to configure these settings. For details, see  $\Box$  the KV-8000/ 7000/5000/3000/1000 Series and KV Nano Series Instruction Reference Manual.

#### **Protection settings**

To configure the settings related to protection, select "Protection setting" on the "CPU system setting" dialog box.

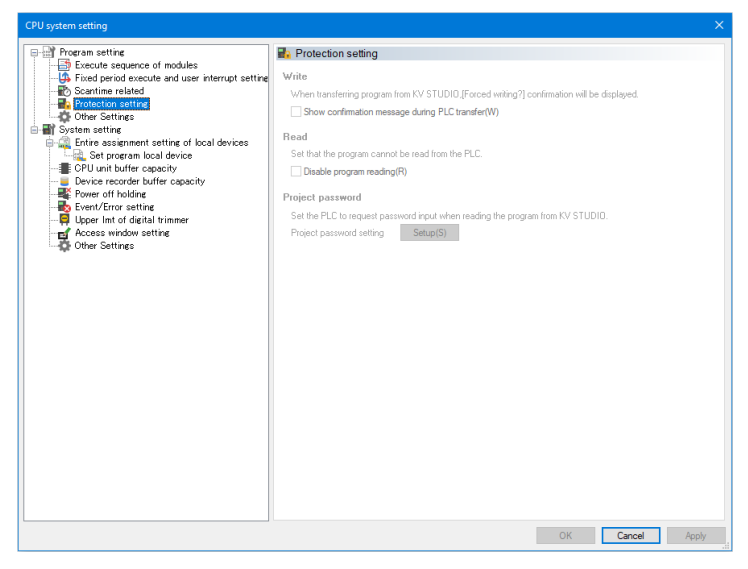

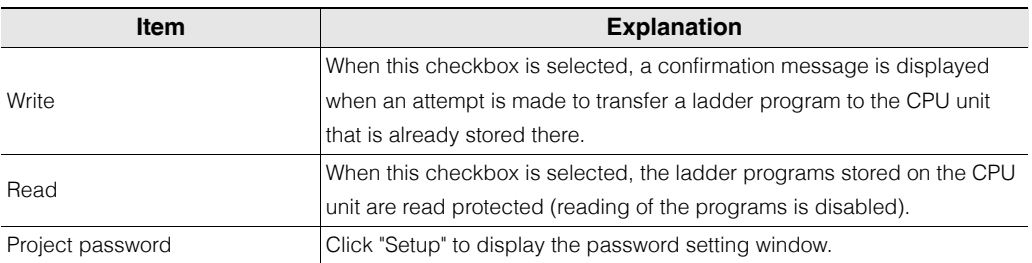

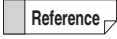

When the selected PLC model is the KV-1000, use the MEMSW instruction to configure these settings.

For details, see  $\Box$  the KV-8000/7000/5000/3000/1000 Series and KV Nano Series Instruction Reference Manual.

# **Other Settings**

To configure other settings, select "Other settings" on the "CPU system setting" dialog box.

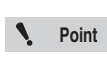

**"Other Settings" can be selected only when the selected PLC model is KV-8000/ 7500/7300.**

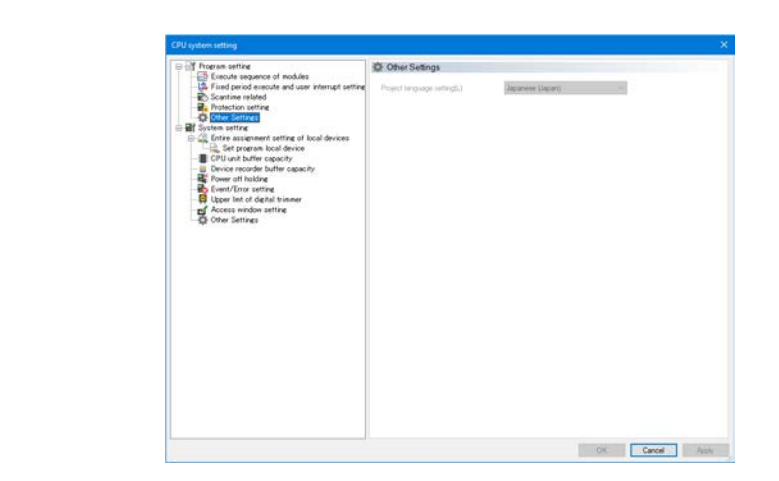

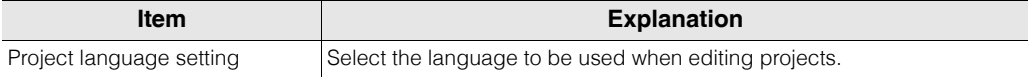

**[VIEW](#page-176-0)**

# **System Settings**

(KV-8000) (KV-7000) (KV-5000/3000) (KV Nano) **KV-700** [KV-P16] [KV-10/16/24/4 **KV-1000** 

Use this screen to configure general CPU system settings, such as assigning local devices and setting power off holding.

# **Overall local device assignment settings**

To set the assignments of all the local devices, select "Entire assignment of local device" on the "CPU system setting" dialog box.

For details on how to display this item from the menu, see  $\Box$  "Overall Local Device Assignment" [Settings" \(page 8-6\)](#page-267-0).

For details on local devices, see the User's Manual of the CPU unit used.

## **For the KV-8000/7500/7300/5500/5000/3000 or KV Nano Series**

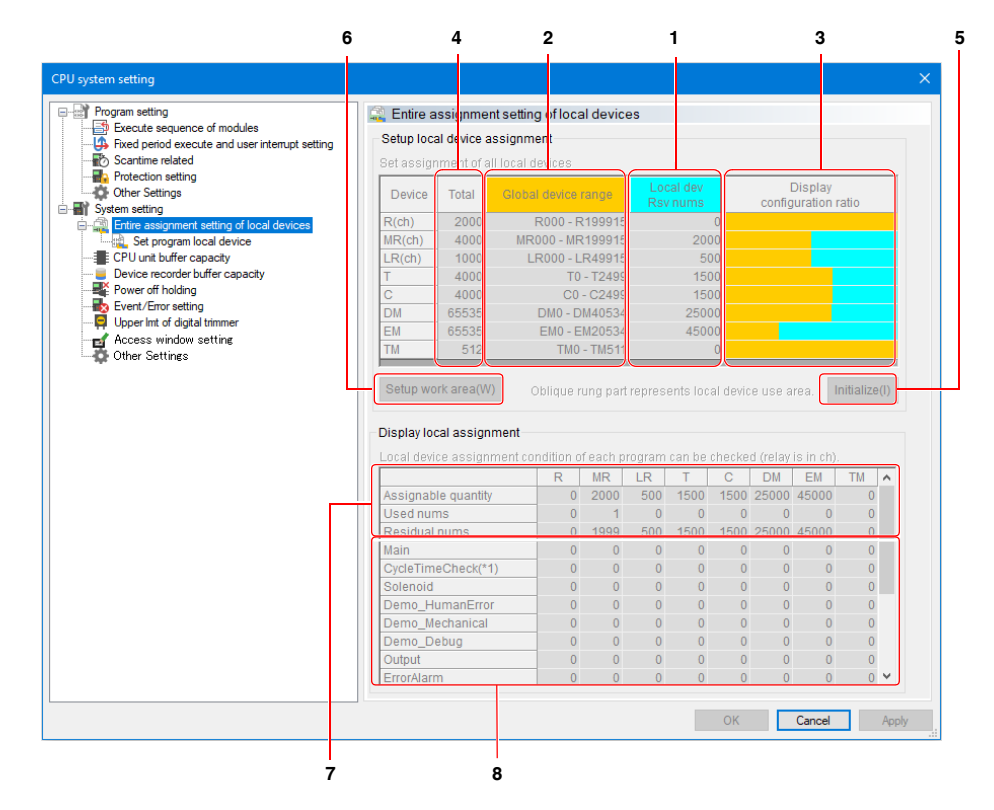

**Reference**

For the KV Nano Series, the total number of devices is different. In addition, EM cannot be used.

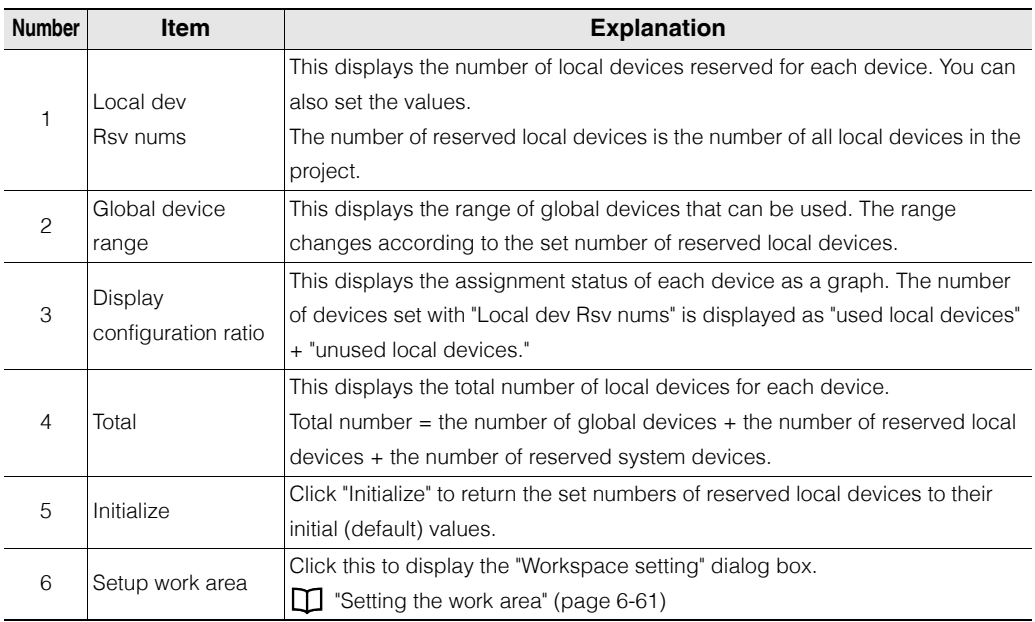

#### **Setup local device assignment**

## **Display local assignment**

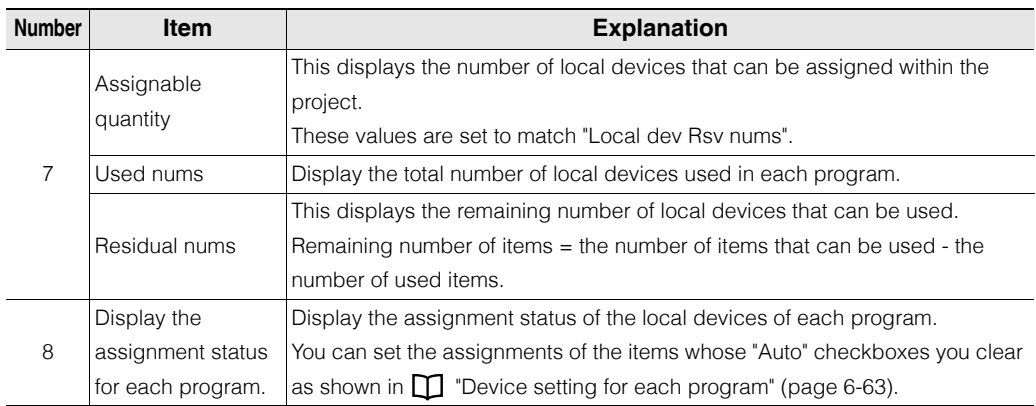

#### <span id="page-236-0"></span>**Setting the work area**

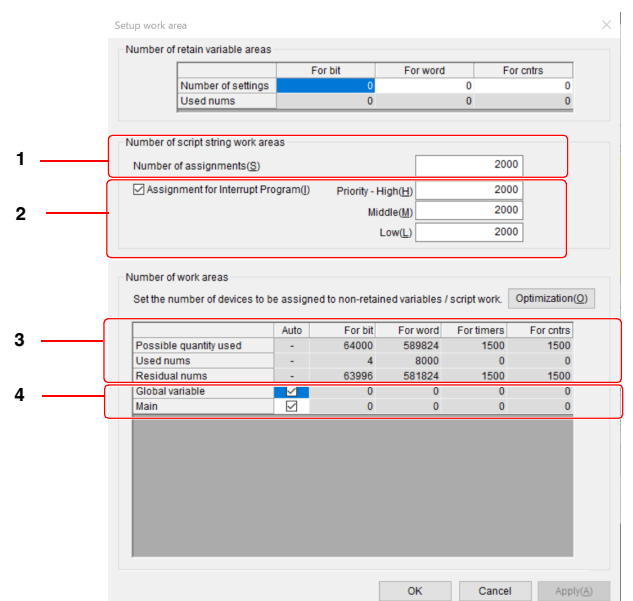

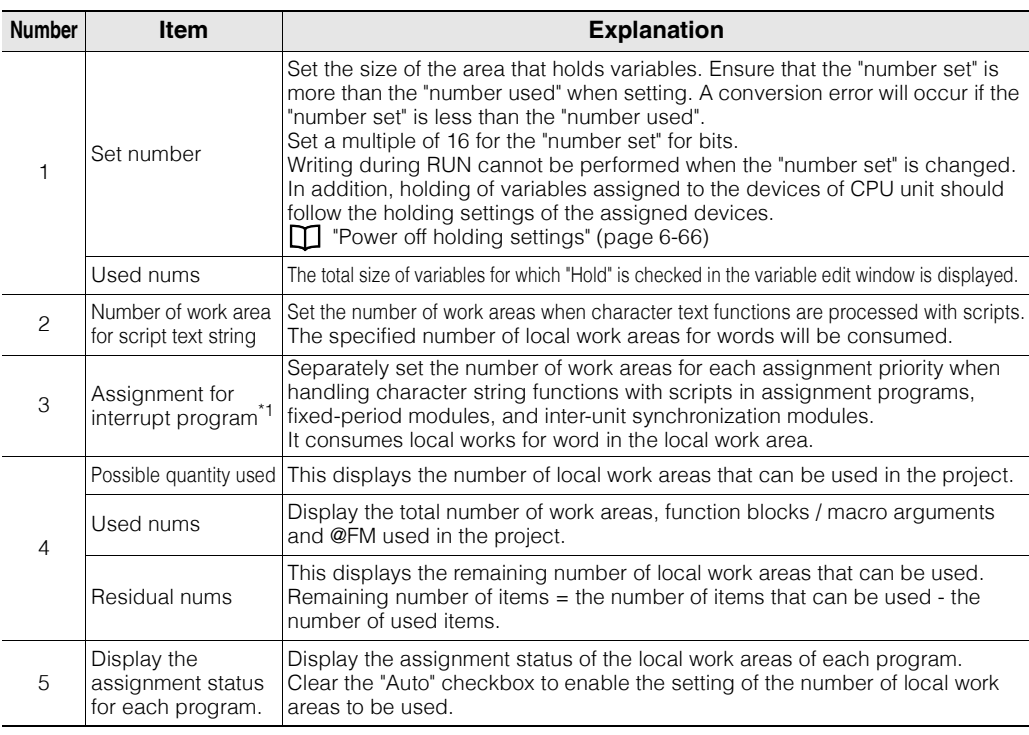

#### \*1 This setting is available only for KV-8000 Series and KV-7000 series (Function Ver. 2.2 or higher). It is not displayed for KV-5500/5000/3000 series and KV Nano series.

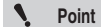

**When using the script string function in both the assignment program (or the periodic module, the inter-unit synchronization module) and the normal module other than the assignment, allocate the number of script character string work areas for assignment and normal module respectively. Or use the DI commands/ EI commands to program so that no assignments are generated during character string processing in normal modules. In the case of assignment is not performed, If the character string function of interrupt program is executed during the character string function processing with a normal module, character string processing will not be performed normally due to the same work area is used.**

# ■ For the KV-1000

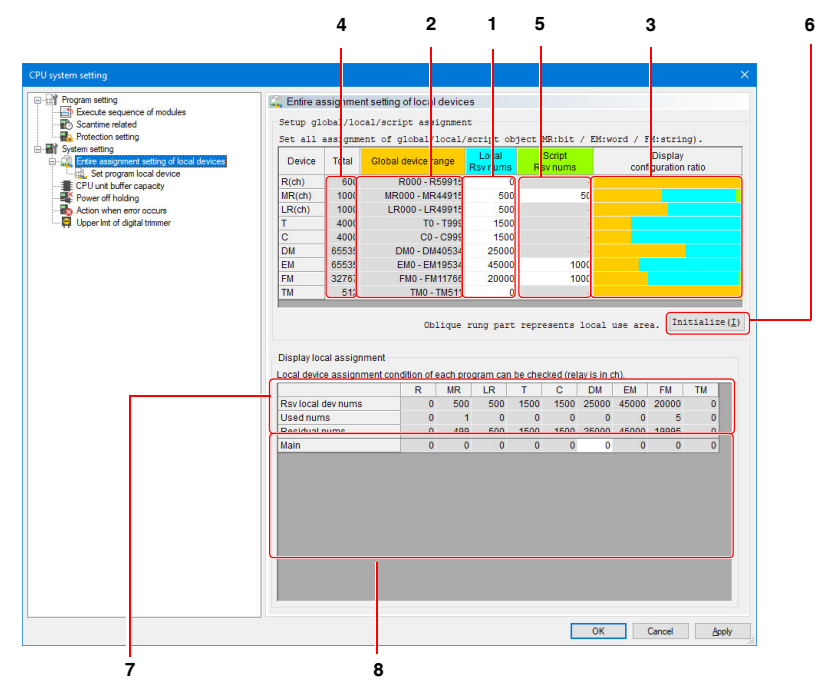

#### **Setup global/local/script assignment**

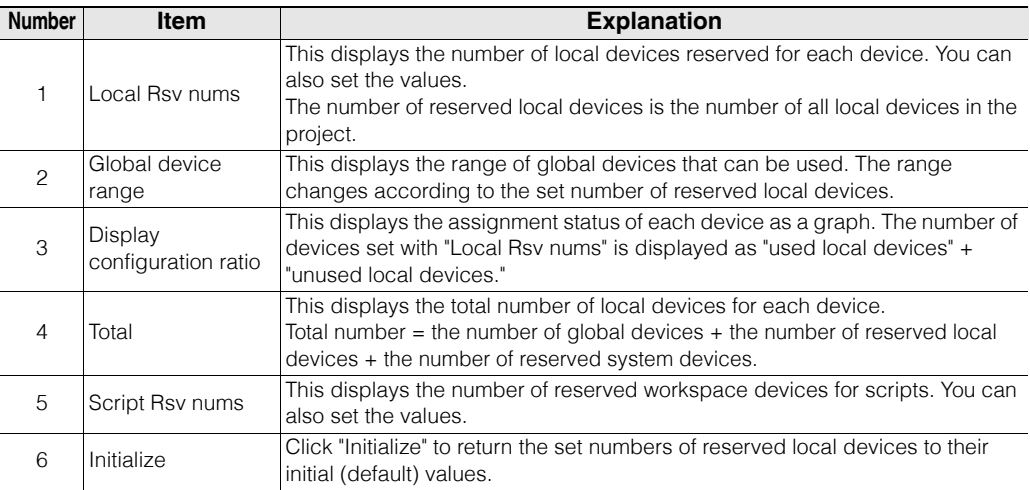

#### **Display local assignment**

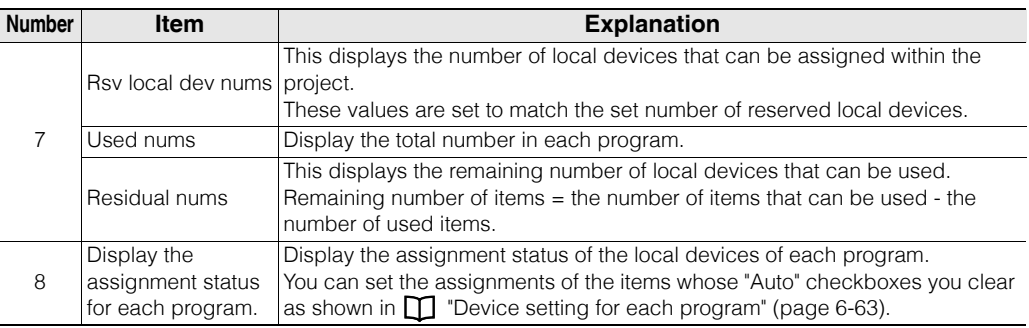

#### **- KV STUDIO Ver.11 User's Manual -**

# <span id="page-238-0"></span>**Device setting for each program**

To set devices for a specific program, select "Set devices for each program" in the "CPU system setting" dialog box.

For details on how to display this item from the menu, see  $\Box$  "Setting Local Devices for Each [Program" \(page 8-6\)](#page-267-1).

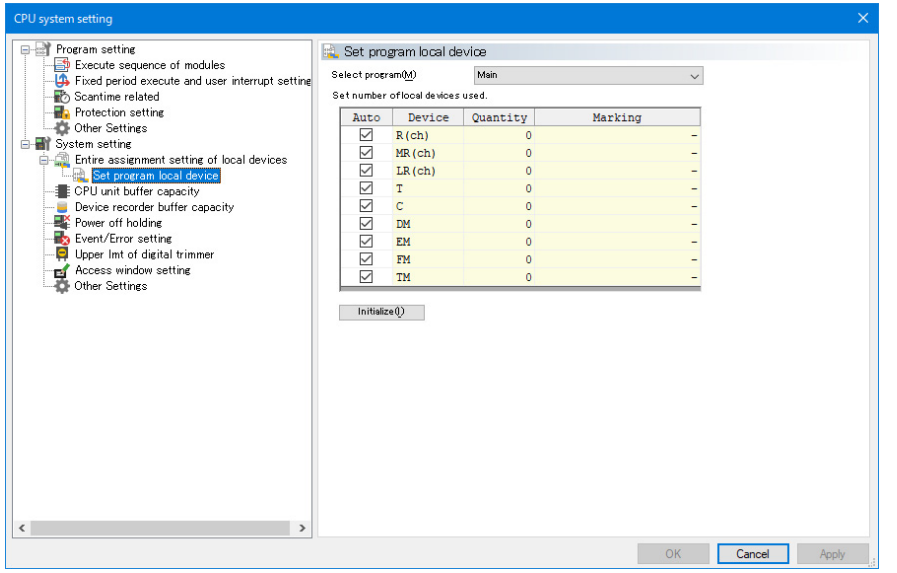

For the KV Nano Series, EM and FM cannot be used. **Reference**

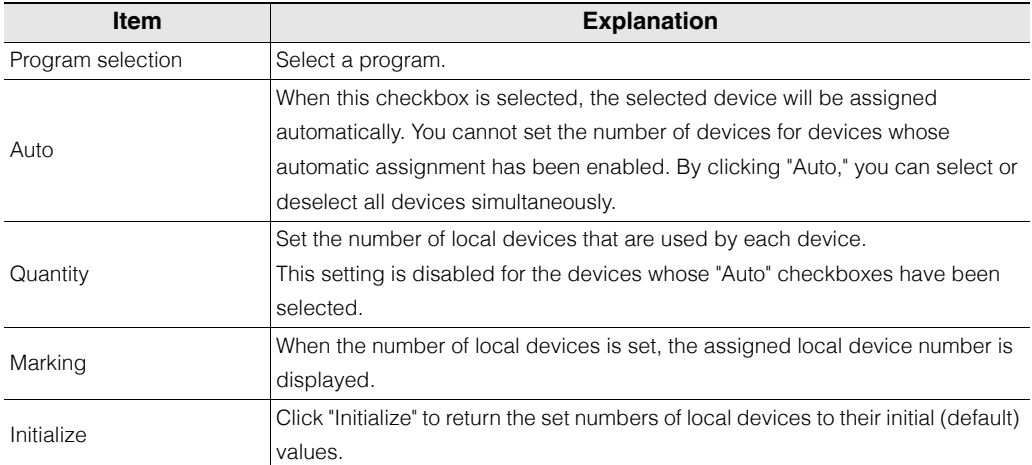

For details on local devices, see the User's Manual of the CPU unit used.

# **CPU unit buffer capacity setting**

To set the CPU unit buffer capacities, select "CPU unit buffer capacity" on the "CPU system setting" dialog box.

For details on the CPU unit buffer, see the User's Manual of the CPU unit used.

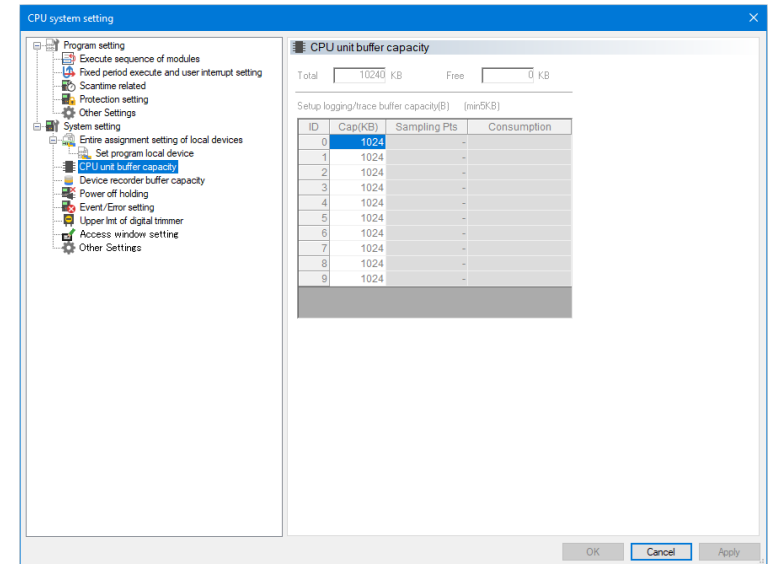

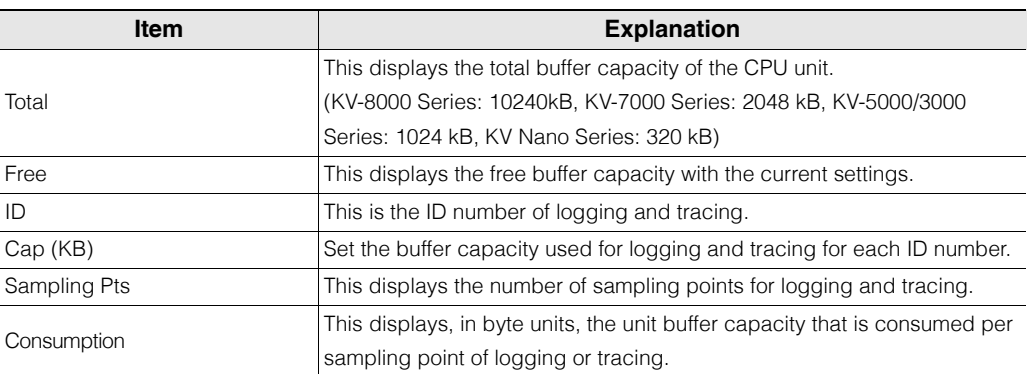

For details on logging and tracing, see the User's Manual of the CPU unit used.

When the selected PLC model is the KV-1000, the CPU unit buffer capacity cannot be set. **Reference**

**[VIEW](#page-176-0)**

# **Device recorder buffer capacity setting**

For the device recorder buffer capacity setting, select "Device recorder buffer capacity setting" in the "CPU System Settings" dialog. Setting is required to use the operation recorder function of the KV-8000 series. For details on the operation recorder function, refer to  $\Box$  "KV-8000 Series User's Manual".

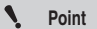

**The setting can be performed only when the PLC model is KV-8000. When another model is selected, the "Device Recorder Buffer Capacity Selection" item is not displayed.**

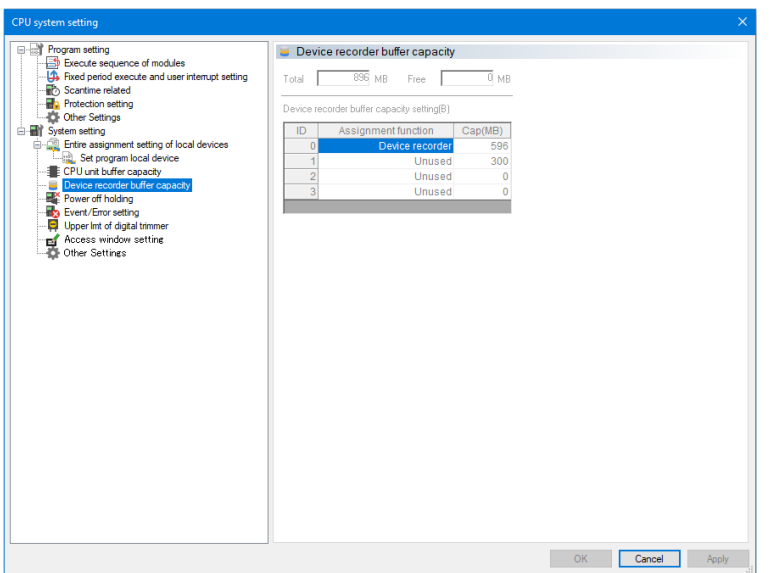

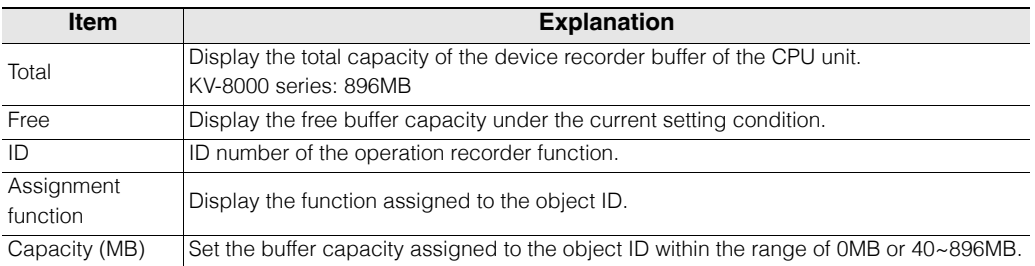

# <span id="page-241-0"></span>**Power off holding settings**

To configure the power off holding settings, select "Power off holding setting" on the "CPU system setting" dialog box.

#### **KV-8000/7500/7300**

For details on power off holding, see  $\Box$  KV-8000 Series User's Manual  $\Box$  "4-4 Device and constant" in the KV-7000 Series User's Manual.

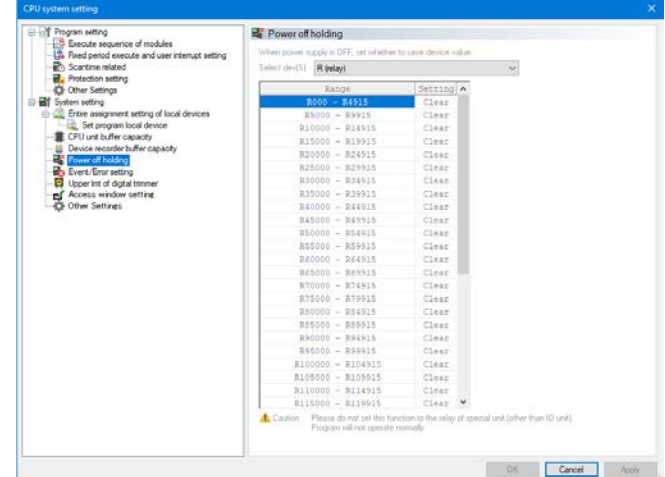

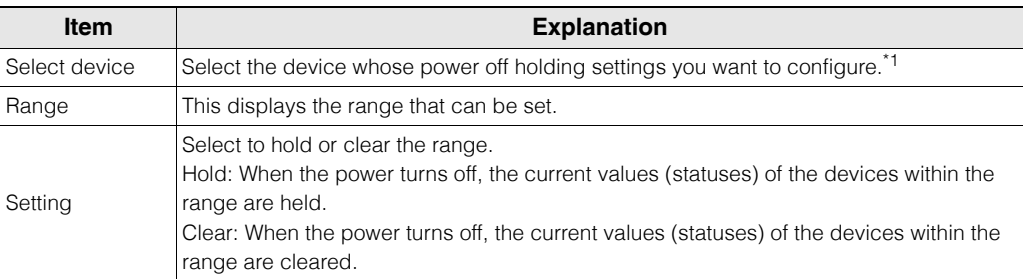

\*1 The devices for which power off holding can be set are shown below.

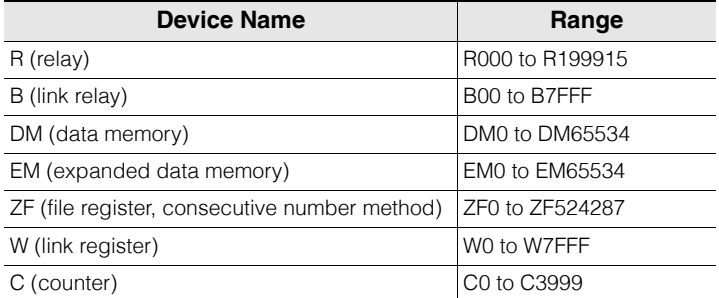

\* When the PLC model is KV-7500/7300 and the setting of the CPU function version of the project is 2.2 or earlier, it is up to R99915.

**A** CAUTION

**Do not configure the power off holding settings for relays assigned to I/O units and special units. Doing so may cause the program to operate incorrectly.**

**[VIEW](#page-176-0)**

#### **KV-5500/5000/3000**

For details on power off holding, see  $\Box$  "3-6 Device and constant" in the KV-5500/5000/3000 Series User's Manual.

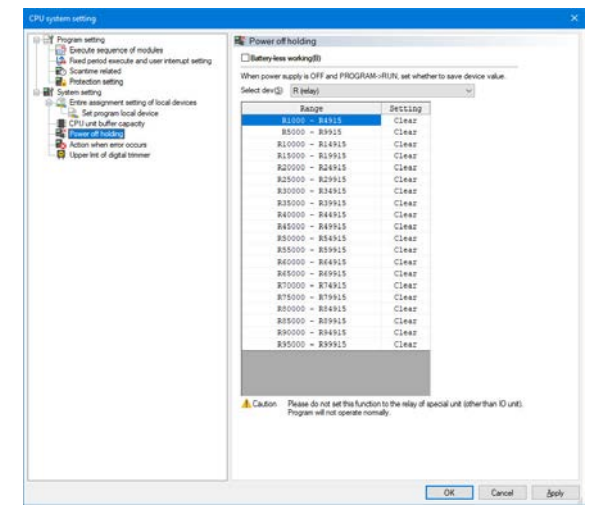

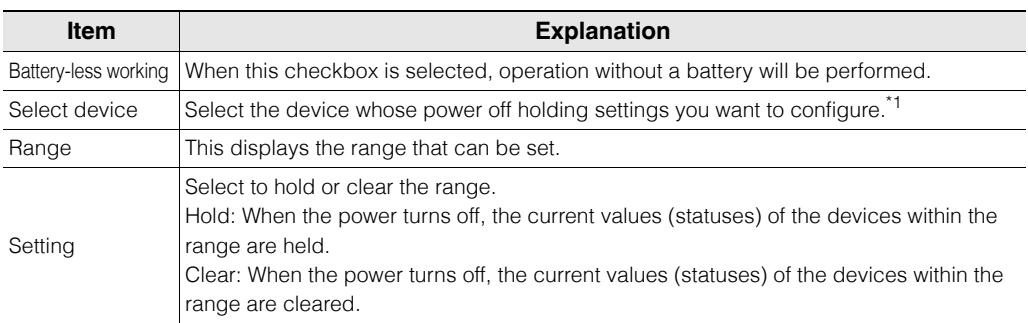

\*1 The devices for which power off holding can be set are shown below.

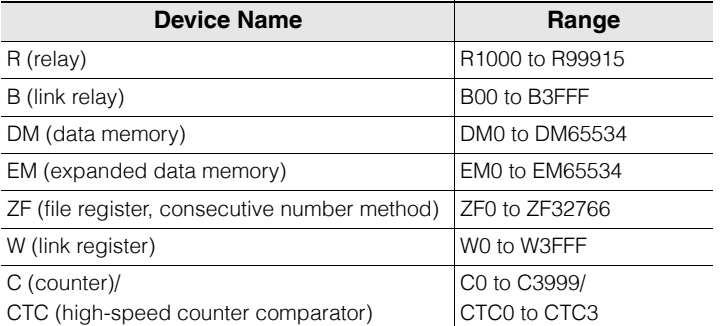

For details on operation without a battery, see  $\Box$  "2-16 Battery-less working" in the KV-5500/5000/ 3000 Series User's Manual.

**Do not configure the power off holding settings for relays assigned to I/O units and special units. Doing so may cause the program to operate incorrectly. A** CAUTION

#### **KV-1000**

When the selected PLC model is the KV-1000, use the MEMSW instruction to configure these settings. For details, see  $\Box$  the KV-8000/7000/5000/3000/1000 Series and KV Nano Series Instruction Reference Manual.

#### **KV Nano Series**

For details on power off holding, see  $\Box$  "4-4 Devices and Constants" in the KV Nano Series User's Manual.

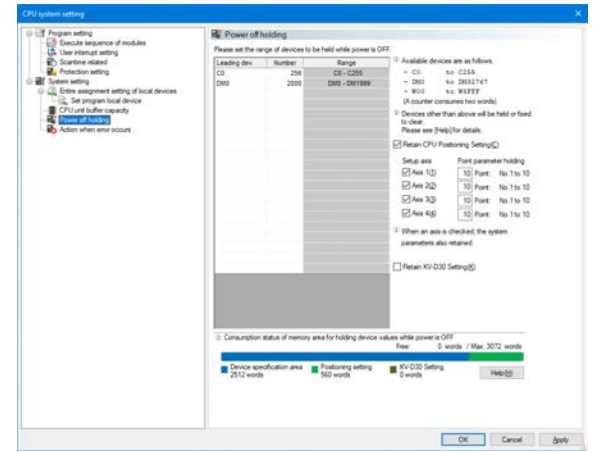

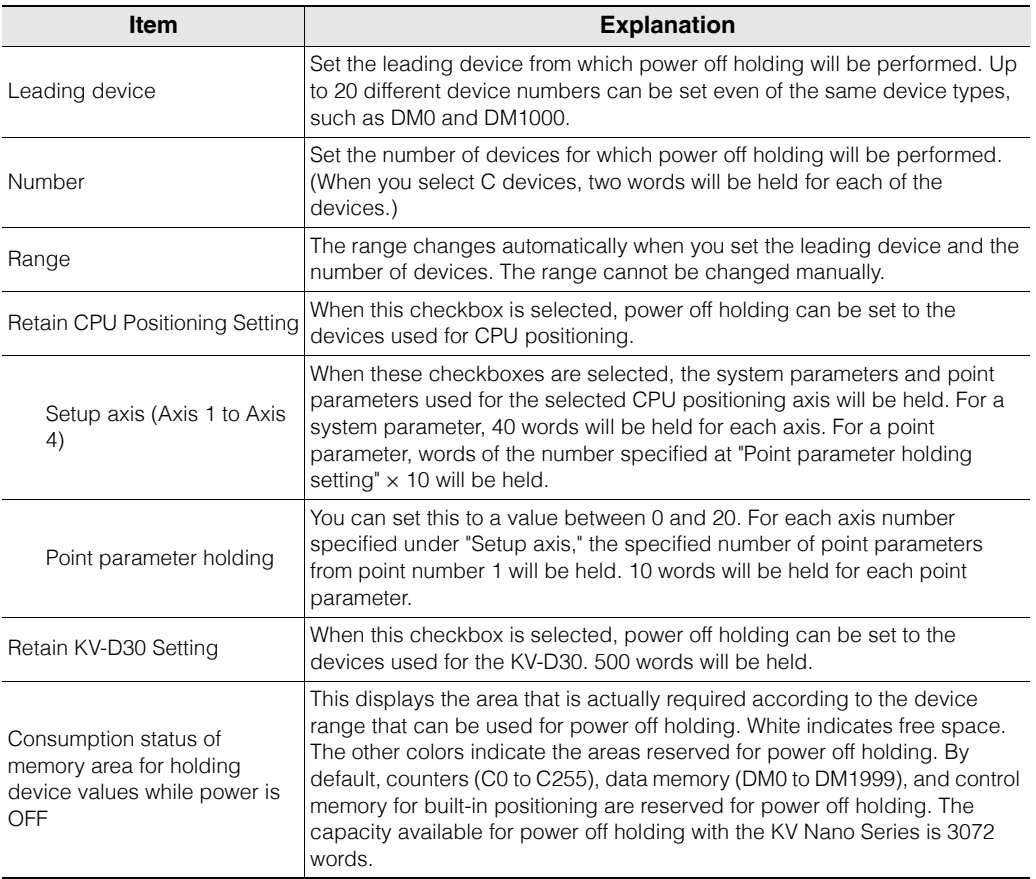

**[VIEW](#page-176-0)**

\*1 The devices for which power off holding can be set are shown below.

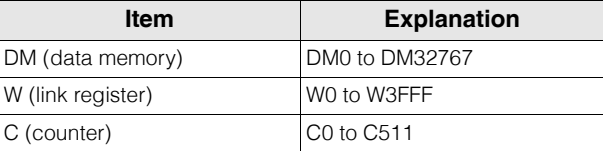

# **Setting actions when errors occur**

To set the actions taken when an error occurs, select "Action when error occurs" on the "CPU system setting" dialog box.

#### **KV-7500/7300/5500/5000/3000/1000**

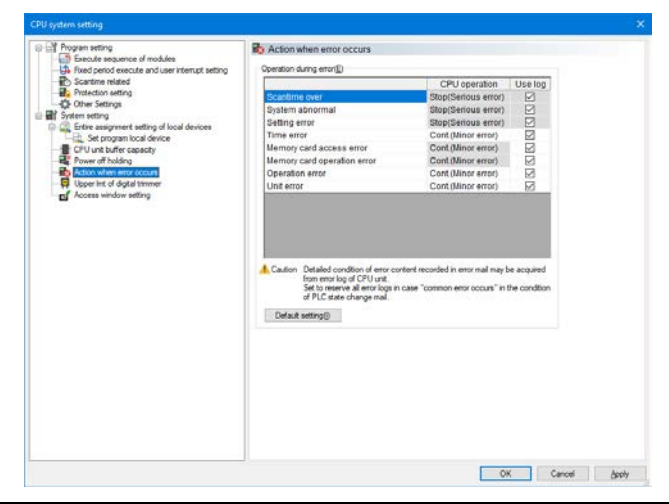

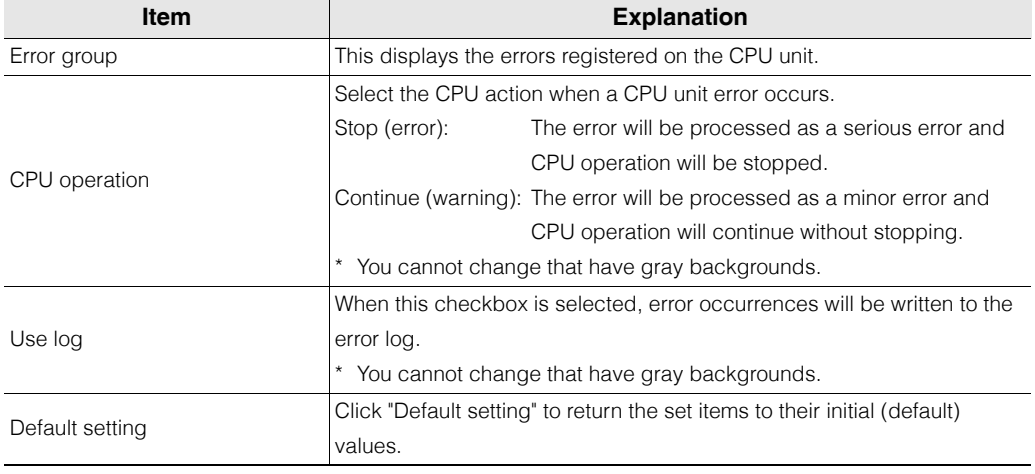

When the selected PLC model is the KV-1000, use the MEMSW instruction and CM (control memory) entries to configure these settings. For details, see  $\Box$  the KV-8000/ 7000/5000/3000/1000 Series and KV Nano Series Instruction Reference Manual. **Reference**

# **KV Nano Series**

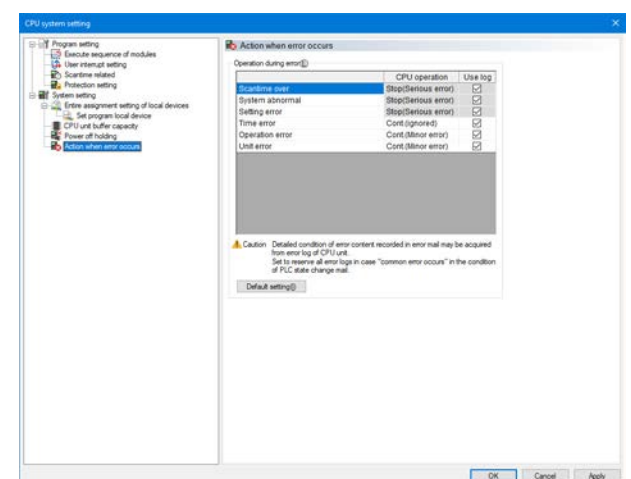

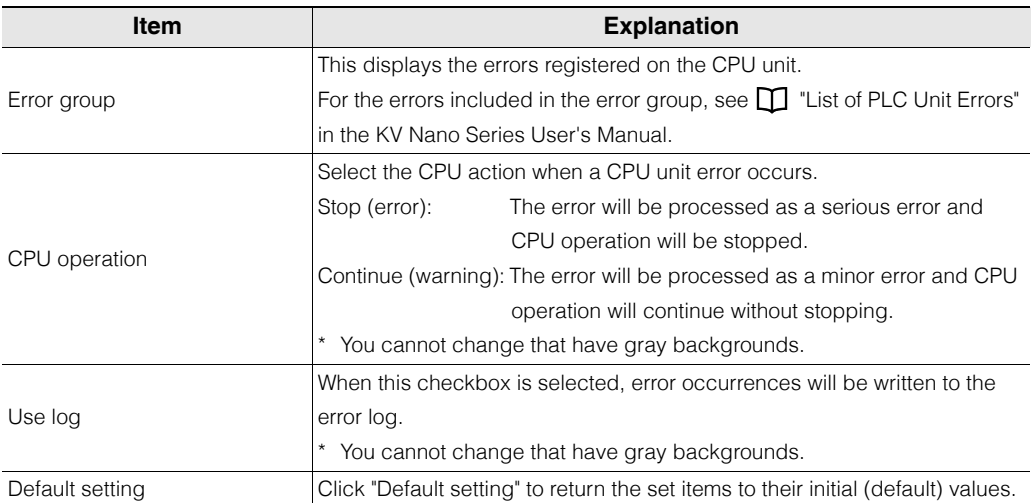

# **Event/error setting**

For the event / error setting, select "Event / Error Setting" in the "CPU System Settings" dialog.

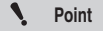

**The setting can be performed only when the PLC model is KV-8000. When another model is selected, the "Event / Error Setting" item is not displayed.**

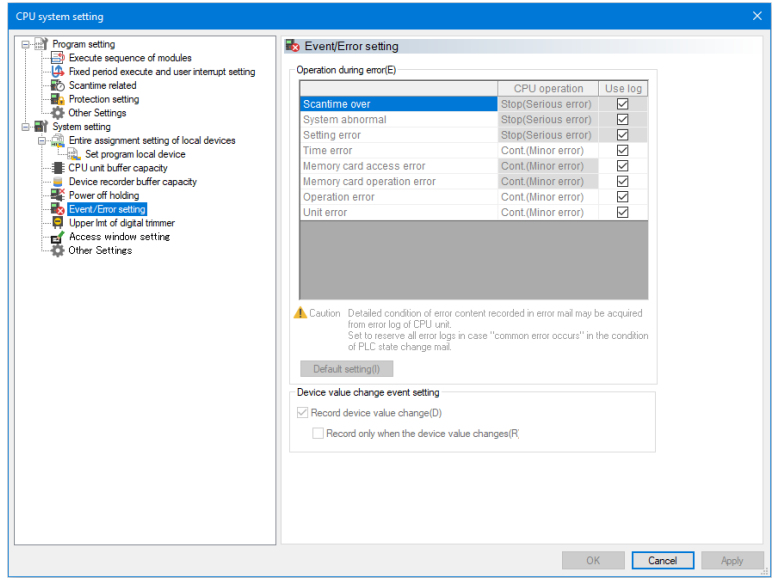

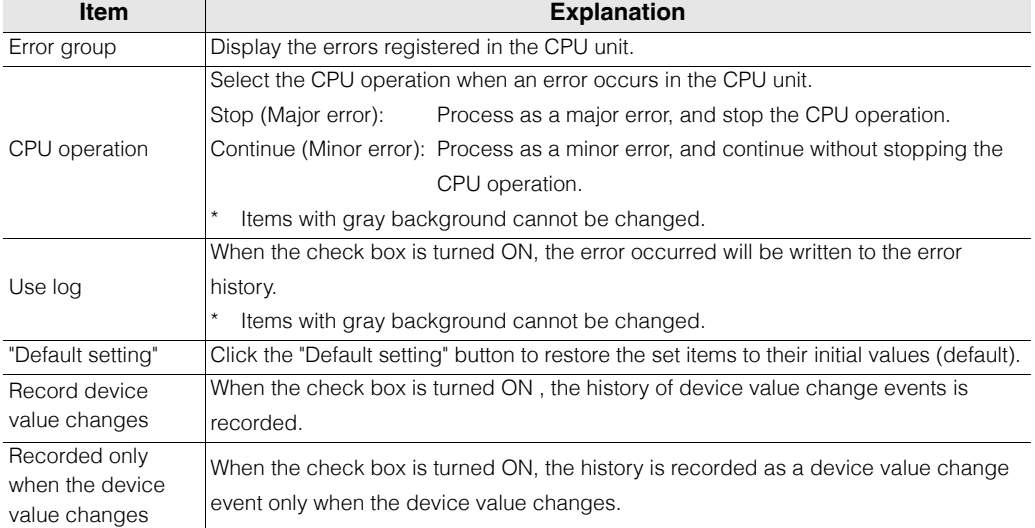

# **Setting the upper limits of the digital trimmers**

To set the upper limits of the digital trimmers, select "Upper limit of digital trimmer" on the "CPU system setting" dialog box.

For details on the digital trimmers, see the User's Manual of the CPU unit used.

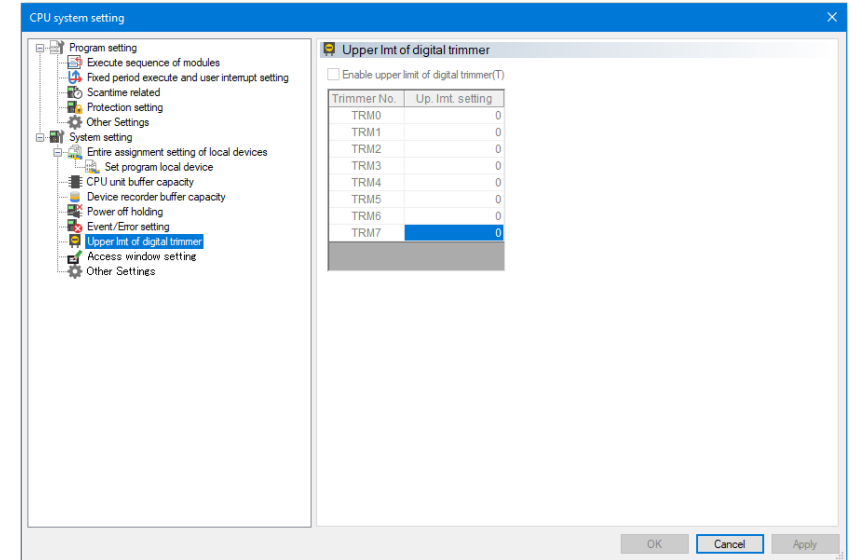

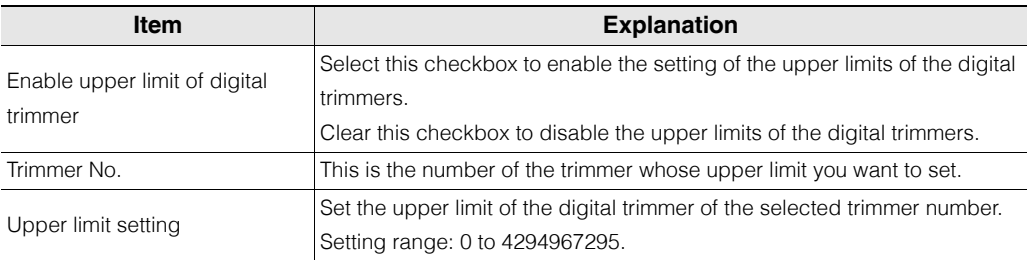

**Reference**

When the selected PLC model is the KV-1000, use the MEMSW instruction and CM (control memory) entries to configure these settings. For details, see  $\Box$  the KV-8000/ 7000/5000/3000/1000 Series and KV Nano Series Instruction Reference Manual. When the selected PLC model is the KV Nano Series, the digital trimmer upper limit settings are not displayed.

**[VIEW](#page-176-0)**

# **Access Window Settings**

To configure access window settings, select "Access window settings" on the "CPU system setting" dialog box.

For details on the access window, see  $\Box$  "KV-8000 Series User's Manual" and "2-1 Access Window" in "KV-7000 Series User's Manual".

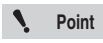

#### **"Access window settings" can be selected only when the selected PLC model is KV-8000/7500/7300.**

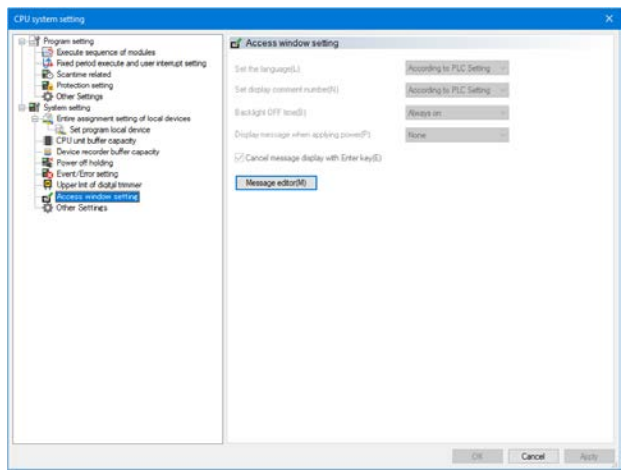

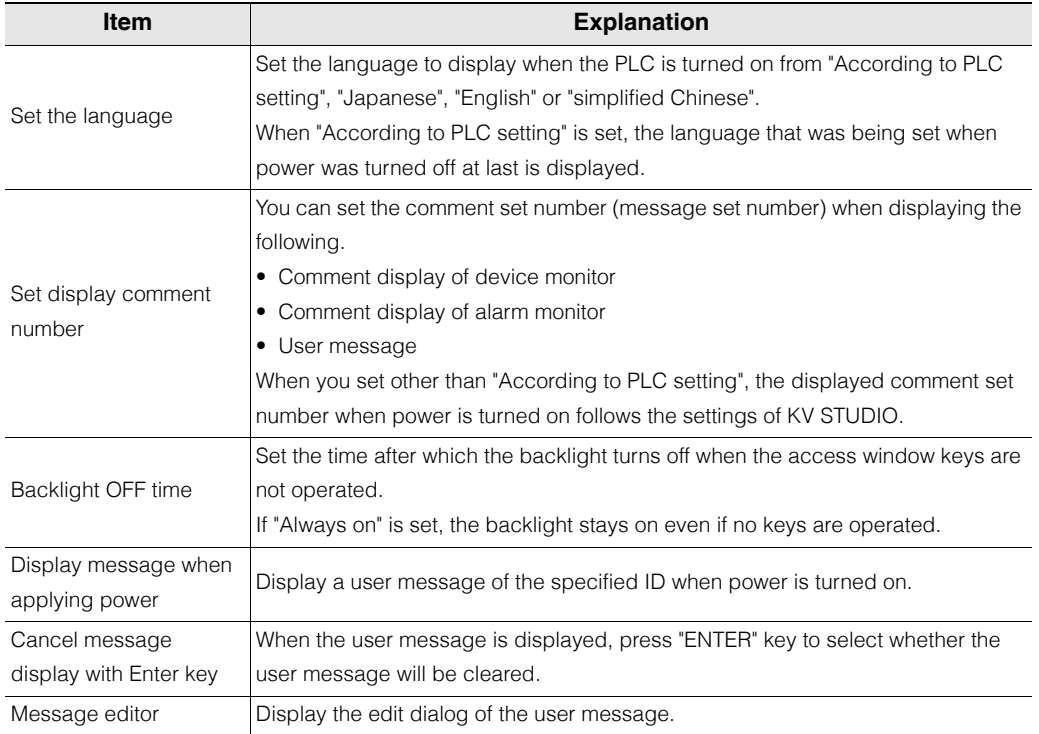

## **Message editor**

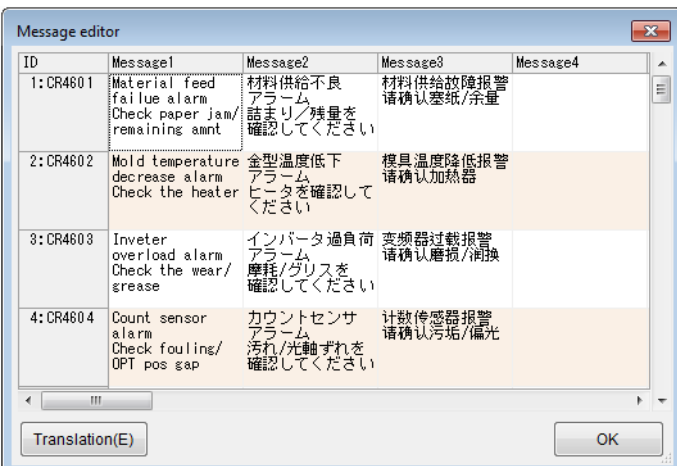

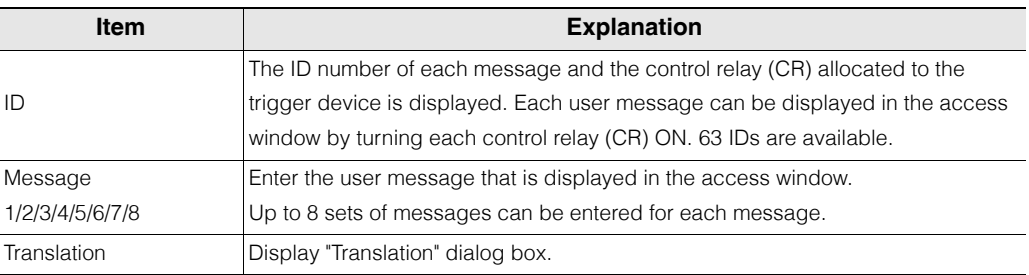

\* For the operation of "Translation" dialog box, see  $\Box$  ["Translating character strings" \(page 6-25\).](#page-200-0)

# **Other Settings**

When using the ladder monitor function in the VT5-WX series, perform settings related to the transfer of ladder monitor data.

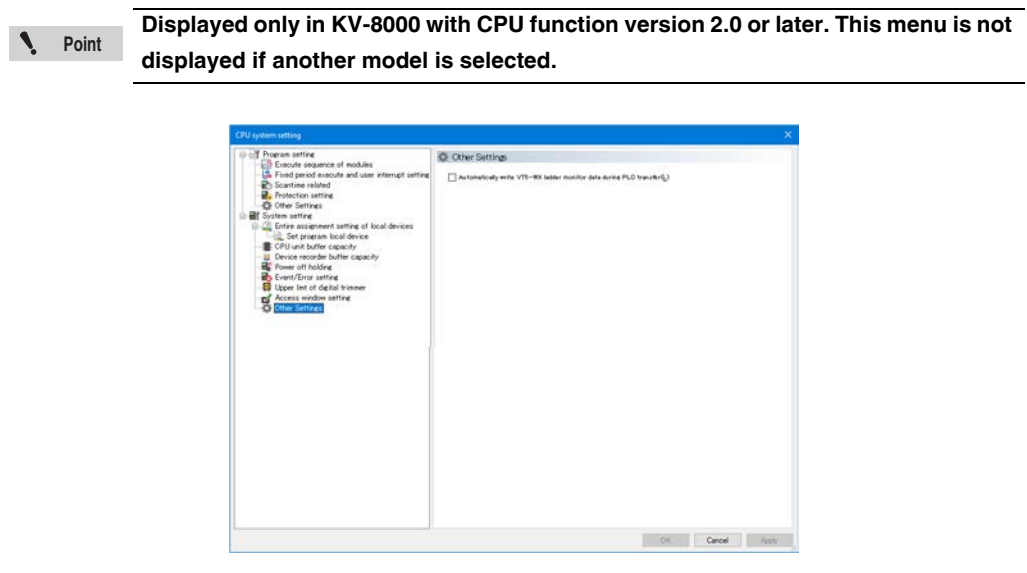

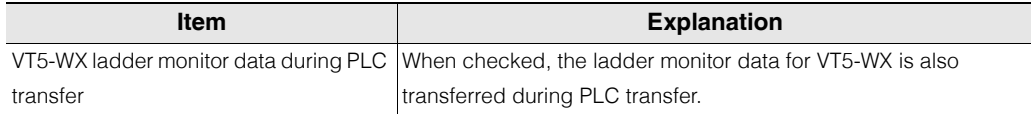

**MEMO**

**6-76** <www.PLC1.ir>
# *7*

### <span id="page-252-0"></span>**PROGRAMS**

This chapter describes program functions and how to use them.

# <span id="page-253-0"></span>*7-1* **About Programs**

This chapter describes the operation of functions that are called from the "Program" menu of KV STUDIO. For program overview, features, and function details, refer to the User's Manual of the CPU unit used.

**[PROGRAMS](#page-252-0)**

PROGRAMS

**7**

Create Ne Program NewPr Program

 $\sqrt{2}$  Auto- $\sqrt{ }$  Perfo

**Creating New Programs**

[KV-8000] [KV-7000] [KV-5000/3000] [KV Nano] KV-1000 KV-700 KV-P16 KV-10/16/24/40

#### **Program(M)** New program(G)

#### **1** From the "Program(M)" menu, select "New program(G)".

The "Create new program" dialog box appears.

**Alternative procedure)** Right-click in the workspace, and then select "New program(M)" from the menu.

#### **2 Enter a name for the new program, select its program type, and then click "OK".**

A new program is created in the workspace with the specified type.

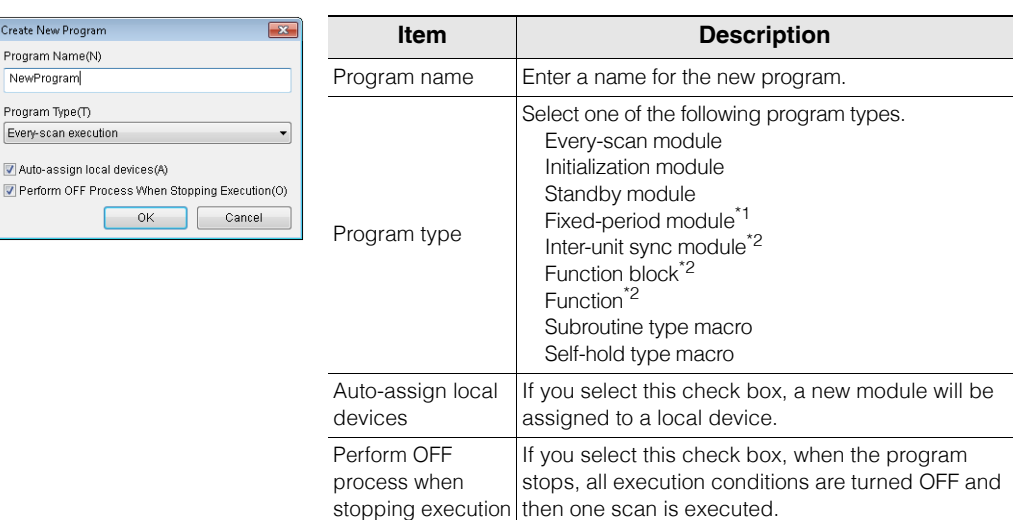

\*1 Cannot be selected if the device is the KV-1000 Series or the KV Nano Series.<br>\*2 Can only be selected if the device is the KV-8000/7000 Series.

Can only be selected if the device is the KV-8000/7000 Series.

#### **Length of program name**

Depending on the CPU unit and program type, the length of a program name differs, as follows:

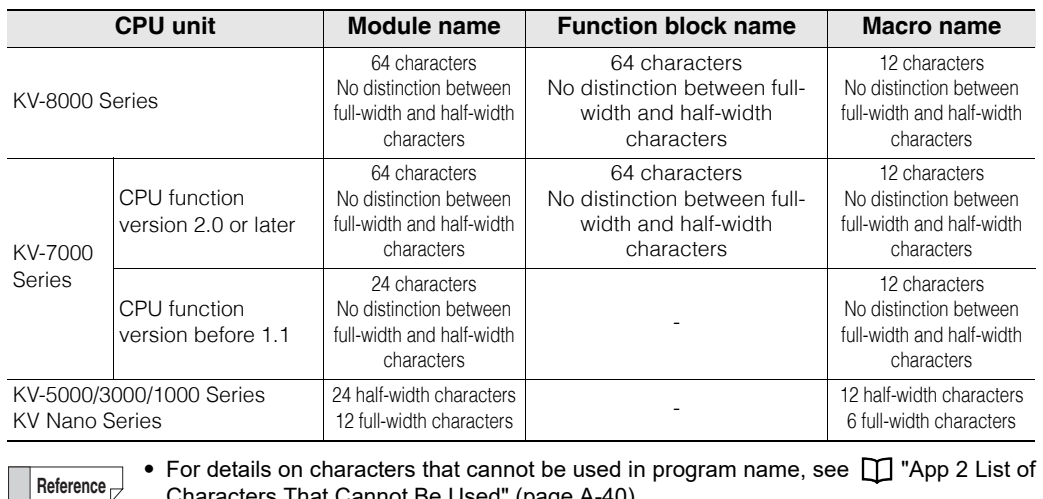

- [Characters That Cannot Be Used" \(page A-40\)](#page-529-0).
- The CPU function version of the KV-7500/7300 can be upgraded by using KV STUDIO. ["Checking the Function Version" \(page 12-23\)](#page-462-0)

**7-2 - KV STUDIO Ver.11 User's Manual -**

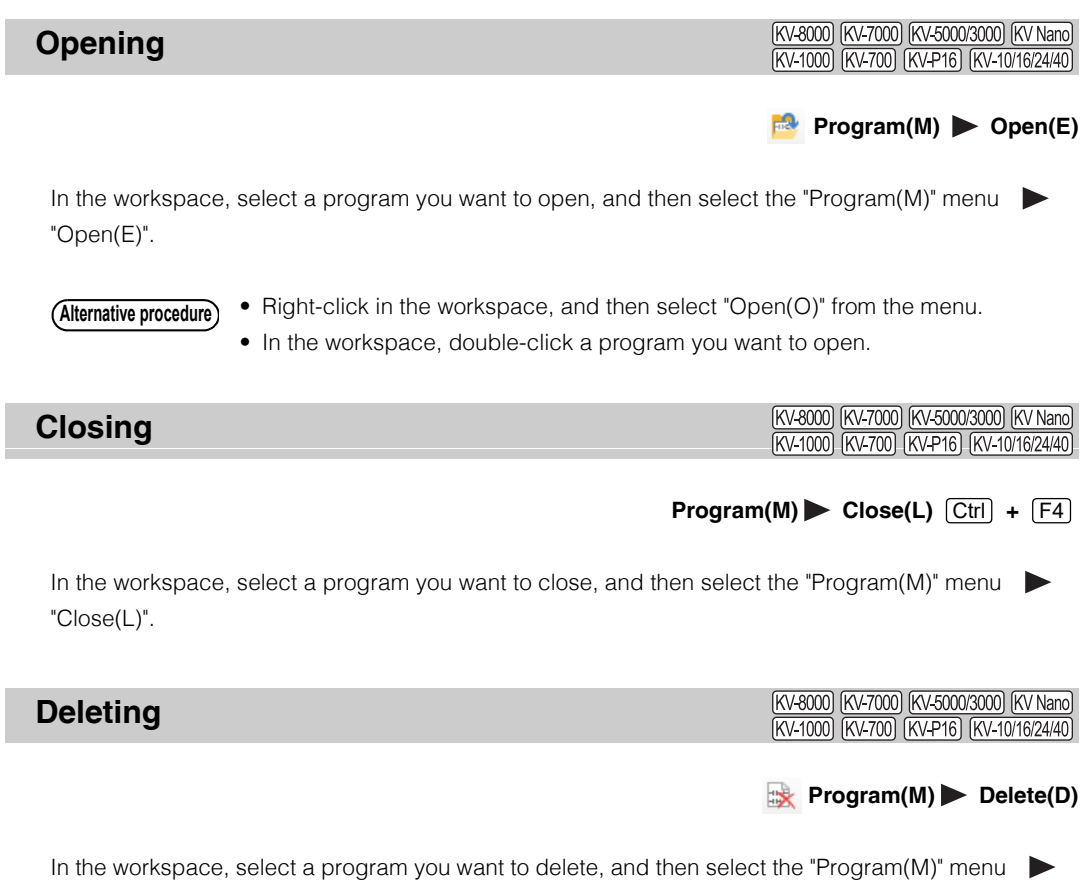

"Delete(D)".

• Right-click in the workspace, and then select "Delete(D)" from the menu. **Alternative procedure**

> • In the workspace, select a program you want to delete, and then press the Delete key.

#### **Properties**

[KV-8000] [KV-7000] [KV-5000/3000] [KV Nano] (KV-1000) (KV-700) (KV-P16) (KV-10/16/24/40)

#### **Program(M) Properties(H)**

In the workspace, select a program you want to open, and then select the "Program(M)" menu "Properties(H)".

The "Program properties" dialog box appears.

Right-click in the workspace, and then select "Properties(A)" from the menu. **Alternative procedure**

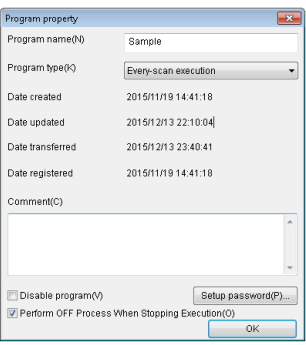

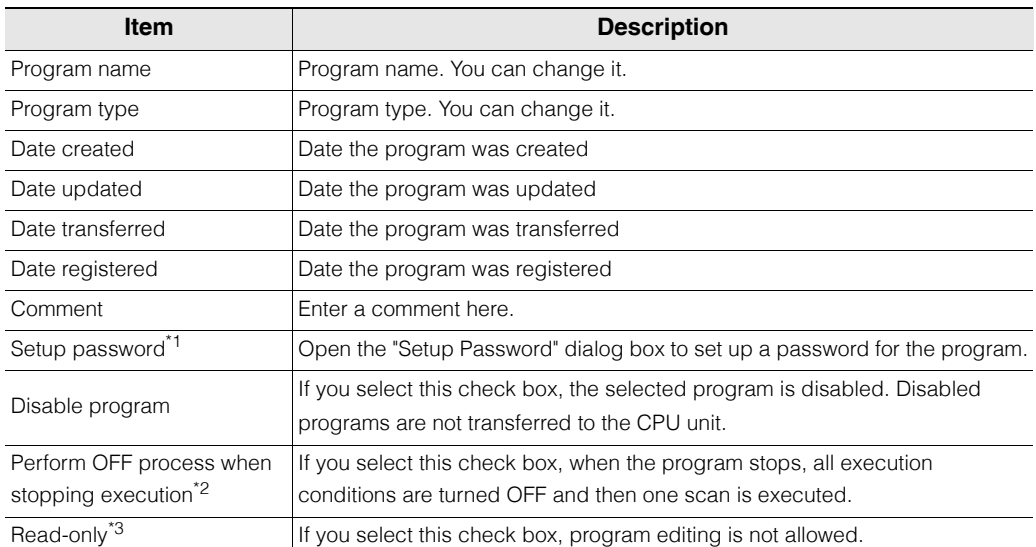

\*1 Can be selected only if the model and program type support it.

**T** ["Setting program password" \(page 7-5\)](#page-256-0)

If a password is set to a program, then "Remove password" appears instead of "Set password".

\*2 Can only be selected if the device is the KV-8000/7000 Series.

\*3 Can be selected only if the program type is function block or function.

#### <span id="page-256-0"></span> **Setting program password**

You can set a password to a specific program.

When a program is set with a password, you need to enter the password before you can open it. The following programs can be set with a password. () indicates character length of password that you can set.

Yes : Password can be set.

No : Password cannot be set.

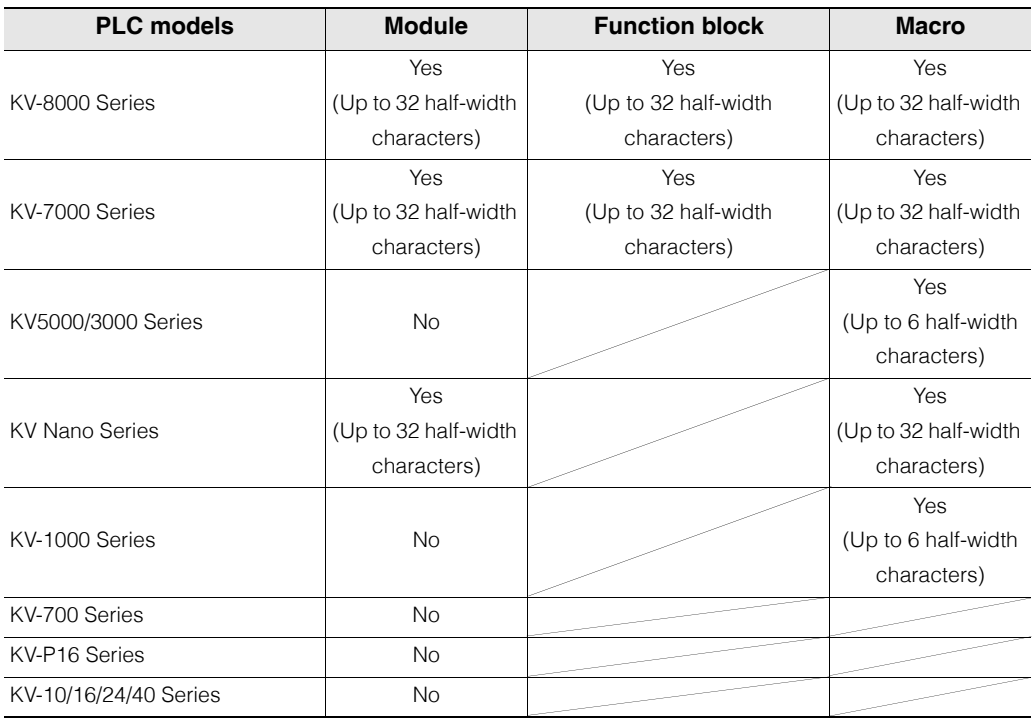

**Point**

**Store the newly set password in a safe place. If you lose the password, you will no longer be able to open a program set with that password.**

#### **• Setting password**

From the properties of the program, click "Setup password". The "Setup Password" dialog box appears.

Right-click in the workspace, and then select "Setup password (B)" from the menu. **Alternative procedure**

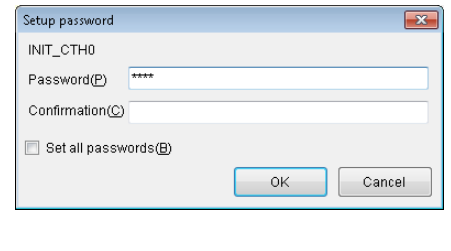

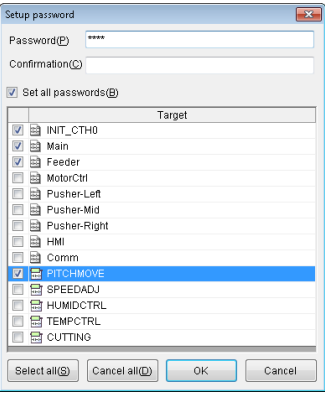

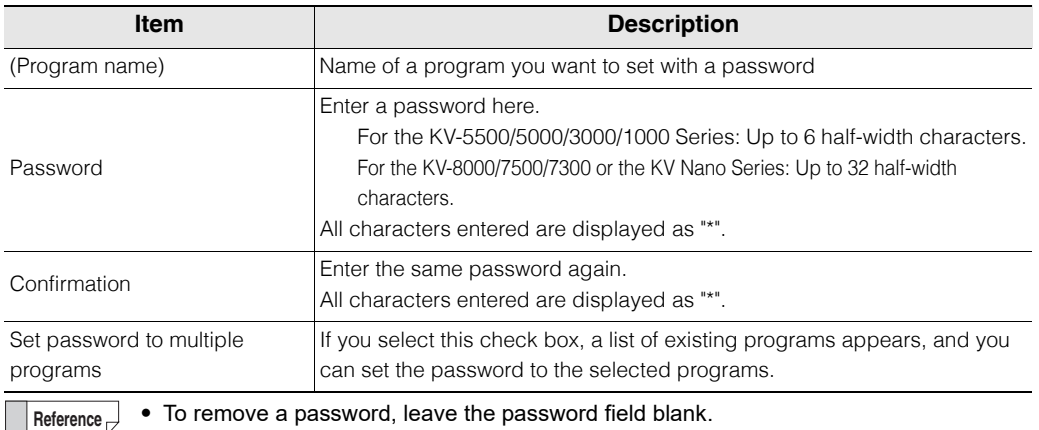

• Depending on the model and program type, some programs cannot be set with a password. ["Setting program password" \(page 7-5\)](#page-256-0)

#### **Removing password**

From the program properties, click "Reset password".

The "Reset password" dialog box appears.

**Alternative procedure**

- Right-click in the workspace, and then select "Reset password(G)" from the menu.
- In the workspace, double-click a program.

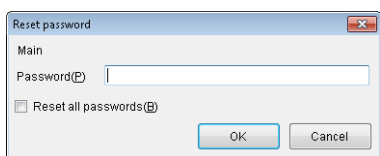

**Reference**

- The password remains removed until the project is closed. To restore the password, open the project again.
- Depending on the model and program type, some programs cannot be set with a password. ["Setting program password" \(page 7-5\)](#page-256-0)

**[PROGRAMS](#page-252-0)**

PROGRAMS

**7**

**- KV STUDIO Ver.11 User's Manual -**

#### **Setting Arguments**

[KV-8000] [KV-7000] [KV-5000/3000] [KV Nano]  $[KV-1000]$ [KV-700] [KV-P16] [KV-10/16/24/4

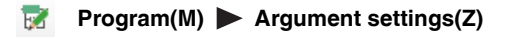

In the workspace, select a program you want to set up with arguments, and then select the  $"Program(M)"$  menu  $\longrightarrow$  "Argument settings(Z)".

The "Function block argument setting" or "Macro argument setting" dialog box appears.

**Alternative procedure)** Right-click in the workspace, and then select "Argument setting(Z)" from the menu.

#### **Function block argument setting**

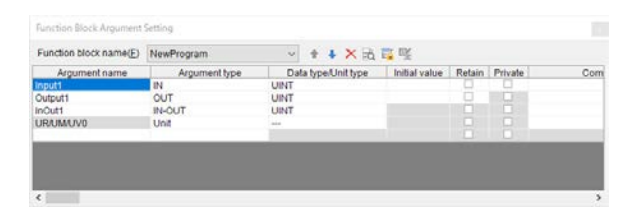

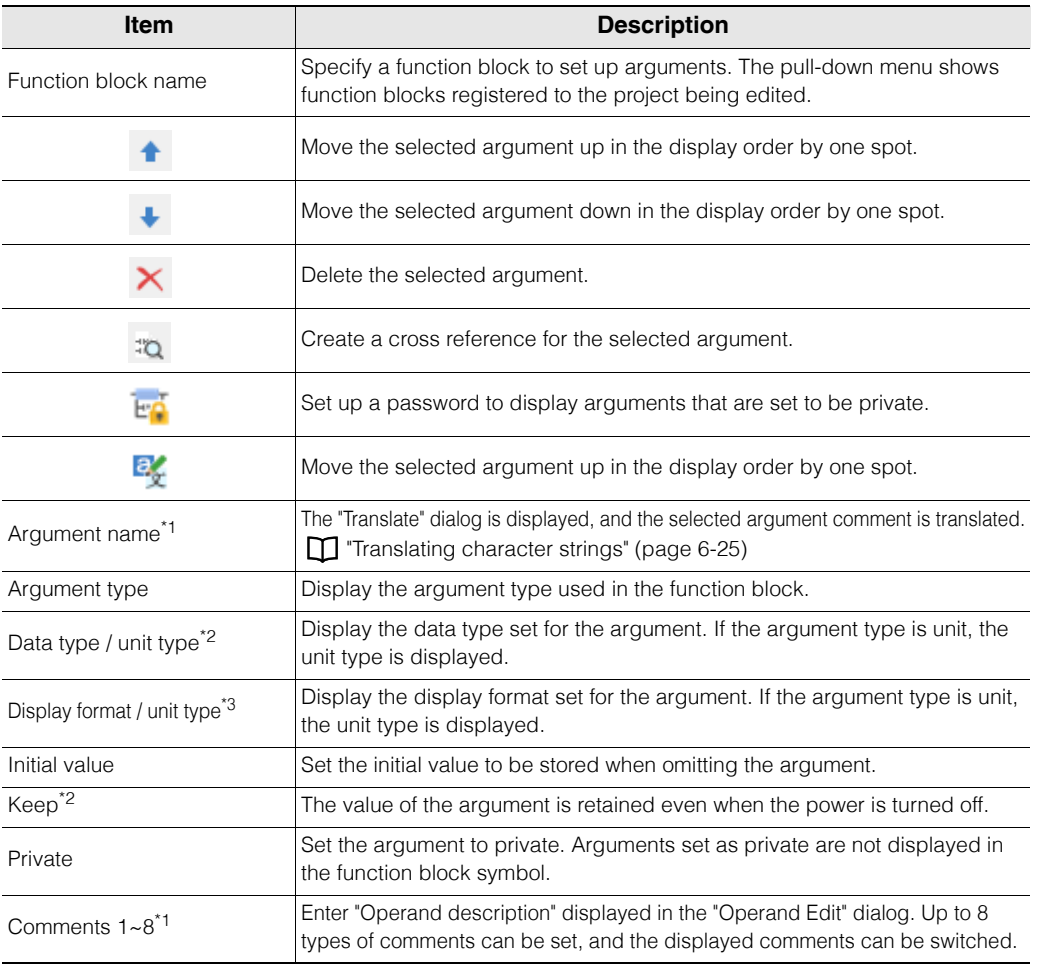

 $\overline{1}$  Up to 128 characters can be set (Width-insensitive).

\*2 This item is displayed only for KV-8000 with CPU function version 2.0 or later.

\*3 This item is displayed only for models other than KV-8000 with CPU function version 2.0 or later.

• Up to 64 arguments can be registered, which can be of argument type of "IN" (up to 32), "OUT" (up to 32), "IN-OUT" (up to 32) , or "Unit Device" (up to 8). **Reference**

• You can display the "Function block argument setting" dialog box to edit a ladder program.

#### **Macro argument setting**

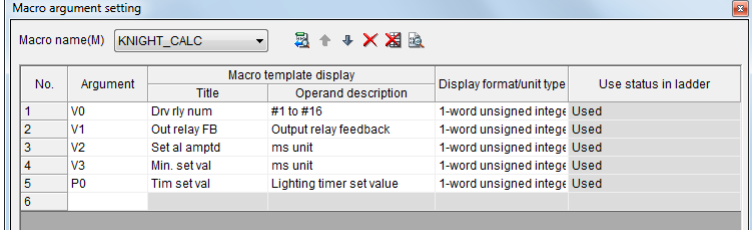

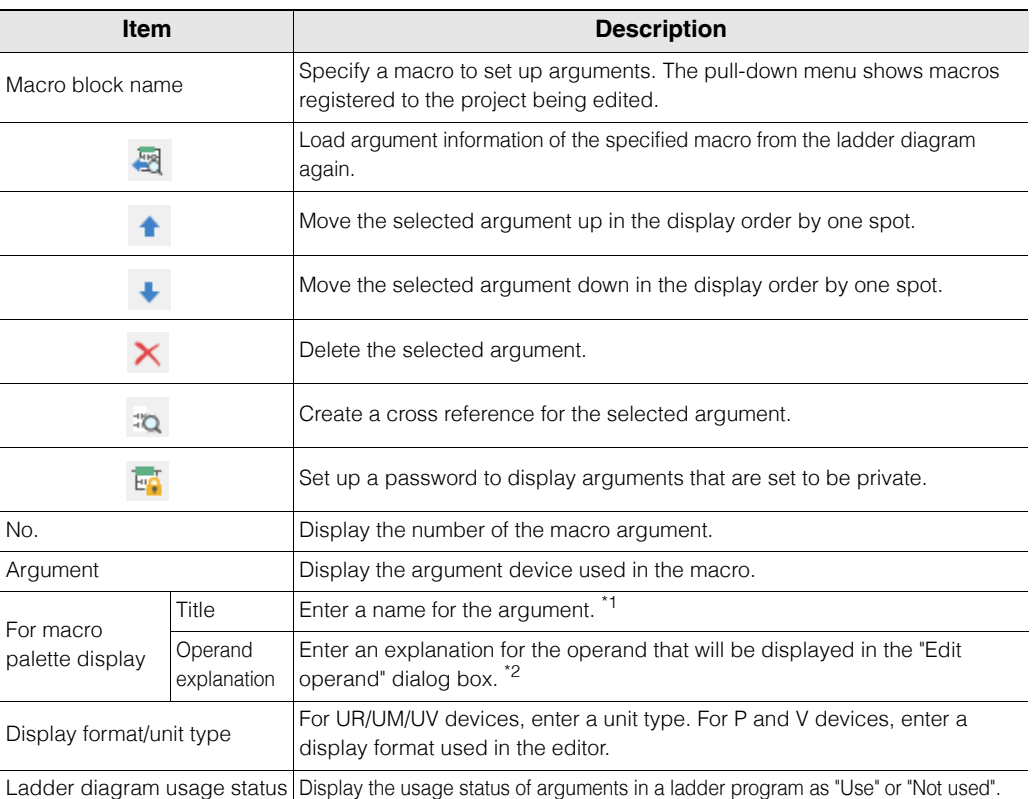

\*1 If the model is is the KV-8000/7500/7300 Series, then up to 12 characters (no distinction between half-width and full-width characters) can be used. For other models, up to 12 half-width characters or 6 full-width characters can be used.

\*2 If the model is is the KV-8000/7500/7300 Series, then up to 24 characters (no distinction between halfwidth and full-width characters) can be used. For other models, up to 24 half-width characters or 12 full-width characters can be used.

**Reference**

- Up to 10 arguments can be used.
- You can display the "Macro argument setting" dialog box to edit a ladder program.
- The setting is reflected in "Instruction/Macro/Pack palette".
	- For details on Instruction/macro/pack palette, see  $\Box$  ["Entering Instructions" \(page 5-39\).](#page-166-0)

**Point**

**If you specify UR/UM/UV to an argument, then two arguments are used. If only DM or the relay of a unit device is used as argument device, then two arguments are also used.**

**[PROGRAMS](#page-252-0)**

#### **Converting Unit Device**

(KV-8000) (KV-7000) (KV-5000/3000) (KV Nano) **KV-1000**  $KV-700$ 

#### **Program(M) Convert unit device(Q)**

From the "Program(M)" menu,  $\qquad \qquad$  select "Convert unit device(Q)" to convert unit devices used in the function block or macro into arguments.

**Alternative procedure)** From the ladder editing window of the function block or macro, right-click and then select "Convert unit device(K)" from the menu.

For details on argument and unit device, refer to the User's Manual of the CPU unit used.

#### **Module Execution Sequence Settings**

[KV-8000] [KV-7000] [KV-5000/3000] [KV Nano] KV-1000 KV-700 KV-P16 KV-10/16/24/4

#### **Program(M)** Setup module execution sequence(V)

From the "Program(M)" menu, select "Setup module execution sequence(V)" to set up an execution sequence for modules in the project.

For details on module execution sequence, see  $\Box$  ["Module execution sequence settings" \(page 6-49\)](#page-224-0).

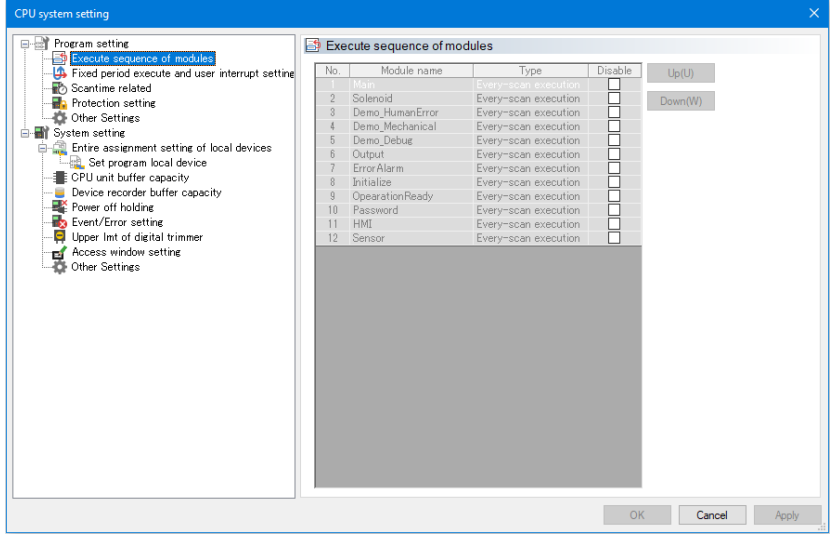

**MEMO**

**7-10** <www.PLC1.ir>

# <span id="page-262-0"></span>**CONVERT**

The chapter describes the conversion functions and how to use conversions.

8-1 About Conversion Functions . . . . . . . . . . . . . . . . . 8-2

## <span id="page-263-0"></span>*8-1* **About Conversion Functions**

This section describes the functions contained in the "Convert (A)" menu.

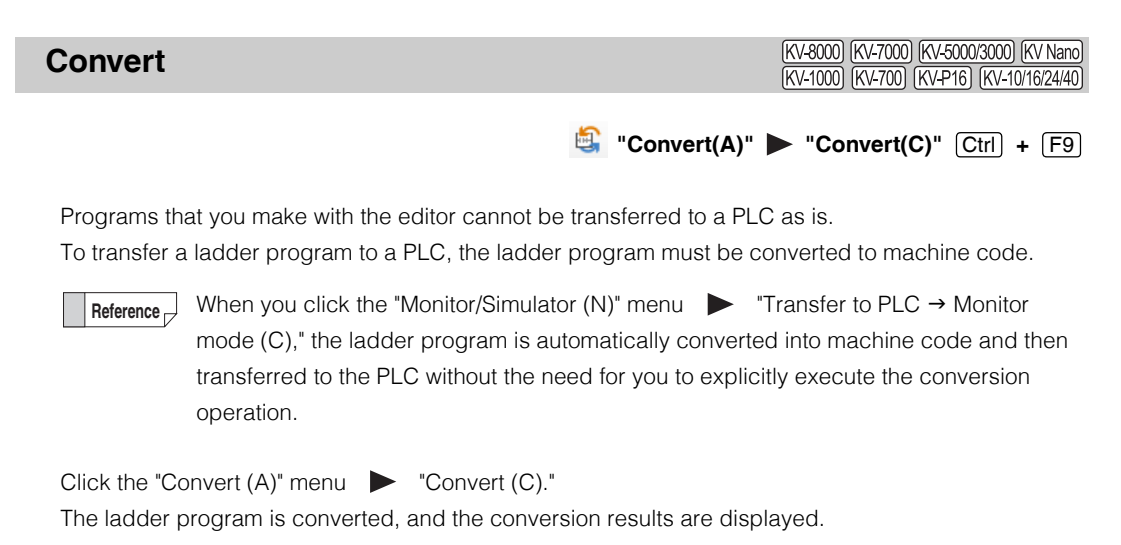

Convert result Conversion successful Result (kB) Item  $Max. (kB)$ Consumption (%) Object size 8.404 14942.208  $0.06$  $0.00$ User memory size  $0.000$ 41943.040 MIKV-XH16ML Unit program capacity  $0.43$ 36.260 8388.608 THKV-XH16ML Unit program transfer data capacit 21.518 3145.728  $0.68$ [1]KV-XH16ML Unit program execution data capar 4211.360 16777.216 25.10 Total number of steps : 54/1536000 (Total instructions : 54) Internal work consumption Details(D)... Bit: 6/131072 0/12288 Word:  $0K$ 

#### KV-8000/7500/7300

When conversion ends successfully, the percentage of the PLC memory that the converted ladder program corresponds to is displayed.

- Program capacity : This is the amount of memory that will be used when the entire program including rung comments is transferred to the unit.
- Object size : This is the amount of memory that will be used when the ladder program excluding rung comments is converted to a format that can be executed on the unit.
- User memory size<sup>\*1</sup>: This is the amount of user memory such as file register, user document, and log data.
- \*1 The user memory size is displayed only when the selected PLC model is "KV-8000/7500/7300".

Click "Details" to display the number of steps used by each module and the consumption of the internal workspace (bits and words).

The total number of steps includes instructions and rung comments.

When an error occurs during conversion, the message "Conversion failed." is displayed. You can use the output window to check the error details. **Reference**

 ["Output Window" \(page 6-18\)](#page-193-0)

Main(Row:00001)(Column:01)[Error 401]: Invalid short circui

www.p<sup>8-</sup>c1.ir

#### **8-2 - KV STUDIO Ver.11 User's Manual -**

#### **Checking for Device Conflicts**

(KV-8000) (KV-7000) (KV-5000/3000) (KV Nano) [KV-700] [KV-P16] [KV-10/16/24/40] [KV-1000]

#### "Convert(A)" > "Check device confliction(B)"

Click the "Convert  $(A)$ " menu  $\triangleright$  "Check device confliction  $(B)$ " to switch between checking for and not checking for device conflicts during ladder program conversion.

When a check mark is displayed: Device conflicts are checked for.

When a check mark is not displayed: Device conflicts are not checked for.

#### **Device conflicts**

A device conflict is a situation in which the same device is specified by multiple instructions that specify a range, such as the block transfer (BMOV) or batch transfer (FMOV) instruction.

#### **Example**

**When the following ladder program is written, a conflict will occur between DM3102 and DM3103.**

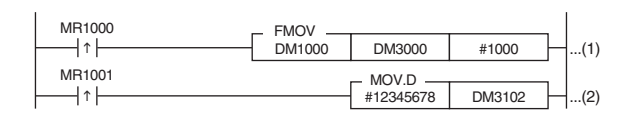

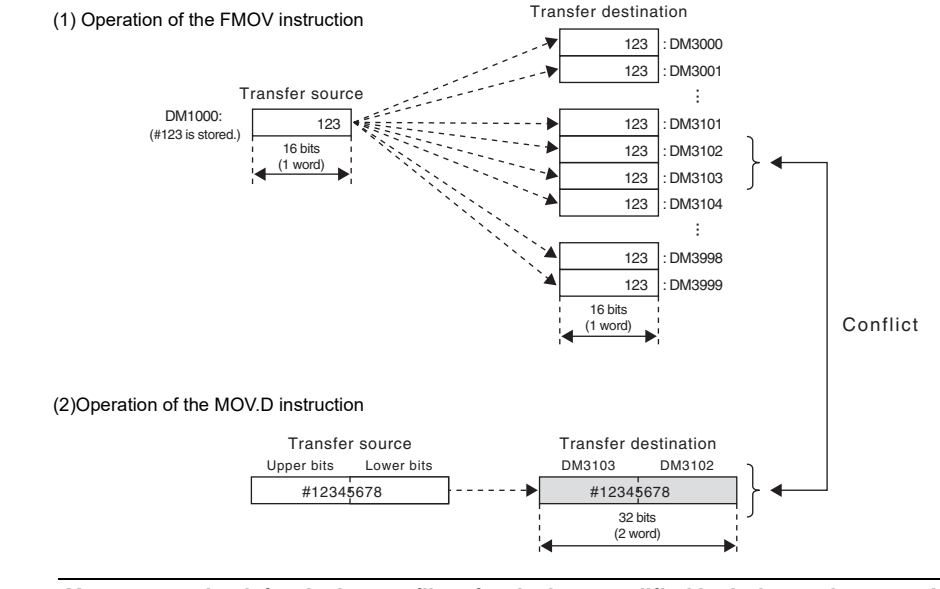

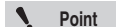

**You cannot check for device conflicts for devices modified by index registers and for instructions in which the number of devices used cannot be specified.**

#### **Clearing Invalid Operands**

(KV-8000) (KV-7000) (KV-5000/3000) (KV Nano) **KV-1000 KV-700** 

#### "Convert(A)" **> "Clear invalid operands(I)"**

Invalid operands are sometimes generated when unit settings are changed after the ladder program is made.

Click the "Convert  $(A)$ " menu  $\qquad \qquad$  "Clear invalid operands (I)" to clear invalid operands.

#### **Invalid operands Reference**

• When you are using expansion units, use the Unit Editor to assign relays and DM entries. The unit setting information is linked to the ladder program. When you change the unit setting information, the relay and DM numbers in the ladder program are automatically changed to match. However, when a unit to which relays and DM entries have been assigned is deleted, the relays and DM entries that were assigned to the unit will exist in the ladder program even though the unit no longer exists. Relays and DM entries whose associations with a unit have been discontinued in this way are called "invalid operands."

Ladder programs that contain invalid operands will not be converted successfully. To delete invalid operands, use the "invalid operand clear function" to delete invalid operands or check and then re-enter each invalid operand individually.

• You can use the search function to search for invalid operands.

["Device Search" \(page 5-6\)](#page-133-0)

**8-4** <www.PLC1.ir>

#### **Checking for Duplicate Coils**

(KV-8000) (KV-7000) (KV-5000/3000) (KV Nano) (KV-1000) (KV-700) (KV-P16) (KV-10/16/24/40)

#### **"Convert(A)" "Duplicate coil check(D)"**

Click the "Convert  $(A)$ " menu  $\longrightarrow$  "Duplicate coil check  $(D)$ " to check for duplicate coil positions in the ladder program.

**Reference**

- Duplicate coil positions are not regarded as errors during conversion.
- When multiple OUT, OUB, DIFU, and DIFD instructions are used on the same output relay, the last instruction written is given priority and output. (In both of the following examples, output R500 does not turn ON even if input R000 turns ON.)

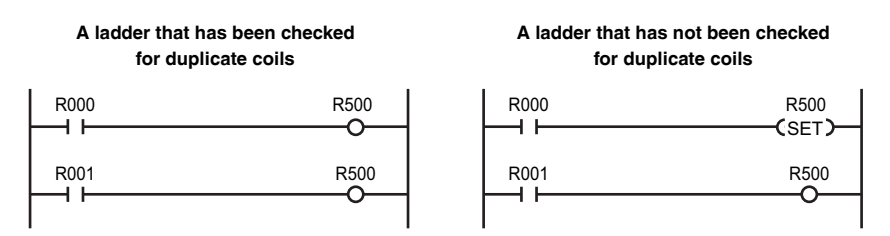

• When a duplicate coil is found, the operand and row number of the duplicate coil are displayed in the output window.

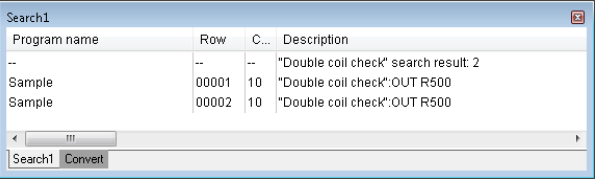

**Point**

- **The duplicate coil check is conducted on four instructions: OUT, OUB, DIFU, and DIFD.**
- **Even if an error is not discovered by the duplicate coil check, some ladder programs function as if they have a duplicate coil.**
- **If you use a global device for an output relay in a function block or macro, and then call that function block or macro multiple times, a duplicate coil will occur.**

#### **Setting Local Devices for Each Program**

(KV-8000) (KV-7000) (KV-5000/3000) (KV Nano) KV-1000

#### **<sup>[[8]</sup>** "Convert(A)" > "Set local devices for each program(S)"

Click the "Convert  $(A)$ " menu  $\triangleright$  "Set local devices for each program $(S)$ " to set the number of local devices for each program.

For details on setting local devices for each program, see ["Device setting for each program" \(page 6-63\).](#page-238-0) For details on local devices, see User's Manual of the CPU unit used.

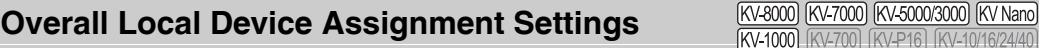

**<sup><b><sup>[88]</sup>** "Convert(A)" > "Set entire assignments of local devices(A)"</sup>

 $\sqrt{2000}$ 

Click the "Conversion  $(A)$ " menu  $\bullet$  "Set entire assignments of local devices  $(A)$ " to set the number of local devices used in the entire project.

For details on the overall local device assignment settings, see  $\Box$  "Overall local device assignment [settings" \(page 6-59\)](#page-234-0).

For details on local devices, see User's Manual of the CPU unit used.

# *9*

# <span id="page-268-0"></span>**MONITOR/SIMULATOR**

The chapter describes the monitor and simulator functions and how to use the monitor and simulator.

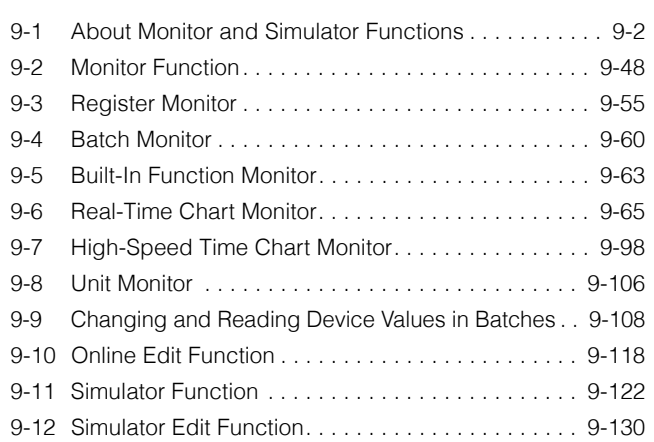

# <span id="page-269-0"></span>*9-1* **About Monitor and Simulator Functions**

This section describes the functions contained in the "Monitor/Simulator (N)" menu.

#### **Preparation before Monitoring**

Prepare the following items in advance.

#### **Connecting to a USB port**

USB cable model: OP-35331

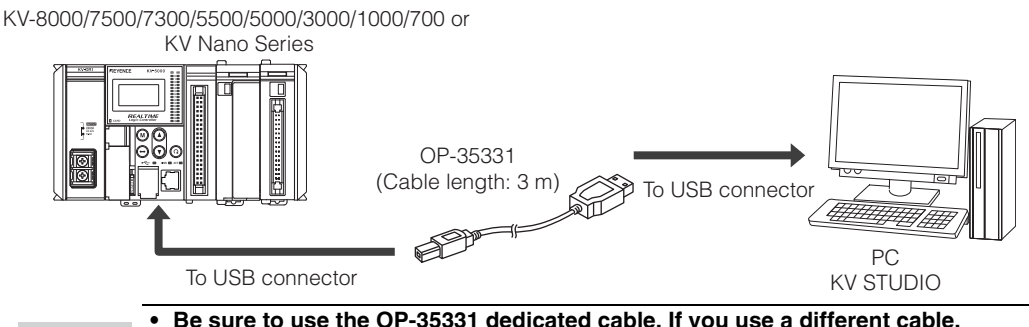

**Point**

- **Be sure to use the OP-35331 dedicated cable. If you use a different cable, operations may not be performed correctly.**
- **Be sure to install KV STUDIO on the PC before you connect the KV-8000/7500/ 7300/5500/5000/3000/1000/700 or KV Nano Series to the USB port of the PC. ["1-4 Installing the Software" \(page 1-10\)](#page-29-0)**

#### ■ Connecting to an Ethernet port

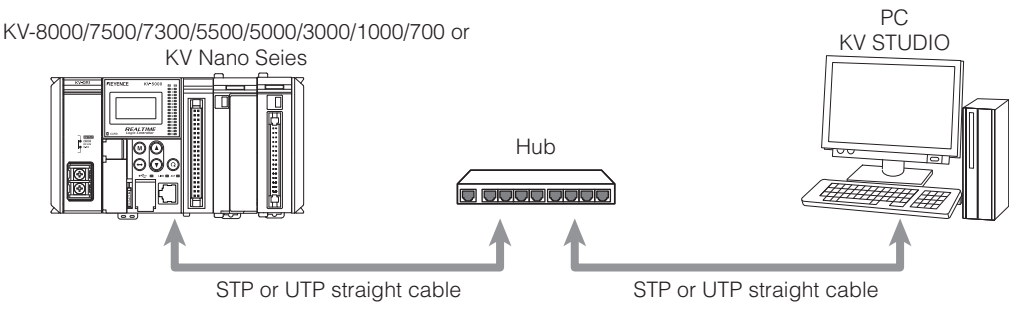

**Point**

**• When you are making a 10BASE-T Ethernet connection, use a category 3 or higher STP or UTP cable.**

- **When you are making a 100BASE-T Ethernet connection, use a category 5 or higher STP or UTP cable.**
- **You can also use the access window to configure the Ethernet settings of the PLC.**
- **The KV-8000/7500 built-in Ethernet port supports MDI/MDI-X automatic switching. When you are connecting other PLC models to a PC directly, use an STP or UTP crossover cable.**

#### **Connecting to a D-sub 9-pin serial port**

Connection cable model: OP-26487

D-sub 9-pin style conversion connector model: OP-26486

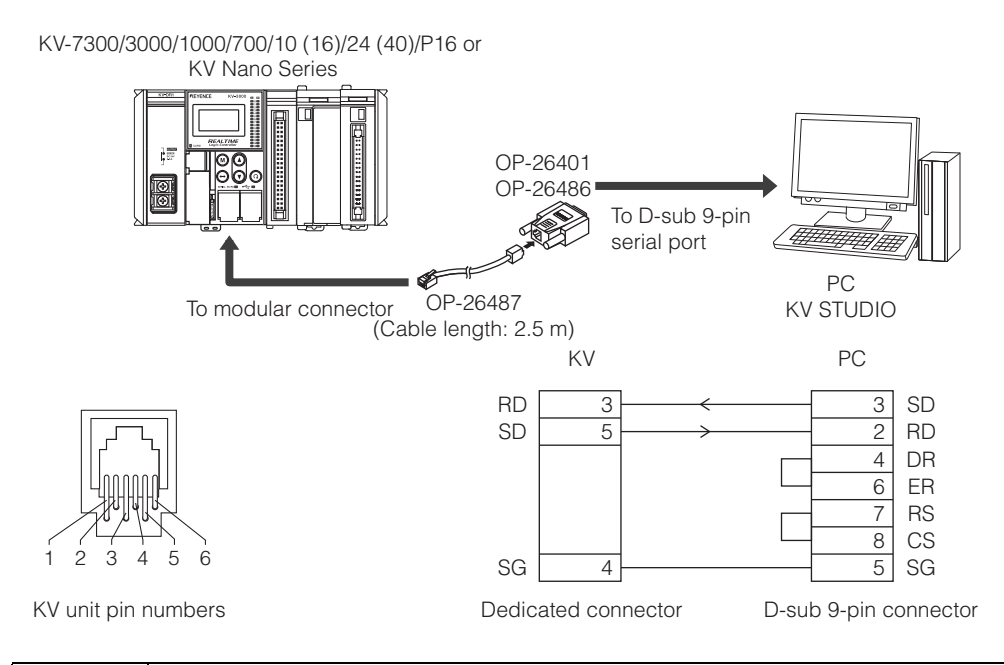

**Note that incorrectly connecting the PLC to the printer port of a PC may damage the PC or PLC.**

**Point**

**NOTICE**

**Be sure to use the OP-26487, OP-26486, or OP-26401 dedicated cable. If you use a different cable, operations may not be performed correctly.**

#### **Connecting to the Bluetooth unit KV-BT1**

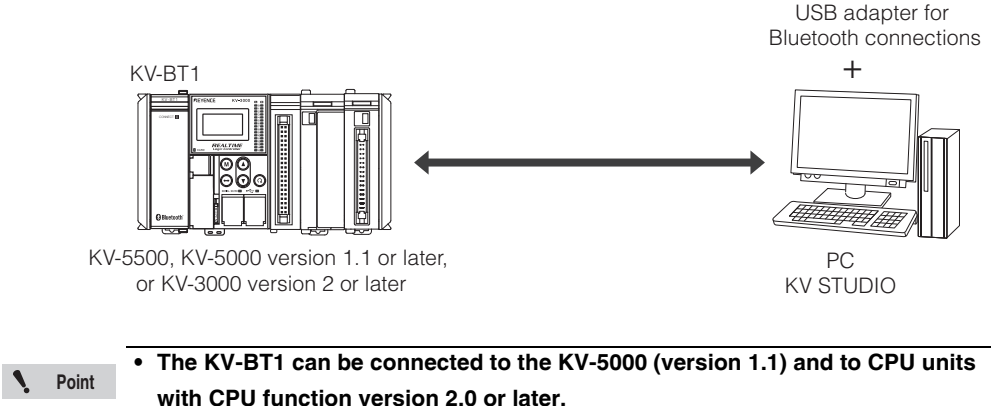

- **For details on the USB adapter for Bluetooth connections, see the user's** 
	- **manual included with the USB adapter for Bluetooth connections.**

**Reference**

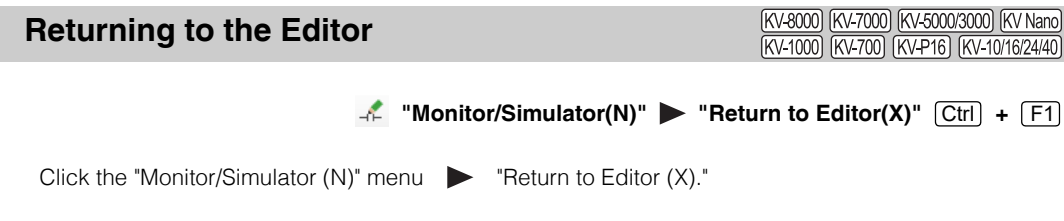

- The current state (Editor, Monitor, Simulator, Online Edit, or Simulator Edit) is displayed on the KV STUDIO mode bar.
- You can also use the mode bar to return to the editor directly.

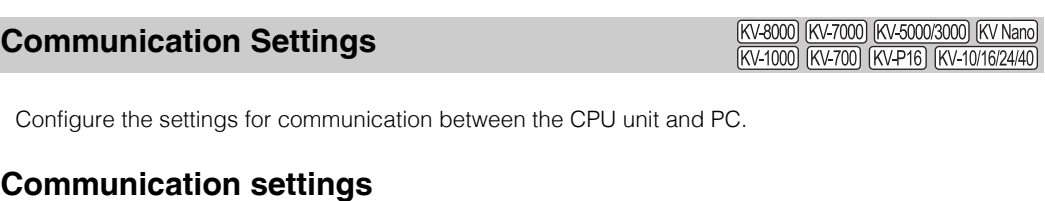

#### **1** "Monitor/Simulator(N)" > "Setup communication(T)" > "Setup communication(C)"

You can configure the settings of various communication methods. Click the "Monitor/Simulator (N)" menu "Setup communication (T)" "Setup communication

(C)" to display the "Comm settings" dialog box.

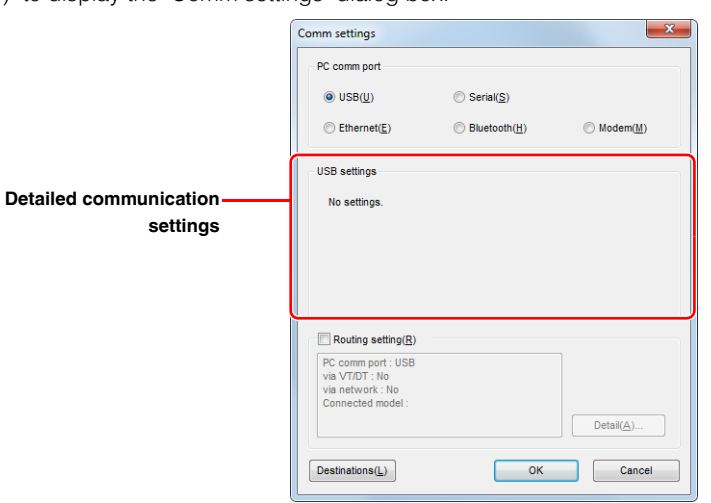

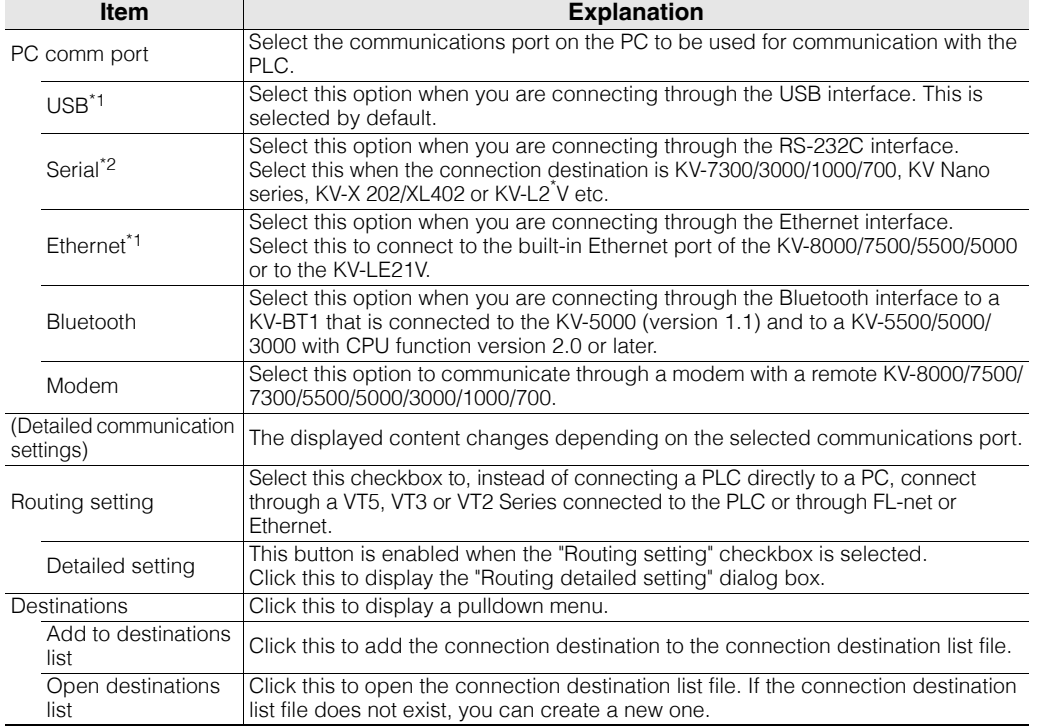

\*1 You cannot use this method to connect to the KV-P16 or KV-10/16/24/40.

\*2 Use the KV-L2\*V to connect to the KV-8000/7500/5500/5000.

#### **USB connection**

Connect the PLC and a PC through the USB interface. Select the "USB" radio button under "PC comm port." You do not have to configure any detailed settings.

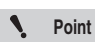

**• You cannot use a USB hub.**

**• You cannot connect to the KV-10 (16), KV-24 (40), or KV-P16 through the USB interface.**

#### <span id="page-273-0"></span>■ Serial connection

Connect the PLC and a PC through the RS-232C interface. Select the "Serial" radio button under "PC comm port."

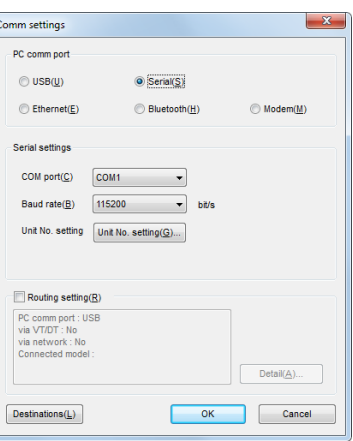

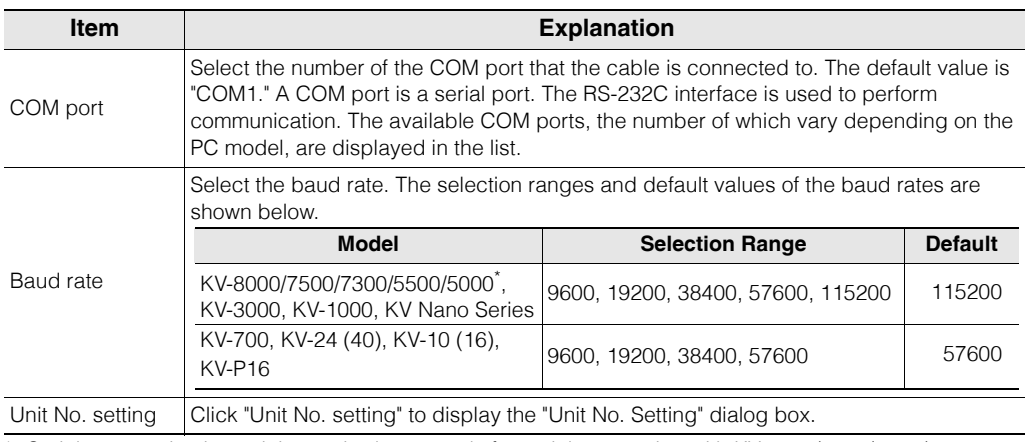

Serial communication unit is required separately for serial connection with KV-8000/7500/5500/5000.

**Point**

**If selectable COM ports are not displayed in the "Serial port (COM) setting" dialog box, or the number of COM ports displayed is less than the number of the actual COM ports, the COM ports have not been correctly recognized by Windows. Have Windows correctly recognize the COM ports.** 

-<br>- D PCMCIA adapters<br>- V Ports (COM & LPT) For Communications Port (COM1)<br>A Communications Port (COM2)<br>A Printer Port (LPT1) Processors

**See the user's manual of your PC or contact its manufacturer.**

#### $\bullet$  **Setting the unit number**

With KV STUDIO, you can use a single PC to transfer programs to several PLCs or to monitor programs on several PLCs by specifying the station numbers of the serial communication devices connected in a multi-drop configuration.

#### **Point**

- **The built-in serial ports of the KV-7300/3000/1000/700 and KV Nano Series cannot be connected in a multidrop configuration. For KV-7300/3000/1000/700 LV-L2\*V is required, and for the KV Nano Series KV-N11L or KV-NC20L is required.**
- **This dialog box is not displayed when the KV-10 (16), KV-24 (40), or KV-P16 is selected for the PLC model.**
- **You can set the unit number when the monitor is stopped (when communication is not in progress).**

#### **KV-8000/7500/7300/5500/5000/3000/1000/700**

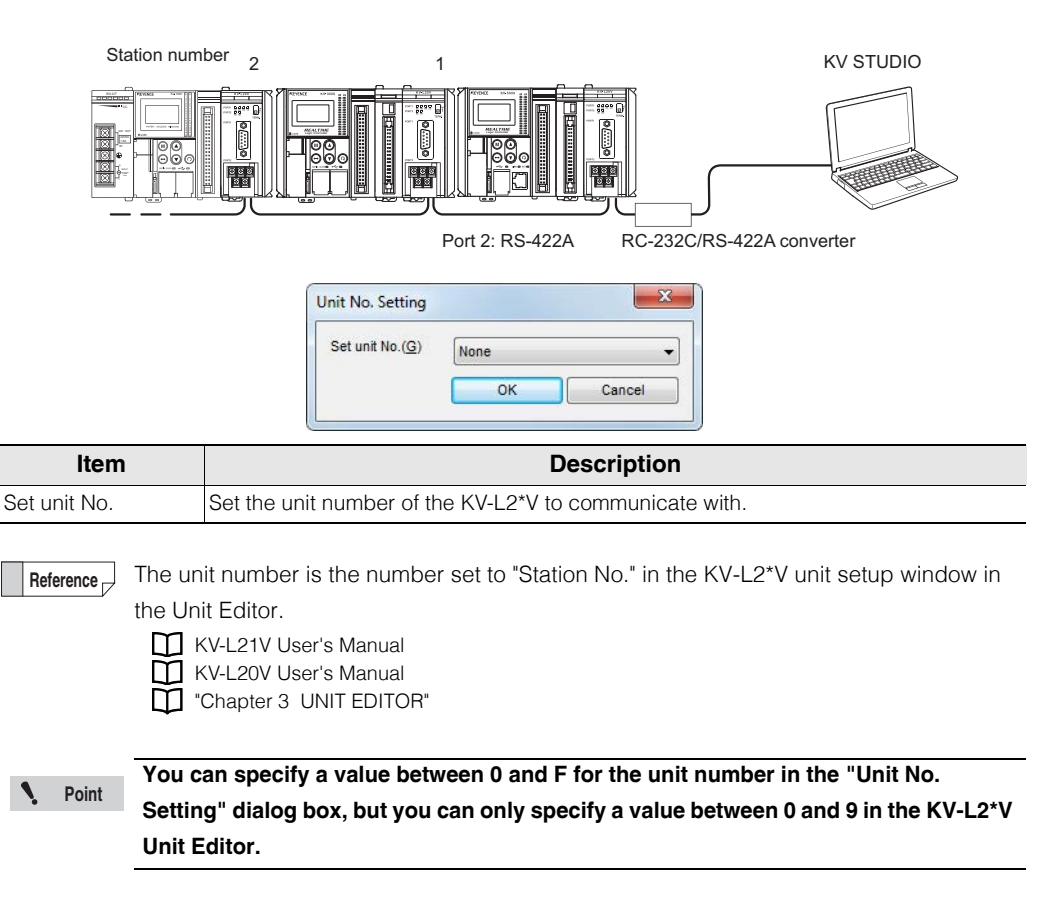

#### **KV Nano Series**

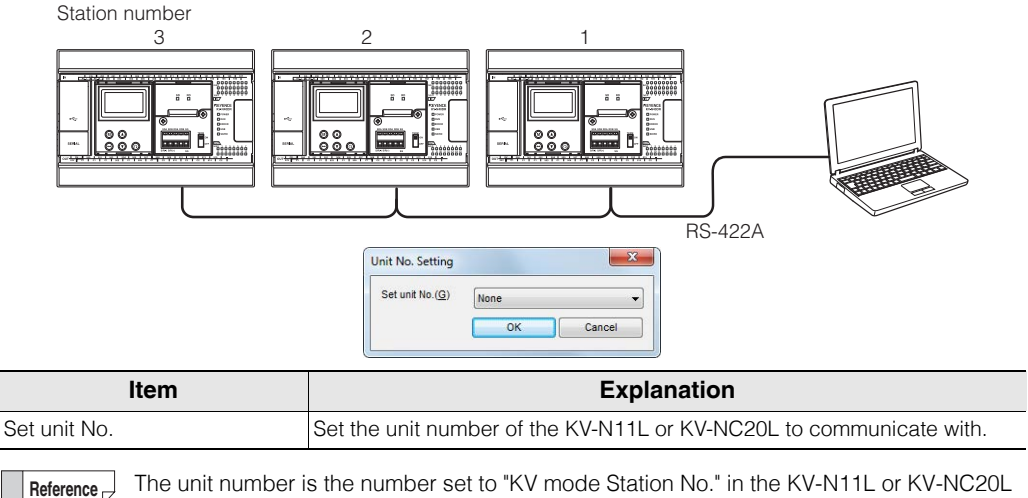

The unit number is the number set to "KV mode Station No." in the KV-N11L or KV-NC20L unit setup window in the Unit Editor.

"KV Nano Series Serial Communication Function User's Manual"

#### **Ethernet connection**

Connect the PLC and a PC through the Ethernet interface. Select the "Ethernet" radio button under "PC comm port."

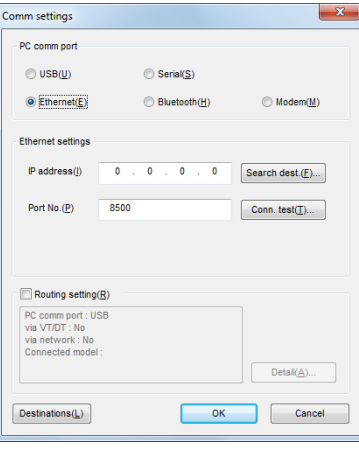

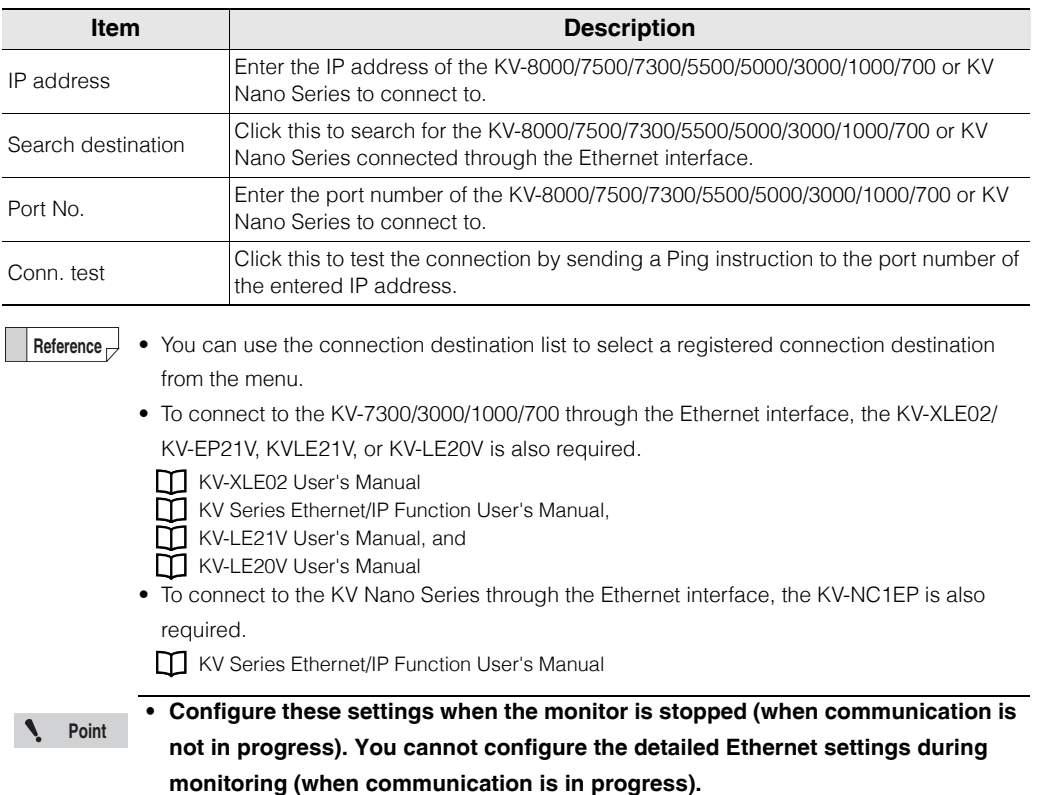

**• You cannot connect to the KV-10 (16), KV-24 (40), or KV-P16 through the Ethernet interface.**

#### **Searching for connection destinations**

Search for connection destinations connected to the network.

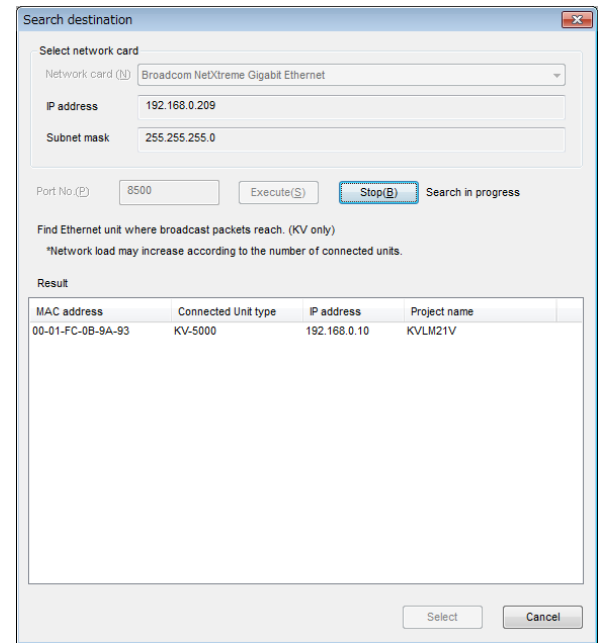

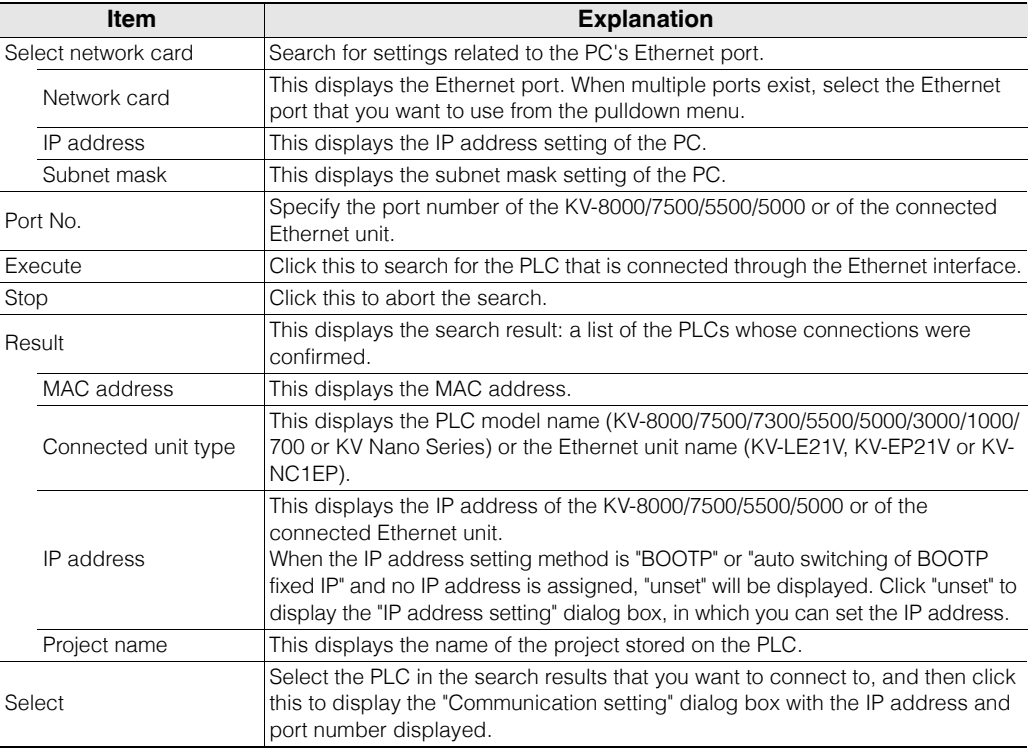

#### $\bullet$  **Setting the IP address**

If an IP address is not set, set an IP address.

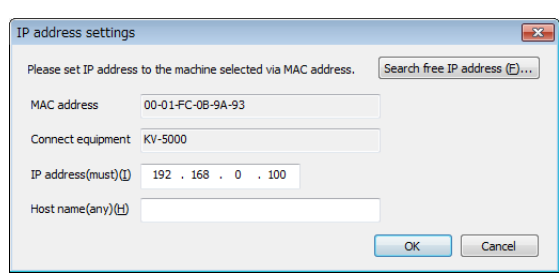

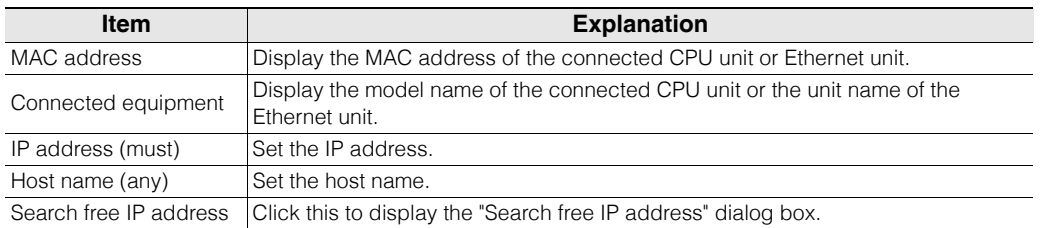

#### **Searching for free IP addresses**

Search for free IP addresses on the network.

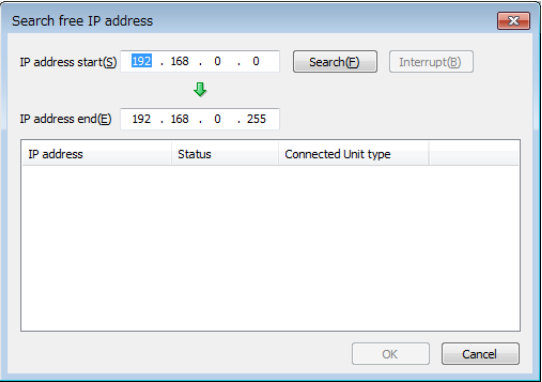

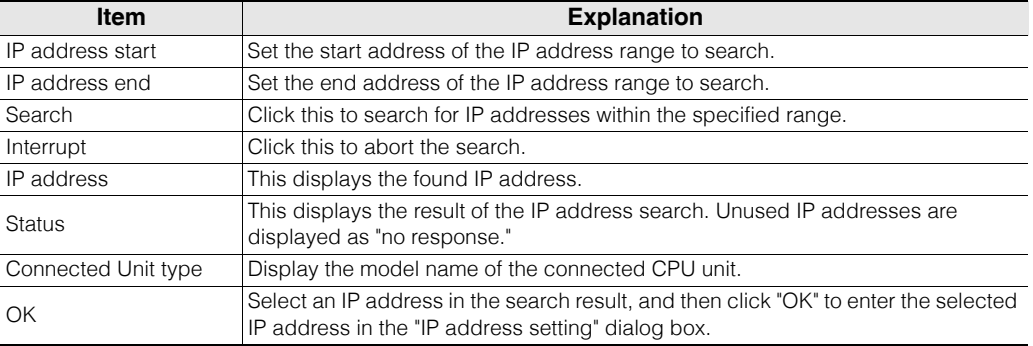

#### **Testing connections**

Use "Ping" and "Tracert" to test whether the connection destination, the CPU unit, Ethernet unit whose IP address and port number you specified, is operating correctly.

The "Ping" and "Tracert" commands executed from the "Communications Test" dialog box function the same as the "Ping" and "Tracert" commands that are executed from the MS-DOS prompt.

Ping: You can use this command to check whether the connection destination is operating normally by sending an IP packet to the specified IP address and receiving the sent packet from the connection destination normally. In addition, the time required to receive a response to the Ping command and the packet loss percentage are both displayed, so you can infer the speed of transmissions to the connection destination from these results. Tracert: This displays the route from one host to another. You can use this to check the status of the routers on the route from the host to the connection destination and to search for bottlenecks on the route from the response time of each router.

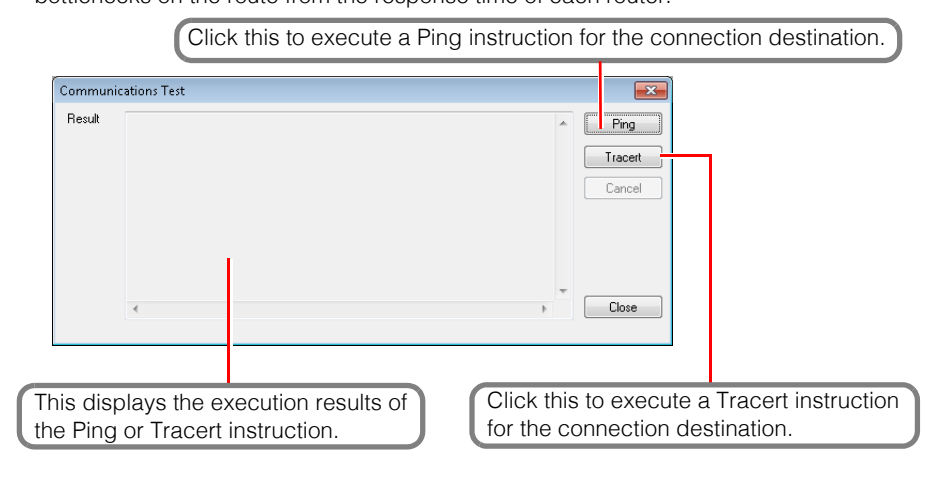

**9** MONITOR/SIMULATOR **[MONITOR/SIMULATOR](#page-268-0)**

#### **Bluetooth connection**

Connect through the Bluetooth interface a PC and a KV-BT1 that is connected to the KV-5000 (version 1.1) and to a KV-5000/3000 Series CPU unit with CPU function version 2.0 or later. Connect the USB adapter for Bluetooth connections to the PC, and then configure the PC to enable Bluetooth communication.

Select the "Bluetooth" radio button under "PC comm port."

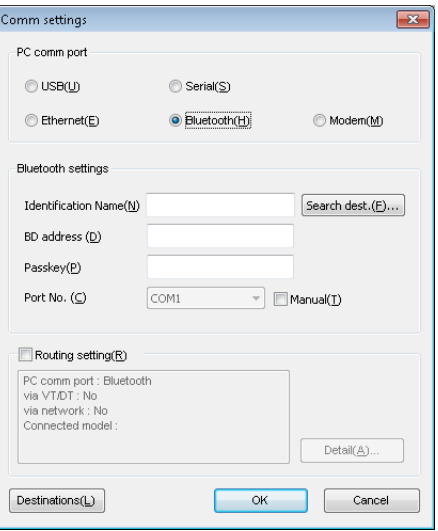

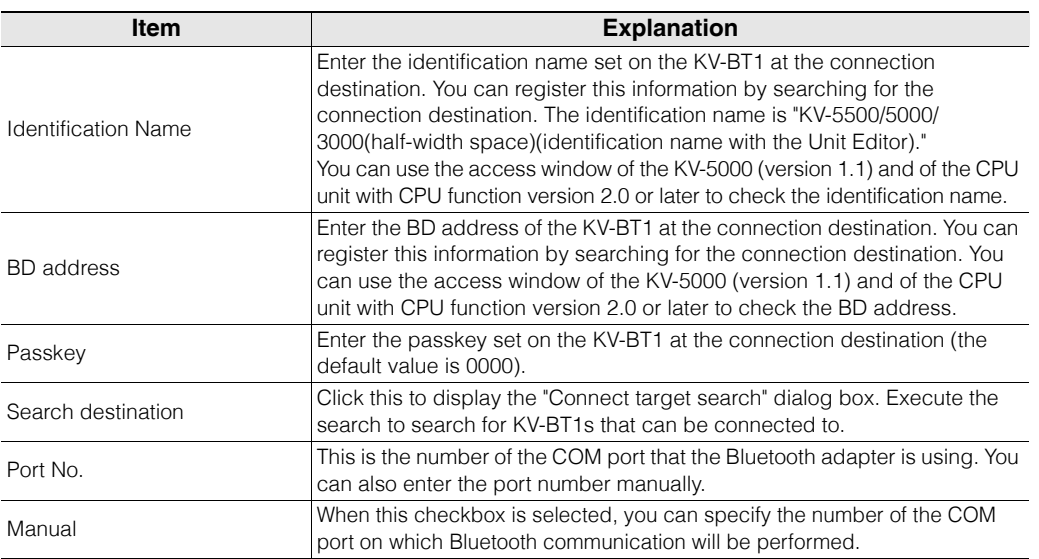

Even if the KV-BT1 has not been set in the Unit Editor, you can set the passkey to the default value (0000) and perform Bluetooth communication to transfer data and perform monitoring from KV STUDIO. Communication can be performed with a Bluetooth connection during the start of the design stage. Even if you add KV-BT1s at a later stage, you can perform communication with a Bluetooth connection without changing the conventional setting data.

**Reference**

#### **Searching for connection destinations**

Search for connection destination for Bluetooth communication.

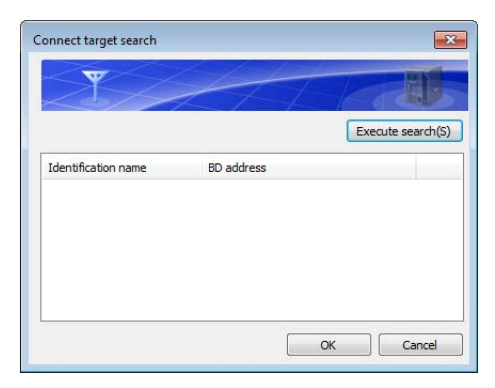

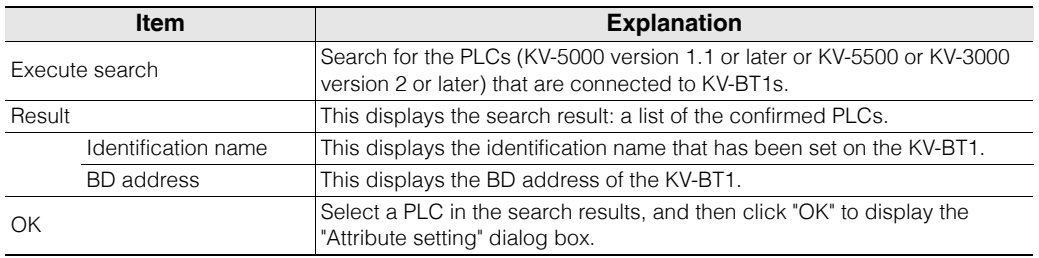

**Point**

**KV-BT1s that have been set to "cannot be found" in the Unit Editor will be ignored in the search.**

**Enter details such as the identification name manually.**

KV-5500/5000/3000 User's Manual

#### **Property settings**

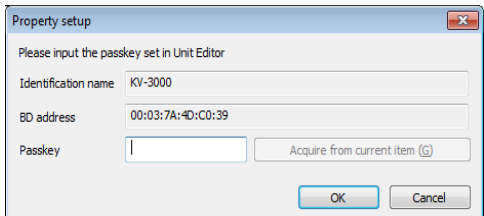

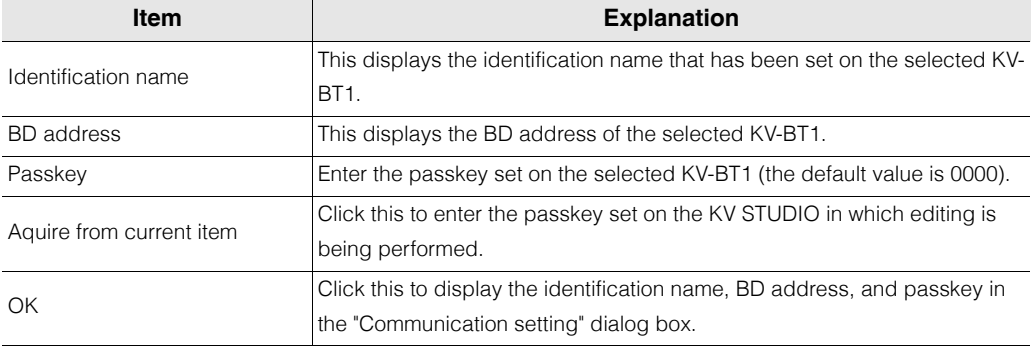

#### **Modem communication**

Use the modem mode to monitor a remote CPU unit.

KV-L21V User's Manual

**You cannot use modem communication with the KV Nano Series, KV-10 (16), KV-24 (40), or KV-P16. Point**

#### **Overview of modem mode**

Use modem mode to monitor remote PLCs over telephone lines by using a modem.

To perform communication in modem mode, you have to connect a modem to a PC on which KV STUDIO is installed and you have to connect the serial communication unit KV-L21V and a modem to the PLC.

KV-L21V User's Manual

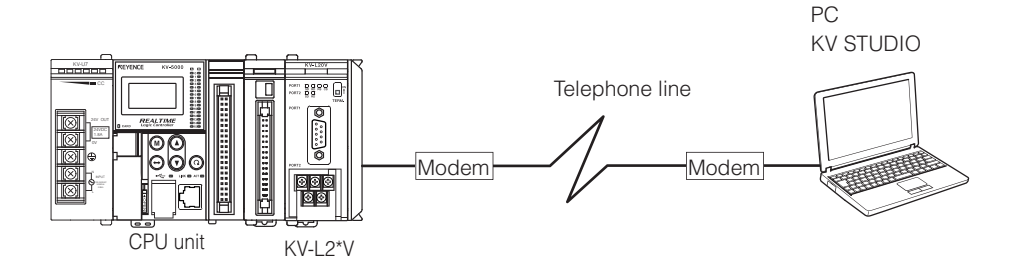

#### <span id="page-283-0"></span>**Modem initialization**

Before you perform communication, configure settings such as the modem's initialization command and the type of the telephone line.

Use the "PC modem setting" and "KV-L2\*V/R modem setting" dialog boxes to configure the settings. KV-L21V User's Manual

#### **Configuring PC-side modem settings**

Click "PC modem setting" in the "Communication setting" dialog box.

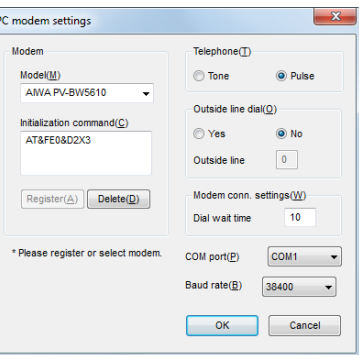

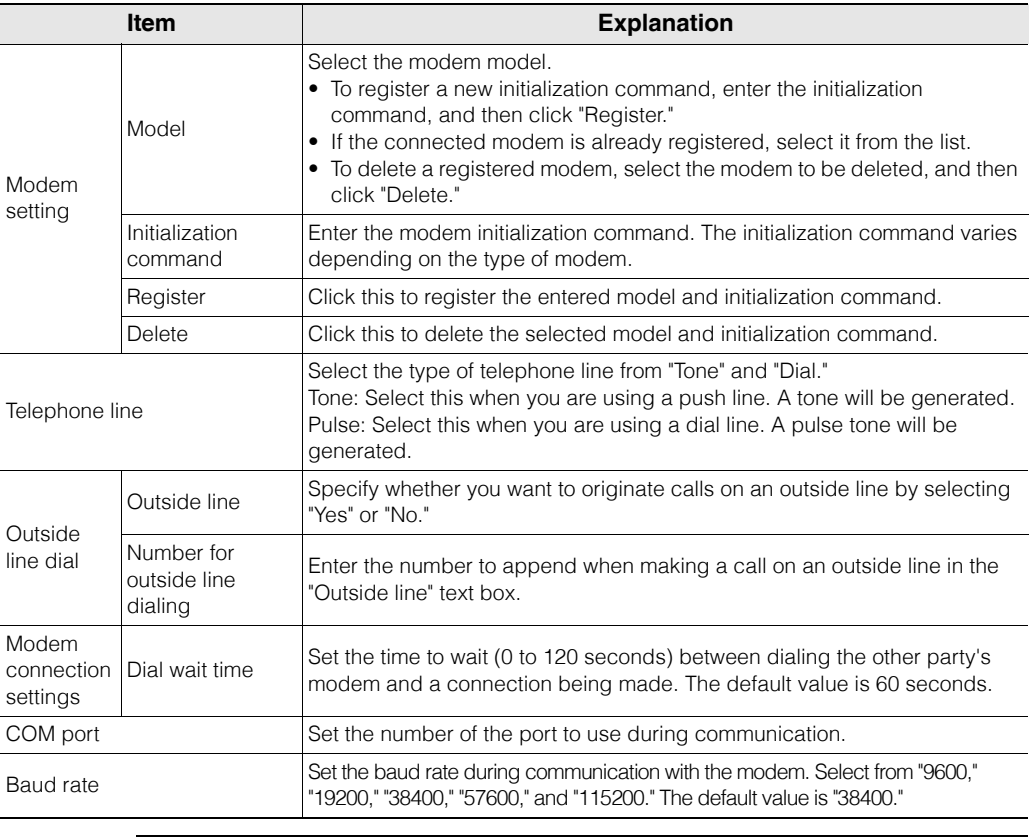

**When the time until a response is received from the other party's modem is long, if the dial wait time is set to a short amount of time, the circuit may be disconnected before a response is received. Be sure to set a dial wait time that is longer than the modem's response time.**

**Point**

#### **Reference**

#### **• Initialization command**

"AT commands" are commands for controlling modem operations. For every AT command, first enter "AT," and then enter the command.

KV STUDIO and the KV-L2\*V use AT commands to control modems.

When you are using a modem, use an AT command to configure the settings so that data is transferred correctly between your modem and the other party's modem. This setting is called an "initialization command." The settings of the initialization command vary depending on the modem.

#### **• Initialization command settings**

Initialization commands are pre-registered for the following modem models. To set the initialization command, you just have to select the model name from the "Model" list.

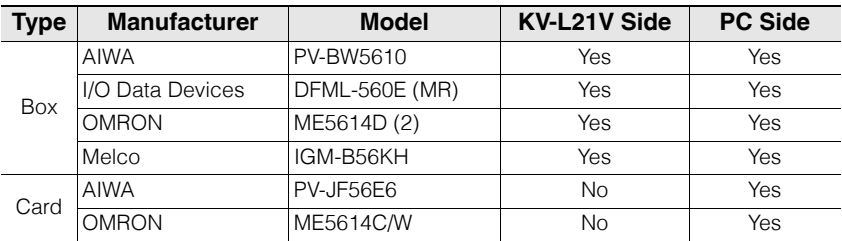

Register the initialization command for any models that are not already registered. Follow the procedure shown below to register the initialization command.

Enter the "AT&F" command for returning the modem to its factory default values,

check the details that are different from the factory default values, and then enter the initialization command. You can specify multiple commands consecutively.

In the following example, the factory default values are "perform echoback," "turn CD ON at all times," and "detect dial tone."

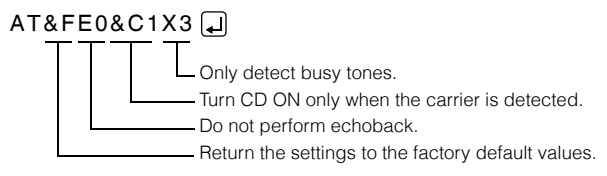

#### **• General AT commands**

The AT commands may vary depending on the type of the modem. Be sure to check the AT commands listed in the User's Manual of the modem you are using.

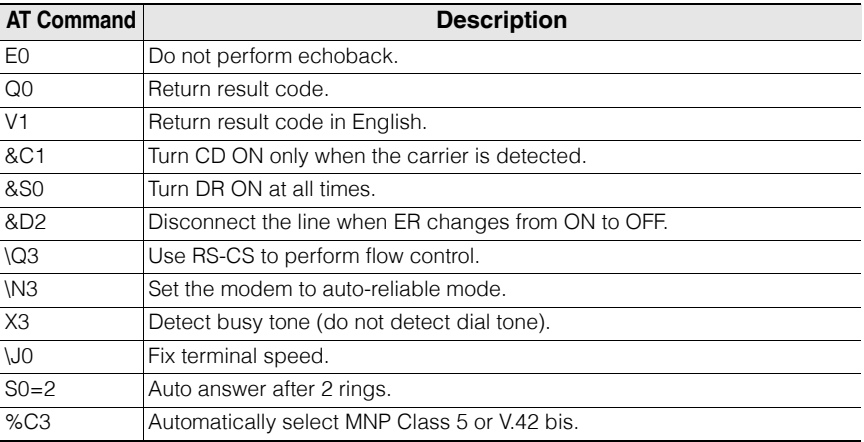

#### **Configuring KV-L2\*V/R-side modem settings**

**Point Check that the monitor has stopped (communication is not in progress).** 

Click "KV-L2\*V/R modem setting" in the "Communication setting" dialog box.

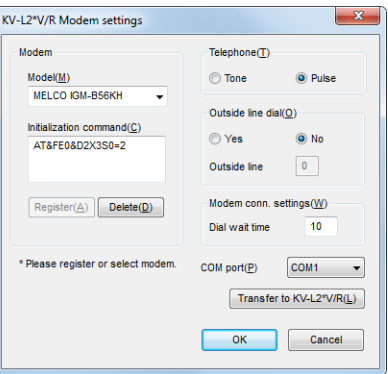

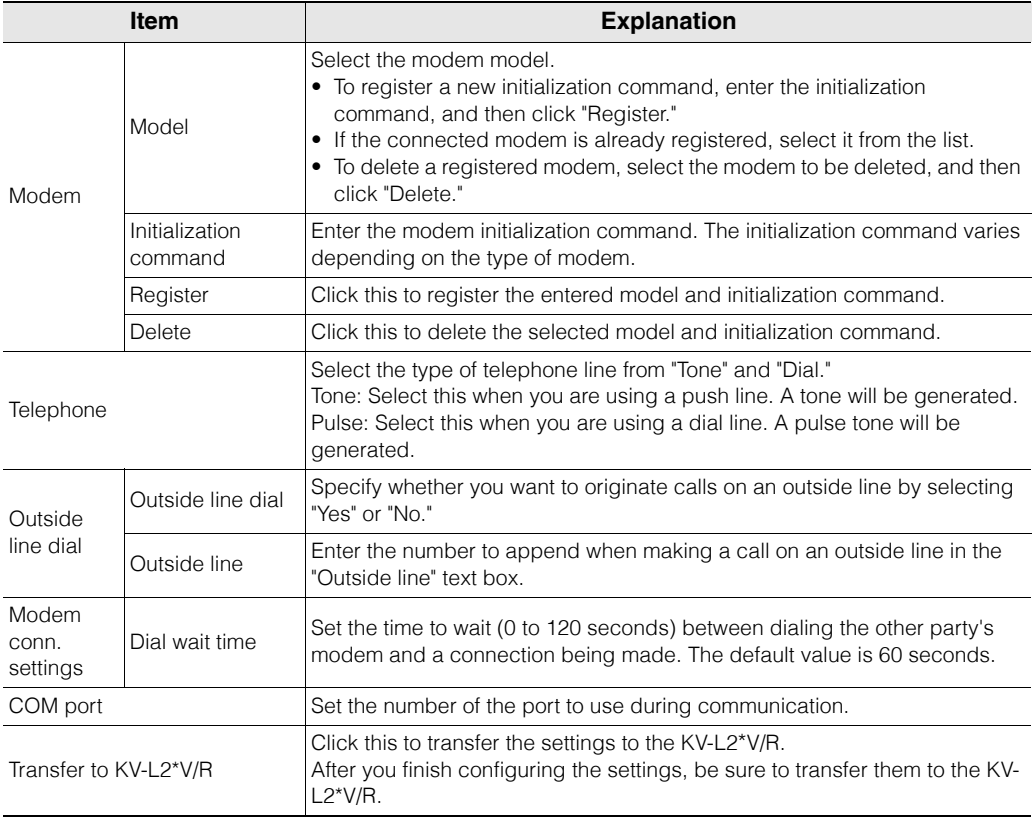

**Point**

**The KV-L2\*V/R settings are actually stored on the CPU unit. If you change the combination of the KV-L2\*V/R and CPU unit after configuring the settings, you will have to configure the "KV-L2\*V/R modem setting" again.**

#### **Performing communication in modem mode**

To monitor a remote PLC over a telephone line, switch to modem mode, and then phone the other party's modem that is connected to the PLC in order to enable communication.

Check that the "Modem" radio button under "PC comm port" in the "Communication setting" dialog box is selected.

> **To communicate in modem mode, connect a modem to the PC and also connect a modem and a KV-L2\*V to the PLC that you will monitor. In addition, you have to configure settings such as the modem's initialization command and the type of the telephone line in advance.**

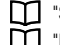

Serial connection" (page 9-6) ["Modem initialization" \(page 9-16\)](#page-283-0)

#### **Stopping communication**

**Point**

 $\blacktriangle$ 

Click the "Monitor/Simulator (N)" menu "Stop monitor (E)" or "Return to Editor (X)" to disconnect the telephone line and stop communication.

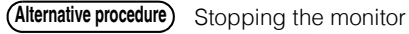

- $\bullet$  Click  $\bullet$  (red).
- Press  $[Shift] + [F4]$ .

Returning to the editor

- Click  $\uparrow$ .
- Press  $[Ctrl] + [F1]$ .

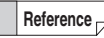

To perform communication again, click the "Monitor/Simulator (N)" menu "Monitor mode (B)" to open the "Tel. No. setting" dialog box, and then click "Connect."

#### **Registering the other party**

When you first display the "Phone number setting" dialog box, the "Dial destination" list will be empty. Follow the procedure below to register other parties.

**1 In the "Telephone No. setting" dialog box, enter the other party's name in the "Call to" text box and the other party's phone number in the "Telephone" text box.**

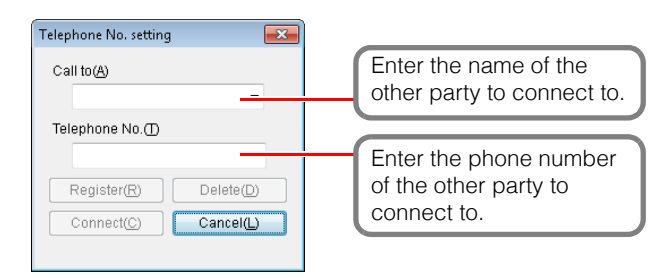

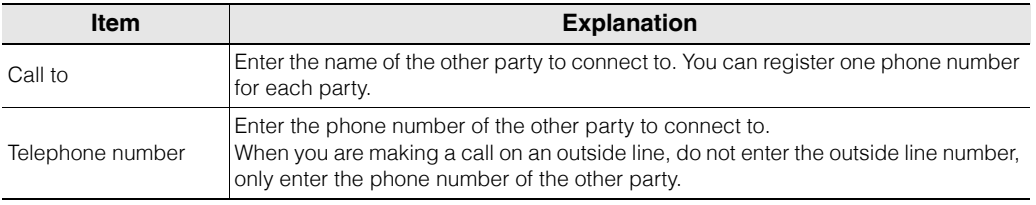

**9**

#### **2 Click "Register."**

The entered other party is registered.

#### ■ Routing settings

Configure these settings when you will not connect the PLC to a PC directly, and will instead connect through a VT5/VT3/VT2 Series that is connected to the PLC or through FL-net.

```
\blacktriangleleft
```
#### **Point You can only connect a PC to a KV-10 (16), KV-24 (40), or KV-P16 directly.**

In the "Communication setting" dialog box, select the "Routing setting" checkbox, and then click "Detail."

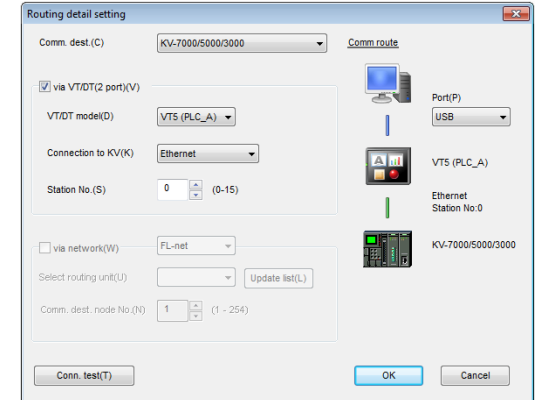

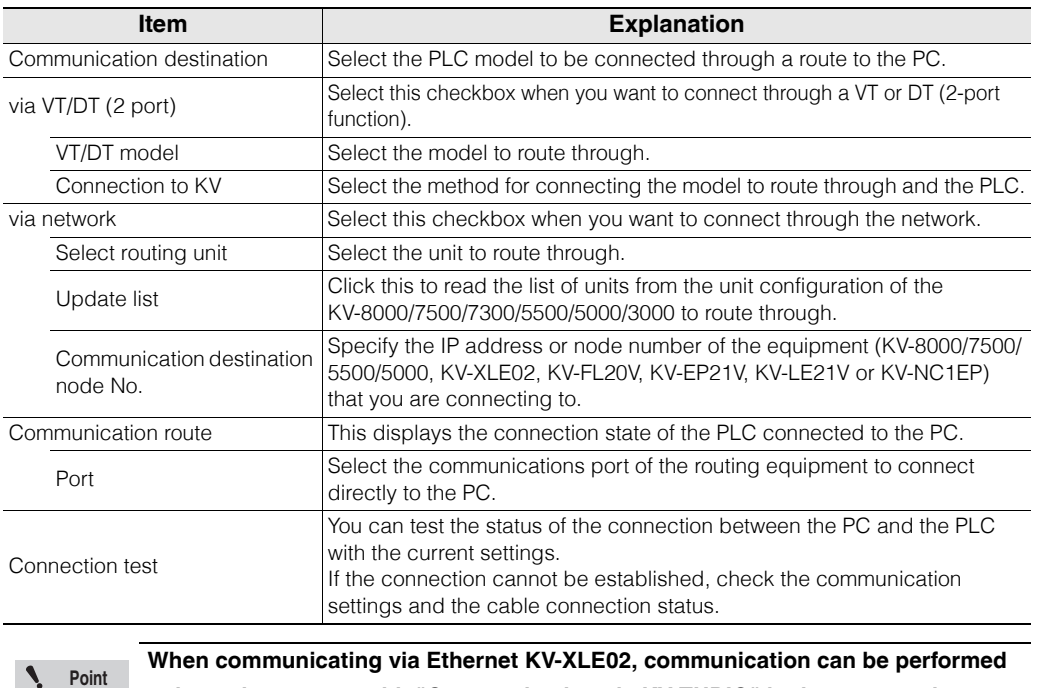

**When communicating via Ethernet KV-XLE02, communication can be performed only on the port set with "Communication via KV TUDIO" in the port number setting of Unit Editor KV-XLE02 unit setting. Default value is "Port 1".**
# **Setting the global device comment transfer range**

## "Monitor/Simulator(N)" > "Setup communication(T)" > **"Setup transfer range of global device cmnts(T)"**

When the selected PLC model is the KV-8000/7500/7300/5500/5000/3000 or KV Nano Series, you can set the transfer range of global device comments during project transfers.

Click the "Monitor/Simulator (N)" menu  $\triangleright$  "Setup communication (T)"  $\triangleright$  "Setup transfer range of global device cmnts (T)" to display the "Global device comments transfer range setting" dialog box.

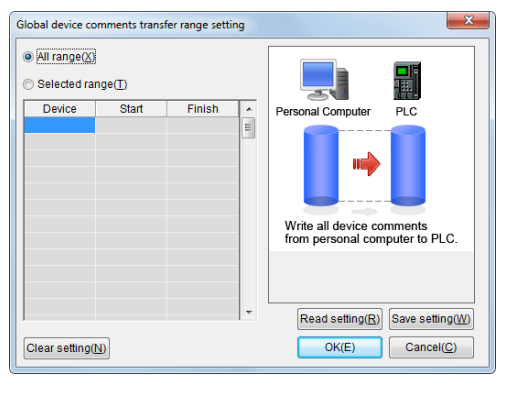

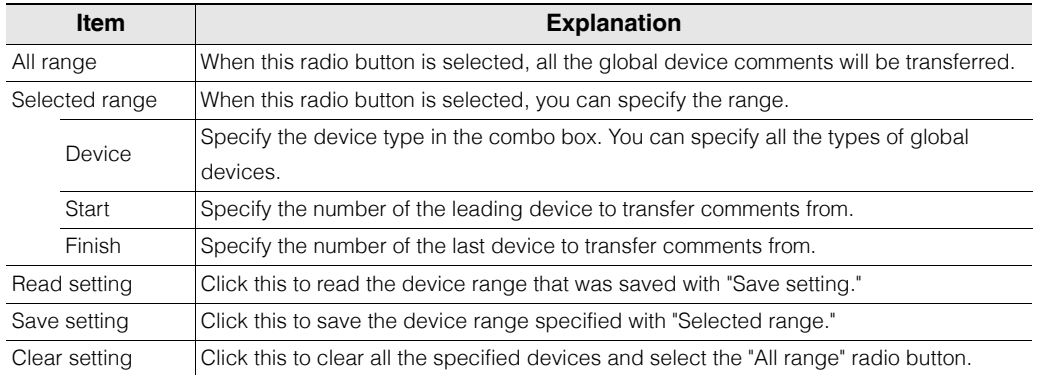

# **Configuring comment transfer settings**

Set the range of comments to transfer to the PLC.

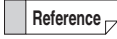

This option is not displayed when "KV-8000/7500/5500/5000/3000/1000/700/700+M" or "KV Nano Series" is selected for the PLC model.

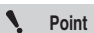

**• When you transfer comments together with the program to a KV-10 (16), KV-24 (40), or KV-P16, be sure to set the comment transfer range.**

**• The number of comments that can be transferred is shown below. When you set a number of comments that is greater than or equal to the number of comments that can be transferred, comments will be transferred to the PLC up to the number of comments that can be transferred in an order determined by the set device list.**

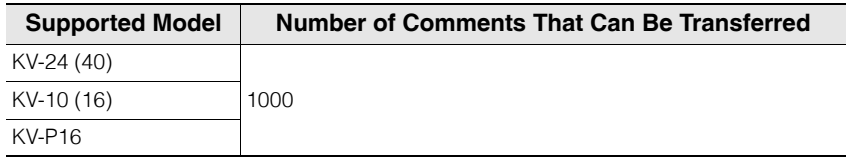

**• The comments of the type that you selected with "Select comment" under "Show mode setting" in "Options" will be transferred to the PLC.**

Click the "Monitor/Simulator (N)" menu  $\blacktriangleright$  "Setup communication (T)"  $\blacktriangleright$  "Setup cmnts transfer (T)" to display the "Setup comment transfer" dialog box.

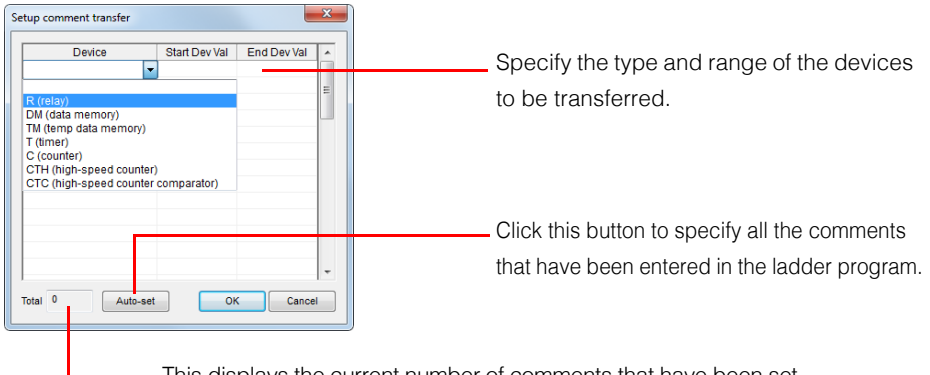

This displays the current number of comments that have been set.

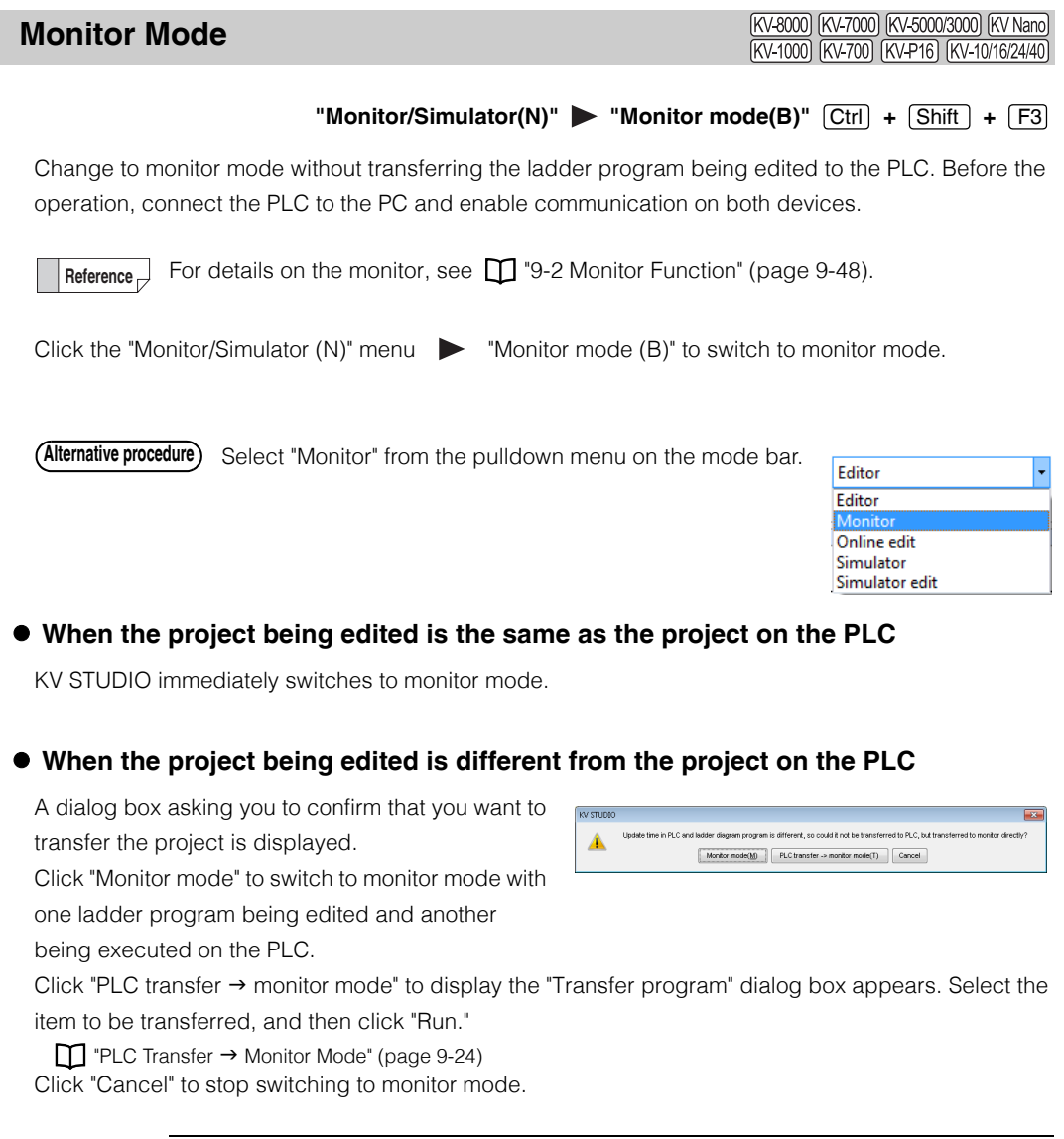

**Point** ◥

**For positioning unit parameter settings, the confirmation dialog box will not be displayed even if the projects are different.**

The project being edited and the project being executed on the PLC are recognized as being different also in the case where the project is edited and then restored to its unedited state and in the case where only the date and time that the project was saved is different between the projects. **Reference**

<span id="page-291-0"></span>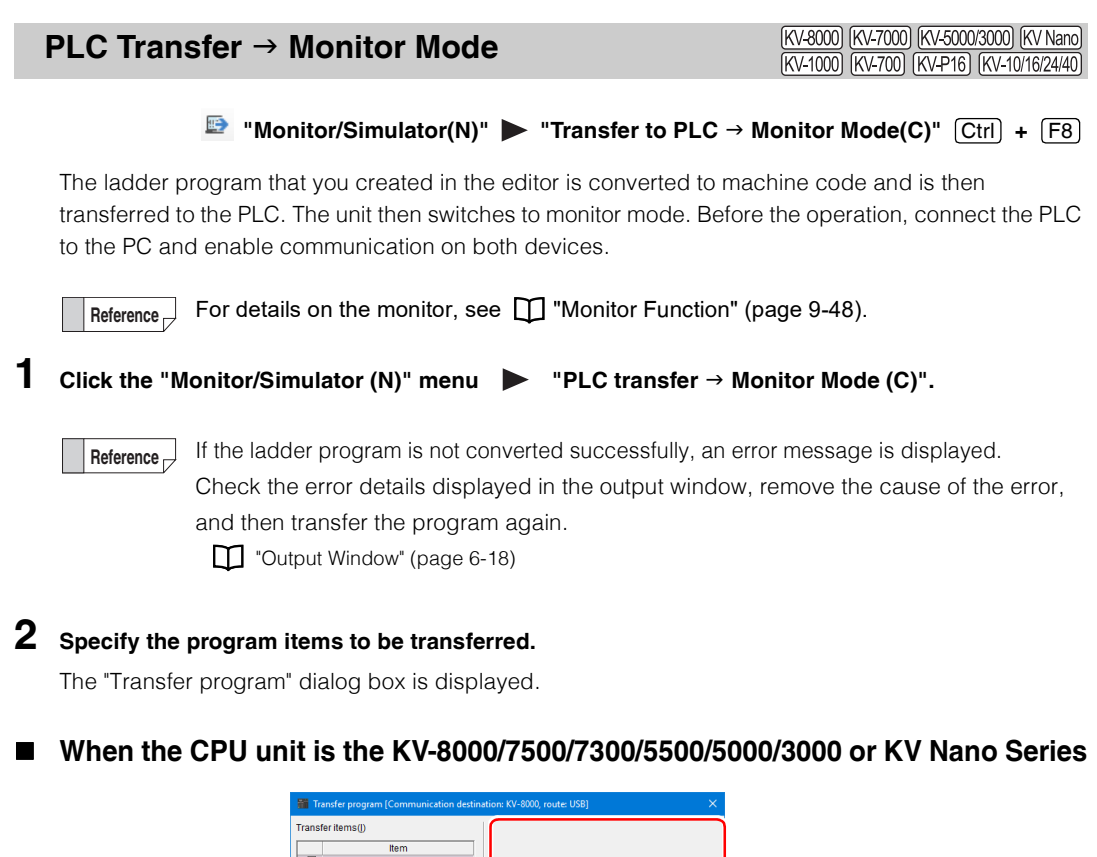

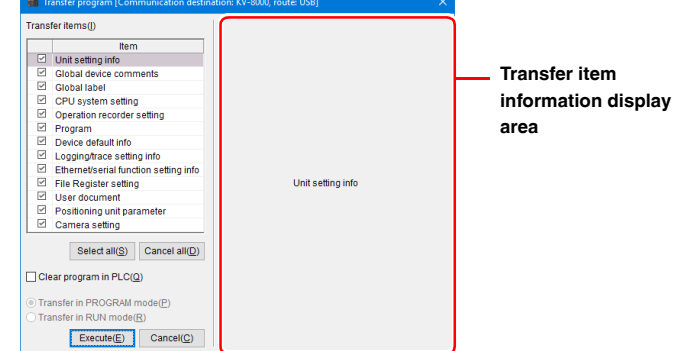

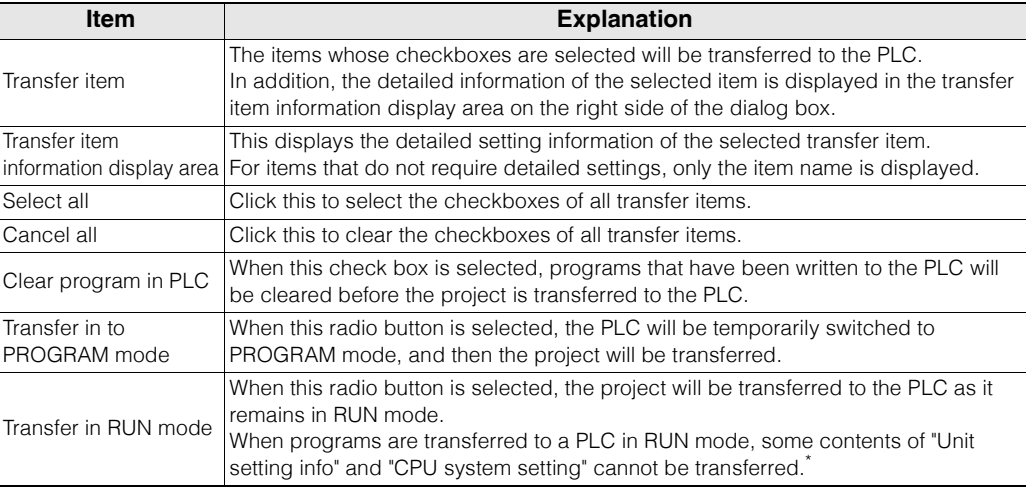

\* The following items of the CPU system settings will not be transferred.

- Module execution sequence settings
- Overall local device assignment settings
- CPU unit buffer information settings
- Actions when errors occur
- Protection settings
- Whether interrupts are enabled during instruction execution
- Whether Z1 to Z10 are saved when an interrupt program starts
- Whether the performance monitor is enabled (\*KV-5500/5000/3000 only)
- ["CPU System Setting Dialog Box" \(page 6-49\)](#page-224-0)

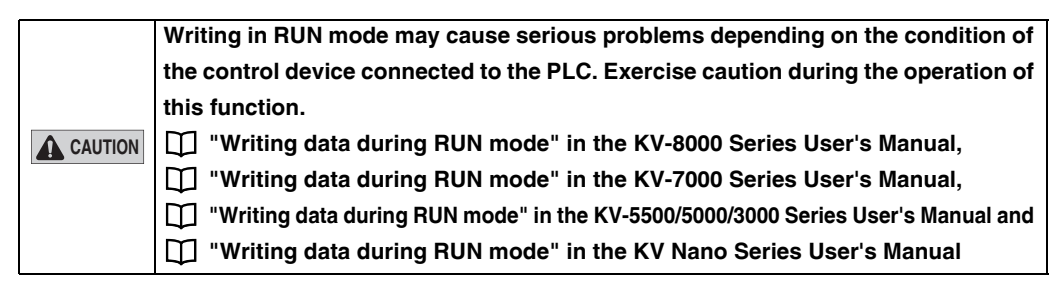

#### **"Global device comments" transfer item**

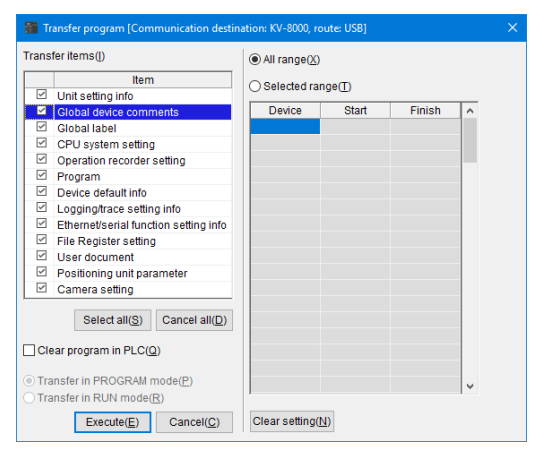

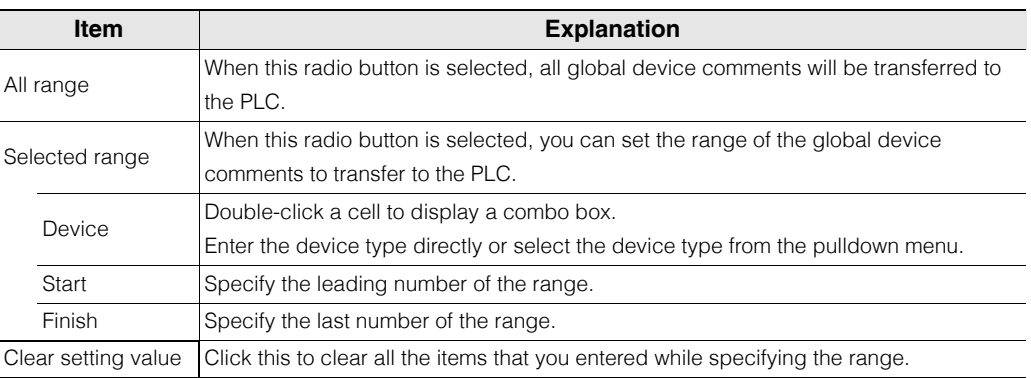

**Transfer item "Global variable"**

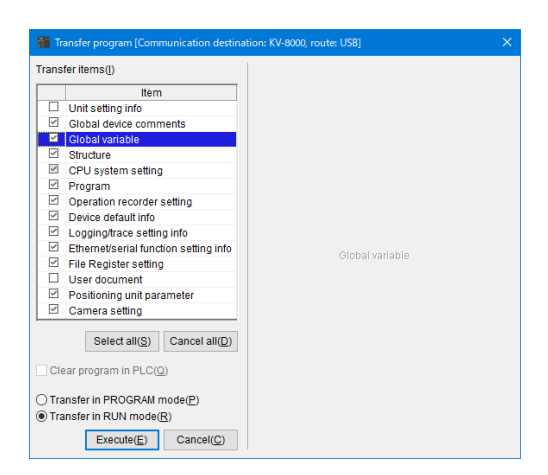

When checked, the global variable settings are transferred to the CPU unit.

#### **Transfer item "Structure"**

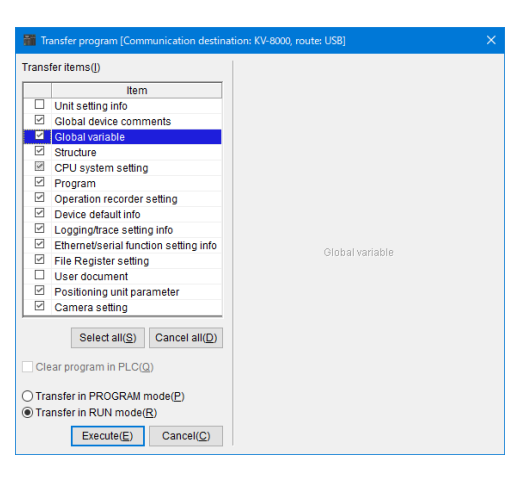

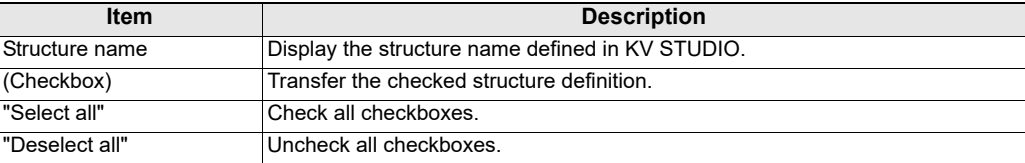

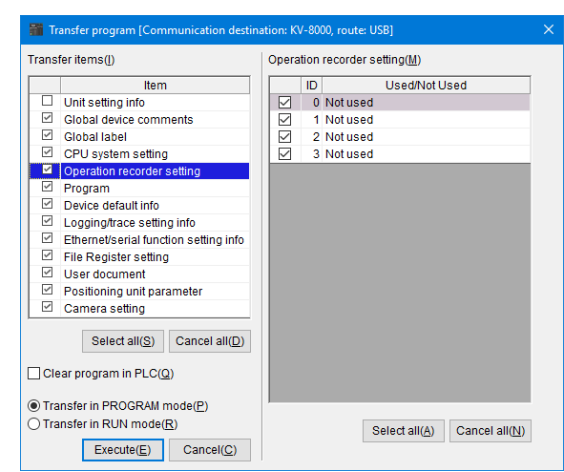

# **Transfer item "Operation recorder setting"**

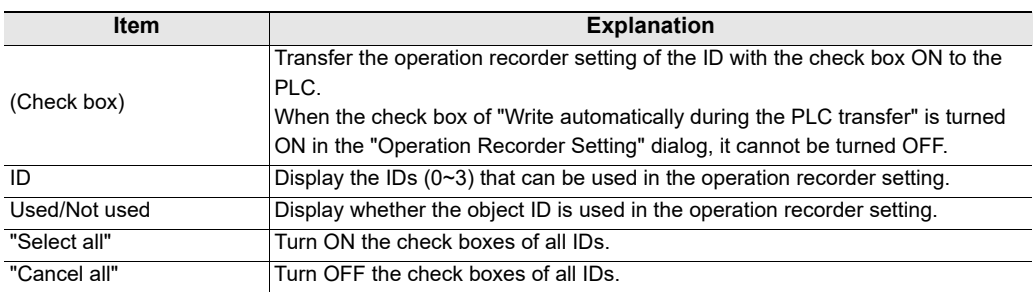

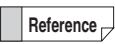

 The operation recorder setting is displayed only when "KV-8000" is selected as the PLC model.

## **"Program" transfer item**

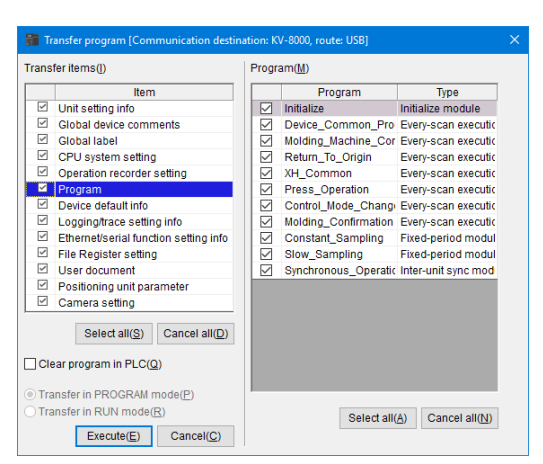

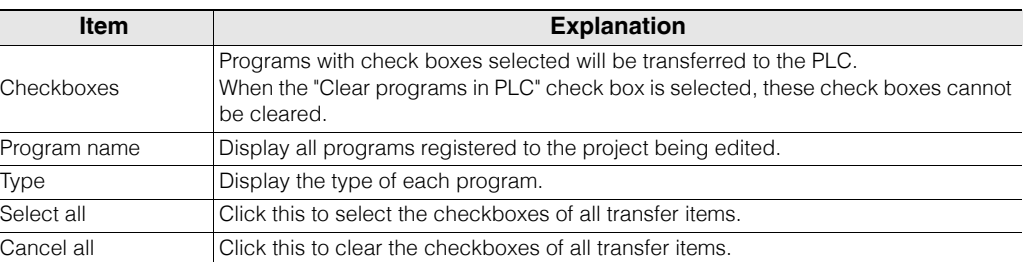

# **"Logging/trace setting info" transfer item**

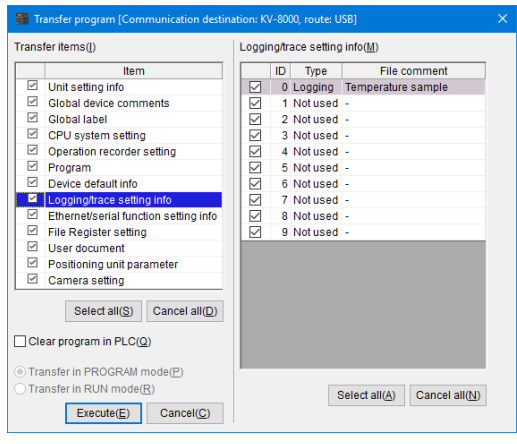

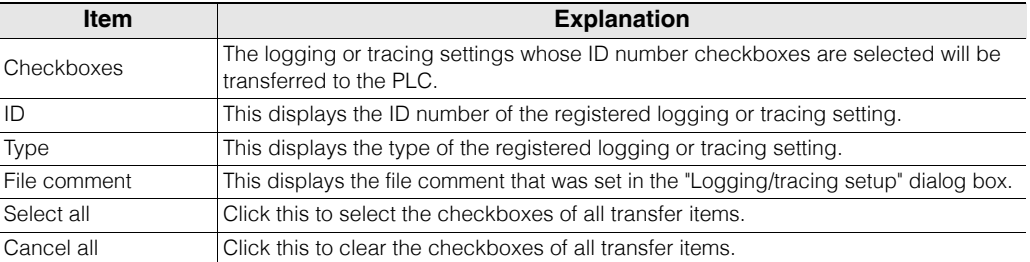

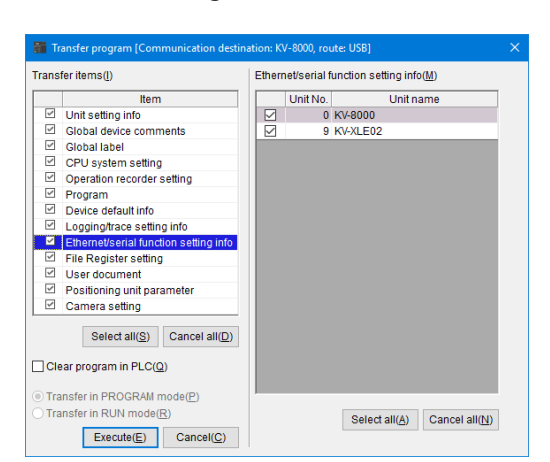

## **"Ethernet/serial function setting information" transfer item**

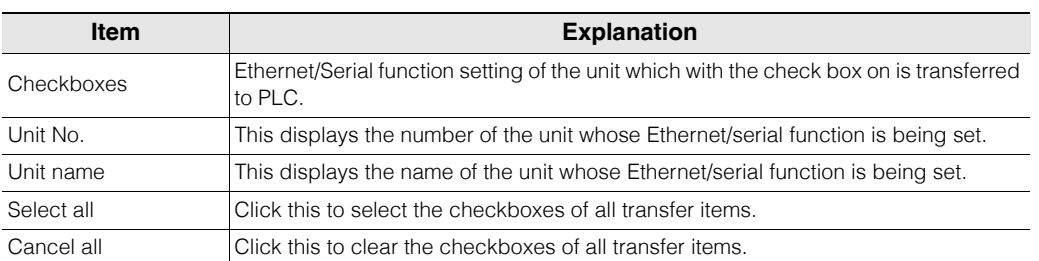

## **"File register setting" transfer item**

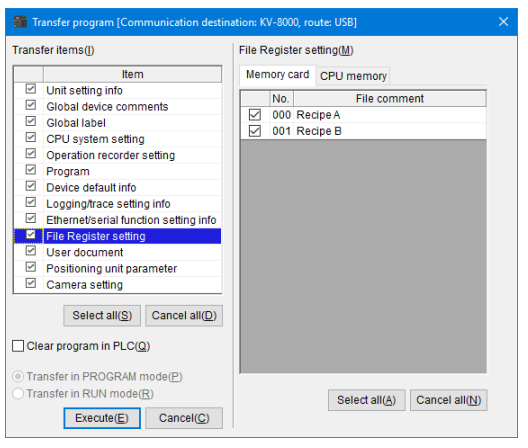

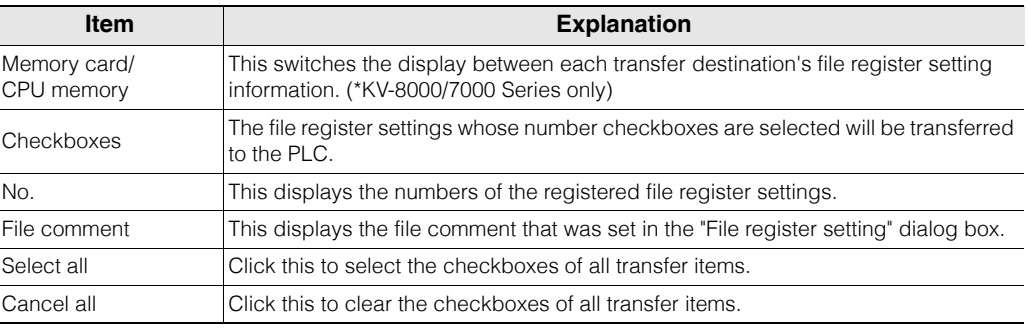

**Reference**<sub>D</sub> This item is not displayed for the KV Nano Series.

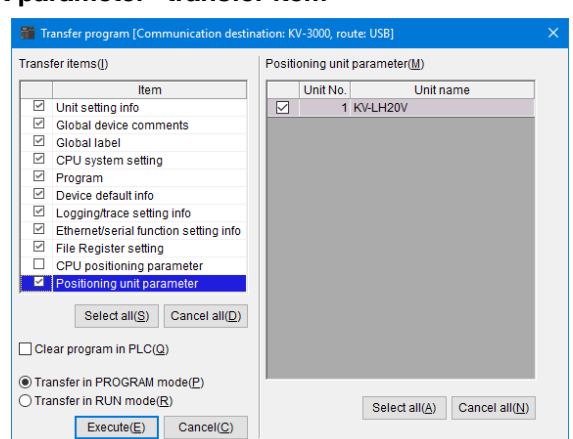

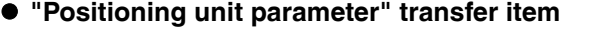

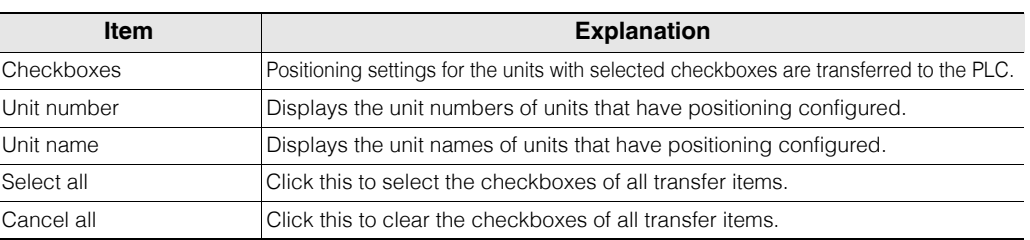

**Reference**<sub>1</sub> This item is not displayed for the KV Nano Series.

## **When the CPU unit is the KV-1000/700/700+M/P16/10/16/24/40**

Select the checkboxes of the items that you want to transfer to the PLC. If the PLC to which the items will be transferred is in RUN mode, switch the PLC to PROG mode or enable writing in RUN mode.

#### • **When "Transfer in PROGRAM mode" is selected**

The PLC operation is stopped, and the program is written to the PLC with the PLC in PROG mode.

#### • **When "Transfer in RUN mode" is selected**

The PLC remains in RUN mode, and only the ladder program is written to the PLC. Until the writing of the program is completed, the program that was being executed before the transfer started continues to be executed.

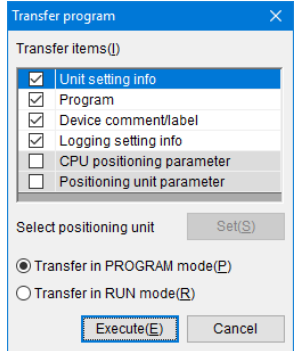

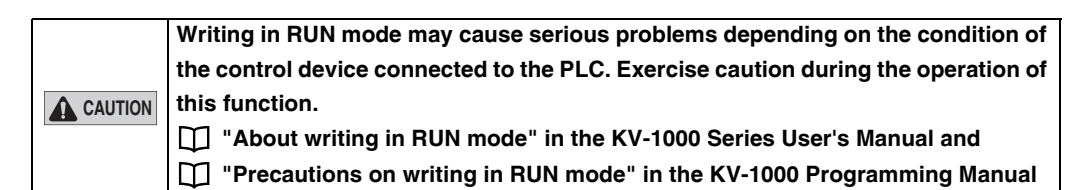

Transfer program [Communication destination: KV-8000, route: USB] Transfer items(I) Camera setting(M) Unit name **Item**  $U$ nit No. 2 KV-CA02  $\triangleright$ Unit setting info  $\boxdot$  Global device comments  $\boxdot$  Global label CPU system setting Operation recorder setting  $Program$  $\Box$  Device default info Logging/trace setting info Ethernet/serial function setting info File Register setting  $\boxdot$  User document Positioning unit parameter Camera setting Select all  $(S)$  Cancel all  $(D)$ Clear program in PLC(Q) Transfer in PROGRAM mode(P) ◯ Transfer in RUN mode(R) Select all( $\underline{A}$ ) Cancel all( $\underline{N}$ )  $Execute(\underline{E})$  Cancel(C)

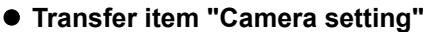

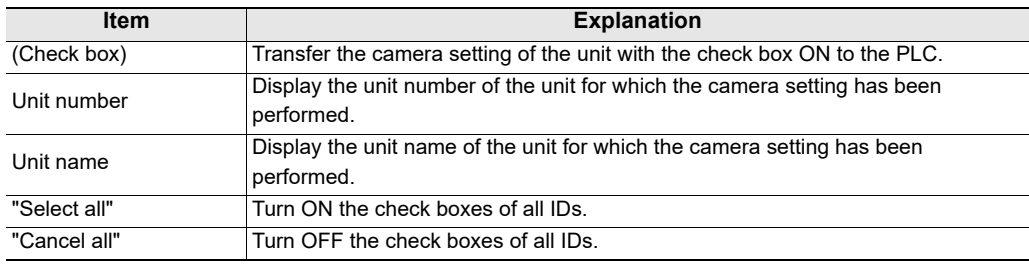

**Reference**

The camera setting is displayed only when "KV-8000" is selected as the PLC model.

# **3 When the transfer finishes normally, the unit will automatically return to monitor mode.**

When there is no difference between the program stored on the PLC and the program being transferred, the program will not be written, and the unit will switch to monitor mode.

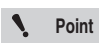

**Disabled programs and function block/macro not called will not be transferred to the PLC.**

<span id="page-299-0"></span>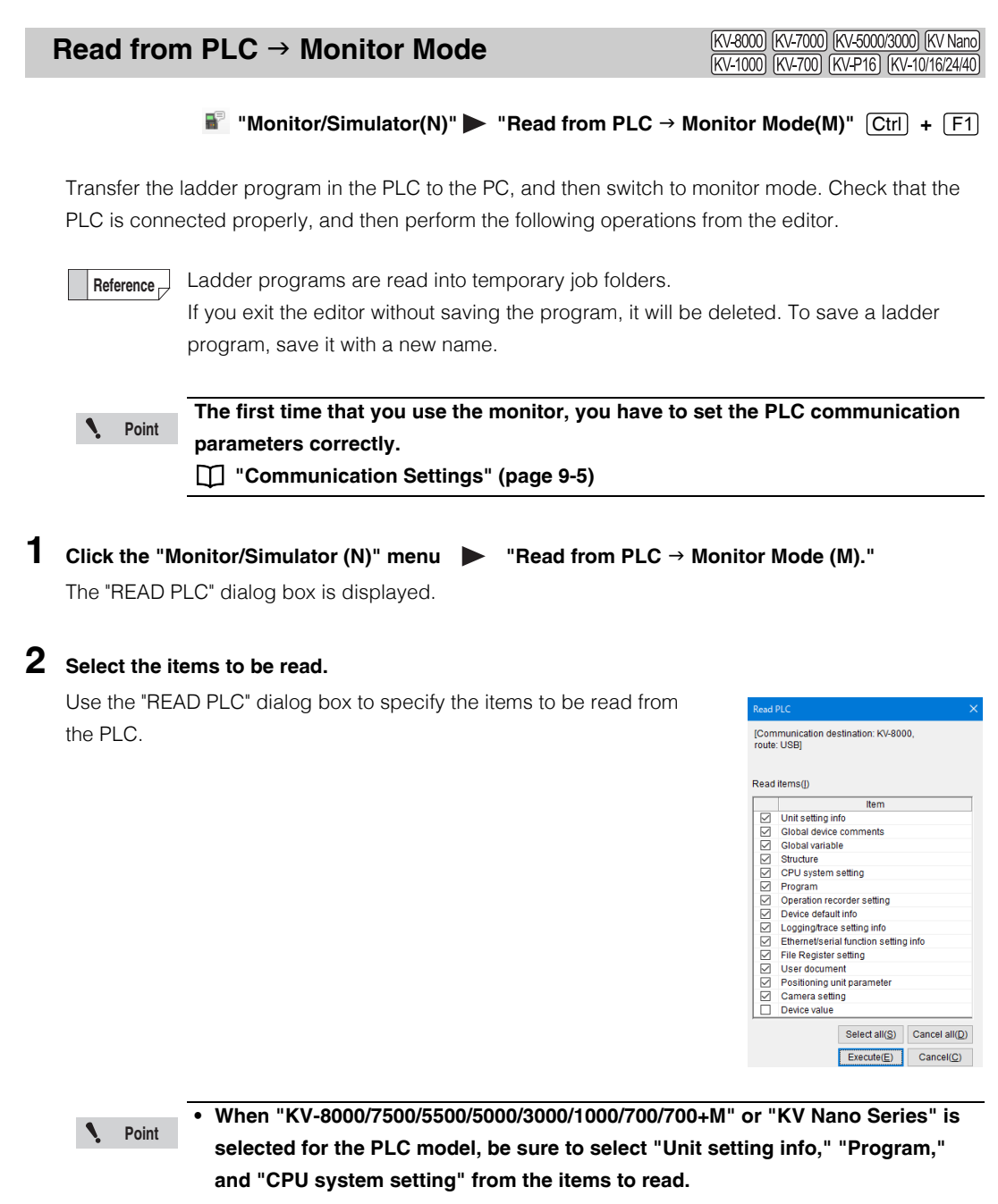

- **When "KV-P16," "KV-10 (16)," or "KV-24 (40)" is selected for the PLC model, be sure to select "Program" from the items to read.**
- **3 When the transfer finishes normally, the unit will automatically return to monitor mode.**

**[MONITOR/SIMULATOR](#page-268-0)**

MONITOR/SIMULATOR

**9**

# **PLC Transfer**

(KV-8000) (KV-7000) (KV-5000/3000) (KV Nano) (KV-1000) (KV-700) (KV-P16) (KV-10/16/24/40)

n: KV-5500, route: USE

Try to transfer in RUN mode.<br>Cannot write the following items of CPU system<br>setting.

- Module execution sequence setting

- Local whole configuration setting - CPU unit buffer capacity setting

- Action during error setting - Enable interruption during command execution - Store Z1 to Z10 when the interrupt program starts

- Enable performance monitor

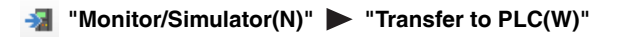

The ladder program created with the editor is converted to machine code and transferred. When the transfer finishes, the unit will return to editor mode. Before the operation, connect the PLC to the PC and enable communication on both devices.

# **1 Click the "Monitor/Simulator (N)" menu "Transfer to PLC (W)."**

**Reference**

If a conversion error occurs, the message "Conversion error" will be displayed. Check the error details displayed in the output window, remove the cause of the error, and then transfer the program again.

**Fill** Transfer progra

Transfer items(I)

Item Unit setting info Global device Global device comments

⊡ Global label<br>⊡ CPU system setting<br>⊡ Program

Clear program in PLC(Q) ◯ Transfer in PROGRAM mode(P) Transfer in RUN mode(R)  $Execute(\underline{E})$  Cancel( $\underline{C}$ )

 $\begin{array}{ll} \boxdot \text{ Fpt} \text{ or } \text{Bpt} \text{ when } \text{setting} \\ \boxdot \text{ Prove} \\ \text{C} \text{ Device} \text{ default into} \\ \text{C} \text{ Logging} \text{ trace} \text{ seting into} \\ \text{C} \text{ Ethemel'sential function setting into} \\ \text{C} \text{ Ethemel'sential function setting into} \\ \text{C} \text{ Pve} \text{ positioning unit parameter} \\ \text{C} \text{ Pcositionaling number} \end{array}$ 

Select all  $(S)$  Cancel all  $(D)$ 

 ["Output Window" \(page 6-18\)](#page-193-0)

# **2 Specify the program items to be transferred.**

The "Transfer program" dialog box is displayed. Specify the items to transfer to the PLC. If the PLC to which the items will be transferred is in RUN mode. switch the PLC to PROG mode or enable writing in RUN mode.

- **When "Transfer in PROGRAM mode" is selected** The PLC operation is stopped, and the program is written to the PLC with the PLC in PROG mode.
- **When "Transfer in RUN mode" is selected** "Writing in RUN," which writes only the ladder

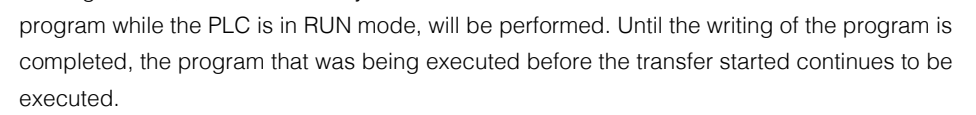

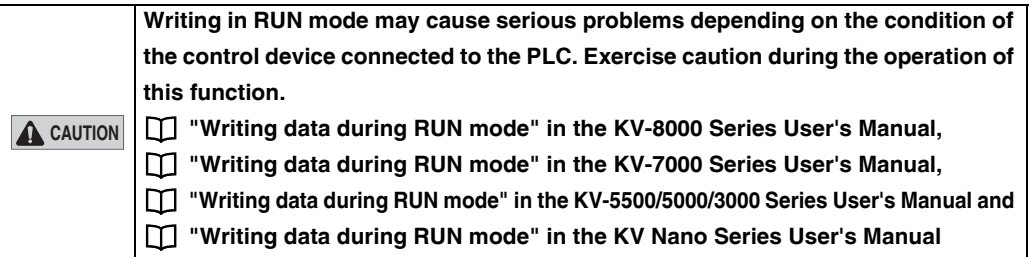

**Point**

**Disabled programs and function block/macro not called will not be transferred to the PLC.**

**3 When the transfer finishes normally, the unit will return to editor mode.**

# **Reading PLC Data**

(KV-8000) (KV-7000) (KV-5000/3000) (KV Nano) (KV-1000) (KV-700) (KV-P16) (KV-10/16/24/40)

#### "Monitor/Simulator(N)"  $\triangleright$  "Read from PLC(R)"  $[Ctrl] + [F5]$

The ladder program that has been transferred to the PLC is read into the editor. Before the operation, connect the PLC to the PC and enable communication on both devices.

Click the "Monitor/Simulator  $(N)$ " menu  $\blacktriangleright$  "Read from PLC  $(R)$ " to select the data to read.

- By turning on the "Device value" item and executing PLC-Read, all device values of the PLC can be read as PlcDeviceValue.csv under the project folder. By opening the csv file in [Batch Change/Read All Device Values] dialog box and writing all items to the PLC, you can restore the device state of PLC read execution. **Reference**
	- \* KV-1000/700/10/16/24/40 does not support the PLC-Read for "Device value".

# **Verify/synchronize PLC**

[KV-8000] [KV-7000] [KV-5000/3000] [KV Nano] [KV-1000] [KV-700] [KV-P16] [KV-10/16/24/40

#### *Q* "Monitor/Simulator(N)" > "Verify with PLC/synchronize(V)"

Verify the contents of the project currently stored in the PLC memory against the contents of the project being edited in the editor.

Before the operation, connect the PLC to the PC and enable communication on both devices.

Click the "Monitor/Simulator (N)" menu **You were investigated With PLC/synchronize (V)**" to verify the project currently stored on the PLC against the project being edited. The verification results will be displayed in the "PLC verification/synchronization" dialog box.

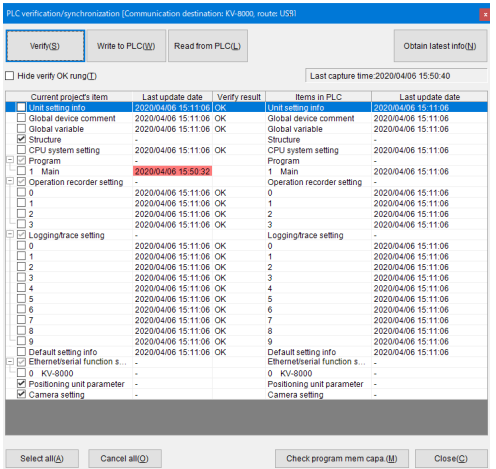

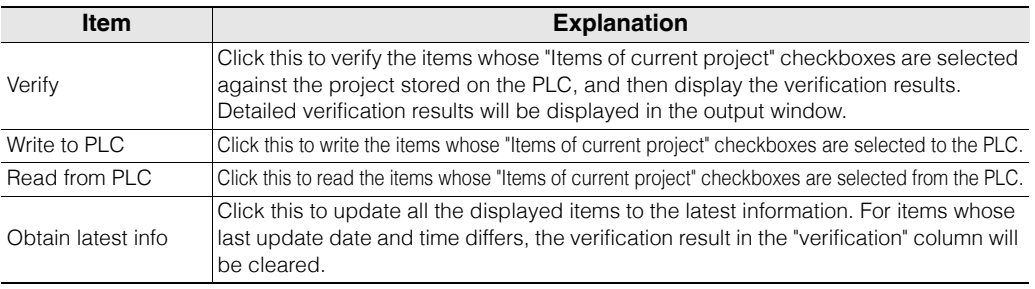

#### **- KV STUDIO Ver.11 User's Manual -**

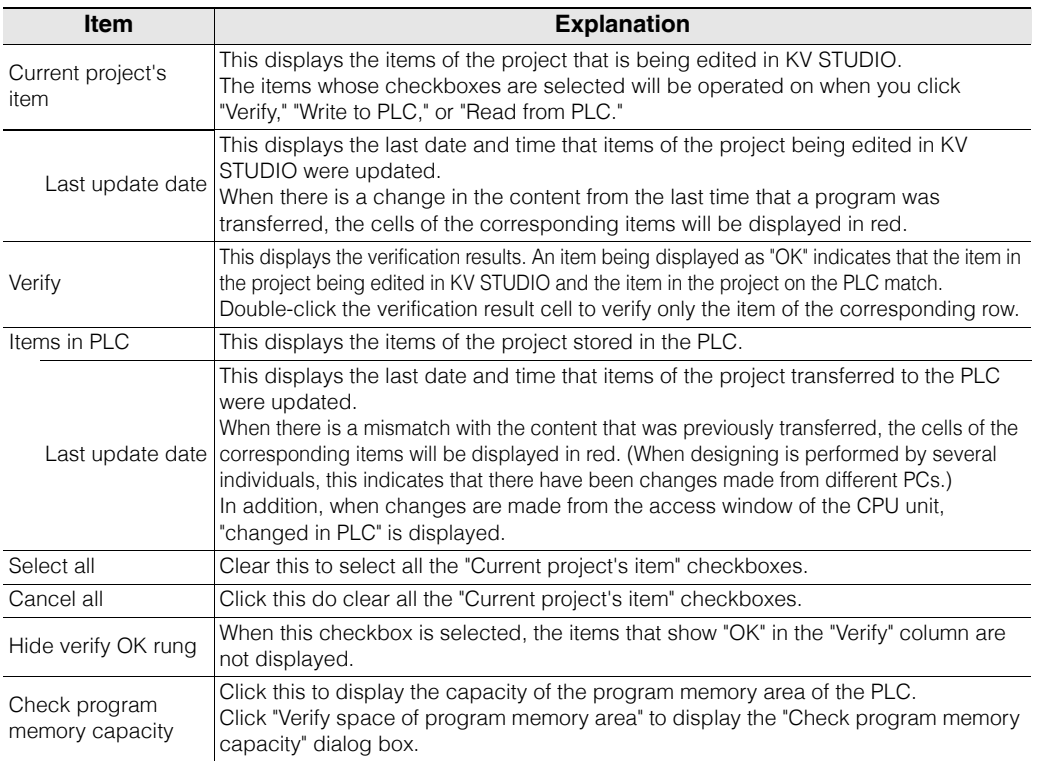

#### **Editing using the right-click menu**

Right-click the list in the "PLC Verification/synchronization" dialog box to edit the following items.

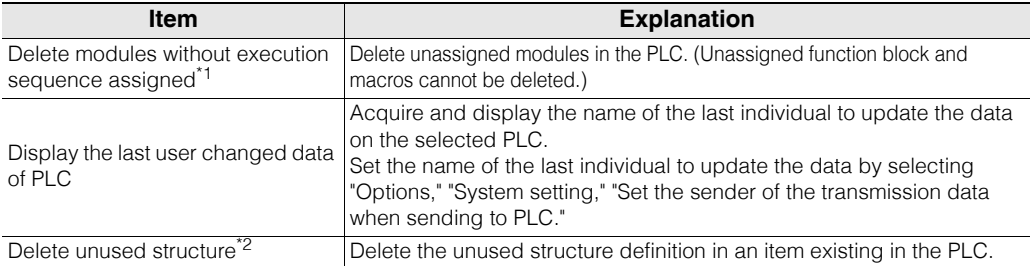

\*1This option is only displayed when the item that you right-click is a module that has not been assigned a place in the execution sequence.

["Unassigned programs" \(page 9-37\)](#page-304-0)

\*2This option is only displayed when the item that you right-click is a module that has not been assigned a place in the execution sequence.

## **Checking the program memory capacity**

Click "Check program memory capacity" in the "PLC Verification/synchronization" dialog box to display the "Check program memory capacity" dialog box.

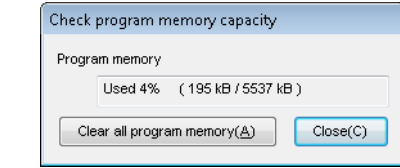

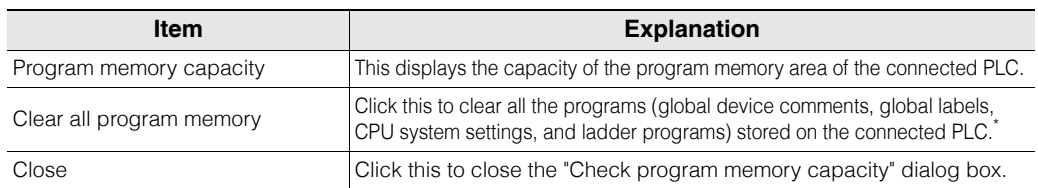

\* After all contents of the program memory are cleared, a "no ladder program" error occurs on the PLC.

## <span id="page-304-0"></span>**Unassigned programs**

If a project has been transferred to PLC and you want to transfer a different project, you need to select the "Clear programs in PLC" check box on the "Program transfer" dialog box; otherwise, old programs inside PLC will remain as "unassigned programs".

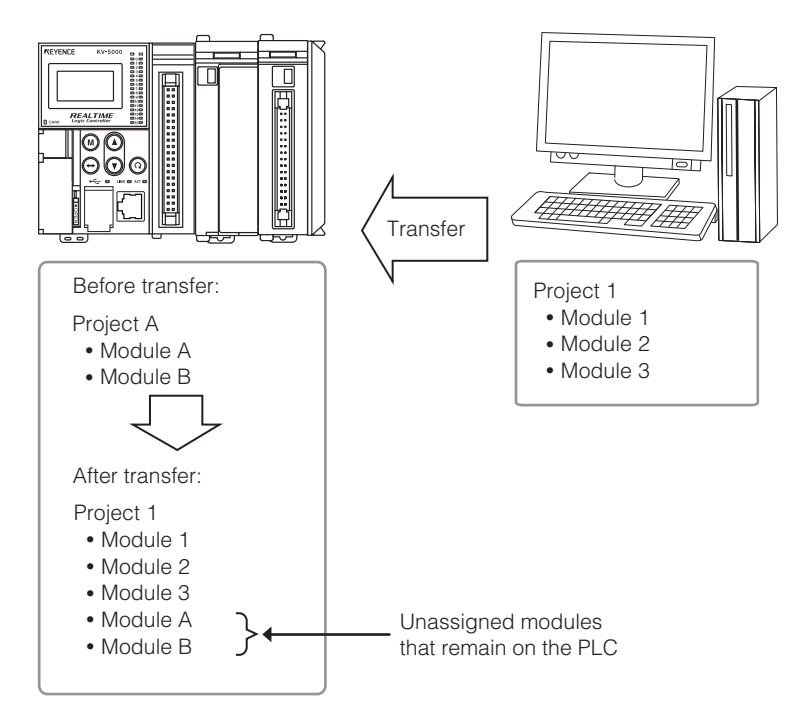

#### **Deleting unassigned programs**

Use the following method to delete unassigned programs.

• Select the "Clear programs in PLC" check box on the "Program transfer" dialog box, and then transfer the project.

For unassigned modules, you can also use the following method to delete them.

• Right-click the list on the "Verify/synchronize PLC" dialog box, and then select "Delete unassigned modules in execution sequence" from the menu.

#### **Read unassigned programs**

Use the "Verify/synchronize PLC" dialog box to read unassigned programs.

Select the check box of a unassigned program on the "Verify/synchronize PLC" dialog box, and then click the "Read PLC" button.

The unassigned program is read.

For unassigned modules, they are read as standby modules.

# **Verifying Data against the PLC**

[KV-8000] [KV-7000] [KV-5000/3000] [KV Nano] (KV-1000) (KV-700) (KV-P16) (KV-10/16/24/40)

## **C** "Monitor/Simulator(N)" **>** "Verify with PLC(V)"

The contents of the program in the editor are verified against the program currently stored in the PLC memory.

Before the operation, connect the PLC to the PC and enable communication on both devices.

Click the "Monitor/Simulator (N)" menu variable with PLC (V)," and then use the "Transfer program" dialog box to select the items to verify.

The verification results will be displayed in the "Verify result" dialog box.

In addition, the verification result of each item will be output to the output window.

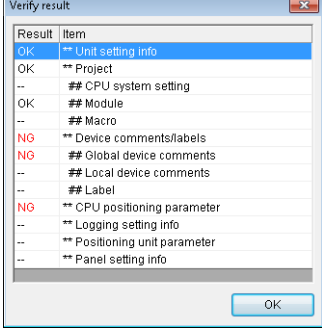

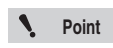

**Use "Verify with PLC/synchronize" for the KV-8000/7500/7300/5500/5000/3000 and Point KV Nano Series.** 

<span id="page-305-0"></span>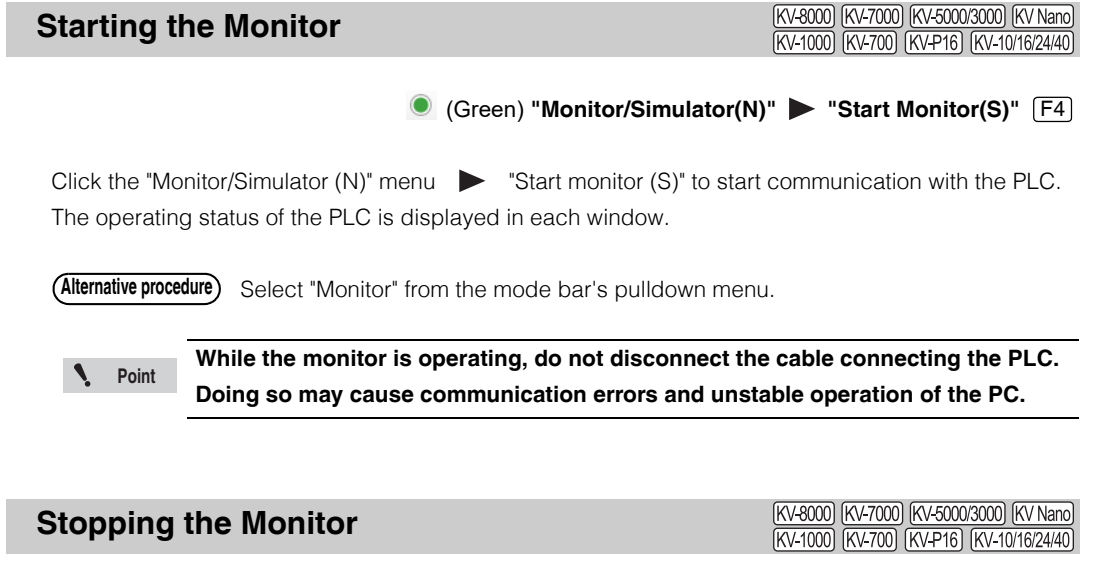

<span id="page-305-1"></span>

Click the "Monitor/Simulator (N)" menu  $\blacktriangleright$  "Stop monitor (E)" to stop communication with the PLC.

(Red) "Monitor/Simulator(N)" > "Stop Monitor(E)" [Shift] + [F4]

**9-38** <www.PLC1.ir>

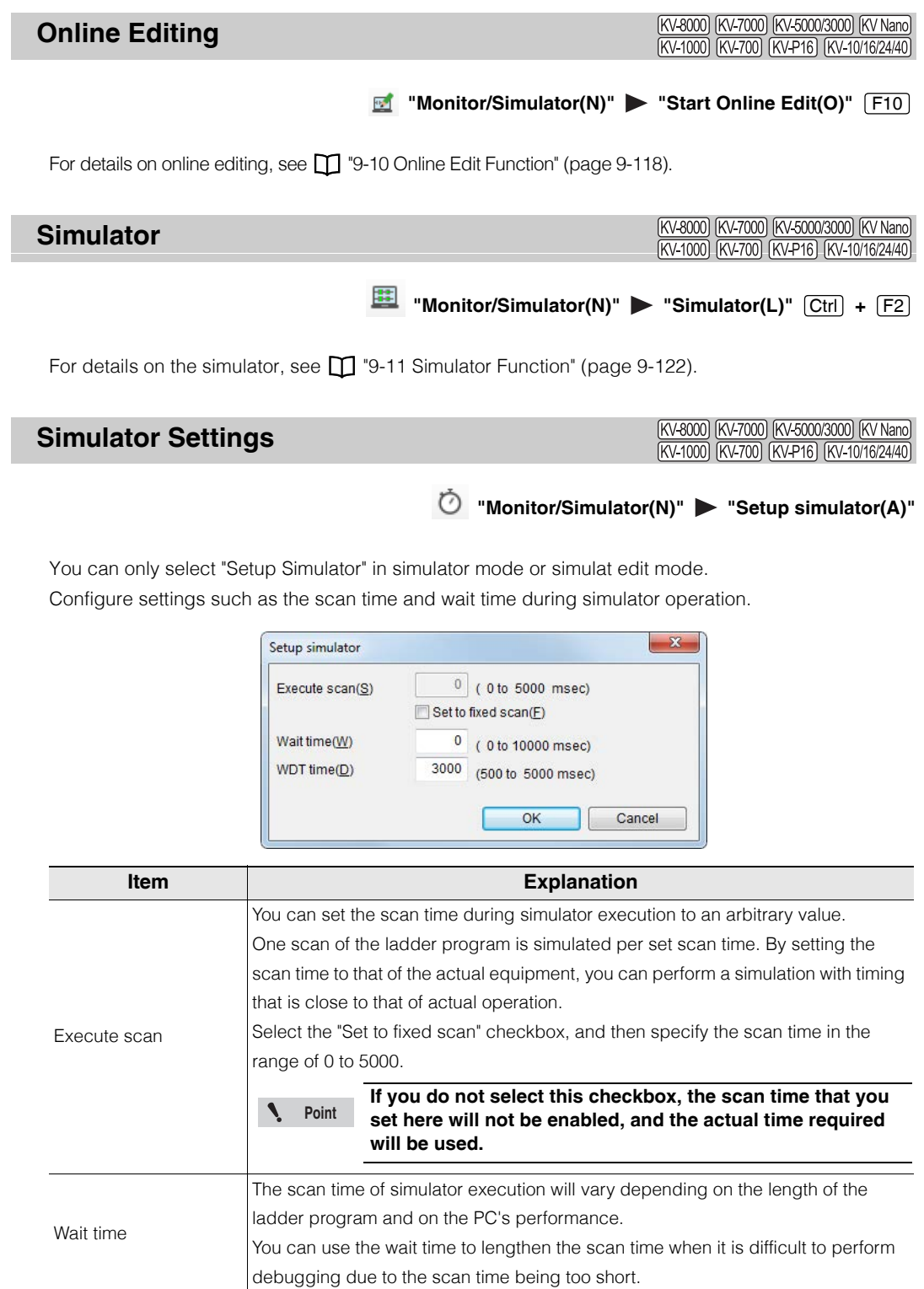

# **VT Simulator Start**

[KV-8000] [KV-7000] [KV-5000/3000] [KV Nano]

#### "Monitor/Simulator(N)" > "VT simulator start(I)"

Simulate ladder program operation while communicating with the VT STUDIO design tool simulator. The ladder program and screen data can be checked while checking operation.

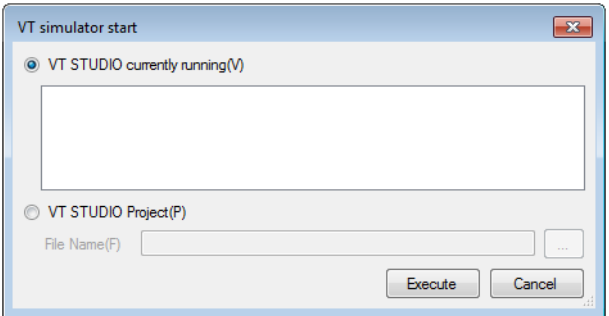

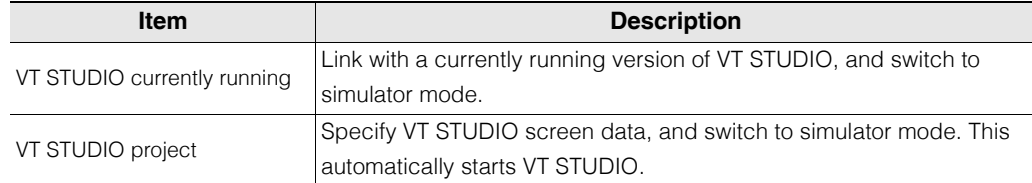

Refer to  $\Box$  ["9-11 Simulator Function" \(page 9-122\)](#page-389-0) for details on the KV STUDIO Simulator. Refer to  $\Box$  "18-1 VT Simulator" in the VT5 Series Reference Manual for details on the VT STUDIO Simulator.

**• VT simulator start can be used when the VT STUDIO model is set to the VT5 Series. Point**

- **It is not possible to link with several VT STUDIO applications at once.**
- **It is not possible to link with VT STUDIO while linked to another KV STUDIO.**

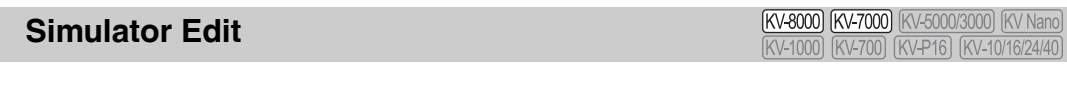

"Monitor/Simulator(N)" > "Start Simulator Edit(Q)"  $[Ctr] + [Shift] + [F2]$ 

For details on simulator edit, refer to  $\Box$  ["9-12 Simulator Edit Function" \(page 9-130\).](#page-397-0)

# **Real-Time Chart Monitor**

**Point**

(KV-8000) (KV-7000) (KV-5000/3000) (KV Nano)

# **E** "Monitor/simulator(N)" > "Real-time chart monitor(H)"

You can start the real-time chart monitor when KV STUDIO is in Editor / Monitor / Online Edit / Simulator / Simulator Edit / Replay mode.

You can also start the real-time chart monitor as a standalone application without starting KV STUDIO.

**• Only the KV-8000/7000 series can be started in the simulator / simulator edit mode.**

**• Only the KV-8000 series can be started in the replay mode.**

#### **Starting the real-time chart monitor from KV STUDIO**

Click the "Monitor/Simulator (N)" menu  $\blacktriangleright$  "Real-time Chart Monitor (H)" to start the real-time chart monitor.

Right-click in the registration monitor window or watch window, and then select "Real-time Chart Monitor (H)" from the menu that appears to display the real-time chart monitor with the devices registered to the registration monitor window or watch window registered. **Alternative procedure**

#### **Starting the real-time chart monitor as a standalone application**

Double-click the real-time chart monitor shortcut icon, which is created on the desktop when KV STUDIO (version 4.00 or later) is installed.

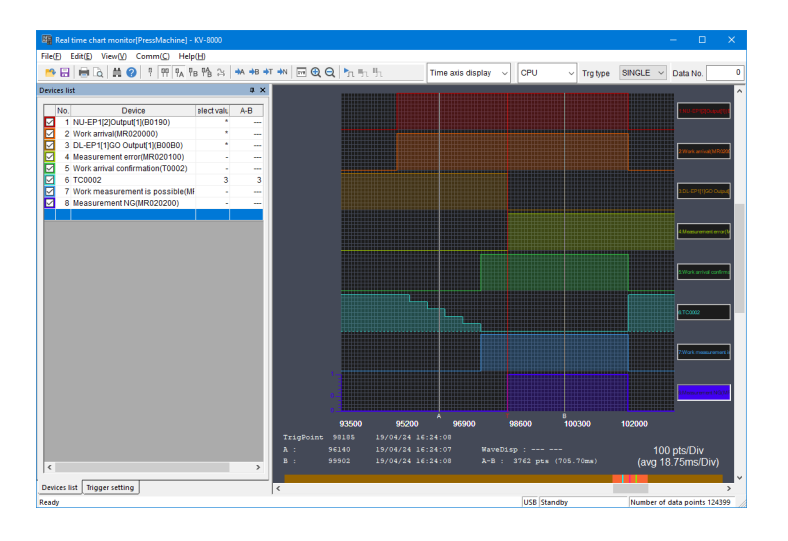

# **Reference**

- For details on the real-time chart monitor, see  $\Box$  "9-6 Real-Time Chart Monitor" [\(page 9-65\)](#page-332-0).
- When you start the real-time chart monitor as a standalone application, the "PLC model selection" dialog box is displayed.

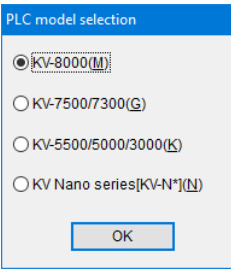

# **High-Speed Time Chart Monitor**

[KV-8000] [KV-7000] [KV-5000/3000] [KV Nano **[KV-1000] [KV-700]** [KV-P16] [KV-10/16/24/4

#### **图 "Monitor/Simulator(N)" > "High-speed Time Chart Monitor(H)"**

The high-speed time chart monitor starts with the register monitor displayed. Therefore, the devices to be monitored with the high-speed time chart monitor must be registered with the register monitor in advance.

# **1 Display the registration monitor window, and then register the devices to be displayed in the high-speed time chart monitor.**

"9-3 Register Monitor" (page 9-55)

# **2** Click the "Monitor/Simulator (N)" menu > "High-speed Time Chart Monitor (H)."

Among the devices registered with the register monitor, only bit devices are displayed automatically from the top of the list in the order that the devices are registered. Up to 16 such devices are displayed.

**Reference**

For details on the high-speed time chart monitor, see  $\prod$  "9-7 High-Speed Time Chart [Monitor" \(page 9-98\).](#page-365-0)

<span id="page-310-0"></span>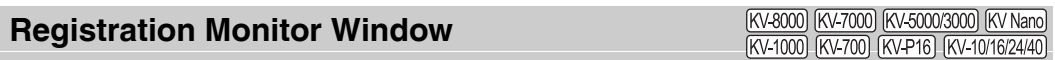

**E** "Monitor/Simulator(N)" **>** "Registration monitor window(G)"

You can register multiple devices in the register monitor. You can then display the current values and time charts of the registered devices as well as change the current values.

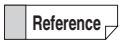

For details about the register monitor such as how to register devices, see  $\Box$  "9-3 [Register Monitor" \(page 9-55\).](#page-322-0)

**Point**

**You can only select the registration monitor window from the menu in Editor / Monitor / Online Edit / Simulator / Simulator Edit / Replay mode.**

Click the "Monitor/Simulator (N)" menu  $\bullet$  "Register monitor window (G)" to display the registration monitor window.

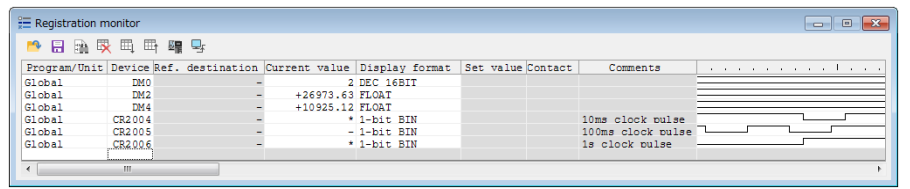

**Reference**

Each time that you perform the above operation, a new window will open.

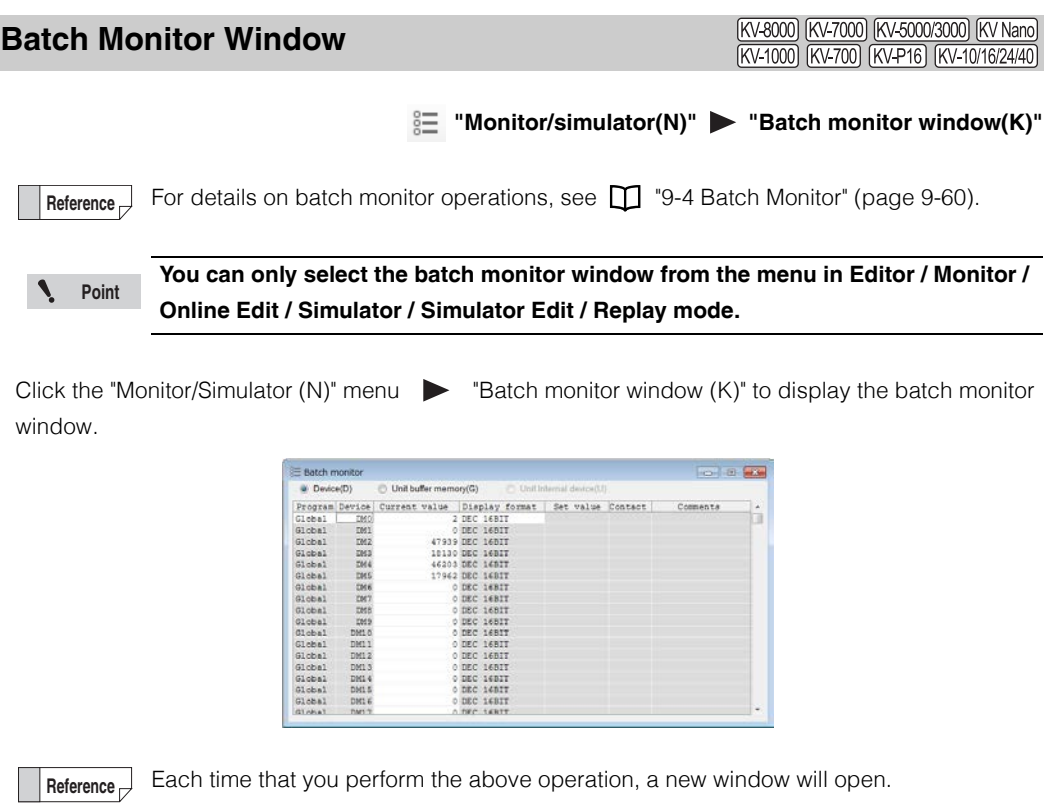

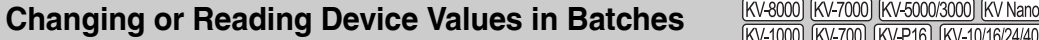

 **"Monitor/simulator(N)" "Device value batch modify/read window(D)"**

For the current values of the devices registered to the window, you can read all the values of the devices in the specified range from the PLC and you can write a batch of changed values to the PLC all at once. In addition, you can save the settings of the read devices and read the settings of saved devices.

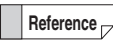

For details on the operations for changing and reading device values in batches, see  ["9-9 Changing and Reading Device Values in Batches" \(page 9-108\)](#page-375-0)

Click the "Monitor/Simulator (N)" menu "Device value batch modify/read window(D)" to display the "device value batch modify/read window" window.

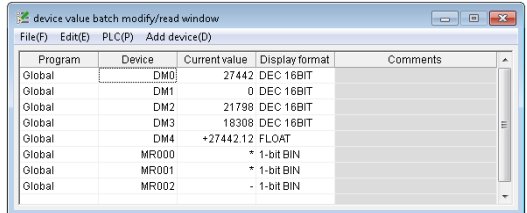

**Reference**

You can only display one instance of this window.

# **Displaying and Hiding the Watch Window**

(KV-8000) (KV-7000) (KV-5000/3000) (KV Nano) [KV-700] [KV-P16] [KV-10/16/24/40] KV-1000

**"Monitor/Simulator(N)"** Display/hide watch window(N)"  $[At] + [3]$ 

Display the current values of all the devices contained in the ladder blocks contained in the cells that have been selected in the editor.

When you select other ladder blocks, the display of the devices in the watch window changes to match.

# **Point**

**You can only select the watch window from the menu in Editor / Monitor / Online Edit / Simulator / Simulator Edit / Replay mode.**

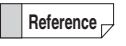

The current values of all devices are also displayed when you select multiple ladder blocks.

Click the "Monitor/Simulator (N)" menu  $\triangleright$  "Display/hide watch window (N)" to switch between displaying and hiding the watch window.

When a check mark is displayed: Displayed When a check mark is not displayed: Hidden

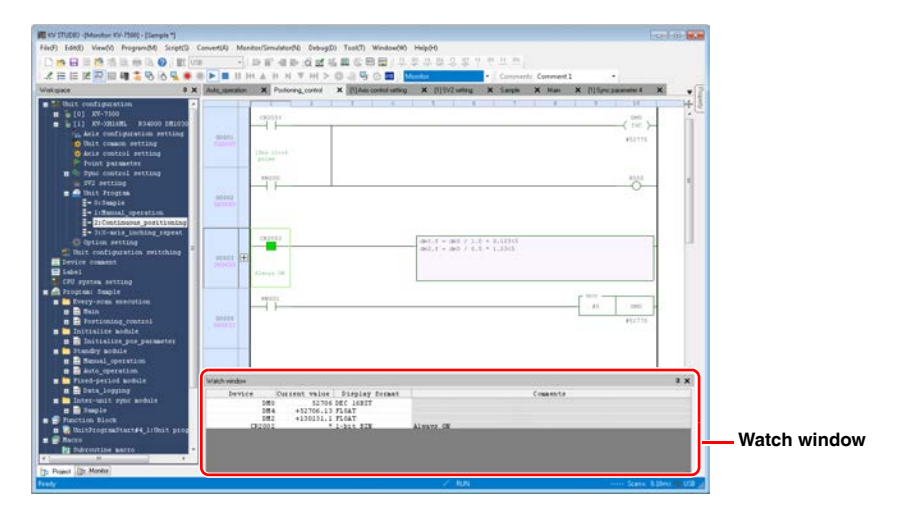

# **Unit Monitor**

<span id="page-312-0"></span>(KV-8000) (KV-7000) (KV-5000/3000) (KV Nano) **KV-1000** KV-700 KV-P16 KV-10/1

Unlike the register monitor and batch monitor, the unit monitor displays the values of relays and DM entries in an optimum form according to the unit to be monitored. **1** ["9-8 Unit Monitor" \(page 9-106\)](#page-373-0)

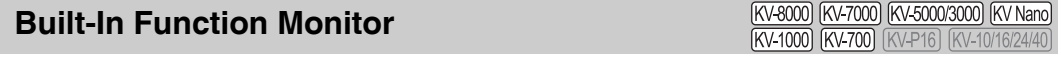

By using the built-in function monitor, you can start a monitor in which devices related to various builtin functions of the CPU have been registered in advance.

["9-5 Built-In Function Monitor" \(page 9-63\)](#page-330-0)

**[MONITOR/SIMULATOR](#page-268-0)**

**MONITOR/SIMULATOR** 

**9**

## <span id="page-313-0"></span>**Instruction Monitor**

(KV-8000) (KV-7000) (KV-5000/3000) (KV Nano)

#### "Monitor/simulator(N)" > "Command monitor(Y)" > "PIDAT(P)"

You can monitor the devices that are used with the PIDAT instructions that you have selected in the editor. You can monitor the devices used with the PIDAT instructions, such as the measured values and set values, with comments, so you can check the operating condition.

PIDAT instructions can be used with KV-8000/7500/7300 CPU units, KV-5500/5000/3000 CPU units with CPU function version 2.0 or later and with KV Nano Series base units.

**Reference**

You can only select the command monitor from the menu in Editor / Monitor / Online Edit / Simulator / Simulator Edit / Replay mode.

Click the "Monitor/simulator (N)" menu  $\triangleright$  "Command monitor (Y)"  $\triangleright$  "PIDAT (P)" to start the PIDAT monitor.

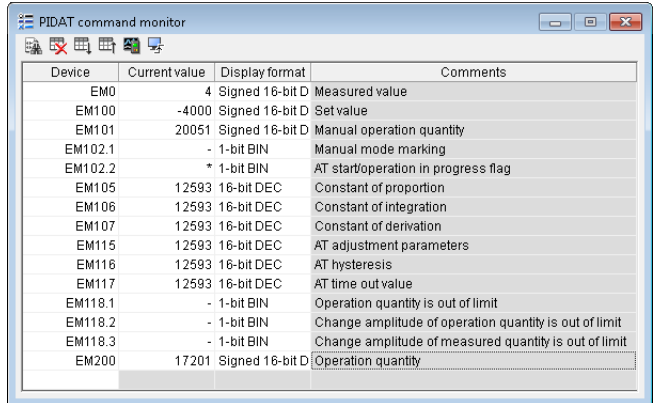

For details on PIDAT instructions, see  $\Box$  the KV-8000/7000/5000/3000/1000 Series and KV Nano Series Instruction Reference Manual.

For details on how to use the icons, see ["Register monitor" \(page 9-49\).](#page-316-0)

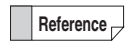

You can only select the PIDAT instruction monitor when you have selected a PIDAT instruction in the ladder program with the cursor. Once the monitor starts, it remains displayed even when the cursor is moved from the PIDAT instruction.

**MEMO**

# <span id="page-315-0"></span>*9-2* **Monitor Function**

This section describes the monitor function and how to use it.

# **Monitor Function Overview**

The monitor function is used to compile (convert) a ladder program created with the editor, transfer the compiled program to the PLC, and run the compiled program to actually confirm the operating status. It can also be used to transfer the program in the currently connected PLC to the PC for decompilation, and then to actually run the program to confirm the operating status. You can use the monitor to:

- Check the operating status of a program in real time using a ladder diagram or high-speed time chart.
- Switch the operation mode of the PLC.
- Forcibly set and reset I/O contacts on the monitor screen.
- Easily change the data of devices and the set values and current values of timers and counters.
- Save or read a batch of data entries such as the current values of devices by specifying a range. The batch of data entries can be saved to or read from a storage medium such as a memory card.
- Restore some devices to their default values.

# **Monitor Limitations**

- After you stop the monitor, do not disconnect the PLC and connect another PLC in Monitor mode. Doing so will prevent you from performing normal operation because the contents of the ladder monitor in the monitor will no longer match the contents of the ladder program on the PLC.
- If the number of devices being monitored is large, operations will be slow.
- The time chart in the register monitor does not operate in accordance with the PLC scan time.
- During the execution of the high-speed time chart monitor, other windows are not monitored.

# **Communication with the PLC**

To communicate with the PLC, you have to configure the COM port and baud rate (communication speed) settings on the PC in advance.

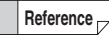

The settings are saved in KV STUDIO and are applied the next time that KV STUDIO starts.

For details on communication with the PLC, see  $\Box$  ["Communication Settings" \(page 9-5\)](#page-272-0).

# **Precautions When Using Serial Ports**

- Before starting the monitor, use a connecting cable to connect the PLC and the PC, and then check that the serial port settings for the monitor are configured properly. If the settings are not configured properly, an error will be displayed when the monitor starts, and you will not be able to perform monitoring. **M** ["Communication Settings" \(page 9-5\)](#page-272-0)
- While the monitor is operating, do not disconnect the cable connecting the PLC. Doing so may cause communication errors and unstable operation of the PC.
- Do not perform communication in a location that is subject to severe noise. Doing so may cause communication errors.
- Exercise caution during the writing of programs to prevent the connecting wire from being pulled out and to prevent communication from being stopped, as either of these may corrupt the program on the PLC.
- When frequent communication errors occur, set the baud rate (communication speed) to a lower value.

# **Precautions When Using USB Ports**

- Turn on the CPU unit before you connect the USB cable to it.
- To use the USB interface, connect the PLC directly to the USB port of the PC. Do not use a USB HUB.
- If communication is unstable and interrupted due to noise or other causes, pull out the USB cable, which is connected to the PLC, from the PC and then connect it again. In an environment where communication is unstable or noise occurs frequently, pass the USB cable through a ferrite core. It is even more effective to wind the cable around the ferrite core.

# **Various Functions That Can Be Executed from the Monitor**

# <span id="page-316-0"></span>**Register monitor**

The register monitor is used to display the current values and time charts of the arbitrary devices that you have registered. This function is useful when you want to check different types of devices at the same time.

For details on the register monitor, see  $\prod$  ["9-3 Register Monitor" \(page 9-55\)](#page-322-0).

# **Batch monitor**

The batch monitor is used to display the current values, ON/OFF status of contacts, and registered comments of all the devices per device type.

For details on the batch monitor, see  $\Box$  ["9-4 Batch Monitor" \(page 9-60\).](#page-327-0)

# **Device vaule batch modify/read**

The "device value batch modify/read" window is used to rewrite a batch of device values on the PLC or to save a batch of device values to a file.

For details on the "device value batch modify/read" window, see  $\prod$  "9-9 Changing and Reading [Device Values in Batches" \(page 9-108\).](#page-375-0)

# **Watch window**

The watch window is used to display only the current values of the devices contained in the selected ladder/flow block. You can change the ladder/flow block that is displayed simply by selecting a cell/ block in the editor, so this is useful when you only want to monitor the current values.

# **Built-in function monitor**

By using the built-in function monitor, you can start a monitor in which devices related to various builtin functions of the CPU have been registered in advance.

For details on the built-in function monitor, see  $\Box$  ["9-5 Built-In Function Monitor" \(page 9-63\)](#page-330-0).

# **Instruction monitor**

You can use the instruction monitor to monitor the current values of devices that are used with the PIDAT instructions. This is useful when you want to monitor the measured values, set values, and other parameters that are used for PID.

For details on the instruction monitor, see  $\Gamma$  ["Instruction Monitor" \(page 9-46\)](#page-313-0).

# **High-speed time chart monitor**

When the connected CPU unit is a KV-1000/700, the high-speed time chart monitor can be used to monitor external I/O and the status of devices in units of scans.

For details on the high-speed time chart monitor, see  $\prod$  "9-7 High-Speed Time Chart Monitor" (page [9-98\).](#page-365-0)

# **Real-time chart monitor**

When the connected CPU unit is a KV-8000/7500/7300/5500/5000/3000 or KV Nano Series, the realtime chart monitor can be used to display changes in word devices, which cannot be shown with the high-speed time chart monitor, as a waveform, thus enabling more realistic monitoring. For details on the real-time chart monitor, see **[144]** ["9-6 Real-Time Chart Monitor" \(page 9-65\)](#page-332-0).

# **Unit monitor**

Unlike the register monitor and batch monitor, the unit monitor displays the values of relays and DM entries in an optimum form according to the unit to be monitored. For details on the unit monitor, see  $\Box$  ["9-8 Unit Monitor" \(page 9-106\)](#page-373-0).

# **Online edit function**

This function can be used to change the PLC ladder program during monitoring. For details on the online edit function, see  $\Box$  ["9-10 Online Edit Function" \(page 9-118\)](#page-385-0).

## **Starting and Exiting the Monitor**

#### **Transferring and monitoring programs**

Programs made with the editor can be transferred to the PLC for monitoring. For details, see  $\Box$  "PLC Transfer  $\rightarrow$  Monitor Mode" [\(page 9-24\)](#page-291-0).

#### **Reading and monitoring programs**

Ladder programs on a PLC can be transferred to a PC where they are displayed as ladder programs for monitoring.

For details, see  $\Box$  "Read from PLC  $\rightarrow$  Monitor Mode" [\(page 9-32\)](#page-299-0).

# **Names and Functions of Parts of the Monitor Screen**

The following windows can be displayed in Monitor mode. Also, if the batch monitor or register monitor was open the last time that you exited the monitor, the corresponding windows are automatically displayed.

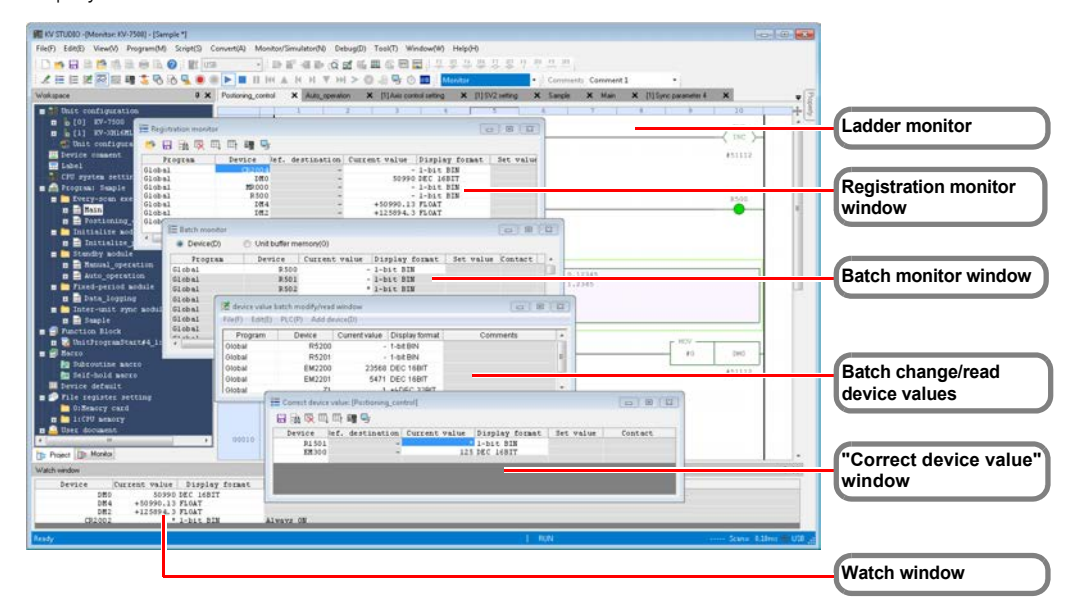

The functions of each window are described in the following sections.

- **Ladder Monitor**" (page 9-51)
- **TH** ["Register Monitor" \(page 9-55\)](#page-322-0)
- ["Batch Monitor" \(page 9-60\)](#page-327-0)
- ["About the "Device value batch modify/read" Window" \(page 9-108\)](#page-375-1)
- "Unit Monitor" (page 9-106)
- [""Correct device value" window" \(page 9-53\)](#page-320-0)
- m  ["Watch window" \(page 9-45\)](#page-312-0)
- ["Instruction Monitor" \(page 9-46\)](#page-313-0)

# <span id="page-318-0"></span>**Ladder Monitor**

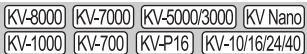

This section describes how to start and stop the monitor as well as information such as the screens that are displayed when the monitor is being executed.

## **Ladder monitor overview**

The ladder monitor has the following functions.

- Turning bit devices ON and OFF
- Using the "Correct device value" window to change values such as the current values
- Setting scan time

# **About the screen display**

The basic operations (such as selecting devices and displaying and hiding comments and labels) of the ladder program monitor screen are the same as those in the editor.

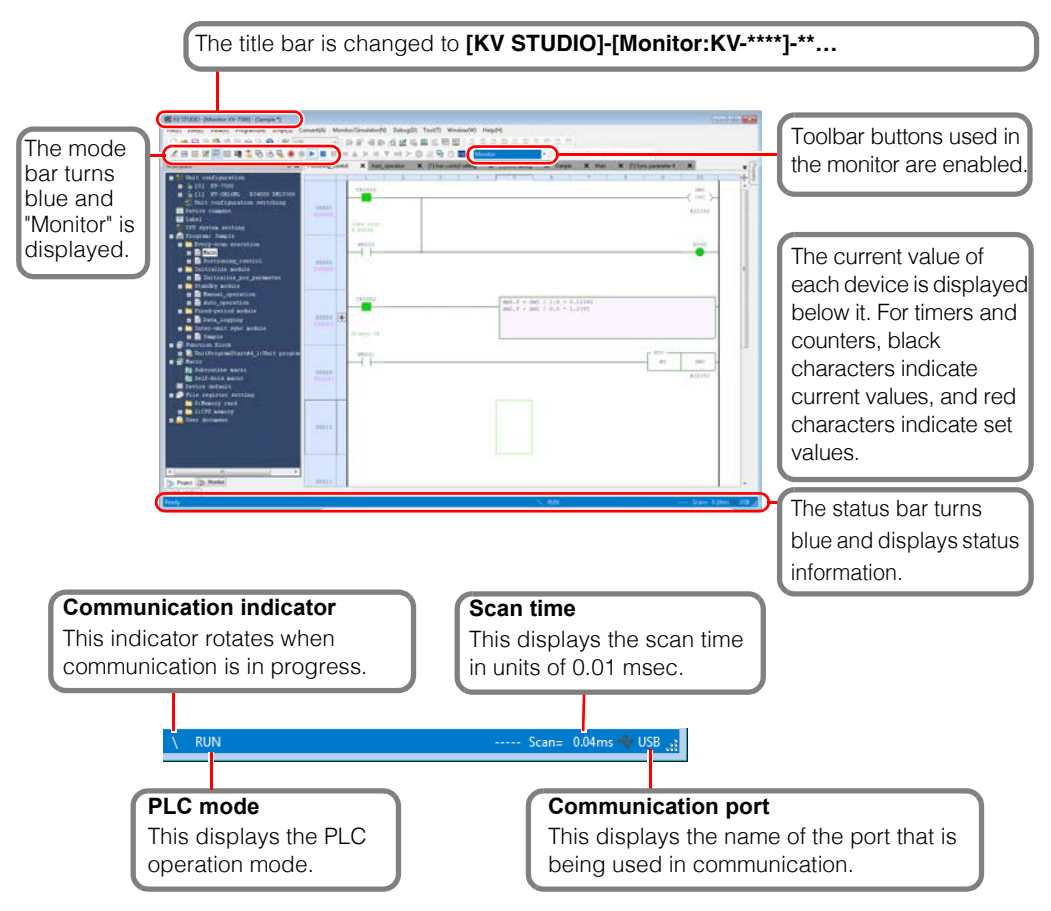

This section describes the screens that are specific to the ladder monitor.

# **Turning bit devices ON and OFF**

You can turn bit devices ON and OFF. You can use either the mouse or the keyboard to turn bit devices ON and OFF.

**Point**

- **You cannot turn the contacts of timers and counters and external input relays ON or OFF.**
- **Disable the input refresh function before turning external input relays ON and OFF.**

## **Double-clicking a device**

Double-click the device that you want to turn ON or OFF. The color of the contact changes to indicate the change in the ON/OFF status.

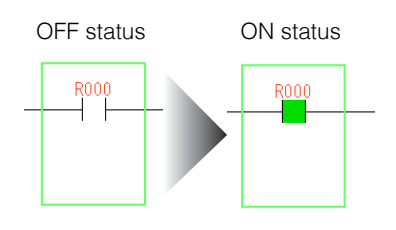

## $\bullet$  Moving the cursor to the device and pressing  $\Box$  (slash)

When the cursor is displayed in green, use the arrow keys to move the cursor to the device that you want to turn ON or OFF, and then press  $\left[ \begin{array}{c} I \end{array} \right]$  (slash).

The color of the contact changes to indicate the change in the ON/OFF status.

**[MONITOR/SIMULATOR](#page-268-0)**

**MONITOR/SIMULATOR** 

**9**

#### **- KV STUDIO Ver.11 User's Manual -**

## **Changing current values and set values**

<span id="page-320-0"></span>Use the "Correct device value" window to change the current value and set value of the selected device.

There are two ways to display the "Correct device value" window.

Select the cell that contains the device whose current value or set value you want to change, and then use one of the following methods to display the "Correct device value" window.

- Press  $[F2]$ .
- Right-click the cell, and then select "Correct device value (D)" from the menu that appears.

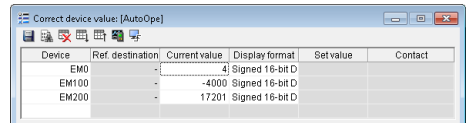

Double-click the item that you want to change, and then enter the value. (For "Display format" only, click the item, and then select a value from the displayed menu.)

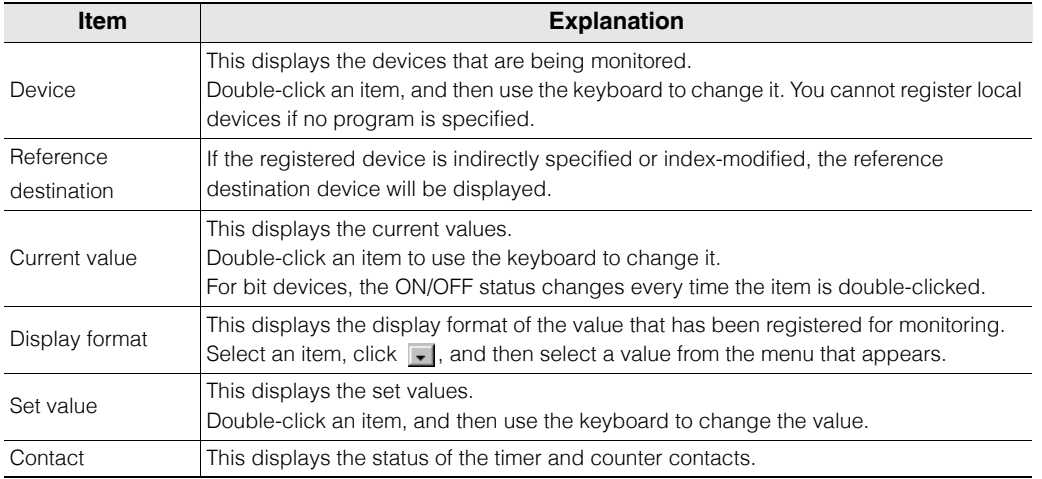

## **Jumping and searching**

You can jump to a desired position by specifying the rung number or step of the program, or search for an instruction or device by using an instruction or operand as a keyword. You can also search rung comments.

For details on jumping, see  $\Box$  ["Jump" \(page 5-17\).](#page-144-0) For details on searching, see  $\Box$  ["Device Search" \(page 5-6\)](#page-133-0).

# **Starting and stopping monitoring**

Start or stop the communication with a PLC. For details on how to start monitoring, see  $\Box$  ["Starting the Monitor" \(page 9-38\)](#page-305-0). For details on how to stop monitoring, see  $\Box$  ["Stopping the Monitor" \(page 9-38\)](#page-305-1).

# ■ Checking for **PLC** errors

PLC errors are continuously checked for during monitoring. When an error occurs on the PLC, an error message is displayed.

**T1** ["Lists of Error Messages" \(page A-2\)](#page-491-0)

# **Setting and Operating a PLC**

## **Setting the PLC operation mode**

Set the operation mode of the PLC.

When you first start the monitor, the operation mode of the PLC is the mode that is in use at that point in time on the PLC.

To change the operation mode, click the "Debug (D)" menu, and then select the operation mode. Alternatively, click one of the operation mode buttons.

For details on operation mode (RUN mode) and stop mode (PROG mode), see  $\Box$  "RUN/Continuous [Scan Execution"](#page-415-0) and ["PROG/Stop" \(page 11-2\)](#page-415-1).

## ■ Registering forced sets and resets

Set and reset the registered bit devices forcefully regardless of their status in the program. For details on the forced setting and resetting of registered devices, see  $\Box$  "Registering Forced [Sets and Resets" \(page 11-12\).](#page-425-0)

## ■ Disabling input refreshing and disabling output

The PLC has a function for disabling input refreshing and a function for disabling output. For details on disabling input refreshing and on disabling output, see  $\prod$  "Input Refresh Disabling" [\(page 11-18\)](#page-431-0) and ["Output Disabling" \(page 11-18\).](#page-431-1)

#### ■ Scan time monitor

This displays various information such as information related to the scan time of the CPU being monitored and the number of interrupts. For details on the scan time monitor, see  $\prod$  "Scan Time [Monitor" \(page 11-19\)](#page-432-0).

## ■ Setting the calendar timer

Set the CPU unit built-in calendar timer. For details on setting the calendar timer, see  $\prod$  ["Setting the Calendar Timer" \(page 11-22\).](#page-435-0)

## **Clearing all devices**

Clearing all devices means initializing data memory (DM, EM, FM, W, and ZF) and the relays (R), link relays (B), latch relays (LR), and counters (C) that have been set to be held with the power off holding function or MEMSW instruction.

When all devices are cleared during monitoring, the devices on the PLC side will be initialized. For details on clearing all devices, see  $\prod$  ["Clearing All PLC Devices" \(page 11-24\)](#page-437-0).

# ■ Clearing KV-D30 control memory (CM)

The control memory (CM) area used in the operation panel KV-D30 will be initialized. For details on clearing KV-D30 control memory (CM), see [CM] ["Clearing KV-D30 CM" \(page 11-25\).](#page-438-0)

## ■ Setting breaks

A "break" is a function for stopping a ladder program when specified conditions are met during program operation.

For details on setting breaks, see  $\Box$  ["Setting Device Breaks" \(page 11-7\).](#page-420-0)

# <span id="page-322-0"></span>*9-3* **Register Monitor**

The register monitor is used to register arbitrary devices and then to display and change the current values of the registered devices. This function is useful when you want to check different types of devices at the same time. This section describes how to view and operate the register monitor. You can easily display registration monitor windows for devices that have been registered by users.

# **Register monitor overview**

The register monitor has the following functions.

- Displaying the current values, set values, contacts (the status of timer and counter contacts), and comments of registered devices
- Changing the current values and set values of registered devices
- Freely changing the positions of registered devices
- Changing display formats
- Displaying the time charts of registered devices (bit devices and word devices)

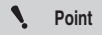

**Register monitor time charts do not operate in units of PLC-side scans. To display the time chart monitor with higher precision, use the real-time chart monitor or the high-speed time chart monitor.**

- **["9-6 Real-Time Chart Monitor" \(page 9-65\)](#page-332-0)**
- **["9-7 High-Speed Time Chart Monitor" \(page 9-98\)](#page-365-0)**

# **Display of the Registration Monitor Window**

[KV-8000] [KV-7000] [KV-5000/3000] [KV Nano] [KV-1000] [KV-700] [KV-P16] [KV-10/16/24/40]

For details on how to display the registration monitor window, see  $\prod$  "Registration Monitor Window" (page [9-43\)](#page-310-0).

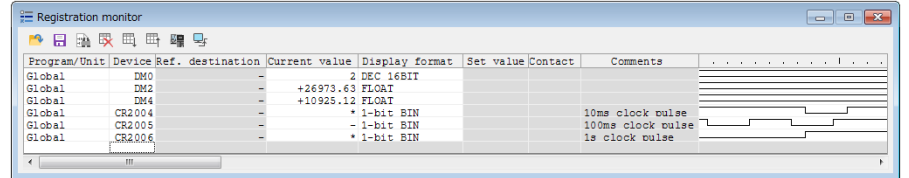

# **Registering Devices**

(KV-8000) (KV-7000) (KV-5000/3000) (KV Nano) (KV-1000) (KV-700) (KV-P16) (KV-10/16/24/40)

To perform monitoring with the register monitor, you have to use one of the following methods to register devices.

- Dragging the device from the ladder monitor window
- Right-clicking the device in the ladder monitor window
- Right-clicking the device in the watch window
- Using the registration monitor window
- Right-clicking the flow block when it is selected.

## **Dragging the device from the ladder monitor window**

Follow the procedure below to register devices by dragging them from the ladder monitor window.

- **1 In the ladder monitor window, select the cell that includes the device to be registered.**
- **2 Move the mouse cursor over the range selection**  boundary. When the cursor changes to  $\leftarrow \rightarrow$ , click and **hold the mouse button.**
- 00001  $\equiv$  Registration monit 日論吸电呼噜 Device Program 00002
- **3 Drag the device to the registration monitor window.** While you are dragging the device, the mouse cursor will become  $\mathbb{R}$

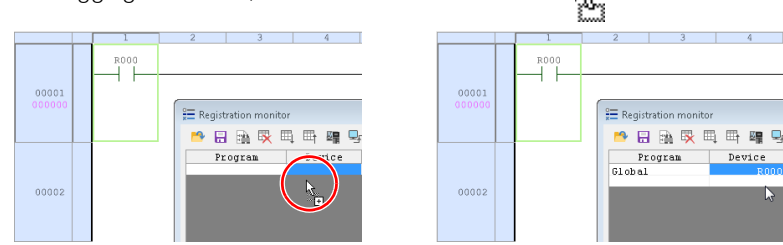

The selected device is registered in the registration monitor window.

# **Right-clicking the device in the ladder monitor window**

- **1 In the ladder monitor window, select a range of cells including the cell that includes the device to be registered.**
- **2 Right-click the selected cells, and then select "Registration Monitor Window (R)" from the menu that appears.**

## **Right-clicking the device in the watch window**

Right-click in the watch window, and then select "Registration Monitor Window (G)" from the menu that appears.

# **Specifying the device**

Use the keyboard to enter the device in the registration monitor window directly. The operation is the same as the method to change devices described in  $\Box$  "Changing Device" [Settings Such As Current Values" \(page 9-57\).](#page-324-0)

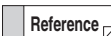

After you register a device, you can continue registering devices by moving the cursor to the next rung in the registration monitor window and pressing  $[CH] + [1]$ . However, you cannot perform this operation on macro argument devices.
## <span id="page-324-0"></span>**Changing Device Settings Such As Current Values**

[KV-8000] [KV-7000] [KV-5000/3000] [KV Nano] KV-1000 KV-700 KV-P16 KV-10/16/24/40

Select a device in the registration monitor window, and then change the device settings such as the ON/OFF status and current value.

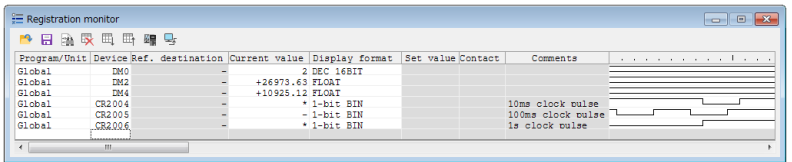

Double-click the item that you want to change, and then enter the value. Items whose settings cannot be changed are displayed in gray.

(For "Program" and "Display format", click the item, and then select from the menu that appears.)

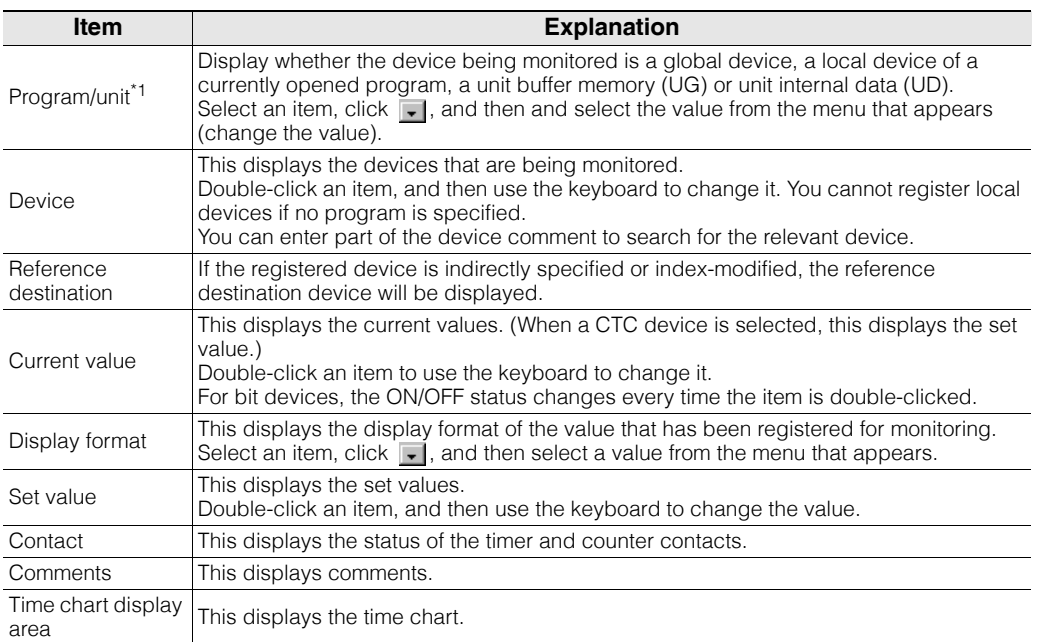

\*1 This item is displayed only when "KV-8000/7500/7300/5500/5000/3000/1000" or "KV Nano Series" is selected for the PLC model.

#### **Icons**

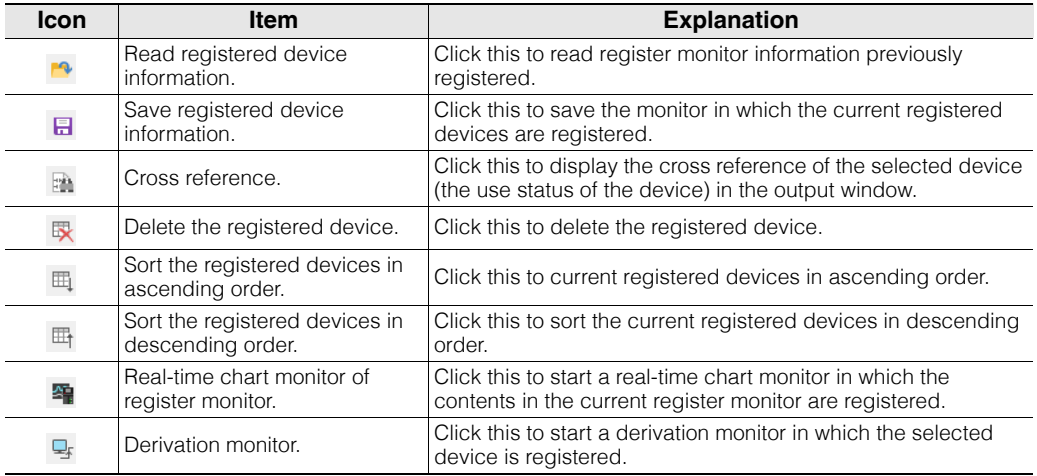

#### • If many devices have been registered, it is easier to view all the devices by opening multiple windows. **Reference**

• During the execution of the monitor, the current values and the time chart change with a speed that matches the operating speed.

#### **One scale mark on the time chart does not represent one scan. It refers to the communication timing with the monitor. Point**

**For a time chart that is accurate to each scan, use the real-time chart monitor or the high-speed time chart monitor.**

- **["9-6 Real-Time Chart Monitor" \(page 9-65\)](#page-332-0)**
- **["9-7 High-Speed Time Chart Monitor" \(page 9-98\)](#page-365-0)**

## ■ Sorting the display order of devices

You can sort devices according to type or according to number. Right-click in the registration monitor window, and then select "Sort registered device" from the menu that appears.

Click the icon ( $\mathbb{H}$  or  $\mathbb{H}$ ). **Alternative procedure**

## **Arbitrarily changing the display order of devices**

You can change the display order of devices by dragging the device at the currently selected cursor position to a different position.

Drag the device that you want to move onto the device that you want to be below the device that you are moving. The device is inserted at the position of the mouse cursor.

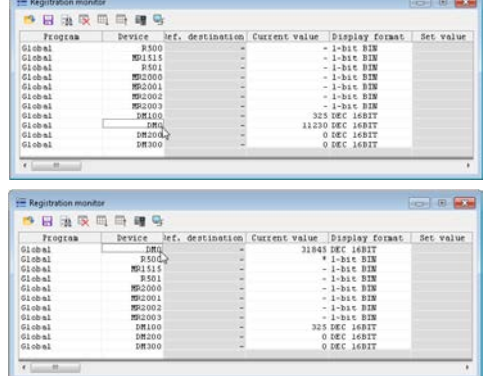

## ■ Returning current values to default values

Right click a device, and then select "Reset" from the menu that appears.

## ■ Deleting devices from the register monitor

Select the device to be deleted, and then press [Delete]. The device is deleted from the registration monitor window.

Click the icon  $(\mathbb{R})$ . **Alternative procedure**

**9-58** <www.PLC1.ir>

## **Switching the comment display**

Right-click in the registration monitor window, and then select "Display comment" from the menu that appears.

Select no display, or select what is displayed from each comment set. The selected item is enabled.

## ■ Displaying and hiding the set values of timers and counters as well as their

## **contacts (the contact status of timers and counters)**

Right-click in the registration monitor window, and then select "Display/hide timer counter setting value/contact" from the menu that appears.

When a check mark is displayed, these items are displayed. When a check mark is not displayed, these items are hidden.

## ■ Switching the time chart display

Right-click in the registration monitor window, and then select "Display Time Chart" from the menu that appears.

Select "Display chart." You can select how time charts are displayed from one of the following four display types.

- None
- Small scale
- Medium scale
- High scale

The selected item is enabled.

## **Displaying and hiding the device reference destinations**

Right-click in the registration monitor window, and then select "Display/hide device reference destination" from the menu that appears.

When a check mark is displayed, these items are displayed. When a check mark is not displayed, these items are hidden.

## ■ Real-time chart monitor and high-speed time chart monitor

By using the real-time chart monitor or high-speed time chart monitor, you can monitor external I/O and device status in units of scans.

["9-6 Real-Time Chart Monitor" \(page 9-65\)](#page-332-0)

["9-7 High-Speed Time Chart Monitor" \(page 9-98\)](#page-365-0)

## ■ Reading and saving registered device information

You can save register monitors in which device information to be monitored is registered and read register monitors in which device information to be monitored has been registered. Right-click in the registration monitor window, and then select "Display/hide device reference destination" from the menu that appears.

**Alternative procedure** Click the icon ( **or a**).

# **Batch Monitor**

The batch monitor is used to display the current values, ON/OFF status of contacts, and registered comments of all the devices per device type. This section describes what you can operate with the batch monitor.

## **Batch Monitor Overview**

The batch monitor has the following functions.

- Displaying the current values, set values, contacts (the status of the contacts of timers and counters), and comments of all devices simultaneously per device type
- Changing the current and set values of devices

For details on how to display the batch monitor window, see  $\prod$  ["Batch Monitor Window" \(page 9-44\)](#page-311-0).

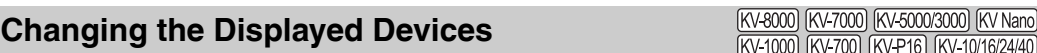

You can change the devices that are already displayed in the batch monitor window. There are the following two ways to change the devices.

#### **Dragging devices from the ladder monitor window**

In the ladder monitor, select a device that you want to display (the shape of the mouse cursor changes), and then drag the device to the batch monitor window.

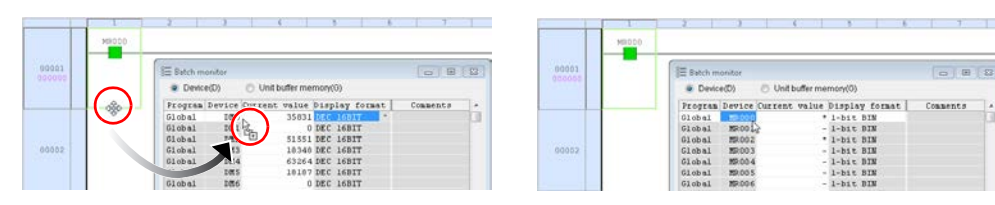

The selected device and all other devices of the same type are listed in the batch monitor window. To start multiple batch monitor windows, right-click in the ladder monitor window, and then select "Batch Monitoring" from the menu that appears.

## **Specifying the device**

Use the keyboard to enter the device in the batch monitor window directly.

The operation is the same as  $\prod$  ["Changing Device Settings Such As Current Values"](#page-324-0) described on the next page.

**Reference**

You can right click a device in one of the monitors listed below and select "Batch Monitor Window" to display that device first in batch monitor.

- Ladder monitor
- Watch window

## **Changing Device Settings Such As Current Values**

[KV-8000] [KV-7000] [KV-5000/3000] [KV Nano] (KV-1000) (KV-700) (KV-P16) (KV-10/16/24/40)

Select a device in the batch monitor window, and then change the device settings such as the ON/ OFF status and current value.

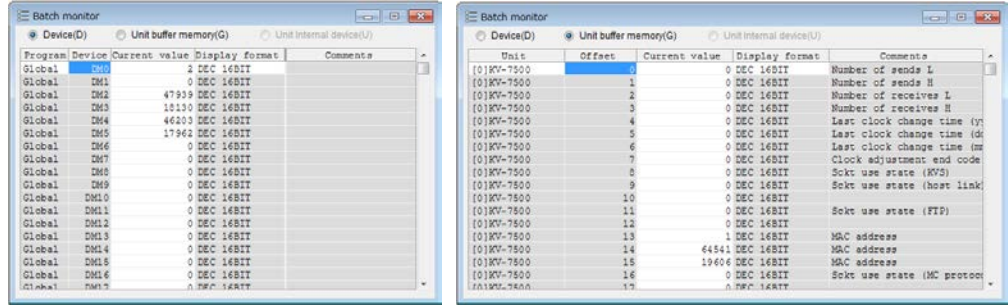

Double-click the item that you want to change, and then enter the value. Items whose settings cannot be changed are displayed in gray.

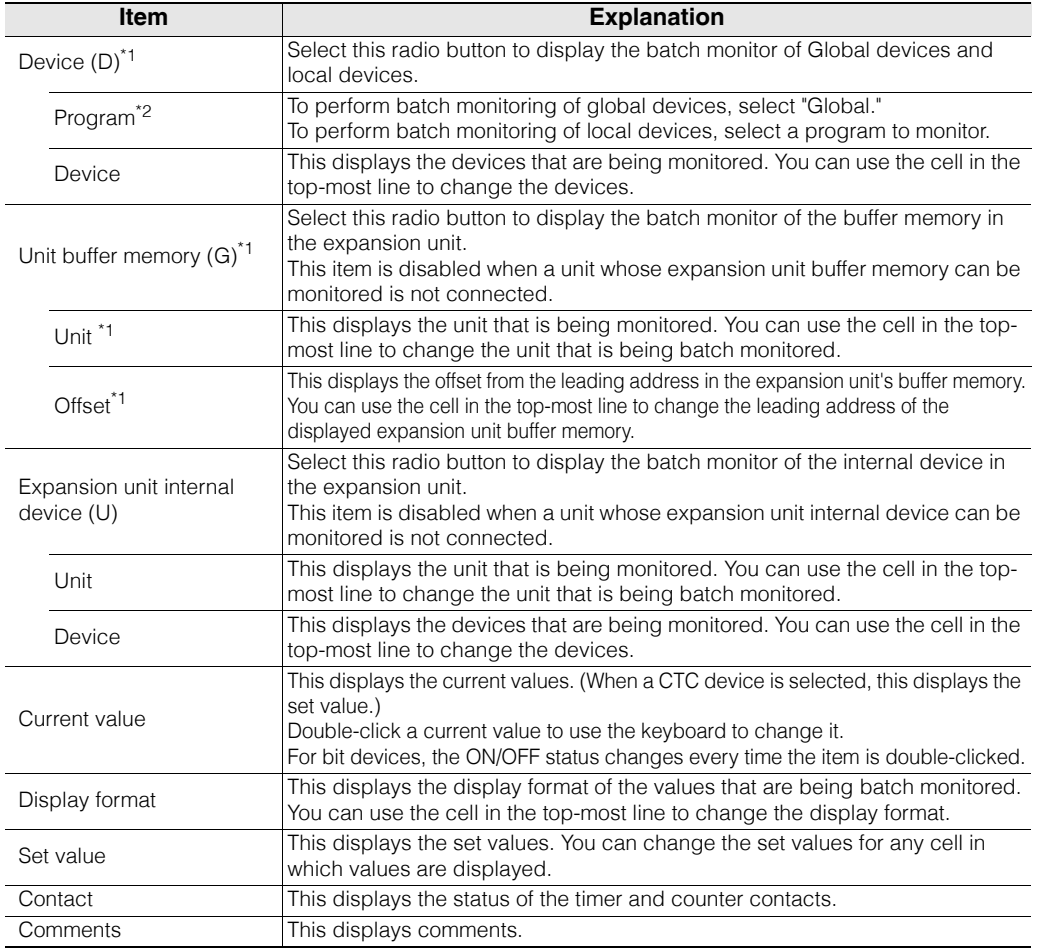

\*1 This item is displayed only when "KV-8000/7500/7300/5500/5000/3000" or "KV Nano Series" is selected for the PLC model.

\*2 This item is displayed only when "KV-8000/7500/7300/5500/5000/3000/1000" or "KV Nano Series" is selected for the PLC model.

#### **Creating cross references**

Right-click in the batch monitor window, and then select "Cross reference" from the menu that appears.

A cross reference to the device that you right-clicked is created.

Reference<sub>D</sub> When "Expansion unit buffer memory" is selected, you cannot create cross references.

#### **Switching the comment display**

Right-click in the batch monitor window and select "Display comment" in the menu that appears. Then select no display, or select what is displayed from each comment set. The selected item is enabled.

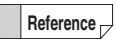

When "Expansion unit buffer memory" is selected, you can choose whether to display comments.

#### ■ Returning current values to default values

Right-click in the batch monitor window, and select "Forcedly set/reset register" from the menu that appears. Then select "Reg set" or "Reg reset".

The current value of the device that you right-clicked is returned to its default value.

**T** ["Setting Device Default Values" \(page 12-5\)](#page-444-0)

#### ■ Registering forced sets and resets

Right-click in the batch monitor window, and select "Forcedly set/reset register" from the menu that appears. Then, select "Reg set" or "Reg reset".

A forced set or reset of the device that you right-clicked is registered or cleared.

["Registering Forced Sets and Resets" \(page 11-12\)](#page-425-0)

# *9-5* **Built-In Function Monitor**

The built-in function monitor allows you to easily display the positioning, high-speed counter, and other functions used in the CPU built-in function in a monitor window. This section describes the functions of the built-in function monitor.

## **Features of the Built-In Function Monitor**

By default, a monitor window for the special functions that are built-in to the CPU unit is available, which enables you to easily monitor the CPU. You can display up to 10 built-in function monitors simultaneously.

**Point**

**You can only select the built-in function monitor from Monitor, Simulator, Online Edit, or Simulator Edit.** 

**Displaying the Built-In Function Monitor**

(KV-8000) (KV-7000) (KV-5000/3000) (KV Nano) KV-1000 KV-700 KV-P16 KV-10/16/24/4

**"Monitor/Simulator(N)" "Built-in Function Monitor(P)"**

Right-click CPU unit in "Unit Configuration" of the workspace, and then select "Built-in Function Monitor" from the menu that appears to display the "Builtin function monitor selection" dialog box. Select the required window, and then click "Display."

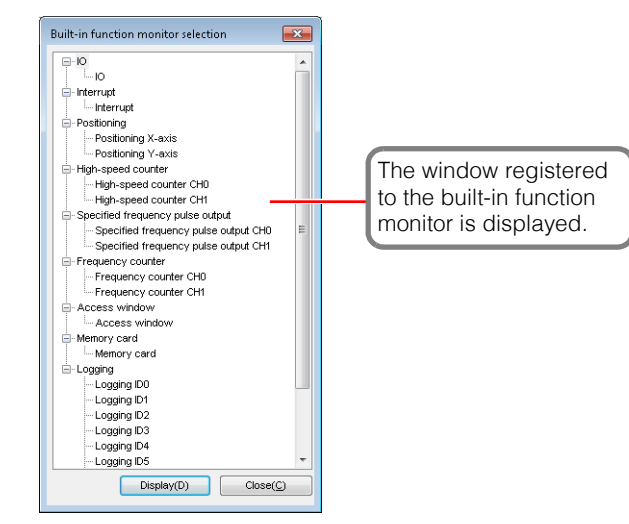

**Reference**

- By default, the following windows are registered to the built-in function monitor.
- Some windows may not be displayed or monitoring may not be available depending on the PLC model or the presence or absence of extension cassettes.

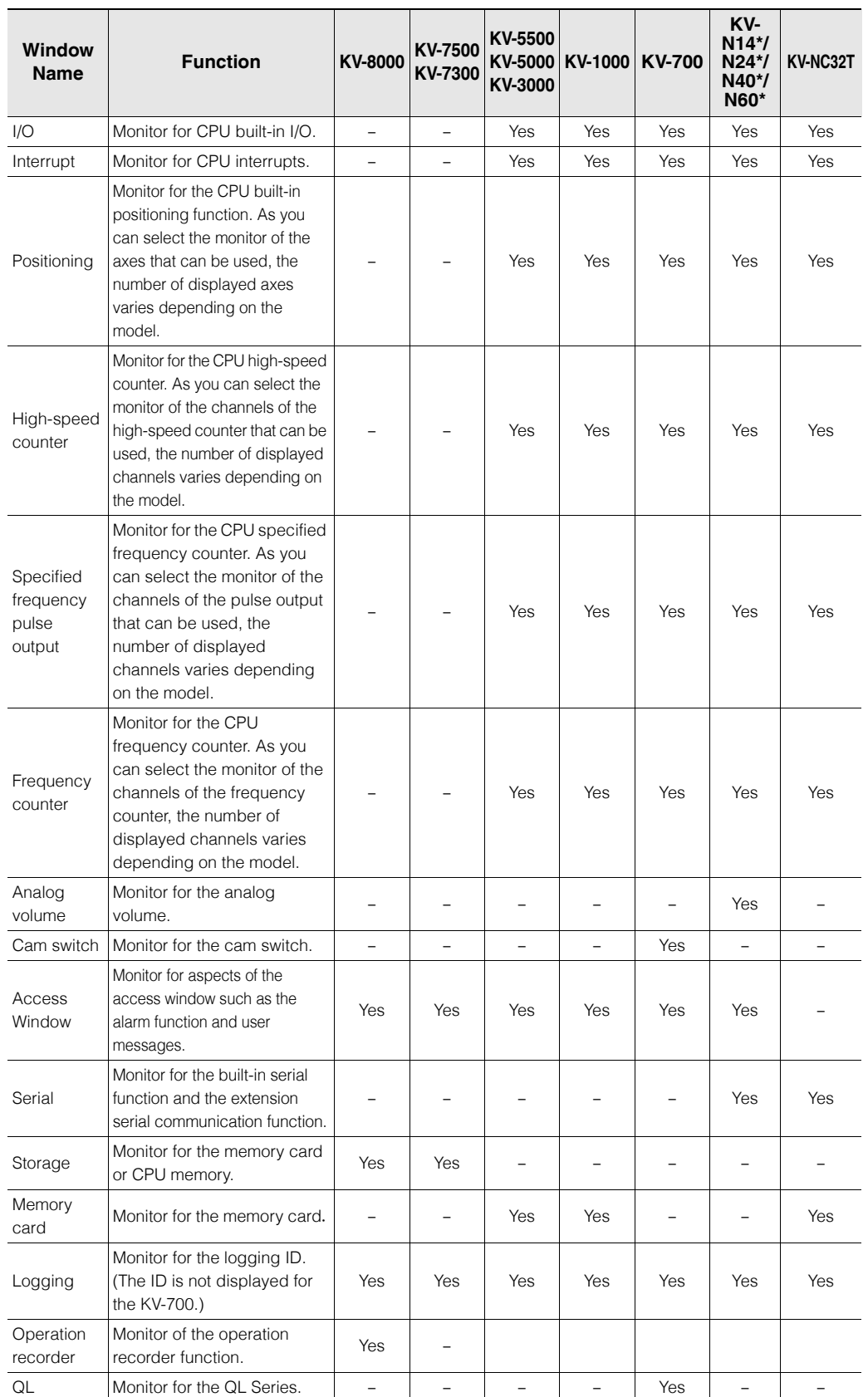

**9-64** <www.PLC1.ir>

**- KV STUDIO Ver.11 User's Manual -**

# <span id="page-332-0"></span>*9-6* **Real-Time Chart Monitor**

The real-time chart monitor is a function that can monitor the status of bit data and word data in various sampling periods, such as scan units. This section describes the functions of the real-time chart monitor.

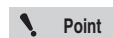

- **The real-time chart monitor can only be used when "KV-8000/7500/7300/5500/ 5000/3000" or "KV Nano Series" is selected for the PLC model.**
- **• The real-time chart monitor can monitor variables and labels in addition to devices. Only KV-8000 with CPU function version 2.0 or later can monitor variables. Other models can monitor labels.**

## **Features of the Real-Time Chart Monitor**

- Real time sampling of bit date and word date using scan time unit is available.
- When KV-8000/7500/7300 is selected as an enabled device, sampling while communicating with KV studio is available.
- When "KV-8000" is selected as the PLC model, it is possible to display the waveform or camera video of the device data of the operation recorder in coordination with the replay mode of KV STUDIO.
- You can set trigger conditions, which enables you to easily set traps during debugging.
- You can read data traced with the CPU's tracing function and display the data in a time chart format.
- You can read CSV data saved with the CPU's logging/tracing function and display the data in a time chart format.
- You can also start the real-time chart monitor as a standalone application without starting KV STUDIO.
- You can make the real-time chart monitor window transparent when it is started from KV STUDIO. You can debug while checking waveforms and ladders simultaneously.
- You can display a 2D path when using two axes such as X-Y.
- You can superimpose this with saved data and compare the waveform changes.

## **Displaying the Real-Time Chart Monitor**

For details on how to start the real-time chart monitor, see  $\prod$  ["Real-Time Chart Monitor" \(page 9-41\).](#page-308-0)

## **Names and Functions of Parts of the Real-Time Chart Monitor**

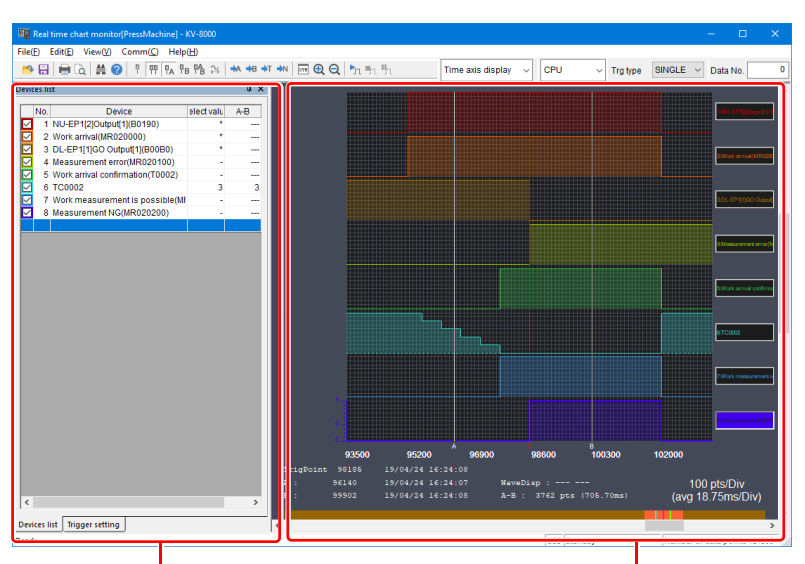

Device List / Trigger Setting / Camera Display Area Time chart display area

**9**

## **Device List / Trigger Setting / Camera Display Area**

Register the device / variable to monitor and set the triggers.

#### **"Device list" tab**

Register the device / variable to monitor and configure the waveform display settings.

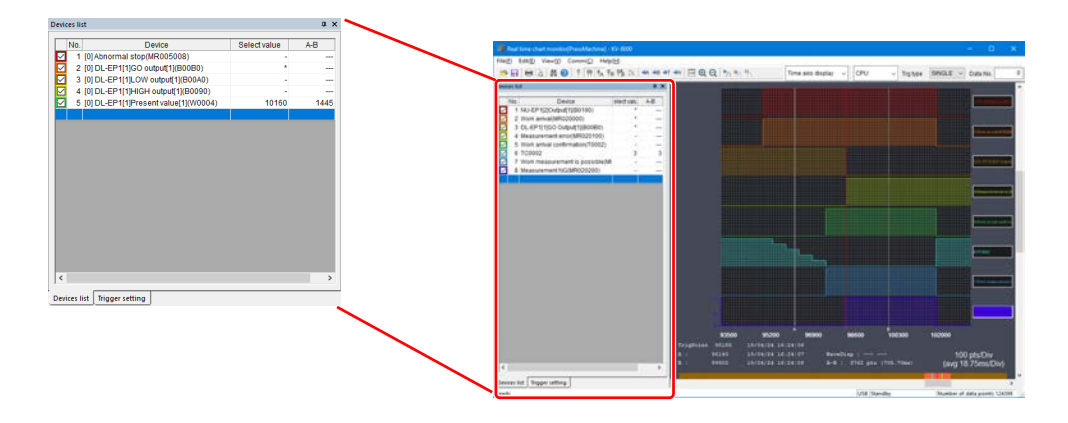

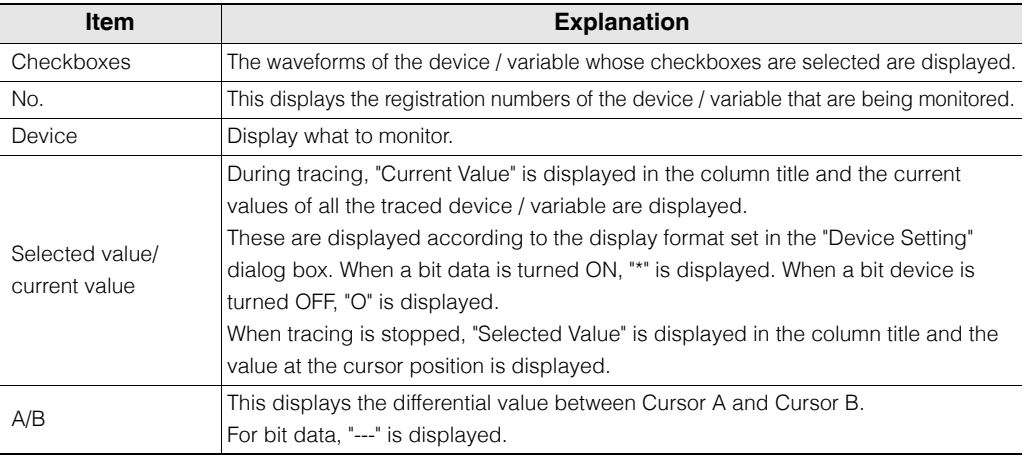

• How to register and edit device / variable

After selecting the cell to register / edit, enter the device number or variable name directly. When you start entering the value, the "Device setting" dialog box is displayed.

**Alternative procedure**

• Double-click the cell to be registered or edited.

- Select the cell to be registered or edited, and then press  $[$  Enter  $]$ .
- Right-click the cell to be registered or edited, and then select "Register/Edit(R)" from the menu that appears.

## When the operation mode is

"CPU", "Unit" or "CPU + Unit"

#### When the operation mode is "Replay Mode"

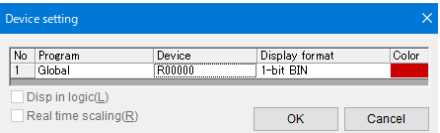

#### **- KV STUDIO Ver.11 User's Manual -**

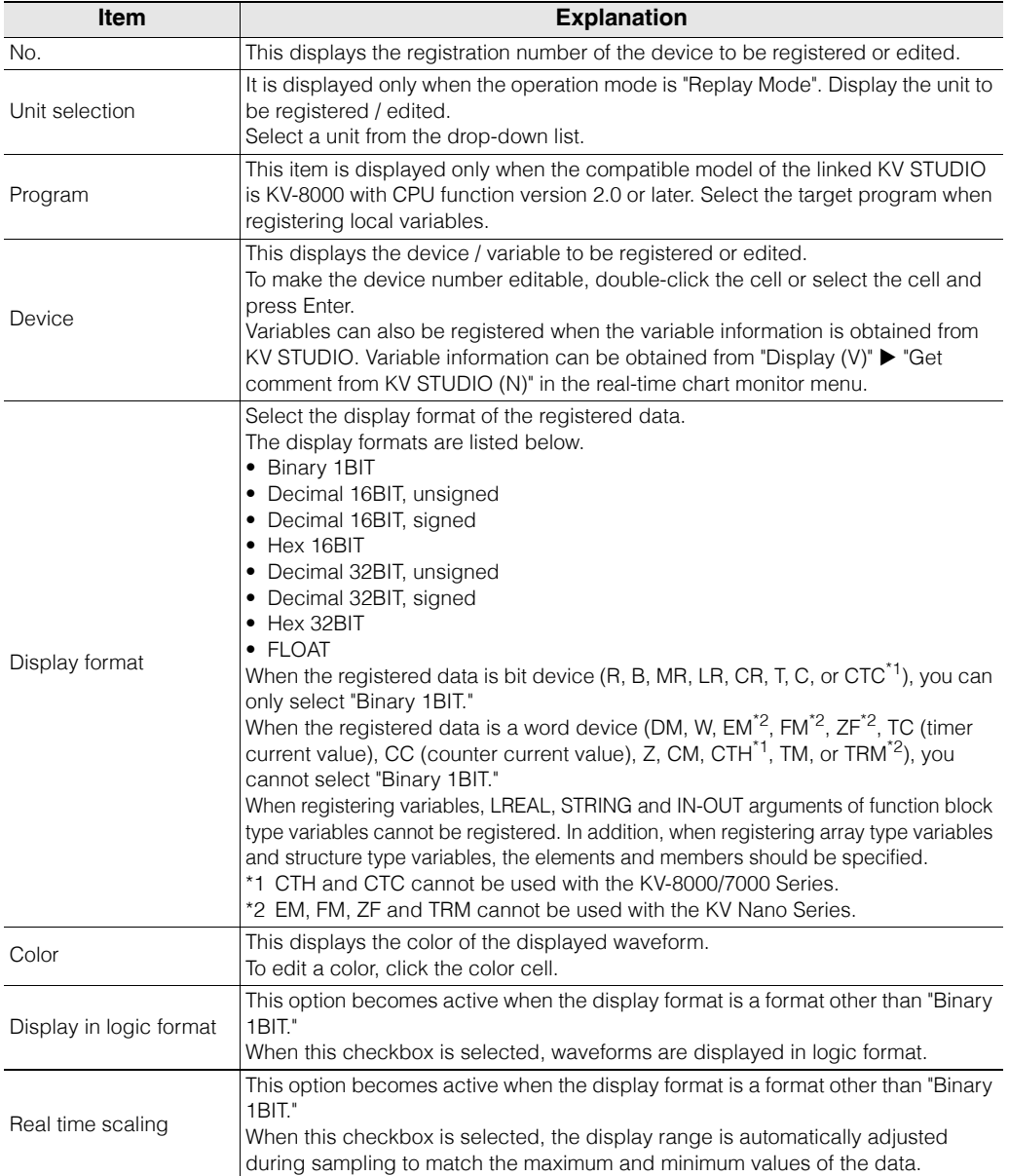

#### **Registering devices from KV STUDIO**

- To register device / variable, drag the ones that you have written in the KV STUDIO ladder editor.
- In a ladder program, select a cell in which the device / variable that you want to register in the realtime chart monitor has been written, and then start the real-time chart monitor.
- Right-click in the registration monitor window or the watch window, and then use the menu that appears to start the real-time chart monitor. The real-time chart monitor starts with the device / variable registered in the registration monitor window or the watch window registered in it.

If you register global labels, local labels and local devices, the assigned devices will be registered. **Reference**

**Point**

**When you register or edit a device / variable, all the displayed waveforms are cleared.**

• Deleting device / variable

Select the cell to be deleted, and then press [ Delete ].

• Right-click the cell to delete, and then select "Delete (C)" from the menu that appears. **Alternative procedure**

• Incremental registration of devices

Register an additional device by incrementing  $(+1 \text{ or } +2)$  the device number of a registered device. Select the cell directly below the cell where you want to perform incremental registration, and then press  $[Ctrl] + [1]$ .

**Alternative procedure**

- Right-click the device that you want to perform incremental registration on, and then select "Increment registration (I)" from the menu that appears.
	- When the display format of the device that you want to perform incremental registration on is "Binary 1BIT," "Decimal 16BIT," or "Hex 16BIT," the device whose device number is at  $a + 1$  offset to the specified device number is added.
	- When the display format of the device that you want to perform incremental registration on is "Decimal 32BIT" or "Hex 32BIT," the device whose device number is at a +2 offset to the specified device number is added.

**Point**

#### **Variables cannot be registered in increments.**

• Displaying device comments

Display the registered devices as comments and device numbers. For labels, label names are displayed.

For local devices and local labels, the name of the module used is also displayed.

Right-click the device that you want to display as a device comment, and then select "Display device comments (C)" from the menu that appears.

• Click the "View (V)" menu > "Display device comments (C)." **Alternative procedure**

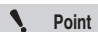

**You can use this function when you start the real-time chart monitor from KV STUDIO.**

**When you start the real-time chart monitor as a standalone application, you cannot select this function.**

## **"Trigger setting" tab**

Configure trigger settings.

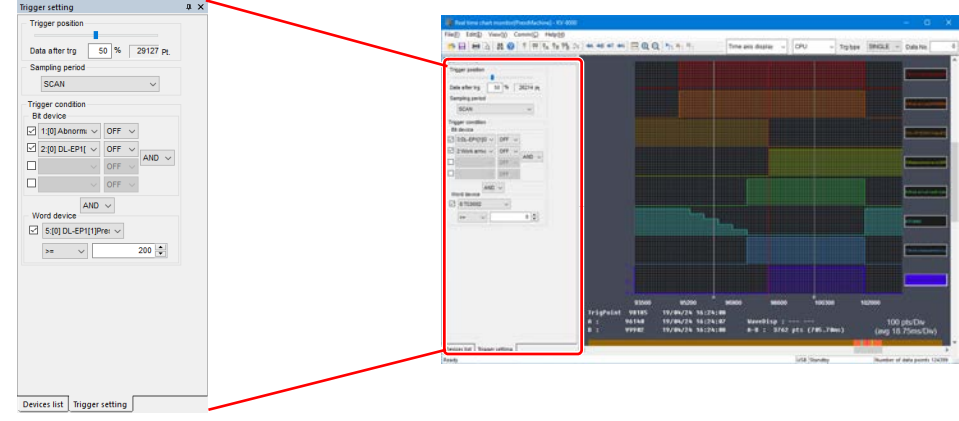

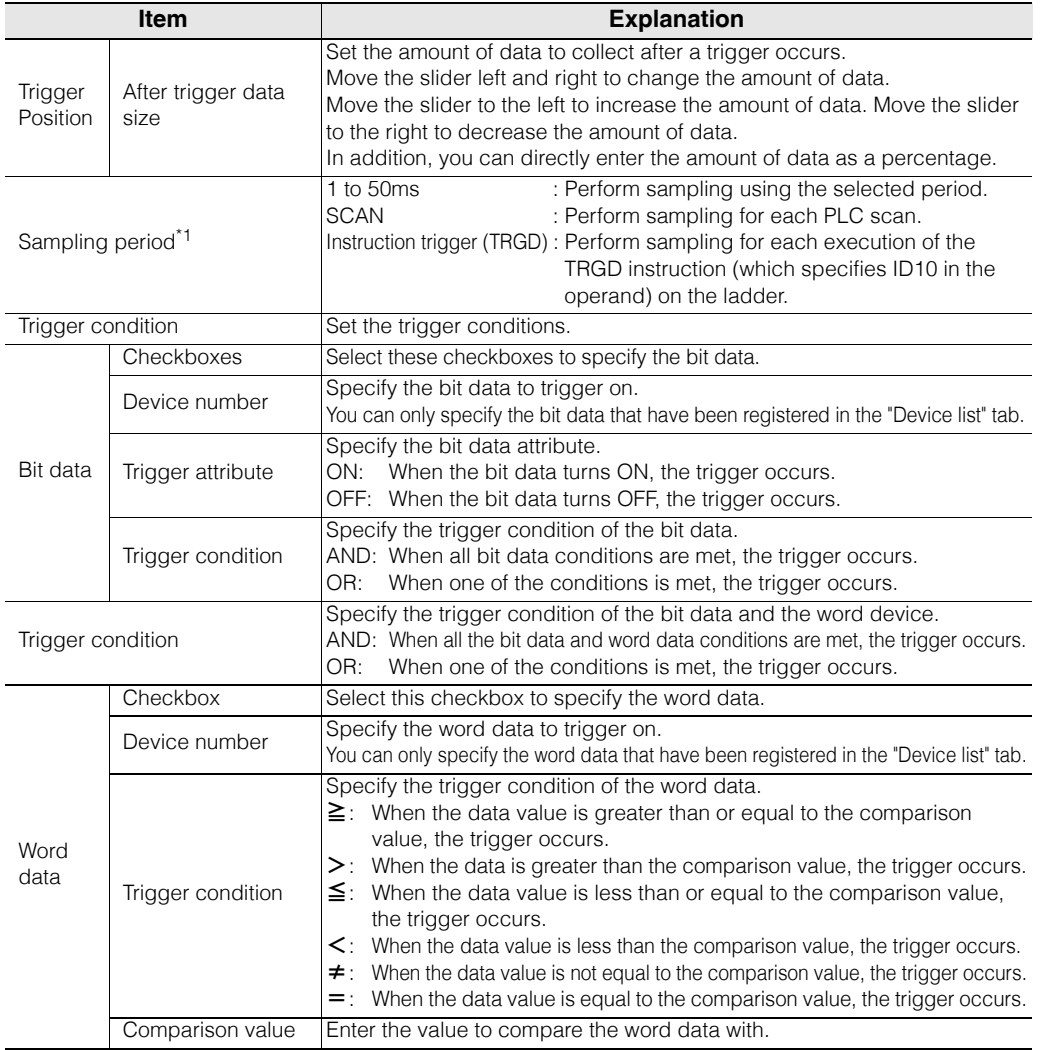

\*1 The setting differs if unit trace or inter-unit synchronization trace is used.

["Switching operation mode \(when the target PLC is the KV-8000/7000 Series only\)" \(page 9-71\)](#page-338-0)

 $\mathbf{N}_{\mathrm{c}}$ 

## **"Camera Display" tab**

Display the camera video played back in the replay mode of KV STUDIO.

#### **The "Camera Display" tab is displayed only when the operation mode of the real-time chart monitor is the replay mode. Point**

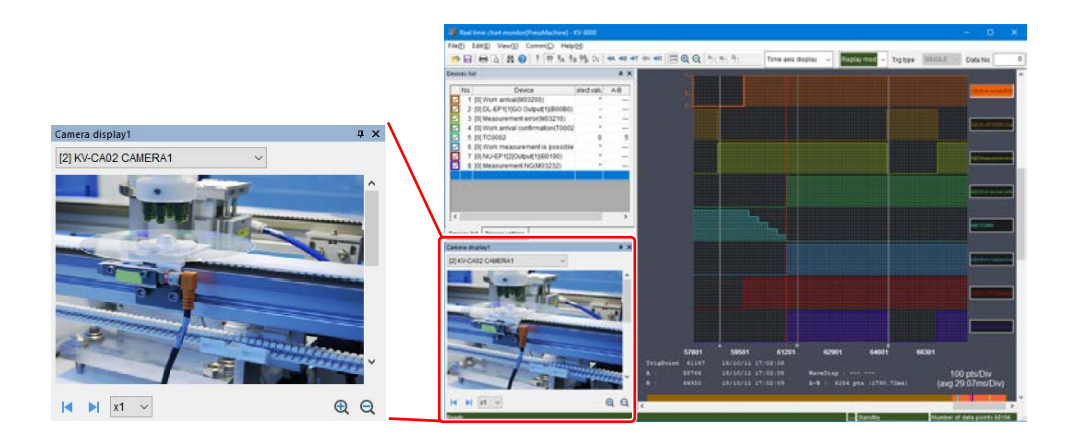

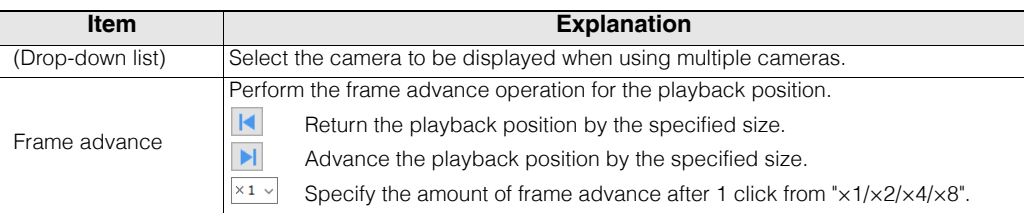

## **Setting the trigger type**

Select the mode to use to monitor triggers.

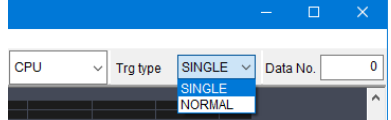

## **Trigger type "SINGLE"**

When a trigger occurs, the specified amount of data is traced, and then tracing is stopped automatically.

#### **Trigger type "NORMAL"**

When a trigger occurs, the specified amount of data is traced, and then tracing is paused automatically. When tracing is paused, the real-time chart monitor continues monitoring the PLC and waits for the next trigger. When a trigger occurs again, the specified amount of data is traced, and then tracing is paused. This will continue until you stop tracing.

**TH** ["Stopping tracing" \(page 9-96\)](#page-363-0)

## <span id="page-338-0"></span>■ Switching operation mode (when the target PLC is the KV-8000/7000 Series **only)**

You can change the operation mode of the real-time chart monitor.

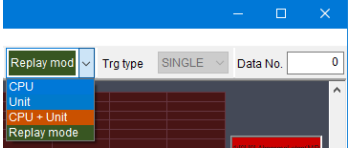

## **"CPU"**

It is used as a normal real time chart monitor.

The status of the bit data and word data of the CPU unit can be monitored.

## **"Unit"**

Switch to unit trace.

It is possible to switch only when using X-Unit (KV-XH16ML / XH04ML etc) supports unit trace.

Data in X-Unit is possible to be monitored.

Example: For KV-XH16ML / XH04ML

Data in KV-XH16ML / XH04ML such as current coordinates and current rate, position deviation and feedback torque, positioning start and positioning end is possible to be monitored.

Sampling cycle of unit trace is as follows.

- For X-Unit with control period: Specify sampling period in multiples of the control period.
- 

• For X-Unit without control period: Specify sampling period in the range of 0.125 to 50ms (0.125ms units).

## **CPU + Unit**

Switch to Inter-unit synchronous trace when Inter-unit synchronization is used.

It is possible to be switched only when using X-Unit (KV-XH16EC/XH16ML/XH04ML etc) which supports unit trace and Inter-unit synchronization.

It is possible to monitor data in X-Unit which can be monitored by unit trace and CPU device at the same time.

Sampling interval of Inter- unit synchronization traces becomes to the Inter-unit synchronization period.

• For details of unit trace, refer to User's manual of each X-Unit. **Reference**

> • For detail on inter-unit synchronization, refer to the  $\Box$  "KV-8000 Series User's manual" and  $\Box$  "KV-7000 Series User's manual".

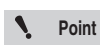

**Unit trace and inter-unit synchronization trace can be used after you start the real-time chart monitor from KV STUDIO. If only a single one starts, then selection is not possible.**

## **"Replay Mode" (Only when the object PLC is the KV-8000 series)**

After synchronizing with the replay mode of KV STUDIO, the camera video played back in the replay mode or the waveform of the device / variable data is displayed. When the replay cursor is operated, the playback position of replay of KV STUDIO is also linked, which can be used to master the status of the ladder when the waveform changes.

The sampling period in the replay mode is the sampling period set in "Operation Recorder Setting" of KV STUDIO.

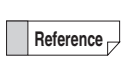

- For details on the replay mode, refer to  $\Box$  ["Replay function" \(page 10-8\)](#page-407-0).
- For details on the operation recorder function, refer to "KV-8000 Series User's Manual".
- **Point**
- **Replay mode is a function that can be used when starting the real-time chart monitor from KV STUDIO for which KV-8000 is selected as the PLC model. It cannot be selected when started separately.**
	- **When no KV STUDIO is started in the replay mode, the replay mode of the realtime chart monitor cannot be selected.**

**Changing the display mode (when the target PLC is the KV-8000/7000 Series only)**

Time axis display  $\boxed{\bullet}$ CPU Trg type SINGLE V Data No XY display(line) (Y display(point)

You can change the display mode of the real-time chart monitor.

#### **"Time axis display"**

You can monitor changes over time with the horizontal axis showing time and the vertical axis showing device values.

### **"XY display (line)"**

You can monitor the path over time with the horizontal and vertical axis showing device values. Graphs are registered and displayed in the following order: The top device set in the device list is the horizontal axis of graph 1, the second device is the vertical axis of graph 1, the third device is the horizontal axis of graph 2. To change the combinations displayed change the order of the device list. You can display the path in 2D by combining the current coordinates of multiple axes, and combine the encoder high-speed counter value and displacement data to plot the shape.

#### **"XY display (point)"**

You can monitor using a scatter diagram with the horizontal and vertical axis showing device values. Graphs are registered and displayed in the following order: The top device set in the device list is the horizontal axis of graph 1, the second device is the vertical axis of graph 1, the third device is the horizontal axis of graph 2. To change the combinations displayed change the order of the device list. This can be used to check through a scatter diagram.

**Point Bit devices cannot be registered when the display mode is "XY display (line/point)".**

## **Time chart display area**

This displays the waveform and various information of the device / variable that you are monitoring.

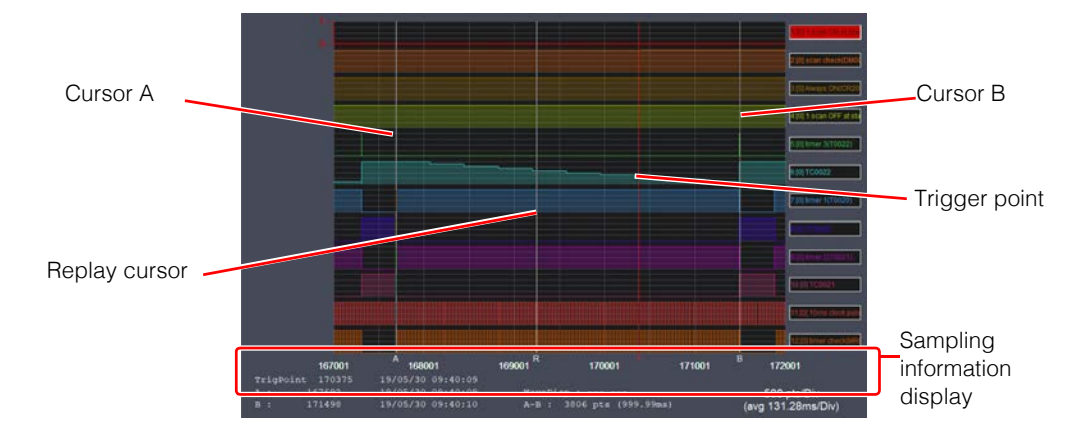

#### **Cursor A and cursor B**

You can use a cursor to check the value at the selected position and you can use both cursors to check information such as the timing and the response delay.

To move a cursor, drag it with the mouse.

To make fine adjustments to the cursor position, use the cursor keys on the keyboard.

#### **Trigger point**

When you are performing sampling when triggers occur, the point at which the trigger occurred is displayed.

You can check the absolute position of the trigger point and the date and time that the trigger occurred in the sampling information display.

In the replay mode, the point at which the file save trigger of the operation recorder function is ON is displayed.

#### **Replay cursor**

It is displayed only when the display mode is the replay mode. The position of the data played back in the replay mode is displayed.

#### **Sampling information display**

This displays information related to the displayed time chart.

TrigPoint: This displays the position and the date and time that the trigger occurred.<sup>\*1</sup>

- A: This displays the position and the date and time of cursor A.<sup>\*1</sup>
- B: This displays the position and the date and time of cursor B.<sup>\*1</sup>
- A-B: This displays the distance and time between cursor A and cursor B.

100pts/Div: This displays the unit of the currently displayed X grid (the number of samples/Div) and the average time (ms/Div).\*2

- \*1 The position assumes the beginning of the data to be 0.
- \*2 The unit changes when you expand or shrink the time axis. (The default is 100 pts/Div.)

#### **- KV STUDIO Ver.11 User's Manual -**

## **XY display area**

This area shows a variety of information including the waveform of monitored device / variable.

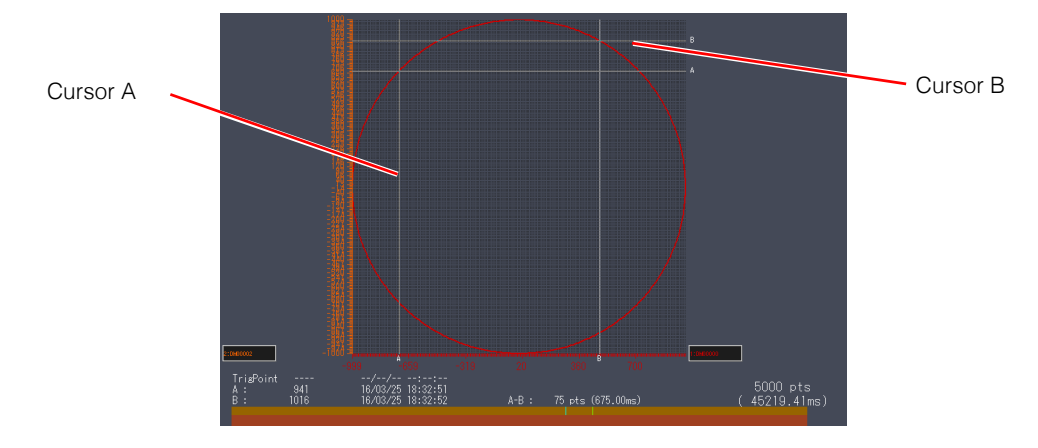

#### **Cursors A and B**

Use a cursor to check the value of the selected location, or use the two cursors to check timing, response delay, etc.

Click the scrolling part at the bottom to move the cursor.

To fine tune the position of a cursor, use the cursor keys on the keyboard.

#### **Sampling information display**

Shows information about the displayed XY display area.

TrigPoint: This displays the position and the date and time that the trigger occurred.<sup>\*1</sup>

- A: This displays the position and the date and time of cursor A.<sup>\*1</sup>
- B: This displays the position and the date and time of cursor B.<sup>\*1</sup>

A-B: This displays the distance and time between cursor A and cursor B.

\*1 For positions, the beginning of the data is considered to be 0.

\*2 The unit changes as the time axis is expanded or reduced. (Default value: 100 pts/Div)

## **"File (F)" Menu**

#### **Open file**

Open a real-time chart file (\*.rtc).

Click the "File(F)" menu  $\blacktriangleright$  "Open file(O)," and then select the real time chart file from the "Open file" dialog box.

Alternative procedure **)** •  $[Ctri]$  +  $[O]$ •

#### **Save**

Save (overwrite) the real-time chart monitor data.

Click the "File(F)" menu  $\blacktriangleright$  "Save(S)." When you save a file for the first time, specify the file name in the "Save As" dialog box to save the file.

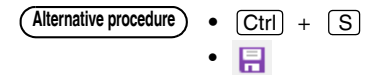

#### ■ Save as

Save the real-time chart monitor sampling data to a file under a new file name.

Click the "File(F)" menu  $\blacktriangleright$  "Save As(A)," specify the file name in the "Save As" dialog box, and then click "Save."

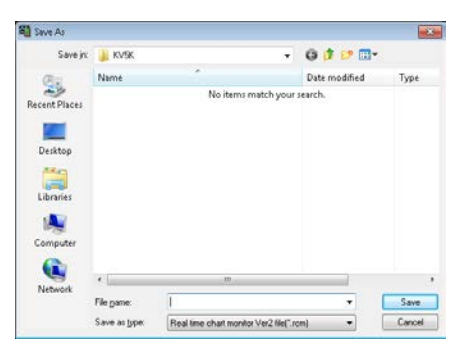

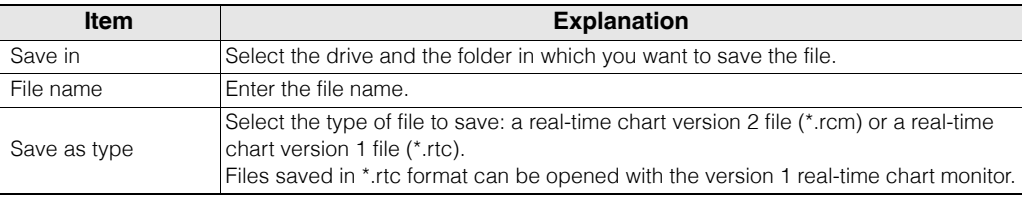

The following data will be deleted when you save data as a .rtc file. **Reference**

- FLOAT display type device and trigger settings
- XYM-display settings of devices
- Device comment display settings
- Real-time scaling settings

#### ■ Comparison waveform registration (KV-8000 series only)

This is the function to read the data of the device / variable saved in another file and display it side by side with the data displayed in the real-time chart monitor. The data that can be read through the comparison waveform registration is as follows.

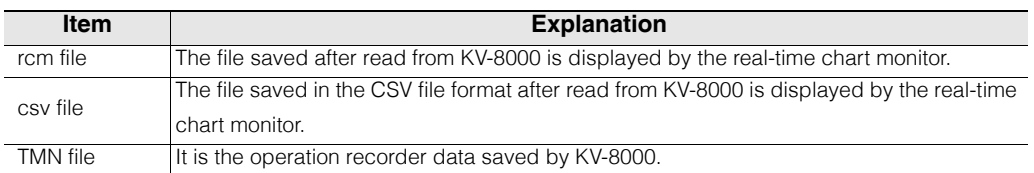

**Point**

**The comparison waveform registration function is a function to display and compare the waveform of the file saved after reading data from KV-8000. The file saved after reading data from other CPU units than KV-8000 cannot be displayed and compared.**

## 1 Select "File" > "Register comparison waveform(M)" from the menu.

The "Registration of comparison waveform" dialog is displayed.

Alternative procedure ) •  $[Ctri] + [M]$ 

## **2 Select the file to be read and click "Next".**

The screen for selecting the device / variable is displayed.

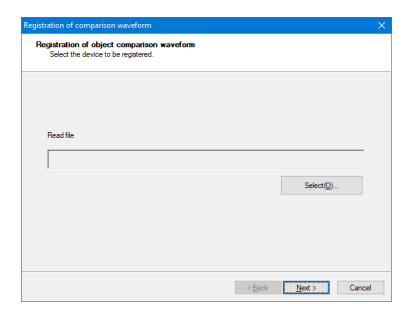

## **3 Select the device to be read and display color, and click "Finish".**

The selected device is added and displayed in the display device / variable of the real-time chart monitor.

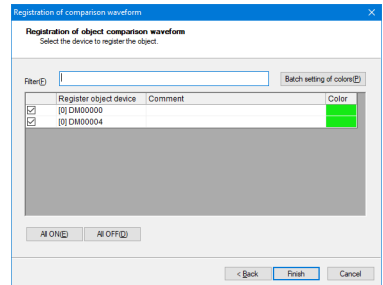

#### ◥ **Point**

- **The comparison waveform registration function is a function to display and compare the waveform of the file saved after reading data from KV-8000. The file saved after reading data from other CPU units than KV-8000 cannot be displayed and compared.**
- **The comparison waveform registration cannot be performed while tracing.**
- **The data that can be read is only the data of the same unit configuration.**
- **Up to 8 files can be registered.**
- **The total number of devices / variables that can be registered and device / variable already registered to the real-time chart monitor is up to 88.**
- **Device / variable registered as comparison waveforms are not saved.**

#### ■ Save as CSV/TXT file

Save the real-time chart monitor data in CSV format or TXT format. Select the "File  $(F)$ " menu  $\triangleright$  "Save as CSV/TXT file  $(C)$ ," and then specify the file name in the "Save As" dialog box to save the file.

#### **Read CSV file**

You can read CSV data saved with the CPU's internal logging/tracing function into the real-time chart monitor.

## **1 Select the "File (F)" menu > "Read CSV file (L)."**

The "Read logging/tracing file wizard " dialog box appears.

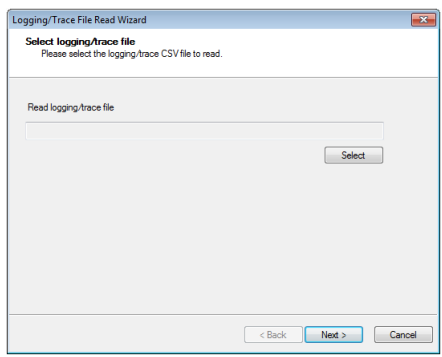

## **2 Select the logging/tracing file to read and click "Next."**

The "Select device " screen appears.

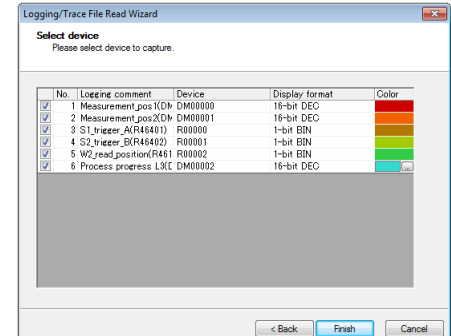

## **3 Change the device and display format as necessary, and then click "Finish."**

The logging/tracing data will be read into the real-time chart monitor.

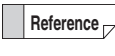

Trigger position information can also be read for data files saved using the tracing function.

#### **Point**

**When data is read into the real-time chart monitor, check "Add a device comment line " in the "Option settings " in "Logging/tracing setting". If there is no comment line, time stamp information cannot be read normally.**

## **Print settings**

Configure the print settings for the real-time chart monitor data.

Click the "File  $(F)$ " menu  $\blacktriangleright$  "Print setup  $(R)$ ," and then configure the printer settings in the "Printer setup" dialog box.

For details on the printer settings, see the printer manual.

## **Print**

Print the real-time chart monitor data.

Click the "File  $(F)$ " menu  $\blacktriangleright$  "Print  $(P)$ ," and then configure the print settings in the "Print" dialog box.

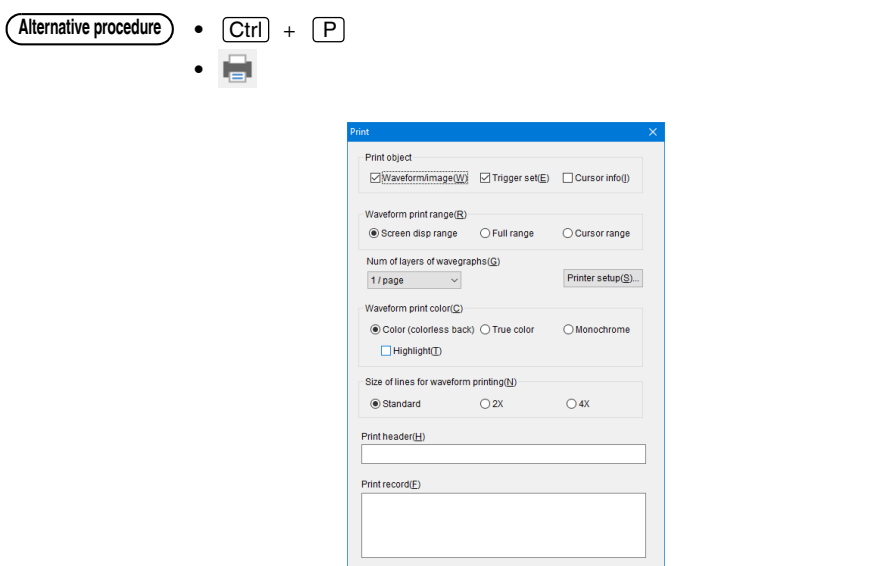

 $Print$ 

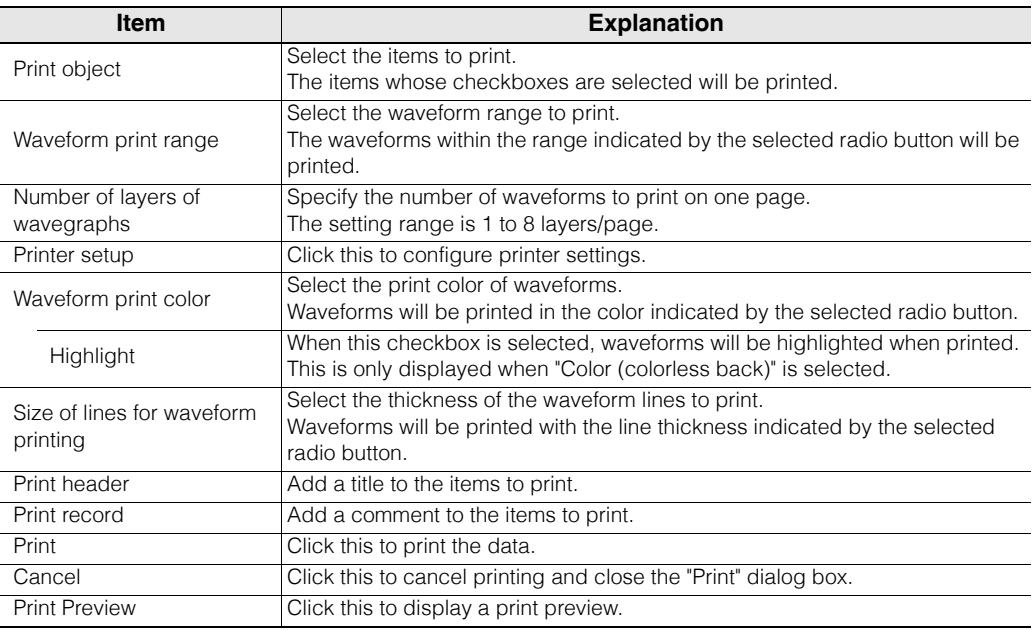

Cancel Print Preview( $\underline{\vee}$ )

#### **Print preview**

Display a print preview of the real-time chart monitor data.

Click the "File  $(F)$ " menu  $\triangleright$  "Print Preview(V)" to display the "Print Preview" screen.

• **Alternative procedure**

## **Exiting the real-time chart monitor**

Exit the real-time chart monitor.

Click the "File  $(F)$ " menu  $\blacktriangleright$  "Exit  $(X)$ " to close the "Real-time Chart Monitor" dialog box.

**9**

**- KV STUDIO Ver.11 User's Manual -**

## **"Edit (E)" Menu**

## **Search**

Search the data of a single sampled waveform.

Activate the waveform graph that you want to search, and then click the "Edit (E)" menu  $\blacktriangleright$  "Find (F)" to open the "Find" dialog box.

You can switch the data to be searched by changing the active waveform data.

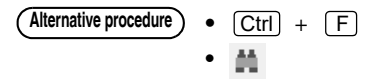

Cursor A will automatically move to the found position. **Reference**

#### **When you are searching a bit device**

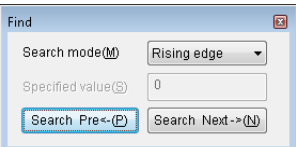

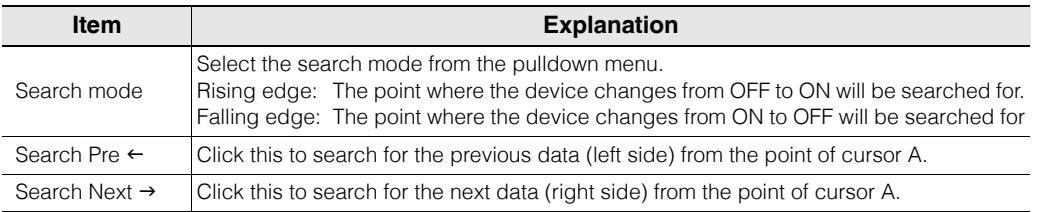

#### **When you are searching a word device**

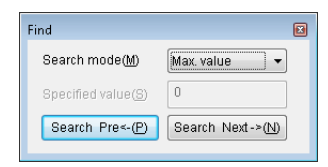

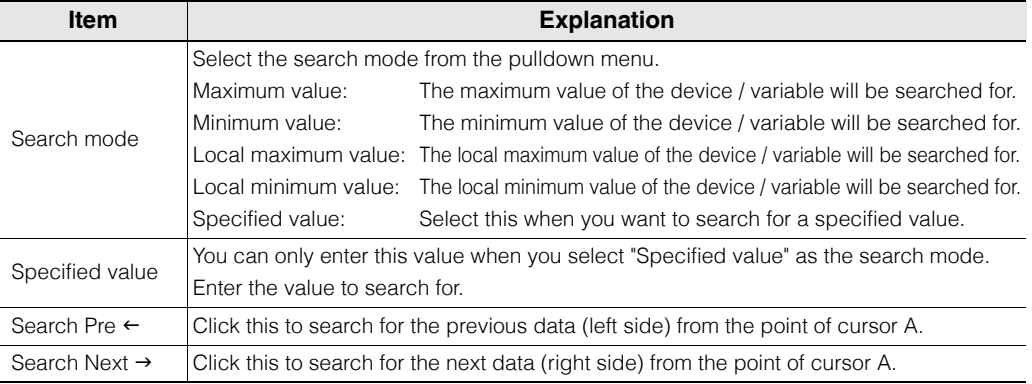

#### **Combination search**

Search the data of multiple sampled waveforms by combining the search conditions. Click the "Edit(E)" menu  $\blacktriangleright$  "Combine search(C)" to open the "Combination Find" dialog box.

**Reference** Cursor A will automatically move to the found position.

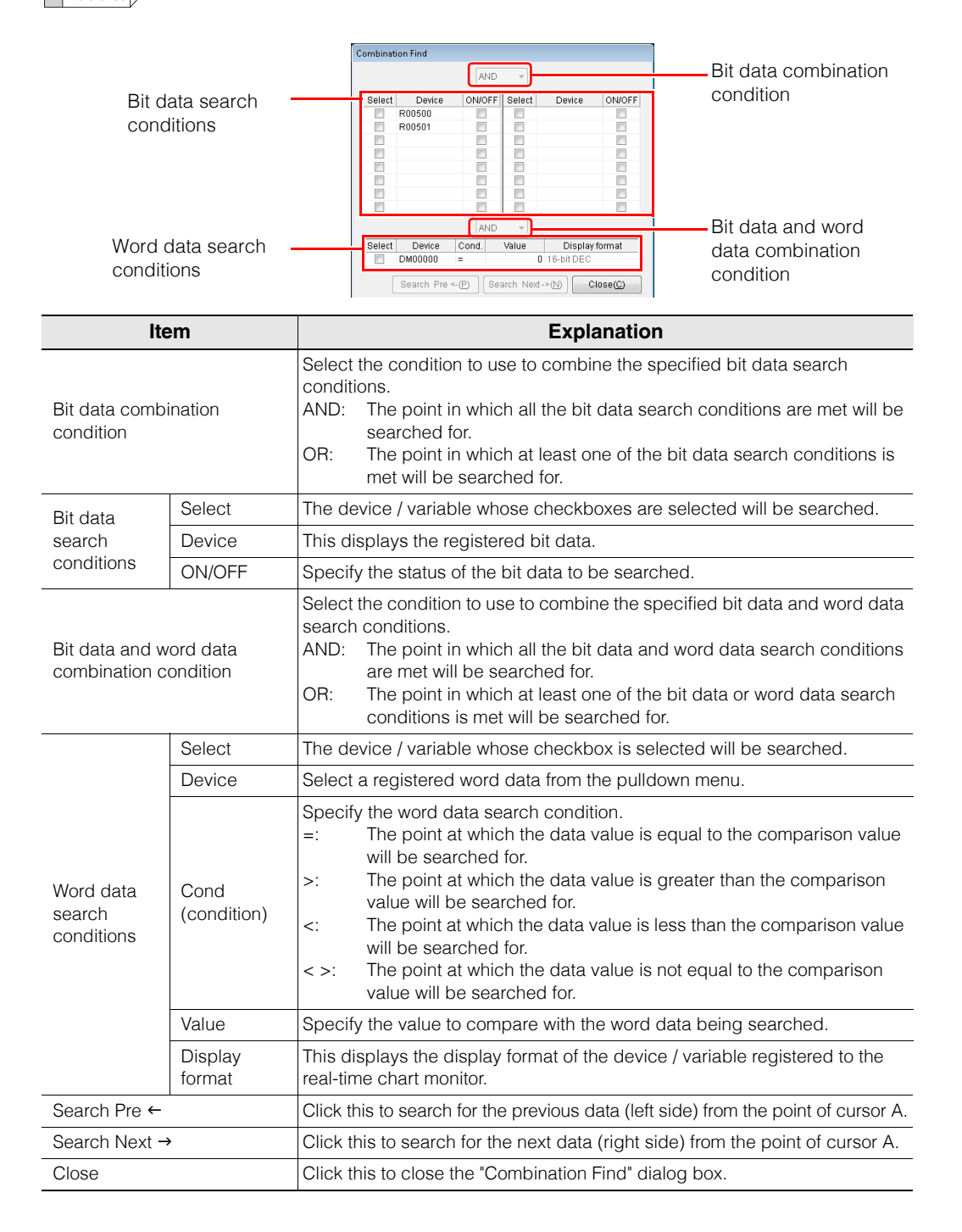

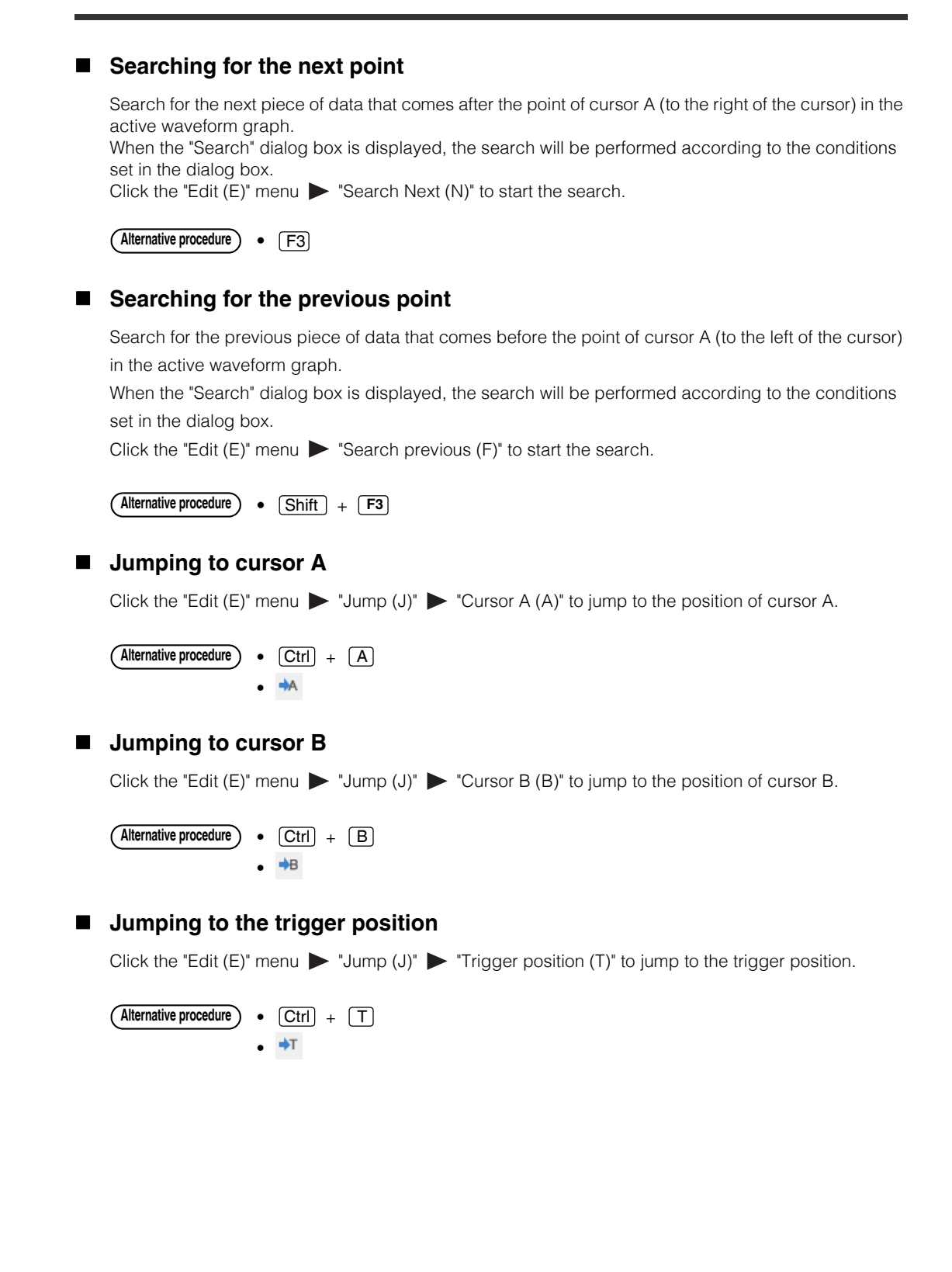

## **Jumping to the specified data number**

Click the "Edit (E)" menu  $\triangleright$  "Jump (J)"  $\triangleright$  "Specify data No. (N)" to jump to the specified data number.

Specify the data number in the "Data No." box on the right side of the toolbar.

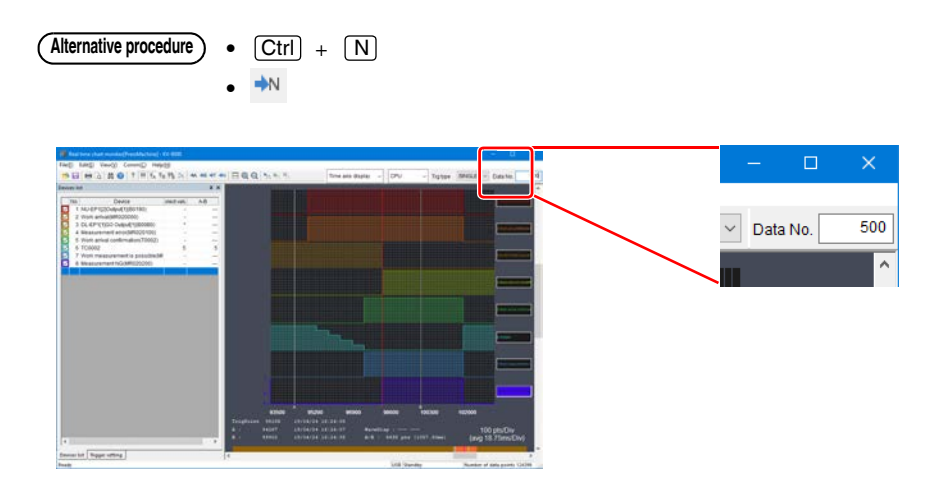

#### **Jump to the position of replay cursor**

When "Edit  $(E)$ "  $\blacktriangleright$  "Jump (J)"  $\blacktriangleright$  "Replay Cursor  $(R)$ " is selected from the menu, jump to the data number when the operation record save trigger is ON.

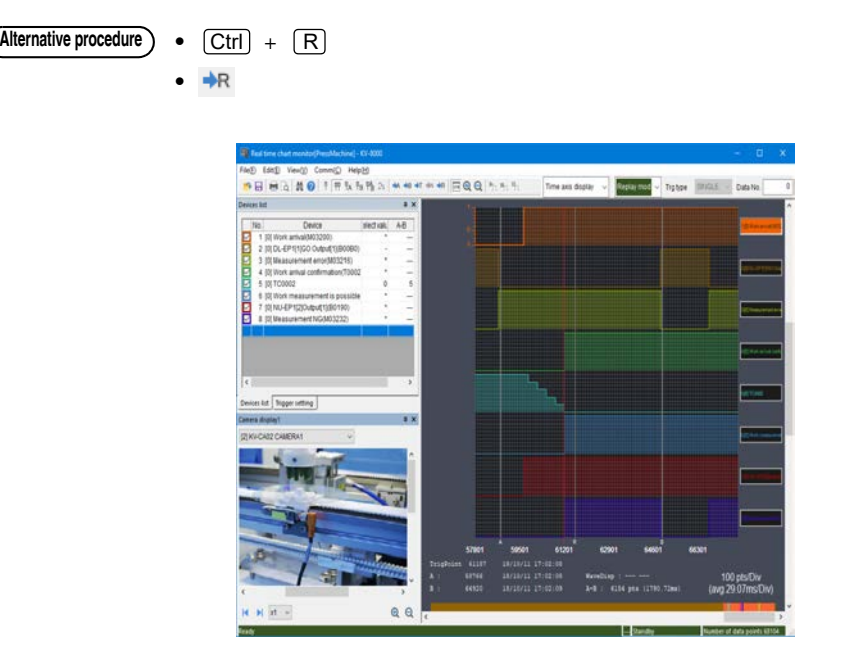

## **"View (V)" Menu**

### **Device list display**

Click the "View (V)" menu  $\triangleright$  "Device list (E)" to display the "Device list" tab in the device register and trigger setting area. In addition, a check mark is displayed in the menu. Click "Device list (E)" while the "Device list" tab is displayed to hide the "Device list" tab and remove the check mark from the menu.

## **Trigger setting display**

Click the "View (V)" menu  $\blacktriangleright$  "Trigger setting (G)" to display the "Trigger setting" tab in the device register and trigger setting area. In addition, a check mark is displayed in the menu. Click "Trigger setting (G)" while the "Trigger setting" tab is displayed to hide the "Trigger setting" tab and remove the check mark from the menu.

## **XYM display**

Click the "View (V)" menu  $\triangleright$  "XYM display(X)" to display the numbers of the devices registered in the device list in XYM marking. In addition, a check mark is displayed in the menu. Click "XYM display(X)" while the device numbers are displayed in XYM marking to display device numbers and remove the check mark from the menu.

## **Acquire XYM display information from KV STUDIO**

Click the "View (V)" menu  $\blacktriangleright$  "Acquire XYM Display Info from KV STUDIO (M)" to read the XYM display information from the project of KV STUDIO in which the real-time chart monitor was started. When relays have been registered in the device list, whether they are assigned to input relays (X) or output relays (Y) is read and acquired. The assignment to input relays or to output relays cannot be read for some units.

## **Display device comments**

Click the "View (V)" menu  $\triangleright$  "Device display comment (C)" to display as comments the numbers of the devices registered to the device list. In addition, a check mark is displayed in the menu. Click "Device display comment (C)" while device comments are displayed to display device numbers and remove the check mark from the menu.

## **Acquire comment from KV STUDIO**

Click the "View (V)" menu  $\blacktriangleright$  "Acquire comment from KV STUDIO" to read the comments and variable information from the project of KV STUDIO in which the real-time chart monitor was started.

## **Reference**

- When you start the real-time chart monitor as a standalone application, you cannot read comments.
- When you acquire comments and save the data, the acquired comments are also saved. Even the next time that the real-time chart monitor is started as a standalone application, the comments will be displayed.

#### **Display settings**

Click the "View (V)" menu  $\blacktriangleright$  "Display setting (S)" to display the "Display setting" dialog box. Configure the settings related to the display of the real-time chart monitor.

#### **Alternative procedure**

- RIght-click the time chart display area, and then select "Display setting (S)" from the menu that appears.
	- Right-click a device number displayed on the right side of the time chart display area.

The "Display setting" dialog box consists of three tabs: "Display range," "Scale," and "Common."

#### **Group settings**

Click the "View (V)" menu  $\blacktriangleright$  "Group settings (J)" to display a wave shape in the same range and same position as the registered device. When they are grouped, the other devices are aligned with the display settings of the youngest device and displayed superimposed.

Up to 8 groups can be used, and devices can be used without being grouped.

Grouped devices are displayed together and surrounded by a special frame.

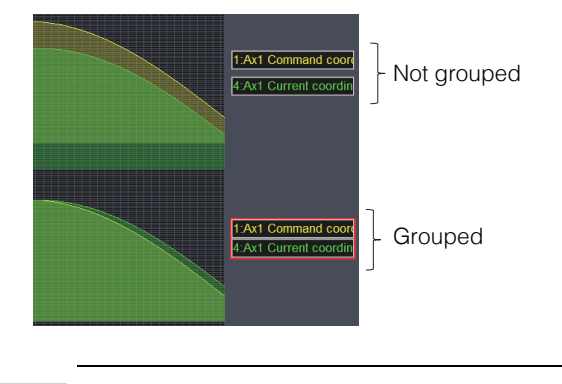

**Point**

**Only devices with the same device size (1 word or 2 words) can be grouped.**

**9**

## **"Display range" tab**

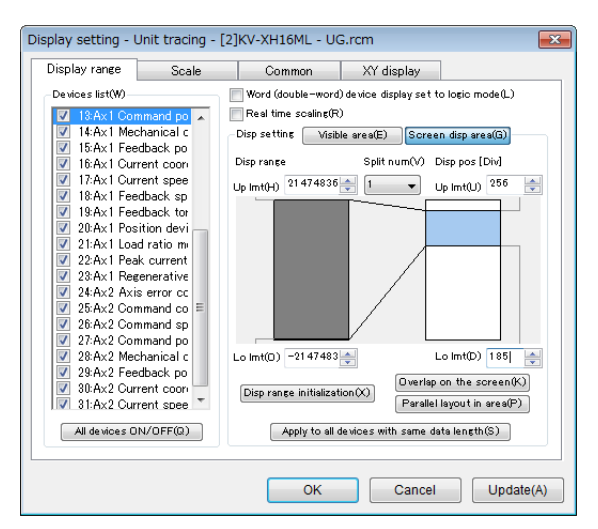

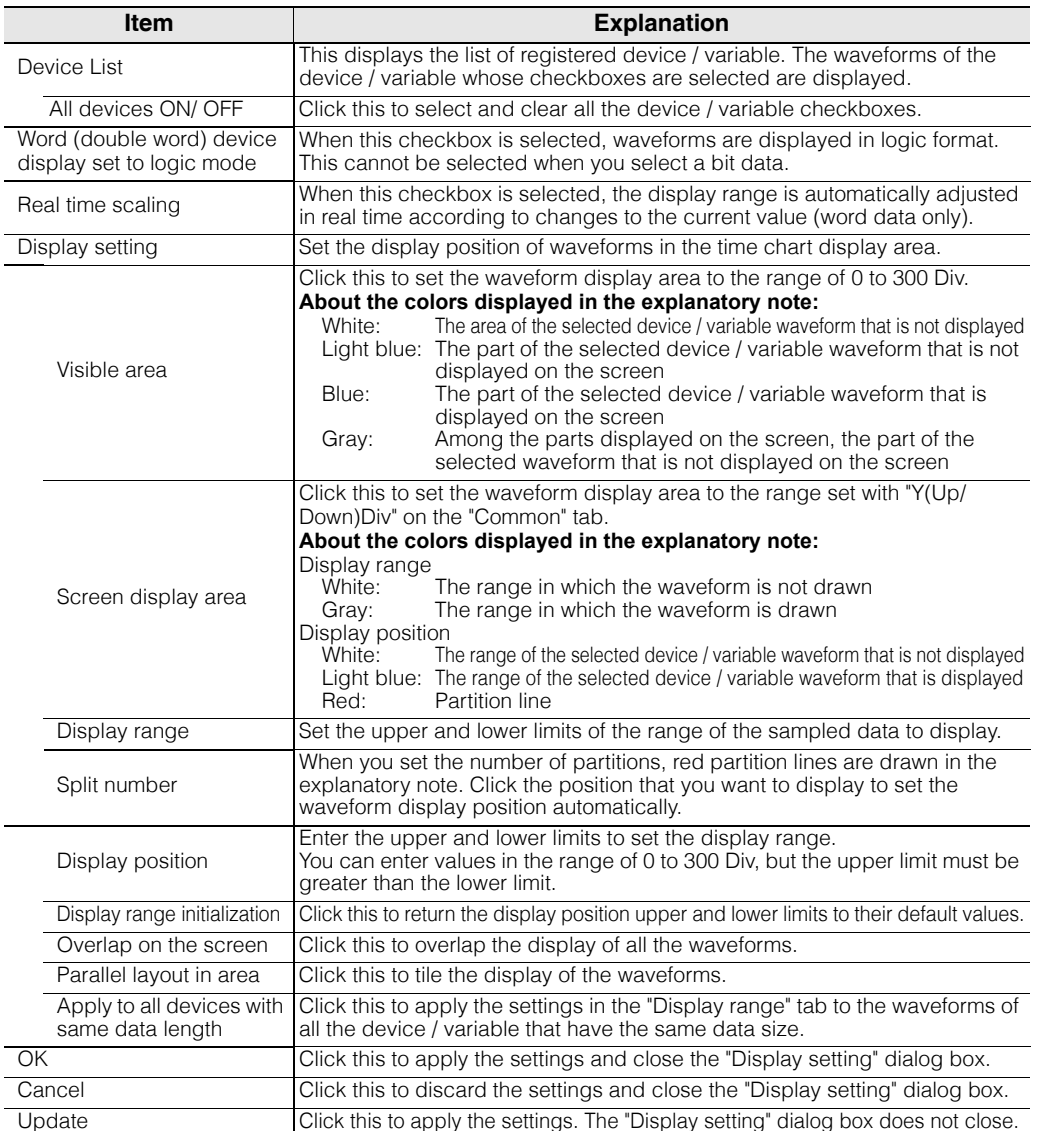

## **"Scale" tab**

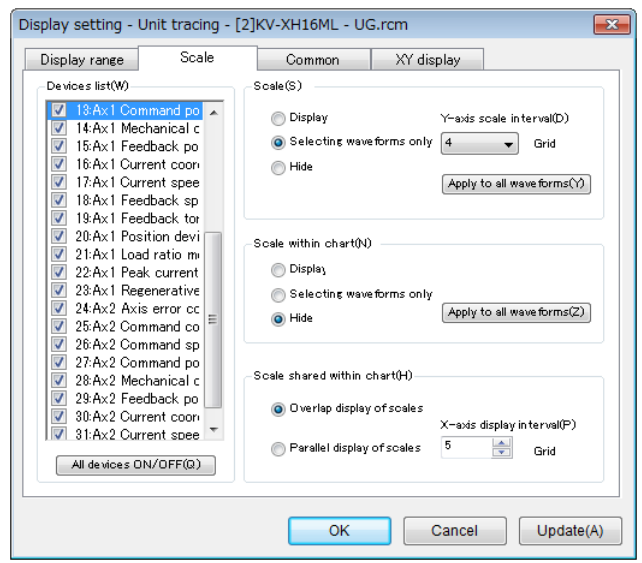

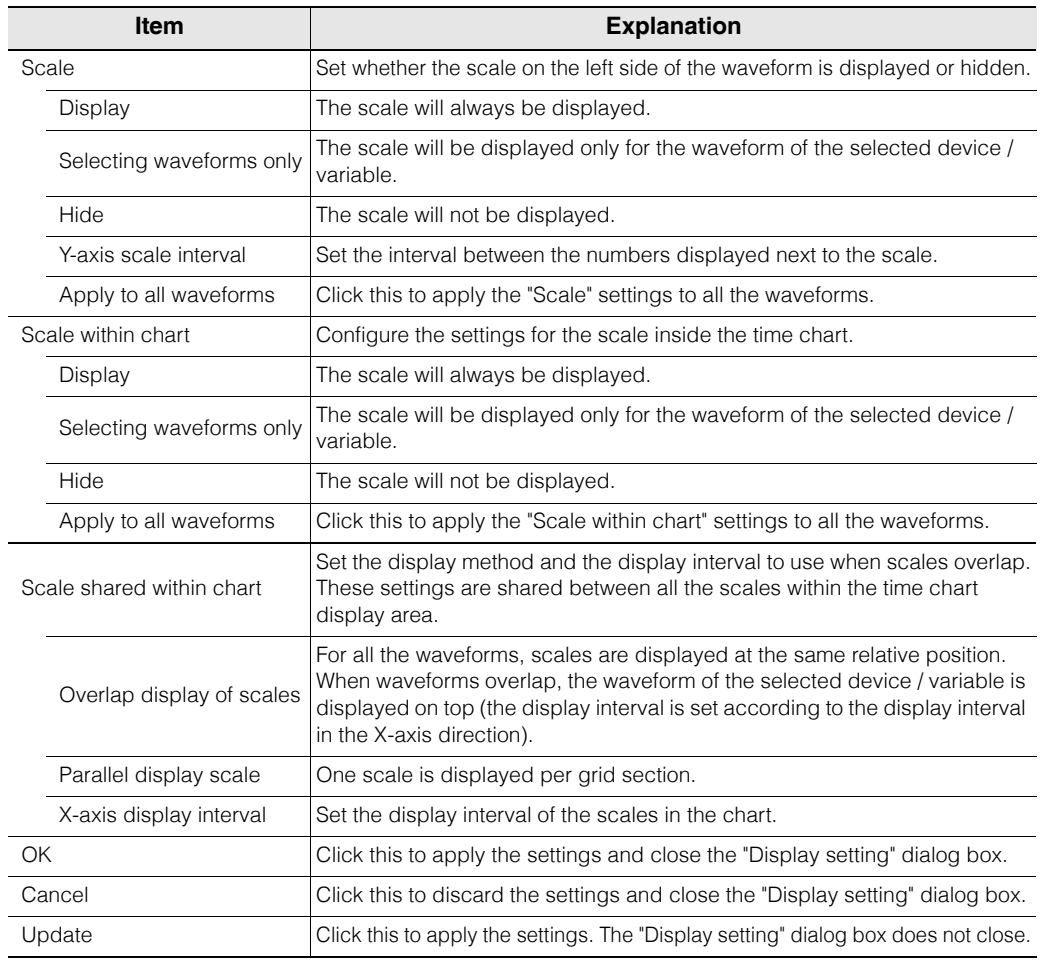

## **"Common" tab**

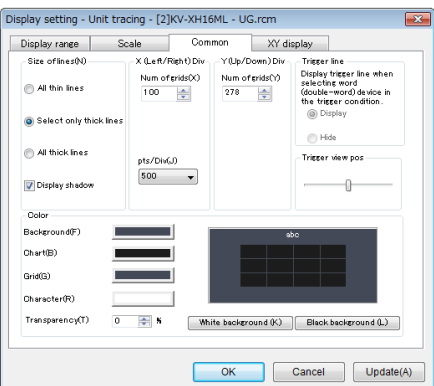

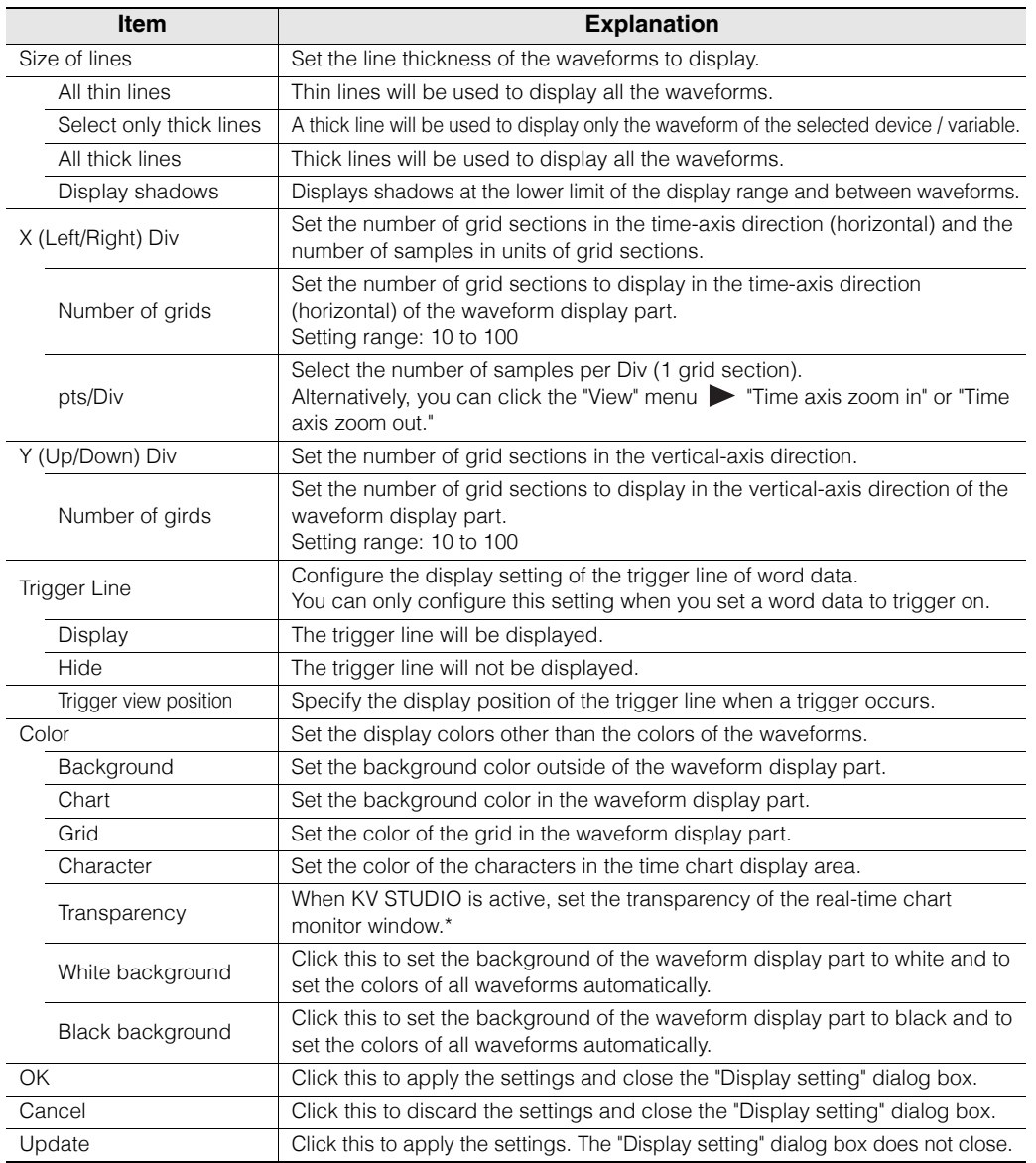

\* The real-time chart monitor can only be made transparent when it is started from KV STUDIO.

## **"Display XY" tab**

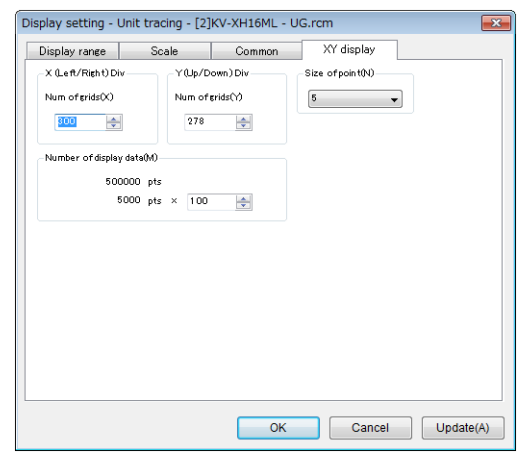

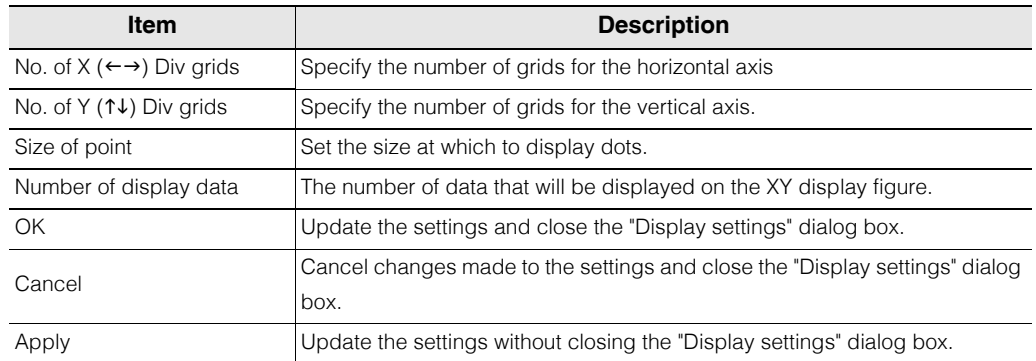

## **Overlap waveform display**

Click the "View (V)" menu  $\blacktriangleright$  "Cascade waveforms (O)" to display all device / variable waveforms overlapping each other.

#### **Display in 1 range**

All device / variable are cascaded in a common range.

#### **Display by the range of each device**

This can be selected only when the comparison waveform is registered. When the same device / variable as the device / variable of comparison source is registered, the device / variable are cascaded in a common range.

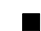

### **Tile waveform display**

Click the "View (V)" menu  $\triangleright$  "Tile waveforms (L)" to vertically tile the display of the waveforms of all device / variable.

#### $\bullet$  Tile by device

All device / variable are displayed side.

#### **Tile by file**

This can be selected only when the comparison waveform is registered. The file from the comparison source and the registered file are displayed side by side vertically by file.

#### **Time scale zoom in**

Click the "View (V)" menu  $\triangleright$  "Time scale zoom in (U)" to zoom in on the waveform display part in the time-axis direction (horizontally).

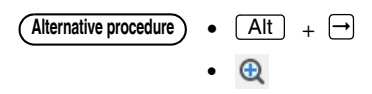

#### **Time scale zoom out**

Click the "View (V)" menu  $\blacktriangleright$  "Time scale zoom out (D)" to zoom out from the waveform display part in the time-axis direction (horizontally).

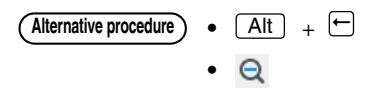

#### **Number of grid sections to zoom in or out**

Set the number of vertical and horizontal grid sections of the waveform display part.

#### **Zooming in on the vertical grid**

Click the "View (V)" menu  $\blacktriangleright$  "Number of grids zoom in/out (V)"  $\blacktriangleright$  "Vertical zoom in (T)" to zoom in on the vertical grid of the waveform display part (reduce the number of grid sections displayed).

Alternative procedure ) •  $\boxed{\text{Ctrl}}$  +  $\boxed{\text{T}}$ 

#### **Zooming out from the vertical grid**

Click the "View (V)" menu  $\blacktriangleright$  "Number of grids zoom in/out (V)"  $\blacktriangleright$  "Vertical zoom out (B)" to zoom out from the vertical grid of the waveform display part (increase the number of grid sections displayed).

Alternative procedure  $\big)$   $\bullet$   $\big[\text{Ctrl}\big]$   $+$   $\big[\text{I}\big]$ 

#### **Zooming in on the horizontal grid**

Click the "View (V)" menu  $\blacktriangleright$  "Number of grids zoom in/out (V)"  $\blacktriangleright$  "Horizontal zoom in (R)" to zoom in on the horizontal grid of the waveform display part (reduce the number of grid sections displayed).

#### Alternative procedure  $\big)$   $\bullet$   $\big[\text{Ctrl}\big]$   $+$   $\big[\rightarrow$

#### **Zooming out from the horizontal grid**

Click the "View (V)" menu  $\blacktriangleright$  "Number of grids zoom in/out (V)"  $\blacktriangleright$  "Horizontal zoom out (L)" to zoom out from the horizontal grid of the waveform display part (increase the number of grid sections displayed).

Alternative procedure  $\big)$   $\bullet$   $\big[\mathsf{Ctrl}\big]$  +  $\big[\leftarrow\big]$ 

#### **Zooming in on and zooming out from the display range**

Set the display range of the selected waveform.

#### **Zooming in on the display range**

Click the "View (V)" menu  $\triangleright$  "Display range zoom in/out (V)"  $\triangleright$  "Display range zoom in (T)" to zoom in on the waveform display range (reduce the display width).

Alternative procedure **Alt** + T

#### **Zooming out from the display range**

Click the "View (V)" menu  $\blacktriangleright$  "Display range zoom in/out (V)"  $\blacktriangleright$  "Display range zoom out (B)" to zoom out from the waveform display range (increase the display width).

Alternative procedure  $\bigcirc$   $\bullet$   $\bigcap$  Alt  $\biguparrow$  +  $\biguparrow$ 

**9-92** <www.PLC1.ir>

**[MONITOR/SIMULATOR](#page-268-0)**
### **Moving the display range up**

Click the "View (V)" menu  $\triangleright$  "Display range zoom in/out (V)"  $\triangleright$  "Display range up (U)" to move the position of the display range up without changing the waveform display range width.

Alternative procedure ) • **Shift** + T

#### **Moving the display range down**

Click the "View (V)" menu  $\blacktriangleright$  "Display range zoom in/out (V)"  $\blacktriangleright$  "Display range down (D)" to move the position of the display range down without changing the waveform display range width.

Alternative procedure  $\big)$   $\bullet$   $\big[\text{Shift}\big]$  +  $\big[\text{I}\big]$ 

# **Automatically adjusting the display range**

Click the "View (V)" menu  $\blacktriangleright$  "Auto adjust display range (Q)" to optimize the display range of the selected device / variable to match the waveform.

**Point You can only optimize word data.**

## **Displaying the date and time on the horizontal axis**

Click the "View (V)" menu  $\triangleright$  "Display date and time on scale (Y)" to display the date on the scale of the horizontal axis.

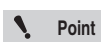

**You can only display the date for data that you read with "Read tracking data in PLC."**

 **["Reading traced data on a PLC" \(page 9-97\)](#page-364-0)**

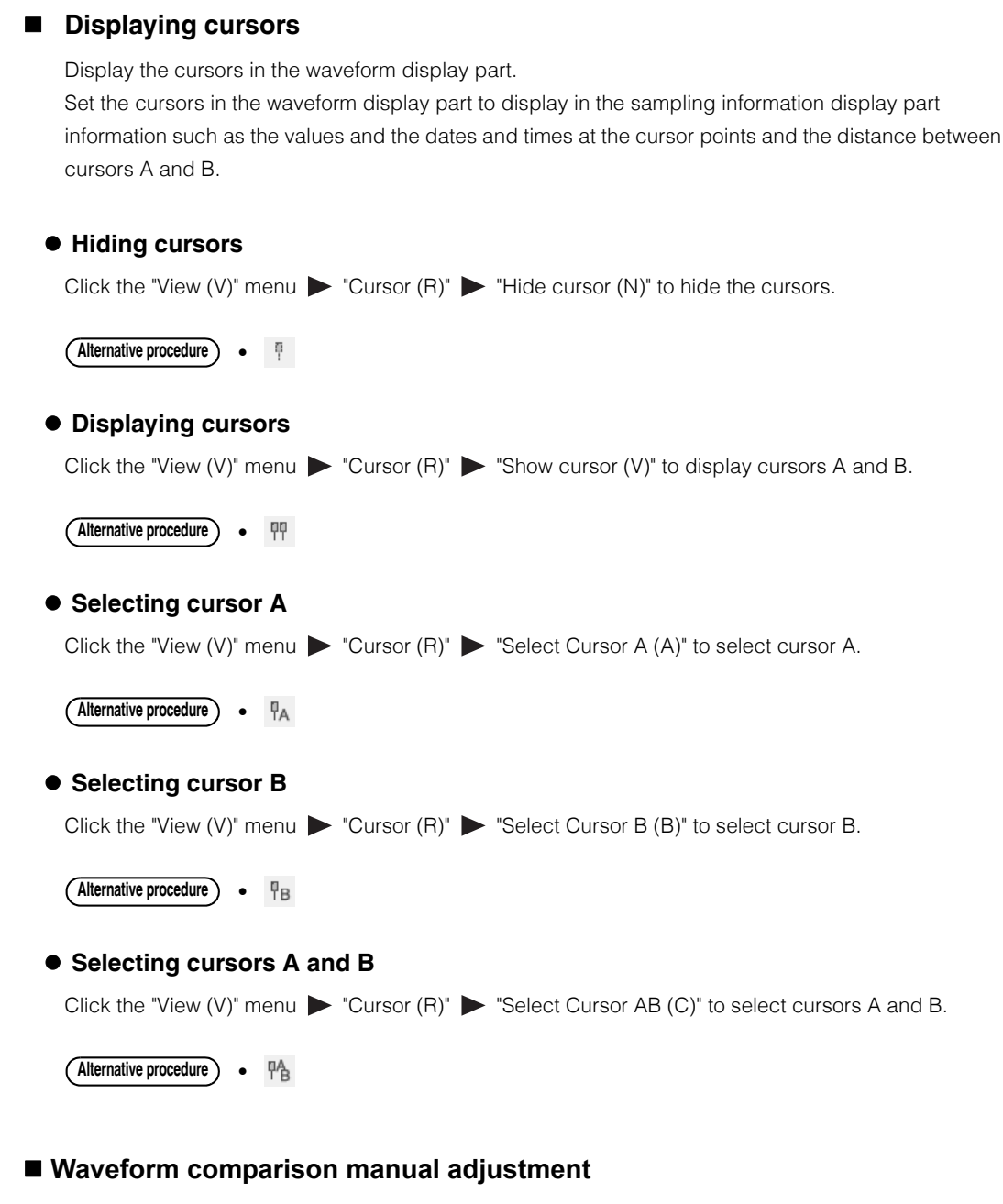

The position of the registered comparison object waveform can be adjusted.

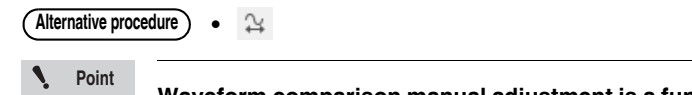

**Waveform comparison manual adjustment is a function that can be used only when the PLC model is KV-8000.**

## **Display format**

You can display the X and Y axis (excluding time axes) of the graph being displayed in 2D, or display a scatter diagram for speed etc.

## **Time axis display**

Select "View (V)"  $\blacktriangleright$  "Display format (P)"  $\blacktriangleright$  "Time axis display (T)" from the menu to display the value of each parameter on the vertical axis and time on the horizontal axis.

**Alternative procedure )** • Change display bar

# **XY display (line)**

Select "View  $(V)$ "  $\blacktriangleright$  "Display format  $(P)$ "  $\blacktriangleright$  "XY display (line)  $(L)$ " from the menu to monitor the path over time with the horizontal and vertical axis showing device values.

Alternative procedure) • Change display bar

# **XY display (point)**

Select "View  $(V)$ "  $\blacktriangleright$  "Display format  $(P)$ "  $\blacktriangleright$  "XY display (point) (L)" from the menu to monitor using a scatter diagram with the horizontal and vertical axis showing device values.

**Alternative procedure )** • Change display bar

# **"Comm setting (C)" Menu**

## **Communication settings**

Configure the settings for communication between the real-time chart monitor and the PLC.

Click the "Comm setting  $(C)$ " menu  $\triangleright$  "Comm setting  $(T)$ " to display the communication setting dialog box.

For details on the communication setting dialog box, see  $\Box$  ["Communication Settings" \(page 9-5\)](#page-272-0).

## **Connect to simulator**

On menu, select "Communication  $(C)^{n}$   $\blacktriangleright$  "Connect to simulator (W)"

It communicates with KV Studio in simulator mode or simulator edit mode, and start tracing.

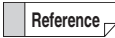

This option is only available when KV-8000/7500/7300 is selected as an enabled device.

When real time chart monitor is launched while KV STUDIO is in either simulator mode or simulator edit mode, it will be automatically selected.

**Point**

**It can be selected only when the operation mode is "CPU". It cannot be selected in "Unit", "CPU + Unit" and "Replay Mode".**

## **Starting tracing**

Start tracing the registered devices.

Click the "Comm setting  $(C)$ " menu  $\triangleright$  "Start tracing  $(S)$ " to start communication with the PLC and to start tracing the registered devices.

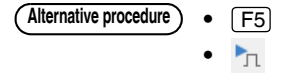

## ■ Stopping tracing

Click the "Comm setting (C)" menu  $\triangleright$  "Stop tracing (E)" to stop tracing.

| Alternative procedure | •                          | Shift | + | $\boxed{F5}$ |
|-----------------------|----------------------------|-------|---|--------------|
| •                     | $\blacksquare_{\text{TL}}$ |       |   |              |

### ■ Pausing tracing

Click the "Comm setting (C)" menu **>** "Pause tracing (I)" to pause tracing. To restart tracing, click "Pause tracing (I)" again.

• • **Alternative procedure e F6** 

# <span id="page-364-0"></span>**Reading traced data on a PLC**

Use the real-time chart monitor to read tracing data saved with the trace function of the KV-8000/7500/ 7300/5500/5000/3000 or KV Nano Series

Click the "Comm setting  $(C)$ " menu  $\blacktriangleright$  "Read traced data in PLC  $(P)$ " to read tracing data from the PLC.

For details on the tracing function, see User's Manual of the CPU unit used.

## **Point**

- **You cannot use the real-time chart monitor to trace the tracing data that you have read.**
- **This option is only available if it is used as a normal real time chart monitor. This option cannot be selected if it is used as unit trace or inter-unit synchronization trace.**

# **"Help (H)" Menu**

# **Displaying the user's manual**

Click the "Help (H)" menu "User Manual (H)" to display the real-time chart monitor's PDF manual.

**Alternative procedure** ) • [F1

# ■ Displaying the version of the real-time chart monitor

Click the "Help (H)" menu "Version information (A)" to display the real-time chart monitor's "Version information" dialog box.

# *9-7* **High-Speed Time Chart Monitor**

The high-speed chart monitor is a function that can monitor the external I/O and the status of bit devices in scan units. This section describes the functions of the high-speed time chart monitor.

**The high-speed time chart monitor can only be used when "KV-1000" or "KV-700" is selected for the PLC model. Point**

# **Features of the High-Speed Time Chart Monitor**

- The high-speed time chart monitor differs from the time chart display of the register monitor in that data sampling can be performed in real time at almost the scan time of the PLC.
- You can set trigger conditions, which enables you to easily set traps during debugging.
- You can sample up to 16384 data items. These data items can also be saved to files.
- The high-speed time chart monitor is equipped with a bit pattern search function, which enables searching of time charts with ON/OFF conditions.

# **Displaying the High-Speed Time Chart Monitor**

The high-speed time chart monitor starts when you display the register monitor. For details, see  $\prod$  ["High-Speed Time Chart Monitor" \(page 9-43\).](#page-310-0)

# **Names and Functions of Parts of the High-Speed Time Chart Monitor**

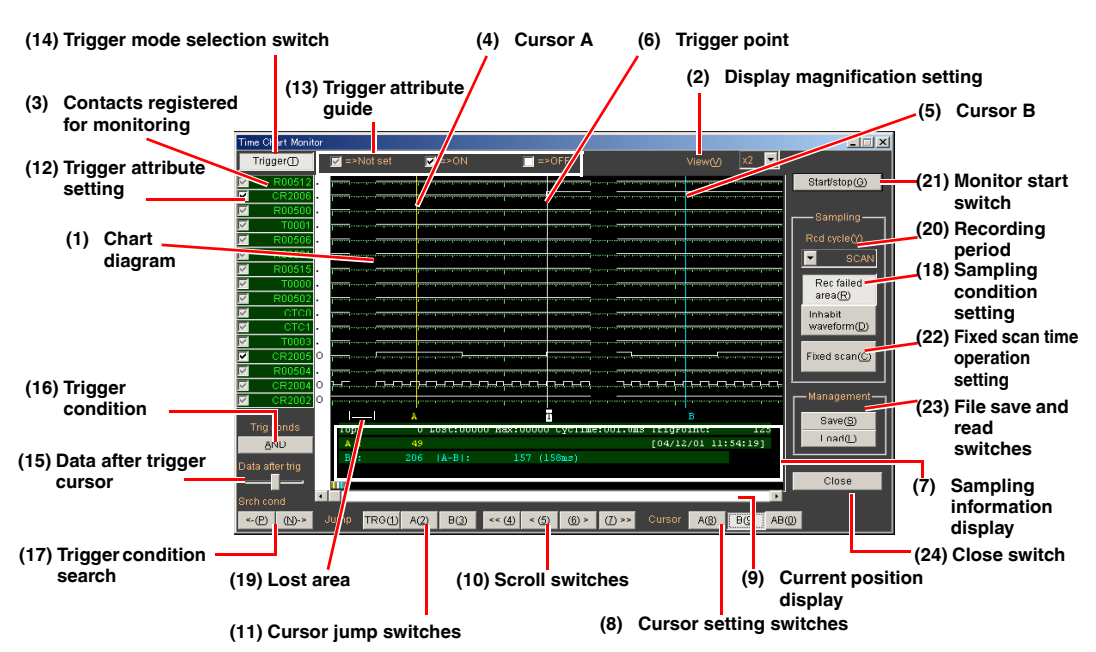

## **(1) Chart diagram**

The sampled time chart is displayed as white lines. The lower line indicates OFF and the upper line indicates ON.

The time of one gradation varies according to the value that you set with the (20) "Recording period" pulldown list.

## **(2) Display magnification setting**

Specify the dot width of the gradations that are used to display the time chart. You can specify one of 9 levels, from  $\times$ 1 to  $\times$ 9. The default value is  $\times$ 2. When there will be short intervals between the devices to be monitored turning ON and OFF, set a large value. When there will be long intervals between the devices to be monitored turning ON and OFF, set a small value. Doing so makes the data easier to view.

**9**

# <www.PLC1.ir>

## **(3) Contacts registered for monitoring**

This displays the contacts to monitor with the high-speed time chart monitor.

You cannot register contacts to monitor in the high-speed time chart monitor window. Use the registration monitor window to register contacts. To change the registered contacts, you have to close the high-speed time chart monitor, use the register monitor to register the contacts to monitor again, and then open the high-speed time chart monitor window again. **Reference**

# **(4) Cursor A**

This cursor is displayed in yellow.

By using this cursor with cursor B, you can check information such as the timing and response delay between registered devices.

There are two ways to move this cursor: by dragging the cursor and by turning on the switch of the (8) "Cursor setting switches," and then clicking the destination that you want to move the cursor to.

Turn the cursor setting switch on, and then click the destination that you want to move the cursor to.

Drag the cursor.

The cursor position and the distance between cursors A and B can be checked in (7) "Sampling information display."

TrigPoint: 1<br>[07/11/14 19:45:45

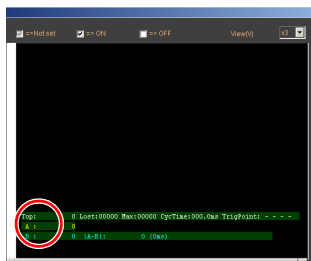

**(5) Cursor B**

This cursor is displayed in blue.

By using this cursor with cursor A, you can check information such as the timing and response delay between registered devices.

There are two ways to move this cursor: by dragging the cursor and by turning on the switch of the (8) "Cursor setting switches," and then clicking the destination that you want to move the cursor to.

Turn the cursor setting switch on, and then click the destination that you want to move the cursor to.

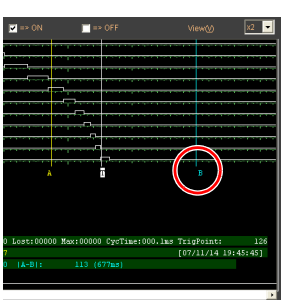

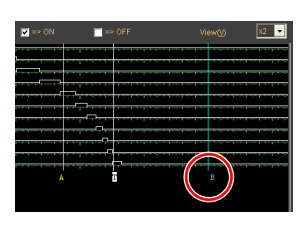

Drag the cursor. The cursor position and the distance between cursors A and B can be checked in (7) "Sampling information display.'

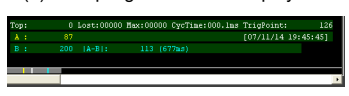

## **(6) Trigger point**

This point is displayed in white.

When you are performing sampling when triggers occur, the point at which the trigger occurred is displayed.

The absolute position of the trigger point and the date and time that it occurred can be checked in (7) "Sampling information display" as explained below.

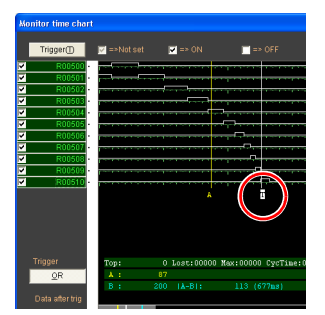

### **(7) Sampling information display**

This displays information related to the displayed time chart.

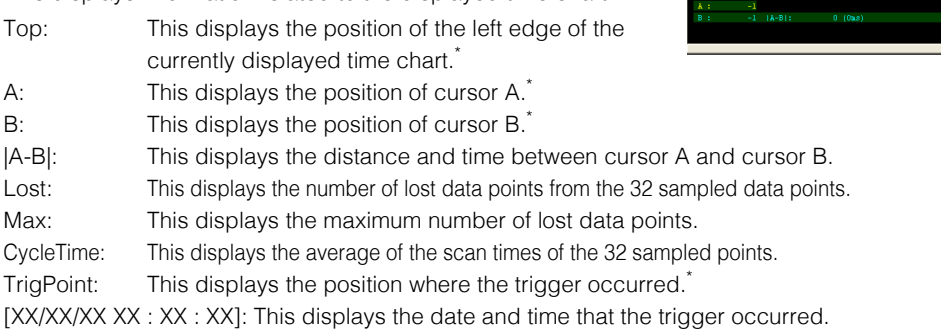

\* The position is displayed taking the point where the monitor start switch was pressed as position 0.

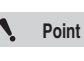

**An error of several ms may occur in the time displayed by |A-B| depending on the lost sampling data and the display performance of the PC. Also, accurate times are not displayed for roughly the first 30 scans worth of data.**

#### **(8) Cursor setting switches**

Use these switches to set how cursors A and B are displayed and moved. Each time that you press a switch, it toggles between on and off.

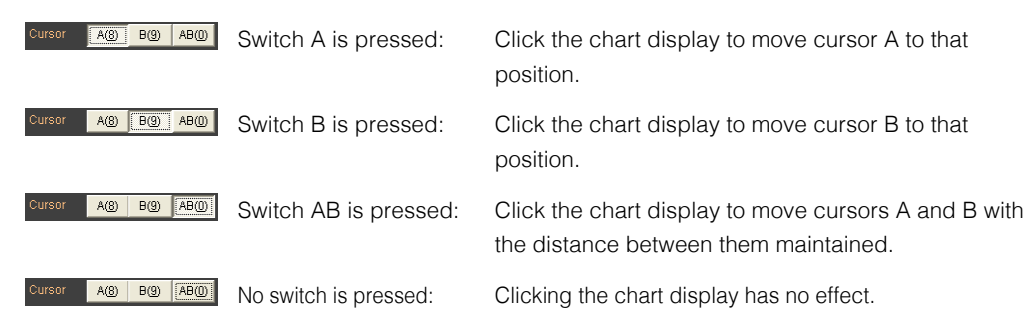

### **(9) Current position display**

This displays the position of the currently displayed data in the overall sampled time chart. You can change the display position by using the scroll bar displayed below it.

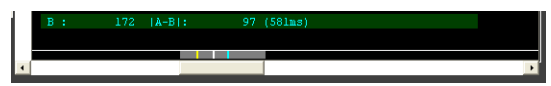

Band (gray): This is the currently displayed area.

Line (yellow): This is the position of cursor A.

Line (blue): This is the position of cursor B.

Line (white): This is the trigger point.

### **(10) Scroll switches**

These switches are used to scroll the time chart screen. When the (8) "Cursor setting switches" are turned on, the selected cursors also move.

 $\langle\langle\langle\delta\rangle\rangle\rangle$ : Click this to scroll the time chart screen one half screen to the left.

- $\leq$  (4) : Click this to scroll the time chart screen one dot to the left.
- $|\langle \underline{\mathfrak{s}} \rangle|$ : Click this to scroll the time chart screen one dot to the right.
- (6)>> : Click this to scroll the time chart screen one half screen to the right.

#### **- KV STUDIO Ver.11 User's Manual -**

TRG(1) A(2)

 $B(3)$ 

Jump.

## **(11) Cursor jump switches**

Click these switches to jump to the cursor A, cursor B, or cursor trigger position.

**Reference** The display will not jump to the position of a cursor that does not exist.

# **(12) Trigger attribute setting**

Set the ON/OFF attributes for triggering on the contacts that are registered for monitoring.

- $\blacksquare$ : No setting (not used as a trigger condition)
- $\Box$  : ON setting (a trigger occurs when the device turns ON)
- $\Box$  : OFF setting (a trigger occurs when the device turns OFF)

## **(13) Trigger attribute guide**

This is a guide for the trigger attribute switches set in (12) "Trigger attribute setting."

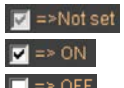

- : No setting (not used as a trigger condition)
- : ON setting (a trigger occurs when the device turns ON)
- : OFF setting (a trigger occurs when the device turns OFF)

## **(14) Trigger mode selection switch**

Use this switch to select whether to apply triggers. When triggers are being applied and a trigger condition is met, the amount of data that you specified with the (15) "Data after trigger cursor" is acquired, and then tracing stops automatically.

This button being depressed indicates that triggers are being applied.

 $\boxed{\text{Integer} \oplus \text{}}$ : Triggers are being applied.  $\boxed{\text{Integer} \oplus \text{}}$ : Triggers are not being applied.

## **(15) Data after trigger cursor**

Set the amount of data to collect after a trigger occurs when you are performing sampling when triggers occur.

When the cursor is at the right edge, tracing is automatically stopped after roughly 16000 pieces of data are collected after the trigger point.

When the cursor is at the left edge, tracing is automatically stopped after roughly 250 pieces of data are collected after the trigger point.

The default cursor position is the left edge.

The total amount of data that can be collected for a single trigger is 16384 pieces of data. The more the cursor is moved to the right, the less data is collected before a trigger occurs.

# **(16) Trigger condition**

**Reference**

Set the trigger condition when (14) "Trigger mode selection switch" is turned on.

- AND: A trigger occurs when all conditions are met.
- OR: A trigger occurs when at least one of the conditions is met.

# **(17) Trigger condition search**

Search for the positions that match the trigger conditions set with (12) "Trigger attribute setting" and (16) "Trigger condition."

- $\left| \cdot \right|$ : Click this to search to the left.
- $\boxed{\omega^*}$ : Click this to search to the right.

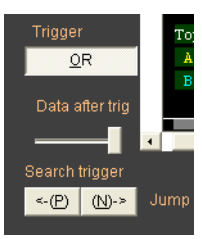

Trigger OR Data after trig **9**

## **(18) Sampling condition setting**

• **Recrition** "Rec failed area" button

When this button is turned on, lost data ranges are displayed as blanks. When this button is turned off, the time chart is displayed with lost parts ignored.

With the high-speed time chart monitor, data is sometimes lost due to the processing capability of the PC in use or the scan time of the KV-1000/700. Use this button to set whether to display lost data on the screen.

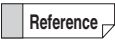

If lost parts are ignored, only the data that could be sampled is displayed, so the number of valid data items increases. However, the points for A and B shown in the sampling information display are different from the actual elapsed time.

• **Example "Disable waveform" button** 

When this button is turned ON, waveforms that are being sampled are not displayed. Because the waveform is not drawn on the screen, the PC performance increases, which results in less lost data compared with normal operation.

# **(19) Lost area**

When the "Rec failed area" button is turned on, the lost data ranges are displayed as blanks.

# **(20) Recording period**

Set the recording period of the time chart.

You can select one of seven periods: SCAN, 1ms, 2ms, 5ms, 10ms, 20ms, or 50ms. When you select "SCAN," sampling is performed once per scan time of the KV-1000/ 700 that is being sampled.

When you select a value other than "SCAN," if the specified sampling time is longer than the actual scan time, sampling is performed at the set time. If the specified sampling time is shorter than the actual scan time, sampling is performed once per scan time.

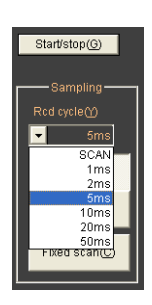

**If "1ms" is set as the recording period when the scan time is 2 ms, sampling is performed once per scan time (2 ms) because the set recording period is shorter than the scan time. Example**

# **(21) Monitor start switch**

Use this switch to start and stop the monitor. Each time that you press this switch, the monitor starts or stops.

## **(22) Fixed scan time operation setting**

Use this setting to operate the KV-1000/700 at a fixed scan time.

Normally, the scan time increases and decreases according to the execution state of instructions and the ON/OFF status of I/O. When you are displaying a time chart with the recording period set to "SCAN," the time per gradation loses uniformity. So, when you want to perform measurement with uniform time, enable the fixed scan time operation setting. Doing so ensures that the ladder program is always executed at a uniform time even for scans in which the ladder execution time is fast because waits

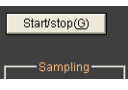

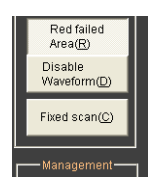

will be applied in these situations. You can perform measurements at equidistant intervals even when the recording period is set to "SCAN" by enabling the fixed scan time operation setting.

Set the fixed scan time to a value larger than the actual scan time. If the actual scan time is slower than the value set for the fixed scan time, the ladder program will be executed at the actual scan time. Also, if data is lost because the processing speed of the PC being used cannot keep up with the scan time, you can reduce data loss by applying waits to the scan time by enabling the fixed scan time operation setting.

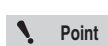

**This setting is cleared when you turn the KV-1000/700 ON or OFF or when you switch between RUN mode and PROG mode.**

**Also, this setting is disabled if a program contains a ladder that is set to a fixed scan time.**

Follow the procedure below to enable the fixed scan time operation setting.

# **1 Click "Fixed scan."**

The "Set fixed scan" dialog box is displayed.

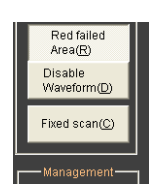

# **2 Select the "Use fixed scan time func" checkbox, and then enter the scan time.**

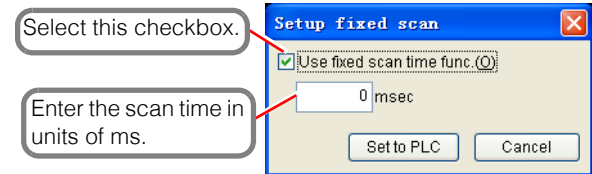

# **3 Click "Set to PLC."**

The fixed scan time function is enabled.

**Reference**

To disable the fixed scan time function, clear the "Use fixed scan time func" checkbox, and then click "Set to PLC."

#### **(23) File save and read switches**

Use these switches to save and read sampled time charts.

For details on how to operate these functions, see  $\Box$  ["Saving time charts"](#page-371-0) and ["Reading time charts".](#page-371-1)

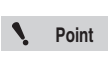

**Time charts cannot be saved or read while they are being recorded. Be sure to stop the high-speed time chart before you save or read a time chart.**

## **(24) Close switch**

Use this switch to close the high-speed time chart monitor window.

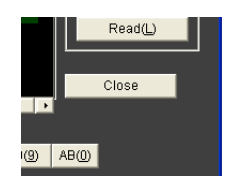

# <span id="page-371-0"></span>**Saving time charts**

Follow the procedure below to save time charts.

# **1 Click "Save."**

The "Save As" dialog box is displayed.

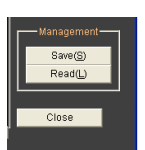

Save(S  $\overline{\mathsf{Read}(L)}$ Close

# **2 Specify the folder (directory) and file name to the save the time chart to.**

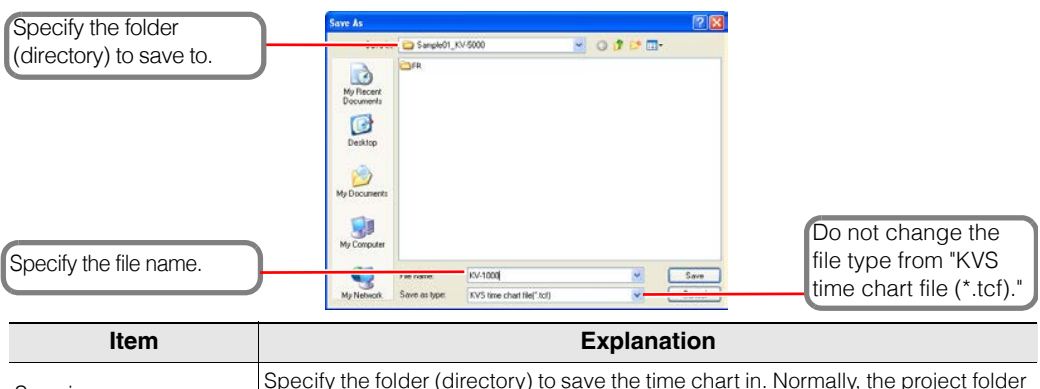

| Save in      | Specify the folder (directory) to save the time chart in. Normally, the project folder<br>containing the ladder program being monitored opens. |
|--------------|----------------------------------------------------------------------------------------------------|
| File name    | Enter the name of the time chart to save.                                                                                                    |
| Save as type | Specify "KVS time chart file (*.tcf)."                                                                                                    |

**Reference**

Even if you do not append ".tcf" to the file name, this extension will be automatically appended to the file name when the file is saved.

## <span id="page-371-1"></span>■ Reading time charts

Follow the procedure below to read time charts.

# **1 Click "Read."**

The "Open" dialog box is displayed.

# **2 Specify the file to read.**

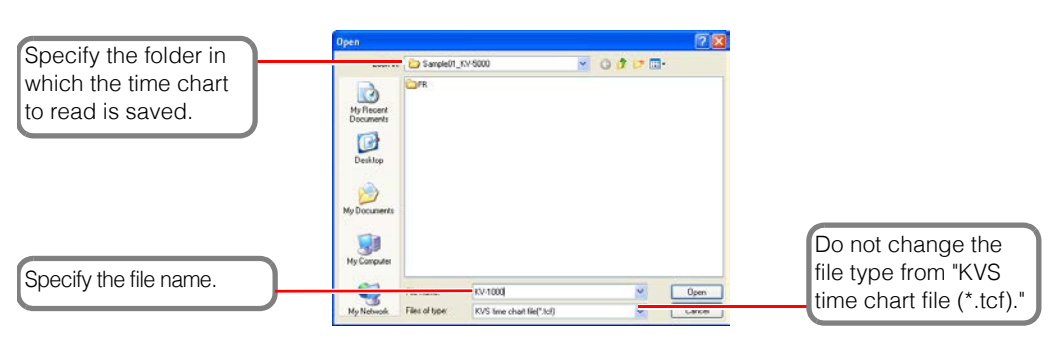

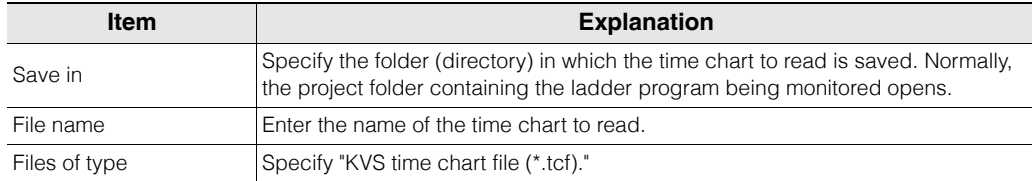

#### **- KV STUDIO Ver.11 User's Manual -**

#### • You can specify the time chart by entering the file name or by using the mouse to select the time chart to read from the list of files. **Reference**

- Time charts can be read even when the monitor is offline.
- To read a file, even during monitoring, you have to open the register monitor and then open the time chart monitor.

## ■ Saving time charts as bitmaps

Follow the procedure below to save the displayed time chart in bitmap format.

**Point**  $\mathcal{L}$ 

**The displayed range of the time chart is saved in bitmap format. The parts of the time chart that are not displayed are not saved.**

# **1 Click "Save."**

The "Save As" dialog box is displayed.

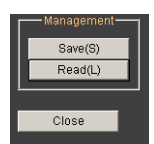

# **2 Specify the folder (directory) and file name to the save the time chart to.**

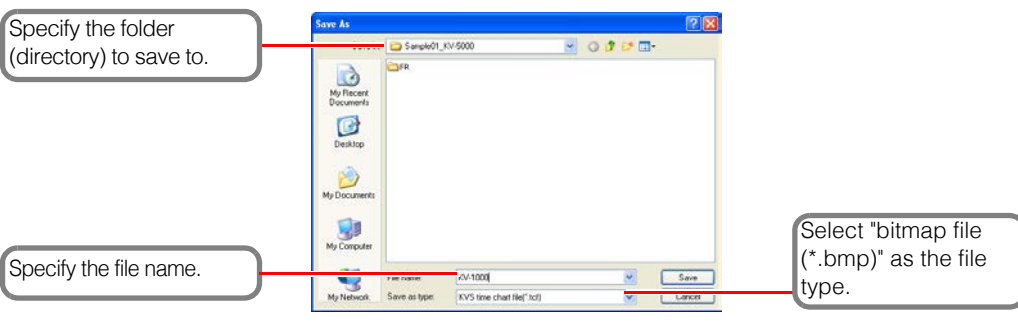

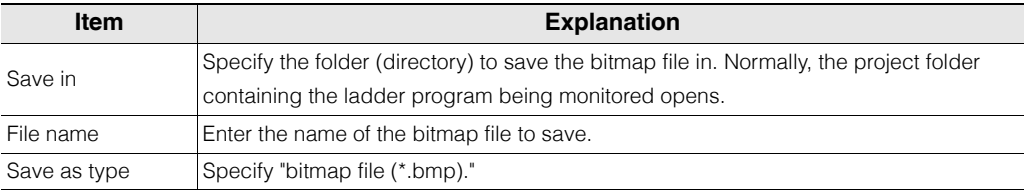

# *9-8* **Unit Monitor**

Unlike the register monitor and batch monitor, the unit monitor displays the values of relays and DM entries in an optimum form according to the unit to be monitored. This section describes how to view and operate the unit monitor.

# **Features of the Unit Monitor**

The unit monitor has the following features.

- DM entries and relays assigned to each unit can be displayed in the state that they were originally registered.
- It is easy to perform monitoring because display formats and layout templates are provided for each unit.
- You can monitor a unit simply by selecting it, without having to worry about the assignment status of relays and DM entries.

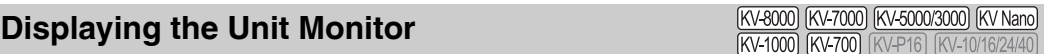

### "Monitor/Simulator(N)" > "Unit Monitor(U)"

 $\blacksquare$ 

- Click the "Monitor/Simulator (N)" menu vill Monitor (U)," select the unit that you want to monitor, and then click "Display."
- In the "Unit settings" of the workspace, right-click the unit that you want to monitor, and then select "Unit Monitor" from the menu that appears.

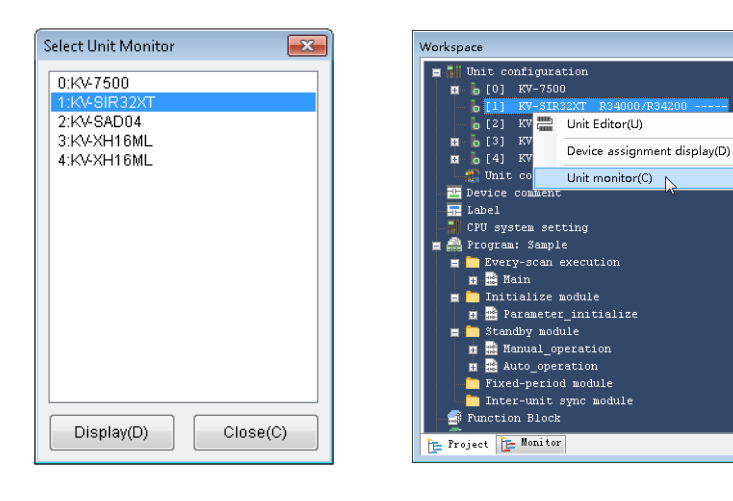

**Point**

**The unit monitor can only be selected from the menu in Monitor/Online Edit/ Replay mode.**

# **About the Unit Monitor Window**

[KV-8000] [KV-7000] [KV-5000/3000] [KV Nano] **KV-1000 KV-700** KV-P16 KV-10/16/24

This section describes the unit monitor screen for the KV-SIR32XT. For details on the functions of other units and on how to set these functions, see the user's manuals for the other units.

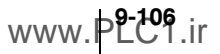

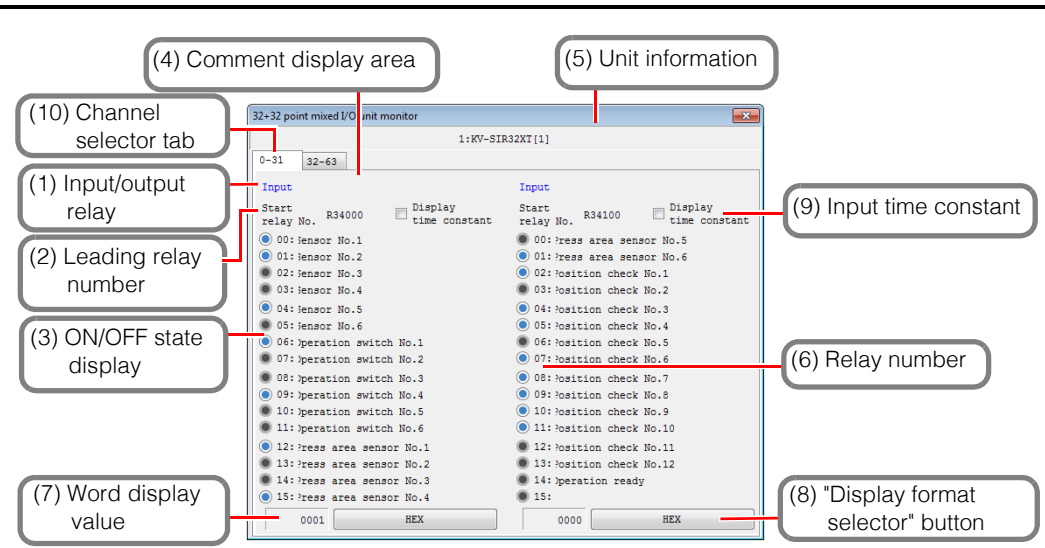

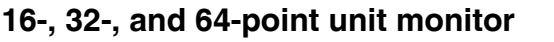

| <b>Name</b>                             | <b>Function</b>                                                                                                    |
|-----------------------------------------|----------------------------------------------------------------------------------------------------|
| (1) Input/output relay                  | This shows whether each relay is an input or output relay.                                                                                                    |
| (2) Leading relay<br>number             | This displays the leading number of the relays assigned to the selected unit. The<br>settings made in the Unit Editor are applied to this number.<br>The leading relay number is displayed for each channel (every 16 points). |
| (3) ON/OFF state display                | This displays the ON/OFF state of the relay.<br>OFF: Gray.<br>ON: Blue for an input unit and green for an output unit.                                                                                                    |
| (4) Comment display area                | This displays the device comment of the relay. The displayed comment is the first<br>registered comment set.                                                                                                    |
| (5) Unit information                    | This displays the information (unit connection number and PLC name) of the<br>selected unit.                                                                                                    |
| (6) Relay number                        | This displays which relay number (nth relay number) the relay is starting from the<br>leading relay number at "(1) Leading relay number."                                                                                      |
| (7) Word display value                  | This area is used to display the value of the relays of each channel as expressed in words.                                                                                                    |
| (8) "Display format<br>selector" button | Click this to select one of three types of display formats for the word display<br>value: "DEC (unsigned)," "DEC (signed)," or "Hex."                                                                                          |
| (9) Input time constant                 | When this checkbox is selected, the input time constant of each input relay set in<br>the Unit Editor is displayed.                                                                                                    |
| (10) Channel selector<br>tab            | Use these tabs to switch between the channels to monitor. The "0-31" tab shows<br>the lower two channels of a 64-point unit, and the "32-63" tab shows the upper<br>two channels.                                              |

**Reference**

For details on the unit monitor for special units, see the manual of each special unit.

- **Point**
- **You cannot change the "(9) Input time constant" setting in the unit monitor. • When the "(9) Input time constant" setting has been changed while monitoring is being performed from the access window, the new setting will not be applied to the unit monitor display. To apply the new setting to the unit monitor display, close and open the unit monitor window again.**
- **When using the online edit function to change a program that directly outputs built-in output relay (example: R500) within an interrupt program, write "DR (example: DR500)."**
	- **Writing "R" may lead to improper operation.**

# *9-9* **Changing and Reading Device Values in Batches**

The "device value batch modify/read" window is used to rewrite a batch of device values on the PLC or to save a batch of device values to a file. This section describes how to operate the "device value batch modify/read" window.

# **About the "Device value batch modify/read" Window**

For details on how to display the "device value batch modify/read" window, see  $\prod$  "Changing or [Reading Device Values in Batches" \(page 9-44\).](#page-311-0)

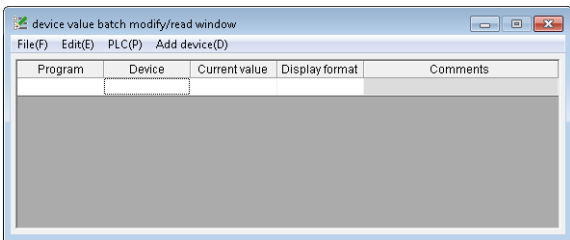

# **Creating New CSV/TXT Files**

[KV-8000] [KV-7000] [KV-5000/3000] [KV Nano] [KV-1000] [KV-700] [KV-P16] [KV-10/16/24/40]

## **"File(F)" "New CSV/TXT File(N)"**

Create a new CSV file or TXT file to be used in the "device value batch modify/read" window.

In the "device value batch modify/read" window, click the "File  $(F)$ " menu  $\blacktriangleright$  "New CSV/TXT file (N)" to create a new CSV file.

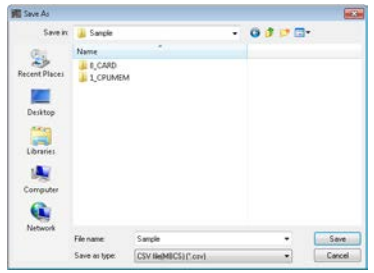

**Point Save any changes to the file that you are editing before you create a new file.**

# **"Device value batch modify/read" window limitations**

This window has the following limitations.

- You cannot use index devices and indirect reference devices.
- Only the current value of timers (T), counters (C), and high-speed counters (CTH) can be used (you cannot use contacts and set values).
- Only the set values of high-speed counter comparators (CTH) can be used (you cannot use contacts).
- Only the devices that exist on the PLC that you are editing can be used.
- Do not access DM, EM, FM, W, ZF, C, T, CTH, CTC and CM devices with the binary 1BIT display format.

In addition, when you set the display format to 32-bit, specify even numbers for the device numbers.

• When you are saving data to a memory card, you cannot use the T, C, CTC, and CTH devices.

### **9-108 - KV STUDIO Ver.11 User's Manual -**

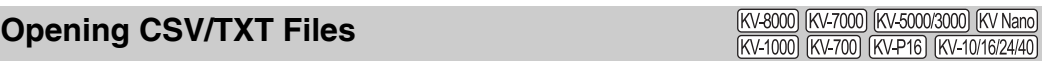

"File(F)" > "Open CSV/TXT File(O)"

In the "device value batch modify/read" window, click the "File  $(F)$ " menu  $\blacktriangleright$  "Open CSV/TXT file  $(O)$ " to display the "Open" dialog box.

Select a CSV file or TXT file, and then click "Open."

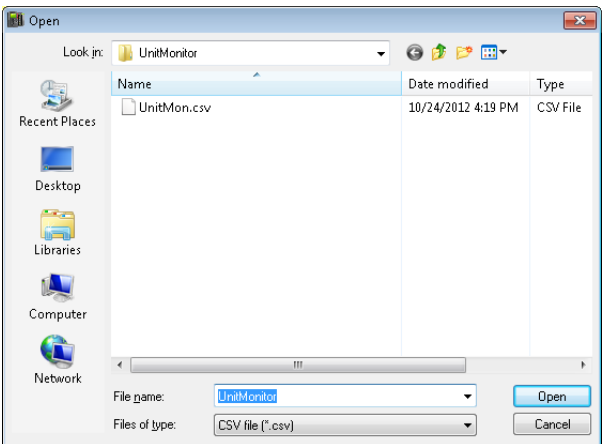

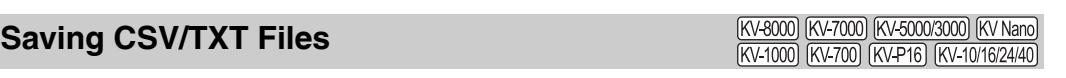

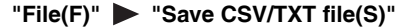

In the "device value batch modify/read" window, click the "File  $(F)$ " menu  $\blacktriangleright$  "Save to CSV/TXT file  $(S)$ " to save (overwrite) the file you are editing.

 $\mathcal{L}$ 

**Point When you are editing a new file, you cannot select "Save to CSV/TXT file."** 

# **Saving CSV/TXT Files with New File Names**

[KV-8000] [KV-7000] [KV-5000/3000] [KV Nano] [KV-1000] [KV-700] [KV-P16] [KV-10/16/24/40]

#### **"File(F)" "Save CSV/TXT file as(A)"**

In the "device value batch modify/read" window, click the "File (F)" menu  $\blacktriangleright$  "Save CSV/TXT file as (A)" to display the "Save as" dialog box.

Save the file that you are editing with a new file name.

# **Reading Data from a Memory Card**

(KV-8000) (KV-7000) (KV-5000/3000) (KV Nano) [KV-1000] [KV-700] [KV-P16] [KV-10/16/24/4

## "File(F)" **>** "Read memory card(R)"

In the "device value batch modify/read" window, click the "File  $(F)$ " menu  $\blacktriangleright$  "Read memory card  $(R)$ " to display the "Memory card" dialog box.

Specify the drive and folder that the CSV file or TXT file was saved to with the "device value batch modify/read" window.

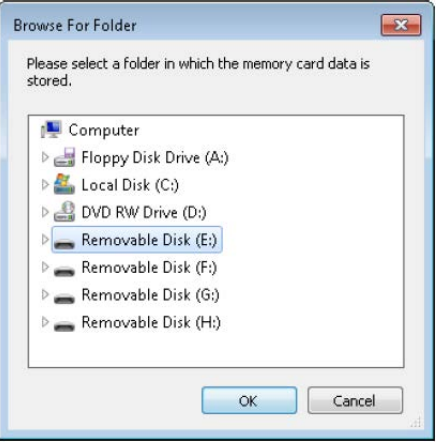

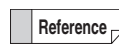

You cannot read CSV files or TXT files that were not saved with the "device value batch modify/read" window.

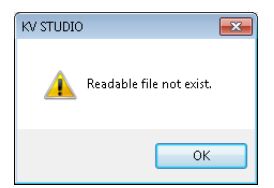

**9**

# **Writing Data to a Memory Card**

[KV-8000] [KV-7000] [KV-5000/3000] [KV Nano] [KV-1000] [KV-700] [KV-P16] [KV-10/16/24/40

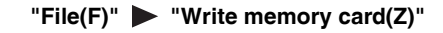

In the "device value batch modify/read" window, click the "File  $(F)$ " menu  $\blacktriangleright$  "Write memory card  $(Z)$ " to display the "Memory card" dialog box.

Specify the drive and folder on the memory card in which you want to save the data.

## **KV-5500/5000/3000/1000/700 KV-8000/7500/7300, KV-NC32T**

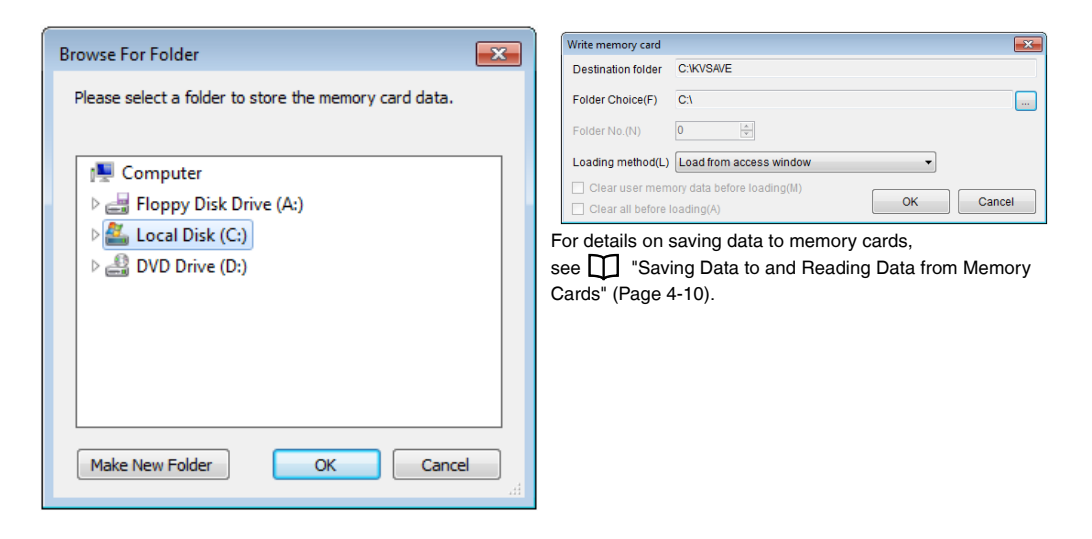

When an error is present in the data being edited in the "device value batch modify/read" window, the following dialog box is displayed. Click "No" to return to the edit screen of the "device value batch modify/read" window.

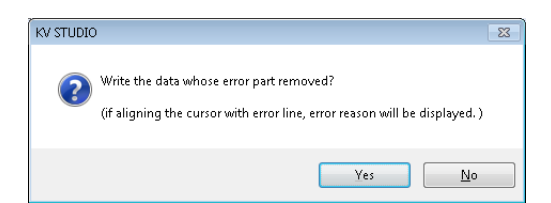

# **Closing Files**

[KV-8000] [KV-7000] [KV-5000/3000] [KV Nano] (KV-1000) (KV-700) (KV-P16) (KV-10/16/24/40)

#### "File(F)" **>** "Close file(C)"

In the "device value batch modify/read" window, click the "File  $(F)$ " menu  $\blacktriangleright$  "Close file  $(C)$ " to close the file being edited.

If you have changed the data being edited, the following dialog box is displayed. Click "No" to discard the data being edited.

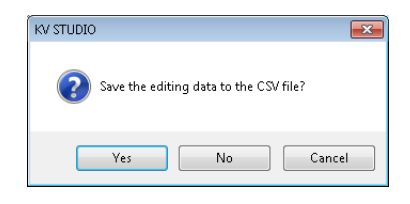

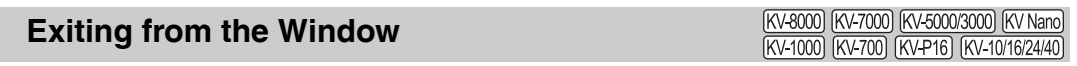

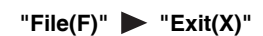

In the "device value batch modify/read" window, click the "File  $(F)$ " menu  $\blacktriangleright$  "Exit  $(X)$ " to exit from the "device value batch modify/read" window.

If you have changed the data being edited, a confirmation dialog box is displayed.

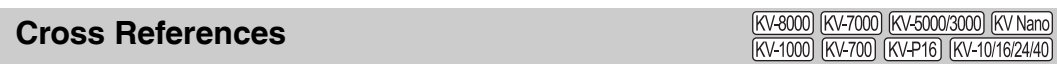

"Edit(E)" > "Cross reference(F)"

Select a device that you are editing in the "device value batch modify/read" window, and then click the "Edit (E)" menu  $\triangleright$  "Cross reference (F)" to create a cross reference in the output window of KV STUDIO.

For details on cross references, see  $\Box$  ["Cross References" \(page 5-16\)](#page-143-0).

# **Undo**

 $\mathcal{L}$ 

(KV-8000) (KV-7000) (KV-5000/3000) (KV Nano) (KV-1000) (KV-700) (KV-P16) (KV-10/16/24/40)

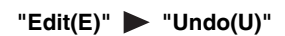

Cancel the previous operation in the "device value batch modify/read" window and restore the previous state.

**The "Undo" and "Redo" options in the "device value batch modify/read" window are disabled by default. To enable "Undo" and "Redo," in KV STUDIO, click the "Tool (T)" menu "Option (O)," and then select the "Enable device value batch modify/read window**  "Undo/Redo"" checkbox **v** in the system setting tab. **Point**

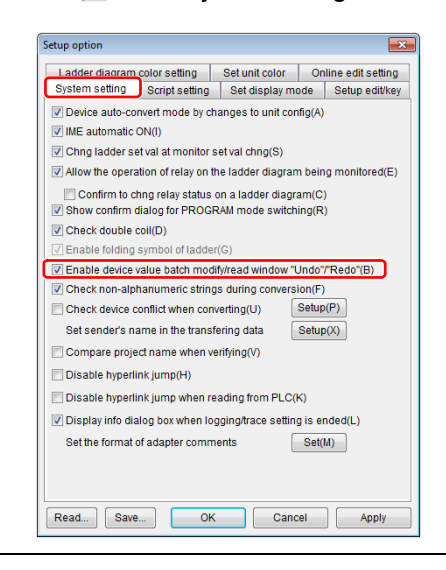

# **Redo**

[KV-8000] [KV-7000] [KV-5000/3000] [KV Nano] (KV-1000) (KV-700) (KV-P16) (KV-10/16/24/40)

"Edit(E)" **> "Redo(R)"** 

Cancel the operation that was undone with "Undo (U)" in the "device value batch modify/read" window.

When an operation cannot be redone, this menu item is displayed in gray and cannot be selected. **Reference**

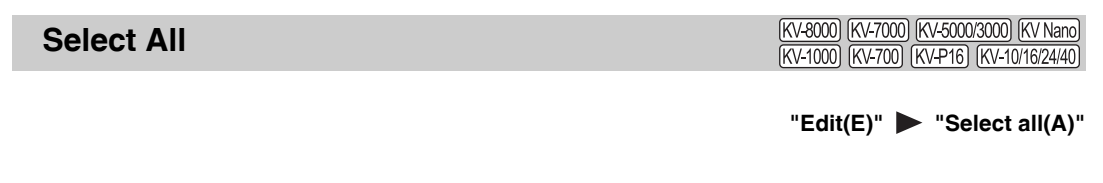

Select all the cells in the "device value batch modify/read" window. Click the "Edit  $(E)$ " menu  $\triangleright$  "Select all  $(A)$ ."

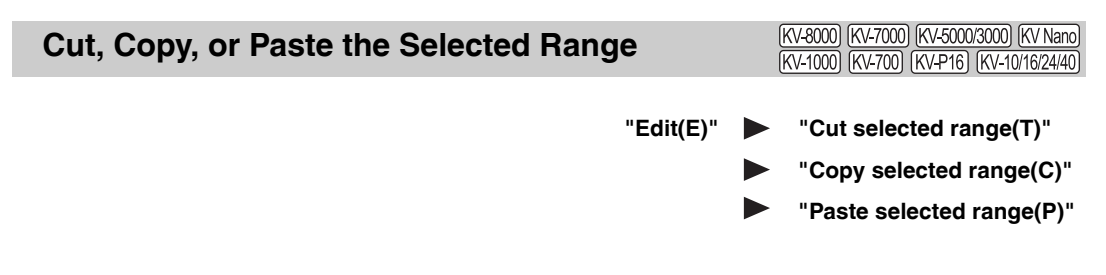

Cut or copy the cell selected in the "device value batch modify/read" window, and then paste the cell.

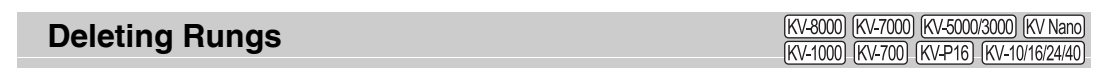

**"Edit(E)" "Delete Rung(D)"**

Delete the rung containing the cell selected in the "device value batch modify/read" window. Click the "Edit (E)" menu  $\triangleright$  "Delete Rung (D)."

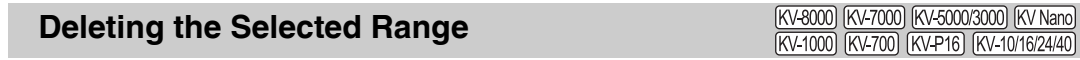

**"Edit(E)" "Delete selected range(Y)"**

Delete the cells in the range selected in the "device value batch modify/read" window. Click the "Edit  $(E)$ " menu  $\triangleright$  "Delete selected range  $(Y)$ ".

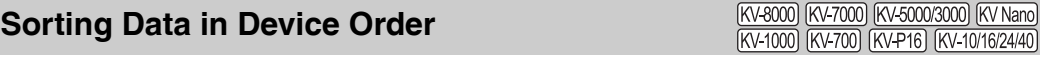

### **"Edit(E)" "Sort by devices(S)"**

Sort the data being edited in the "device value batch modify/read" window into device order. Click the "Edit  $(E)$ " menu  $\triangleright$  "Sort by devices  $(S)$ ."

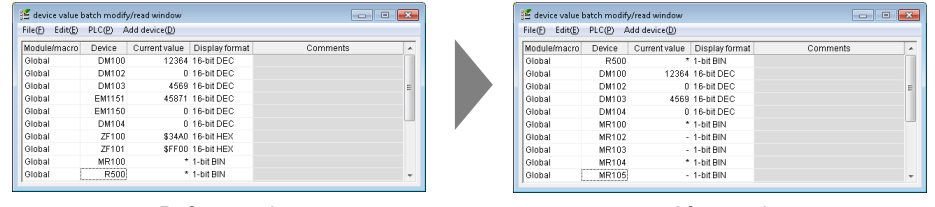

Before sorting **Before** sorting

# **Reading All Items from the PLC**

(KV-8000) (KV-7000) (KV-5000/3000) (KV Nano) (KV-1000) (KV-700) (KV-P16) (KV-10/16/24/40)

## "PLC(P)" **> "Read all items from PLC(R)"**

Read from the PLC the current values of all the data being edited in the "device value batch modify/ read" window.

Click the "PLC  $(P)$ " menu  $\triangleright$  "Read all items from PLC  $(R)$ ."

**Configure KV STUDIO and the PLC so that they can communicate with each other before performing this operation.**

# **Reading a Selected Range from the PLC**

[KV-8000] [KV-7000] [KV-5000/3000] [KV Nano] (KV-1000) (KV-700) (KV-P16) (KV-10/16/24/40)

### **"PLC(P)" "Read selected range from PLC(P)"**

Read from the PLC the current values of the devices in the rungs containing the cells selected in the "device value batch modify/read" window.

Click the "PLC  $(P)$ " menu  $\triangleright$  "Read selected range from PLC  $(P)$ ."

 $\mathcal{L}$ **Point**

**Point**

**Configure KV STUDIO and the PLC so that they can communicate with each other before performing this operation.**

**Writing All Items to the PLC**

[KV-8000] [KV-7000] [KV-5000/3000] [KV Nano] [KV-1000] [KV-700] [KV-P16] [KV-10/16/24/40]

### **"PLC(P)" "Write PLC into all items(W)"**

Write the current values of all the data being edited in the "device value batch modify/read" window to the PLC.

Click the "PLC (P)" menu  $\triangleright$  "Write PLC into all items (W)."

**Point**

**Configure KV STUDIO and the PLC so that they can communicate with each other before performing this operation.**

# **Writing a Selected Range to the PLC**

(KV-8000) (KV-7000) (KV-5000/3000) (KV Nano) (KV-1000) (KV-700) (KV-P16) (KV-10/16/24/40)

### **"PLC(P)" "Write selected range to PLC(Q)"**

Write the current values of the devices in the rungs containing the cells selected in the "device value batch modify/read" window to the PLC.

Click the "PLC  $(P)$ " menu  $\triangleright$  "Write the selected range into PLC  $(Q)$ ."

**Point**

**Configure KV STUDIO and the PLC so that they can communicate with each other before performing this operation.**

# **Batch Insert**

(KV-8000) (KV-7000) (KV-5000/3000) (KV Nano) (KV-1000) (KV-700) (KV-P16) (KV-10/16/24/40)

## "Add device(D)" > "Batch insert(B)"

Specify a range to insert the devices into the "device value batch modify/read" window in a single batch.

Click the "Add device  $(D)$ " menu  $\blacktriangleright$  "Batch insert  $(B)$ " to display the "Batch insert" dialog box.

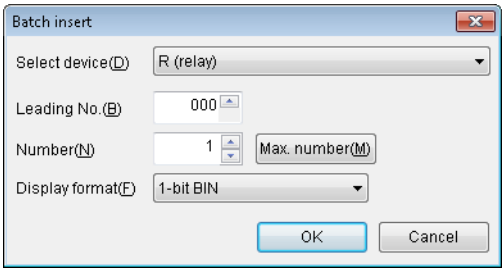

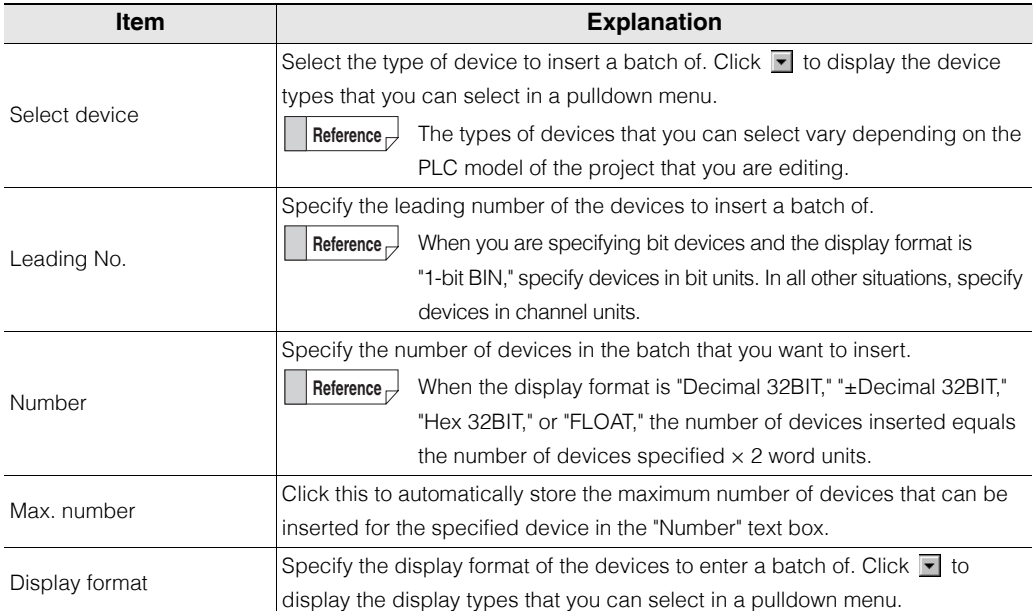

# **Inserting Rungs**

(KV-8000) (KV-7000) (KV-5000/3000) (KV Nano) [KV-1000] [KV-700] [KV-P16] [KV-10/16/24/40]

"Add device(D)" > "Insert rung(L)"

Insert a blank rung into the position of the specified rung. Click the "Add device (D)" menu  $\blacktriangleright$  "Insert rung (L)."

**9-116** <www.PLC1.ir>

# **Incremental Insertion**

[KV-8000] [KV-7000] [KV-5000/3000] [KV Nano] (KV-1000) (KV-700) (KV-P16) (KV-10/16/24/40)

## "Add device  $(D)$ "  $\blacktriangleright$  "Insert increment(L)"  $[Ctri] + [I]$

Insert the device whose device number equals the number of the previous device  $+1$  (or  $+ 2$ ). Click the "Add device  $(D)$ " menu  $\blacktriangleright$  "Insert increment (I)."

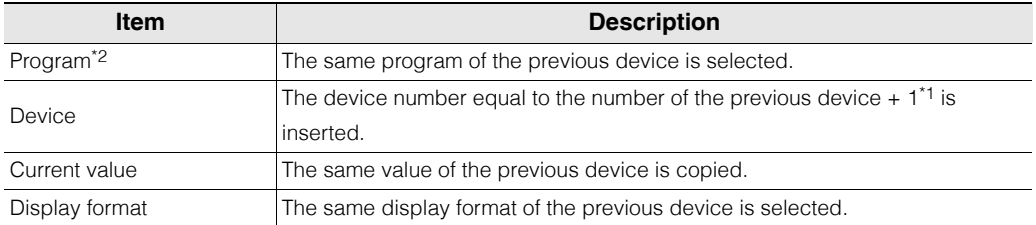

\*1 When the display format of the previous device is "Decimal 32BIT," "±Decimal 32BIT," "Hex 32BIT," or "FLOAT," +2 is added to the device number, which is then inserted.

\*2 This item is enabled only when "KV-8000/7500/7300/5500/5000/3000/1000" or "KV Nano Series" is selected for the PLC model.

# *9-10* **Online Edit Function**

This section describes the online edit function, which can be used to change PLC ladder programs while they are being monitored.

# **Overview**

The online edit function enables you to change the ladder program directly on the KV STUDIO monitor screen. This function is useful when you are performing the minor on-site adjustments of final debugging during program creation and when you are changing simple programs.

# **Online Edit Features**

The features of the online edit function are shown below.

- Even during online editing, you can check the ON/OFF status of devices and changes in device values in real time in the same manner that you check this information on the monitor screen.  $\rightarrow$  This makes debugging while checking the operating status of devices in real time possible.
- The backgrounds of the edited locations change to light blue, which enables you to identify at a glance the cells in which modifications have been made.

 $\rightarrow$  This makes it easy to perform changes again if, for example, devices are found to be operating incorrectly as a result of a change.

- All screens can be edited during online editing.
- $\rightarrow$  This makes it possible to perform editing as if you were in Editor mode without switching between circuits being edited, even when you are setting interlocks on multiple circuits.

# **Precautions When Using the Online Edit Function**

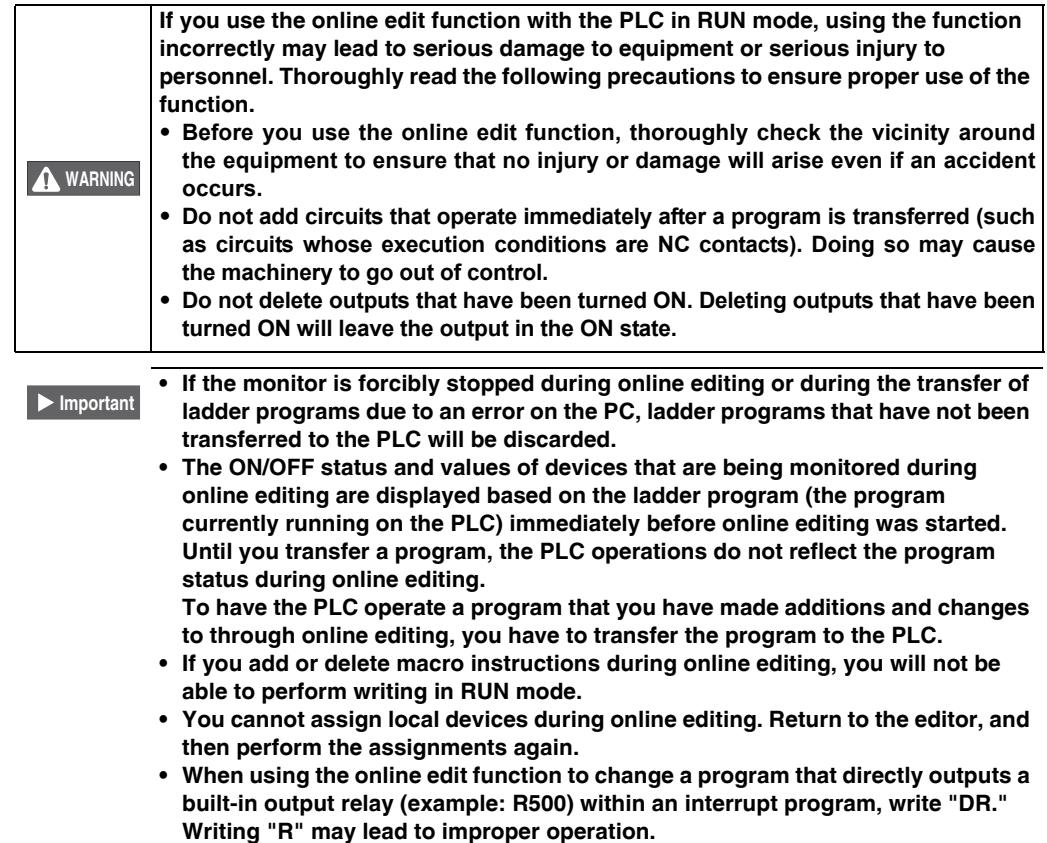

# **Starting the Online Edit Function**

(KV-8000) (KV-7000) (KV-5000/3000) (KV Nano) [KV-1000] [KV-700] [KV-P16] [KV-10/16/24/40]

**Monitor/Simulator(N)"** Start Online Edit(O)" [F10]

# **1 Click the "Monitor/Simulator (N)" menu "Start Online Edit (O)."**

The KV STUDIO title bar changes from "Editor" to "Online Edit", and the online edit function becomes active. The mode bar is changed to orange, and the "Online Edit" is displayed.

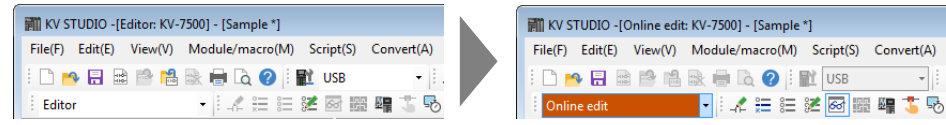

**Alternative procedure**

Select "Online edit" from the mode bar's pulldown menu.

**Point**

**When the project being edited is different from the project stored on the PLC, you cannot change directly from Editor mode to Online Edit mode. Transfer the project that you are editing or switch to Monitor mode, and then switch to Online Edit mode.**

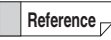

You can also continue monitoring each device's ON/OFF status and value in real time during online editing.

# **2 Edit the ladder program.**

Edit the ladder program. Edit it in the same way as in Editor mode. **EDIT**" (Page 5-1)

The backgrounds of cells that have been added or changed are displayed in light blue, which indicates that the program has been changed. You can check the Changing List from [Edit] > [Online Edit Changing Search].

Also, in the online edit setting, if you have not set the Clear Timing for Change Background Color to Auto, clear the Change Background Color manually. (KV-1000/700 / P16 / 10/16/24/40 only) ["Clearing the Background Color of Changed Cells" \(page 6-46\)](#page-221-0)

# **Transferring Ladder Programs in Online Edit Mode**

(KV-8000) (KV-7000) (KV-5000/3000) (KV Nano) [KV-1000] [KV-700] [KV-P16] [KV-10/16/24/40]

### **E4** "Monitor/Simulator(N)" > "Transfer Online Edit(F)" [F11

Transfer the ladder program that you edited during online editing to the PLC. Click the "Monitor/Simulator (N)" menu  $\triangleright$  "Online Editor transfer (F)" to transfer the ladder program to the PLC.

- Right-click in the ladder edit window, and then select "Online edit transfer (E)" from the menu that appears. **Alternative procedure**
- **Reference**

If the edited ladder program cannot be converted successfully, an error message is displayed, and the error details are displayed in the output window. Remove the cause of the error, and then transfer the ladder program again.

- **KV-8000 with CPU function version 2.0 or later displays the PLC Verification / Synchronization dialog without automatically performing online edit and transfer when the following conditions are met. Point**
	- **Global variables, structure definitions or function block settings have been changed in the CPU unit.**
	- **Some data have been changed in both KV STUDIO and CPU unit**
	- **Check the program differences in KV STUDIO and CPU unit in the PLC Verification / Synchronization dialog, and determine the items to be transferred.**

**["Verify/synchronize PLC" \(Page 9-34\)](#page-301-0)**

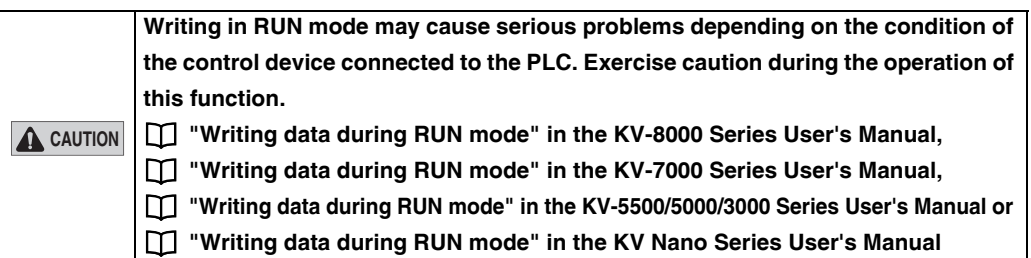

# **Online Edit Settings**

[KV-8000] [KV-7000] [KV-5000/3000] [KV Nano] (KV-1000) (KV-700) (KV-P16) (KV-10/16/24/40)

## "Monitor/Simulator(N)" > "Setup Online Edit(J)"

The backgrounds of cells that have been added or changed during online editing are displayed in light blue, which indicates that the program has been changed. Set the timing with which this program change indication is automatically cleared.

**You can only select the online edit settings when KV STUDIO in Monitor mode or Online Edit mode. Point**

**1** Click the "Monitor/Simulator (N)" menu > "Setup online edit (J)."

The "Setup option" dialog box is displayed.

**2 Select the timing with which the background color that indicates program changes is automatically cleared.**

The background color is cleared with the timing indicated by the selected checkboxes.

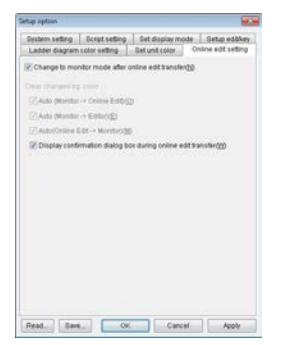

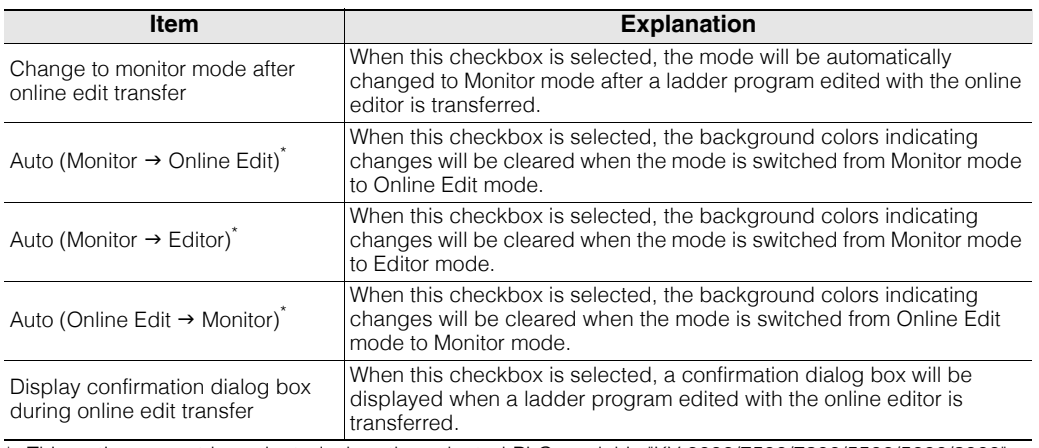

\* This option cannot be selected when the selected PLC model is "KV-8000/7500/7300/5500/5000/3000" or "KV Nano Series."

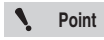

**If no checkboxes are selected, the background colors indicating changes to the program will not be cleared.**

**Therefore, you will have to clear the background colors manually. To manually clear**  a background color, click the "View (V)" menu > "Clear background color (H)." **["Clearing the Background Color of Changed Cells" \(page 6-46\)](#page-221-0)**

# **3 When you finish configuring the settings, click "OK."**

The "Setup option" dialog box closes.

**[MONITOR/SIMULATOR](#page-268-0)**

**MONITOR/SIMULATOR** 

**9**

# *9-11* **Simulator Function**

This section describes the simulator function and how to use it.

# **Simulator Function Overview**

The simulator is used to simulate, without connecting to a PLC, the operation of ladder programs that you create with the editor. You can use the simulator to:

- **Operating conditions of the program can be monitored real time on a ladder monitor, a registration monitor, a batch processing monitor, and a real time chart monitor.**
- **Perform simulations with various execution methods such as continuous scan, continuous step, single step, and single scan.**
- **Perform efficient debugging by using the provided functions such as reversed step and reversed continuous step.**
- **Easily change the set values and current values of timers, counters, and other devices.**
- \* A real time chart monitor on simulator is available only when KV-8000/7500/7300 is selected as an enabled device

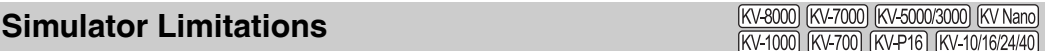

## **Common limitations**

- You cannot simulate the operation of expansion units.
- High-speed counters are not supported by the simulator function.
- The direct clock pulse function is not supported by the simulator.
- The positioning control function is not supported by the simulator function.
- The RCOM instruction is not supported by the simulator function.
- When the WTIME instruction is executed, an error check is performed, but this does not mean that the PC's clock is changed.
- The following limitations are present on the operation of interrupt programs.

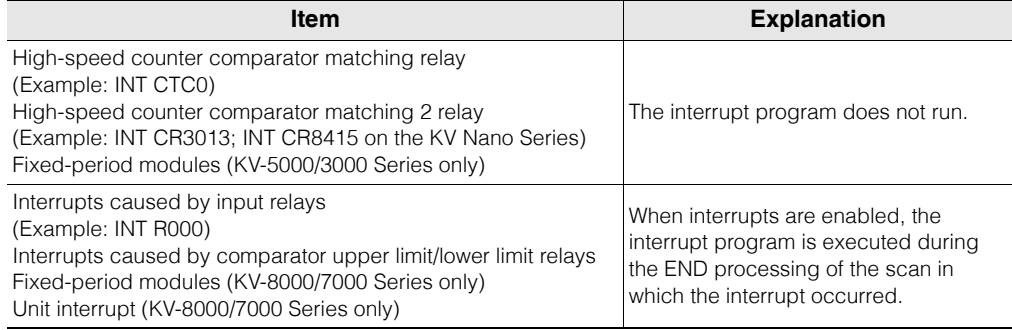

- Because simulations are performed in Windows, the scan time is longer than the actual scan time. Note this point when you set the time of timers.
- Because the same operations of the PLC are simulated internally in the PC that you are using, the display of the scan time will vary slightly between different types of PCs, even when you are simulating the operation of the same ladder program.
- Storage device instructions (KV-8000/7000 Series only) use 0\_CARD/1\_CPUMEM in the project folder as the root folder.
- The error codes occurring when the file operation error occurs may be different from the PLC unit because it is simulated on Windows.

#### **9-122 - KV STUDIO Ver.11 User's Manual -**

# ■ Control relays and control memory entries supported by the simulator

The control relays and control memory entries that operate in the simulator are shown below.

# **Supported control relays (CR)**

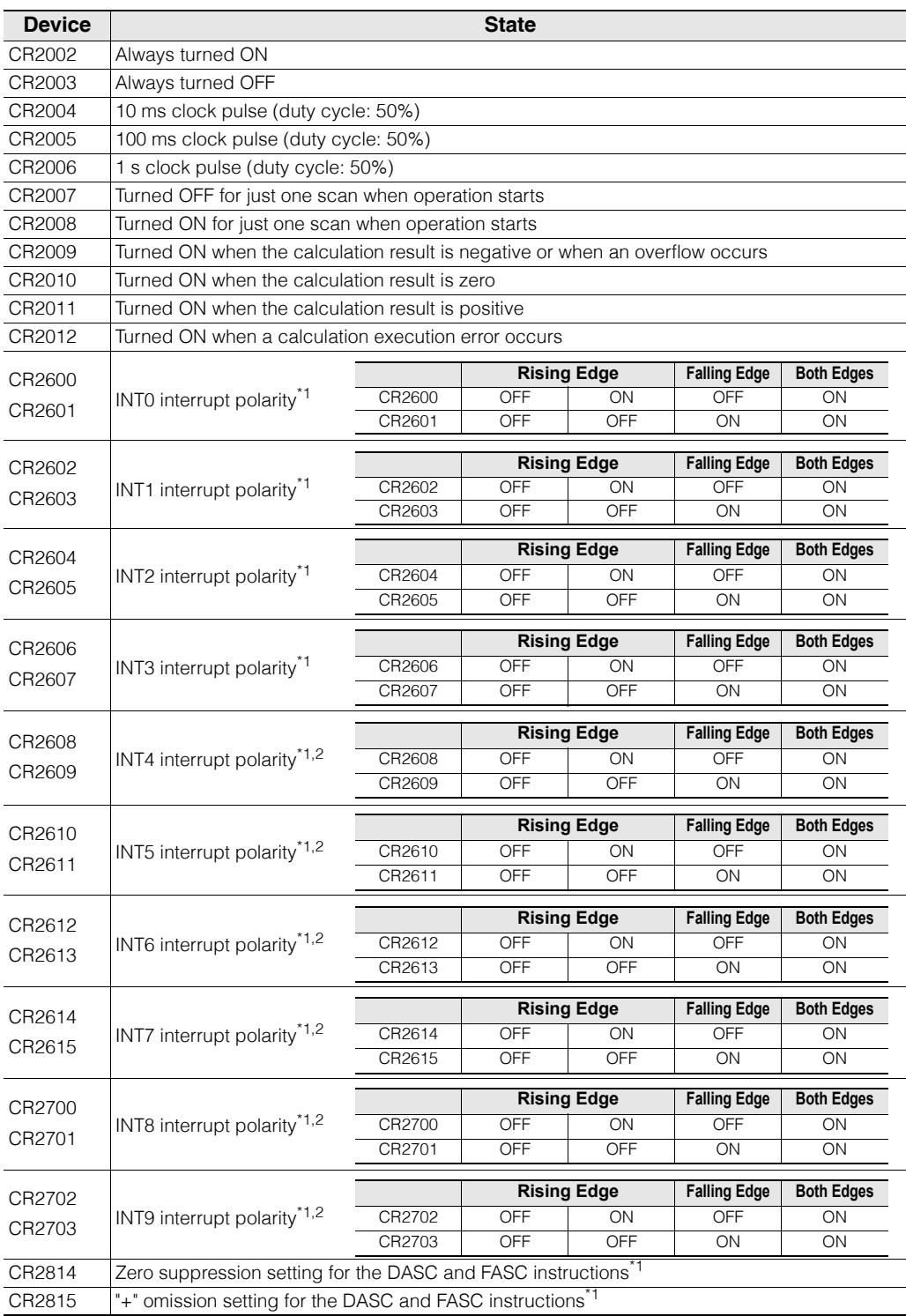

\* Even if you use CR devices other than those listed above, these other CR devices will not function in the simulator.

\*1 This item is not available for the KV-8000/7000 Series.

\*2 This item is not available for the KV Nano Series.

## **Supported control memory entries (CM)**

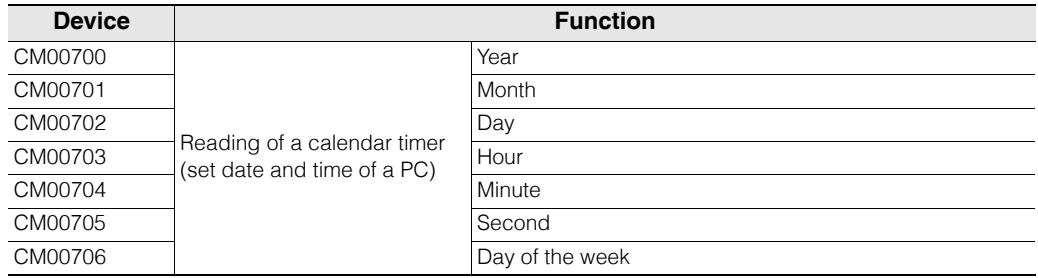

\* Even if you use CM devices other than those listed above, these other CM devices will not function in the simulator.

# ■ Device status when the simulator is stopped

Switching the simulator from continuous scan execution to being stopped is equivalent to switching the mode of the PLC from RUN mode to PROG mode. The devices operate as shown below.

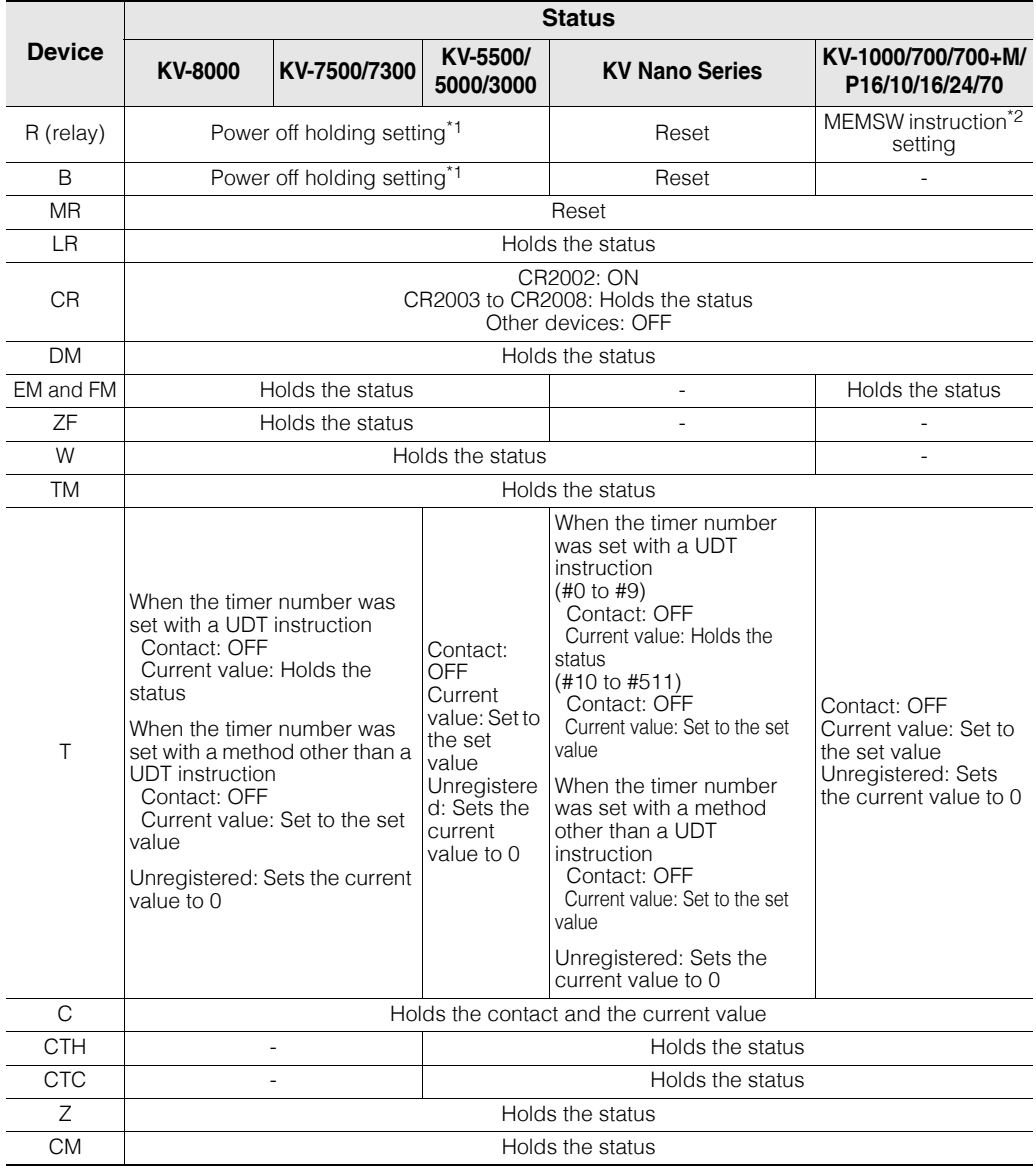

**9-124** <www.PLC1.ir>

#### **- KV STUDIO Ver.11 User's Manual -**

- \*1 Configure the power off holding settings in the CPU system settings. II "CPU System Setting Dialog Box" [\(page 6-49\)](#page-224-0)
- \*2 For details on the MEMSW instruction, see  $\Box$  the KV-8000/7000/5000/3000/1000 Series and KV Nano Series Instruction Reference Manual.

## ■ Device status when the simulator is reset

When you reset the simulator, all the devices are cleared. The devices operate as shown below.

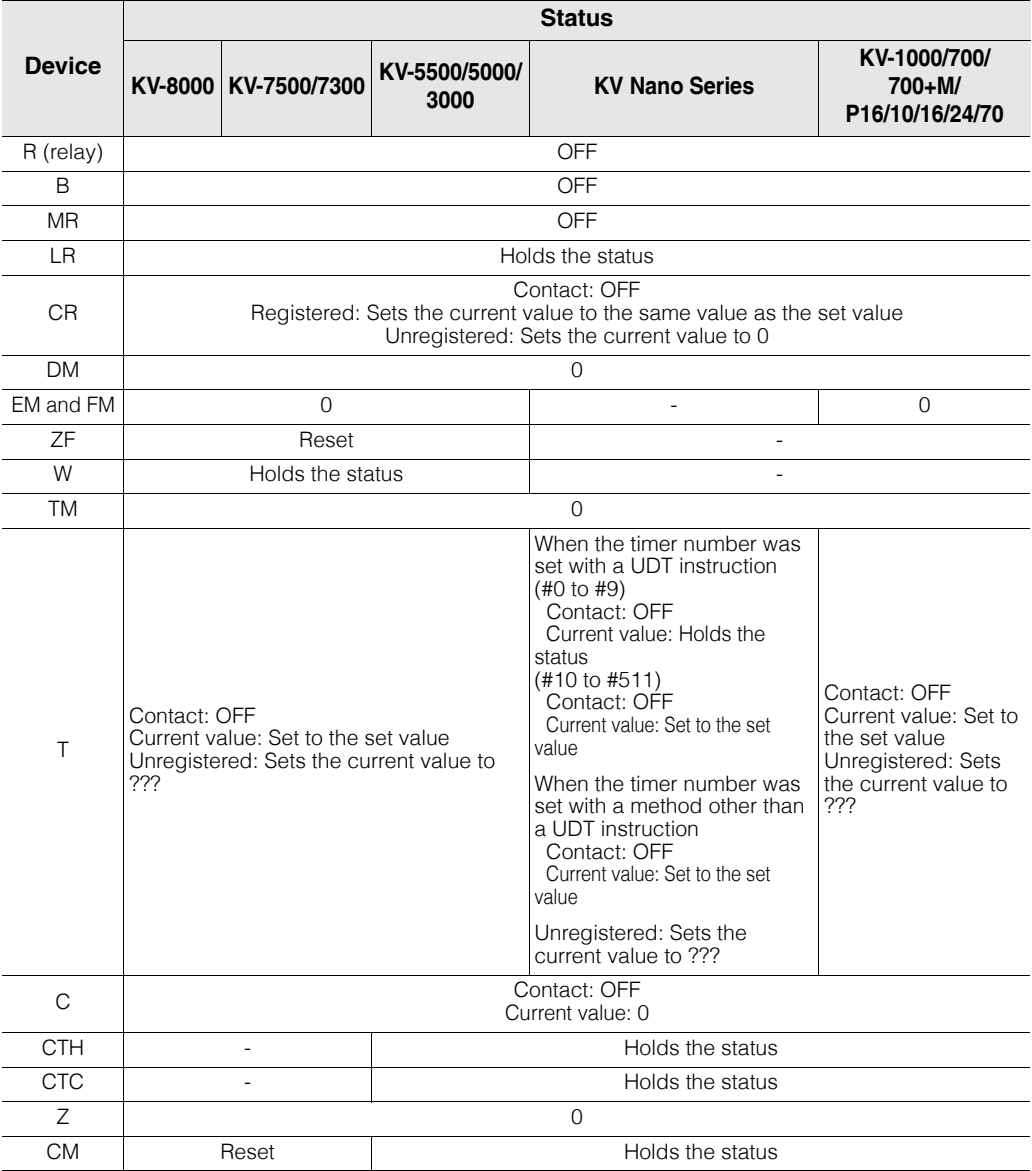

\*1 Power off holding settings are configured in CPU system settings.  $\Box$  "CPU System Setting Dialog Box" [\(page 6-49\)](#page-224-0)

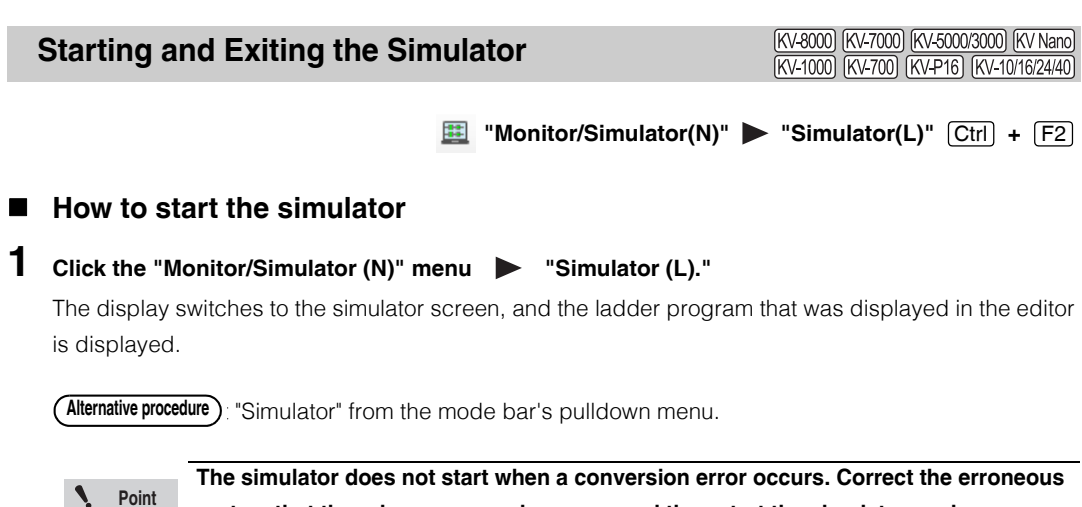

**part so that there is no conversion error, and then start the simulator again.**

## **How to exit the simulator**

Follow the procedure below to exit the simulator and return to the editor.

Because device values are cleared before you return to the editor, the next time that you start the simulator, all devices will have their default values.

**1** Click the "Monitor/Simulator (N)" menu > "Return to Editor (X)."

#### • Click  $\mathcal{L}$ . **Alternative procedure**

- Press  $[Ctrl] + [F1]$ .
- Select "Editor" from the mode bar's pulldown menu.

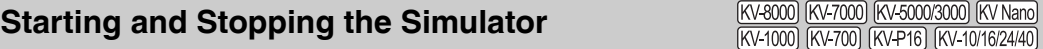

For details on the simulator's continuous scan execution and on stopping the simulator, see  $\Box$  ["RUN/Continuous Scan Execution",](#page-415-0) and ["PROG/Stop" \(page 11-2\).](#page-415-1)

# **Names and Functions of Parts of the Simulator Screen**

(KV-8000) (KV-7000) (KV-5000/3000) (KV Nano) KV-1000 [KV-700] [KV-P16] [KV-10/16/24/40]

When you start the simulator, the simulator screen is displayed with the ladder program that you were editing in the editor.

Also, the batch monitor window and registration monitor window are also displayed if these monitor windows were previously displayed.

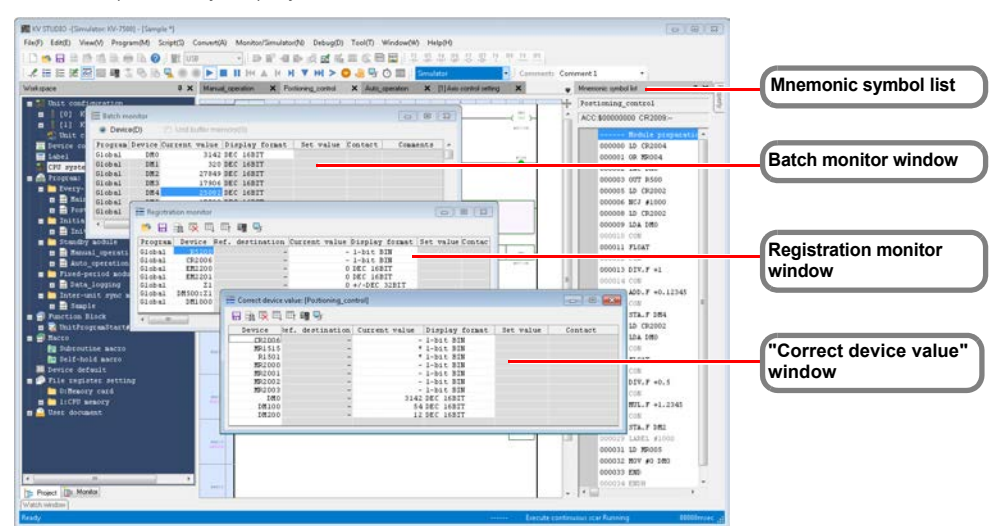

The functions of each window are described in the following sections.

- **M** ["Mnemonics Lists" \(page 6-42\)](#page-217-0)
- **T** ["Batch Monitor" \(page 9-60\)](#page-327-0)
- **T** ["Register Monitor" \(page 9-55\)](#page-322-0)
- **T** "Correct device value" window" (page 9-53)

# **Simulator Execution**

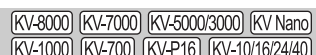

This section describes the execution methods of the simulator.

# **Scan execution**

This section describes scan execution.

# **Scan execution function overview**

Scan execution refers to executing ladder programs in one scan (cycle), from initialization processing to end processing.

There are two scan execution methods, continuous scan execution and single scan execution. Of these, the operation of continuous scan execution is the same as the operation when you use "RUN" in the monitor.

You can set the scan time and watchdog timer and change the current values and set values. Rung breaks are not applied during scan execution. Device breaks are only applied during end processing when conditions are met.

## **Continuous scan execution**

The program is executed continuously. The status is the same as the status when the PLC is in RUN mode. Continuous scan execution is used for normal debugging of ladder programs.

For the continuous scan execution procedure, see  $\Box$  ["Continuous Step Execution" \(page 11-3\)](#page-416-0).

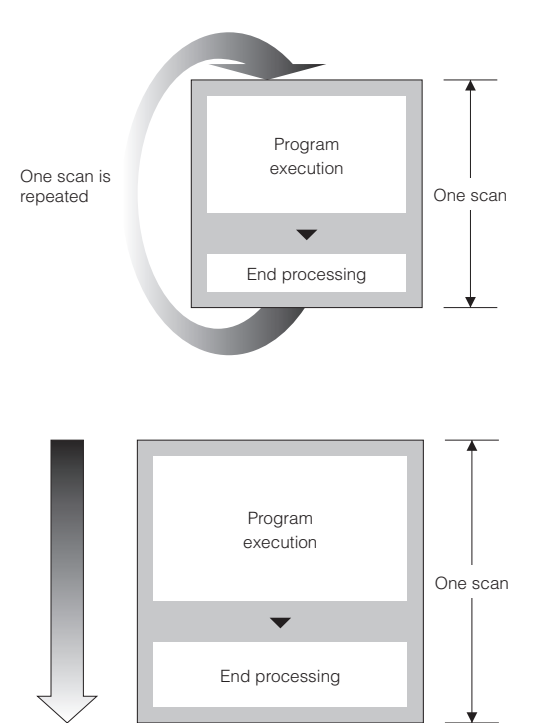

# **Single scan execution**

The program is executed for only a single scan. After you execute a single scan in continuous scan execution mode, program operation is paused.

You can use this execution method to check detailed timing operations, such as checking the operation of the ladder program the instant that a certain relay within it is turned ON.

For the single scan execution procedure, see **T** ["Single Scan Execution" \(page 11-3\).](#page-416-1)

## ■ Setting breaks

A "break" is a function for stopping a ladder program when specified conditions are met during program operation. Breaks are used to check the operating status in parts and to find locations where bugs are present. For details on breaks, see **T** ["Setting Device Breaks" \(page 11-7\)](#page-420-0).

## **Setting the wait time**

The scan time of simulator execution will vary depending on the length of the ladder program and on the PC's performance.

If it is difficult to perform debugging because the scan time is too short, you can lengthen the scan time by using a wait time.

### **Setting the scan time**

You can set the scan time of simulator execution to an arbitrary value. One scan of the ladder program is simulated per set scan time. This feature allows you to simulate the execution of ladder programs with timing close to that of actual operation by performing simulations with the scan time set to that of an actual PLC.

## ■ Setting the watchdog timer

Watchdog timers are used to detect calculation processing congestion that is caused by problems such as PLC or program errors and the execution of long programs. Watchdog timers allow you to discover infinite loops in ladder programs.

Use the simulator setting dialog box to set watchdog timers. **T** ["Simulator Settings" \(page 9-39\)](#page-306-0)

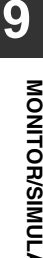
# **Step execution**

This section describes step execution.

### **Step execution function overview**

Step execution refers to the simulation of a ladder program one instruction at a time. During step execution, the mnemonic list is displayed so that you can check what rung is currently being executed. You can set both device breaks and rung breaks, which enables you to view the operating status at each step of a program from a specified input to output. Therefore, you can quickly find locations where bugs are present. With programs comprising a combination of multiple calculation instructions, this is useful for finding the cause when results are in error even though correct values have been entered.

The following execution methods are available for executing the steps: "continuous step," "single block execution," "single step," "reversed continuous step," "reversed single block execution," and "reversed single step."

The functions of each window are described in the following sections.

- **T** ["Continuous Step Execution" \(page 11-3\)](#page-416-0)
- **T** ["Single Block Execution" \(page 11-4\)](#page-417-0)
- **T** ["Single Step Execution" \(page 11-4\)](#page-417-1)
- **TH** ["Reversed Continuous Step Execution" \(page 11-5\)](#page-418-0)
- ["Reversed Single Block Execution" \(page 11-5\)](#page-418-1)
- <span id="page-396-0"></span>["Reversed Single Step Execution" \(page 11-6\)](#page-419-0)

### **About the mnemonic symbol list window**

When you perform step execution, information such as the device values and ON/OFF display changes in the ladder monitor window to match the speed of operations. In addition, the current position is scrolled to match the speed of operations. What's more, the mnemonic list window opens, and the mnemonic rung that is currently being executed is highlighted.

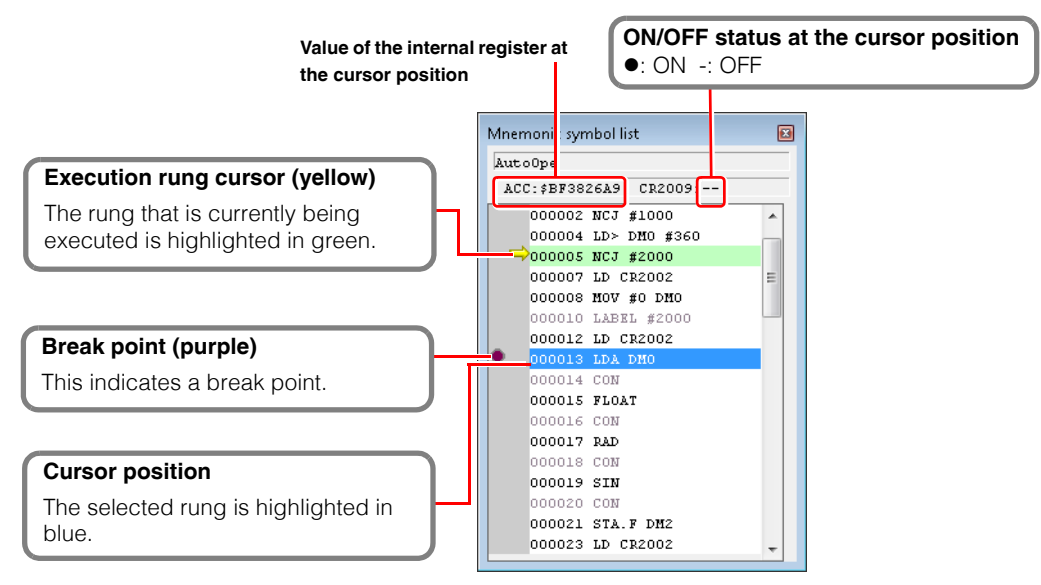

# **Pausing and stopping operation**

You can pause and stop scan execution and step execution. For the pausing and stopping procedure, see  $\Box$  ["Pause" \(page 11-6\).](#page-419-1)

### **Reset**

Return current values to their defaults.

# *9-12* **Simulator Edit Function**

This section describes the simulator edit function, which allows you to edit KV STUDIO ladder programs while simulating.

## **Simulator Edit Function Overview**

Simulator edit allows you to directly change ladder programs in the KV STUDIO simulator screen. This function is useful for debugging and making simple changes to the program during simulation. For details on the simulator function, refer to  $\Box$  ["9-11 Simulator Function" \(page 9-122\)](#page-389-0)

- As on the simulator screen, you can check the ON/OFF status of devices and changes in device values while using simulator edit.
	- $\rightarrow$ This makes it possible to debug while checking ladder program operation.
- The backgrounds of edited cells change to light blue, which enables you to identify at a glance which cells have been modified.
	- This makes it easy to edit the program again if devices start to operate incorrectly as a result of changes.
- All screens can be edited during simulator edit.
	- This makes it possible to perform editing as if you were in editor mode without switching between circuits being edited, even when you are setting interlocks on multiple circuits.

# **Precautions When Using the Simulator Edit Function**

- **The ON/OFF status and values of devices that are being simulated during simulator edit are displayed based on the ladder program (the program currently being simulated) immediately before simulator edit was started. Until you transfer a program, the PLC operations do not reflect the program status during simulator edit. To have the PLC operate a program that you have made additions and changes to through simulator edit, you have to transfer the program to the PLC. Point**
	- **You cannot assign local devices during simulator edit. Return to the editor, and then perform the assignments again.**

In addition to the above, the limitations that apply to the simulator function also apply to simulator edit. **T** ["Simulator Limitations" \(page 9-122\)](#page-389-1)

### [KV-8000] [KV-7000] [KV-5000/3000] [KV Nano **Starting Simulator Edit** [KV-700] [KV-P16] [KV-10/16/24/40

### **Monitor/Simulator(N)"** Start simulator edit(Q)" [Ctrl] + [Shift] + [F2]

# **1 Click the "Monitor/Simulator(N)" menu "Start simulator edit(Q)".**

The KV STUDIO title bar changes from "Editor" to "Simulator Edit", and the simulator edit function becomes active. The mode bar is changed to orange, and the "Simulator Edit" is displayed.

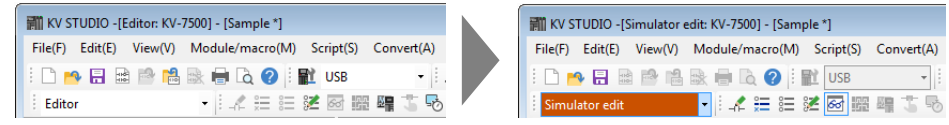

**Alternative procedure**

Select "Simulator edit" from the mode bar's pulldown menu.

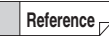

You can also continue simulating each device's ON/OFF status and value in real time while in simulator edit.

# **2 Edit the ladder program.**

Edit the ladder program. Edit it in the same way as in Editor mode.

**EDIT**" (Page 5-1)

The backgrounds of cells that have been added or changed are displayed in light blue, which indicates that the program has been changed.

["Clearing the Background Color of Changed Cells" \(page 6-46\)](#page-221-0)

# **Simulator Edit Transfer**

### **(KV-8000) (KV-7000)** (KV-5000/3000) (KV Nano) [KV-700] [KV-P16] [KV-10/16/24/40

### **Example 15 Transfer simulator edit(Z)** [F11

Transfer the ladder program that you edited in simulator edit to the emulator. Click the "Monitor/Simulator (N)" menu  $\triangleright$  "Transfer simulator edit (Z)" to transfer the ladder program to the emulator.

**Alternative procedure**

Right-click in the ladder edit window, and then select "Transfer simulator edit (Z)" from the menu that appears.

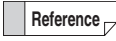

If the edited ladder program cannot be converted successfully, an error message is displayed, and the error details are displayed in the output window. Remove the cause of the error, and then transfer the ladder program again.

# *10*

# <span id="page-400-0"></span>**OPERATION RECORD/ REPLAY**

This chapter describes the operation record / replay function and its usage.

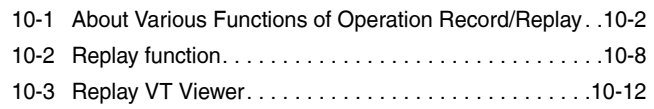

# <span id="page-401-0"></span>*10-1* **About Various Functions of Operation Record/Replay**

Various functions included in the "Operation Recorder/Replay (R)" menu are described.

**Point**

**"Operation Recorder/Replay (R)" is a menu that is displayed only when KV-8000 is selected as the supported model in KV STUDIO Ver.10 or later.**

**Operation Recorder Setting**

**KV-8000** (KV-7000) (KV-5000/3000) (KV Nano) [KV-1000] [KV-700] [KV-P16] [KV-10/16/24/40

### **Operation Recorder/Replay (R) Deperation Recorder Setting (P)**

Select "Operation Recorder/Replay (R)" "Operation Recorder Setting (P)" from the menu. Setting is required when using the operation record function. For details on the operation record function, refer to "KV-8000 Series User's Manual".

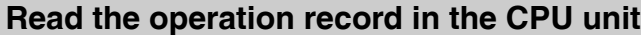

**[KV-8000]** [KV-7000] [KV-5000/3000] [KV Nano] [KV-1000] [KV-700] [KV-P16] [KV-10/16/24/40

### **Operation Recorder/Replay (R) Read Operation Record in CPU Unit (D)**

Select "Operation Recorder/Replay (R)" > "Read Operation Record in CPU Unit (D)" from the menu. The Save Operation Recordd in the CPU unit is read to the PC.

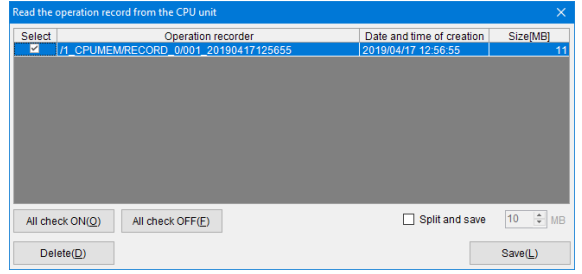

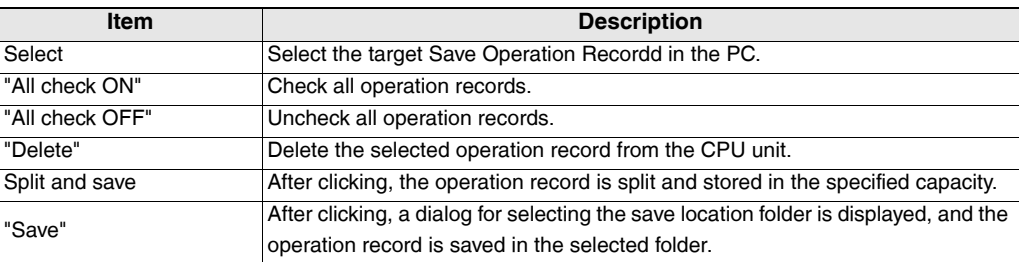

# **Read Operation Record in CPU Unit → Replay Mode**

**[KV-8000]** [KV-7000]

### **Operation Recorder/Replay (R) ▶ Read Operation Record in CPU Unit → Replay Mode (O)**

Select "Operation Recorder/Replay (R)" ▶ "Read Operation Record in CPU Unit → Replay Mode (O)" from the menu. The operation record stored in the CPU unit is read to the PC, and KV STUDIO is switched to the replay mode.

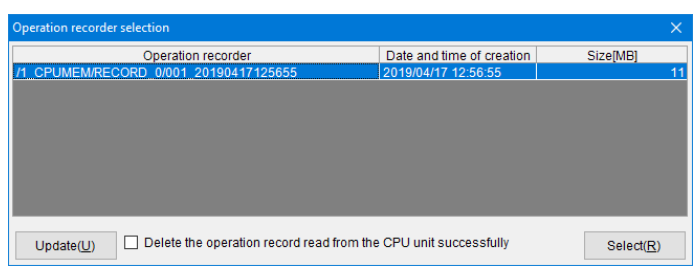

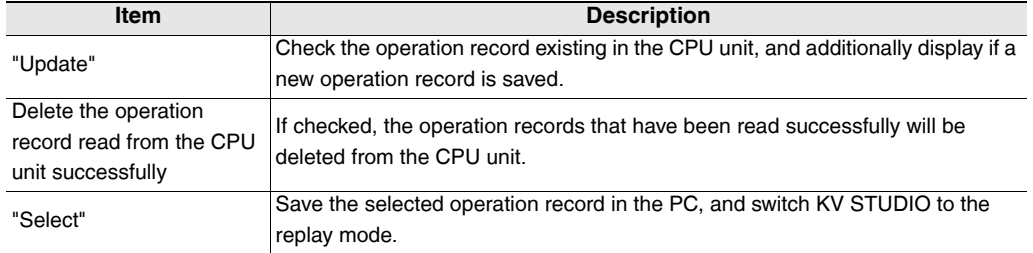

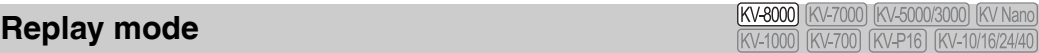

### Operation Recorder/Replay (R) **Replay Mode (R)**

Select "Operation Recorder/Replay (R)" > "Replay Mode (R)" from the menu. Switch KV STUDIO to the replay mode. For details on replay, refer to  $\Box$  ["Replay function", Page 10-8.](#page-407-1)

# **Operation Recorder Monitor**

**KV-8000** (KV-7000) (KV-5000/3000) (KV Nano) [KV-1000] [KV-700] [KV-P16] [KV-10/16/24/40

### **Operation Recorder/Replay (R) > Operation Recorder Monitor (M)**

Select "Operation Recorder/Replay  $(R)$ " > "Operation Recorder Monitor  $(M)$ " from the menu. The status of the operation record function can be monitored.

 $\mathbf{v}$ **Point**

**The Operation Recorder Monitor is a menu that can be selected only when KV STUDIO is in the monitor or online editing mode.**

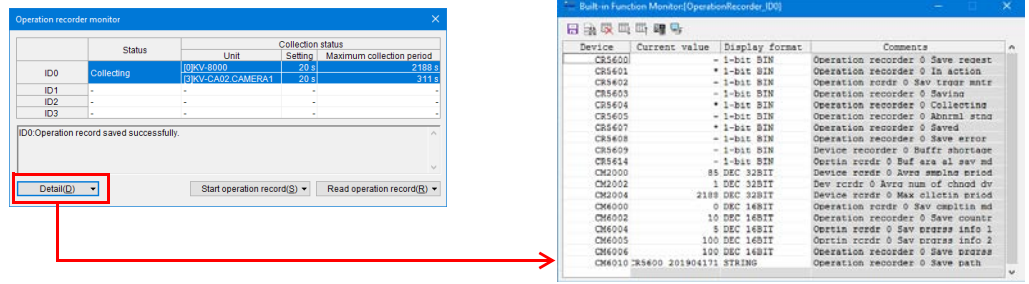

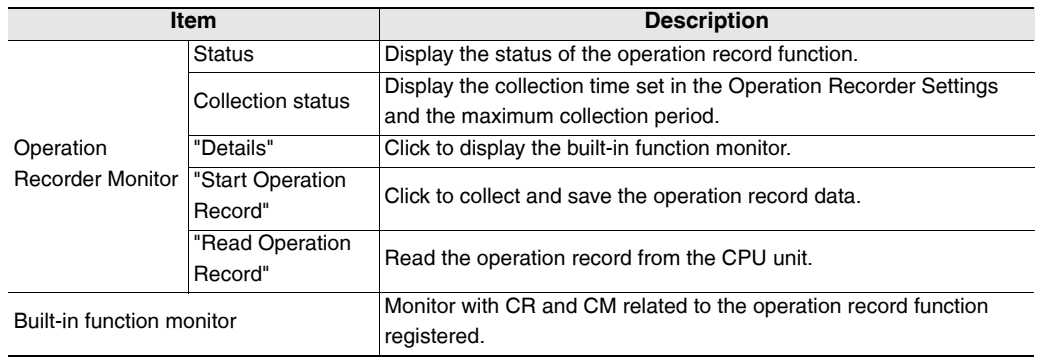

**[KV-8000]** [KV-7000] [KV-5000/3000] [KV Nano

# **Save Operation Record**

### **Operation Recorder/Replay (R) Save Operation Record (L)**

Select "Operation Recorder/Replay  $(R)$ "  $\blacktriangleright$  "Save Operation Record  $(L)$ " from the menu. The split save / cut save is performed for the operation record played back during replay.

### **Split and Save**

The operation record is split in the specified size and saved.

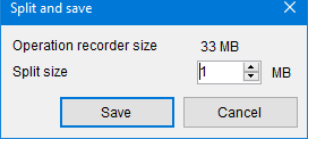

## **Cutout and Save**

The operation record is cut and saved after selected only by the specified time or data. Click "Detailed Settings" to select the data to be saved.

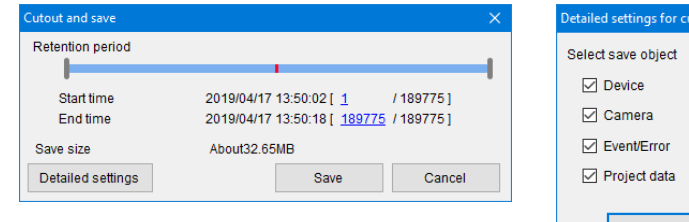

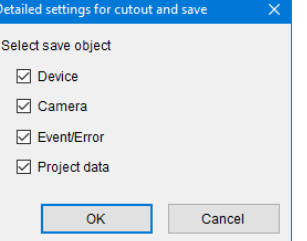

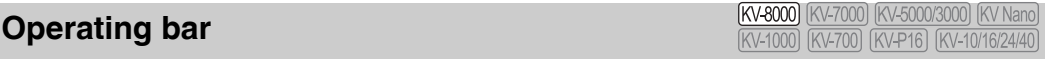

### **Operation Recorder/Replay (R) Operating Bar Display (Q)**

Select "Operation Recorder/Replay  $(R)^n$  "Operating Bar Display  $(Q)^n$  from the menu. The operation bar to perform playback and stop of replay in the replay mode is displayed.

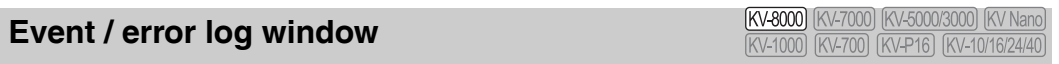

### **Operation Recorder/Replay (R) Event / Error Log Window (E)**

Select "Operation Recorder/Replay (R)" > "Event / Error Log Window (E)" from the menu. A list of events or errors that occurred in the PLC is displayed in the replay mode.

**Save Operation Record, operation bar and event / error log window are menus that**

**Point**

**can be selected only when KV STUDIO is in the replay mode.** 

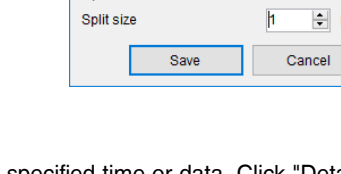

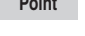

# **Device change point search**

**[KV-8000]** [KV-7000] [KV-5000/3000] [KV Nano [KV-1000] [KV-700] [KV-P16] [KV-10/16/24

### **Operation Recorder/Replay (R) Device Change Point Search (C)**

Select "Operation Recorder/Replay  $(R)$ " > "Device Change Point Search (C)" from the menu. The replay position can be changed by searching for the timing at which the specified device / variable has changed in the replay mode.

**Point**  $\mathbf{v}$ 

**"Device Change Point Search (C)" is a menu that can be selected only when KV STUDIO is in the replay mode.** 

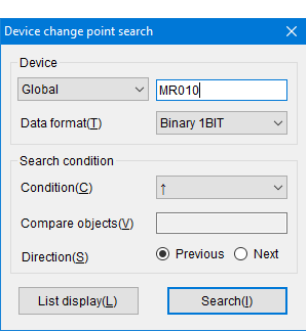

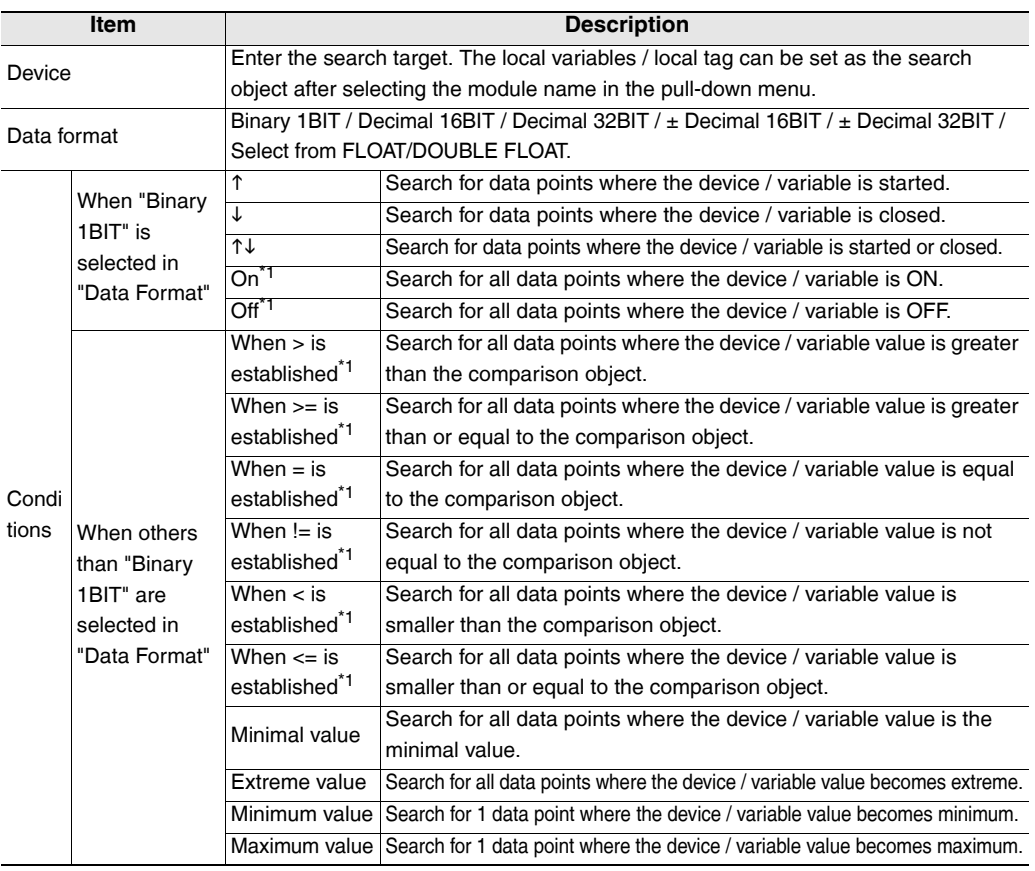

\*1 When executing "List Display", only the initial data points with the conditions met are displayed in a list.

www.PLC<sup>6</sup>1.ir

### **- KV STUDIO Ver.11 User's Manual -**

# **Replay VT Viewer**

**KV-8000** (KV-7000) (KV-5000/3000) (KV Nano  $\overline{KV-1000}$ [KV-700] [KV-P16] [KV-10/16/24/

### Operation Recorder/Replay (R) **Depay VT Viewer (I)**

Select "Operation Recorder/Replay (R)" > "Replay VT Viewer (I)" from the menu. The state when the device / variable data of operation record is displayed on the human machine interface can be simulated in conjunction with VT STUDIO in a PC. For details on the Replay VT Viewer, refer to I ["Replay VT Viewer", Page 10-12.](#page-411-1)

# <span id="page-407-1"></span><span id="page-407-0"></span>*10-2* **Replay function**

The replay function that can play back the operation records saved in the KV-8000 series is described.

**Point**

**The replay function can be used only with KV STUDIO Ver.10 or later and the supported model of KV-8000.**

# **Overview of replay function**

Replay is a function to play back the operation records saved in the KV-8000 series. Operation record refers to the device/variable data collected by the KV-8000 series, PLC event log, project data, and video data shot with the camera input unit KV-CA02. The following functions can be achieved after playing back the operation record with the replay function.

- The status of the ladder program when a fault occurs can be played back along with the video shot by the camera**\***1.
- The position to play back the operation record can be specified from the event or error log and device value change event, so the status when the problem occurs can be mastered.
- The device/variable data when a fault occurs can be displayed in the time chart format in conjunction with the real-time chart monitor.
- The status of the human machine interface when a fault occurs can be reproduced in conjunction with VT STUDIO**\***2.
- \*1 The camera input unit KV-CA02 is required.
- \*2 VT STUDIO Ver.7.10 or later is required.

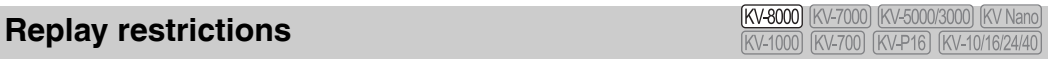

Replay mode is a mode to play back the Save Operation Recordd beforehand. The following restrictions exist during replay.

- The ladder programs cannot be edited.
- The device/variable values cannot be rewritten from the registration monitor window and batch monitor window.
- The monitor functions that can be used in the replay mode are as follows. Monitor functions other than the following cannot be used in the replay mode.
	- Real-time chart monitor
	- Registration monitor / batch monitor
	- Watch window
	- Built-in function monitor
	- Instruction monitor
	- Event / error monitor
	- Unit monitor
	- Cyclic communication error monitor
	- Sensor I/O monitor
	- Sensor dedicated monitor
	- KV socket information monitor

**[OPERATION RECORD/REPLAY](#page-400-0)**

**OPERATION RECORD/REPLAY** 

**10**

## **Start and End of Replay**

**[KV-8000]** [KV-7000] [KV-5000/3000] [KV Nand [KV-700] [KV-P

Operation Recorder/Replay (R) **Replay Mode (R)** 

### ■ How to start replay

1 Select "Operation Recorder/Replay (R)" > "Replay Mode (R)" from the menu.

Select Replay from the pull-down menu in the mode bar. **Alternative procedure**

The following dialog will be displayed. Select the method for reading the operation record, and read the operation record.

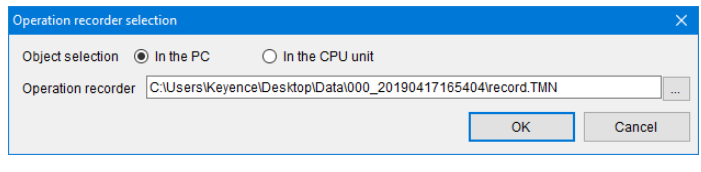

**Point**

**When selecting "In the CPU unit", read it while the PC and CPU unit can communicate.**

### ■ How to end replay

1 Select "Monitor / Simulator (N)" > "Return to Editor (X)" from the menu.

Select the editor from the pull-down menu in the mode bar. **Alternative procedure**

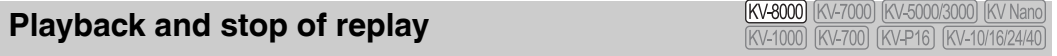

- Playback: Click the  $\blacktriangleright$  icon in the operation bar.
- Stop: Click the **ill** icon in the operation bar.

# **Name and function of each part of replay screen**  $\frac{K\sqrt{2000}}{K\sqrt{2000}}$

When replay is started, the ladder program read from the operation record is expanded and the replay screen is switched to. The camera monitor that displays the video data shot with KV-CA02 and the event / error log that displays the log of events that occurred in the PLC are displayed. The operation bar for display and operation of the playback position of replay is displayed at the bottom of the screen.

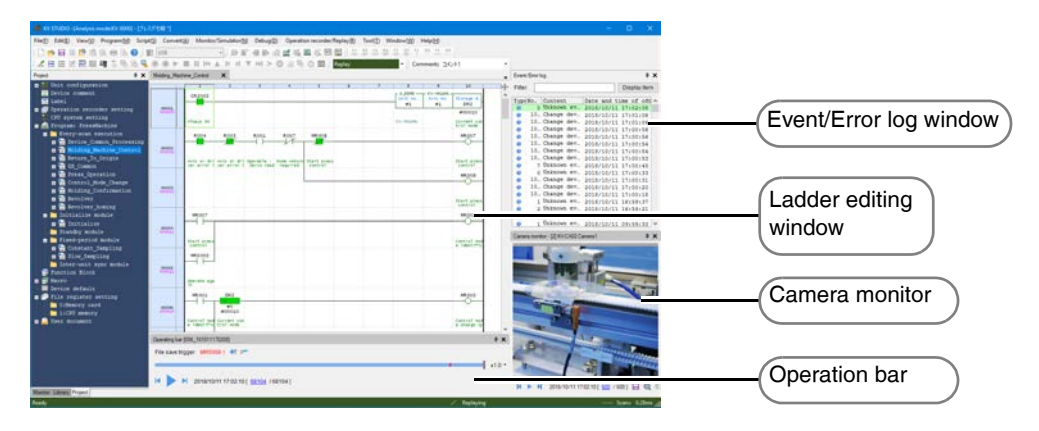

### **Camera monitor**

The video data shot with the camera input unit KV-CA02 is displayed.

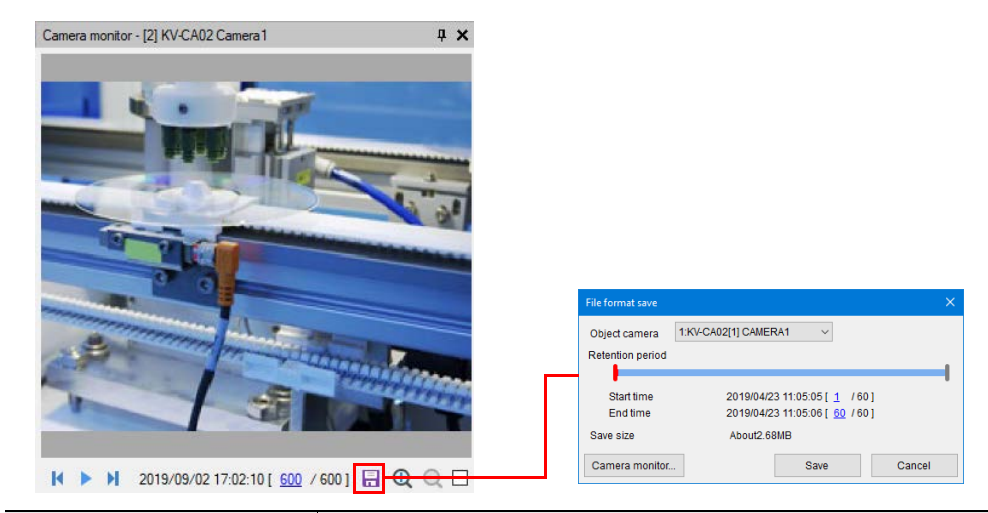

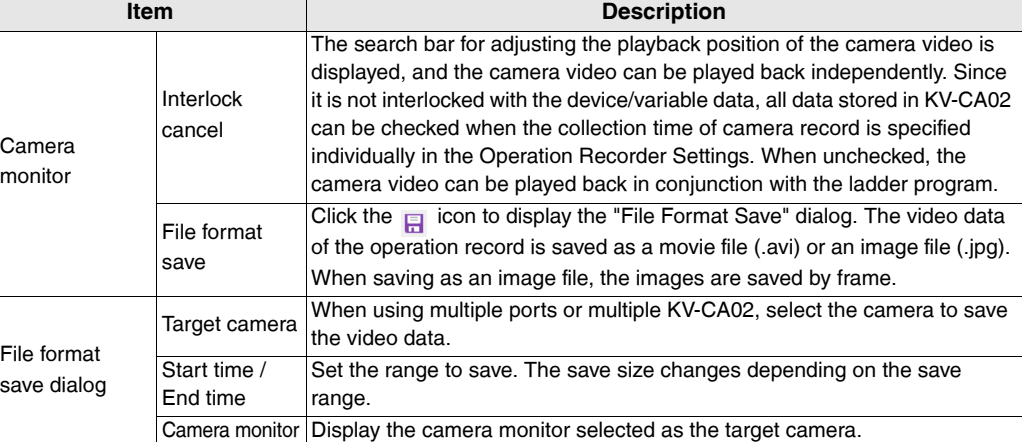

### **- KV STUDIO Ver.11 User's Manual -**

### **Event / error log window**

The log of events or errors that occurred in the PLC is displayed.

The log of events / errors that occurred within the range of the operation record is displayed with a green background.

The latest log of events / errors in the events / errors that occurred at the playback time is displayed with a blue background.

The playback position of replay can be moved to the position where the target event / error log occurred after clicking Event / Error Log.

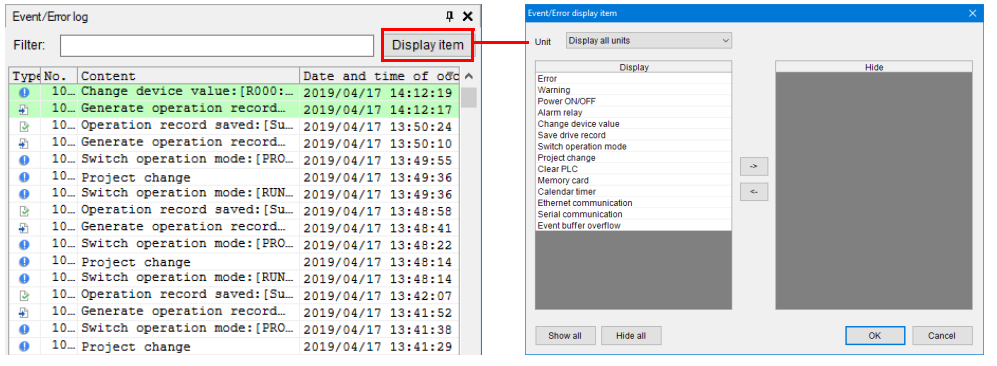

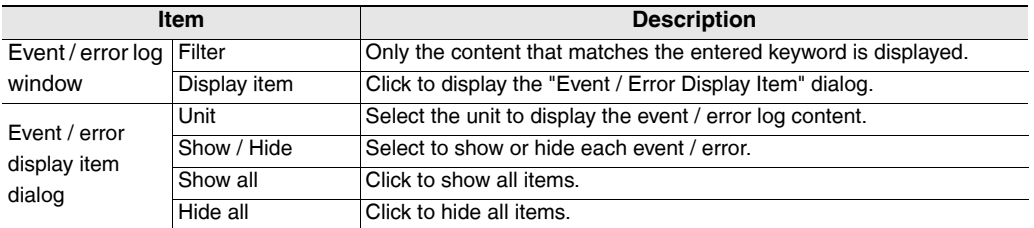

### ■ Operating bar

Perform playback and stop of replay, and adjust the playback position.

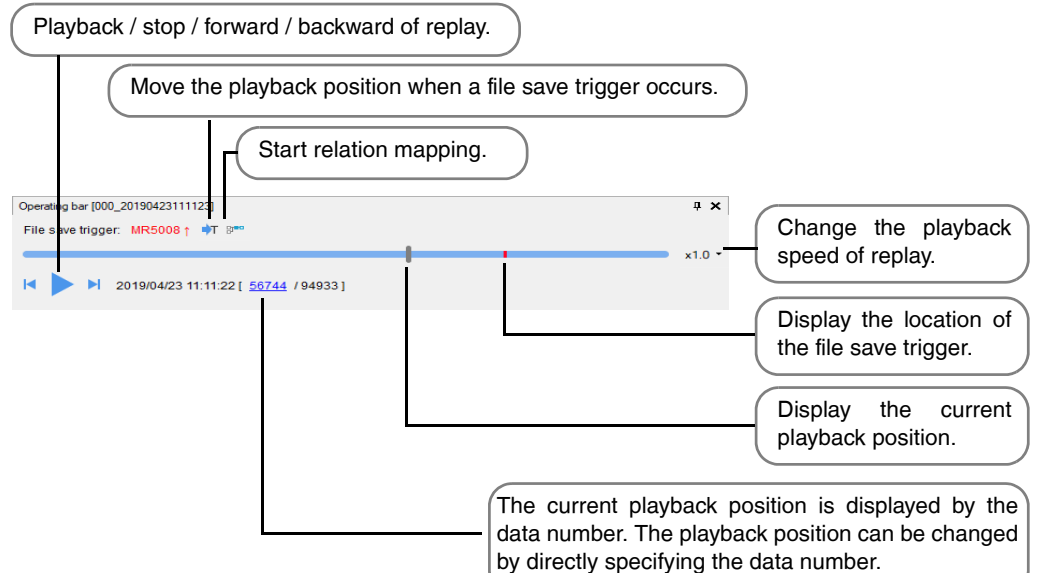

# <span id="page-411-1"></span>*10-3* **Replay VT Viewer**

Replay VT Viewer that can reproduce the status of the human machine interface using the device/ variable data of the Save Operation Recordd in the KV-8000 series is described.

◥ **Point**

<span id="page-411-0"></span>**Replay VT Viewer is a function that can be used when the following conditions are met.**

- **KV STUDIO Ver.10 or later and the supported model of KV-8000**
- **VT STUDIO Ver.7.10 or later and the PLC model set to KV-8000**

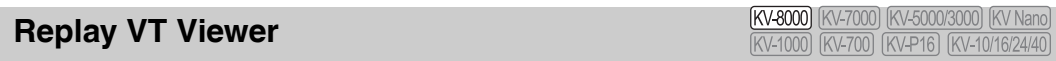

Replay VT Viewer is a function that starts the Replay VT Viewer of VT STUDIO and reproduces the status of the human machine interface when KV STUDIO is in the replay mode.

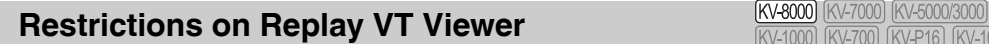

The Replay VT Viewer has the following restrictions.

- The PLC device/variable value cannot be changed from Replay VT Viewer. The switch can be pressed and the numeric keypad can be displayed, but the device/variable value cannot be changed.
- System memory area, global function control, page switching using the Function control by device / variable, show / hide control of local window or global window, etc. are not supported.
- The trend graph (real-time) and alarm parts do not operate.
- When using the MultiTalk function in VT STUDIO or adjusting multiple station numbers under the PLC communication conditions, only one PLC device / variable can reproduce the operation. Other PLC device / variable always display 0.

# **Start and end of Replay VT Viewer**

**[KV-8000]** [KV-7000] [KV-5000/3000] [KV Nand [KV-1000] [KV-700]

### Operation Recorder/Replay (R) **Depay VT Viewer (I)**

### ■ How to start Replay VT Viewer

1 **Select "Operation Recorder/Replay (R)" "Replay VT Viewer (I)" from the menu.** 

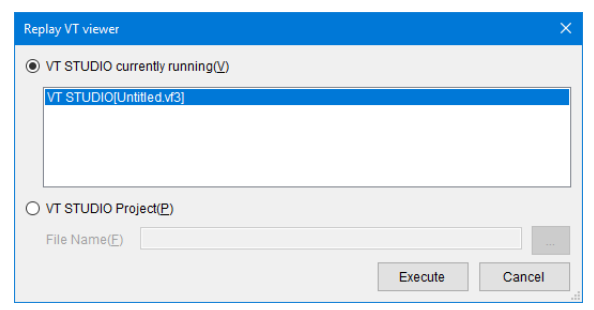

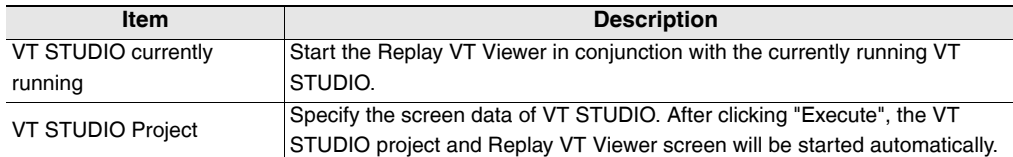

When the linked VT STUDIO is set to communicate with multiple KV-8000, the following dialog will be displayed, so the target PLC to be linked with the replay mode of KV STUDIO should be selected.

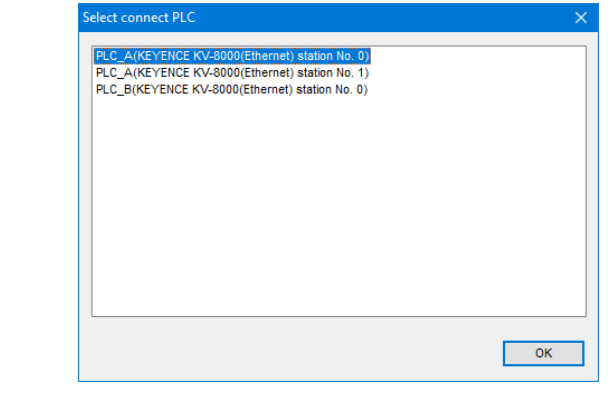

**Point**

**When the specified VT STUDIO project is not set to communicate with KV-8000, the Replay VT Viewer cannot be started.** 

# ■ How to end Replay VT Viewer

1 **Click the "×" button on the upper right of the "Replay VT Viewer" window.**

**MEMO**

# *11*

# <span id="page-414-0"></span>**DEBUG**

This chapter describes the debug functions and how to use these functions.

[11-1 About Debug Functions . . . . . . . . . . . . . . . . . . . . . . 11-2](#page-415-0)

# <span id="page-415-0"></span>*11-1* **About Debug Functions**

This section describes the functions contained in the "Debug (D)" menu.

Depending on the KV STUDIO mode, some functions cannot be used. Refer to the User's Manual of the CPU unit used for details.

**Reference**

Items displayed on [Debug (D)] menu differ when selecting a flow function which can be used with X-Unit (KV-XH16EC/XH16ML/XH04ML etc.). For details, refer to User's manual of each X-Unit.

**Depending on the status of the control equipment that is connected to the PLC, debugging during monitoring may be extremely dangerous. Exercise caution during the operation of this function. A** CAUTION

<span id="page-415-1"></span>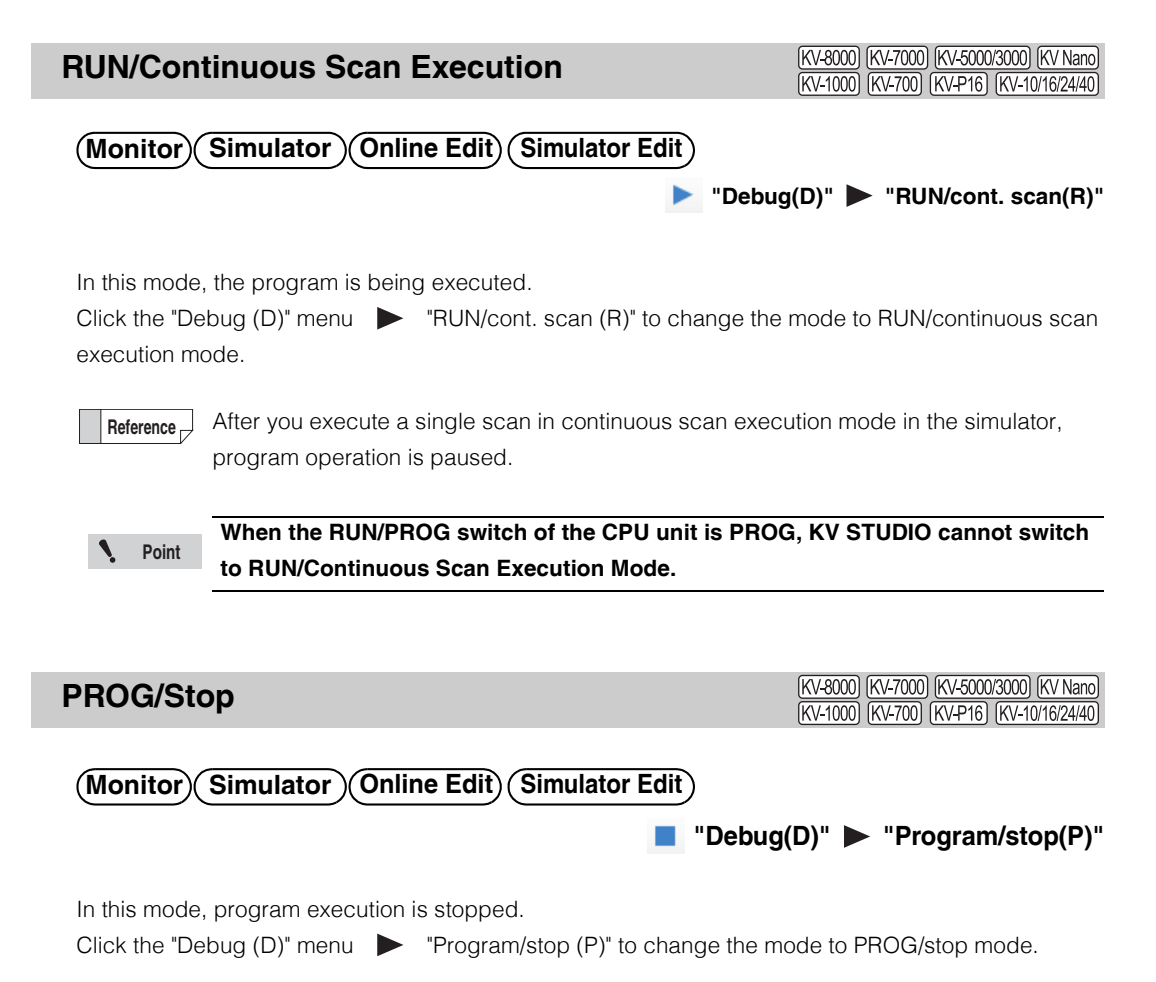

**Reference**

After you execute a single scan in PROG/stop mode in the simulator, program operation is paused.

**[DEBUG](#page-414-0)**

**11**

<span id="page-416-1"></span>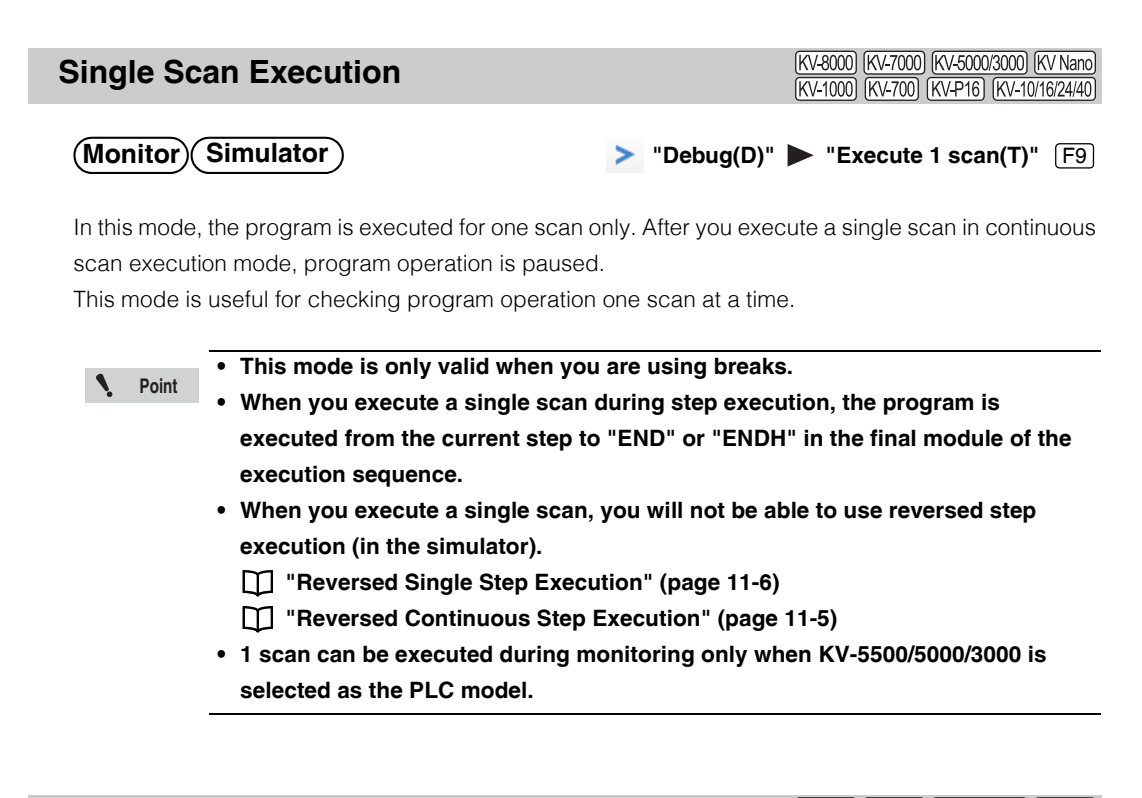

# <span id="page-416-2"></span><span id="page-416-0"></span>**Continuous Step Execution**

[KV-8000] [KV-7000] [KV-5000/3000] [KV Nano] (KV-1000) (KV-700) (KV-P16) (KV-10/16/24/40)

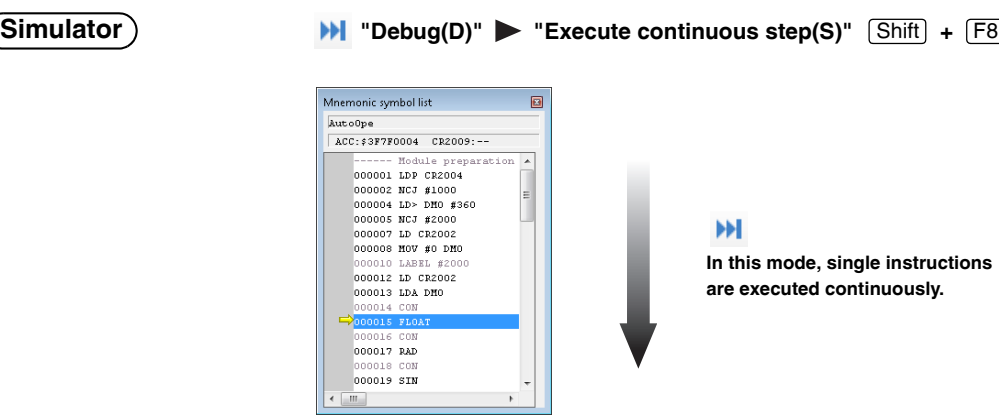

In this mode, the program is executed continuously. When operation is stopped, the mnemonic symbol list window is displayed, and the rung being executed is highlighted.

["About the mnemonic symbol list window" \(page 9-129\)](#page-396-0)

**Reference**

When you split the screen, only the lower screen is scrolled to match the speed of operations.

To check only the behavior of a specific section of the ladder program, use the upper screen.

<span id="page-417-0"></span>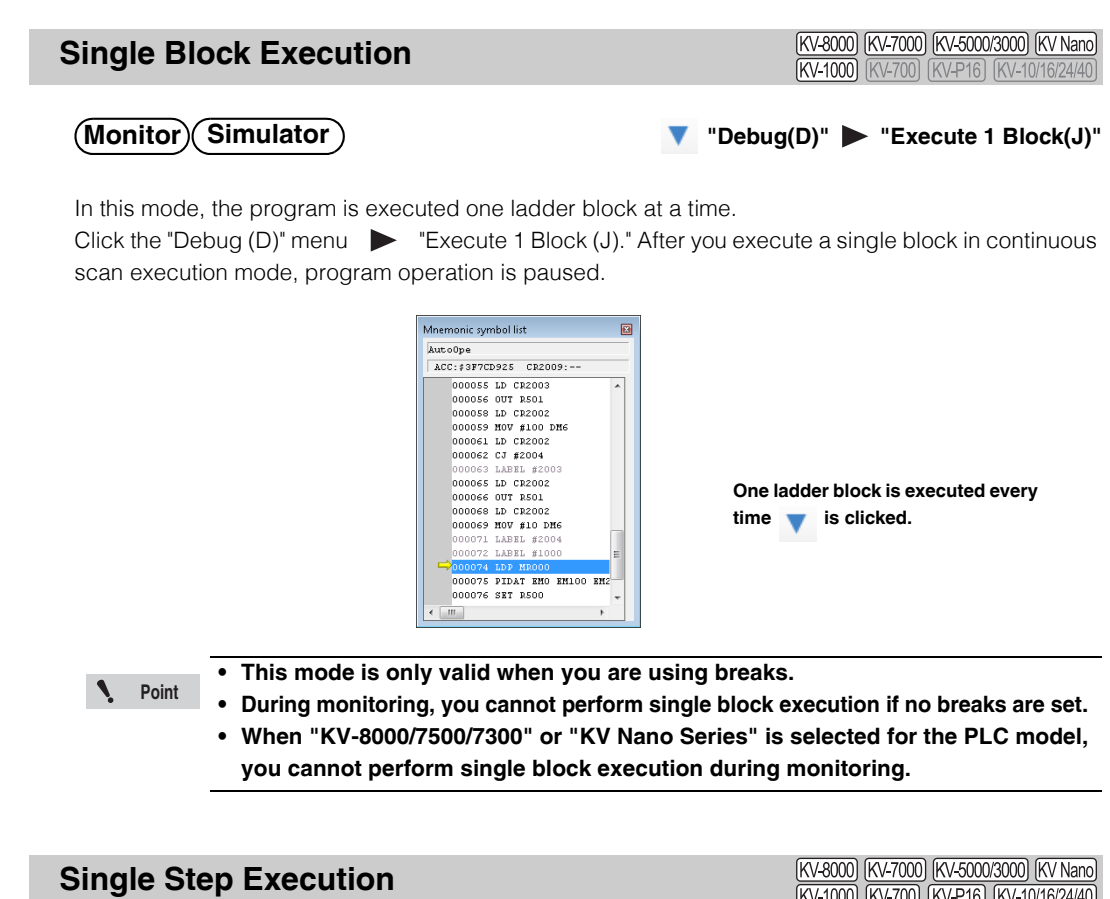

[KV-1000] [KV-700] [KV-P16] [KV-10/16/24/40

# <span id="page-417-1"></span> **"Debug(D)" "Execute 1 step(W)" Monitor Simulator** F8

**Point**

 $\mathcal{L}$ 

In this mode, the ladder program is executed one step at a time. After you execute a single step in

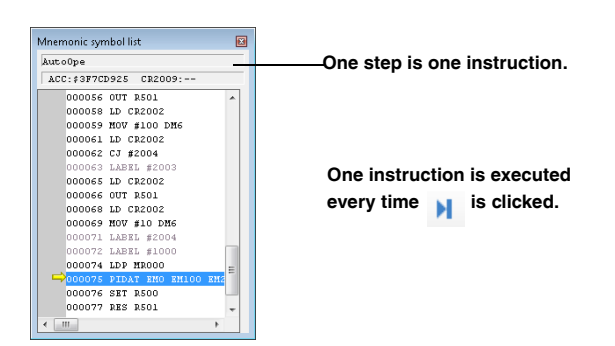

Click the "Debug (D)" menu  $\triangleright$  "Execute 1 step (W)" to display the mnemonic symbol list window with the rung being executed highlighted.

["About the mnemonic symbol list window" \(page 9-129\)](#page-396-0)

scan execution mode, program operation is stopped.

- **This mode is only valid when you are using breaks.**
- **• During monitoring, you cannot perform single step execution if no breaks are set.**
	- **• Single step execution can be executed during monitoring only when KV-5500/ 5000/3000 is selected as the PLC model.**

### <span id="page-418-2"></span><span id="page-418-0"></span>**Reversed Continuous Step Execution**

(KV-8000) (KV-7000) (KV-5000/3000) (KV Nano) (KV-1000) (KV-700) (KV-P16) (KV-10/16/24/40)

 **"Debug(D)" "Execute reverse cont. step(Y)" + Simulator** Shift F7

Click the "Debug (D)" menu "Execute reverse cont. step (Y)."

After single step execution or continuous step execution is performed, continuous step execution is performed on the executed steps in the reverse direction.

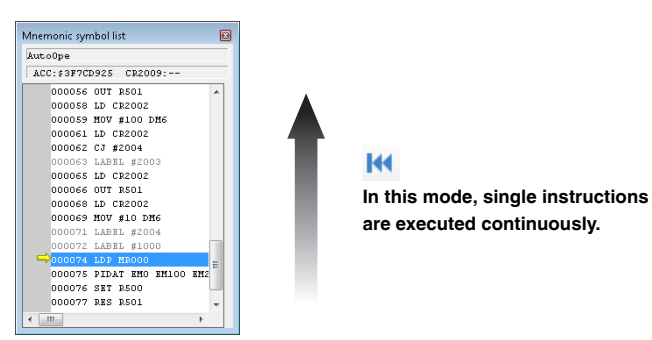

### <span id="page-418-1"></span>**Reversed Single Block Execution**

[KV-8000] [KV-7000] [KV-5000/3000] [KV Nano] **KV-1000** (KV-700) (KV-P16) (KV-10/16/24/40

### **Simulator**

 **"Debug(D)" "Execute Reverse 1 Block(K)"**

In this mode, the program is executed one ladder block at a time in the reverse direction. Click the "Debug (D)" menu  $\triangleright$  "Execute Reverse 1 Block (K)."

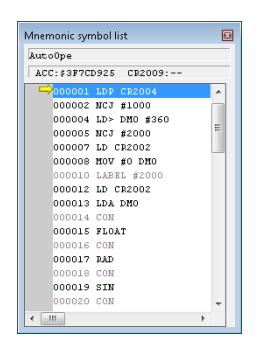

**One ladder block is executed every**  time **is clicked.** 

## <span id="page-419-2"></span><span id="page-419-0"></span>**Reversed Single Step Execution**

(KV-8000) (KV-7000) (KV-5000/3000) (KV Nano) (KV-1000) (KV-700) (KV-P16) (KV-10/16/24/40)

### **"Debug(D)" "Execute reverse 1 step(G)" Simulator** F7

Click the "Debug (D)" menu  $\triangleright$  "Execute reverse 1 step (G)."

After single step execution or continuous step execution is performed, the executed steps are executed one step at a time in the reverse direction.

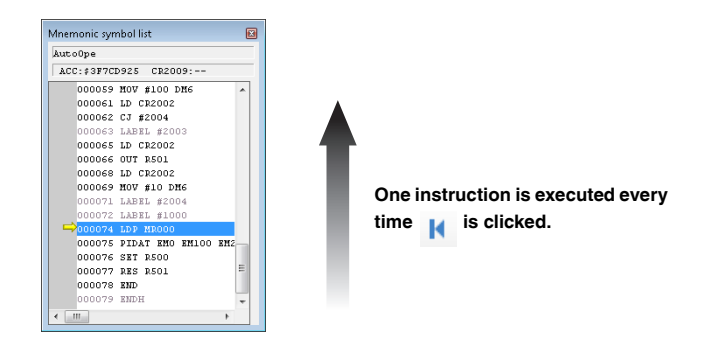

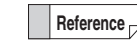

When you perform single step execution, values that have been changed as a result of the program execution are returned to their statuses from before the program was executed.

This mode allows you to perform debugging efficiently because, for each instruction, you can check the operation (changes in operations caused by contacts turning ON and OFF and by the values of word devices) of the ladder program you have created and restore the result of the operation.

<span id="page-419-1"></span>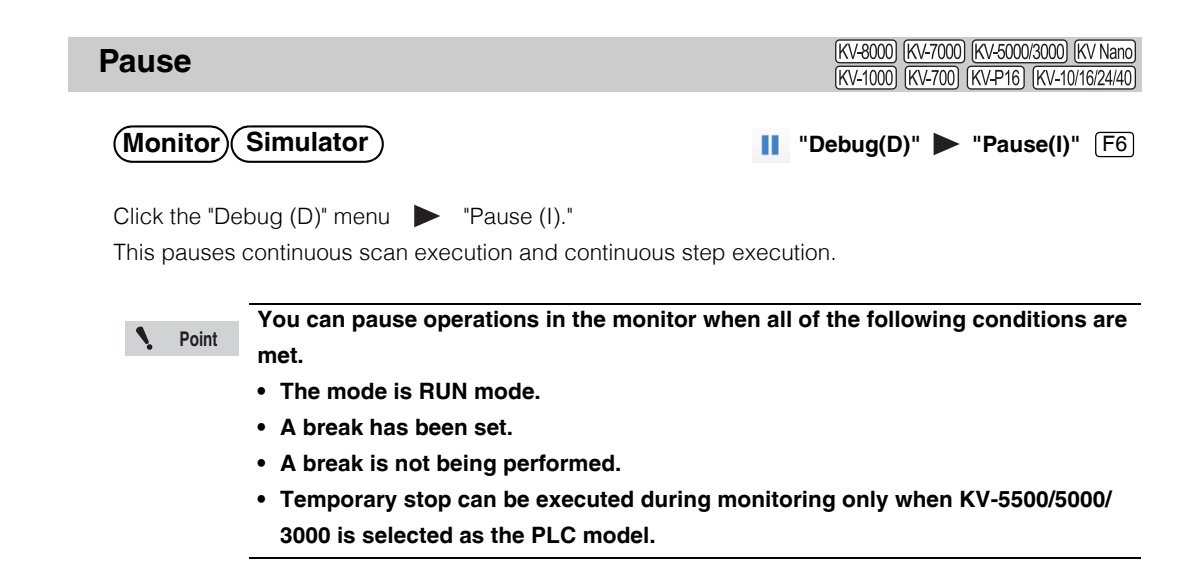

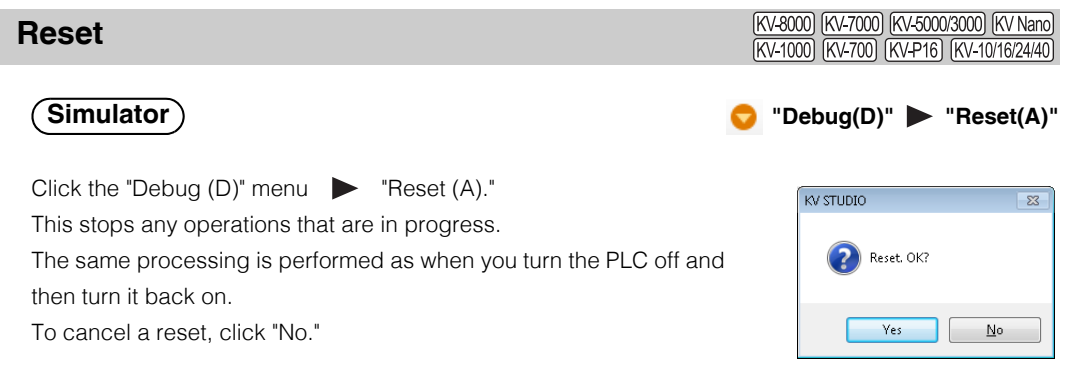

# **Setting Device Breaks**

[KV-8000] [KV-7000] [KV-5000/3000] [KV Nano] (KV-1000) (KV-700) (KV-P16) (KV-10/16/24/40)

# **Monitor Simulator**

"Debug(D)" > "Set device break(B)"

A "break" is a function for stopping a ladder program when specified conditions are met during program operation. The following two types of breaks are available.

- Device break . . . . .Program operation is stopped according to the conditions that you specify for device/variable/label in the "Device break settings" dialog box.
- Rung break. . . . . . . . Program operation is stopped at the rungs that you specify in the "Mnemonic" symbol list" window.

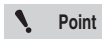

**Break can be executed during monitoring only when KV-5500/5000/3000 is selected as the PLC model.** 

# <span id="page-420-0"></span> **Maximum number of break conditions that can be set and operation according to debug functions**

O . . . . Program operation is stopped.  $\forall x$ . . . . . . Program operation is not stopped.

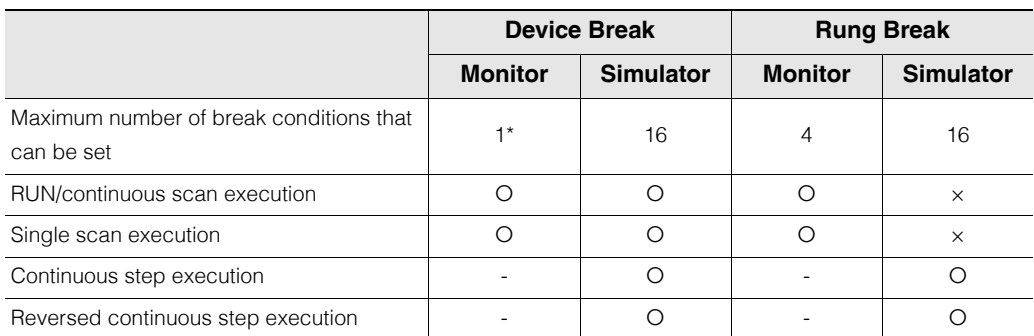

\* You cannot use AND or OR to make combined conditions.

## **Device breaks**

A "device break" is a function for stopping a ladder program when the conditions that you specify are met during program operation. Breaks are used to check the operating status in parts and to find locations where bugs are present. Also, if you use breaks together with the step execution function, you can check operations in a shorter length of time, and you can stop program operation according to the logical OR or AND of multiple conditions during simulation.

# **1 Click the "Debug (D)" menu "Setup device break (B)."**

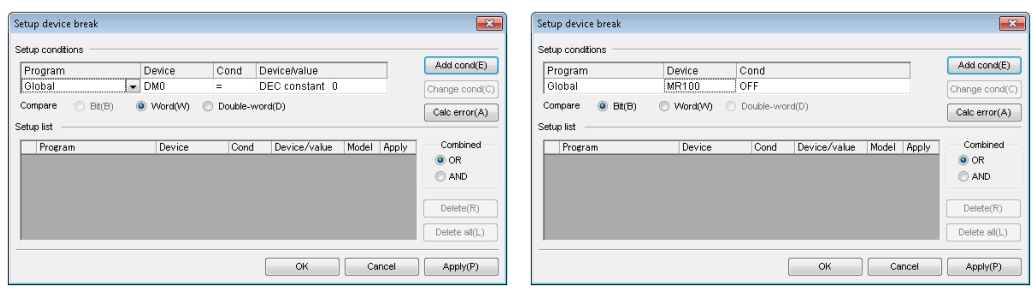

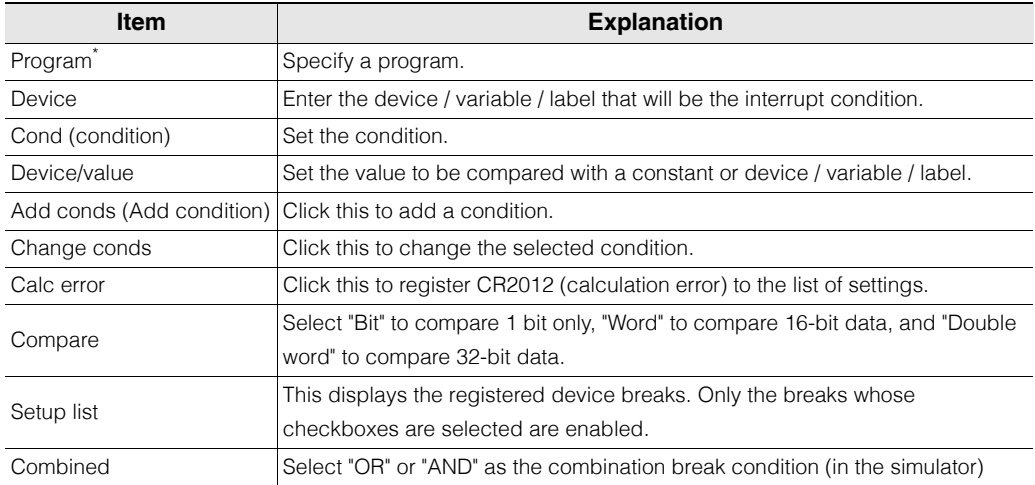

\* This item is displayed only when "KV-8000/7500/7300/5500/5000/3000/1000" or "KV Nano Series" is selected for the PLC model.

### **2 Specify the conditions. When is a word or a double-word, use a comparison operation to specify the condition.**

### **When is a bit data**

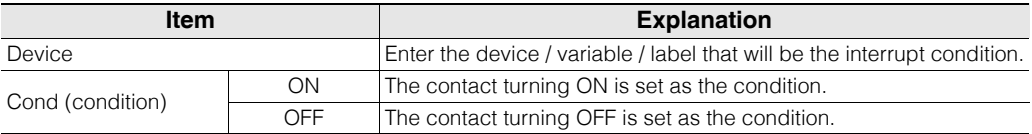

### **When is a word data or a double-word data**

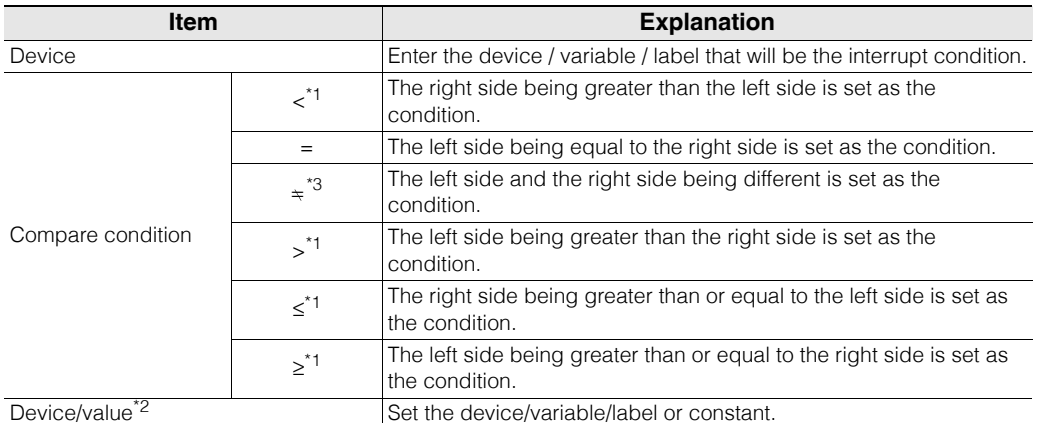

\*1 This cannot be used in the monitor.

\*2 Only constants can be set in the monitor.

\*3 This cannot be used in the simulator.

**3 When you are setting the condition of a bit data, select "Bit." When you are setting the condition of a word data, select "Word." When you are setting the condition of a double-word data, select "Double-word."**

### **4 Click "Add conds."**

The specified conditions are added, and the details are displayed in the list of settings.

# **5 To register multiple conditions, repeat steps 2 to 4.**

**6 When you have finished registering all the conditions, click "Apply" and then "OK."** The "Device break settings" dialog box closes.

### **Changing registered conditions**

Select the condition that you want to change in the list of settings, set the new condition, and then click "Chng conds."

The condition on the rung where the cursor is located is changed.

**Reference** You can register new device break conditions by clicking "Add conds."

### **Deleting registered conditions**

Select the condition that you want to delete in the list of settings, and then click "Delete." The condition on the rung where the cursor is located is deleted.

### **Disabling registered conditions**

Select the condition that you want to disable in the list of settings, and then clear the checkbox on the left of the condition.

# **Rung breaks**

### **Monitor Simulator**

A "rung break" is a function for stopping a ladder program at a rung that you specify in the "Mnemonic symbol list" window. When rung breaks are used, program execution is automatically stopped at the specified rungs during continuous scan execution<sup>\*</sup>, single scan execution<sup>\*</sup>, continuous step execution, and reversed continuous step execution.

\* In the simulator, program execution cannot be stopped during continuous scan execution and single scan execution.

For example, if you set a rung break at a particular step to investigate the ladder operation at that step in detail, the program execution will stop at the preset step, which makes it easy to check the program operation.

In the "Mnemonic symbol list" window, double-click the step that you want to specify.

is displayed to the left of the specified rung.

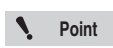

**Break can be executed during monitoring only when KV-5500/5000/3000 is selected as the PLC model.** 

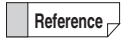

You can set multiple rung breaks.

["Maximum number of break conditions that can be set and operation according to debug](#page-420-0)  [functions" \(page 11-7\)](#page-420-0)

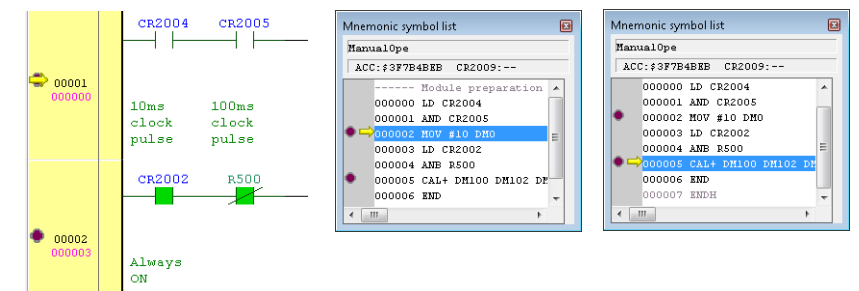

### **To execute operation again**

Operate the function that you want to execute again.

- Continuous scan execution:  $\Box$  ["RUN/Continuous Scan Execution" \(page 11-2\)](#page-415-1)
- 
- 
- 
- 
- Single scan execution: **If the Scan Execution** (page 11-3)
- Continuous step execution: <br>
The ["Continuous Step Execution" \(page 11-3\)](#page-416-2)
- Reversed continuous step execution:  $\[\Box\]$  ["Reversed Continuous Step Execution" \(page 11-5\)](#page-418-2)

### ■ To cancel a rung break setting

Double-click a step on which a rung break has been set.

 $\blacksquare$ , which indicates a rung break, disappears.

**11-10** <www.PLC1.ir>

**11**

### **Derivation monitor**

**Point**

(KV-8000) (KV-7000) (KV-5000/3000) (KV Nano)

### **Monitor Simulator Online Edit Simulator Edit**

**E** "Debug(D)" **Derivation monitor(N)"** 

Monitor the number of times that rising edges or falling edges occur for the specified bit. You can monitor up to four device / variable / label can be monitored.

The derivation monitor function can be used with KV-8000/7000 Series CPU units, KV-5000/3000 Series CPU units with CPU function version 2.0 or later, or with KV Nano Series base units.

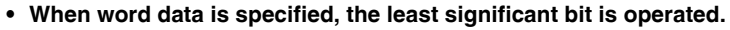

**• Rising edges and falling edges are not detected when there is no net change to a value within a scan (for example, when the value changes from ON to OFF and then back to ON).**

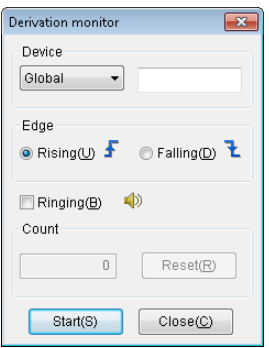

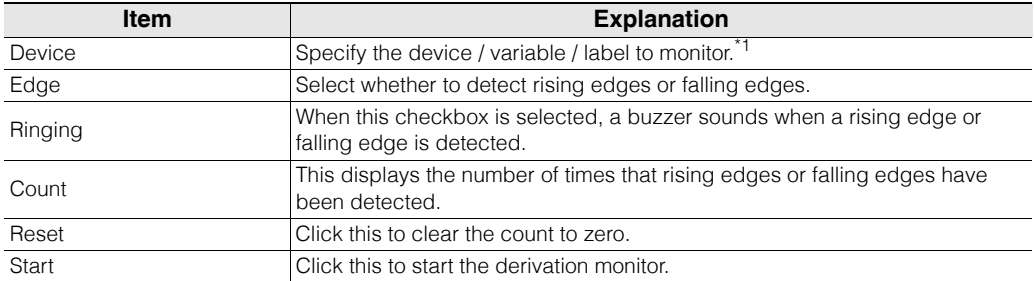

\*1 You cannot register timers and counters that do not exist in the ladder program.

You can add devices by dragging the device / variable / label that have been written in the ladder editor. **Reference**

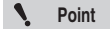

**You cannot use the derivation monitor with the following.**

- **Indirect references**
- **Index modified devices**
- **Index register Z**
- **Current values and set values of timers and counters**
- **High-speed counters**
- **Trimmers (TRM)**
- **V and UV macro arguments (words)**

**11**

### [KV-8000] [KV-7000] [KV-5000/3000] [KV Nano] **Registering Forced Sets and Resets** KV-700 KV-P16 KV-10/16/24/4 **Monitor Online Edit Th** "Debug(D)" **>** "Forced set/reset register(X)" Forcibly set or reset the target ignoring the device's refresh status and the ladder program. Click the "Debug (D)" menu **>** "Forced set / reset register (X)." **• You can only register the R, B, and MR\* devices for forced sets and resets (you Point cannot register CR and LR devices).** \* You cannot register MR devices with the KV Nano Series. **• KV-8000 with CPU function version 2.0 or later can register the following for forced set / reset.** • **R, B, MR, LR devices** • **Global variables automatically assigned to the work area** • **Global variables assigned to R, B, MR and LR** • **Global variables assigned to DM, EM, FM, ZF, W and TM bits** \* Local variables cannot be registered for forced set / reset. **• When the selected PLC model is the KV-5500/5000/3000, R000 to R915 cannot be registered.**

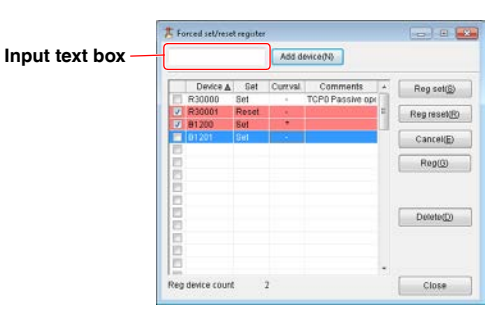

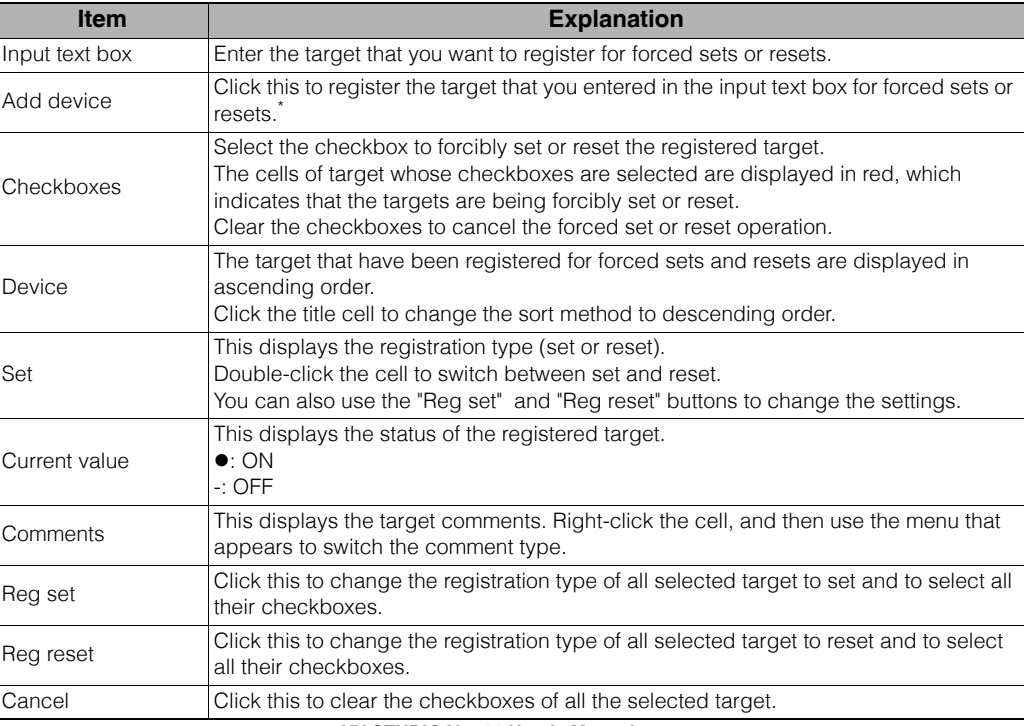

**11-12** <www.PLC1.ir>

**- KV STUDIO Ver.11 User's Manual -**

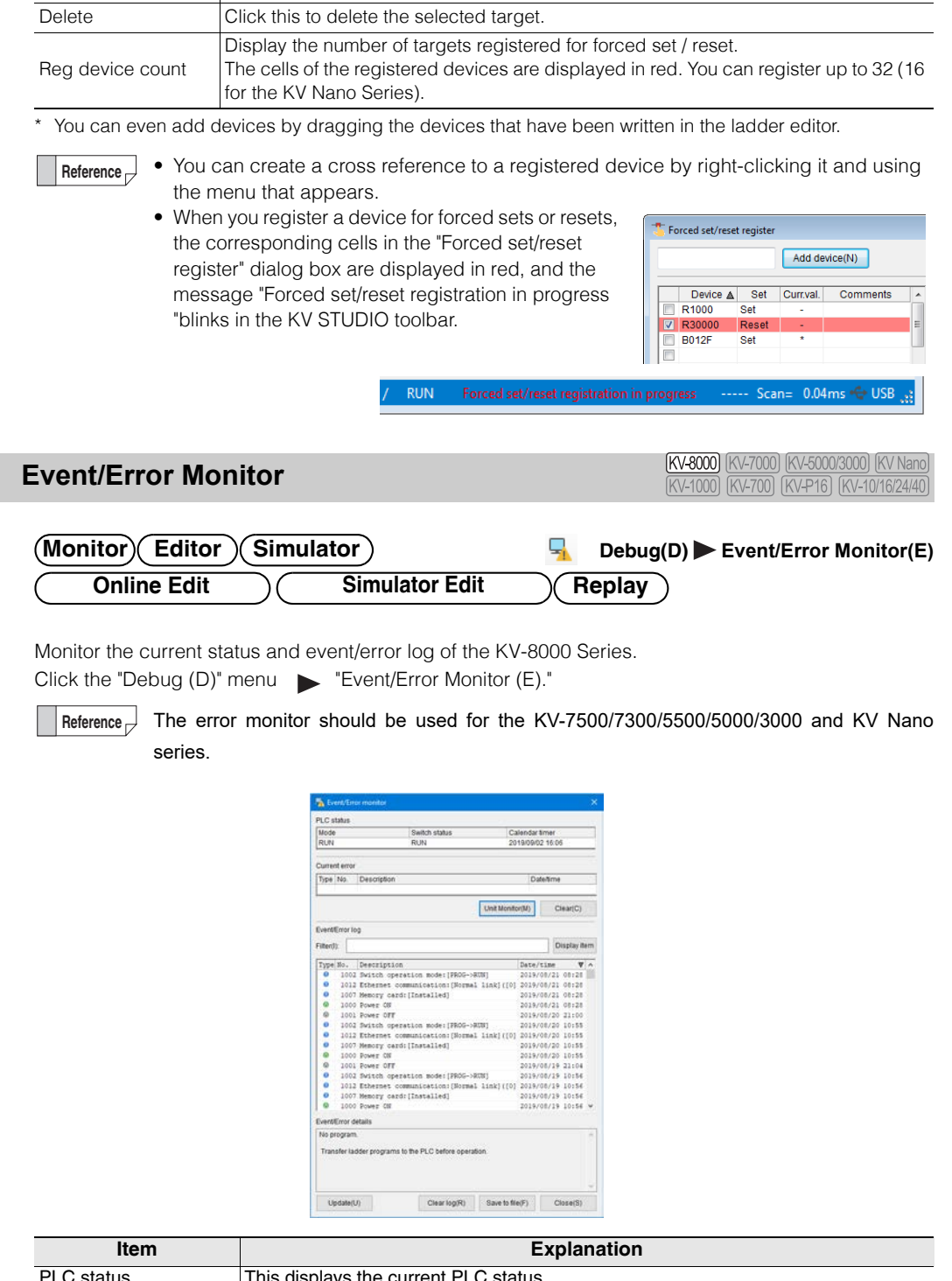

Reg Click this to select the checkboxes of all the selected target.

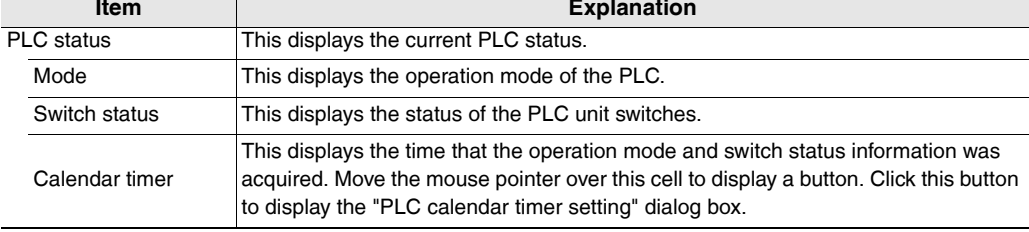

I

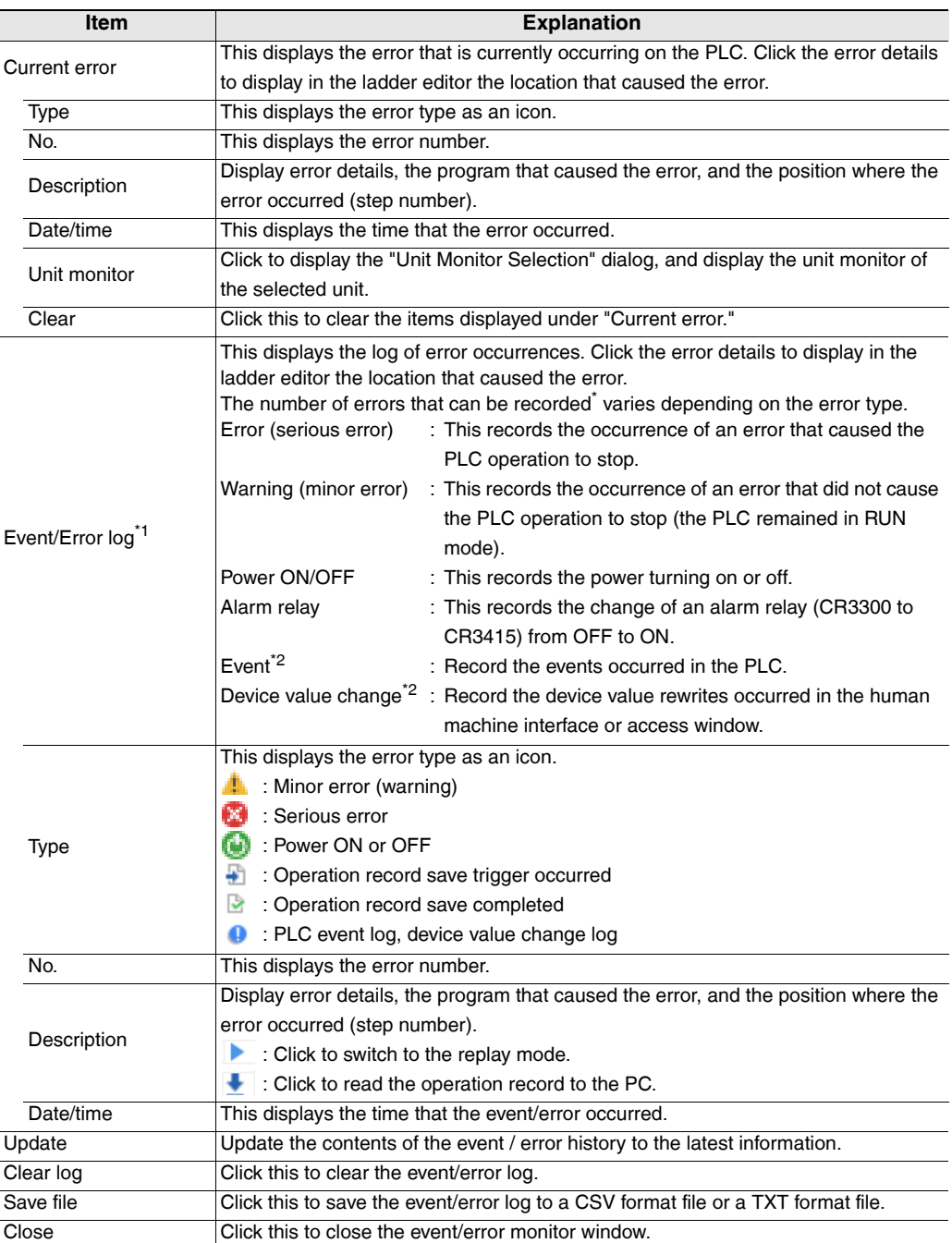

### \*1 The maximum number of histories that can be recorded is as follows.

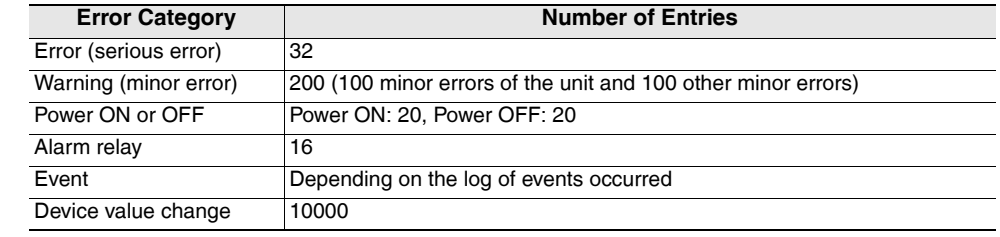

\*2 The contents displayed in the event and device value change log are as follows.

# **Event log and device value change log that can be displayed in the event / error monitor**

### **PLC event log**

**Reference**

The PLC event log that can be displayed in the event / error monitor is as follows.

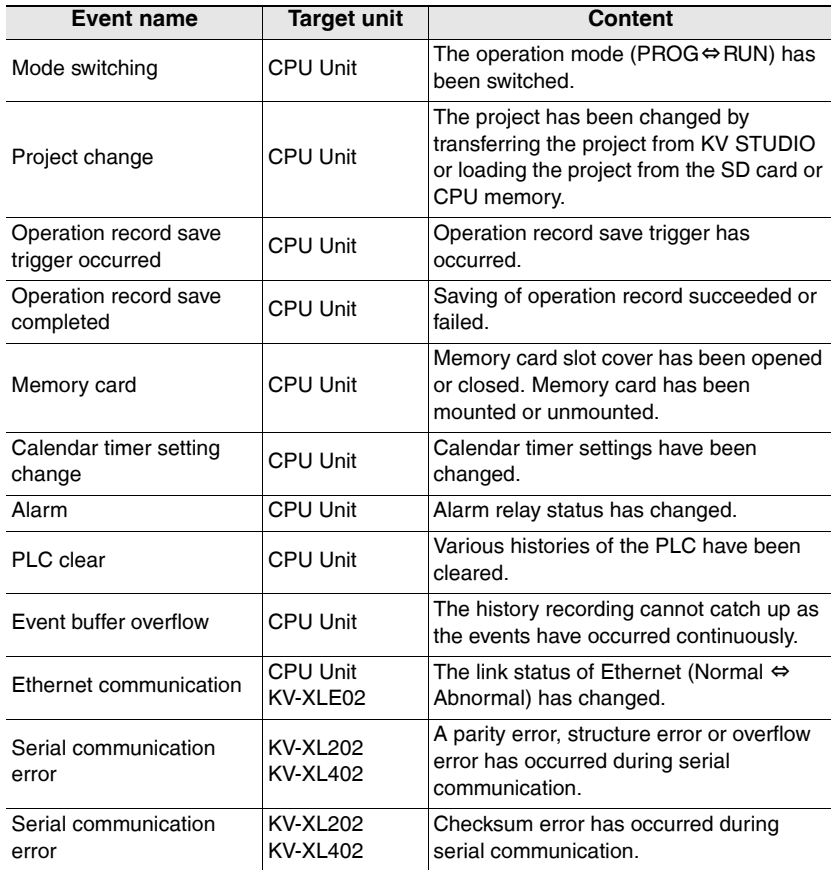

### **Device value change log**

The device value change log that can be displayed in the event / error monitor is as follows.

- Device value change from the VT5/VT3 series human machine interface
- Device value change from the access window of the CPU unit
- Device value change from the equipment connected via the Modbus server function or KV higher-level link function

### **Error Monitor**

[KV-8000] [KV-7000] [KV-5000/3000] [KV Nano] (KV-1000) (KV-700) (KV-P16) (KV-10/16/24/40

**Monitor Editor Simulator Online Edit Simulator Edit**

**F** "Debug(D)" **Error monitor(E)"** 

Monitor the current status and error log of the KV-7500/7300/5500/5000/3000 or KV Nano Series. Click the "Debug (D)" menu Frror monitor (E)."

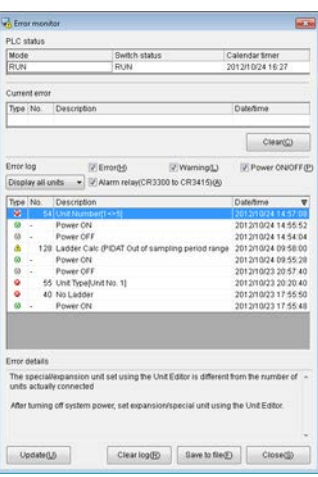

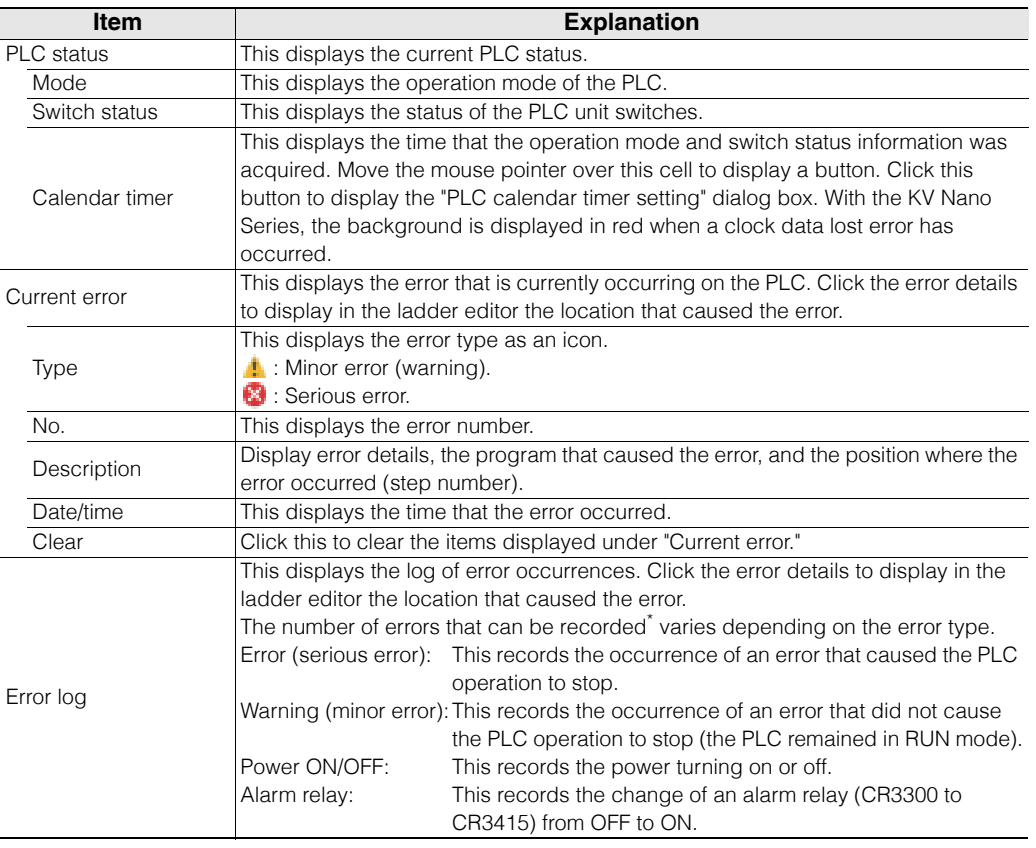

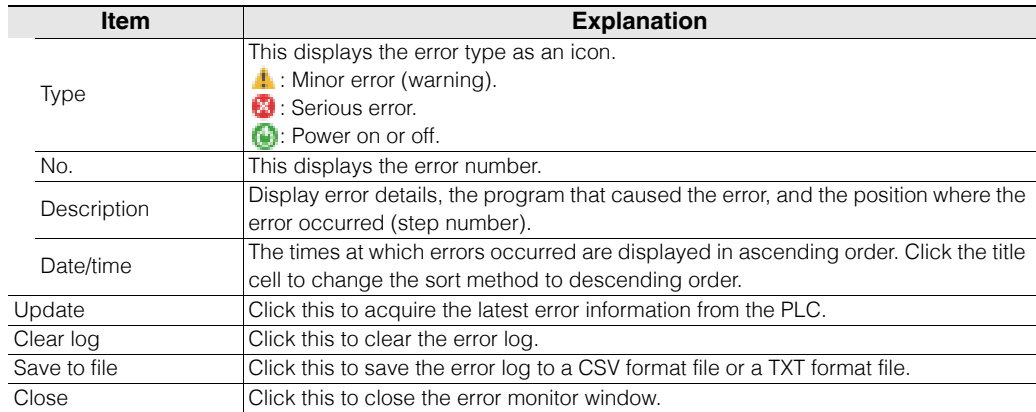

\* The maximum number of entries in the log is shown below.

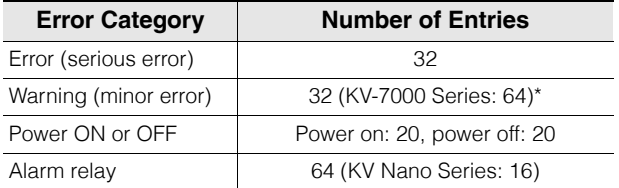

\* For KV-7000 series, it is a total of 32 mild errors due to unit error and 32 other mild errors.

## **Input Refresh Disabling**

[KV-8000] [KV-7000] [KV-5000/3000] [KV Nano] (KV-1000) (KV-700) (KV-P16) (KV-10/16/24/40)

### **Monitor Online Edit**

### "Debug(D)" > "Inhibit input refresh(F)"

The KV Series has a function for disabling input refreshing. When input refreshing is disabled, the reading of the PLC input relays (input refreshing) is stopped. In this situation, you can forcibly turn external input relays ON and OFF from the monitor, which enables you to perform debugging while checking the output of actual equipment.

With the monitor started, click the "Debug (D)" menu  $\blacktriangleright$  "Inhibit input refresh (F)." When the function is enabled, a checkmark is displayed next to the menu item. Click the menu item again to disable the function and clear the checkmark.

**Reference**

- The input refresh disabling setting is enabled on all external input relays.
- The enabled input refresh disabling setting is disabled when the PLC operation mode is changed from PROG to RUN, or when the PLC is turned off and then back on again.

## **Output Disabling**

[KV-8000] [KV-7000] [KV-5000/3000] [KV Nano] [KV-1000] [KV-700] [KV-P16] [KV-10/16/24/40]

### **Monitor Online Edit**

"Debug(D)" **We mullet in the "Inhibit output(O)"** 

When you disable output, output is not generated from the external output terminals even when the program is executed.

With the monitor started, click the "Debug  $(D)$ " menu  $\blacktriangleright$  "Inhibit output  $(O)$ ." When the function is enabled, a checkmark is displayed next to the menu item. Click the menu item again to disable the function and clear the checkmark.

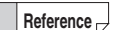

- The output disabling setting is enabled on all external outputs.
- The enabled output disabling setting is disabled when the PLC operation mode is changed from PROG to RUN, or when the PLC is turned off and then back on again.
#### [KV-8000] [KV-7000] [KV-5000/3000] [KV Nano] **Scan Time Monitor** [KV-700] [KV-P16] [KV-10/16/24/40

#### **Monitor Editor Online Edit**

**b** "Debug(D)" **>** "Scan time monitor(H)"

Monitor the items related to the KV-8000/7500/7300/5500/5000/3000 or KV Nano Series scan time and the number of times that interrupts occur.

Click the "Debug  $(D)$ " menu  $\triangleright$  "Scan time monitor  $(H)$ ."

#### **For the KV-8000/7500/7300**

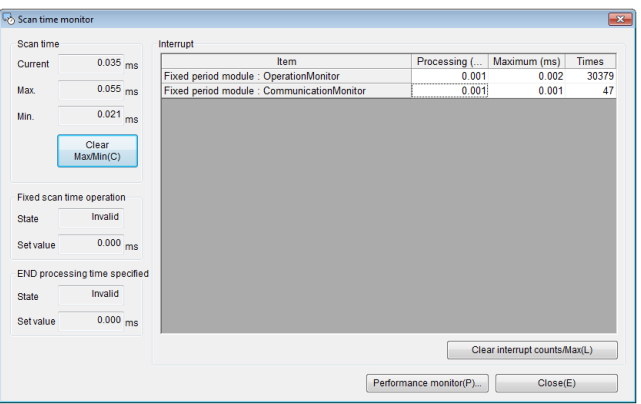

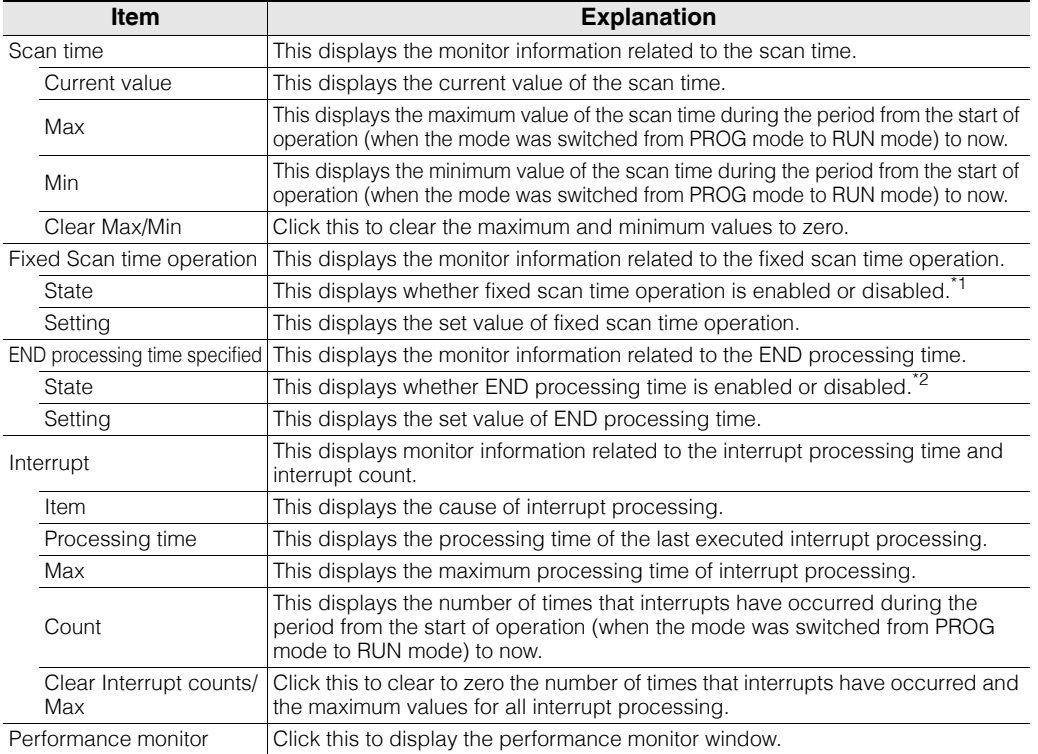

\*1 If the "Execute fixed scanning time operation" checkbox under "Scanning time related setting" of "CPU system setting" is selected, "Valid" is displayed. If the checkbox is cleared, "Invalid" is displayed.  ["CPU System Setting Dialog Box" \(page 6-49\)](#page-224-0)

\*2 If the "Enable END processing time setting" checkbox under "Scanning time related setting" of "CPU system setting" is selected, "Valid" is displayed. If the checkbox is cleared, "Invalid" is displayed.  ["CPU System Setting Dialog Box" \(page 6-49\)](#page-224-0)

#### **- KV STUDIO Ver.11 User's Manual -**

#### **For the KV-5500/5000/3000 and KV Nano Series**

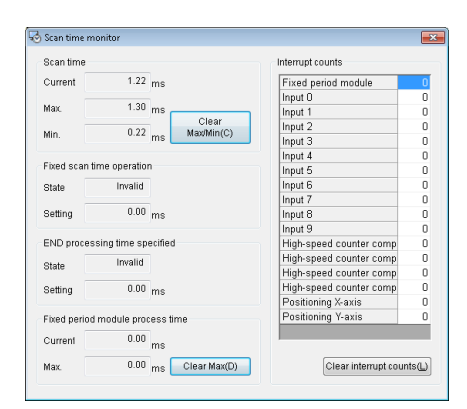

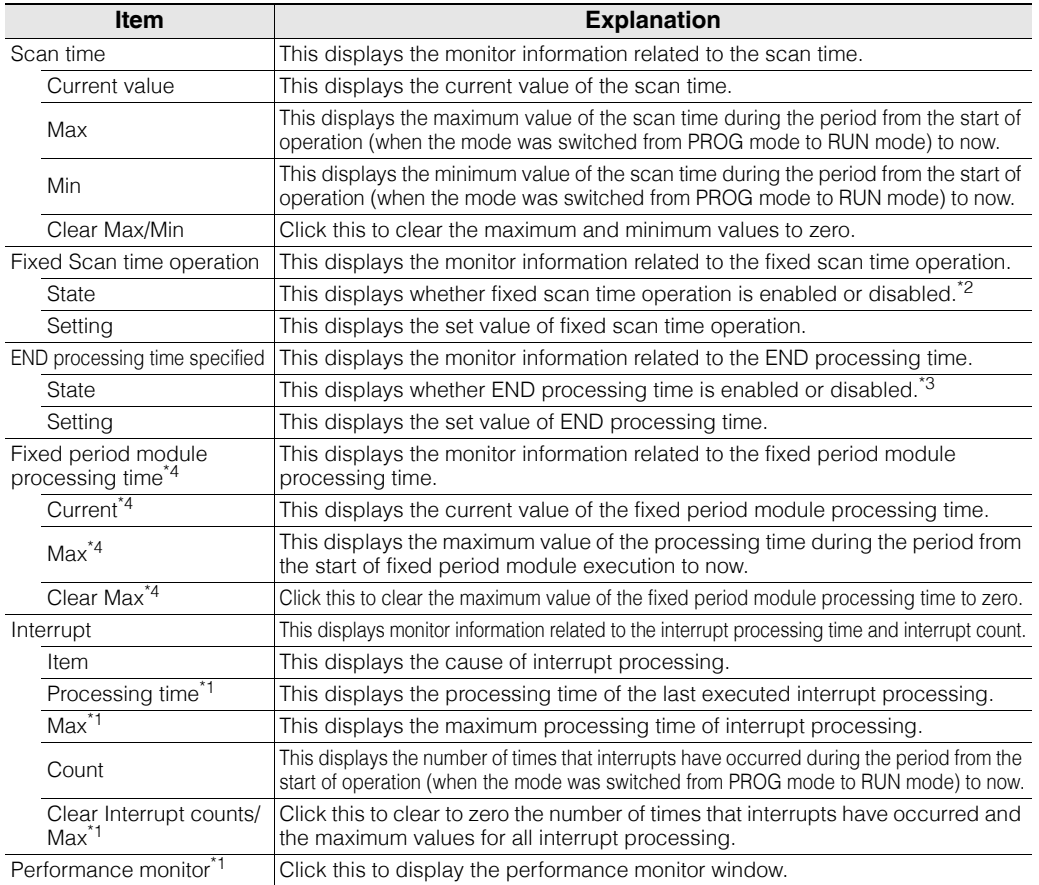

\*1 This item is only displayed when the KV-5500/5000/3000 with CPU function version 2 or later or the KV Nano Series is used. This item is not displayed if the "Enable performance monitor" checkbox in "CPU system setting" is selected but the setting has not been transferred to the PLC. (For the KV Nano Series, this checkbox does not exist.)

\*2 If the "Execute fixed scanning time operation" checkbox under "Scanning time related setting" of "CPU system setting" is selected, "Valid" is displayed. If the checkbox is cleared, "Invalid" is displayed.  ["CPU System Setting Dialog Box" \(page 6-49\)](#page-224-0)

\*3 If the "Enable END processing time setting" checkbox under "Scanning time related setting" of "CPU system setting" is selected, "Valid" is displayed. If the checkbox is cleared, "Invalid" is displayed.  ["CPU System Setting Dialog Box" \(page 6-49\)](#page-224-0)

\*4 This option is not displayed for the KV Nano Series.

#### **- KV STUDIO Ver.11 User's Manual -**

#### **Performance Monitor**

(KV-8000) (KV-7000) (KV-5000/3000) (KV Nano)

#### **Monitor Editor Online Edit**

*b* "Debug(D)" **>** "Performance monitor(Q)"

Monitor the execution time for each program on the KV-8000/7500/7300/5500/5000/3000 or the KV Nano Series.

Click the "Debug (D)" menu  $\triangleright$  "Performance monitor (H)."

The performance monitor can be used with KV-8000/7000 Series CPU units, KV-5500/5000/3000 CPU units with CPU function version 2.0 or later and with KV Nano Series base units.

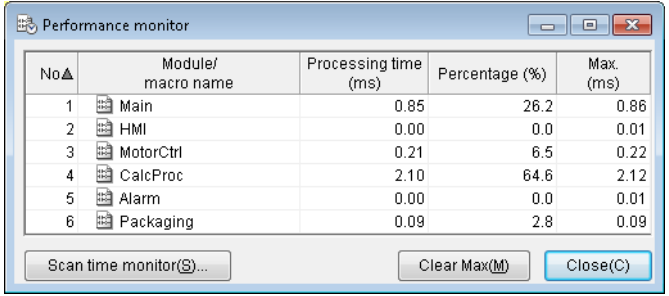

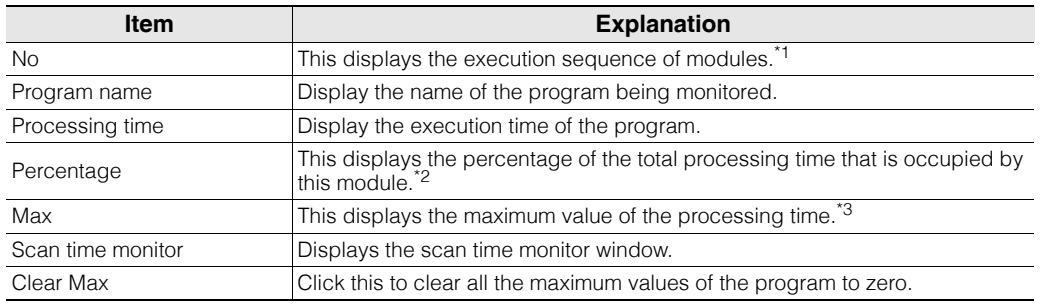

\*1 Because the execution sequence of modules is displayed, "No" is not displayed for function blocks and macros.

\*2 Because the percentage of processing time of modules is displayed, no ratio is displayed for function blocks and macros.

\*3 This is initialized to 0 when the mode is switched from PROG mode to RUN mode.

**For KV-5500/5000/3000, when you execute the performance monitor, the scan time of the CPU unit will become longer. KV-5500/5000/3000 Series User's Manual**

**Important**

**Point**

- **• To use the performance monitor with KV-5500/5000/3000, click the "View"**  menu "CPU system setting" > "Scanning time related setting," and then **select the "Enable performance monitor" checkbox.**
- **If you are using macros and you have disabled modules, the macro name displayed in the performance monitor may be different from the macro name displayed in the "Monitor" tab of the workspace in KV STUDIO Monitor mode or Online Edit mode.**

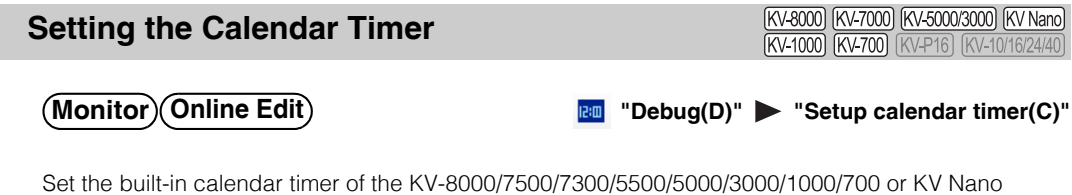

Series.

There are the following three ways to set the calendar timer.

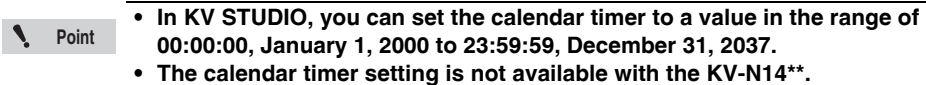

#### **Matching the calendar timer to the PC's clock**

**1 Click the "Debug (D)" menu "Setup calendar timer (C)."**

The "PLC calendar timer setting" dialog box is displayed.

**2 Check that the "Match to PC clock" checkbox is selected, and then click "OK."**

The PLC's built-in calendar timer is changed to match the PC's clock.

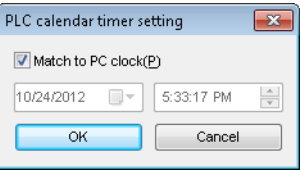

#### **Manually entering the date and time**

## **1 Click the "Debug (D)" menu "Setup calendar timer (C)."**

The "PLC calendar timer setting" dialog box is displayed.

**2 Clear the "Match to PC clock" checkbox, and then set the date and time.**

The calendar timer's date and time are entered.

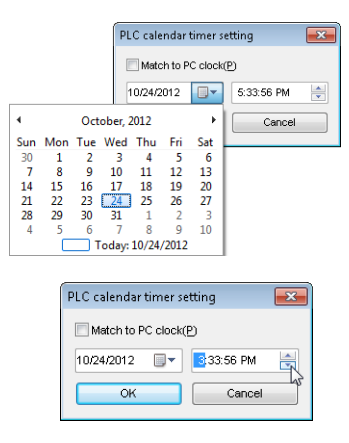

#### **Using the KEYENCE VT5/VT3 Series to enter the date and time**

When you are using the VT5/VT3 Series, you can enter the touch panel's time into the PLC by enabling the PLC time synchronization setting. Because you can set PLC devices as triggers, you can enter (synchronize) the time based on touch panel operations. Moreover, time can be entered (synchronized) automatically when the system detects that the time data has been cleared.

For detailed instructions, see  $\prod$  "PLC time synchronization" in the VT5 Series Reference Manual and "PLC time synchronization" in the VT3 Series Reference Manual.

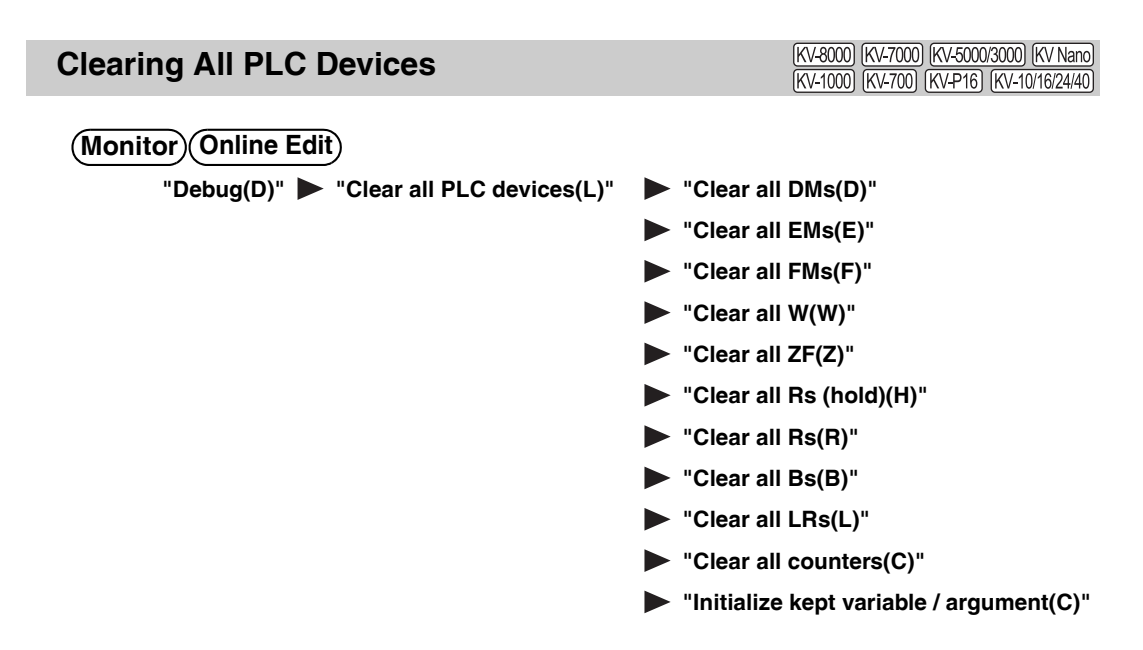

When you clear all the devices, the data memory entries (DM, EM, FM, or ZF), the relays that have been set to be held with the "Power off holding setting" screen in the "CPU system setting" dialog box or with the MEMSW instruction, the latch relay (R), link relay (B), or the counters (C) are all initialized. When you clear all devices during monitoring, the PLC-side devices are cleared to zero.

Click the "Debug (D)" menu  $\blacktriangleright$  "Clear all PLC devices (L)," and then specify the device that you want to clear to zero.

"Initialize kept variable / argument" is to change the value of the variable, function block or function argument set for keeping to the initial value. If no initial value is set, 0 is stored.

#### **Reference**

- You can only clear all devices when the PLC is in PROG mode.
	- "Clear all LRs (L)" is only displayed when the KV-8000/7500/7300/5500/5000/3000/ 1000 or KV Nano Series is selected for the PLC model.
	- "Clear all EMs (E)" and "Clear all FMs (F)" are only displayed when the KV-8000/7500/ 7300/5500/5000/3000/1000 is selected for the PLC model.
	- "Clear all W (W)" and "Clear all Bs (B)" are only displayed when the KV-8000/7500/ 7300/5500/5000/3000 or KV Nano Series is selected for the PLC model.
	- "Clear all ZF (Z)" is only displayed when the KV-8000/7500/7300/5500/5000/3000 is selected for the PLC model.
	- "Initialize kept variable / argument (V)" is displayed only in KV-8000 with CPU function version 2.0 or later.

#### [KV-8000] [KV-7000] [KV-5000/3000] [KV Nano] **Clearing KV-D30 CM KV-1000) KV-700** (KV-P16) **KV-10/16/24/40**

#### **Monitor Online Edit**

#### "Debug(D)" **> "Clear CMs for KV-D30(D)"**

Click the "Debug (D)" menu <br>
Clear CMs for KV-D30 (D)" to start clearing the CM and display the progress of the clear operation on a graph.

The control memory (CM) area used in the operation panel KV-D30 will be initialized.

**MEMO**

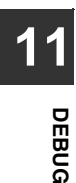

# *12*

# **TOOL**

This chapter describes various tool functions.

[12-1 About Tool Functions . . . . . . . . . . . . . . . . . . . . . . . . 12-2](#page-441-0)

# <span id="page-441-0"></span>*12-1* **About Tool Functions**

This section describes the functions contained in the "Tool (T)" menu.

#### **Unit Editor**

(KV-8000) (KV-7000) (KV-5000/3000) (KV Nano) KV-1000 KV-700 KV-P16 KV-10/16/24/40

#### 豐  $\text{``Tool(T)}\text{''}$   $\blacktriangleright$  "Unit Editor(U)"  $\boxed{\text{Ctrl}}$  +  $\boxed{\text{U}}$

With the KV-8000/7500/7300/5500/5000/3000/1000/700 or KV Nano Series, you have to register the connected units to the CPU before you execute ladder programs. Use the Unit Editor to select the connected units to create a unit configuration, then, transfer the created unit configuration to the PLC. For details on the Unit Editor, see  $\Box$  ["Chapter 3 UNIT EDITOR" \(page 3-1\)](#page-54-0).

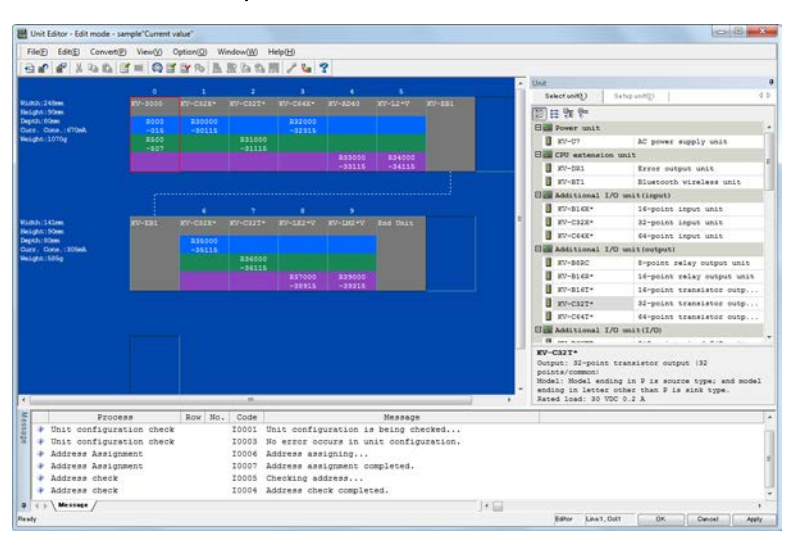

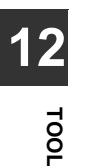

**Reference**

When you are using only the base unit and expansion I/O units of the KV Nano Series, you can operate the system even if you do not set the unit configuration.

#### **Switching the Unit Configuration**

[KV-8000] [KV-7000] [KV-5000/3000] [KV Nano] [KV-1000] [KV-700] [KV-P16] [KV-10/16/24/40

#### "Tool(T)" **Desigent** "Unit config switch(N)"

Click the "Tool  $(T)$ " menu  $\blacktriangleright$  "Unit config switch  $(N)$ " to display the "Switch unit configuration" dialog box.

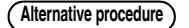

Double-click "Unit configuration switching" in the workspace.

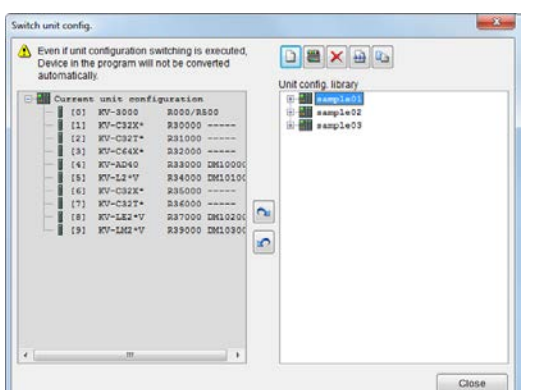

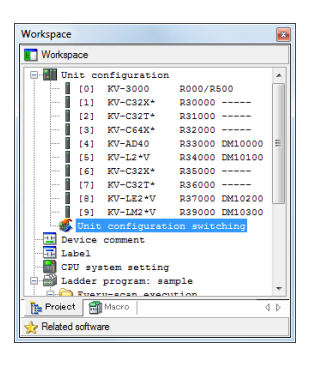

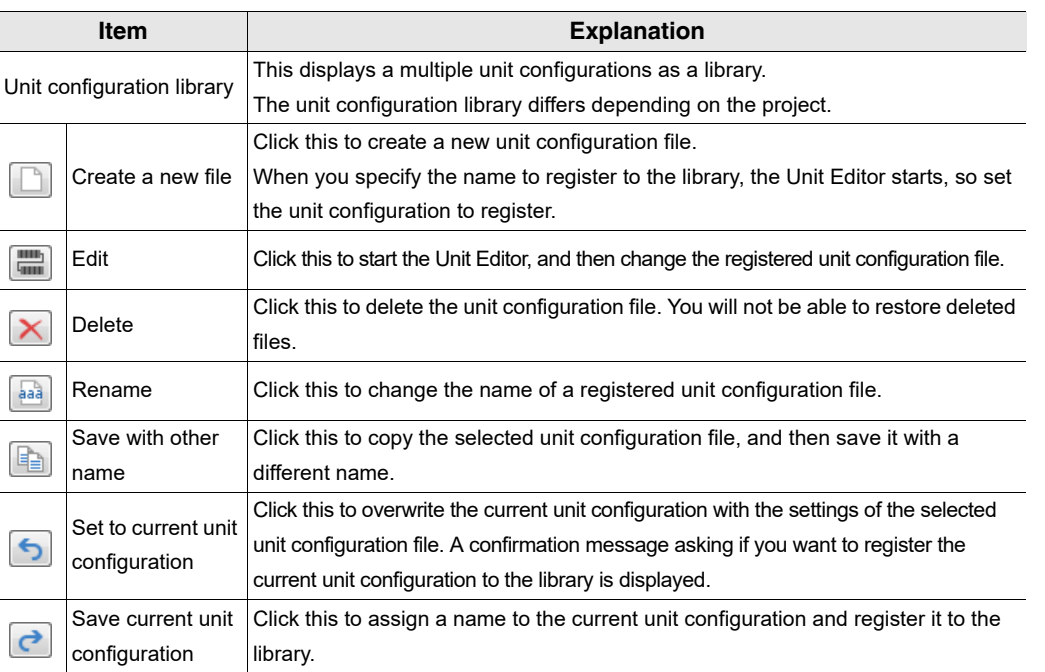

**Point**  $\mathbf{V}$ 

**When you use the "Switch unit configuration" dialog box to switch the unit configuration, the devices used by the ladder program will not be converted automatically.**

#### **Logging and Tracing Settings**

[KV-8000] [KV-7000] [KV-5000/3000] [KV Nano] [KV-1000]

#### *M* "Tool(T)" > "Logging/tracing setting"

Logging and tracing refer to the recording of the status of devices with specified timing. Use KV STUDIO to set information such as the devices that you want to record and the triggers, and then save the recorded data to a memory card or CPU memory. The logging data is saved in CSV format, so you can import the data into spreadsheet software such as Excel for analysis.

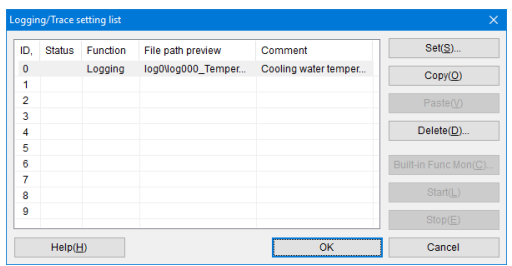

For details on logging and tracing settings, see User's Manual of the CPU unit used.

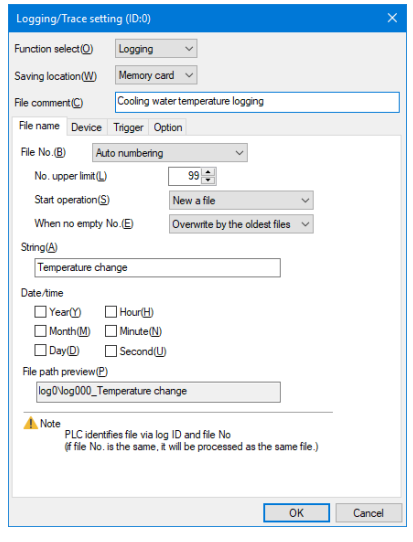

**Point**

**• Only the tracing function is available on the KV-N14\*\*/N24\*\*/N40\*\*/N60\*\*.**

**• CPU memory can only be selected as the save destination for the KV-8000/7500/ 7300.**

**TOOL**

**12**

#### **Setting Device Default Values**

[KV-8000] [KV-7000] [KV-5000/3000] [KV Nano] [KV-1000] [KV-700] [KV-P16] [KV-10/16/24/40

#### **"Tool(T)" "Setup device defaults(V)"**

Set the device default values that are read when the CPU unit starts operation. Click the "Tool (T)" menu **>** "Setup device defaults (V)."

**Alternative procedure)** Double-click "Device default" in the workspace.

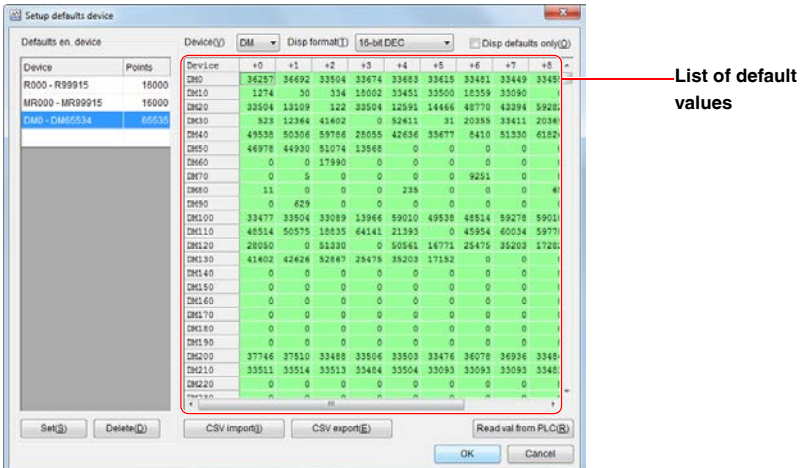

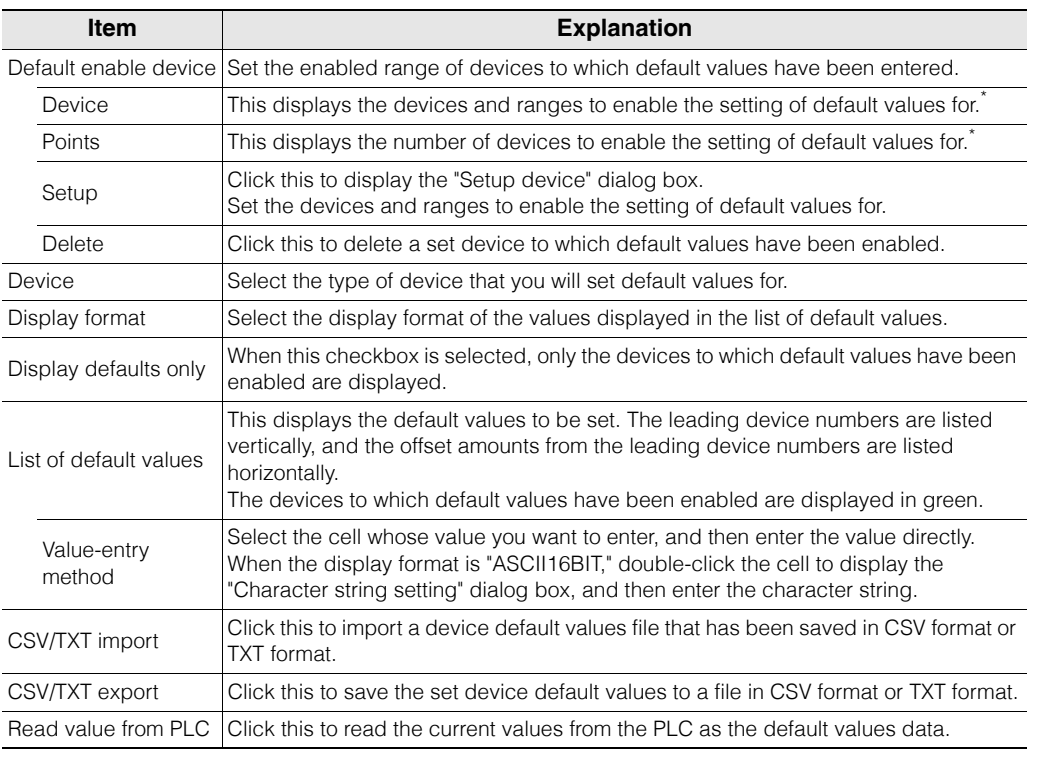

\* Double-click this item to display the "Setup device" dialog box.

After you finish setting the default values, click "OK" to save the data as a device default values setting file (file name: DevInit.dvi). You can import a device default values setting file from another project by clicking the "File  $(F)$ " menu  $\longrightarrow$  "Import  $(I)$ "  $\longrightarrow$  "Import device default value (D)." **Reference**

#### **"Setup device" dialog box**

Click "Set" in the "Setup defaults device" dialog box to display the "Setup device" dialog box.

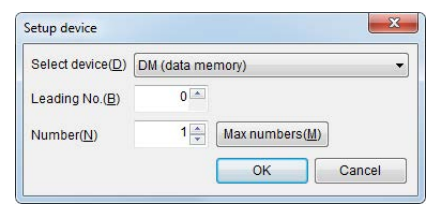

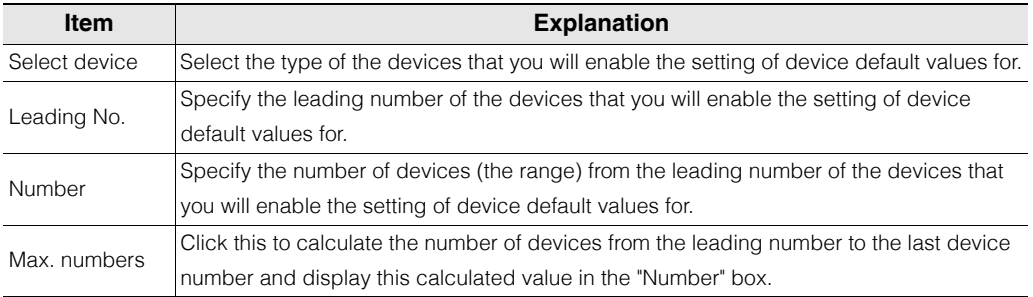

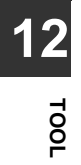

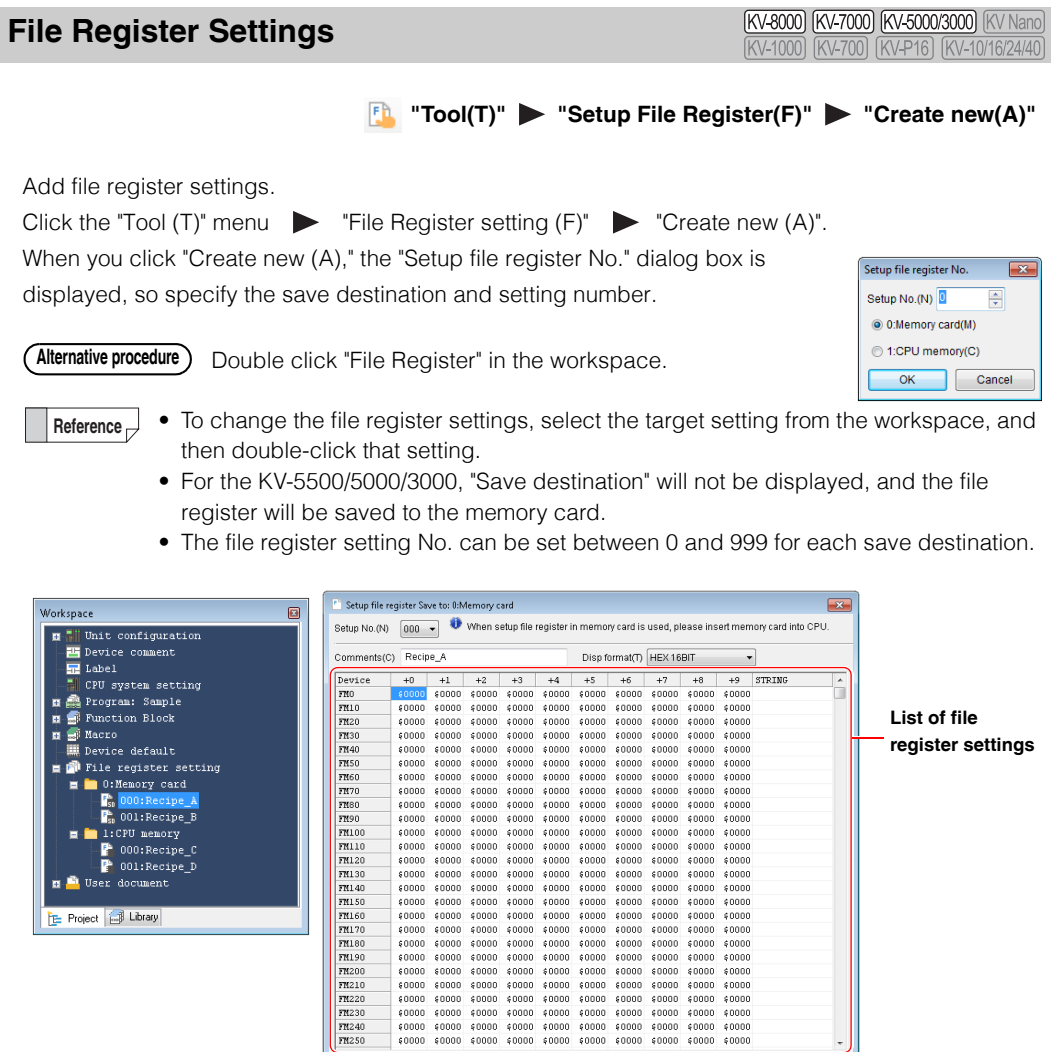

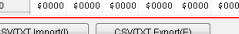

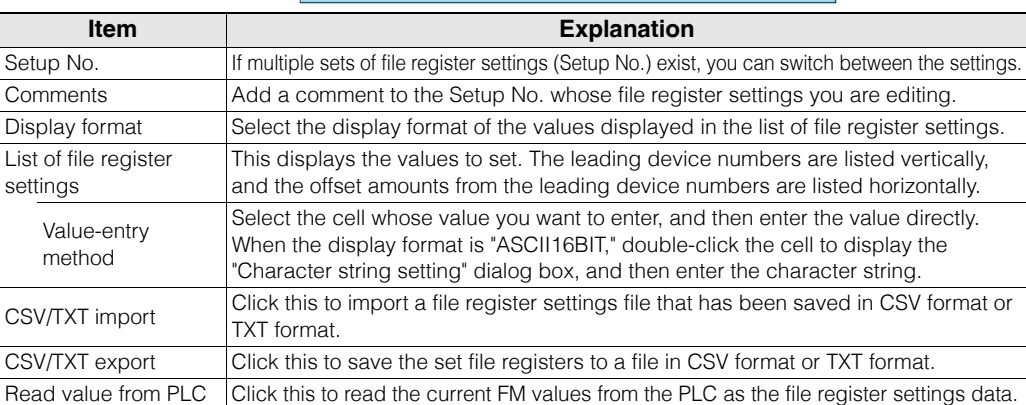

 $\sqrt{\frac{1}{2}$  Read value from  $PLC(R)$ 

OK Cancel

After you finish setting the file registers, click "OK" to save the data as a file register settings file (file name: FR (Setup No.).fru/.frb). You can import a file register settings file from another project by clicking the "File  $(F)$ " menu  $\triangleright$  "Import (I)"  $\triangleright$  "Import File Register setting (F)." **Reference**

#### **CPU Memory Capacity Settings**

**[KV-8000] [KV-7000]** [KV-5000/3000] [KV Nano] [KV-1000] [KV-700] [KV-P16] [KV-10/16/24/40

#### "Tool (T)" **The UK** "CPU memory capacity setting (4)

Set the allocation ratio of the project area and user memory area in the CPU memory.

Click the "Tool (T)" menu  $\triangleright$  "CPU memory capacity setting (4)."

For details on the CPU memory, see  $\Box$  "KV-8000 Series User's Manual" and "5-3 CPU Memory" in the KV-7000 Series User's Manual.

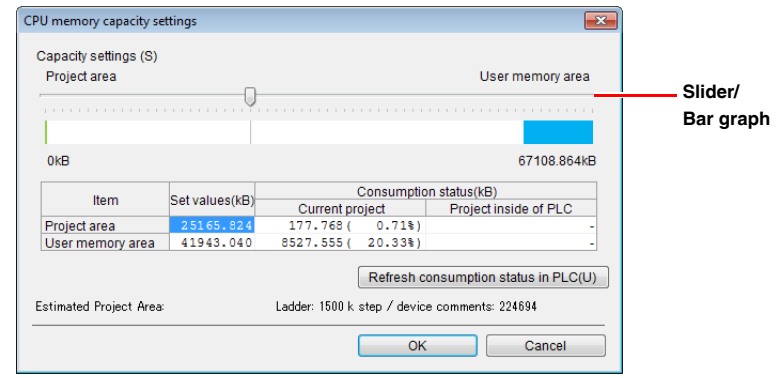

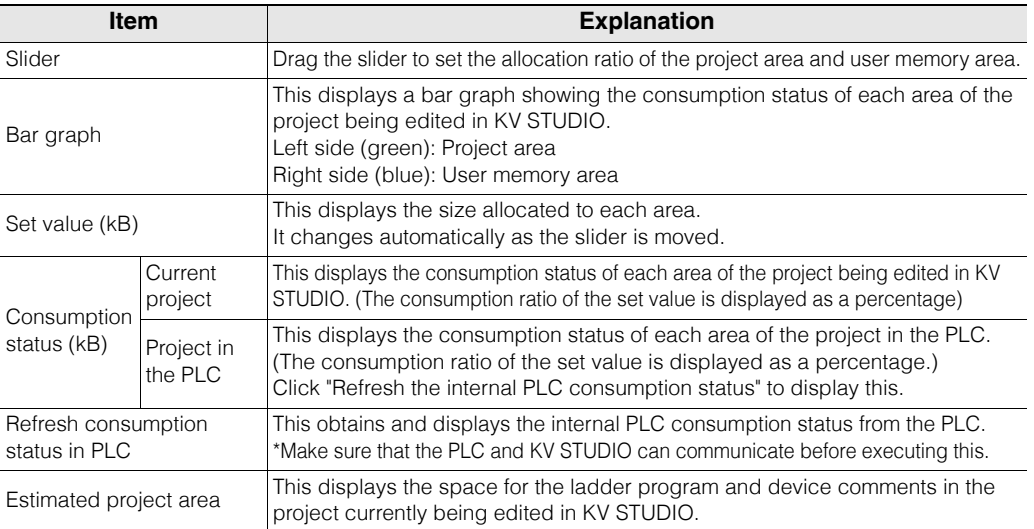

#### **If the consumption status of each area is above the set value, the program cannot be transferred to the PLC. Adjust the slider so that the consumption status is below the set value, or reduce the amount of data. Point**

**Reference**

The data stored in each area is as follows.

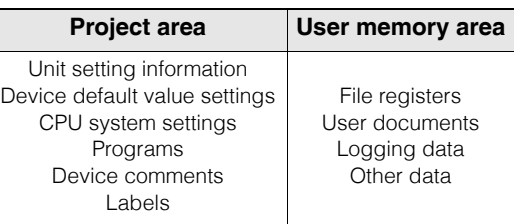

The unit settings/unit data/access window settings are in a different area.

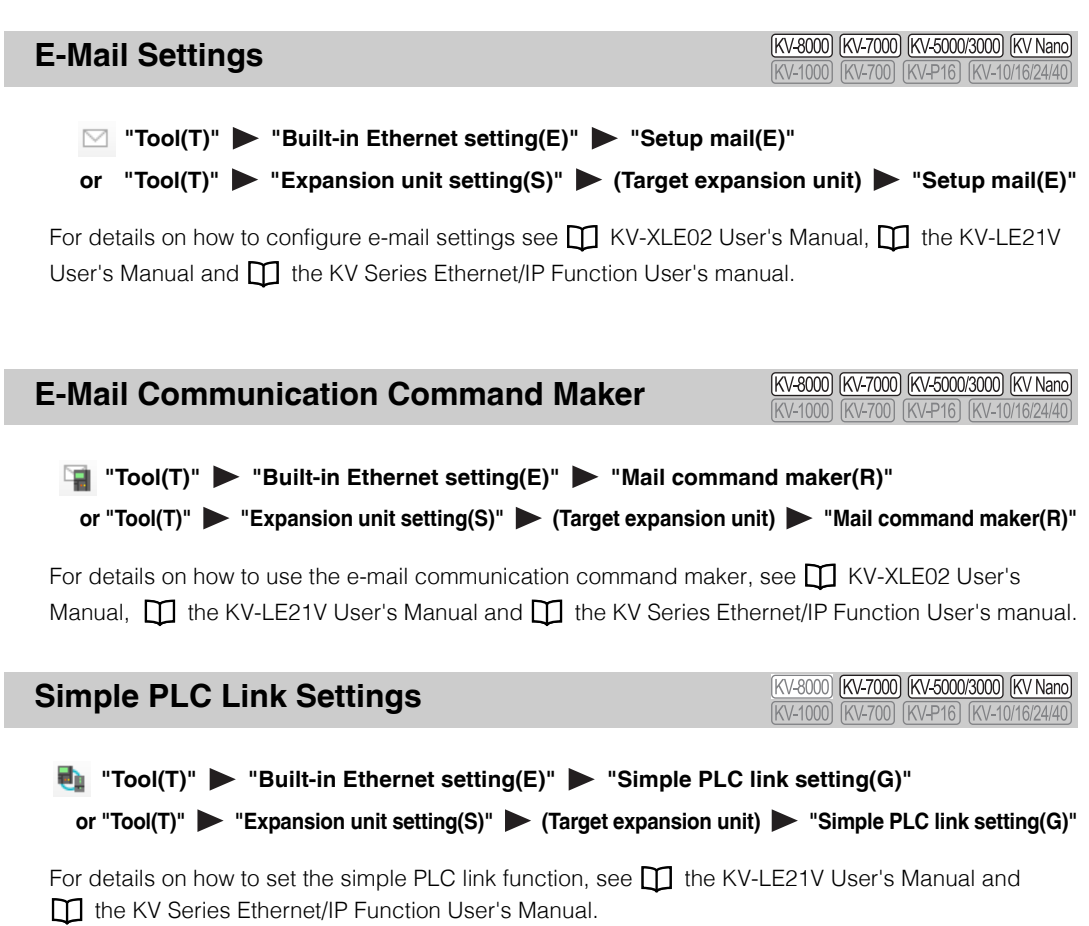

The simple PLC link function can be used with the KV-EP21V, KV-LE21V, KV-7500, KV-5500, version 1.1 or later of the KV-5000 and KV-NC1EP.

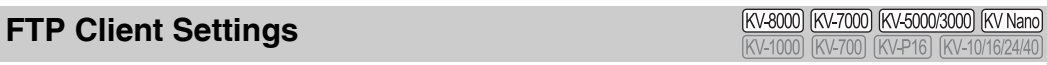

#### **ED** "Tool(T)" > "Built-in Ethernet setting(E)" > "FTP client setting(J)"

or "Tool(T)" **Expansion unit setting(S)"** (Target expansion unit) Figure 1 FTP client setting(J)"

For details on how to set the FTP client function, see  $\prod$  KV-XLE02 User's Manual,  $\prod$  the KV-LE21V User's Manual and  $\prod$  the KV Series Ethernet/IP Function User's Manual.

The FTP client function can be used with the KV-EP21V, KV-LE21V, KV-7500, KV-5500, version 1.1 or later of the KV-5000 and KV-NC1EP.

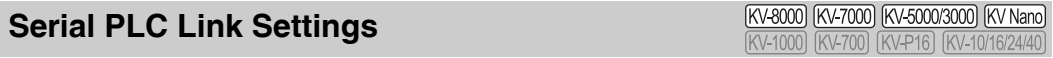

#### **"Tool(T)" "Expansion unit setting(S)" "KV-LM21V setting(Z)" "Serial PLC link setting(Z)"** or "Tool(T)" **> "Serial PLC link setting(Z)"**

For details on how to set the serial PLC link function, see  $\prod$  the KV-LM21V User's Manual and The KV Nano Series Built-In Serial Communication Function User's Manual. The serial PLC link function can be used with the KV-LM21V (KV-8000/7000/5000/3000 Series), KV-N11L and KV-NC20L (KV-Nano Series).

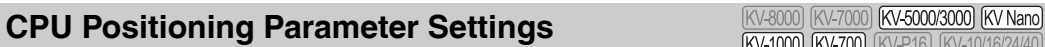

**Tool(T)"** > "CPU positioning parameter setting(I)"

#### **What are CPU positioning parameter settings?**

The KV-5500/5000/3000/1000/700 and KV Nano Series PLC have a pulse output function for position and speed control. This function enables you to control equipment such as stepping motors and pulse-type AC servo motors. By editing the CPU positioning parameters, you can set parameters for trapezoidal control such as the starting speed, the operating speed, the acceleration time, and the deceleration time. There are two types of parameters: point parameters and system parameters.

Point parameters . . . . . . These parameters, such as the travel target point (position), operating and starting speed, and acceleration and deceleration time, are the basic parameters for trapezoidal control.

System parameters . . . . These parameters are used to set the sensor input, pulse output, comparator, origin returning operation, and JOG operation.

#### **Main functions**

#### **KV-5500/5000/3000/1000/700**

- You can use KV STUDIO to set up to 32 point parameters in advance. If more than 32 point parameters are required, use the ladder program to modify the contents of control memory (CM).
- You can choose from two control modes: position control and speed control. You can set the target value or the travel amount as a relative value or absolute value.
- You can output pulses for two axes and you can set the frequency of the pulse for each axis to a value within the range of 50 Hz to 100000 Hz.
- For the pulse output mode, both the 1-pulse mode and the 2-pulse mode are supported, so you can switch between modes to select the one that matches the mode of the connected motor driver.

#### **KV Nano Series**

- You can use KV STUDIO to set up to 20 point parameters for each axis in advance. If more than 20 point parameters are required, use the ladder program to modify the contents of control memory (CM). (With the KV Nano Series, you have to set the range of point parameters for power off holding in the CPU system settings—by default, points 1 to 10 will be held.)
- You can choose from two control modes: position control and speed control. You can set the target value or the travel amount as a relative value or absolute value.
- Depending on the model, you can output pulses for between two and four axes and you can set the frequency of the pulse for each axis to a value within the range of 1 Hz to 100000 Hz.
- For the pulse output mode, both the 1-pulse mode and the 2-pulse mode are supported, so you can switch between modes to select the one that matches the mode of the connected motor driver.

Follow the procedure below to start the "CPU positioning parameter edit" tool. (The following procedure is for the KV-5500/5000/3000/1000/700.)

#### **1** Click the "Tool (T)" menu > "CPU positioning parameter setting (I)."

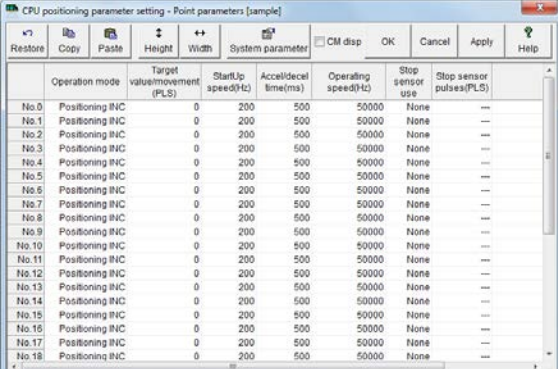

The "CPU positioning parameter setting" tool starts.

#### **2 Edit the parameters.**

Set parameters such as the point parameters and system parameters.

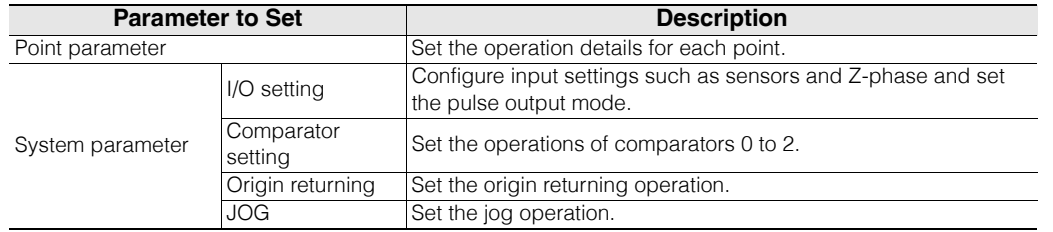

For details on how to set each parameter, see  $\prod$  "2-12 Motor (positioning) control" in KV-5500/5000/ 3000 Series User's Manual.

#### **3 When you have finished editing parameters, close the "CPU positioning parameter edit" screen.**

The point parameters and system parameters that you have set are saved to file. Use positioning instructions when you write the ladder program.

#### **CPU High-Speed Counter Setting Wizard**

[KV-8000] [KV-7000] [KV-5000/3000] [KV Nano] **IKV-1000** IKV-700

#### $\frac{1}{120}$  "Tool(T)" > "CPU high-speed counter setting wizard(H)"

Start the setting wizard for the high-speed counter of the CPU built-in functions. For detailed instructions on how to operate the CPU high-speed counter setting wizard, see  $\prod$  "2-8" High-speed counter" in the KV-5500/5000/3000 Series User's Manual or "5-4 High-Speed Counter" in the KV Nano Series User's Manual.

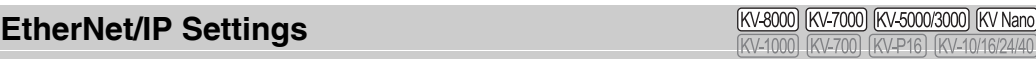

**1. "Tool(T)" > "Built-in Ethernet setting(E)" > "EtherNet/IP setting(W)"** 

**or "Tool(T)" > "Expansion unit setting(S)" > (Target expansion unit) > "EtherNet/IP setting(W)"** 

Start the Ethernet/IP setting tool for the EtherNet/IP unit.

The Ethernet/IP function can be used with the KV-XLE02/KV-EP21V/KV-NC1EP/KV-8000/7500/5500. For details on how to configure the settings, see  $\Box$  KV-XLE02 User's Manual,  $\Box$  the KV Series Ethernet/IP Function User's Manual.

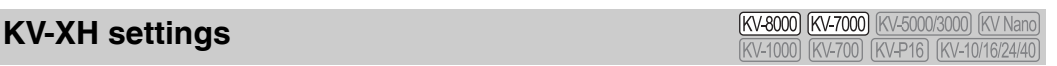

#### "Tool(T)" **> "Expansion unit setting(S)" > "KV-XH Setting(X)"**

The various settings screens of the KV-XH16EC/XH16ML/XH04ML are displayed here. For details on how to set up the KV-XH16EC/XH16ML/XH04ML, refer to  $\Box$  the "KV-XH16ML/XH04ML User's Manual", **[1]** the "KV-XH16EC User's Manual"

**Point**

**To display the various setting screens of the KV-XH16EC/XH16ML/XH04ML, you need to use the unit editor to place the position determination/motion unit KV-XH16EC/XH16ML/XH04ML in advance.**

 **["Chapter 3 UNIT EDITOR" \(page 3-1\)](#page-54-0)**

#### **KV-SH settings**

**KV-8000 (KV-7000)** (KV-5000/3000) (KV Nano KV-700 (KV-P16) (KV-10/1

#### "Tool(T)" **> "Expansion unit setting(S)" > "KV-SH Setting(S)"**

The various setting screens of the KV-SH04PL are displayed here. For details on how to set up the KV-SH04PL, refer to **T** the "KV-SH04PL User's Manual"

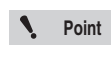

**To display the various setting screens of the KV-SH04PL, you need to use the unit editor to place the position determination unit KV-SH04PL in advance.  ["Chapter 3 UNIT EDITOR" \(page 3-1\)](#page-54-0)**

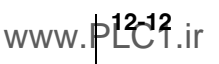

#### **Communication positioning parameter setting**

**(KV-8000) (KV-7000) (KV-5000/3000)** (KV Nano

 **"Tool(T)" > "Expansion unit setting(S)" > "KV-LH setting(Q)" "Communication positioning parameter setting)(Q)"**

Start the KV-LH20V communication positioning parameter setting software. For detailed instructions on how to operate the Communication positioning parameter setting software, see  $\Box$  the KV-LH20V User's Manual.

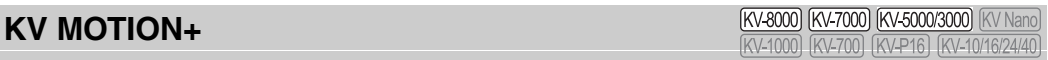

**1** "Tool(T)" "Expansion unit setting(S)"  $\blacktriangleright$  "KV-ML/MC setting(T)"  $\blacktriangleright$  "KV MOTION+(T)"

Start the positioning/motion unit parameter setting software (KV MOTION+). For detailed instructions on how to operate KV MOTION+, see  $\Box$  the KV-ML/MC Setting Tool (KV MOTION+) User's Manual.

**Point**

**Before you use the KV-ML/MC setting tool (KV MOTION+), you have to configure a positioning/motion unit KV-ML16V/MC40V/MC20V in the Unit Editor.  ["Chapter 3 UNIT EDITOR" \(page 3-1\)](#page-54-0)**

#### **MOTION BUILDER**

**(KV-8000) (KV-7000) (KV-5000/3000)** (KV Nano) **(KV-1000) [KV-700)** [KV-P16] [KV-10/16/24/40

 **"Tool(T)" "Expansion unit setting(S)" "KV-H20S/40S/20G Setting(M)" "MOTION BUILDER(M)"**

Start the positioning unit parameter setting software MOTION BUILDER. For detailed instructions on how to operate MOTION BUILDER, see  $\Box$  the MOTION BUILDER User's Manual.

**Point**

**Before you use MOTION BUILDER, you have to configure a positioning unit KV-H20/H20S/H40S/H20G in the Unit Editor. ["Chapter 3 UNIT EDITOR" \(page 3-1\)](#page-54-0)**

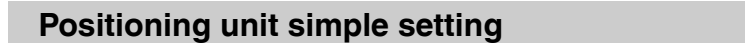

**(KV-8000) (KV-7000) (KV-5000/3000)** (KV Nano [KV-1000] [KV-700]

#### **"Tool(T)" "Expansion unit setting(S)" "KV-H20S/40S/20G setting(S)" "Positioning unit simple setting(S)"**

The simple setting function of the positioning unit is a function for setting the parameters of the KV-H20S/H40S/H20G positioning unit. This function collects only the often-used parameters from those that are required for the positioning unit, which enables you to easily set these parameters from the screen in which you are creating the ladder program.

The settings that you can edit with the simple setting function are shown below.

- Point parameters . . . . . For each point, set the operation mode, target value or travel amount, operating speed, stop sensor usage, and number of stop sensor standard pulses.
- System parameters. . . .Set the items related to I/O settings, the origin returning and JOG operations, and the operating speed. These are parameters that are common to all operation.
- Speed parameters . . . .Set speed number 1 to 16.

For detailed instructions on how to operate the simple setting function of the positioning unit, see **the KV-700 Series Positioning Unit Simple Setting Software User's Manual.** 

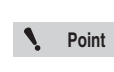

- **You can use this function when the KV-H20S/H40S/H20G positioning unit is selected. • The simple setting function does not support the KV-H20 positioning highspeed counter unit.**
- **Modem mode does not support the transfer of parameters.**

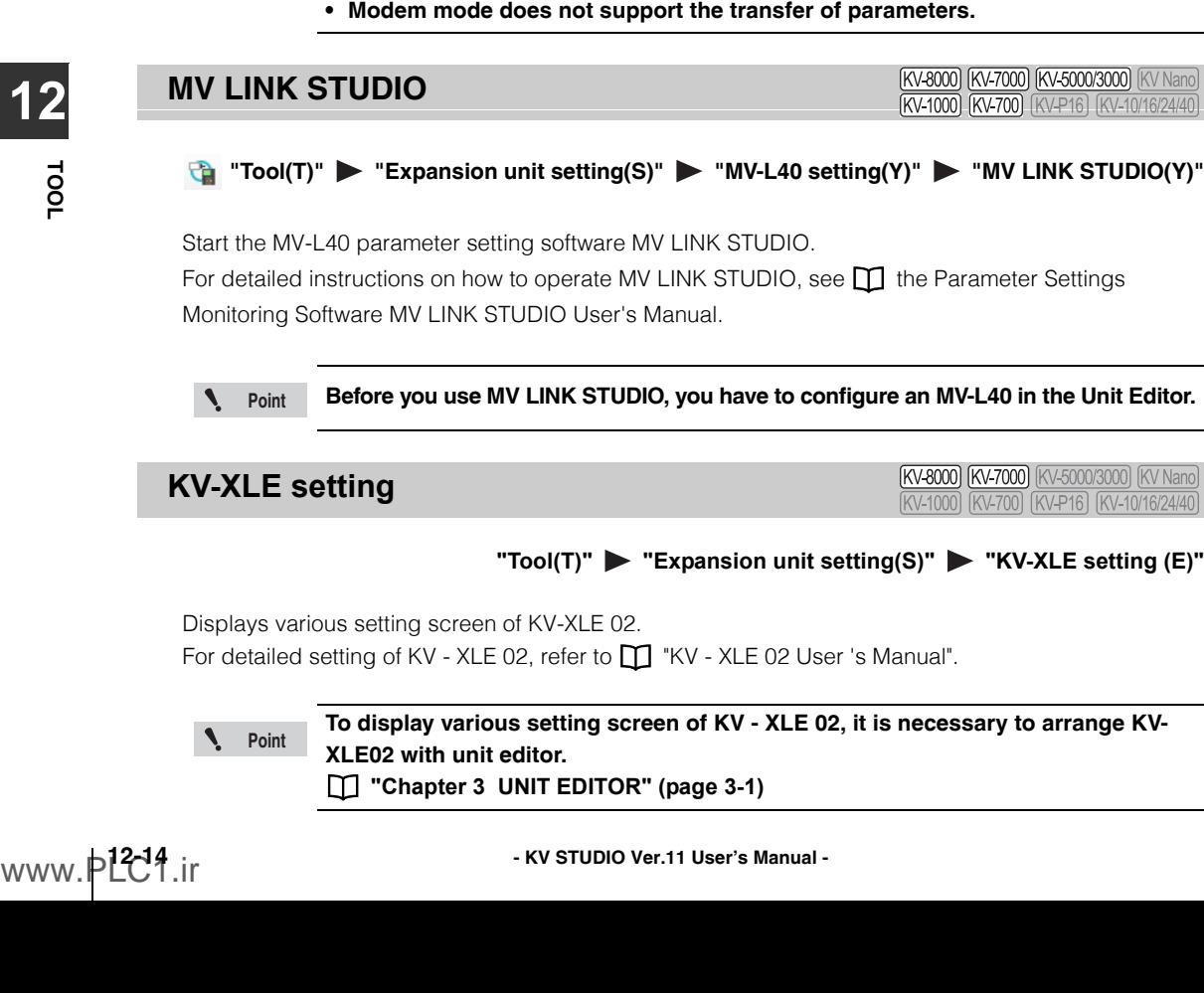

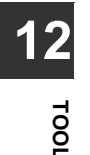

**(KV-8000) (KV-7000)** (KV-5000/3000) (KV Nano) [KV-700] [KV-P16] [KV-10/16/24/4]

#### **KV-XL setting**

**Point**

#### "Tool(T)" > "Expansion unit setting(S)" > "KV-XL setting (L)"

Displays various setting screen of KV-XL202 / XL402.

For detailed setting of KV-XL202 / XL402, refer to  $\Box$  "KV-XL202 / XL402 User's Manual".

#### **To display various setting screen of KV-XL202 / XL402, it is necessary to arrange KV-XL202 / XL402 with unit editor.**

**["Chapter 3 UNIT EDITOR" \(page 3-1\)](#page-54-0)**

#### **PROTOCOL STUDIO**

**[KV-8000] [KV-7000] [KV-5000/3000]** [KV Nano] KV-1000 KV-700 (KV-P16) (KV-10/16/24/40

**Expansion unit setting(S)" > "KV-L2\*V setting(P)" > "PROTOCOL STUDIO(P)"** 

Start the KV-L2\*V/R communication macro support software PROTOCOL STUDIO. For detailed instructions on how to operate PROTOCOL STUDIO, see **[1]** the KV-L21V User's Manual and the KV-L20V User's Manual.

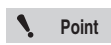

- **Before you use PROTOCOL STUDIO, you have to configure a KV-L2\*V/R in the Unit Editor and set the operation mode to PROTOCOL STUDIO mode.**
- **After PROTOCOL STUDIO has started, you can edit ladder programs, but if you change the unit setting information while PROTOCOL STUDIO is starting, the communication protocols that you have set in PROTOCOL STUDIO will not operate normally. Be sure to exit PROTOCOL STUDIO before you change the unit setting information.**

#### **PROTOCOL BUILDER**

[KV-8000] [KV-7000] [KV-5000/3000] [KV Nano] KV-1000 KV-700 KV-P16 KV-10/16/24/40

#### **"Tool(T)" "Expansion unit setting(S)" "KV-L20 setting" "PROTOCOL BUILDER(Z)"**

Start the KV-L20 protocol macro function setting software PROTOCOL BUILDER. For detailed instructions on how to operate PROTOCOL BUILDER, see **T** the PROTOCOL BUILDER User's Manual.

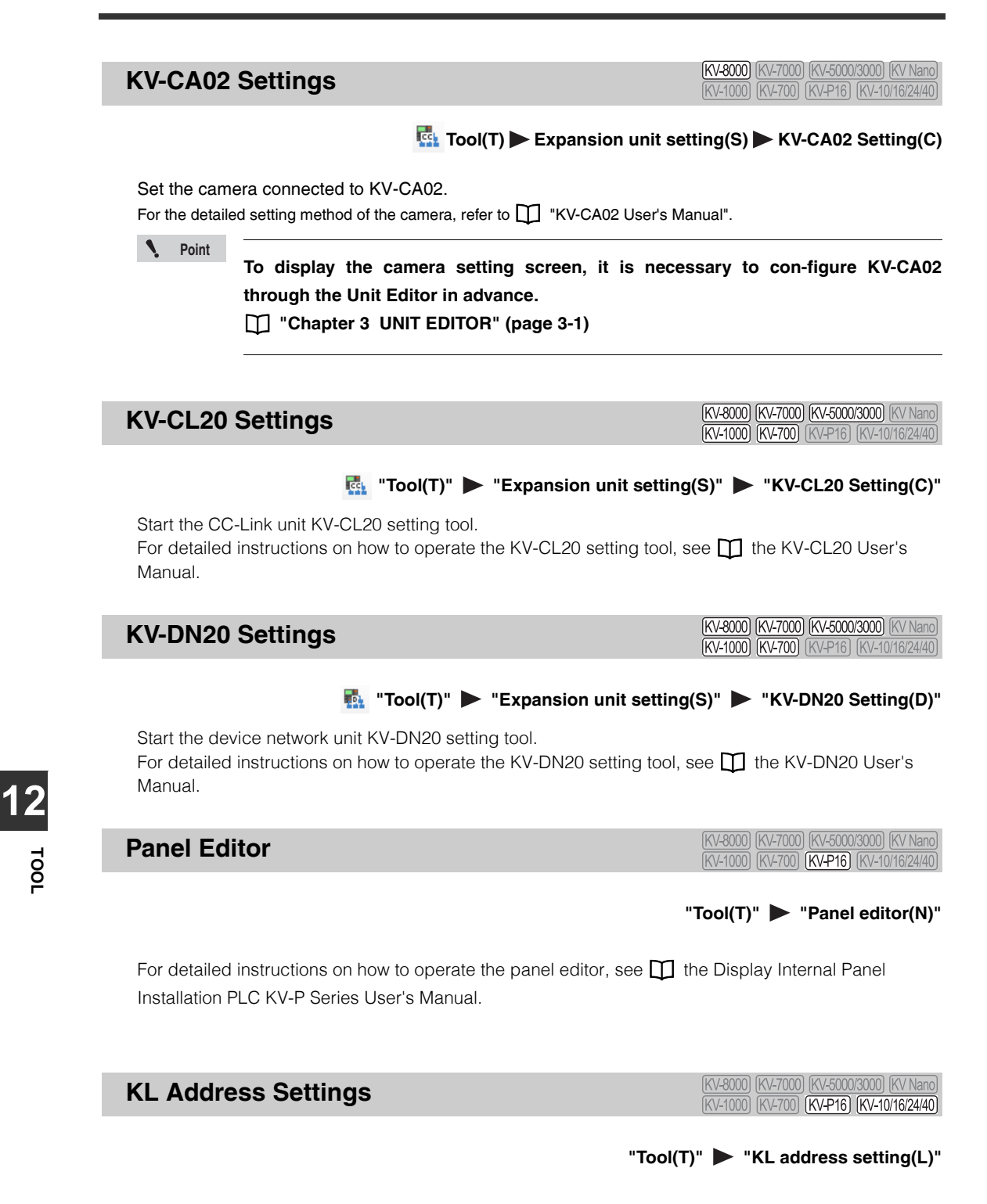

Start the KL Series address setting software. For detailed instructions on how to operate the KL series address setting software, see  $\prod$  the KL Master Station Unit KL-N20V User's Manual.

#### **KV STUDIO RECORDER**

[KV-8000] [KV-7000] [KV-5000/3000] [KV Nano] (KV-1000) (KV-700) (KV-P16) (KV-10/16/24/40)

#### "Tool(T)" **> "KV STUDIO RECORDER(A)"**

You can use the KV STUDIO RECORDER to record the video of up to one hour of the KV STUDIO operation data and monitor data to a PC. When you stop recording video, the recorded data is saved. You can use KV STUDIO PLAYER to play back the data.

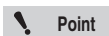

- **KV STUDIO RECORDER is a tool that has been optimized for recording the video content displayed in KV STUDIO. During video recording, the content that is displayed on the top layer of the PC will be recorded. However, regarding the display of contents from applications other than KV STUDIO, the image quality may decrease and the file size may increase.**
- **You cannot start multiple instances of KV STUDIO RECORDER.**
- **During video recording, the following functions will be disabled. The starting of the screen saver, desktop wallpaper, the full drag setting, and the Aero function (when using Windows 10/8/7)**
- **When you are using Windows 10/8/7, you have to log in as a user with "Administrator" rights or higher.**
- **The image quality of the recorded video of the file may decrease depending on factors such as the performance of the PC that you are using.**
- **When negative values are used in coordinates on a display other than the primary display, you cannot use KV STUDIO RECORDER.**

### **1** Click the "Tool (T)" menu  $\triangleright$  "KV STUDIO RECORDER (A)."

When KV STUDIO RECORDER starts, the "Video recording frame" and the "KV STUDIO RECORDER" dialog box are displayed.

#### **2 Use the mouse to adjust the position and size of the "Video recording frame" to match the area whose video will be recorded.**

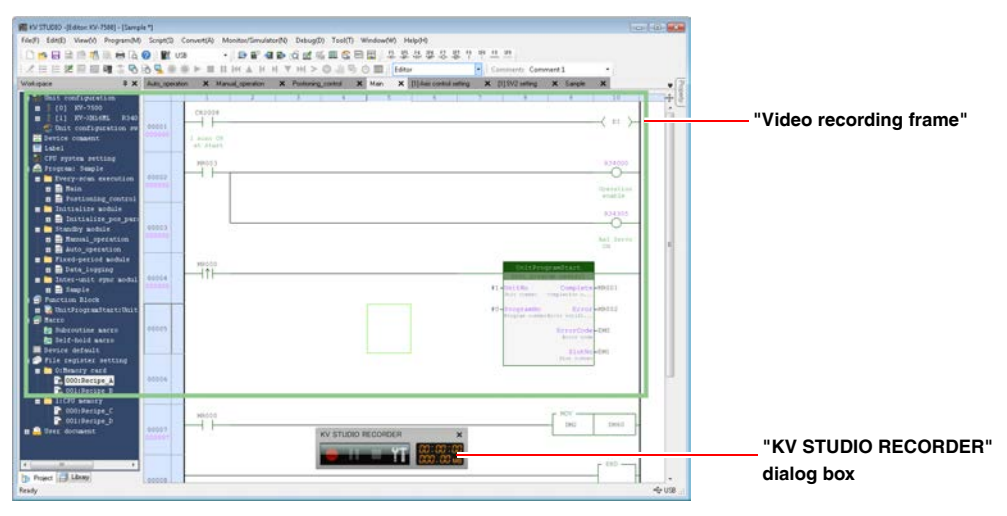

# **3 Use the "KV STUDIO RECORDER" dialog box to start and stop video recording.**

When you stop video recording, the recorded content is saved to a file.

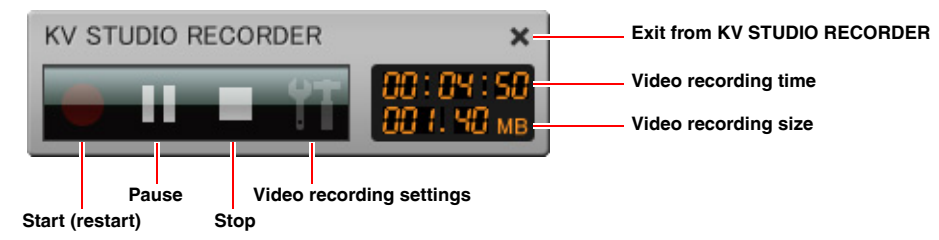

#### **Recording settings**

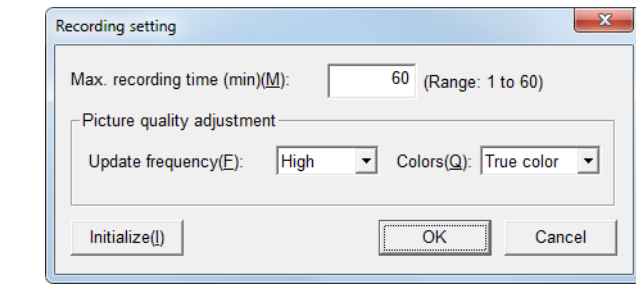

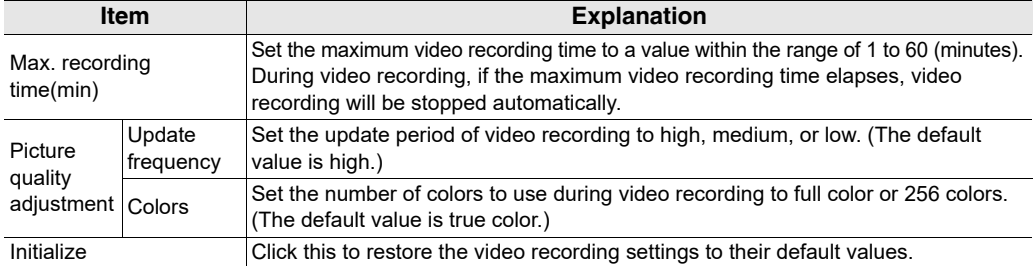

#### **KV STUDIO PLAYER**

(KV-8000) (KV-7000) (KV-5000/3000) (KV Nano) (KV-1000) (KV-700) (KV-P16) (KV-10/16/24/40)

#### "Tool(T)" **> "KV STUDIO PLAYER(B)"**

You can use KV STUDIO PLAYER to play back files whose video has been recorded using KV STUDIO RECORDER.

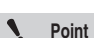

- **400 MB or more free space must be available on the hard disk when KV STUDIO PLAYER is used.**
- **You cannot start multiple instances of KV STUDIO PLAYER.**

## 1 Click the "Tool (T)" menu > "KV STUDIO PLAYER (B)."

When KV STUDIO PLAYER starts, the "KV STUDIO PLAYER" window is displayed.

You can start KV STUDIO PLAYER as a standalone application by clicking "All Programs" on the Windows "Start" menu > "KEYENCE KV STUDIO Ver.\*\*" "tool" **> "KV STUDIO PLAYER." Alternative procedure**

- \* \*\* is the version of KV STUDIO.
- **2 Open a file whose video you recorded using KV STUDIO RECORDER, and then play back the file.**

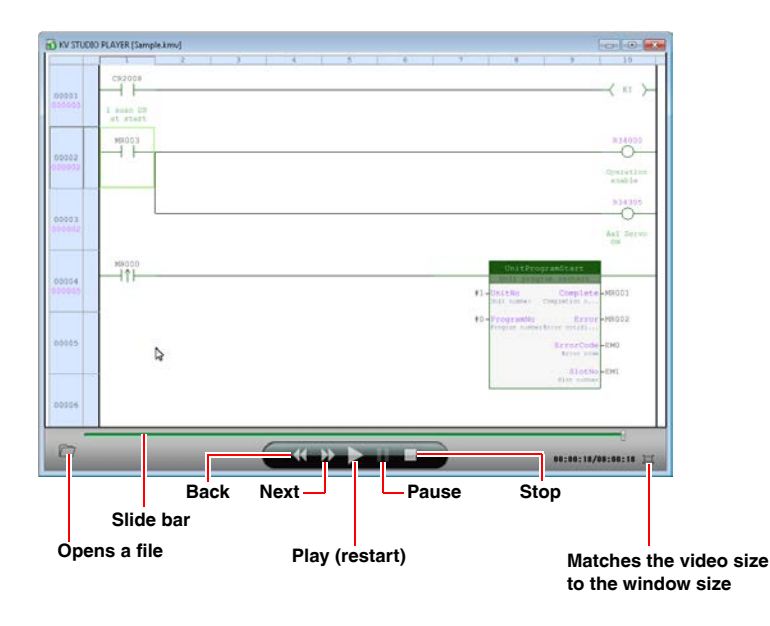

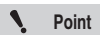

**Movement using the back and next icons and the slide bar is only valid for the read video recording data (the green bar). Point**

#### **Universal Comments Dictionary Edit**

(KV-8000) (KV-7000) (KV-5000/3000) (KV Nano) [KV-1000] [KV-700] [KV-P16] [KV-10/16/24/40]

#### "Tool(T)" **> "Universal Comments Dictionary Edit(6)"**

Edit the universal comment dictionary in the below screens when using the translation function.

- Device comment edit window (page 6-16)
- • ["Device Use List" \(page 6-39\)](#page-214-0)
- • ["Message editor" \(page 6-74\)](#page-249-0)

Click "Tool  $(T)$ "  $\triangleright$  "Universal Comments Dictionary Edit  $(6)$ " in the menu.

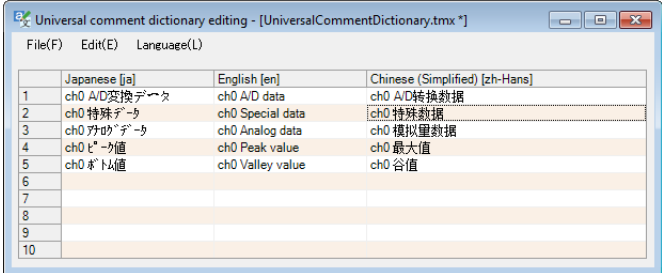

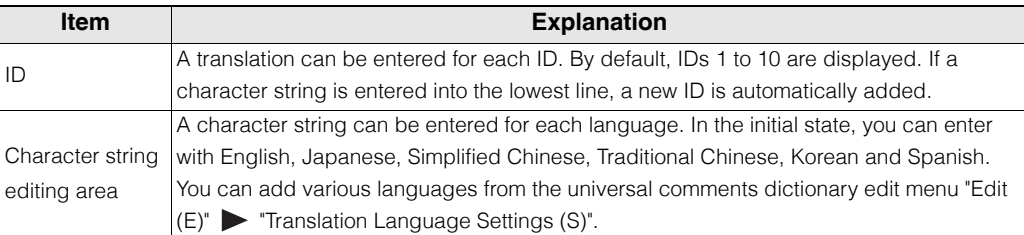

# **TOOL 12**

#### **Opening a Translation Memory**

 $"File(F)" \rightarrow "Open(N)" [Ctrl] + [O]$ 

Click "File  $(F)$ " from the universal comment dictionary editing menu  $\triangleright$  "Open  $(N)$ " to specify the existing universal comment dictionary file (.tmx).

#### **Saving a Translation Memory**

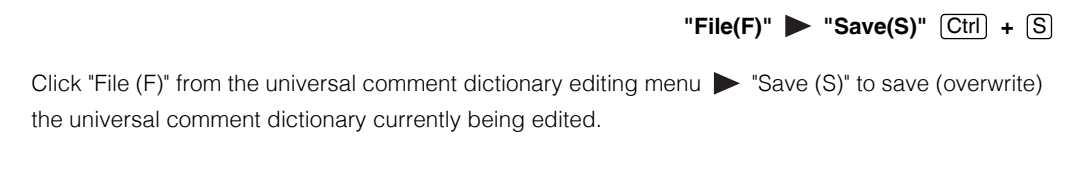

#### **Saving a Translation Memory With a New Name**

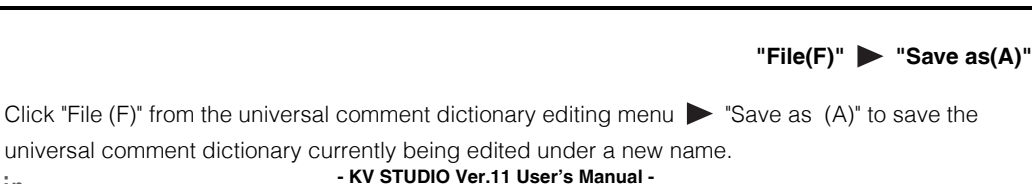

**12-20** <www.PLC1.ir>

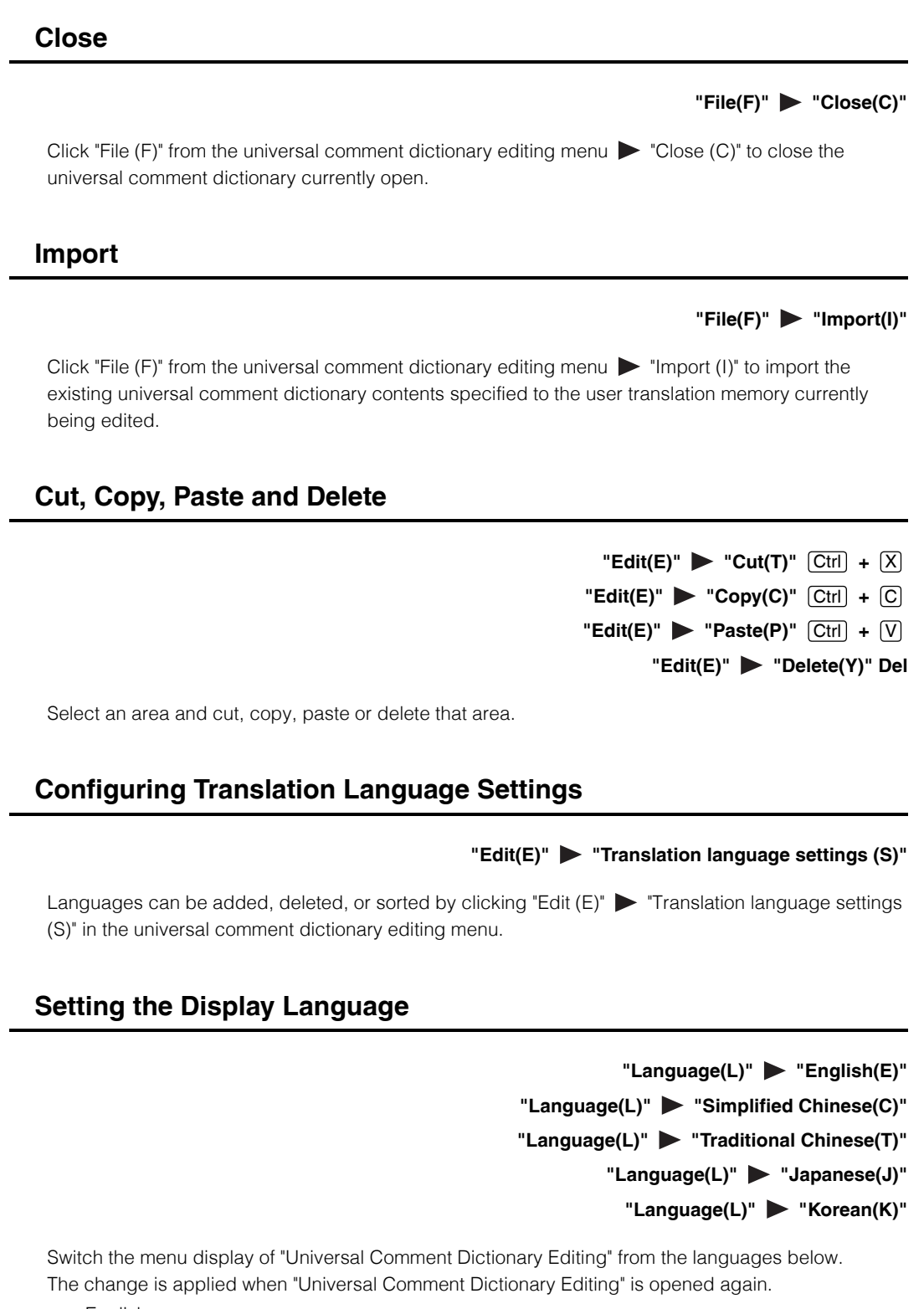

English Simplified Chinese Traditional Chinese Japanese Korean

#### **About translation operation**

Describes details of the translation operation, such as when a different translation is registered in the dictionary with the same word.

Translates according to the following rules for the translation.

- Do not translate in the case of source language's words are registered in the dictionary, but the words for target language are not registered (blank).
- Uppercase and lowercase letters, halfwidth and double-byte characters (including space characters) are not distinguished.
- In the case of a target language is a language divided by spaces such as English, translation will be performed with a one-byte space between words.
- In the case of words in the dictionary multiple hit in the language of translation source language, translate according to the following priority order.
	- (1) Registration order in dictionary

Prioritize translation in order of registration in the dictionary (those registered above).

(2) Length of matching character string

Preferentially translate words with long character strings matching the translation source language.

Example:

Product Work Work Number No No Product number Product Number

n the case of above etc is registered, to translate " Product number ", the perfectly matched long character string "Product Number" will first match and is translated as "Product Number".

#### (3) Length of character string of target language

If character string lengths matching translation source language are the same "abbreviation is priority", the abbreviation (the string with short string length of target language) takes precedence.

Example:

Product number Product Number

Product number ProductNum

Product number ProductNo

In the case of above is registered, it will normally be translated into the topmost sentence, but if 'Prioritize abbreviation' is selected, it will be translated to "ProductNo".

#### (4) Dictionary type

When terminologies originally registered during KV STUDIO installation overlapping with them additionally registered as dictionaries, preferentially use the terminologies registered additionally.

**TOOL**

**12**

#### **Checking the Function Version**

[KV-8000] [KV-7000] [KV-5000/3000] [KV Nano] [K\L700] [K\LP16] [K\L10/16/24/4

#### "Tool(T)" **>** "Functional version validation(X)" > "PLC(P)"

Display the function version of the connected PLC.

The system program of a PLC connected to a KV-8000/7000 Series and KV Nano Series system can be updated when it gets old.

#### **KV-8000/7000 Series**

Use the dialog box shown below to display type, function version and serial number of the unit configuration.

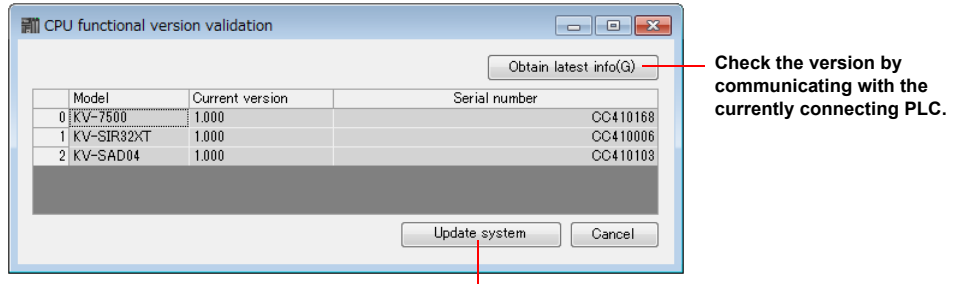

**Updates the system program.**

#### **Updating the system program**

If the function version of the units is old, use the system program to update it.

**• System program updates can be carried out in PROG mode. • System program updates can be carried out only during USB communications. • Do not turn the unit off when updating the system program. The unit may not be able to run correctly. • When updated, all clear is carried out on the unit and ladder programs are also deleted. Before updating the system program, create program backups as necessary. • Stop all PLC communication before carrying out system program updates. Point NOTICE**

**TOOL 12**

# **1 Click the [Update system program] button.**

The [Update system program] dialog box appears.

Select the unit for which system program is to be updated, and then check the "Update" check box. Select "Version after update", and then select the target version from the pull-down menu.

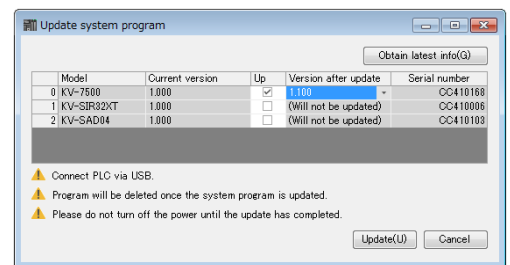

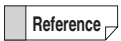

**Point**

You can select a version older than the current one to downgrade to that older version.

**• To update the current version to the latest one, you need to update KV STUDIO to the latest version in advance. You can download the KV STUDIO updater from our web site.** 

**• The "Update" check box can be only checked when updates for the current version are available for units.**

## **2 Click the [Update] button.**

A system program update begins.

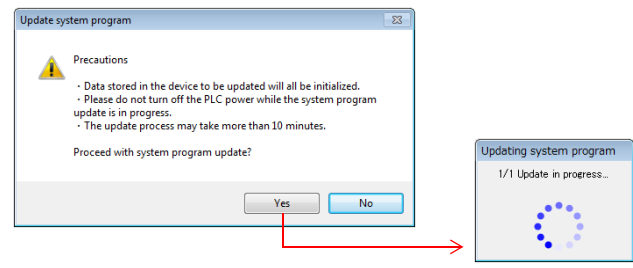

#### **KV-5000/3000 Series**

The dialog box shown below appears to display type and function version of the CPU unit.

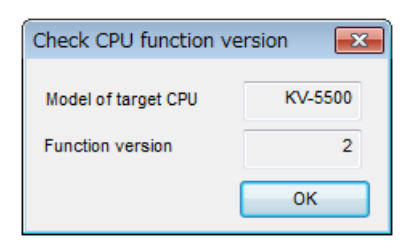

#### **KV Nano Series**

The dialog box shown below appears to display type and function version of the CPU unit.

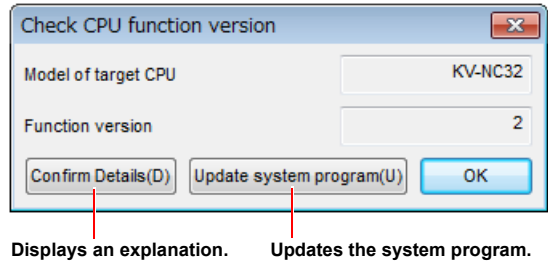

#### **Updating the system program**

If the CPU unit function version is old, update the system program to update the version. ["Checking the CPU function version \(Updating the system program\)" \(page 12-27\)](#page-466-0)

#### **Checking the Function Version (Project)**

(KV-8000) (KV-7000) (KV-5000/3000) (KV Nano) KV-700 (KV-P16) (KV-10/16/24/4 KV-1000

#### "Tool(T)" > "Check function version (X)" > "Project(J)"

Display the function version compatible with functions used in the project and related precautions in the output window.

Output window 扁 □ CPU functional version validation F0 Eunctional Version validation<br>-[0][KV-7500] [Info]: New CFU Iunctions above version 1.1 are used. Cannot be transferred to CFU older than V1.1.<br>-[0][KV-7500] [Info]: New CFU Iunctions above version 1.1 are used. Cannot  $\small{\texttt{Convert}}$  Search1 | Search2 | Verify result | Communicate | Local assignment | Break history

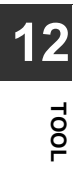

<span id="page-466-0"></span>KV-8000 KV-7000 KV-5000/3000 [KV Nano] **Checking the CPU function version (Updating the system program)**  $1$ K $\sqrt{-10}$ 6/24/40

"Tool(T)" **>** "Functional version validation (X)" > "System program update (U)"

From KV STUDIO, update the system program on the connected base unit.

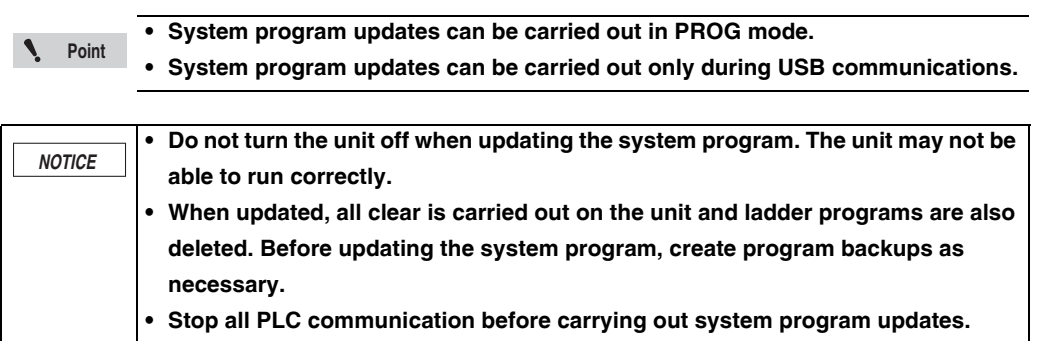

**1** Select "Tool (T)" **>** "Functional version validation (X)" > "Update system program (U)". The **below dialog box is displayed. Confirm that the KV Nano Series and USB cable are connected, and click "OK".**

Click the [Update system program] button in the [Check the CPU Function Version] dialog box. **Alternative procedure**

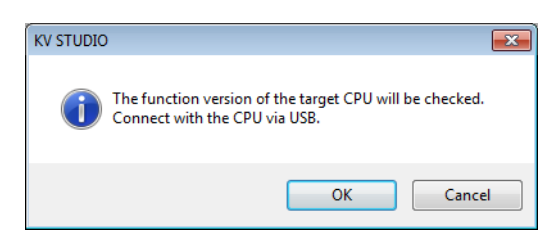

**2 Check if the connected KV Nano Series is the latest version. If it is not the latest version, click the "Execute" button to start a system version update.**

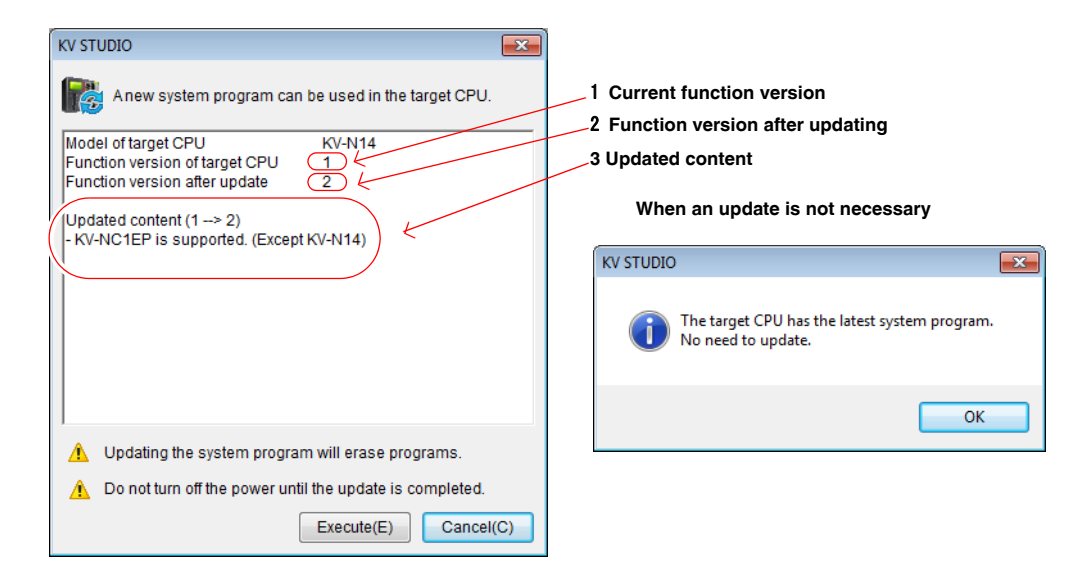

**3 Click "Execute" to update the PLC unit function version**.

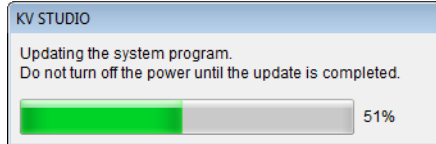

**4 The dialog below is displayed when the update is complete.** 

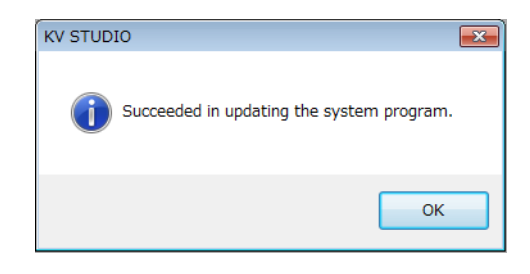

**Point**

**If there is other communication between the PLC unit and computer when the system program update is executed, the following dialog is displayed and the system update does not start.**

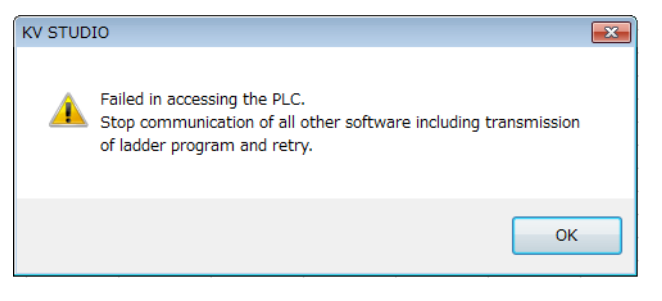

**TOOL 12**
## **Setting the KV STUDIO Language**

(KV-8000) (KV-7000) (KV-5000/3000) (KV Nano) (KV-1000) (KV-700) (KV-P16) (KV-10/16/24/40)

#### "Tool(T)" **We "KV STUDIO language setting (2)"**

Set the KV STUDIO language. You can create projects in many different languages regardless of the OS language by changing the language settings.

Click the "Tool (T)" menu  $\triangleright$  "KV STUDIO language setting (2)."

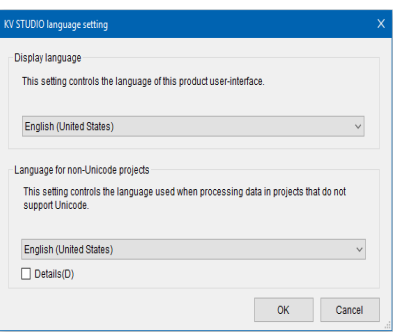

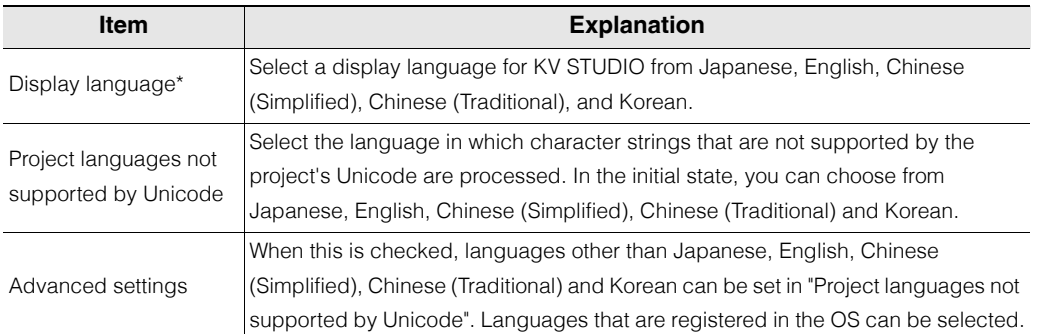

The language can only be changed in the KV-STUDIO global edition.

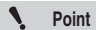

- **If a project created using a version of KV STUDIO with a different "Project languages not supported by Unicode" setting is opened, it may fail to load, or some character strings may be replaced with question marks. Close the project, and then change the language settings so that the KV STUDIO and project settings are the same, then re-open the project.**
- **KV STUDIO language settings can only be configured when all projects are closed.**
- **Programs cannot be copied between projects with different "Project languages not supported by Unicode" settings.**

#### **Clear PLC**

[KV-8000] [KV-7000] [KV-5000/3000] [KV Nano] [KV-1000] [KV-700] [KV-P16] [KV-10/16/24/4

#### "Tool(T)" **>** "Clear PLC(1)"

Execute RAM clear, clearing the user memory or a clear all operation from KV STUDIO against the connecting basic unit.

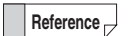

You can execute a PLC clear operation even when KV STUDIO has been started but no projects have been started.

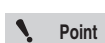

- **This operation is available only with the KV-8000/7000 Series or KV Nano Series.**
- **The user memory clear is displayed only in the KV-7000 Series.**
- **This operation is disabled in Monitor mode and in Online Edit mode. Execute this operation in Editor mode.**
- **For models other than the KV-8000/7000 Series or KV Nano Series, perform clear SRAM or clear all operations from the access window.**

**1** Click the "Tool (T)" menu  $\triangleright$  "Clear PLC (1)."

The "Clear PLC" dialog box is displayed.

**2 Select "Clear All," "Clear RAM," or "Clear User Memory," and then click "Execute (E)."**

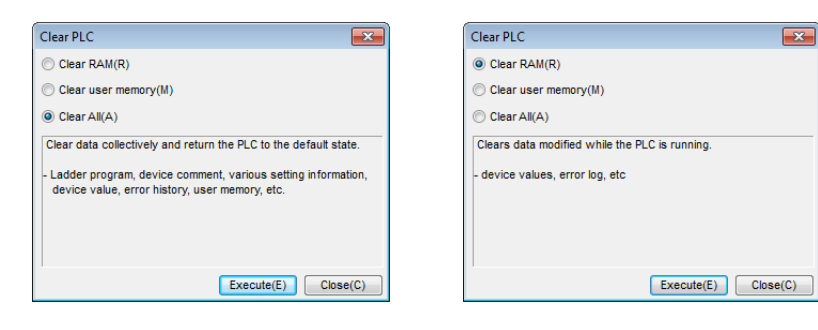

**3 A confirmation dialog is displayed regardless of whether you selected "Clear All," "Clear RAM," or "Clear User Memory."**

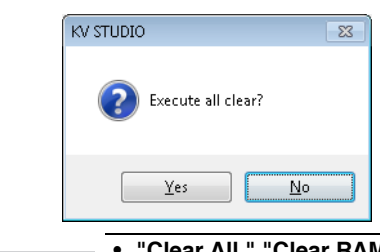

#### **• "Clear All," "Clear RAM," and "Clear User Memory" cannot be performed in RUN mode. Switch to PROG mode before executing these operations.**

- **Do not turn off the base unit while "Clear All," "Clear RAM," or "Clear User Memory" is being performed.**
- **4 When a completion dialog box is displayed, click "OK" to finish the operation.**

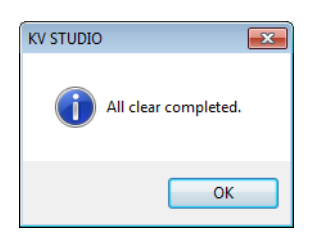

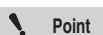

**Point**

 $\mathcal{L}$ 

**After the "Clear All," "Clear RAM," or "Clear User Memory" operation is finished, the results of confirming whether the "Clear All," "Clear RAM," or "Clear User Memory" operation completed successfully are displayed through communication.**

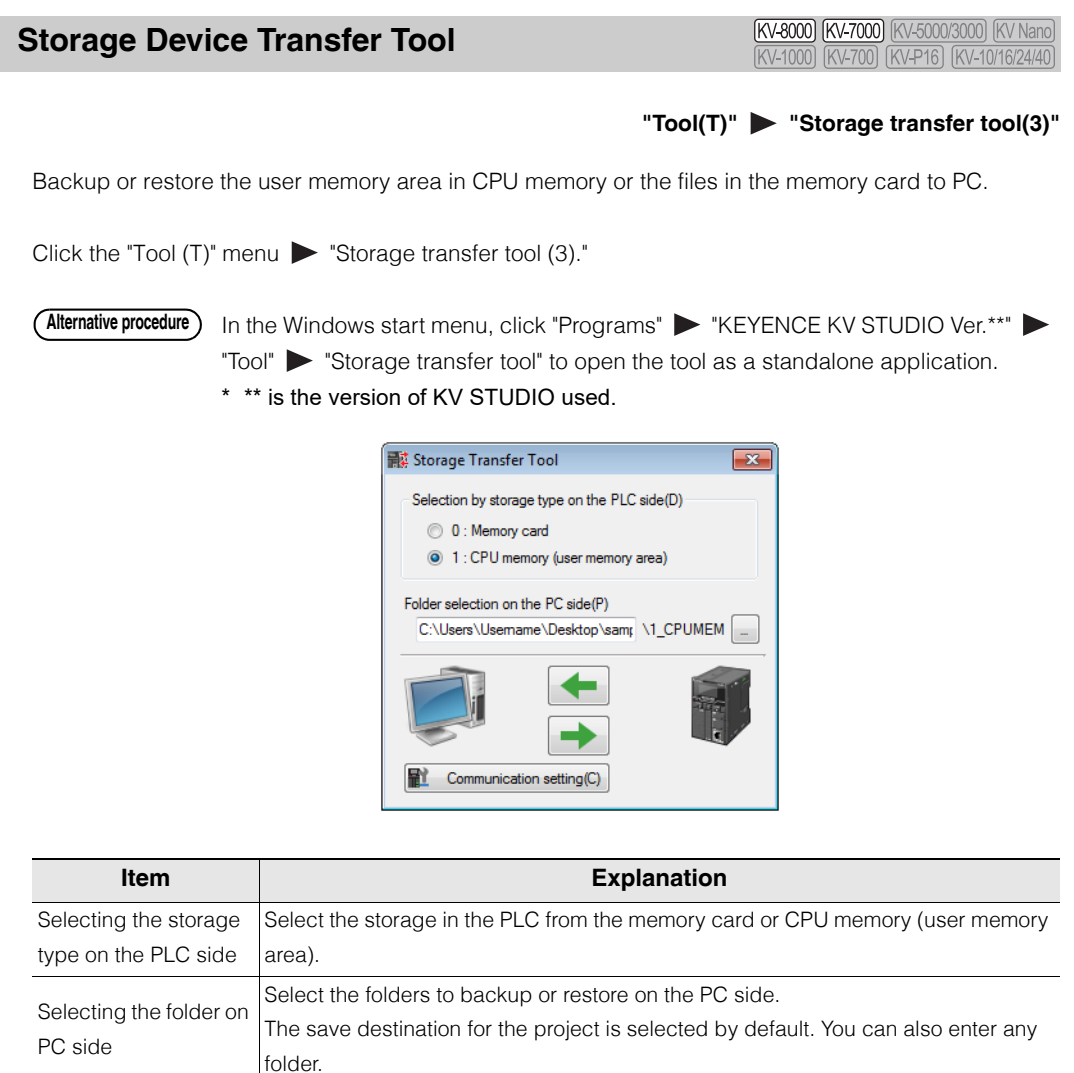

Communication settings

 $\leftarrow$  $\rightarrow$ 

Configure the settings for communication between the PLC and PC.

Backup the data in the PLC to PC. Restore the PC data into the PLC.

**T** ["Communication Settings" \(page 9-5\)](#page-272-0)

## **Customize**

(KV-8000) (KV-7000) (KV-5000/3000) (KV Nano) (KV-1000) (KV-700) (KV-P16) (KV-10/16/24/40)

"Tool(T)" **Designative** "Customize(K)"

You can customize shortcut keys and the toolbar.

# 1 Click the "Tool (T)" menu > "Customize (K)."

The "Customize" dialog box is displayed.

# **2 Select the menu to be continued to customize.**

- "Shortcut keys(S)"
- "Toolbar(T)"

For details about the setting in each window, see the following.

# **Shortcut keys**

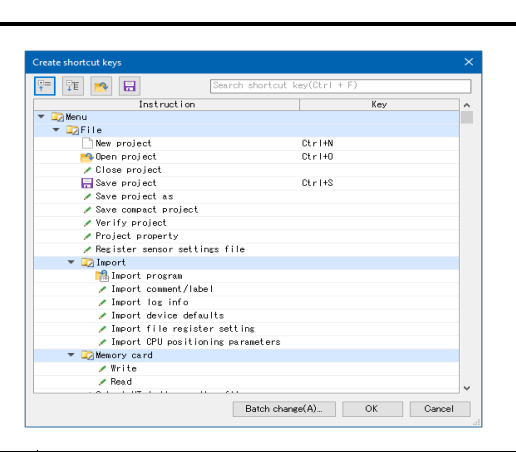

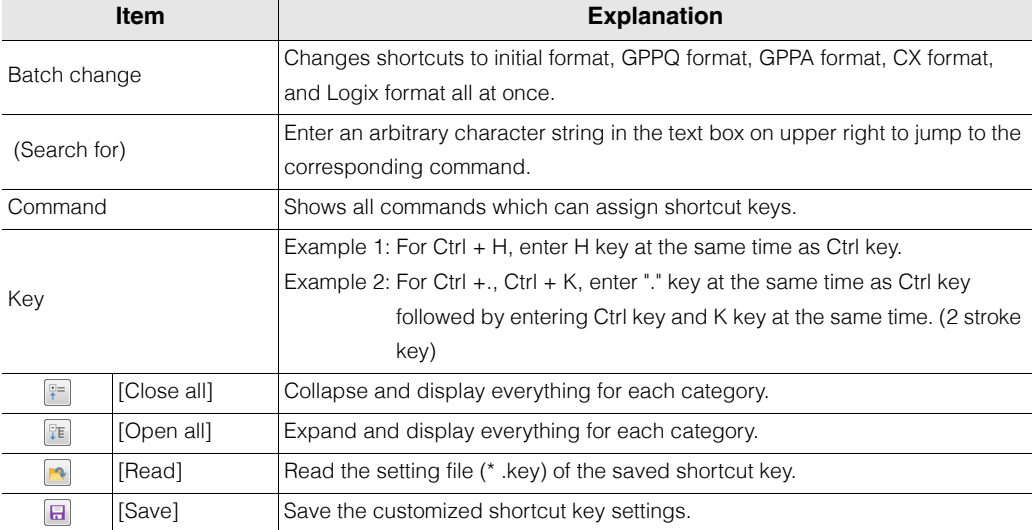

#### **Changing keys in batches**

Change the shortcut keys to the initial format, GPPQ format, GPPA format, CX format, and Logix format all at once.

**TH** ["List of GPPQ and GPPA Format Shortcut Keys" \(page A-51\)](#page-540-0)

Click "Batch change".

Use the "Batch change keys" dialog box to select the key format.

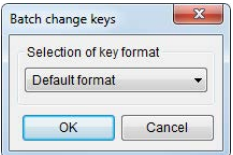

## **Toolbar**

You can customize the toolbar. Select the checkboxes of the items that you want to display on the toolbar.

To display all toolbar items, click "All ON." To hide all toolbar items, click "All OFF."

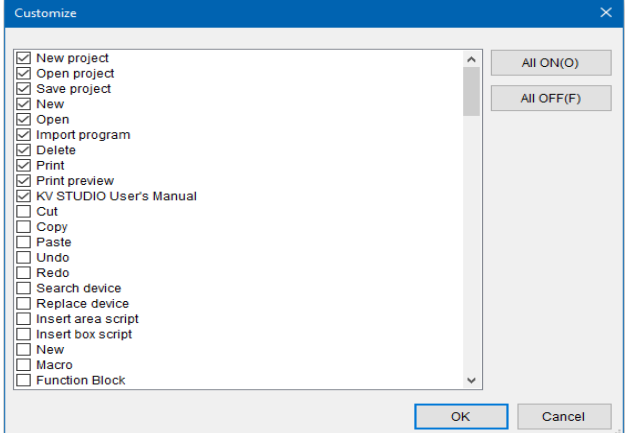

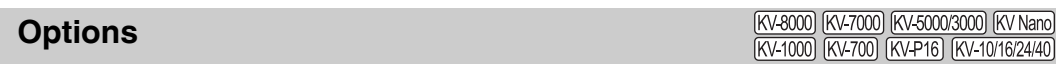

"Tool(T)" **> "Option(O)"** 

# ■ Setting the ladder diagram colors

Set the layout of the colors on the KV STUDIO screen.

- **1** Click the "Tool (T)" menu > "Option (O)," and then click the "Ladder diagram color setting" **tab.**
- **2 To change the color of an item, click the color button next to it.**

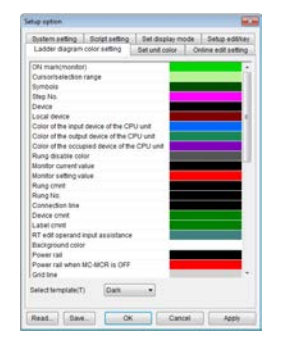

$$
\fbox{Reference}_\Box
$$

• The colors that you set here are saved to KV STUDIO, and they are also enabled the next time that you start KV STUDIO.

• To return the saved colors to their defaults, select your desired settings from "Select template".

## **3 Select the color.**

**Reference**

If you cannot find the color you want, click "Define Custom Colors>>" to make the color. Specify the hue and brightness of the color, and then click "Add to Custom Colors" to add the color to the list. The button is added to "Custom colors."

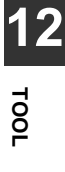

#### **Setting the unit colors**

Set the color of each unit that is displayed in the Unit Editor. When you assign a relay or DM entry from the Unit Editor, the corresponding device in the ladder diagram is displayed in the set color.

You can change the unit display colors from the editor or from the Unit Editor. Changed unit colors are reflected in both the editor and the Unit Editor. For details on how to set colors in the Unit Editor, see  $\prod$  ["Setup unit color" \(page 3-46\).](#page-99-0) **Reference**

- **1** Click the "Tool(T)" menu **>** "Option(O)," and then click the "Set unit color" tab.
- **2 To change the color of an item, click the color button next to it.**

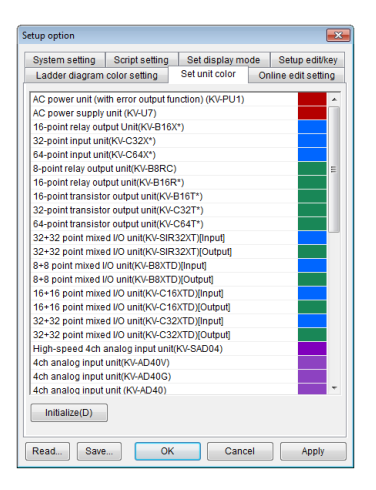

- **Reference**
- The colors that you set here are saved to KV STUDIO, and they are also enabled the next time that you start KV STUDIO.
	- To return the saved colors to their defaults, click "Initialize."

#### **3 Select the color.**

**Reference**

If you cannot find the color you want, click "Define Custom Colors>>" to make the color. Specify the hue and brightness of the color, and then click "Add to Custom Colors" to add the color to the list. The button is added to "Custom colors."

#### **Online edit settings**

Cells that have been edited in Online Edit mode are displayed with a light blue background to indicate that the program has been changed. Set the timing with which this program change indication is automatically cleared.

For details, see  $\Box$  ["Online Edit Settings" \(page 9-121\)](#page-388-0).

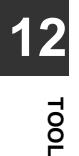

# **System settings**

Click the "Tool  $(T)$ " menu  $\triangleright$  "Option  $(O)$ ," and then click the "System setting" tab. .<br>etup c Ladder diagram color setting Set unit color Online edit setting<br>System setting Script setting Set display mode Setup edit/key University of the same of the by changes to unit config(A)<br>
I ME automatic ON(I) □<br>□ Chng ladder set val at monitor set val chng(S)  $\boxdot$  Allow the operation of relay on the ladder diagram being monitored(E) –<br>
G Confirm to chng relay status on a ladder diagram(C)<br>
□ Show confirm dialog for PROGRAM mode switching(<u>R</u>)<br>
○ Check double coil(<u>D</u>)

Enable folding symbol of ladder(G)

 $\Box$  Display argument/label/variable( $\underline{J}$ )

Enable device value batch modify/read window "Undo"/"Redo"(B) Check non-alphanumeric strings during conversion(E)  $\begin{tabular}{c|c|c|c} \hline \multicolumn{3}{|c|}{\textbf{Check device conflict when converting (U)}} & \multicolumn{2}{|c|}{\textbf{Setup(P)}} \\ \hline \multicolumn{2}{|c|}{\textbf{Check device conflict when converting data}} & \multicolumn{2}{|c|}{\textbf{Setup(P)}} \\ \hline \end{tabular}$  $\Box$  Compare project name at verify(V)<br> $\Box$  Prioritize match of ladder block at verify(N)  $\Box$  Disable hyperlink jump(H)  $\Box$  Disable hyperlink jump when reading from PLC(K)  $\boxdot$  Display info dialog box when logging/trace setting is ended(L) Set the format of adapter comments

 $Set(\underline{M})$ 

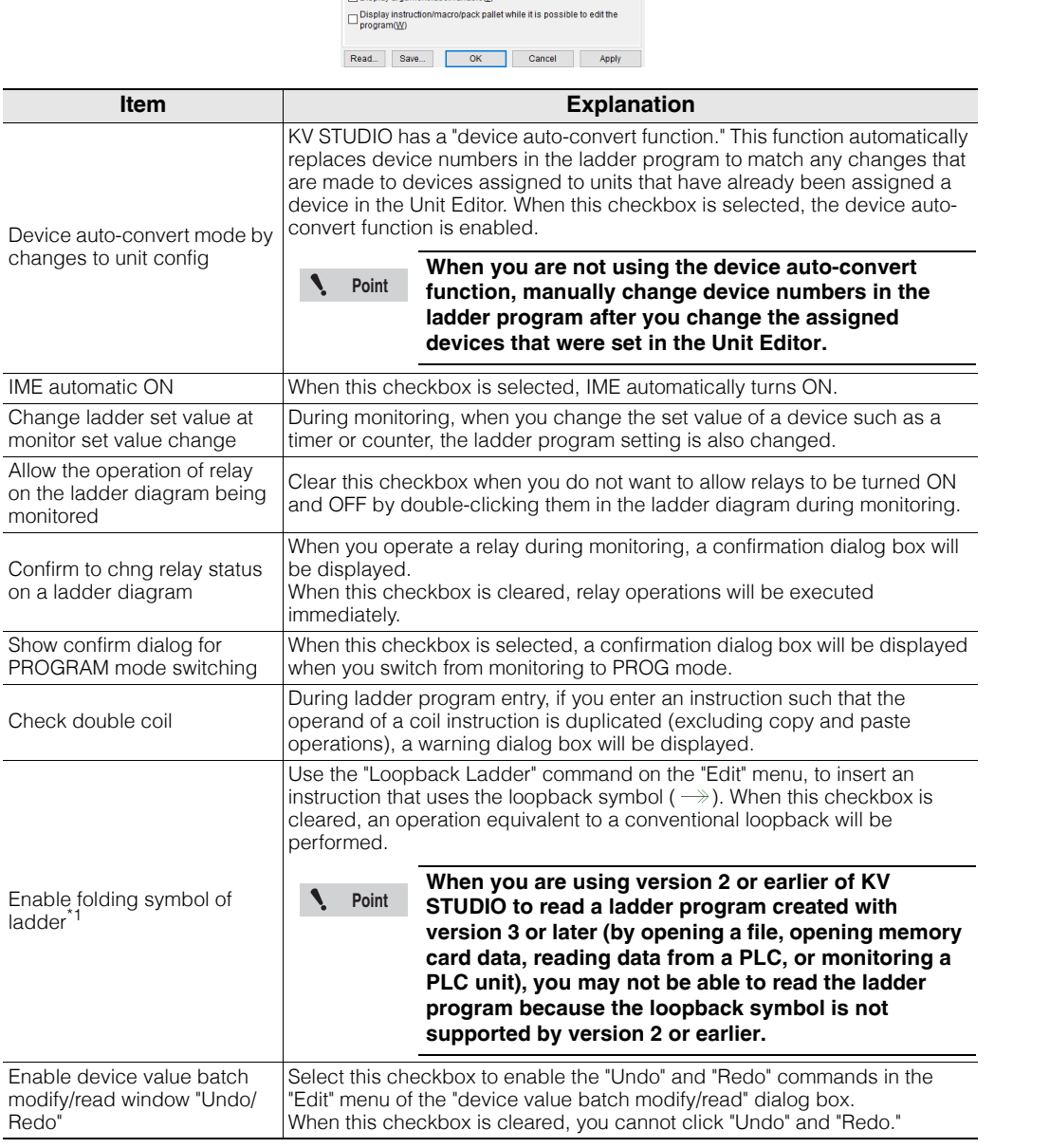

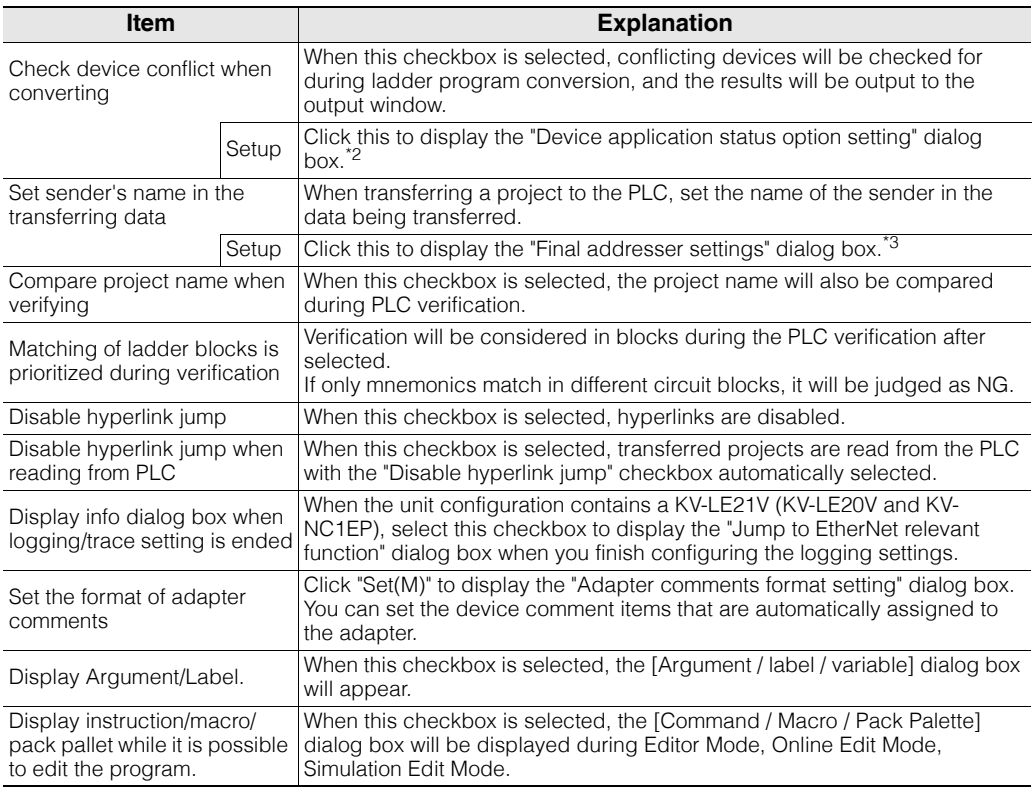

\*1 This option can only be set when the KV-1000 is selected for the PLC model.

\*2 You can configure the "Ignore ZRES command" setting in the "Device application status option setting" dialog box.

\*3 You can set the name of the final sender in the "Final addresser setting" dialog box.

# ■ Script settings

Click the "Tool (T)" menu  $\triangleright$  "Option (O)," and then click the "Script setting" tab. Configure the script-related settings.

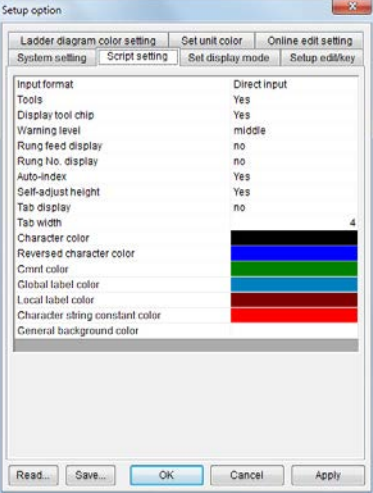

# **Display mode settings**

Click the "Tool  $(T)$ " menu  $\triangleright$  "Option  $(O)$ ," and then click the "Set display mode" tab.

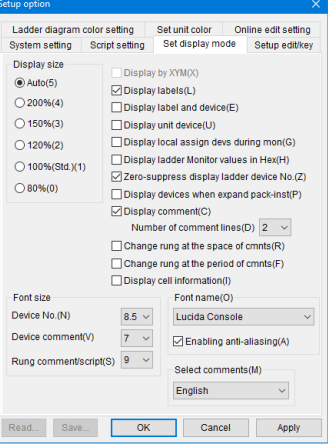

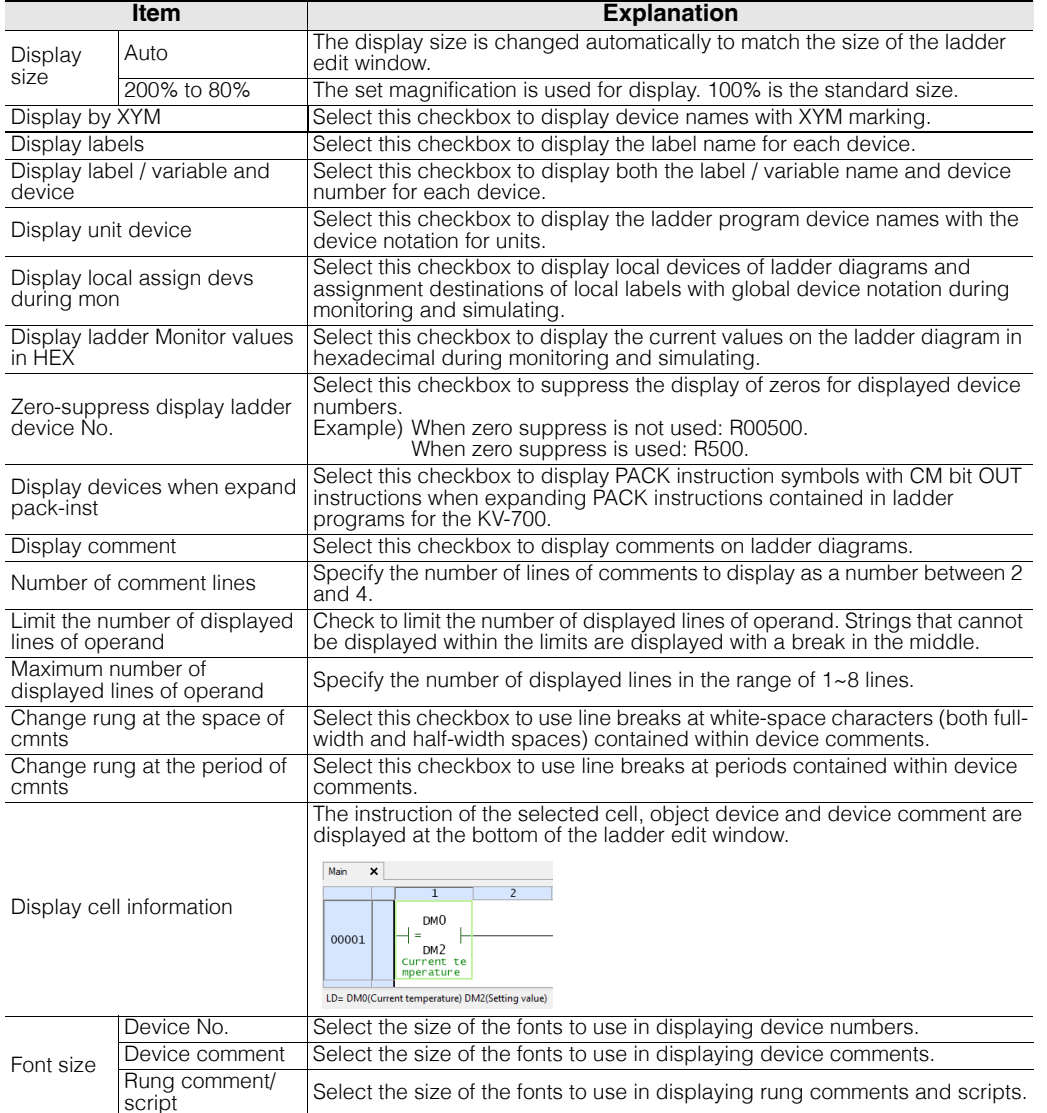

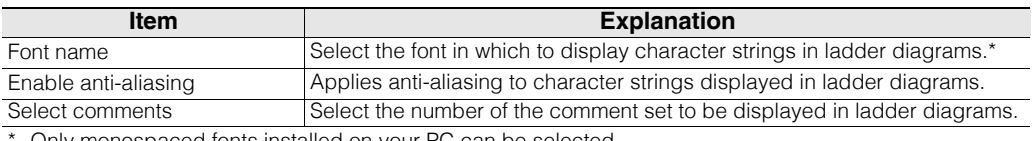

Only monospaced fonts installed on your PC can be selected.

# **Edit and key settings**

Click the "Tool (T)" menu  $\triangleright$  "Option (O)," and then click the "Setup edit/key" tab.

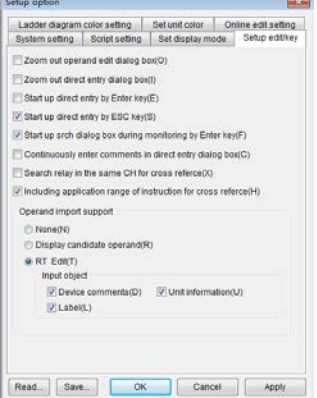

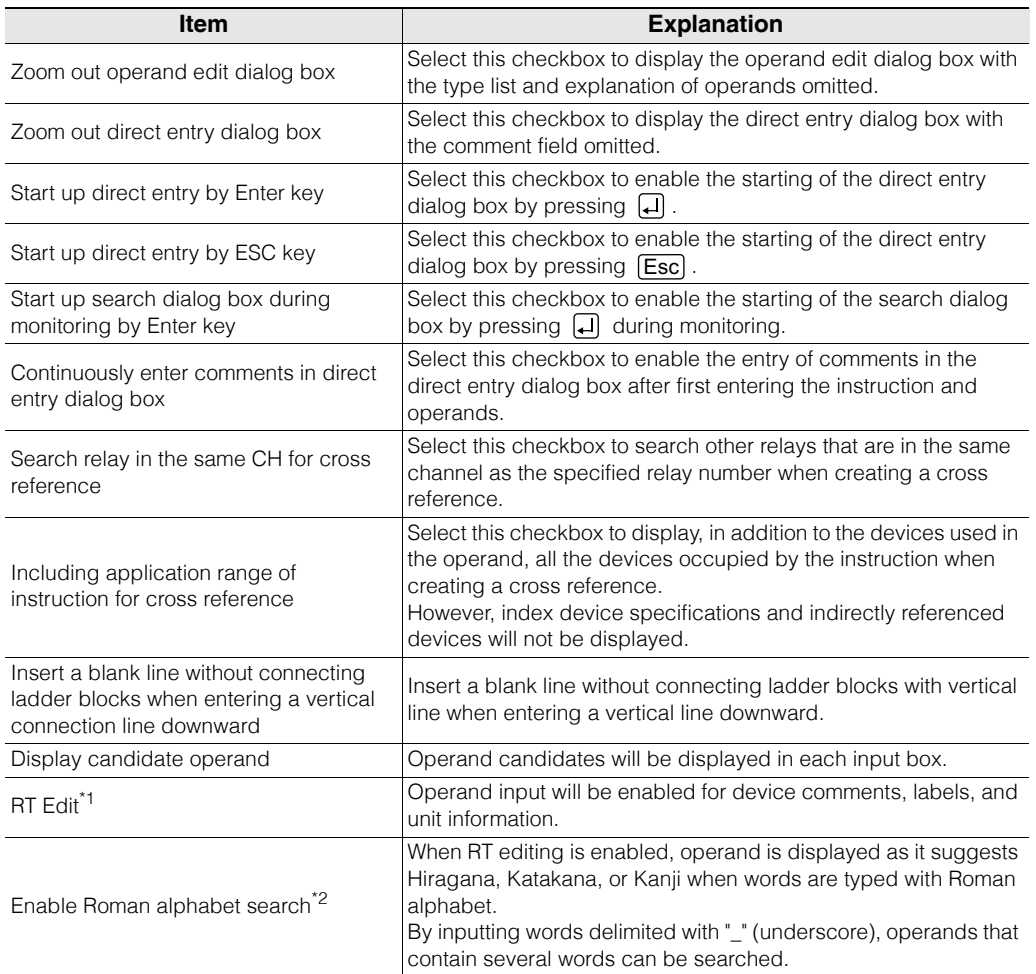

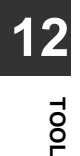

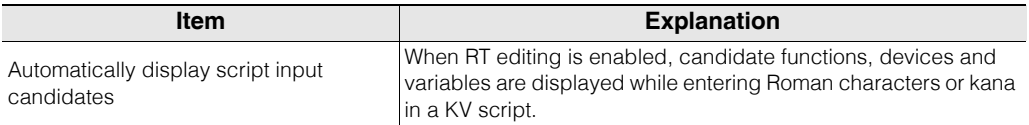

\*1 If the amount of data, such as device comments and labels, is large, edit operations may become slow. In this situation, do not select the "RT Edit" option.

\*2 Roman alphabet search becomes available only when a display language KV STUDIO is set to Japanese. When Roman alphabet search is enabled, it may take longer time until the search result is displayed. In such cases, please turn OFF the Roman alphabet search.

**Reference**

You can read and save the option settings. The files that can be read are shown below.

- •KV STUDIO version 5, KV STUDIO version 6 and KV STUDIO version 7 option settings files (KVS.ini)\*
	- \* Only reading is supported.
- •Option settings file (.kop)

How to read settings

- 1 Click the "Tool (T)" menu > "Option (O)," and then click "Read."
- 2 Read an option settings file (\*.kop).

How to save settings

- 1 Click the "Tool (T)" menu > "Option (O)," and then click "Save."
- 2 Save the option settings file (\*.kop).

**TOOL**

**12**

**MEMO**

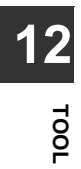

# *13*

# **SCRIPT**

This chapter describes how to enter and edit scripts. For details on scripts, see the KV-8000/7000/5000/3000/1000 Series and KV Nano Series Script Programming Manual.

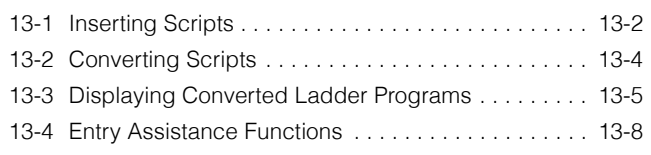

# <span id="page-483-0"></span>*13-1* **Inserting Scripts**

This section describes how to insert scripts.

**SCRIPT**

**13**

For details on scripts, see the KV-8000/7000/5000/3000/1000 Series and KV Nano Series Script Programming Manual.

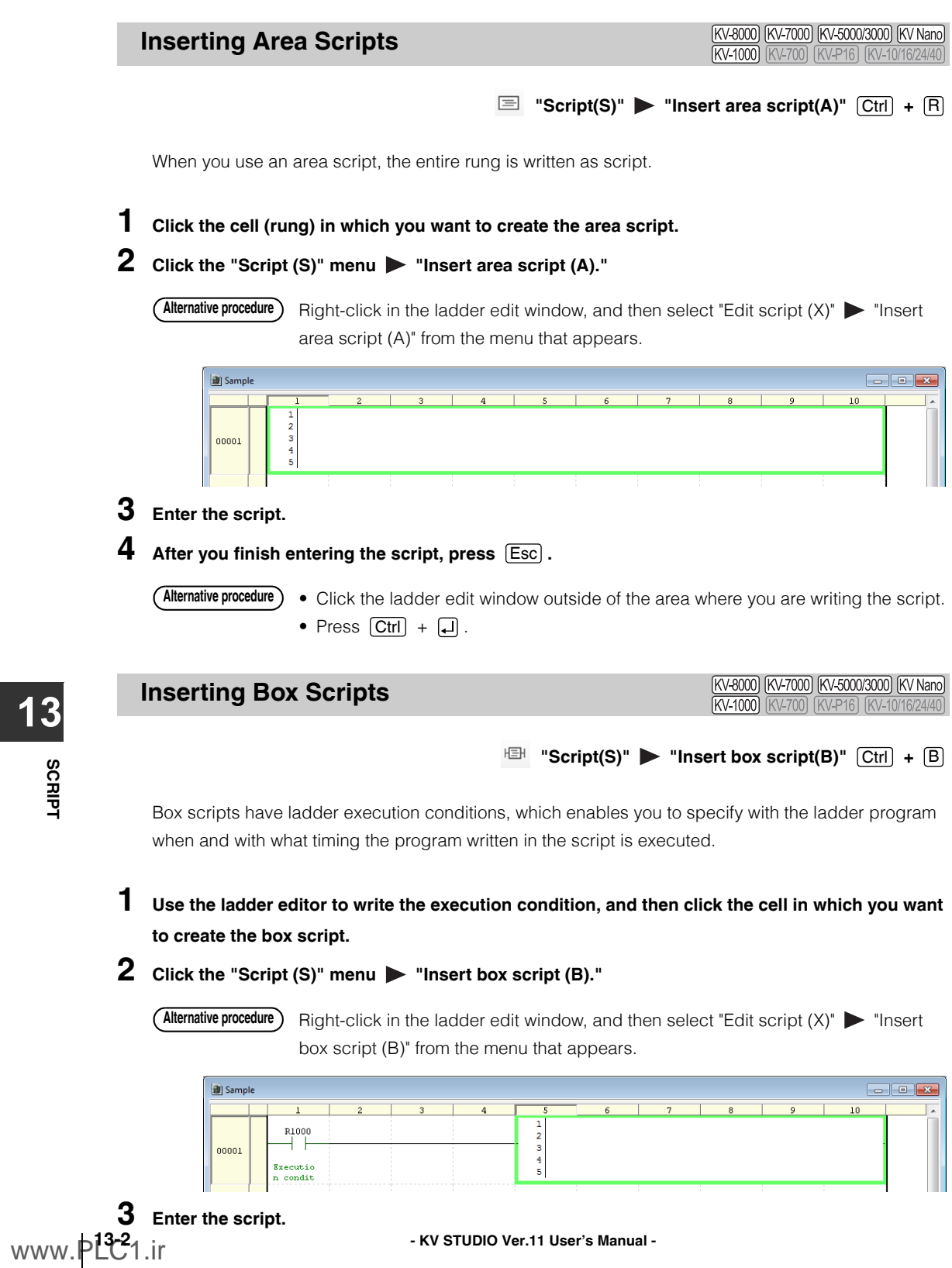

**13-2 - KV STUDIO Ver.11 User's Manual -**

# $\boldsymbol{4}$  After you finish entering the script, press  $\left[\overline{\mathsf{Esc}}\right]$  .

• Click the ladder edit window outside of the area where you are writing the script. • Press  $[Ctrl] + [4]$ . **Alternative procedure**

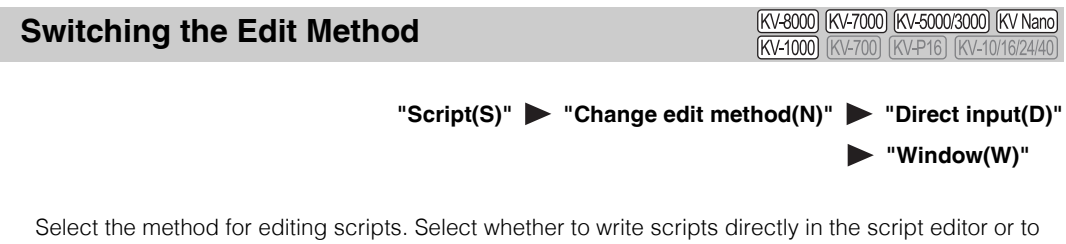

open a separate window for writing scripts.

# 1 **Click the "Script (S)" menu**  $\triangleright$  "Change edit method (N)"  $\triangleright$  "Direct input (D)" or "Window **(W)."**

Direct input (script editor)

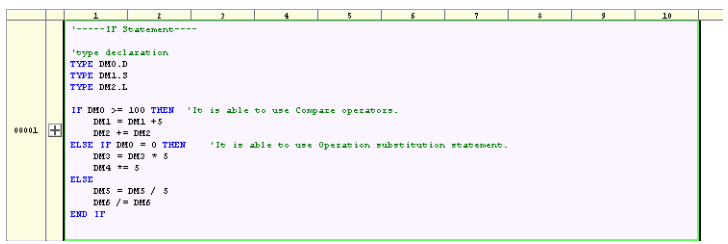

Window (script edit window)

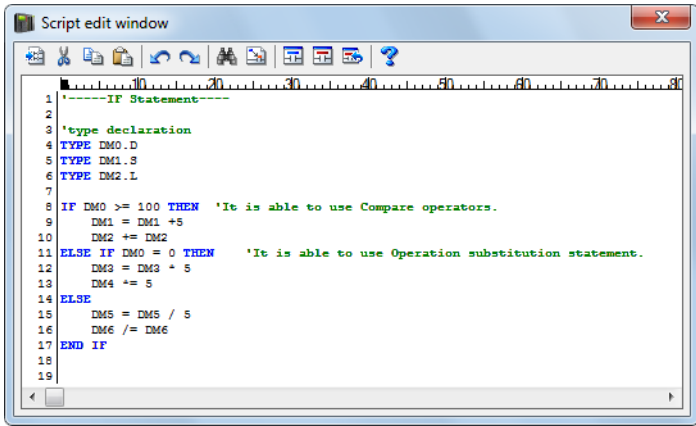

<span id="page-485-0"></span>Convert the entered script.

# **Converting Only the Selected Script**

[KV-8000] [KV-7000] [KV-5000/3000] [KV Nano] KV-1000

#### "Script(S)" > "Convert selected script(S)"  $[Ctr] + [T]$

Select the script to be converted, and then click the "Script (S)" menu  $\blacktriangleright$  "Convert selected script (S)." The selected script is converted, and the  $\frac{1}{\sqrt{2}}$  button is displayed on the rungs of the converted script. When there is a mistake in the script, an error message is displayed, and the error location is displayed in the output window.

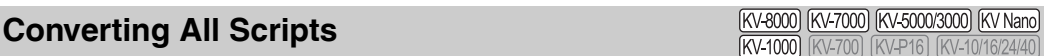

#### **"Script(S)" "Convert all scripts(C)"**

Click the "Script  $(S)$ " menu  $\triangleright$  "Convert all scripts  $(C)$ ."

The scripts are converted, and the  $\mathbf{+}$  button is displayed on the rungs of the converted scripts. When there is a mistake in a script, an error message is displayed, and the error location is displayed in the output window.

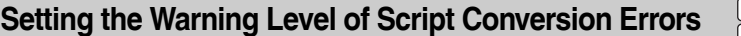

KV-8000) [KV-7000] [KV-5000/3000] [KV Nano] KV-1000

#### **"Script(S)" "Set script warning level(W)"**

Set the warning level of the errors that are displayed during script conversion.

**Point**

**This function can be used to efficiently convert scripts by hiding warnings that are normally displayed. The warnings are hidden according to the set script warning level. Exercise sufficient caution when writing and converting scripts.**

#### **1 Click the "Script (S)" menu "Set script warning level (W)."**

The "Script warning level setting" dialog box is displayed.

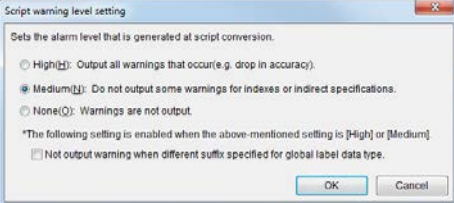

When you select the "Not output warning when different suffix specified for global label data type" checkbox, warnings will not be generated if you specify a suffix that is different from the data type that was defined during global label registration.

Example) When you specify "1 word unsigned integer: UINT" in the global label definition and then specify the .L suffix in a script.

# **2 Select a warning level, and then click "OK."**

The warning level is set.

<www.PLC1.ir>

# <span id="page-486-0"></span>*13-3* **Displaying Converted Ladder Programs**

This section describes the display of scripts after ladder conversion. You can display and check as a converted ladder program the script that you have created.

## **Displaying Converted Ladder Programs**

[KV-8000] [KV-7000] [KV-5000/3000] [KV Nano] KV-1000

"Script(S)" > "Display/hide converted ladder(V)" [Ctrl] + [G

To display a converted ladder program, follow the procedure below.

**1 Select the script that you want to display.**

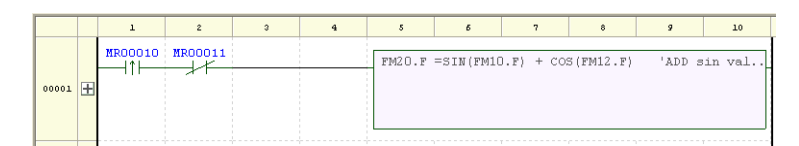

**2** Click the "Script (S)" menu **>** "Display/hide converted ladder (V)." When the ladder is **displayed, click "Display/hide converted ladder (V)" again to close the converted ladder program and display only the script.**

The converted ladder program is displayed.

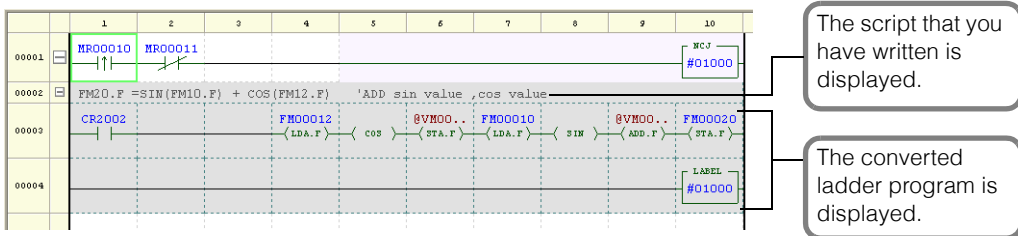

Click  $\mathbf +$  on the rung to be displayed. **Alternative procedure**

# **Displaying All the Converted Ladder Programs**

(KV-8000) (KV-7000) (KV-5000/3000) (KV Nano) KV-1000

#### **"Script(S)" "Display entire content of converted ladder(X)"**

Among the converted ladder programs that have been displayed with "Display/hide converted ladder," display all the converted ladder programs that have been collapsed.

**1 Select a ladder or script in the converted ladder program to be displayed.**

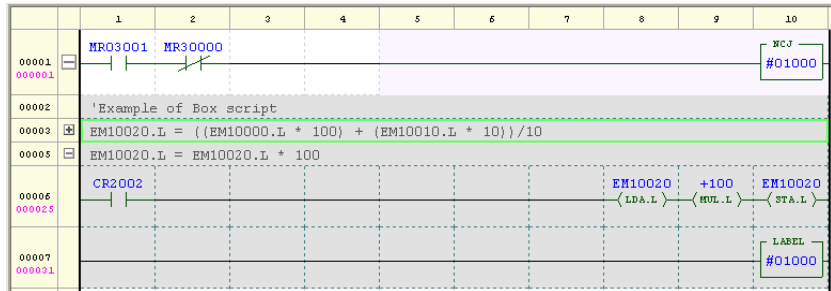

# **2** Click the "Script (S)" menu **D** "Display entire content of converted ladder (X)."

The entire content of the converted ladder program that has been displayed with "Display/hide converted ladder" is displayed.

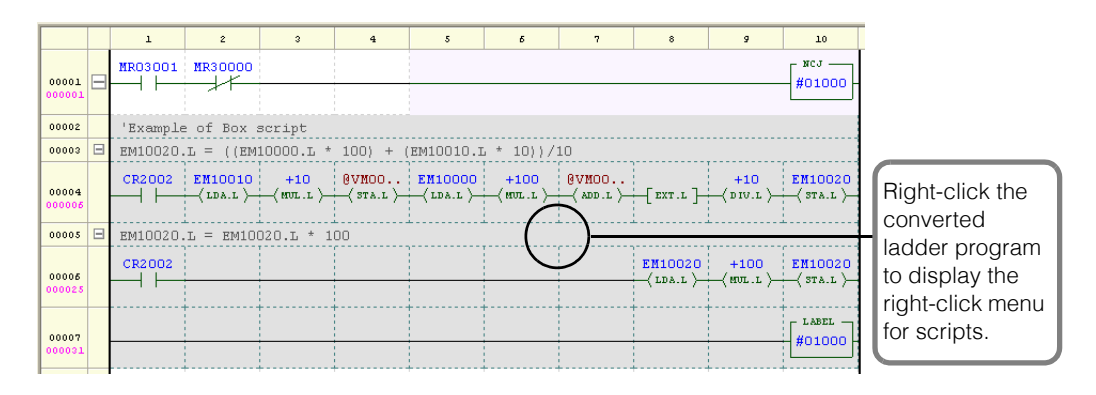

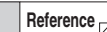

You can display and hide individual rungs by clicking  $\blacksquare$  of a rung of a ladder or script in the converted ladder program.

#### **Alternative procedure**

Right-click a converted ladder program, and then select "Script edit  $(X)$ " "Display all converted ladder (X)" from the menu that appears.

## **Collapsing All the Converted Ladder Programs**

[KV-8000] [KV-7000] [KV-5000/3000] **KV** Nano **KV-1000** 

Among the converted ladder programs that have been displayed with "Display/hide converted ladder," collapse all the ladder parts and display only the rung comments that have been written in scripts.

**1 Select a ladder or script in the converted ladder program to be collapsed.**

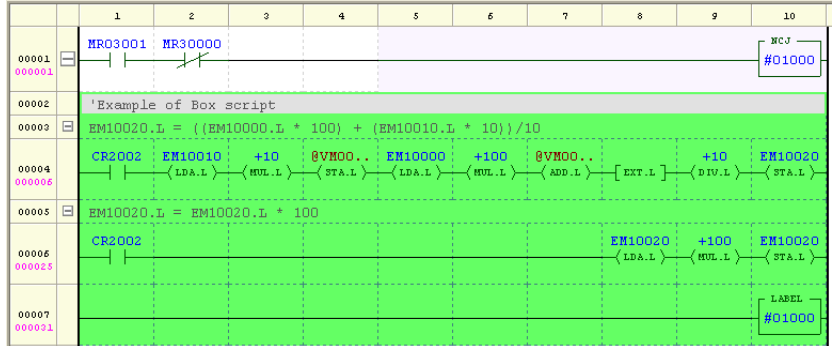

# **2** Click the "Script (S)" menu  $\triangleright$  "Fold entire content of converted ladder (O)."

Among the converted ladder programs that have been displayed with "Display/hide converted ladder," only the rung comments that have been written in scripts are displayed.

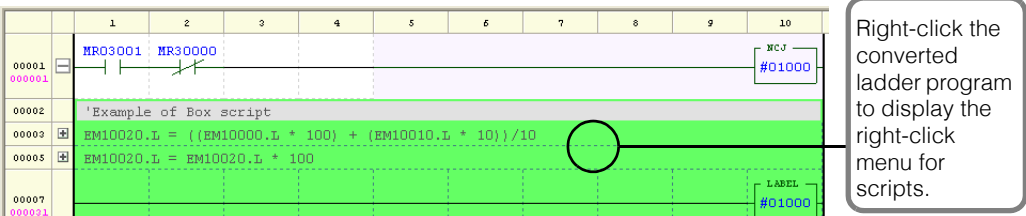

You can display and hide individual rungs by clicking  $\blacksquare$  of a rung of a ladder or script in the converted ladder program.

Alternative procedure) Right-click the converted ladder program, and then select "Script edit (X)" **Fold** entire content of converted ladder (O)" from the menu that appears.

**Reference**

# <span id="page-489-0"></span>*13-4* **Entry Assistance Functions**

This section describes functions for assisting in script entry.

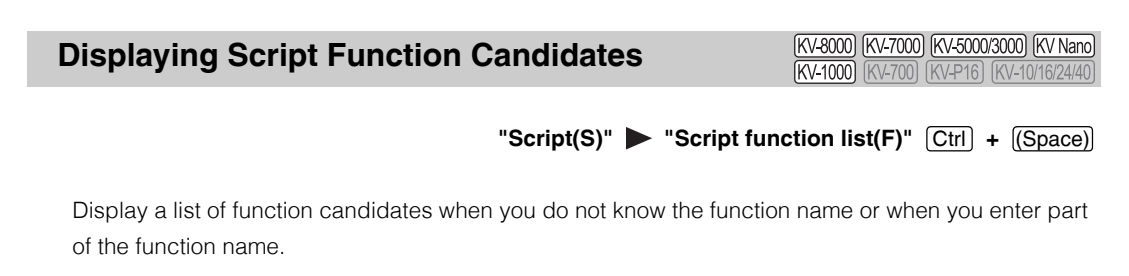

**1** Enter part of the function name, and then click the "Script (S)" menu  $\triangleright$  "Script function list (F)."

The script function candidates are displayed.

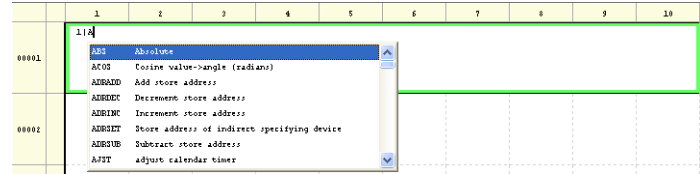

**2** Select the function that you want to use and press  $\Box$  or double-click the function that you **want to use.**

The selected function is inserted at the cursor location in the script editor.

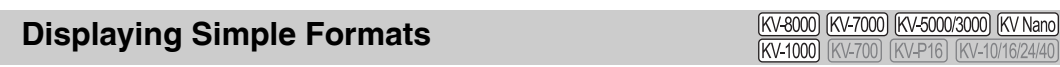

```
"Script(S)" > "Script function tip(H)" [Ctrl] + [Shift] + [(Space)
```
When you are entering a function, display information such as whether arguments and return values are present. Information is displayed as simple-format script function hints.

**1 Place the "|" mouse cursor to the right of the "(," and then select the "Script (S)" menu "Script function tip (H)."**

A script function hint is displayed in a simple format.

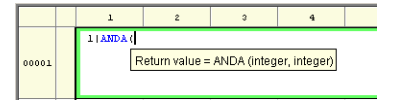

**Alternative procedure**

If you enter the function name and "(," the script function hint will be displayed automatically.

**SCRIPT** 

**13**

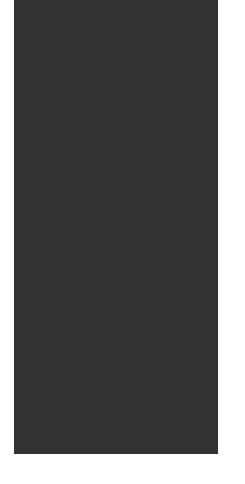

# **APPENDICES**

Read the list of error messages if problems arise during use and if you want to know the details of and remedy for an error that occurs during programming.

A list of shortcut keys is also provided as a quick reference.

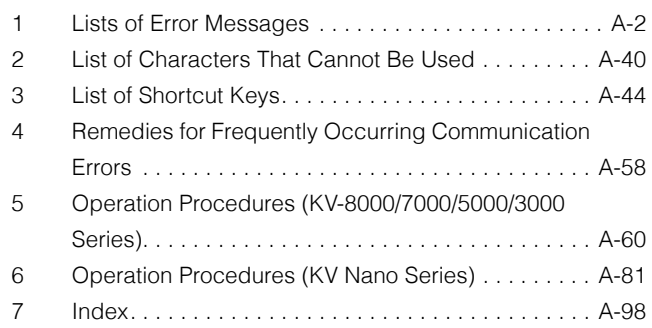

<span id="page-491-0"></span>This appendix describes the error messages that are displayed during operation and the remedies to take when error messages are displayed.

# **Errors That Occur in the Editor**

The following error messages are displayed in the editor.

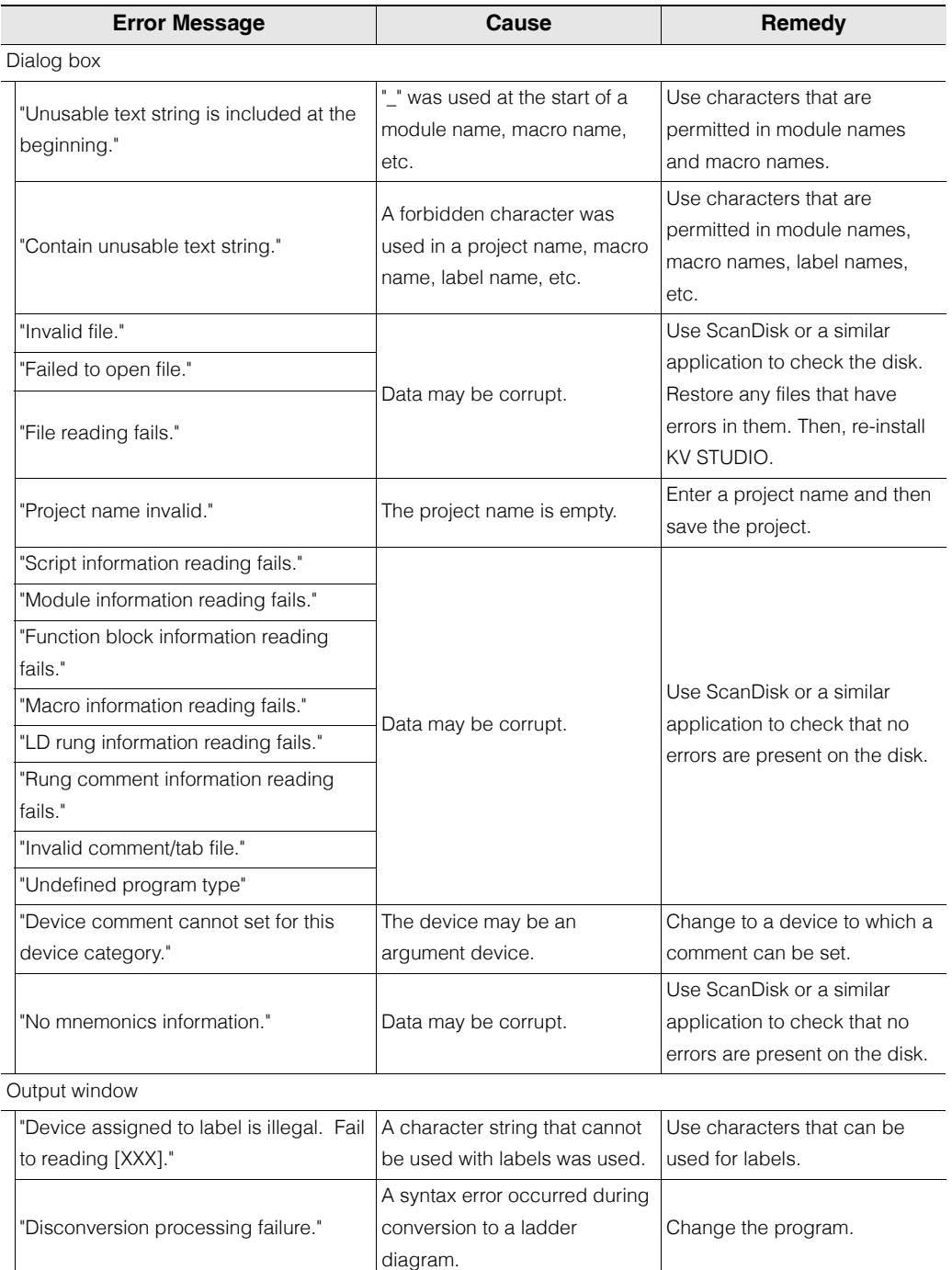

# **Errors and Warnings That Occur during Conversion**

The following error messages (the error numbers are shown in parentheses) are displayed during conversion.

Eliminate the cause of the error before performing conversion.

#### **Error messages**

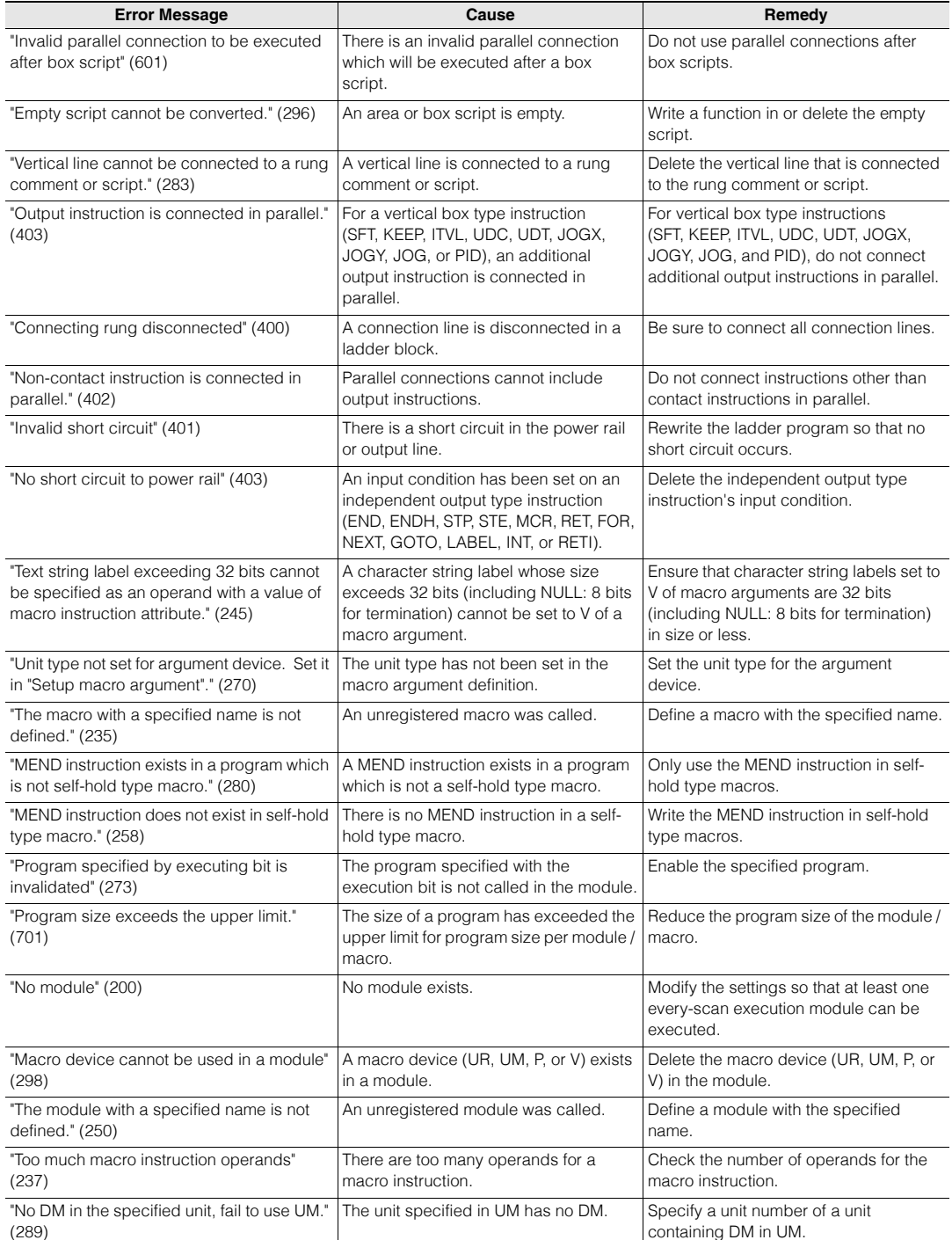

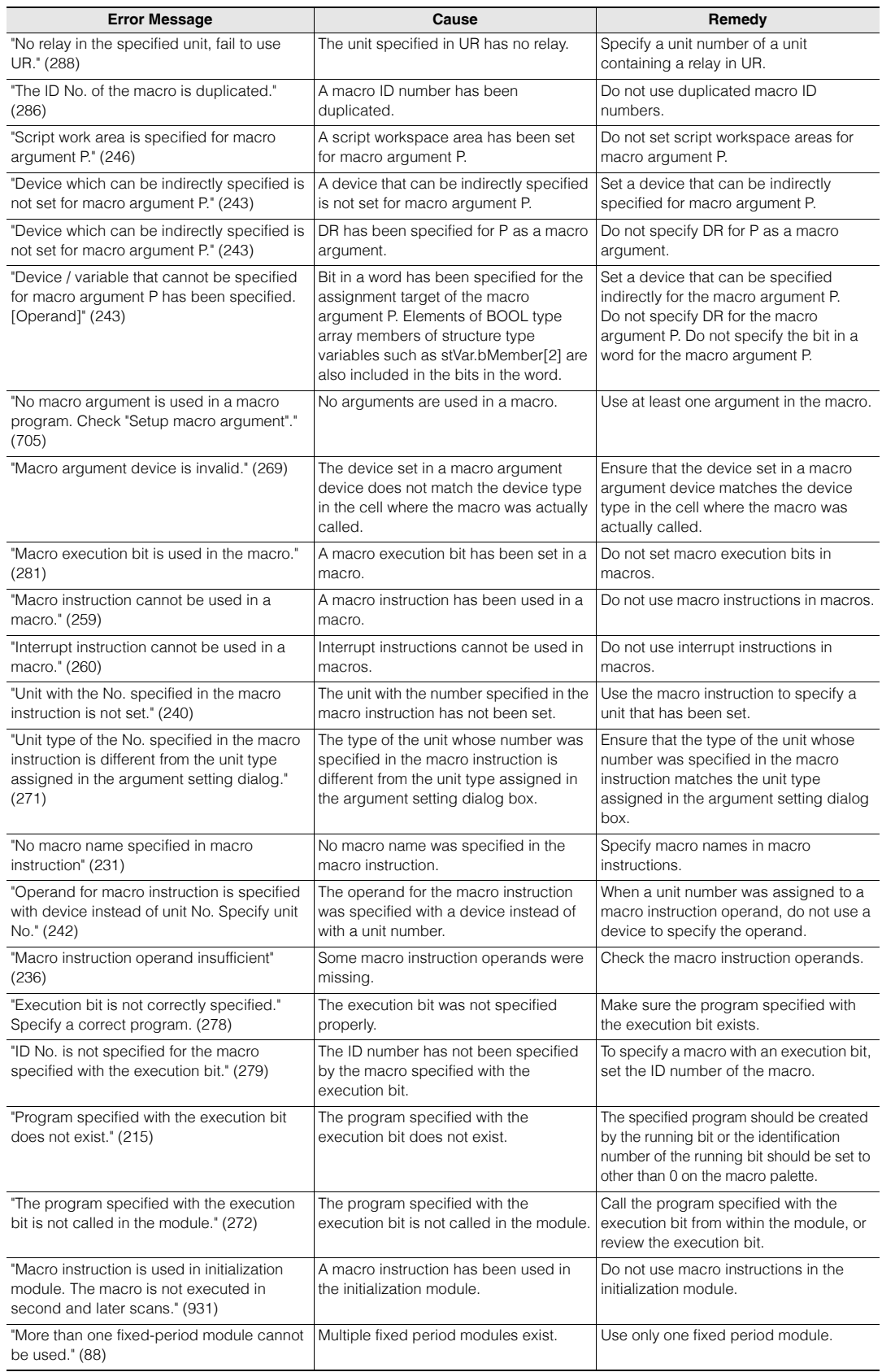

<www.PLC1.ir>

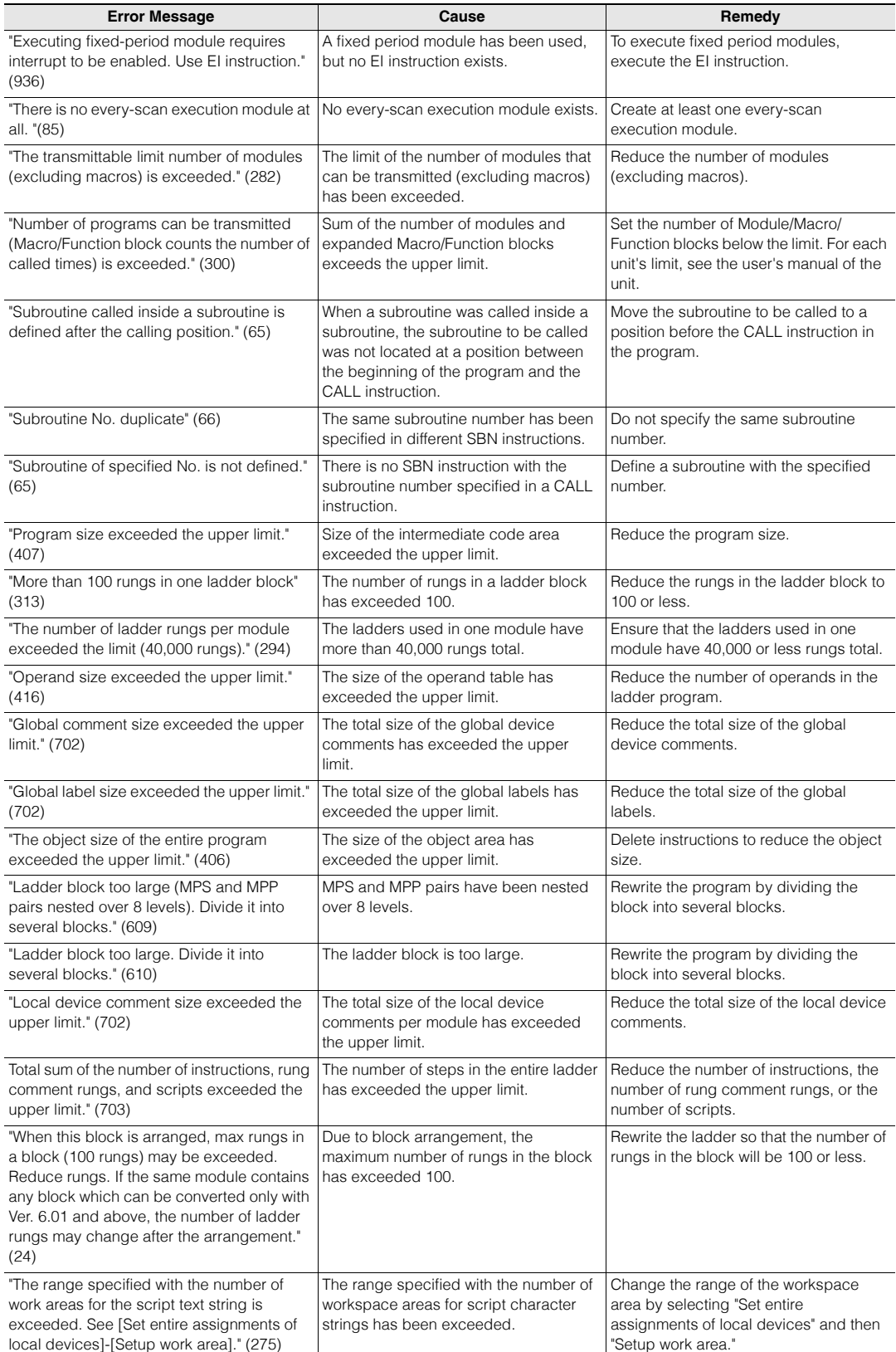

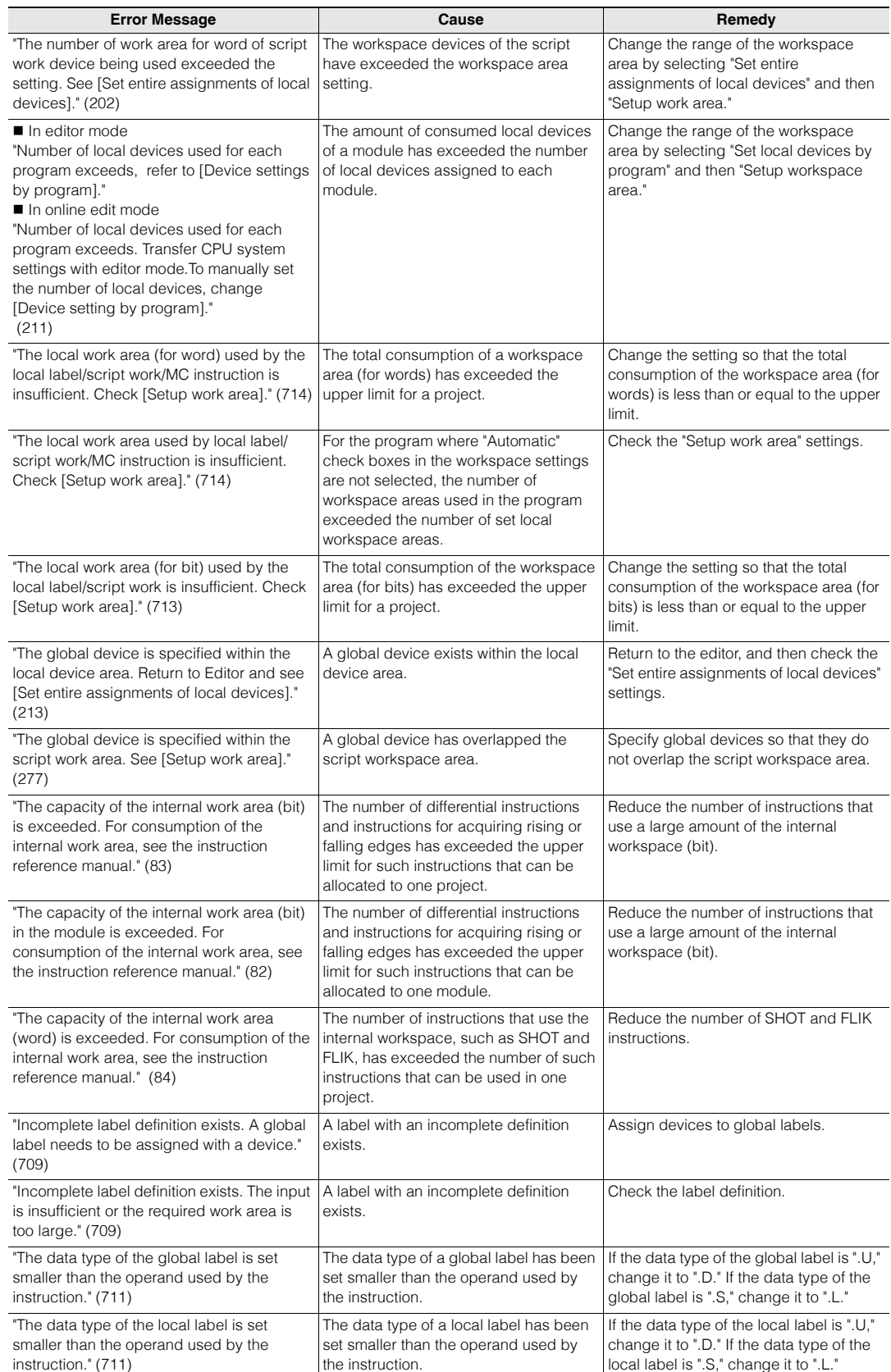

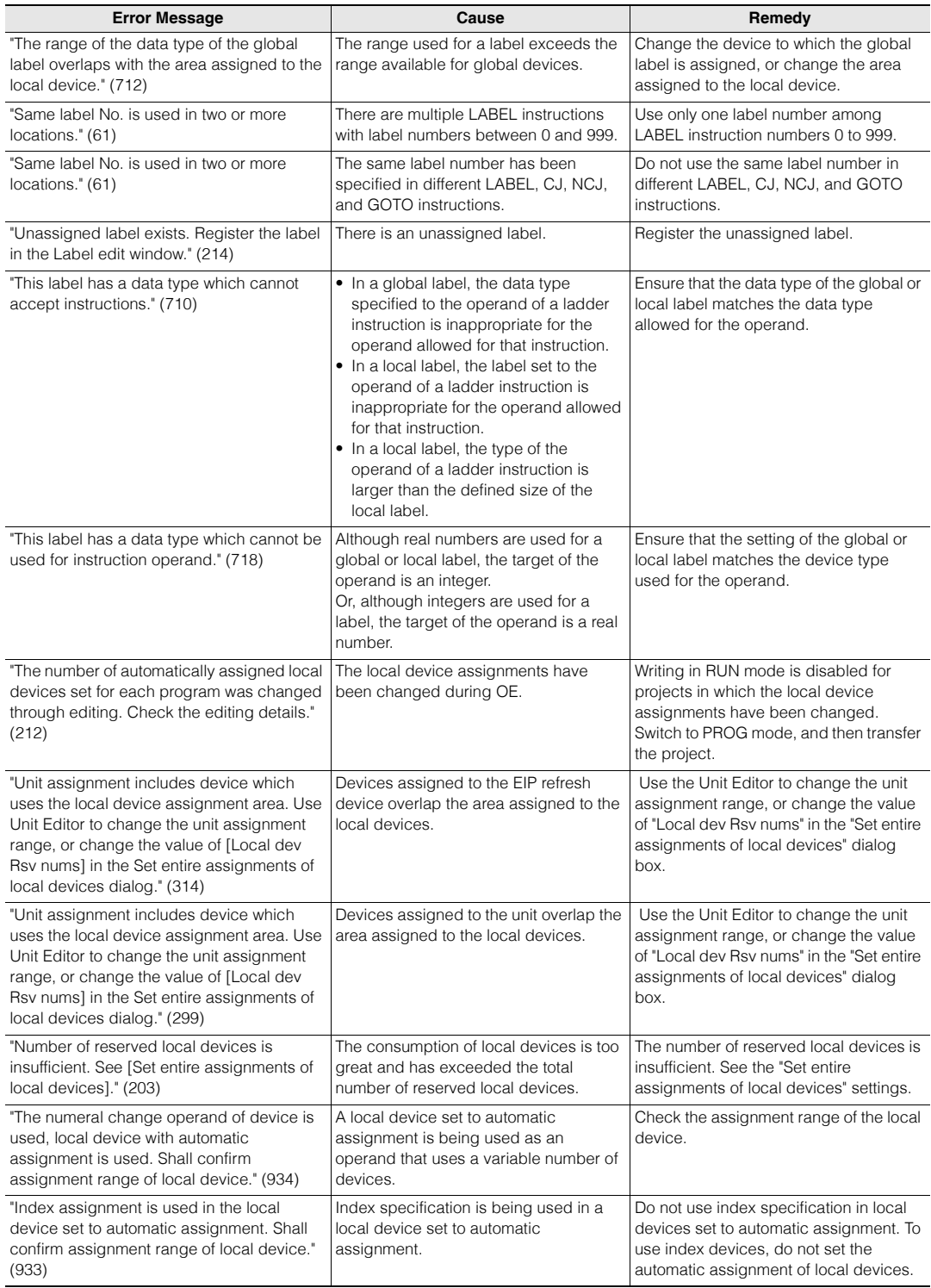

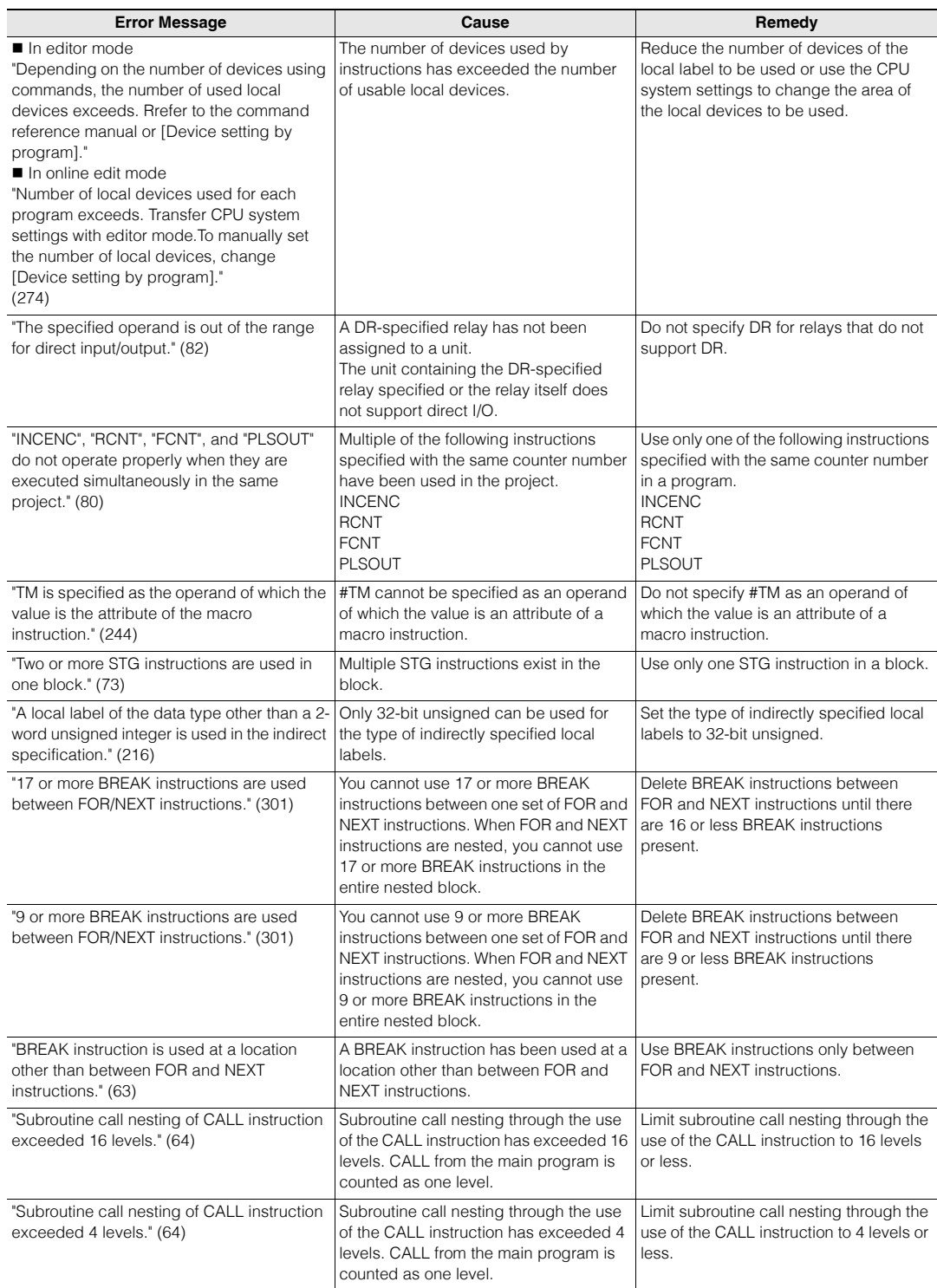

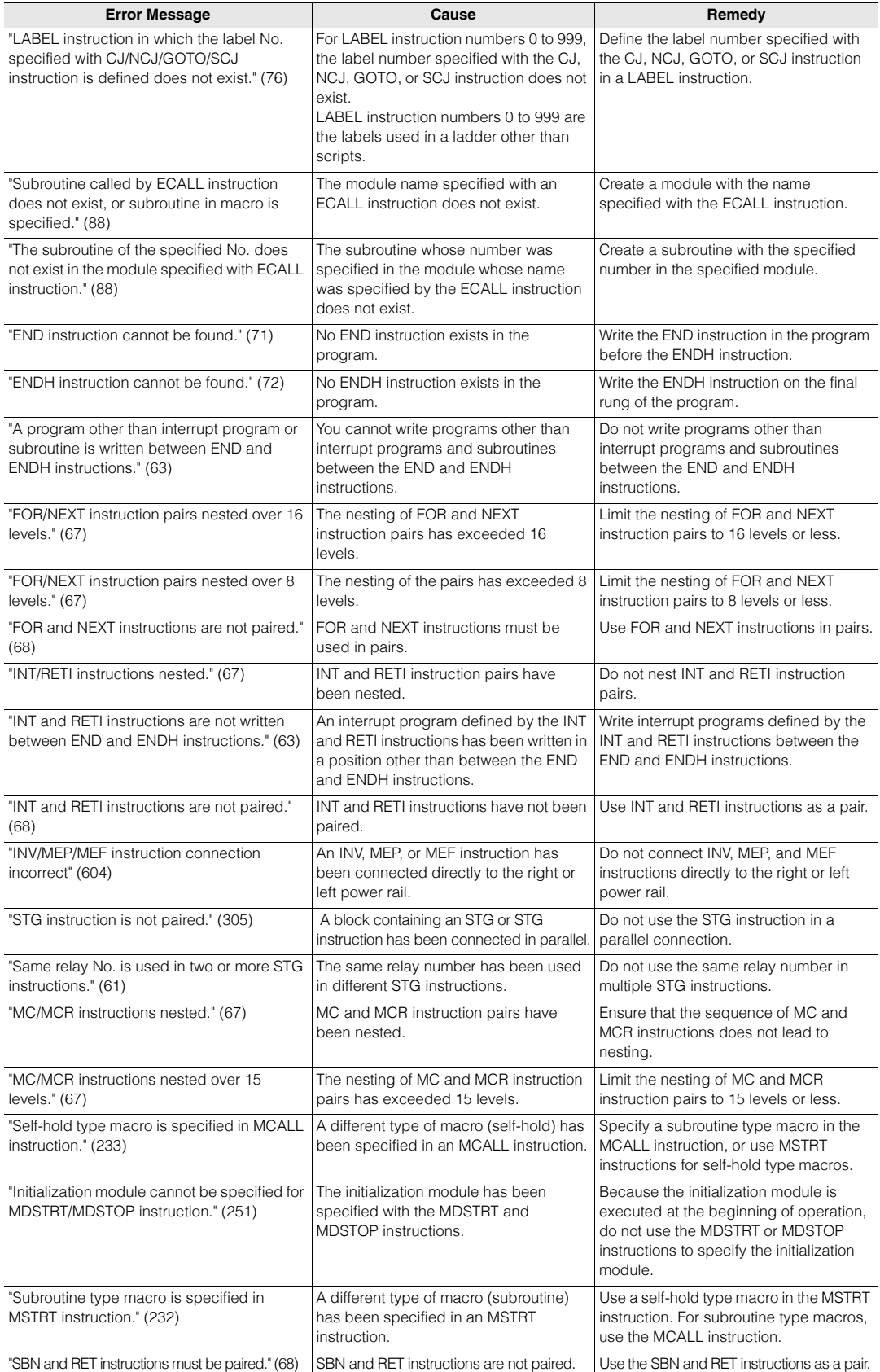

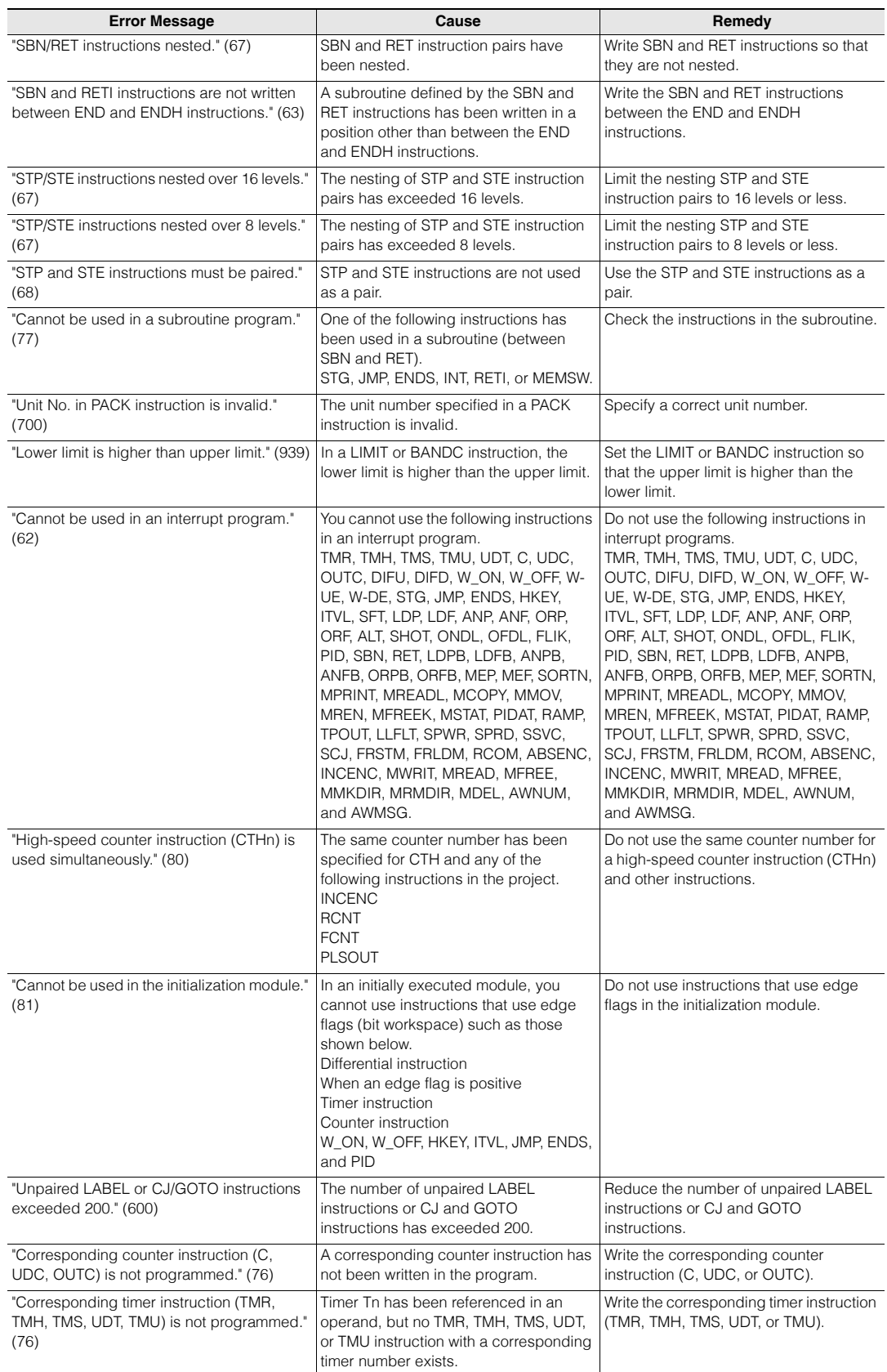

<www.PLC1.ir>

#### **A-10 - KV STUDIO Ver.11 User's Manual -**

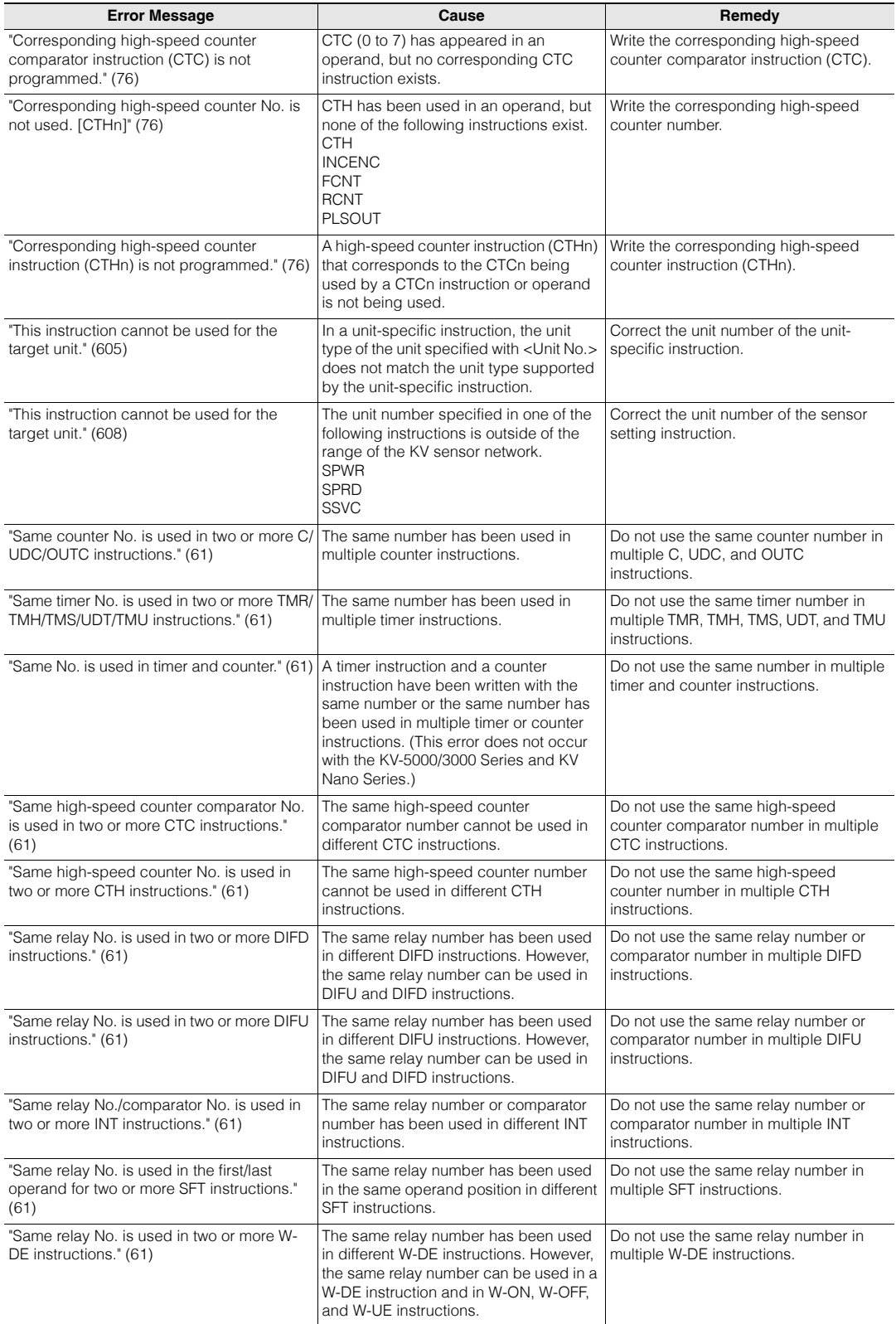

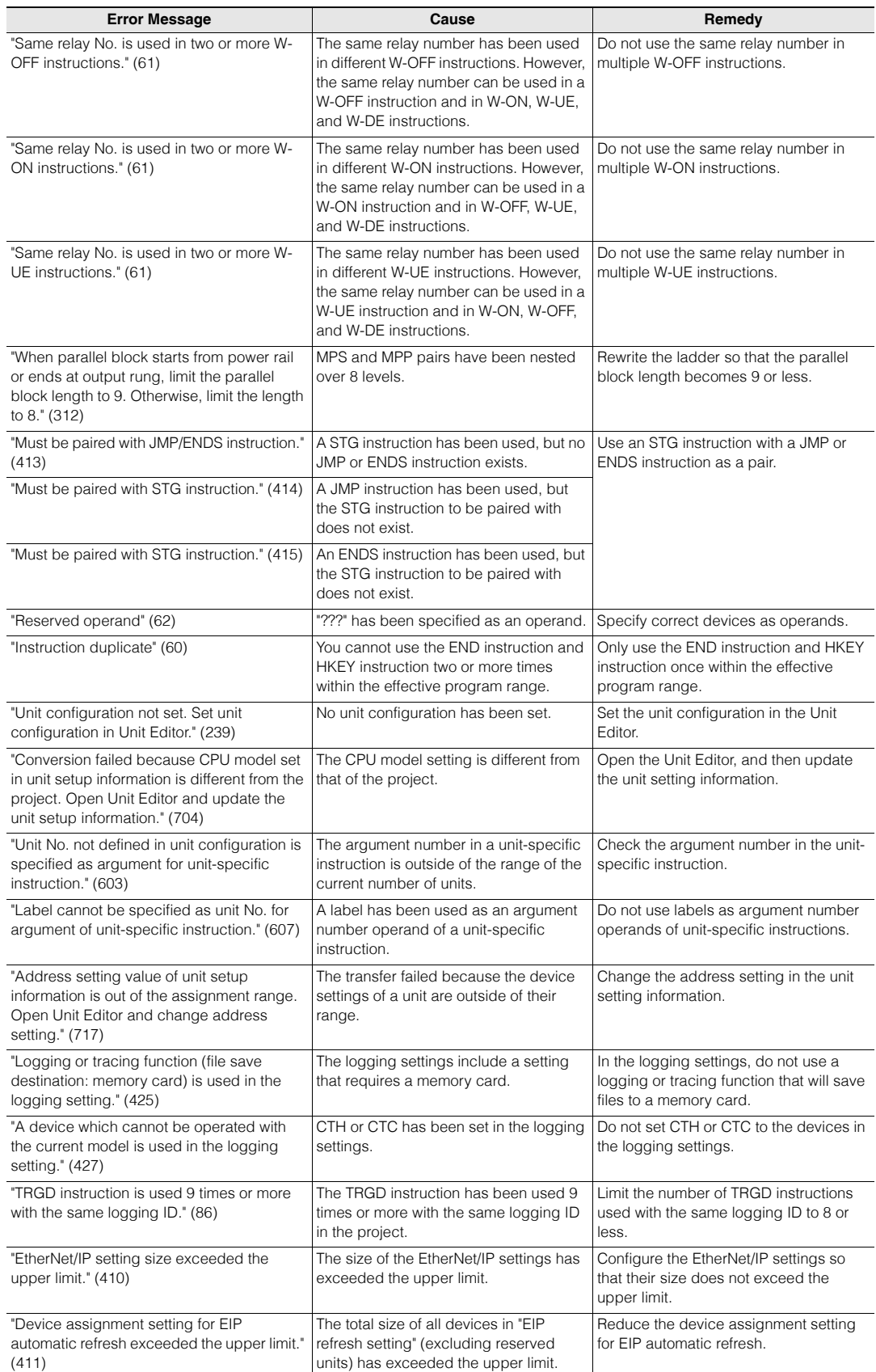

<www.PLC1.ir>

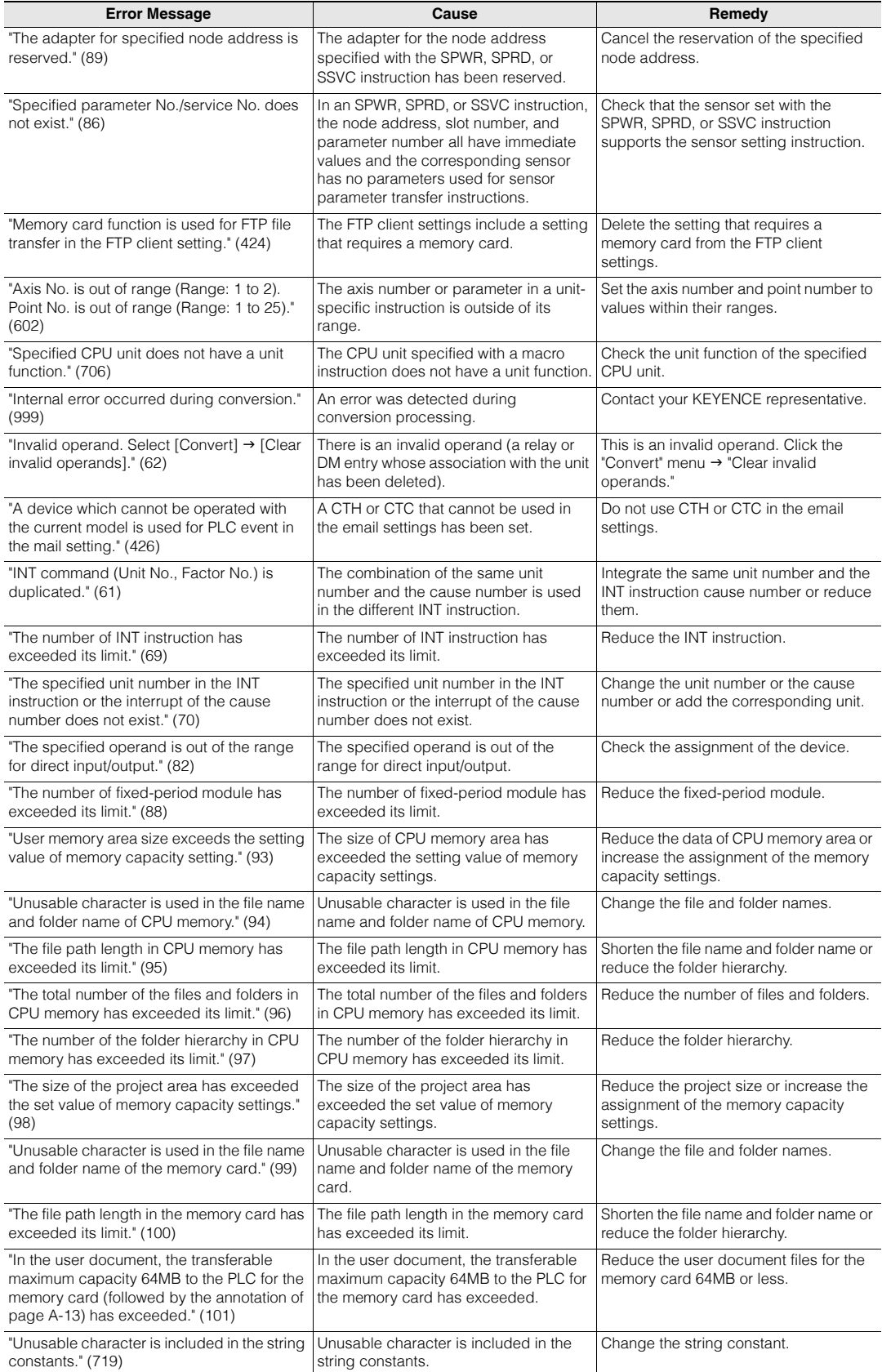

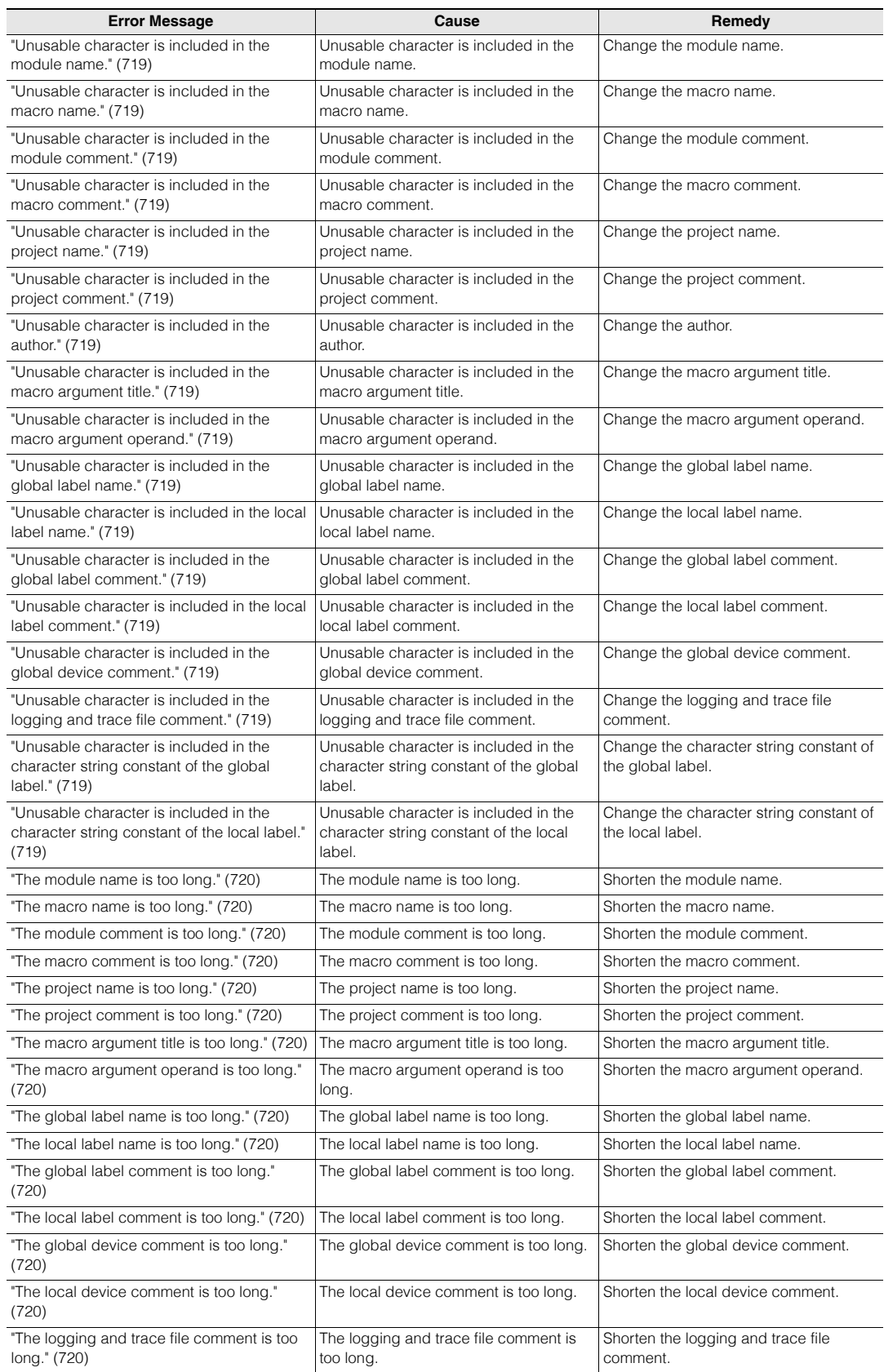

#### **A-14 - KV STUDIO Ver.11 User's Manual -**
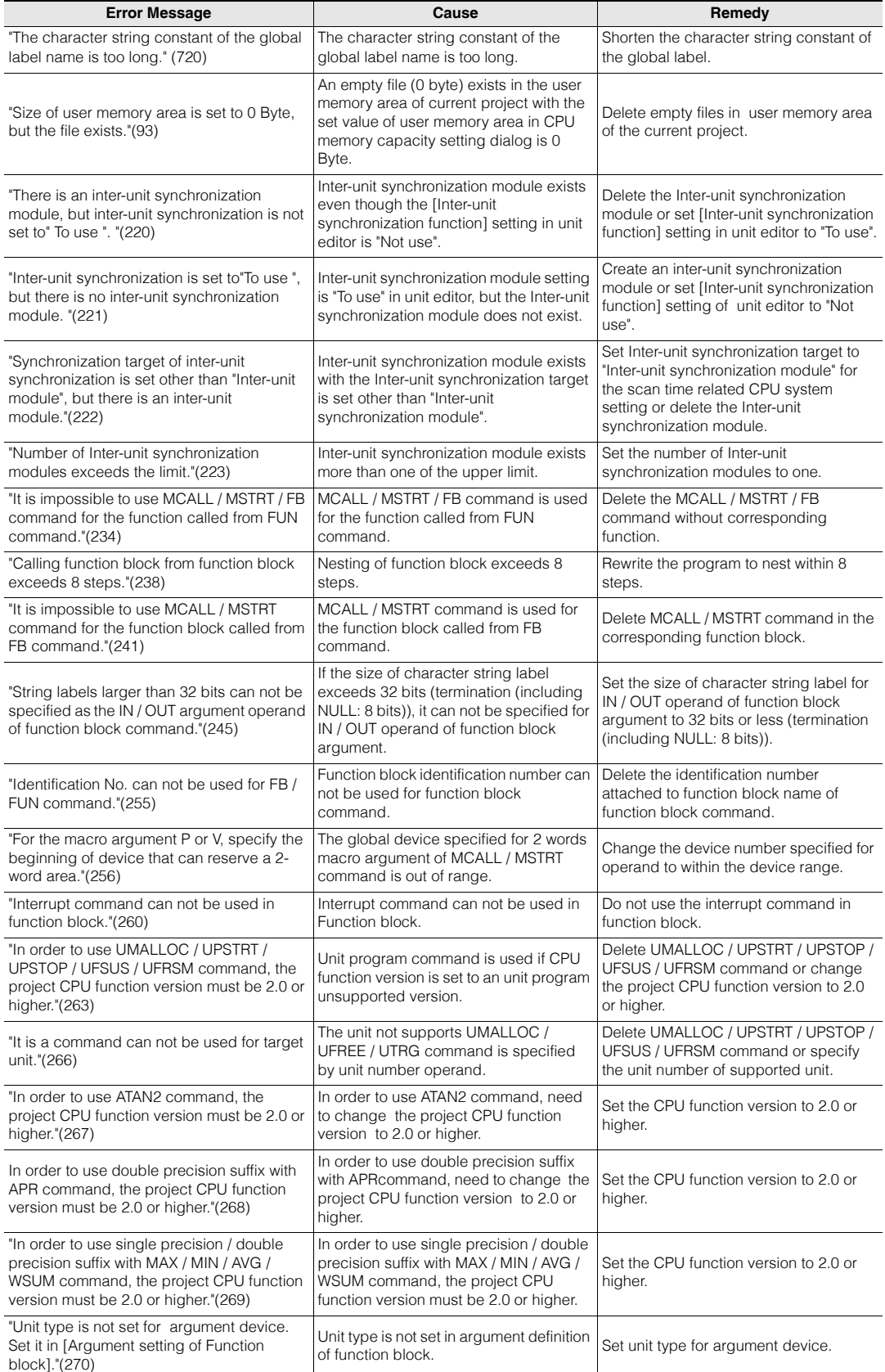

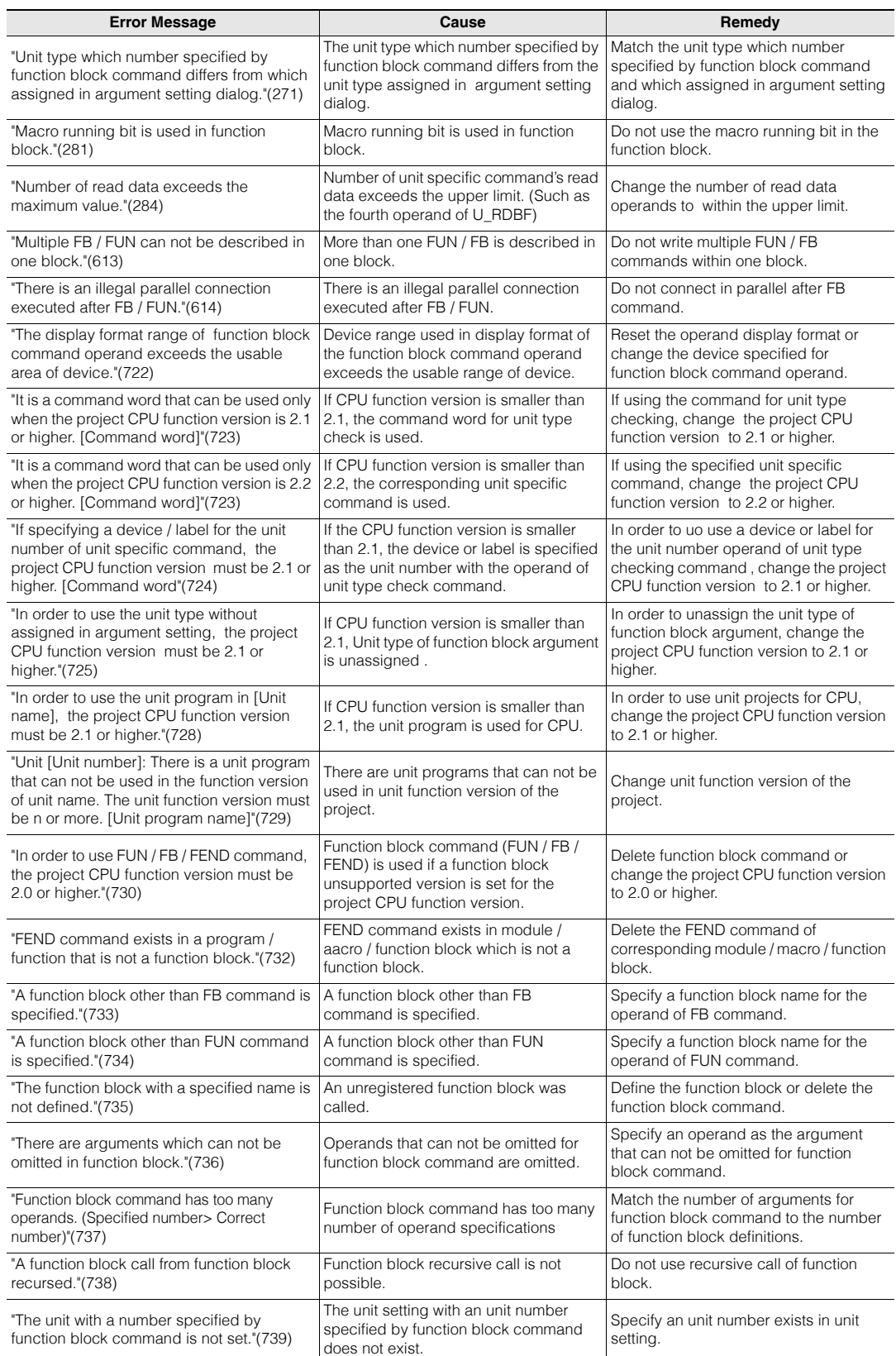

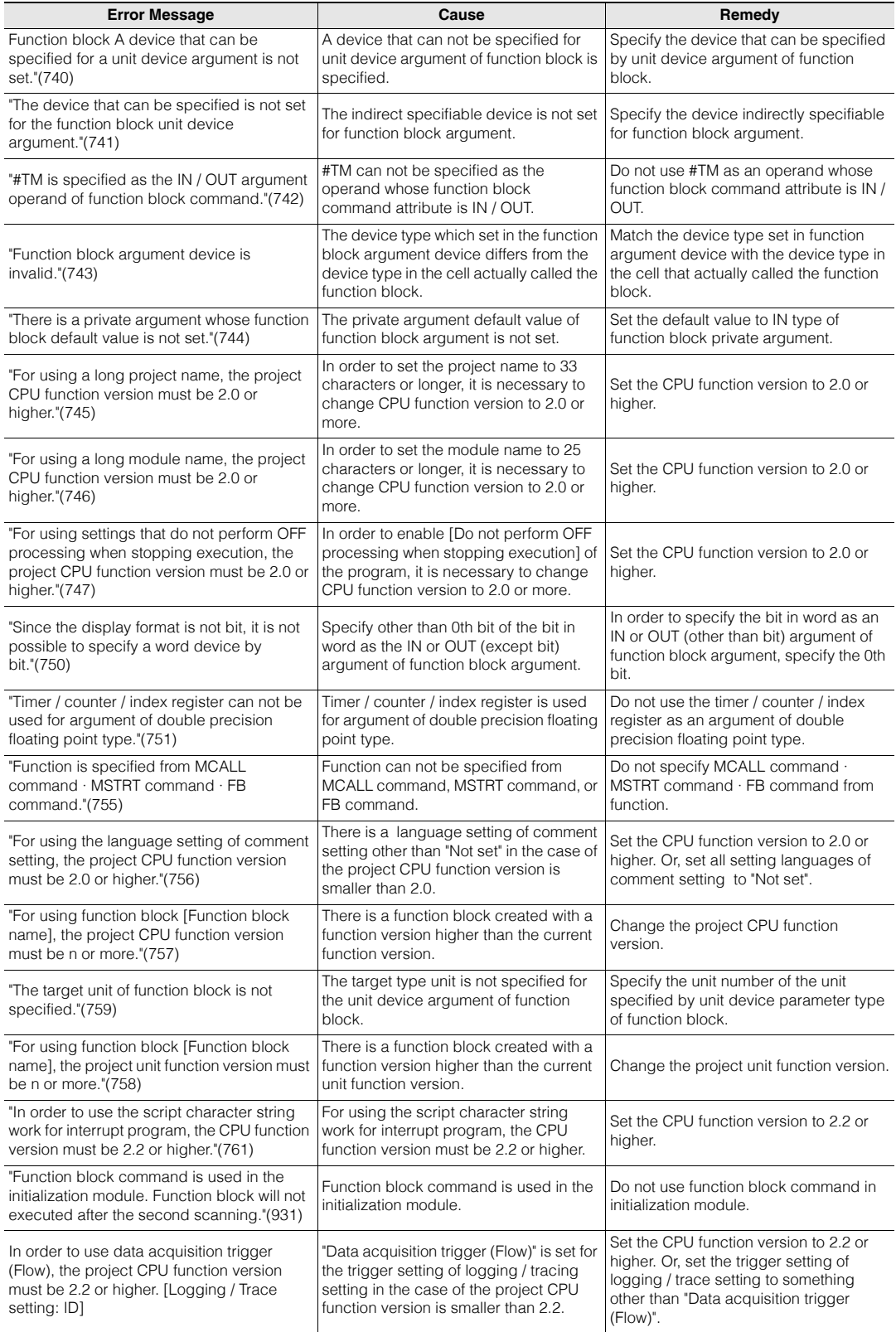

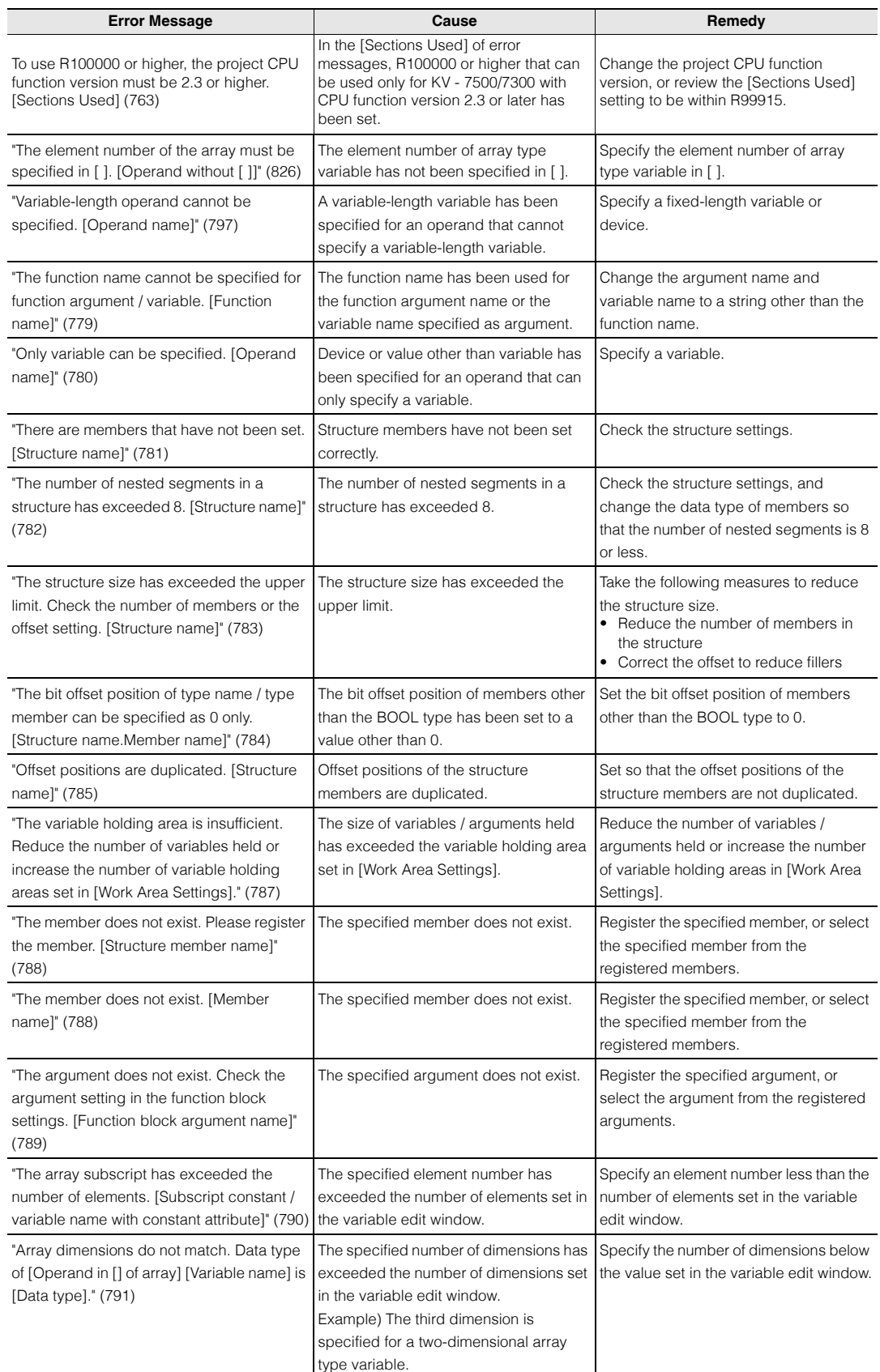

www.p<sup>A-d<sub>81</sub>.ir</sup>

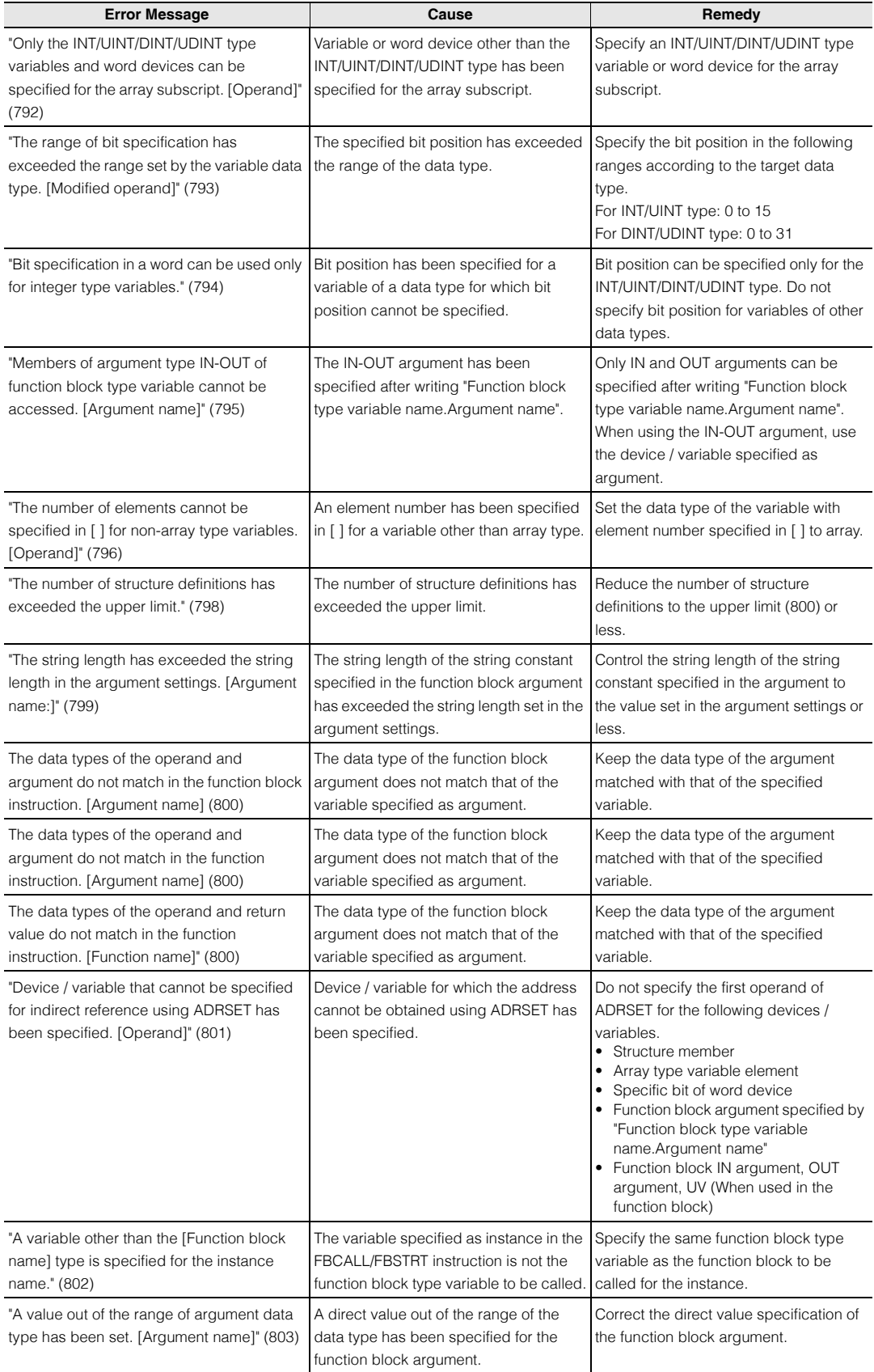

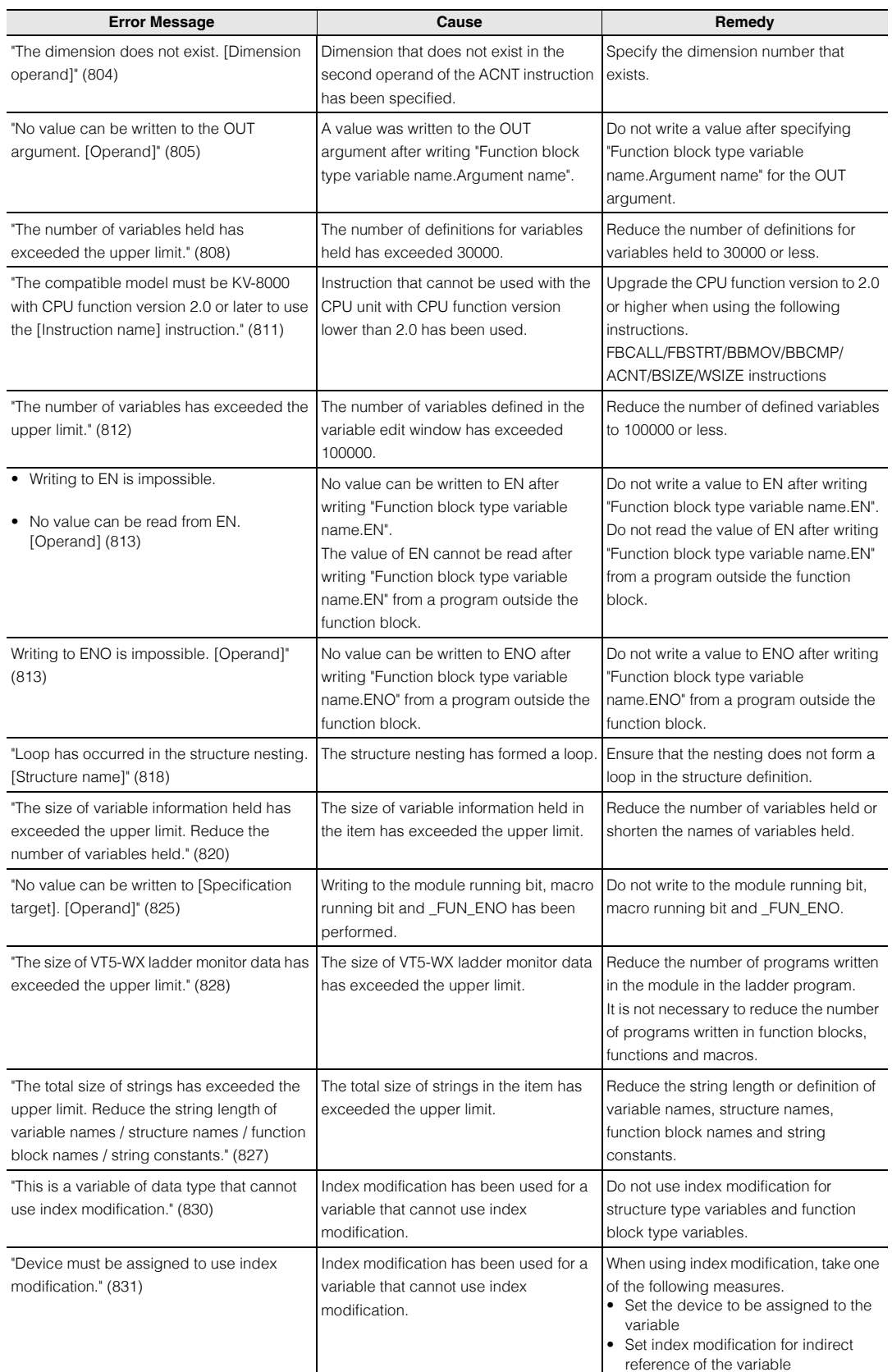

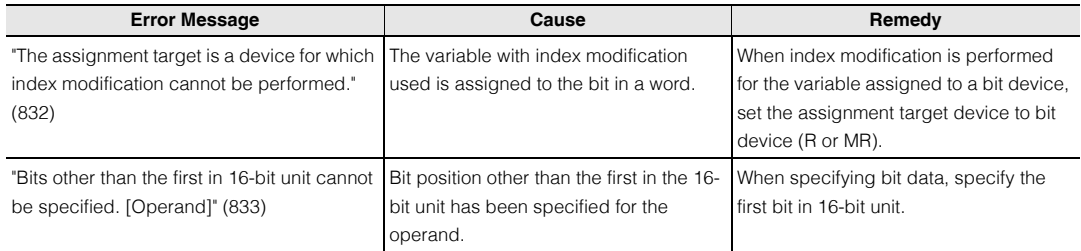

# **Warning messages**

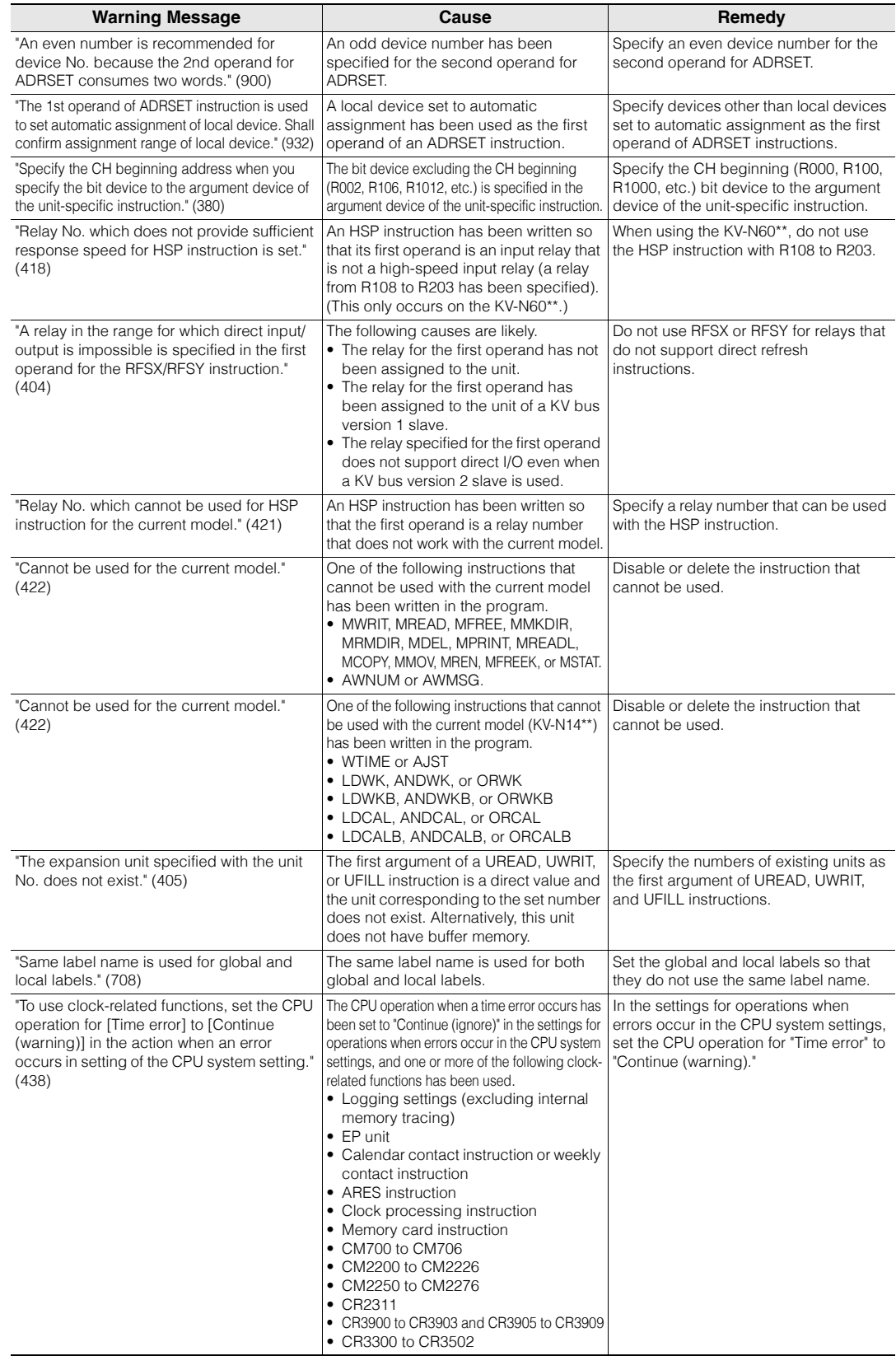

www.p<sup>22</sup>1.ir

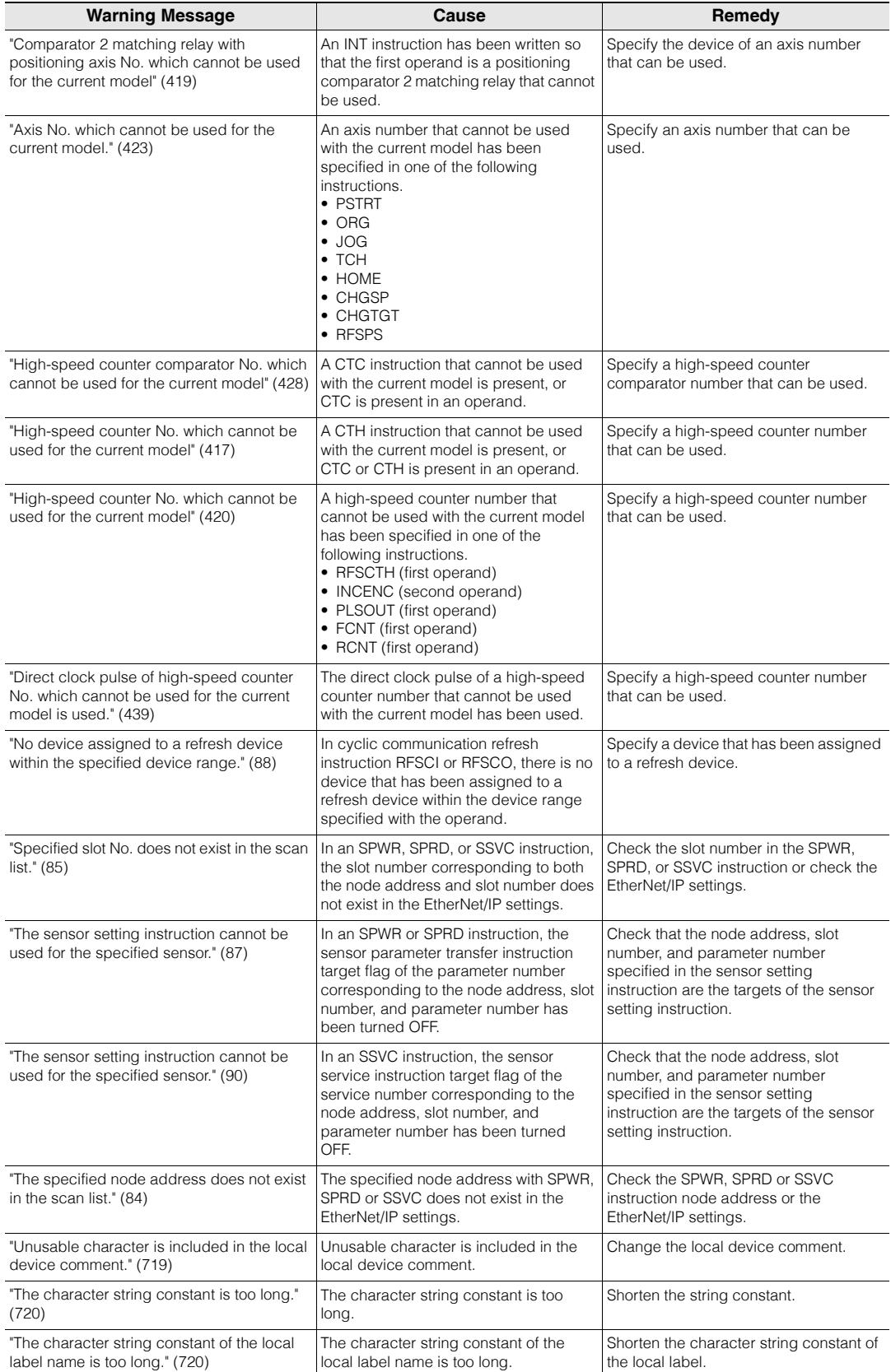

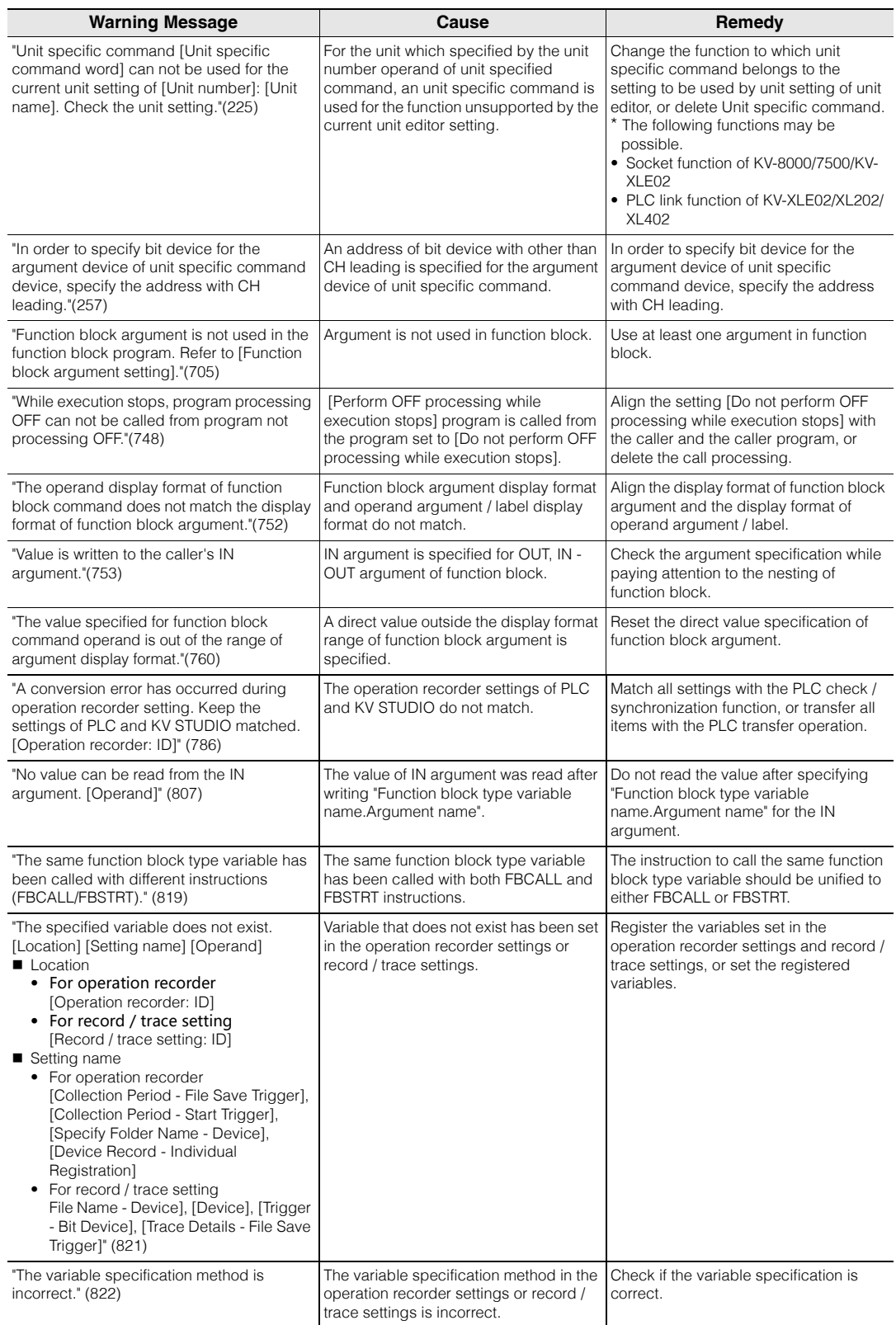

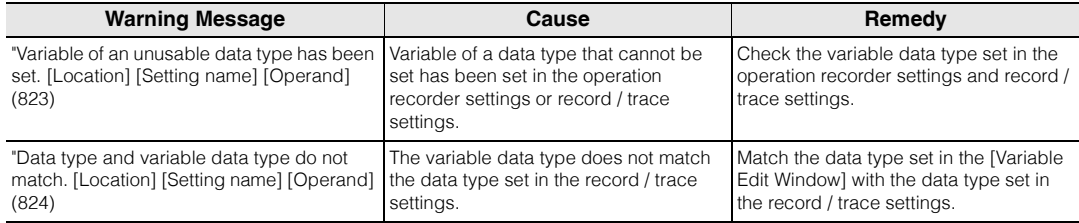

# **Errors at the Start of Monitoring and Communication Errors**

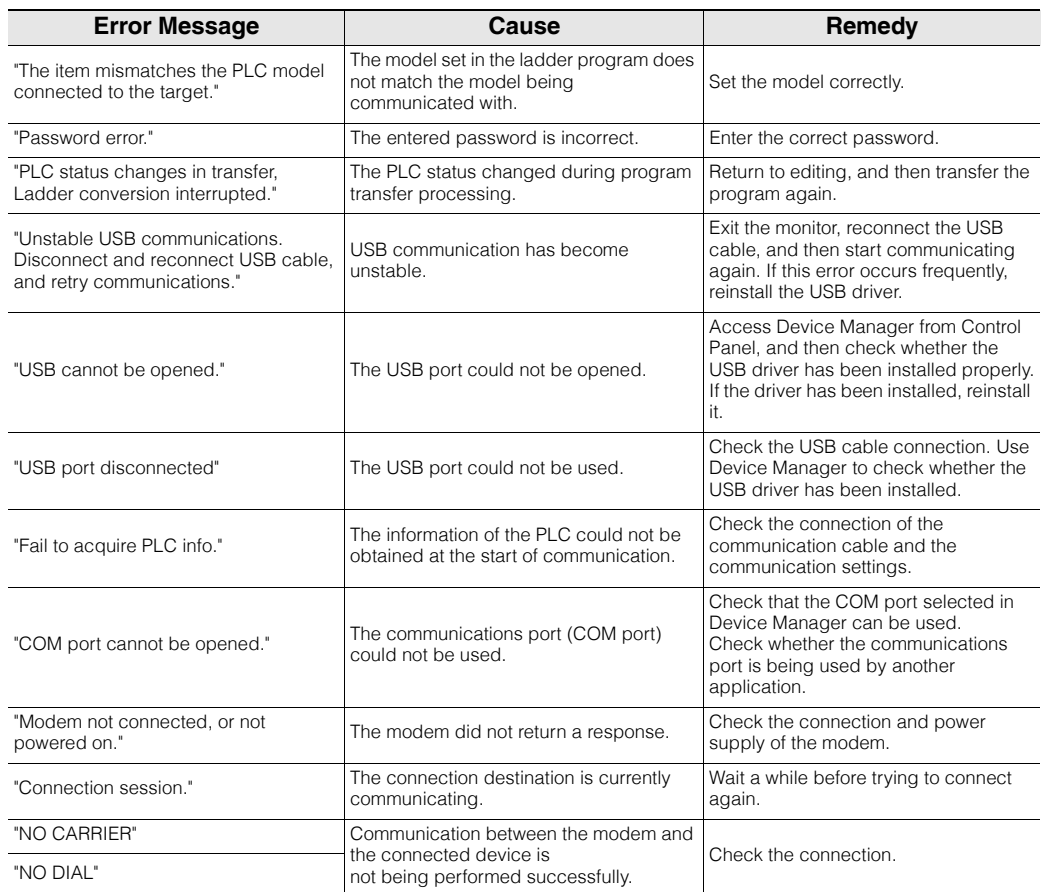

The following error messages are displayed at the start of monitoring or during communication.

## **PLC Unit Errors**

The following error messages are displayed when an error occurs on the CPU unit or base unit.

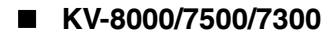

This section describes the errors that occur on the KV-8000/7500/7300.

You can use the following items to check for errors.

- Access Window
- KV STUDIO's error monitor
- CR/CM

Whether an error is a serious error or a minor error is determined by the error's group.

Serious errors......Scan time over errors, system errors, and setting errors

Minor errors.........Time errors, calculation errors, unit errors, memory card operation errors, memory card access errors and other errors.

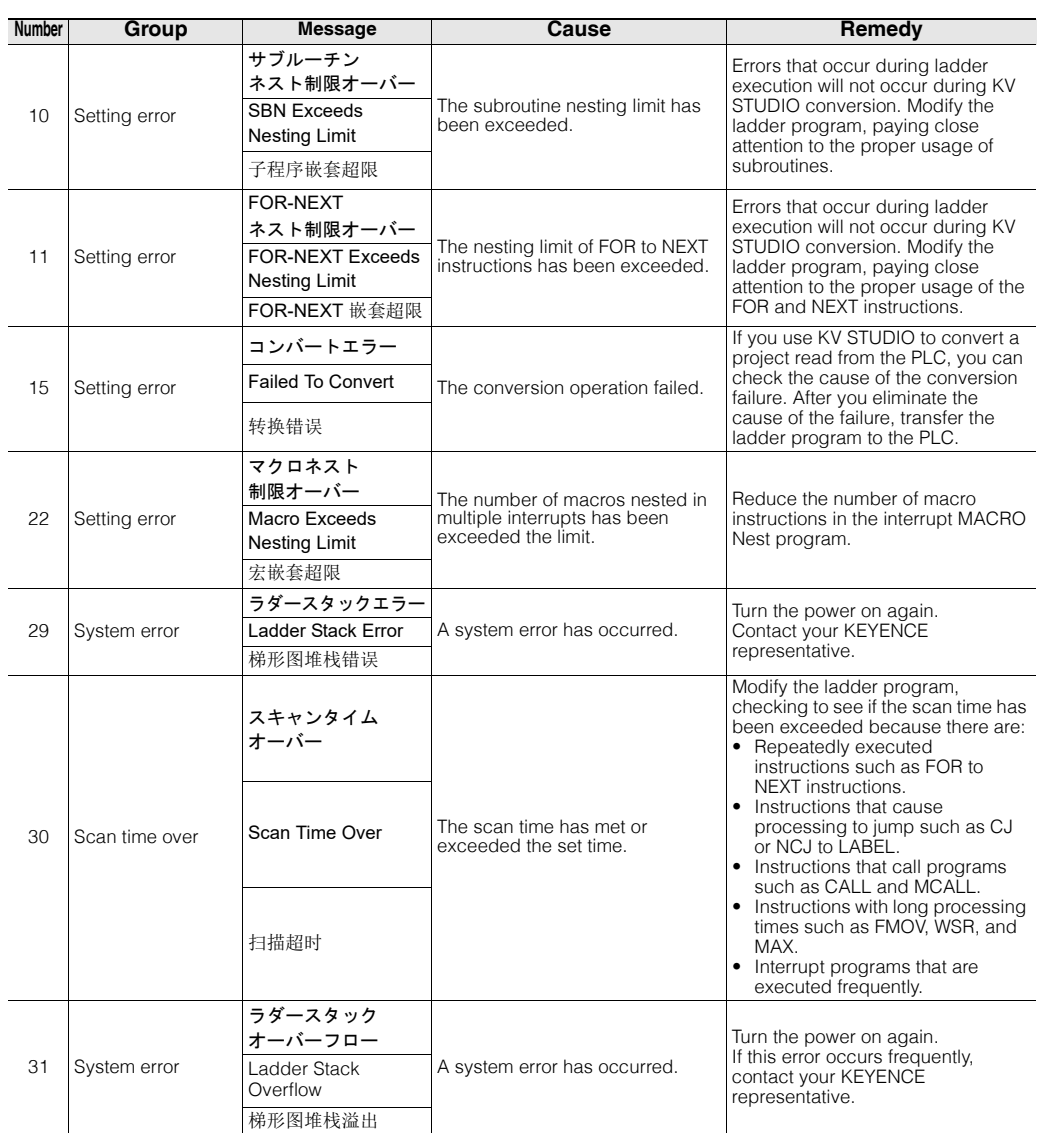

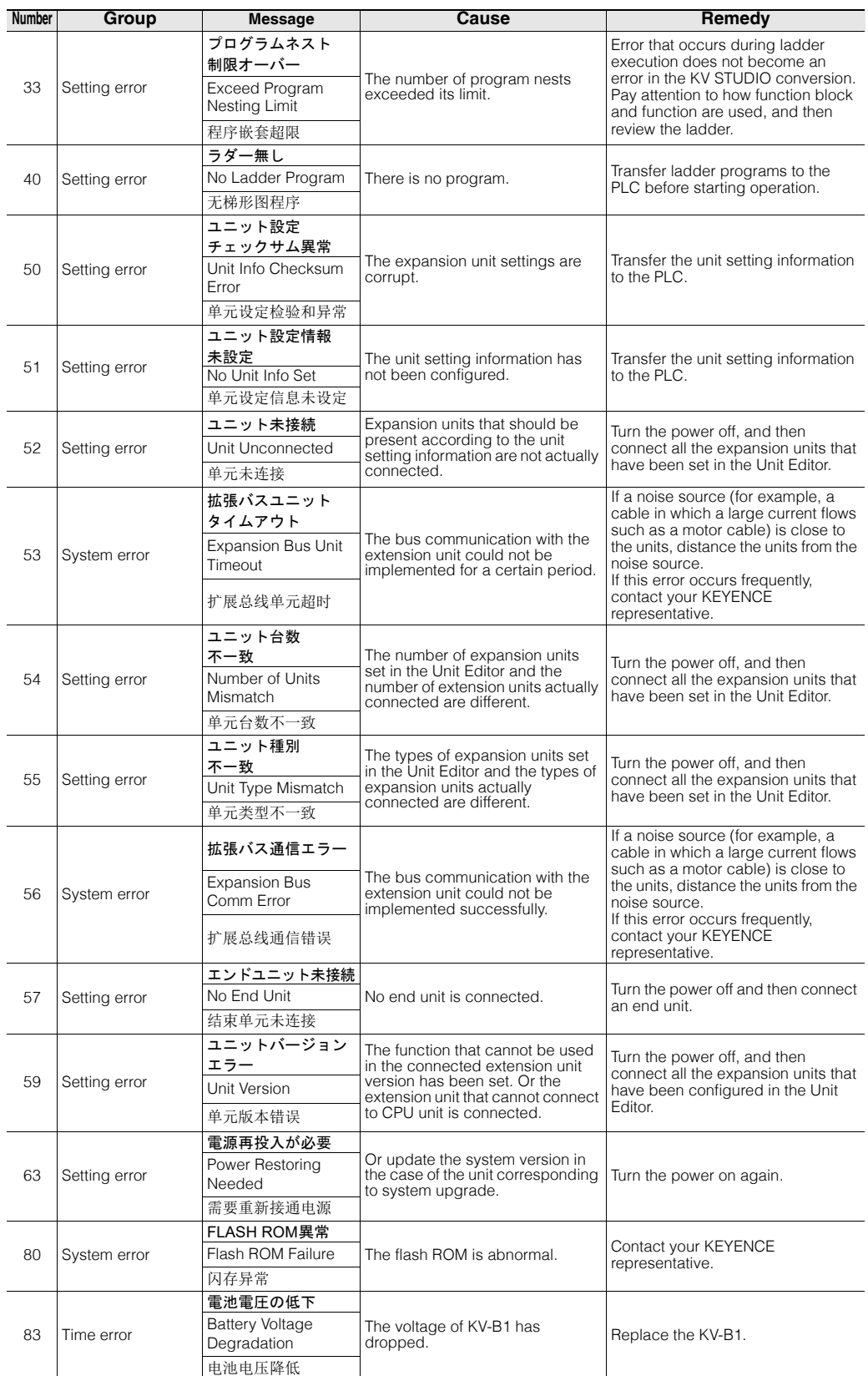

www.p<sup>228</sup>1.ir

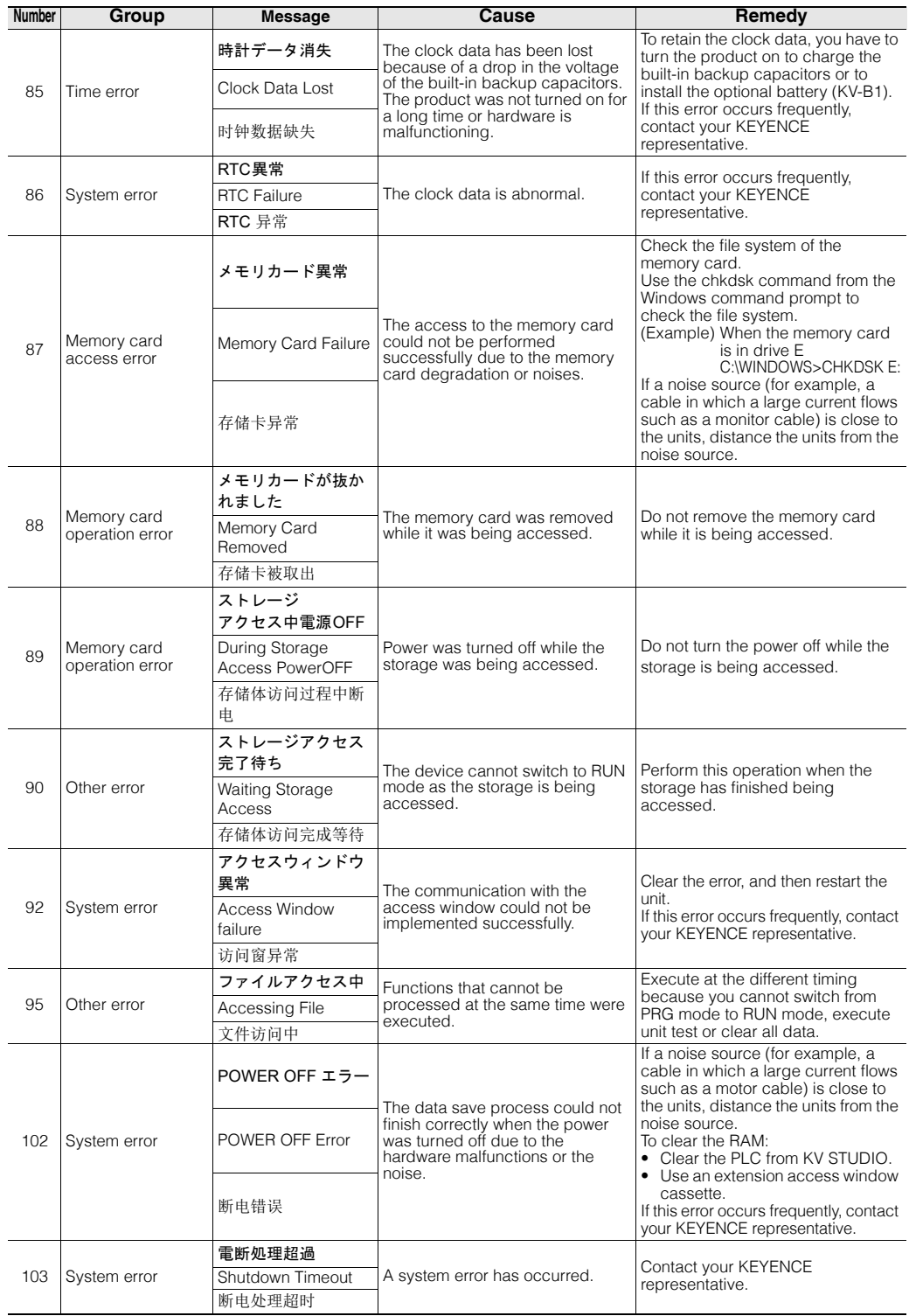

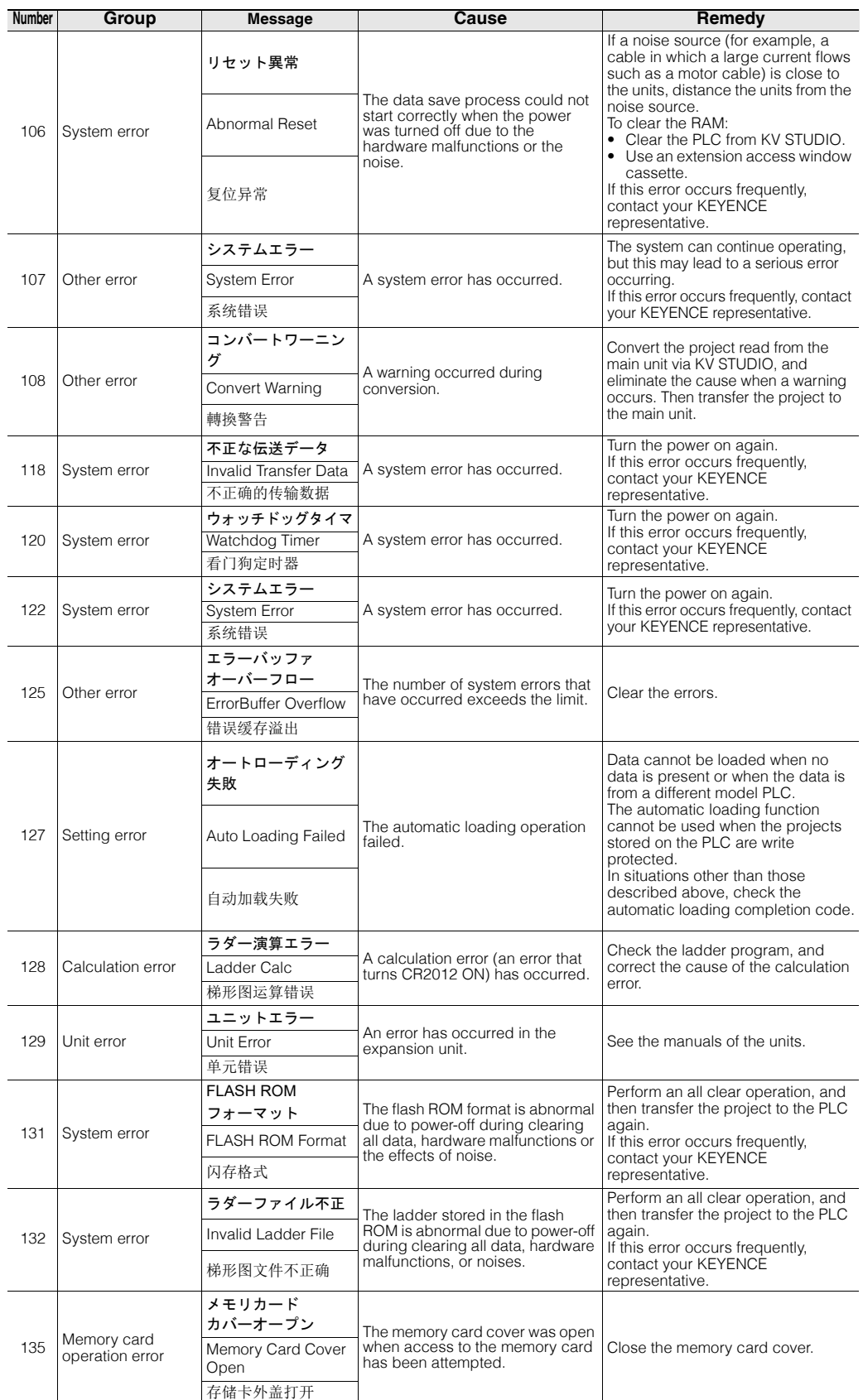

www.p<sup>230</sup>1.ir

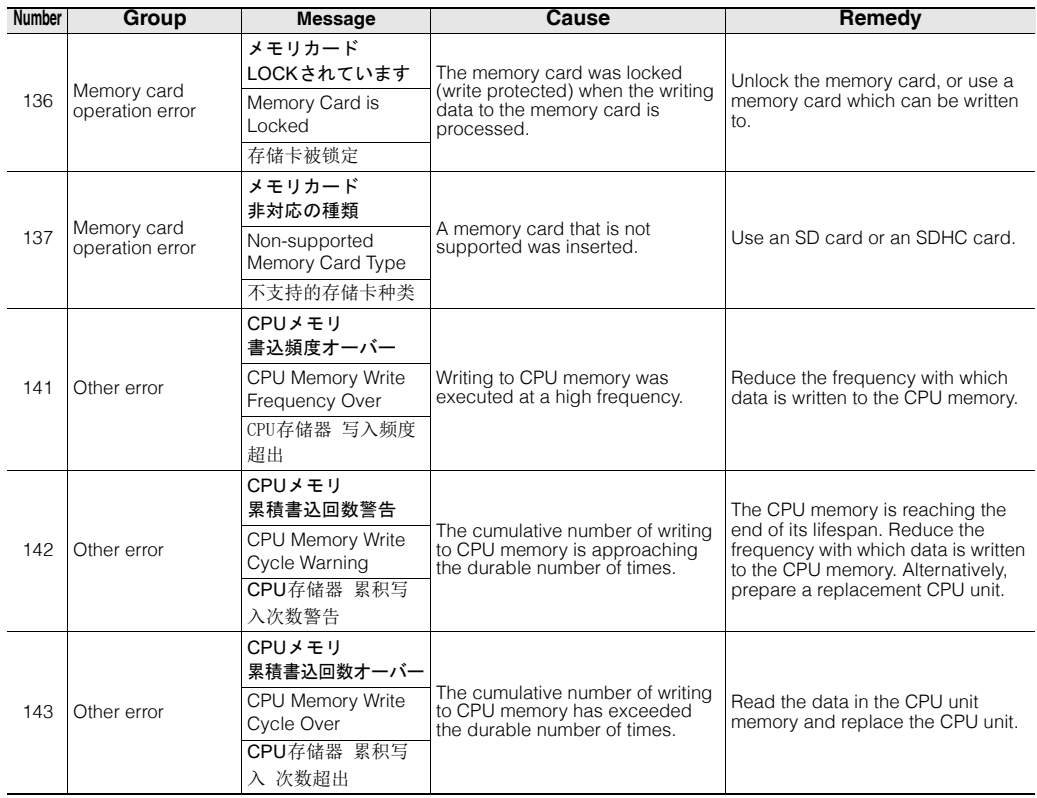

## **KV-5500/5000/3000/1000/700**

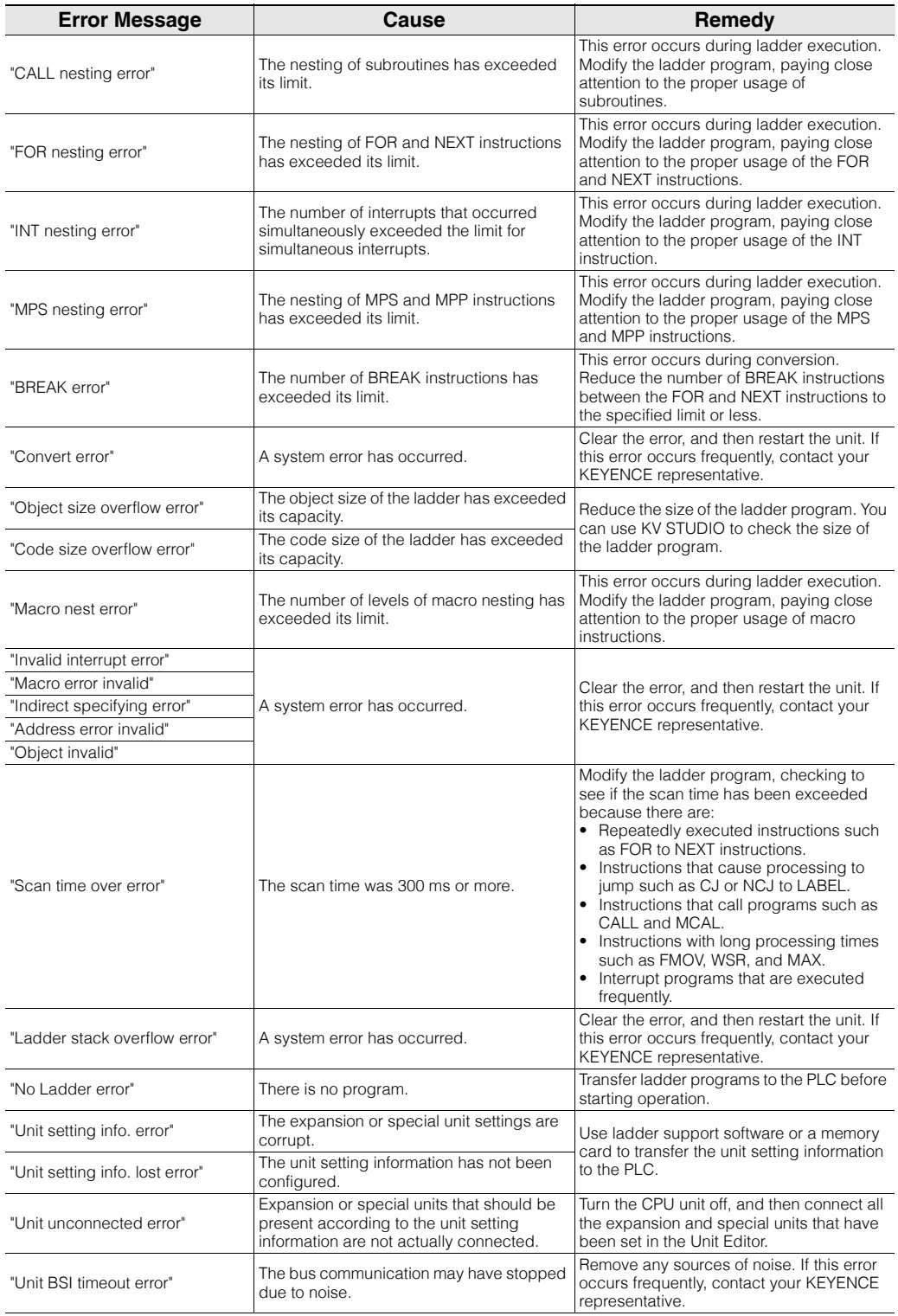

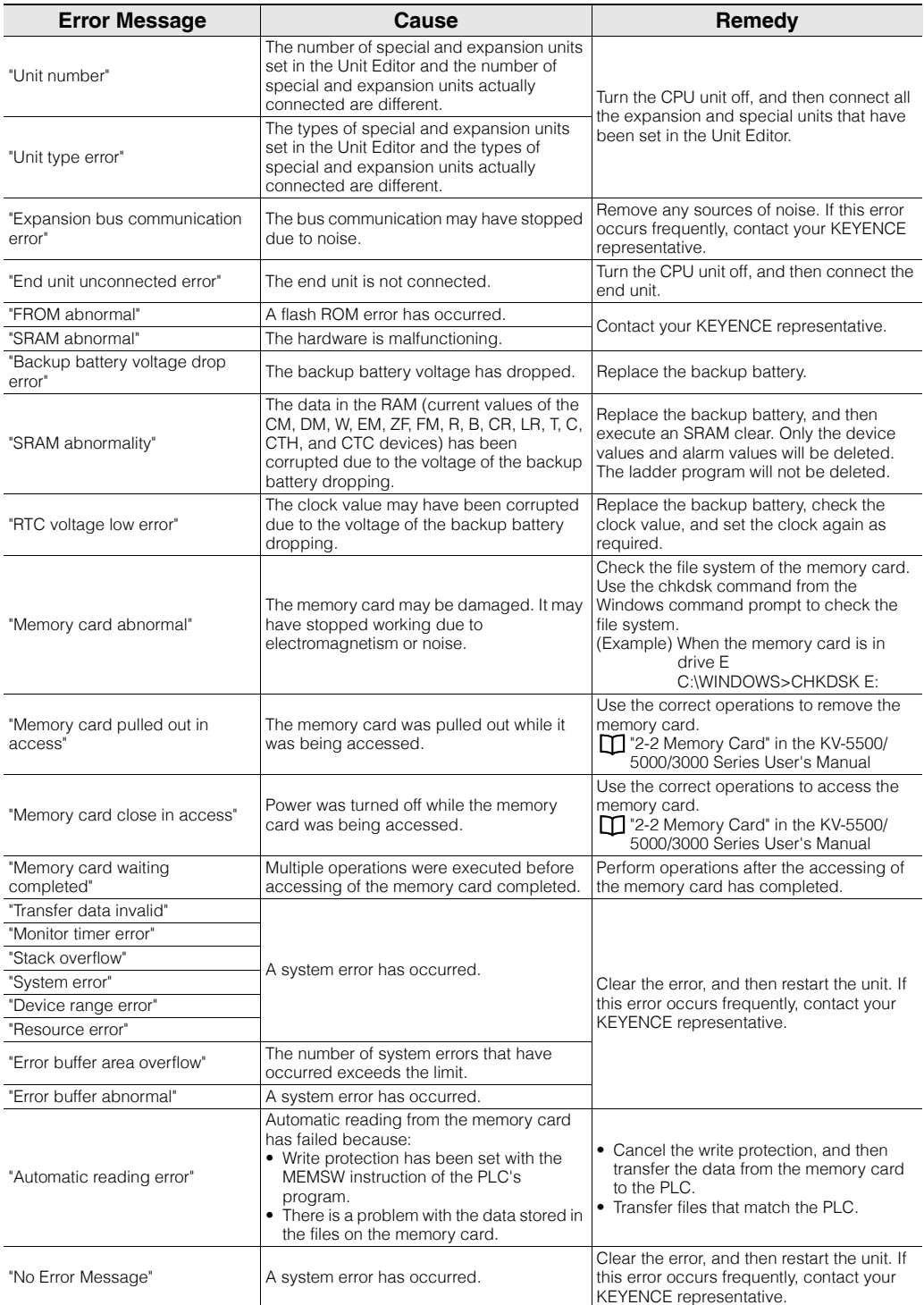

## **KV Nano Series**

This section describes the causes of and remedies for the errors numbers and messages that are displayed when an error occurs on the KV Nano Series PLC.

You can also use KV STUDIO's error monitor to check these errors.

You can use the following items to check for errors.

- ERROR LED (serious error or minor error)\*
- POWER LED (lights in orange when an excessive current consumption error occurs)<sup>\*</sup>
- Extension access window cassette
- KV STUDIO's error monitor
- \* You cannot check the numbers.
- \* Whether an error is a serious error or a minor error is determined by the error's group. Serious errorsScan time over errors, system erros, and setting errors Minor errorsTime errors, calculation errors, unit errors, and other errors

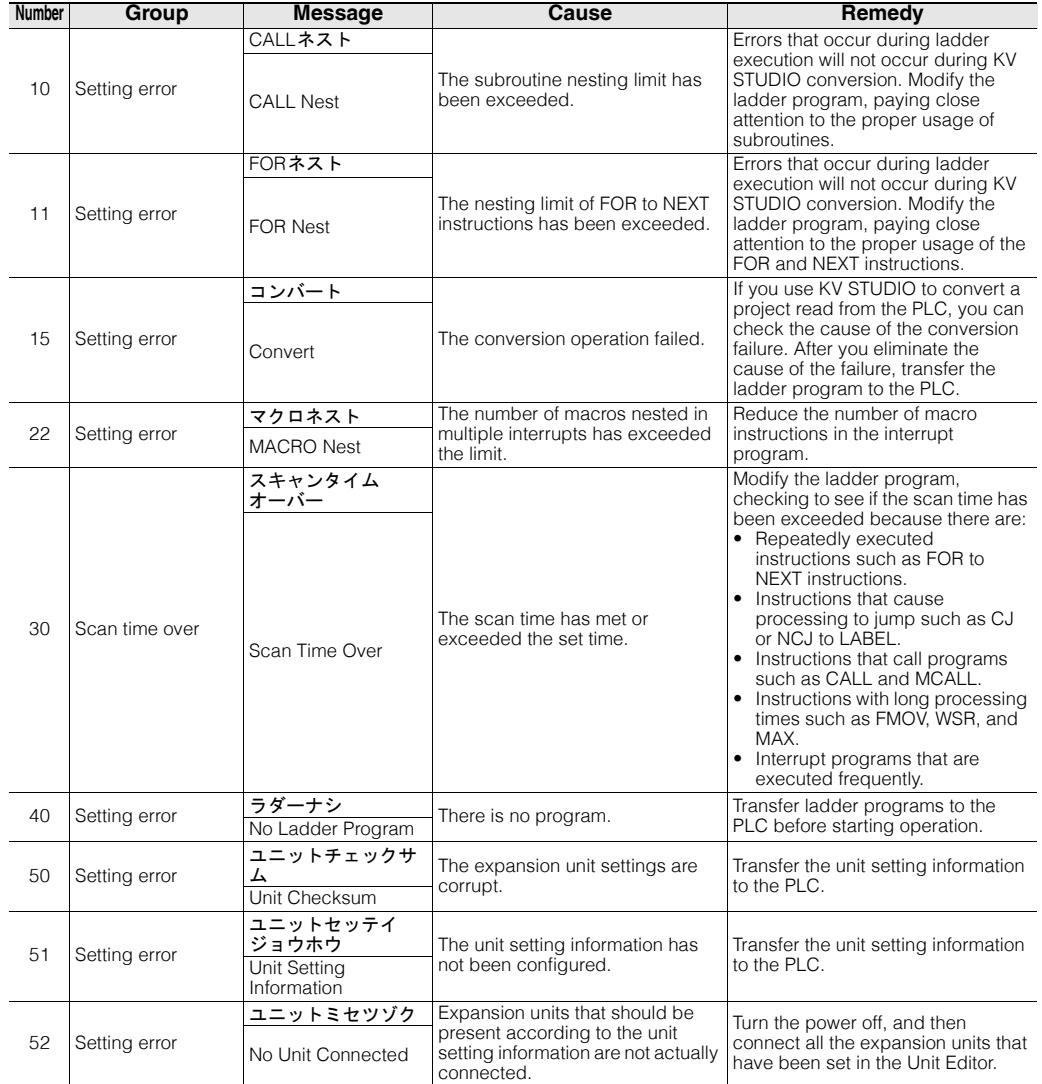

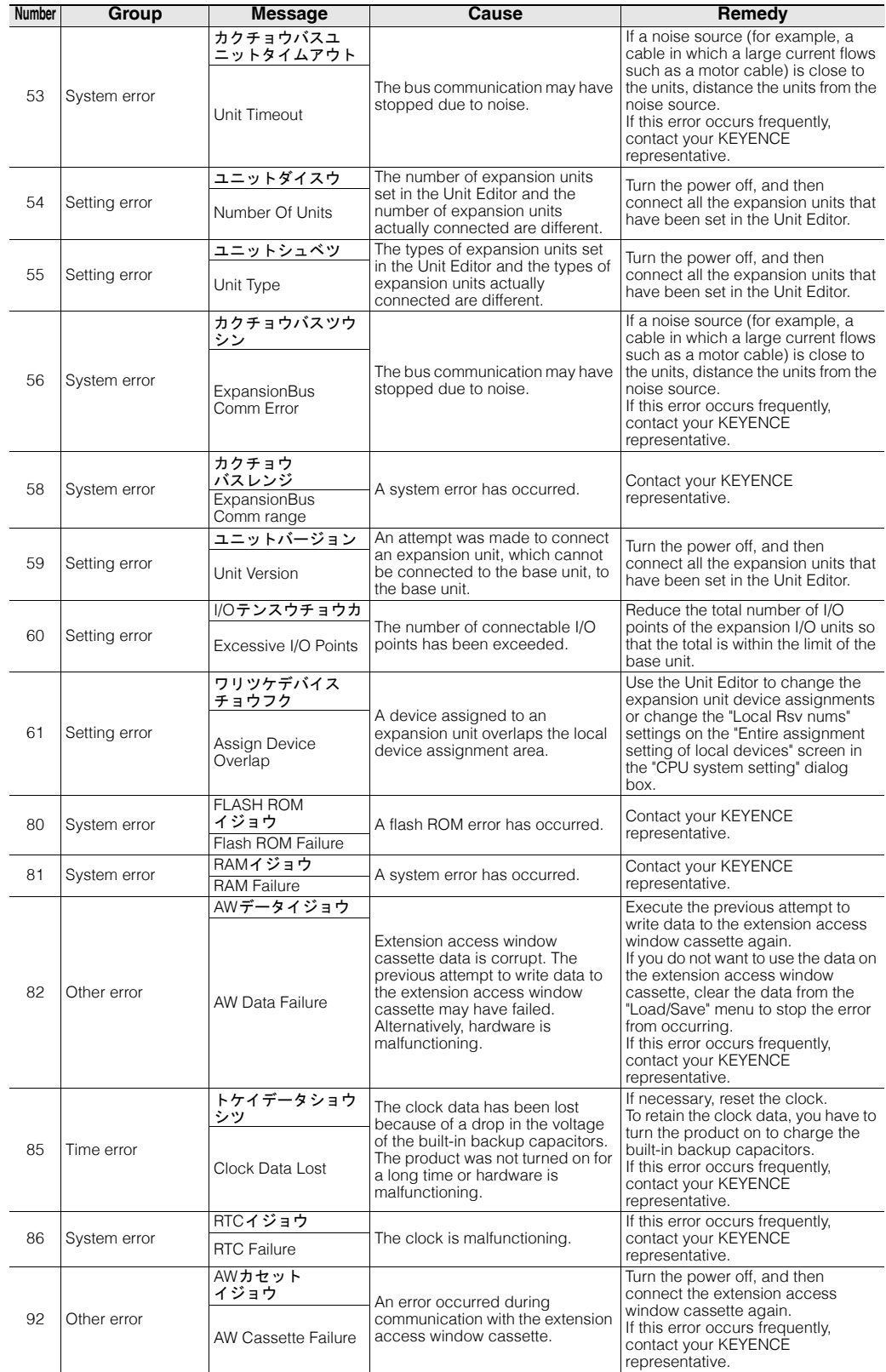

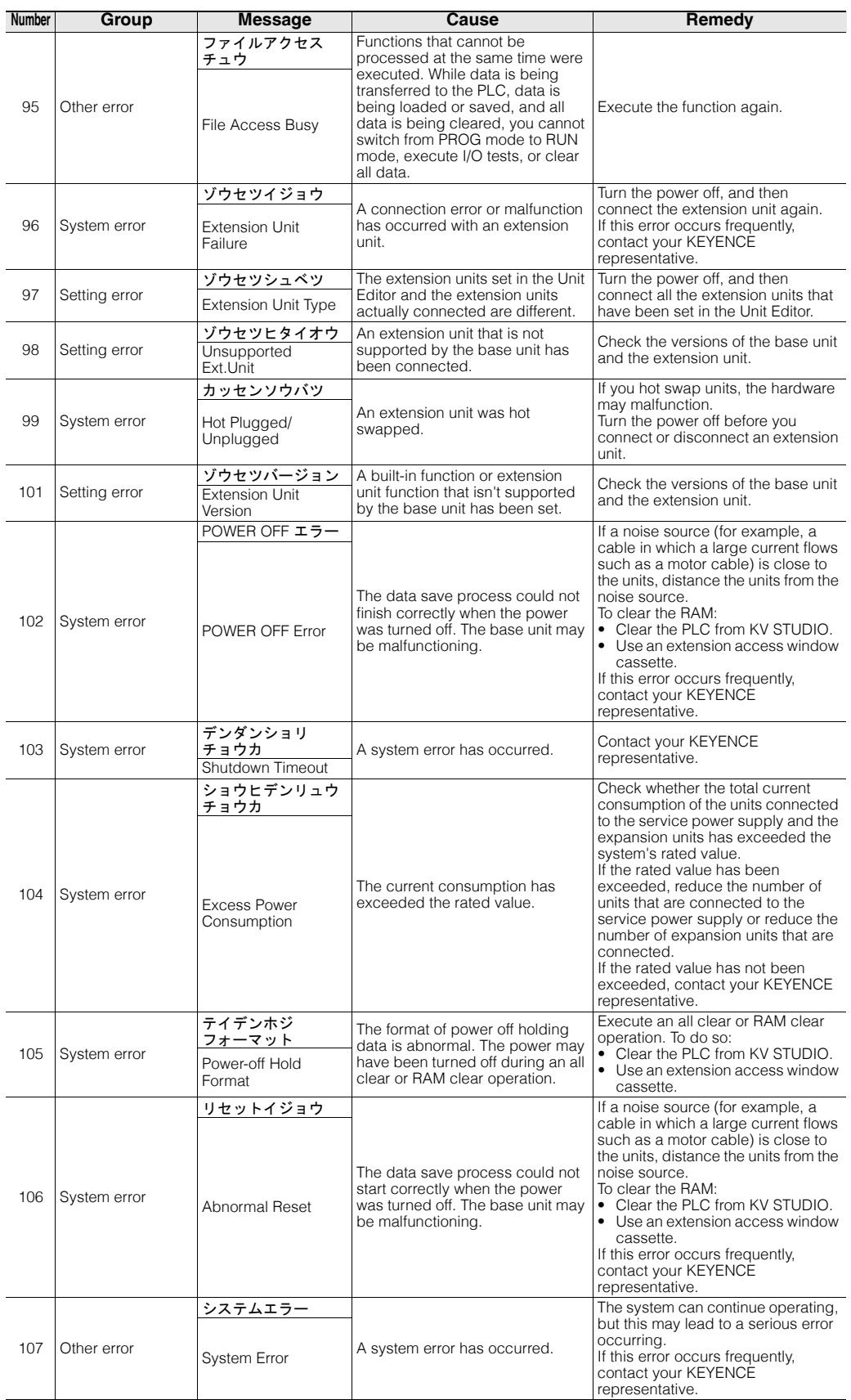

www.p<sup>2-36</sup>1.ir

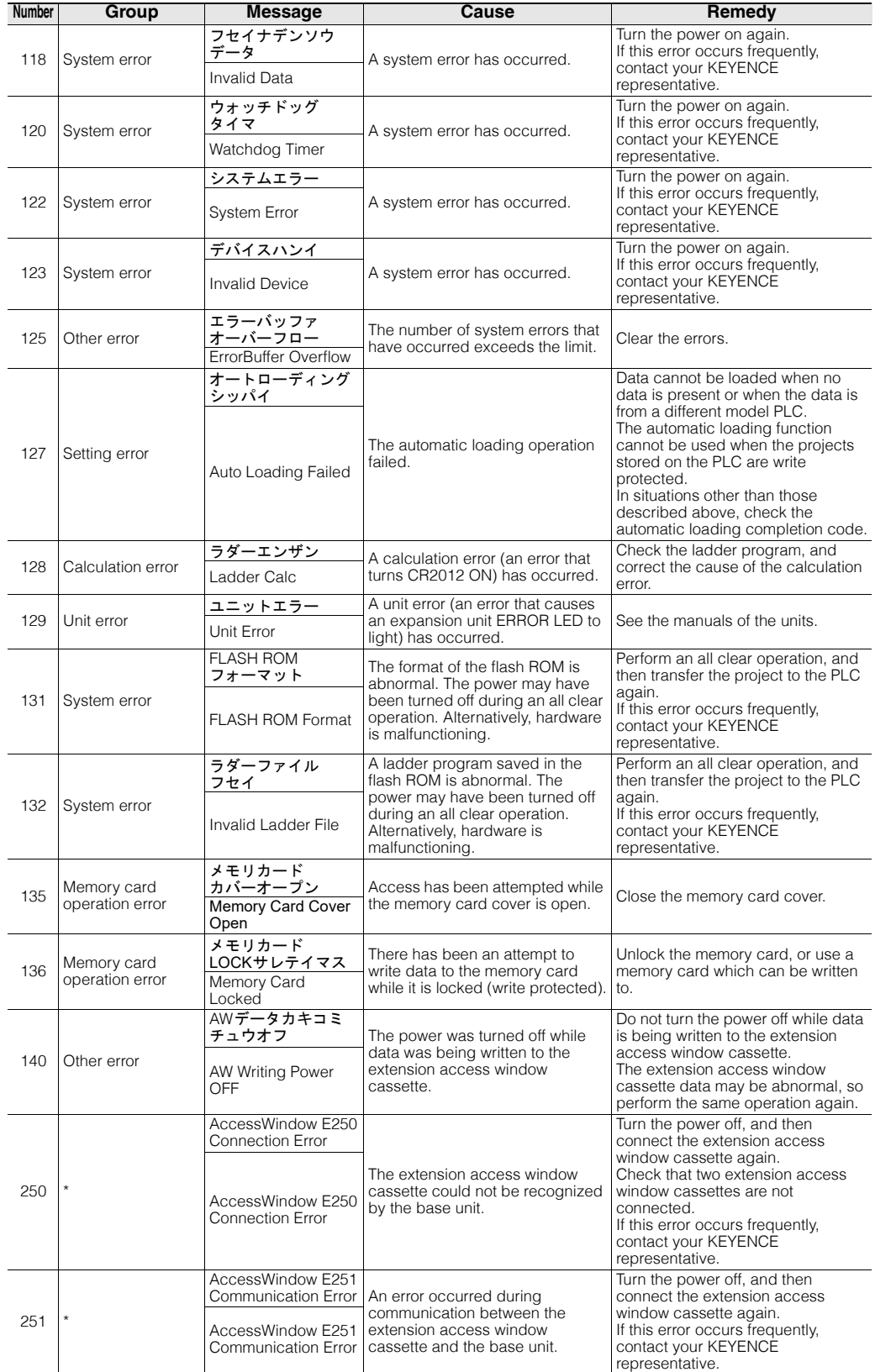

\* This error is not logged.

## **Errors That Occur in the Unit Editor**

The following error messages are displayed when errors occur during the operation of the Unit Editor. Excluding serious errors, explanations are omitted for errors that do not require an explanation. Detailed explanations are displayed in the message area. Follow the instructions of these descriptions to remedy the error.

## **Error that is displayed when KV STUDIO starts**

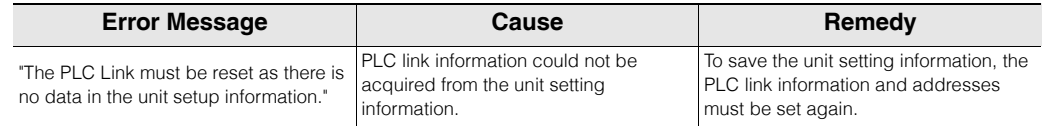

## **File access errors**

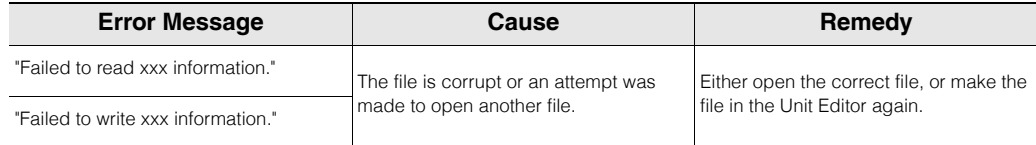

## **Operation messages**

The following messages are displayed when an error occurs while you are setting units.

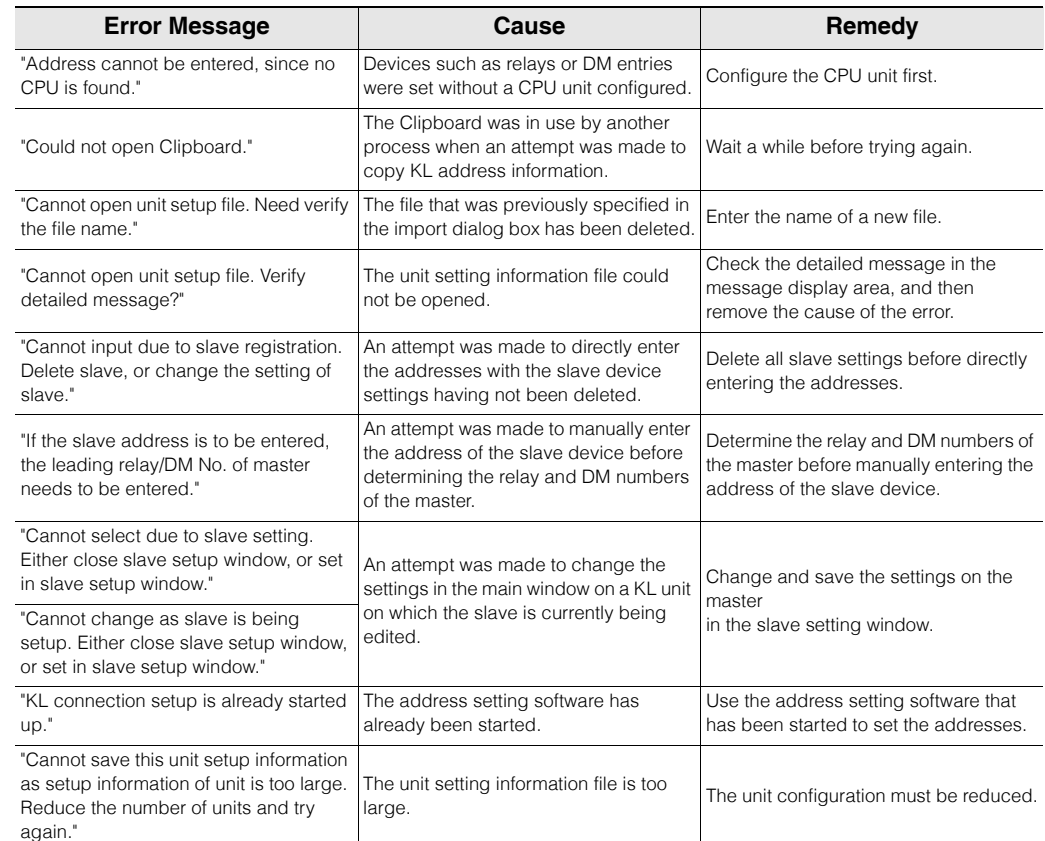

## **Unit configuration error check**

The following errors occur during the execution of functions such as relay and DM assignments and address checks.

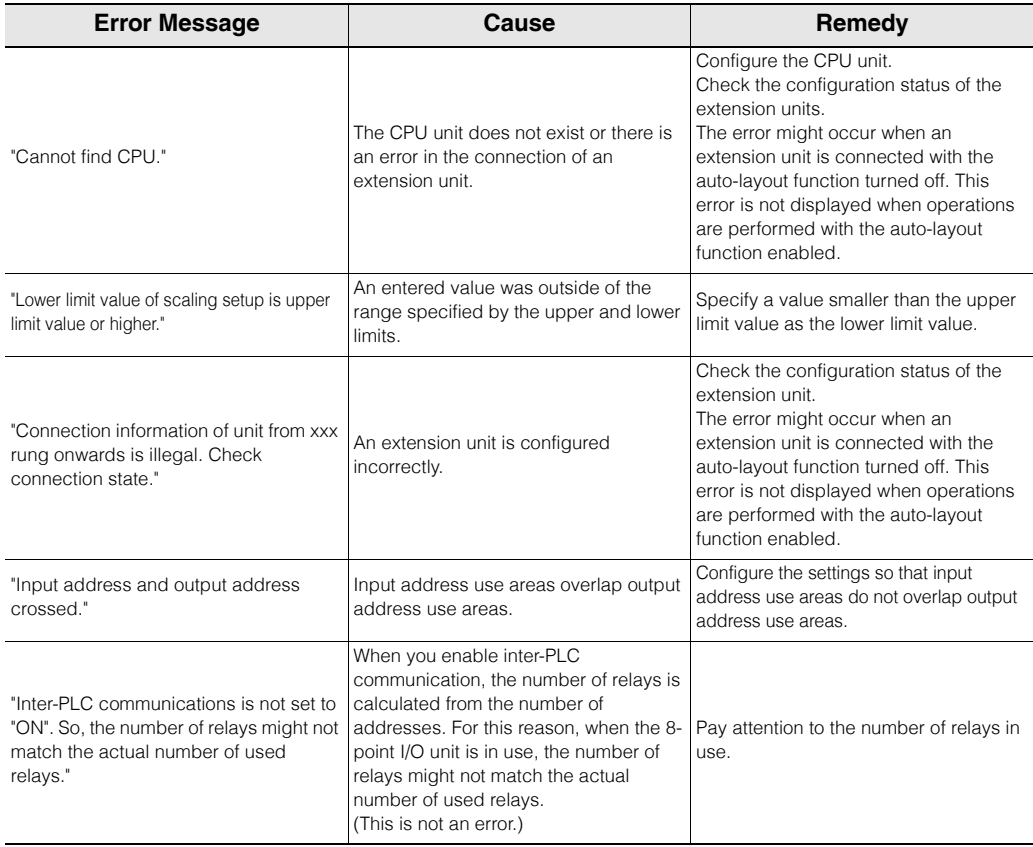

## **Printing-related errors**

The following errors occur when an attempt is made to execute printing.

If these messages are displayed, install the latest printer driver, and then execute printing again. If this does not remedy the error, change the printer.

## **Error Message**

"As this printer does not support clipping, it might not print out correctly."

"As this printer cannot plot rectangles, it can not print correctly."

"As this printer cannot plot lines, it can not print correctly."

This appendix describes the characters that cannot be used in project names, Program name (module name, macro name), function name, function block name, structure name, and device comments.

## **Characters that cannot be used in project names**

## **When KV-8000/7000/5000/3000 Series or KV Nano Series is selected for the PLC model**

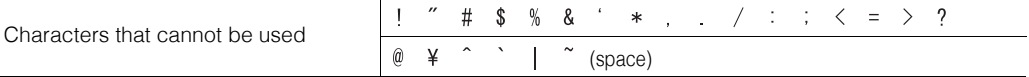

## **When KV-1000 is selected for the PLC model**

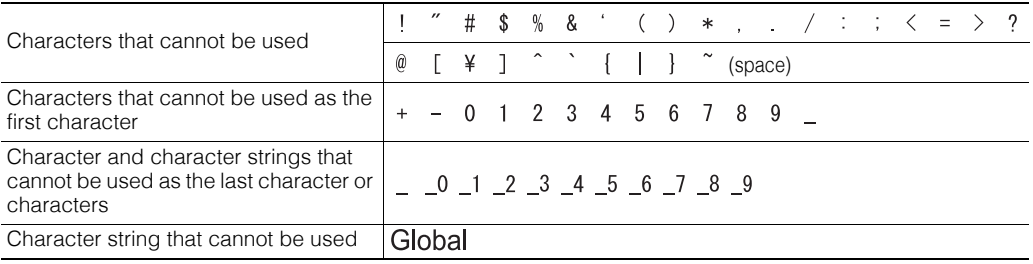

**When KV-700/700+M, KV-P16, KV-10 (16), or KV-24 (40) is selected for the PLC model**

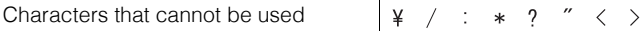

## **Characters which cannot be used a program name**

## **When KV-8000/7000/5000/3000/1000 Series or KV Nano Series is selected for the PLC model**

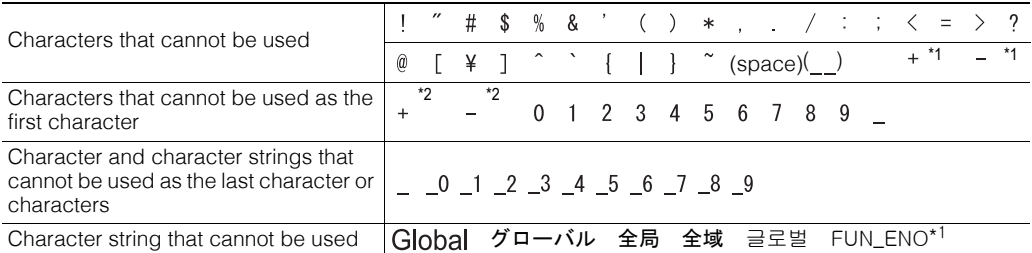

\*1 This string cannot be used only with KV-8000 with CPU function version 2.0 or later.

\*2 String that cannot be used at positions other than the start when using KV-8000 with CPU function version 2.0 or later.

## **When KV-700/700+M, KV-P16, KV-10 (16), or KV-24 (40) is selected for the PLC model**

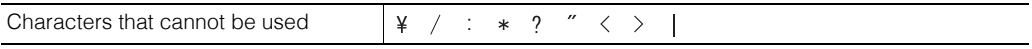

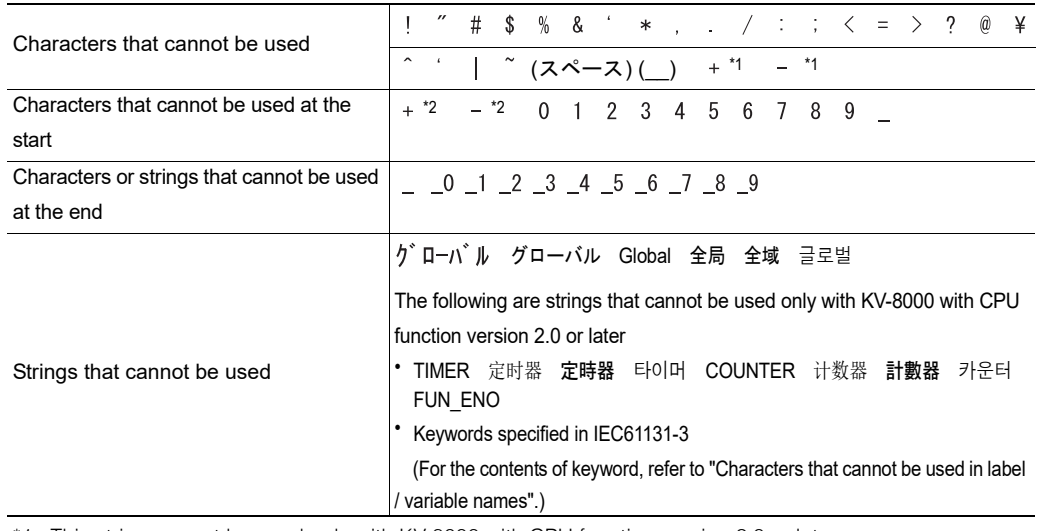

## **Characters that cannot be used in function / function block / structure names**

\*1 This string cannot be used only with KV-8000 with CPU function version 2.0 or later.

\*2 String that cannot be used at positions other than the start when using KV-8000 with CPU function version 2.0 or later.

## **Characters that cannot be used in variable / label names**

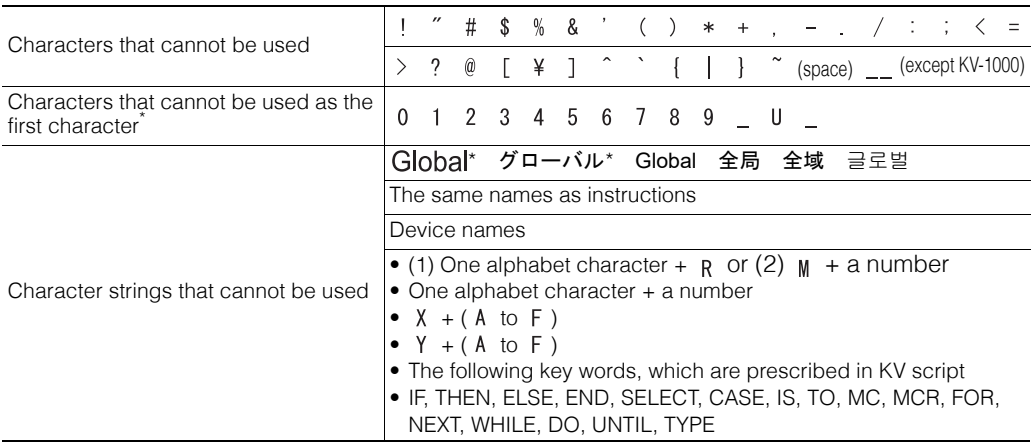

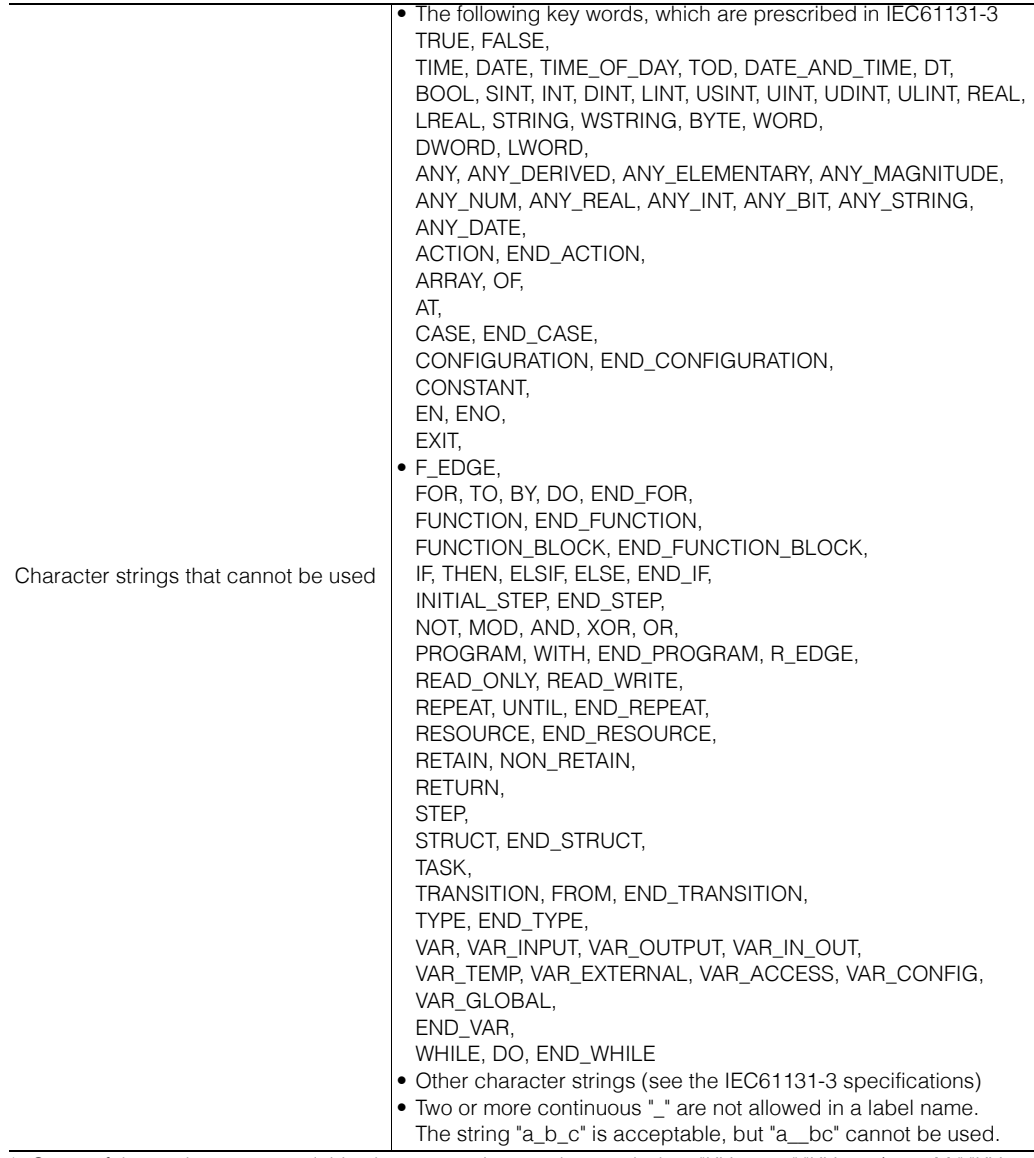

\* Some of these characters and this character string can be used when "KV-1000," "KV-700/700+M," "KV-10 (16)," "KV-24 (40)," or "KV-P16" is selected for the PLC model

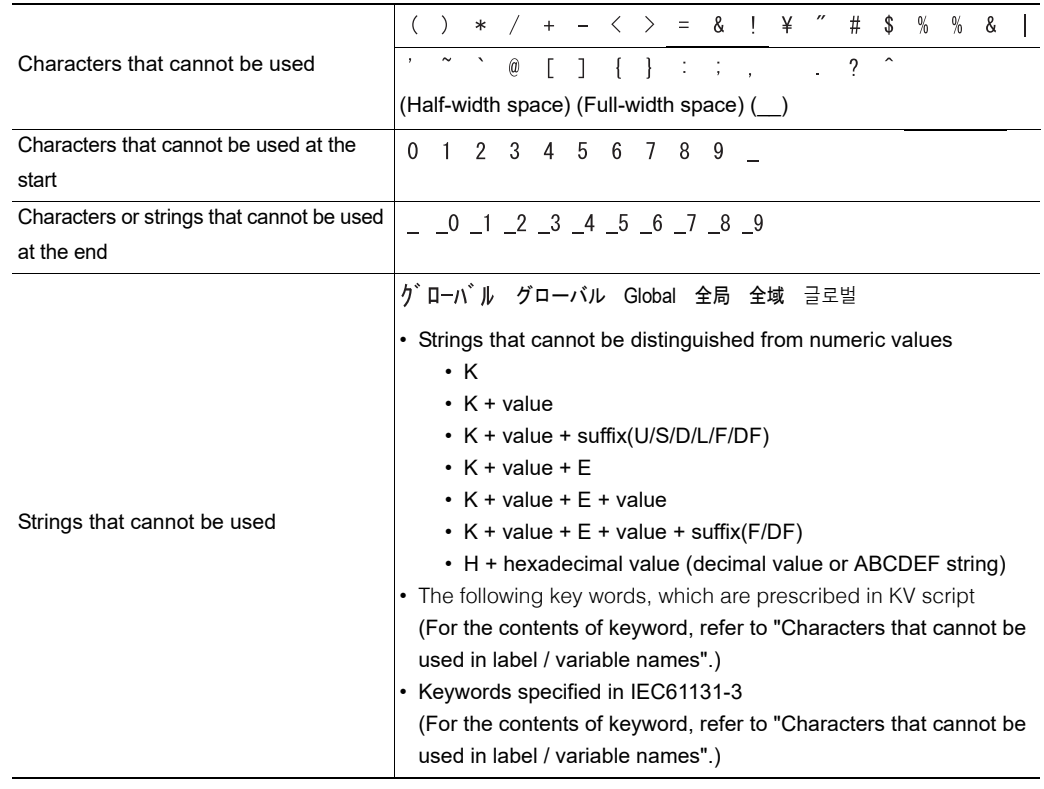

## **Characters that cannot be used in structure member names**

## **Character that cannot be used in device comments**

 $\ddot{\phantom{a}}$ 

Character that cannot be used

# *3* **List of Shortcut Keys**

This appendix gives a list of the shortcut keys that are used to execute the various functions.

## **Shortcut Keys That Are Valid in the Unit Editor**

## **File**

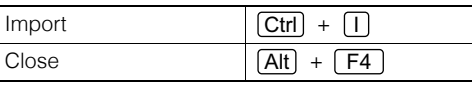

## **Edit**

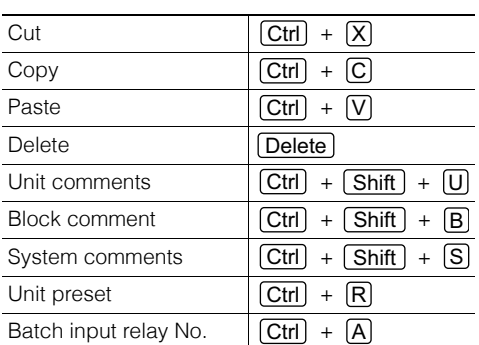

## **Convert**

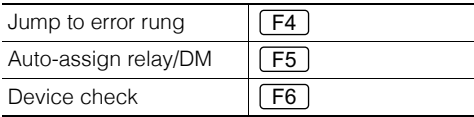

## $\bullet$  **Setup slave**

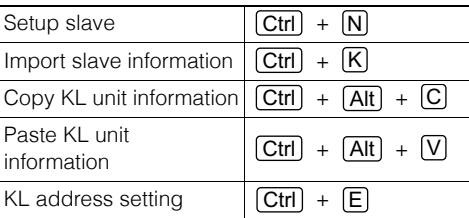

## **View**

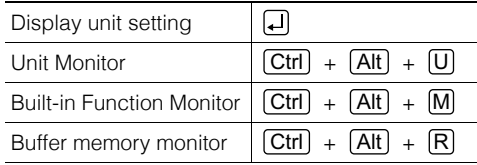

## **Window**

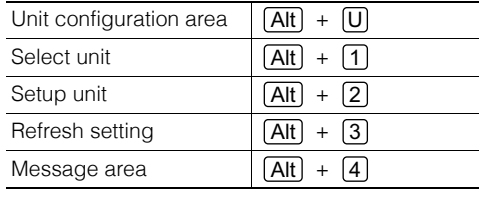

## **Help**

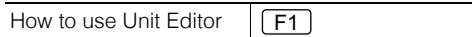

## **Operations in the unit configuration area**

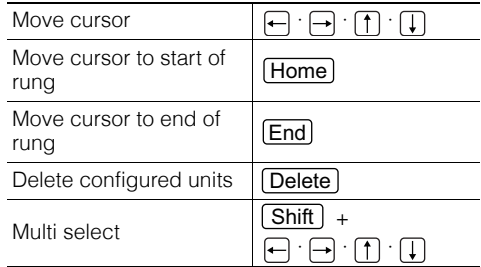

## **Operations in unit selection window**

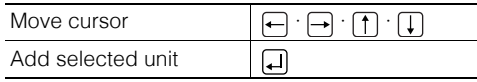

## **Operations in unit setup window**

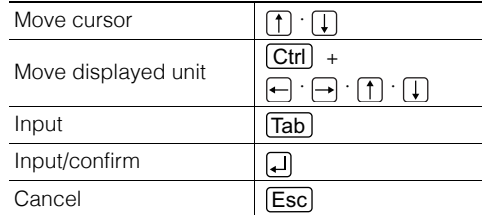

## **Operations in message area**

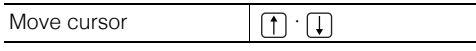

## **Shortcut keys that are valid on the Unit Editor slave setup screen**

## **File**

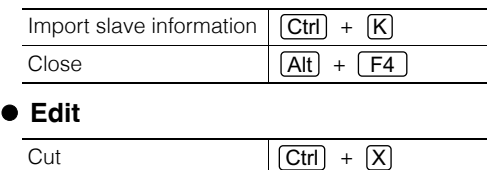

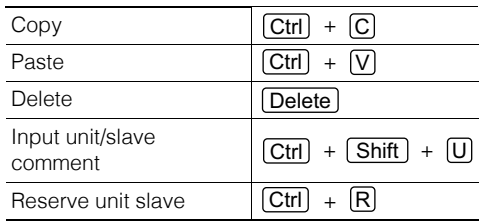

<www.PLC1.ir>

### **A-44 - KV STUDIO Ver.11 User's Manual -**

#### **Convert area**  $\boxed{F4}$ Jump to error rung Automatic address  $(F5)$ assignment Display the Setup unit window of the selected Check addresses  $F6$ unit **View** Delete configured units Unit or slave settings 口 **Window** Add selected unit Slave configuration area  $[Alt] + [C]$ Unit selection window +  $[Alt] + [1]$ Unit setup window +  $[Alt] + [2]$ Move cursor  $\left|\left|\right| \right|$ .  $+$   $\boxed{3}$ Address setup window  $|\overline{Alt}|$ Enter Tab Message area  $\boxed{\overline{\text{Alt}}}$  $+$   $\boxed{4}$ Enter and confirm **Help** Cancel Esc  $(F1)$ How to use Unit Editor Move cursor  $\left| \bigcap \cdot \bigcap \right|$

# **Operations in slave configuration**

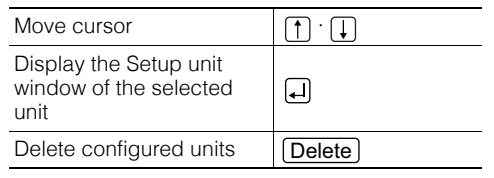

## **Operations in unit selection window**

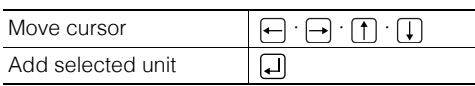

**Operations in unit setup window**

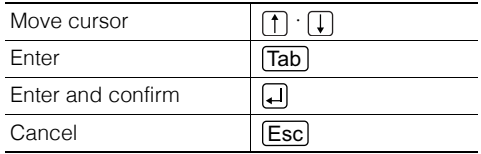

## **Operations in address setup window**

## **Shortcut Keys That Are Valid in KV STUDIO**

Assignment and change for shortcut key of each item are possible.  ["Customize" \(page 12-33\)](#page-472-0)

## **Shortcut keys that are valid on the initial screen**

**File**

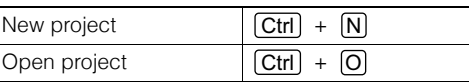

## **View**

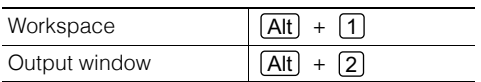

## **Monitor/Simulator**

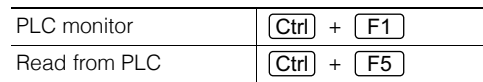

# **APPENDICES APPENDICES**

## **Shortcut keys that are valid in editor mode**

## **File Edit**

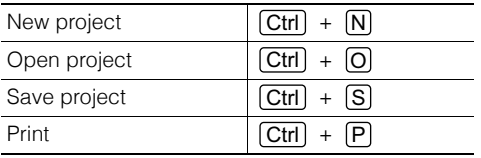

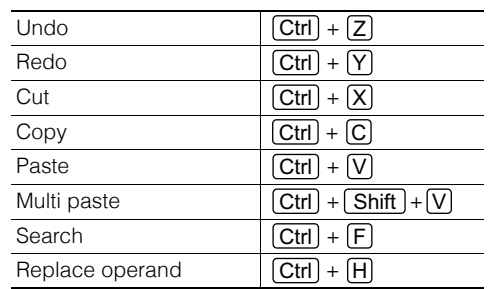

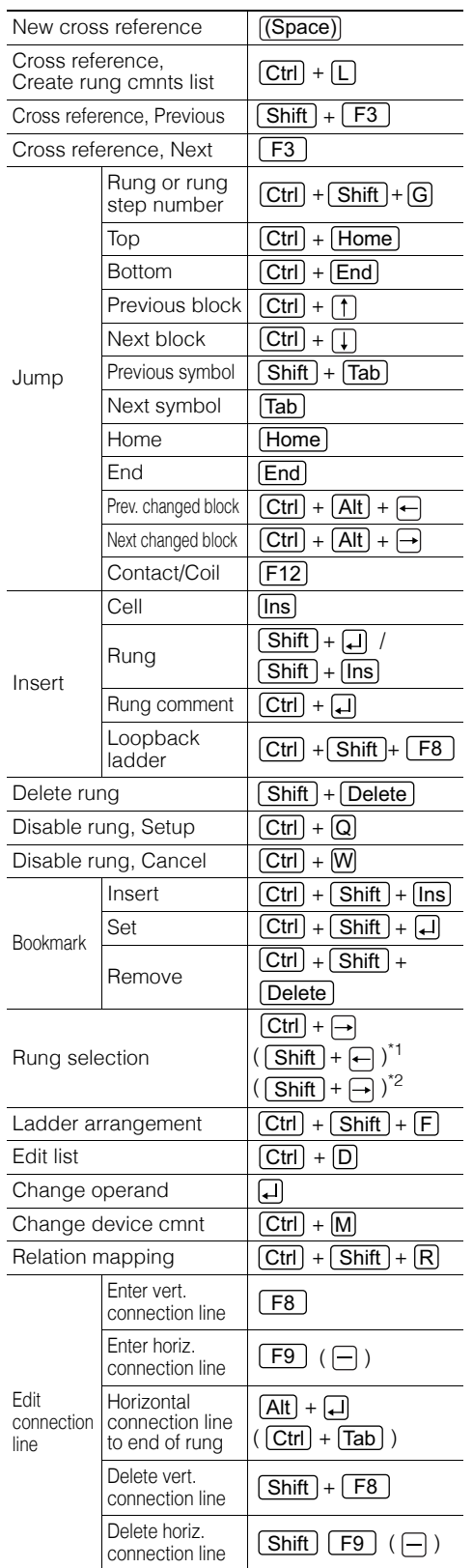

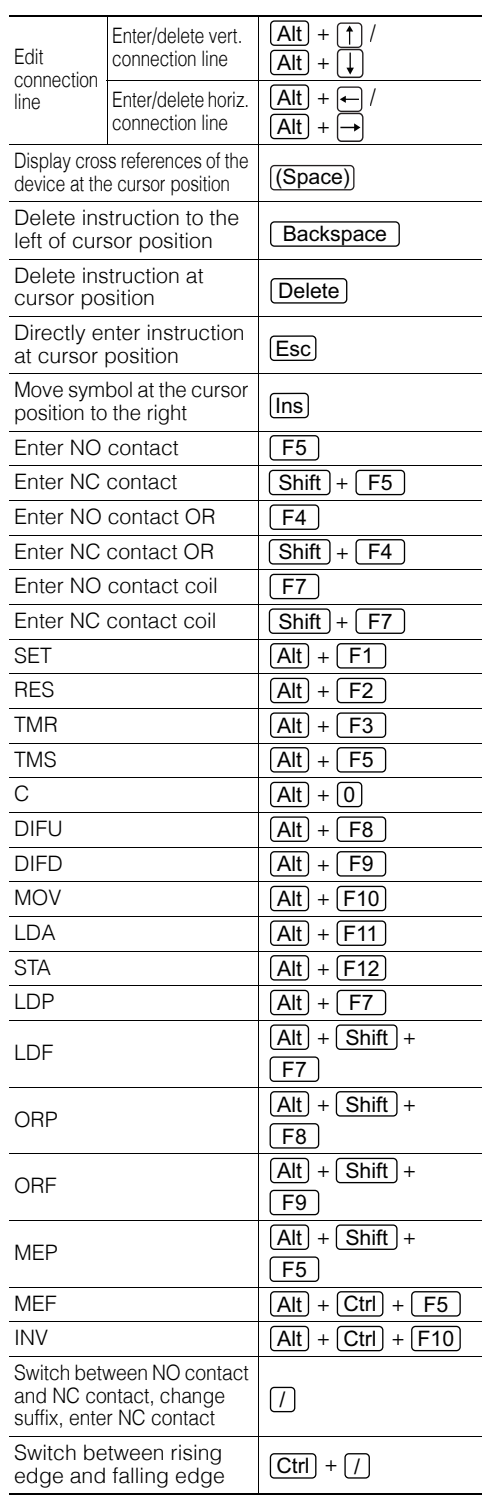

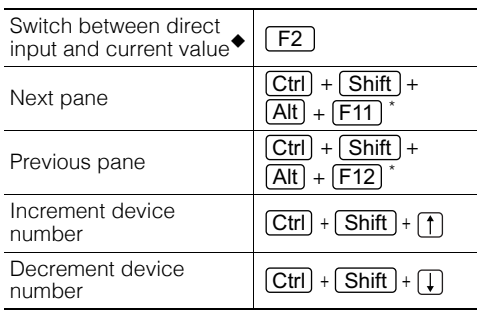

\* This is only valid when the display of the ladder edit window is split.

## **View**

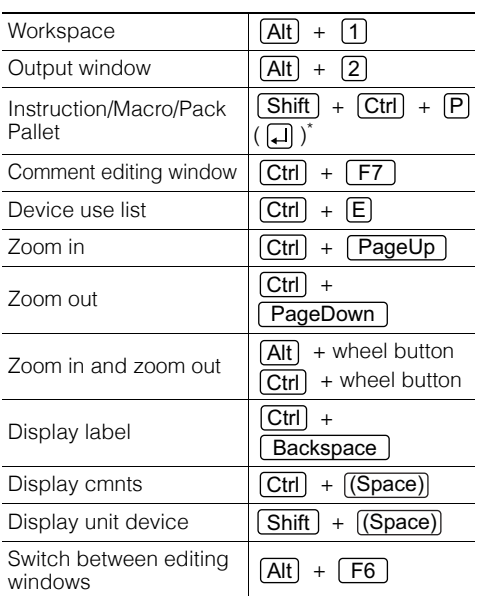

\* This is only valid when there is no instruction in the selected cell.

## $\bullet$  Script

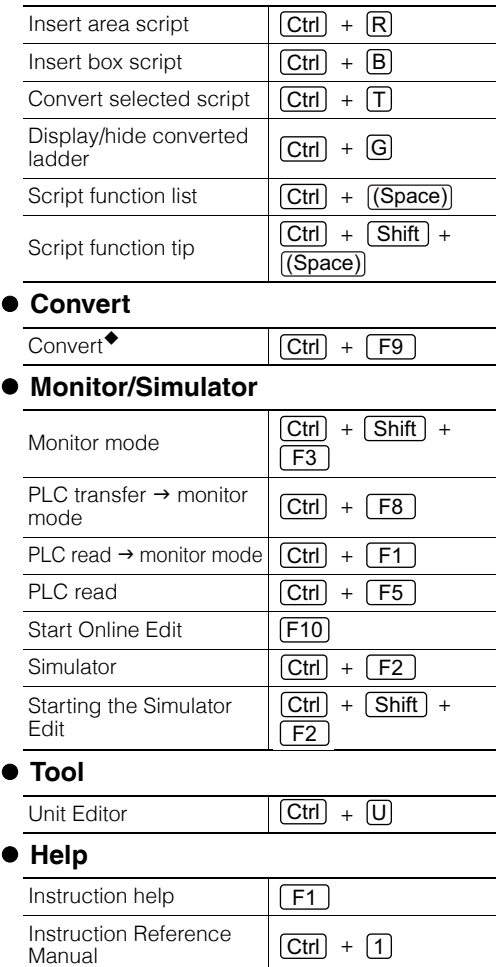

## **Shortcut keys that are valid in monitor mode**

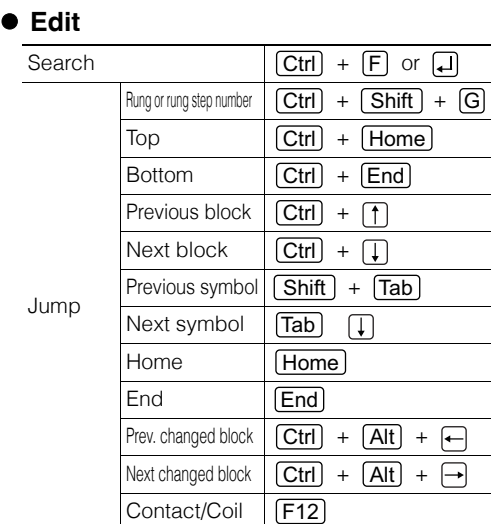

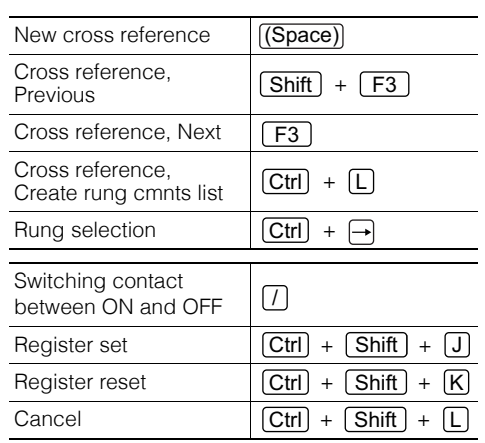

## **View**

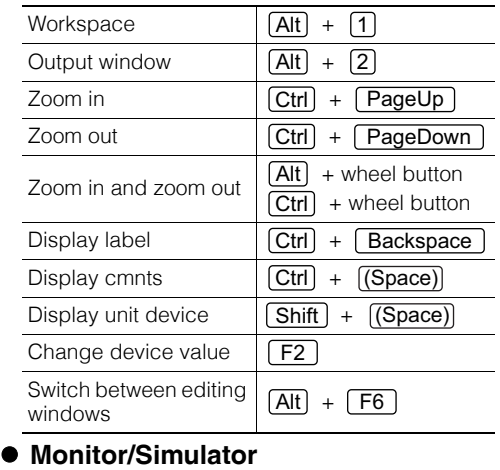

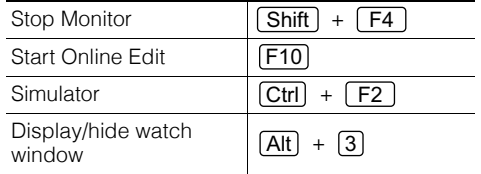

## **Debugging**

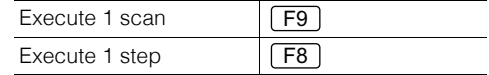

## **Help**

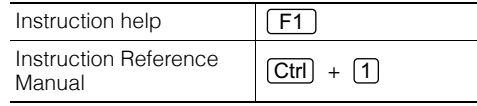

## **Shortcut keys that are valid in simulator mode**

 $\boxed{\text{Ctrl}} + \boxed{\text{F1}}$ 

 $(F4)$ 

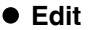

Return to Editor Start Monitor

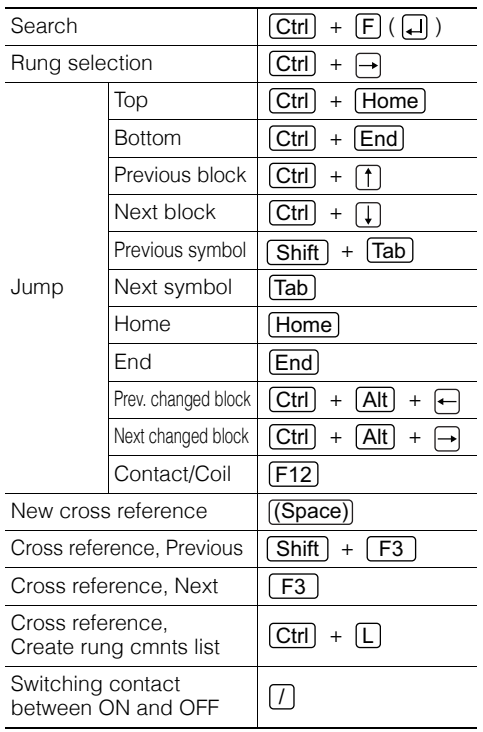

## **View**

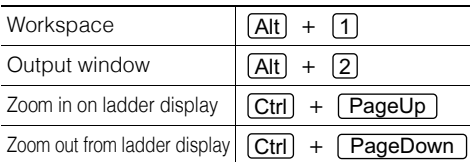

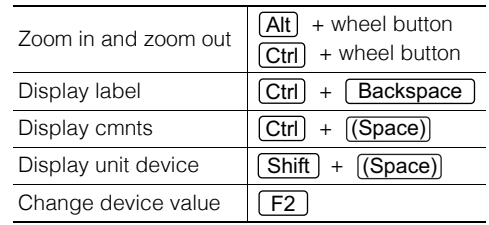

## **Monitor/Simulator**

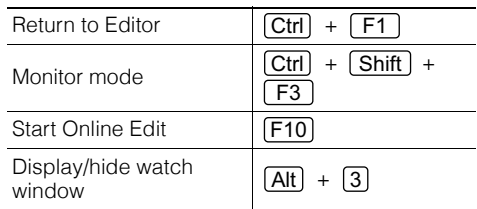

## **Debugging**

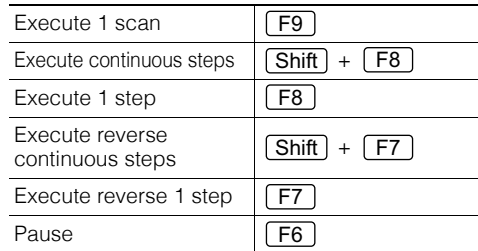

## **Help**

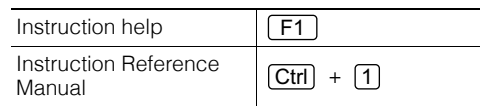

# **Shortcut keys that are valid during online editing**

## **Edit**

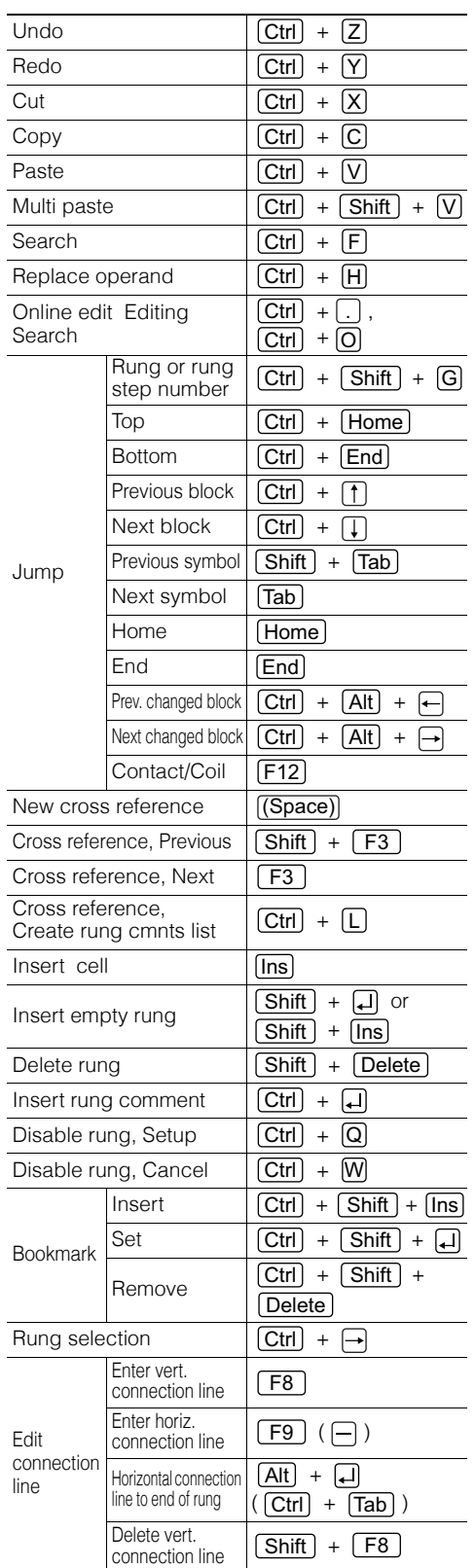

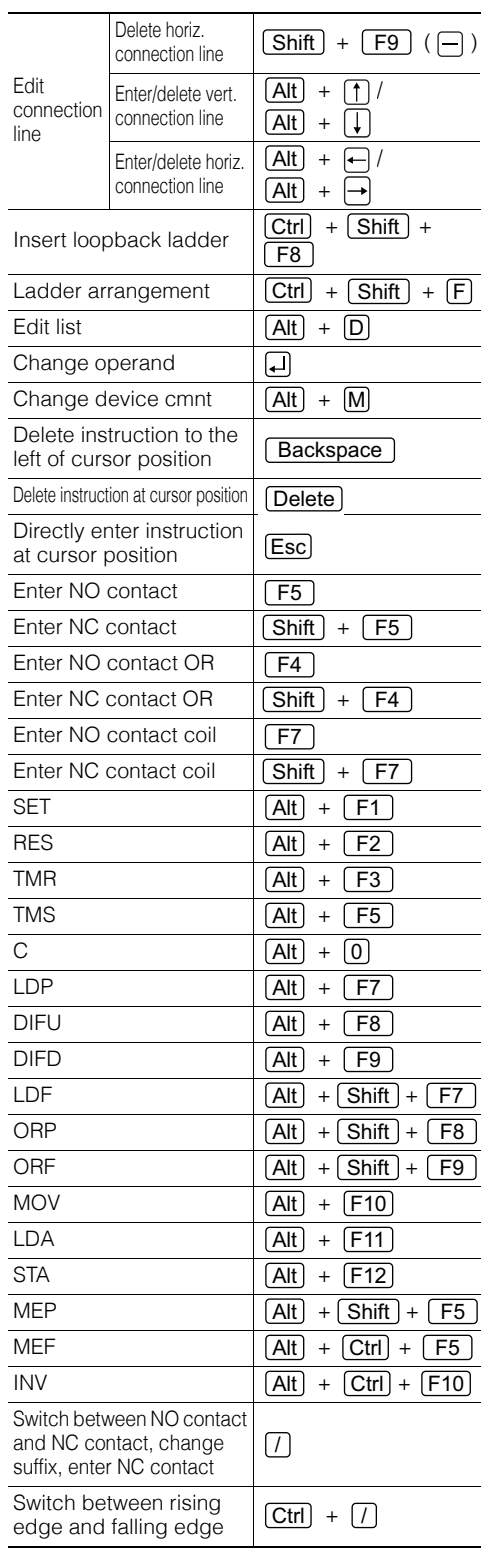

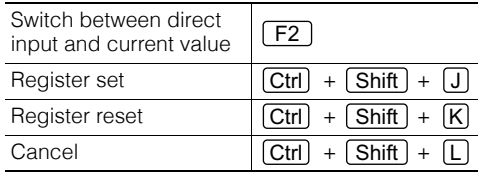

## **View**

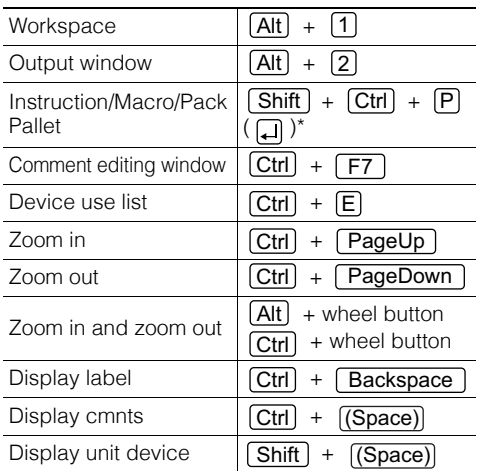

## $\bullet$  Script

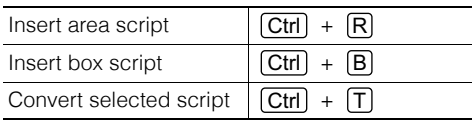

## **Monitor/Simulator**

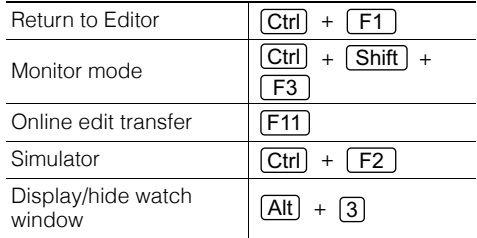

## **Help**

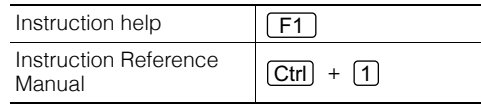

\* This is only valid when there is no instruction in the selected cell.

## **Shortcut keys valid in the replay mode**

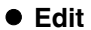

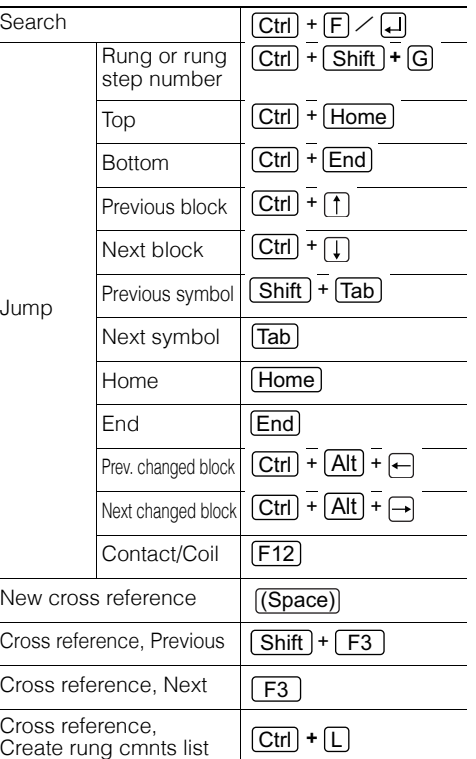

**Rung selection** 

 $\boxed{\text{Ctrl}}$  +  $\Box$ 

## **View**

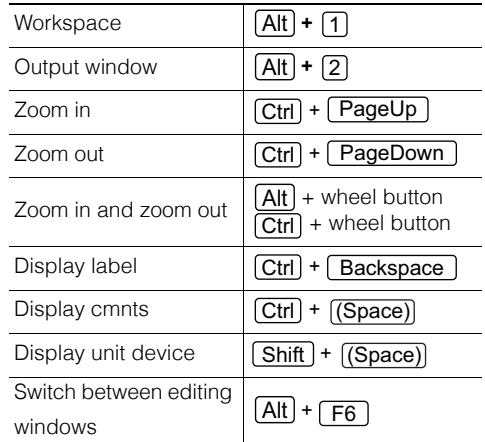

## **Monitor/Simulator**

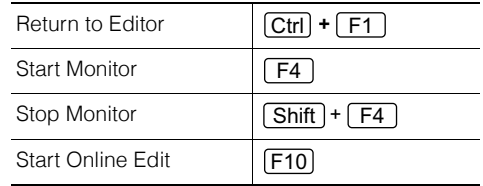
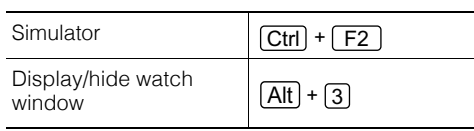

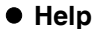

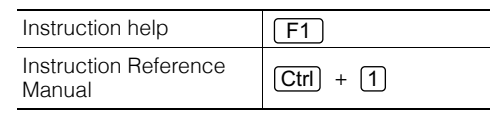

# **List of GPPQ and GPPA Format Shortcut Keys**

You can change the key assignments of each shortcut.

 ["Customize" \(page 12-33\)](#page-472-0)

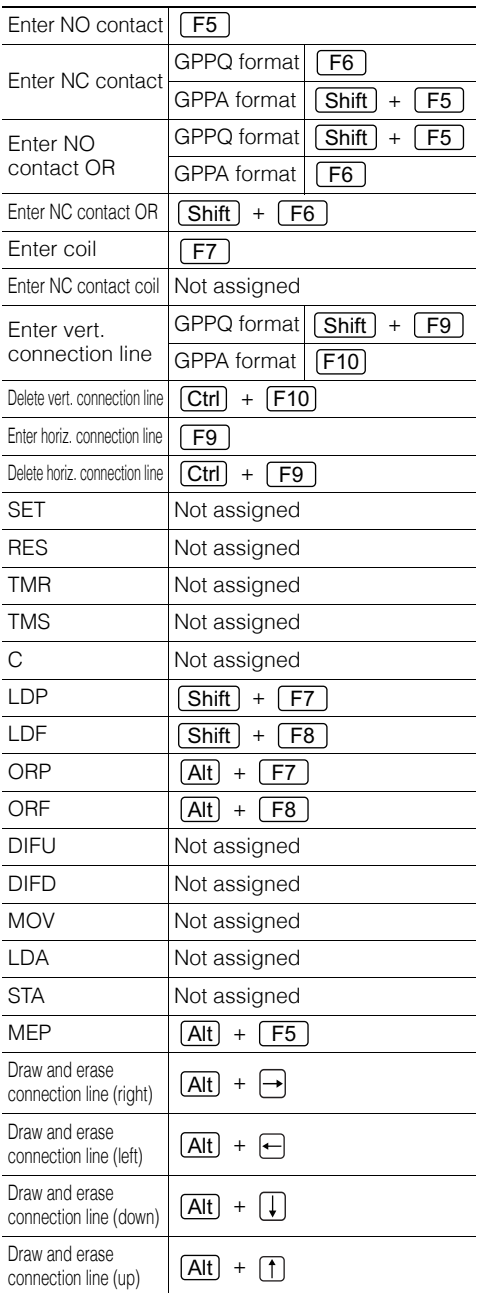

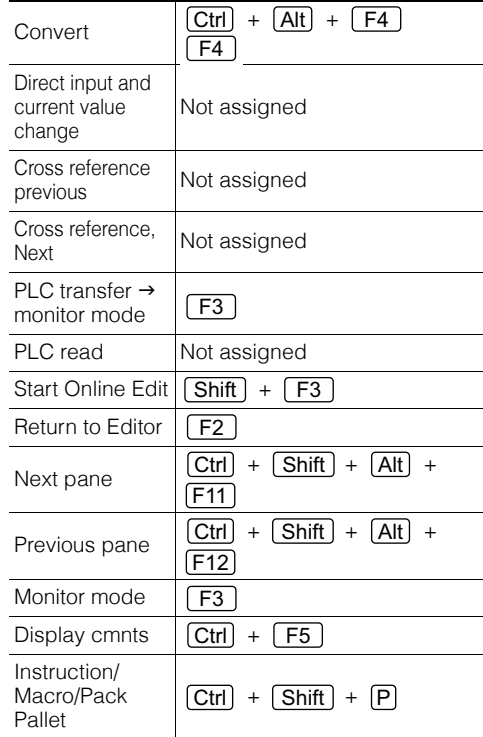

# **List of CX Format Shortcut Keys**

You can change the key assignments of each shortcut.

 ["Customize" \(page 12-33\)](#page-472-0)

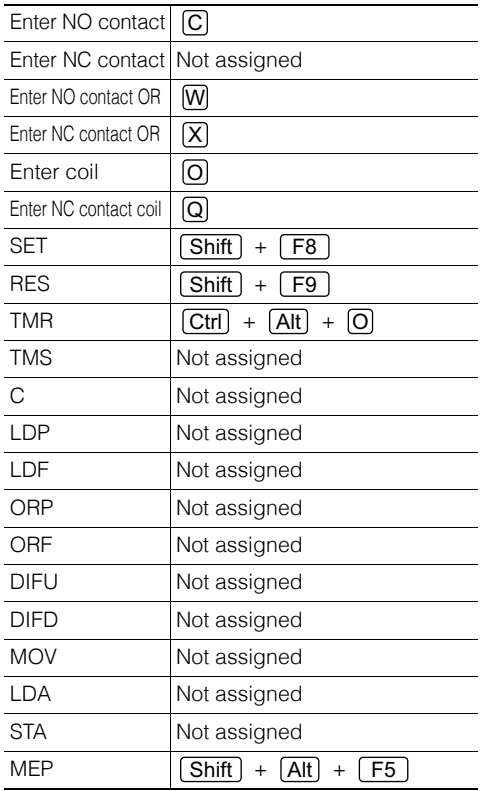

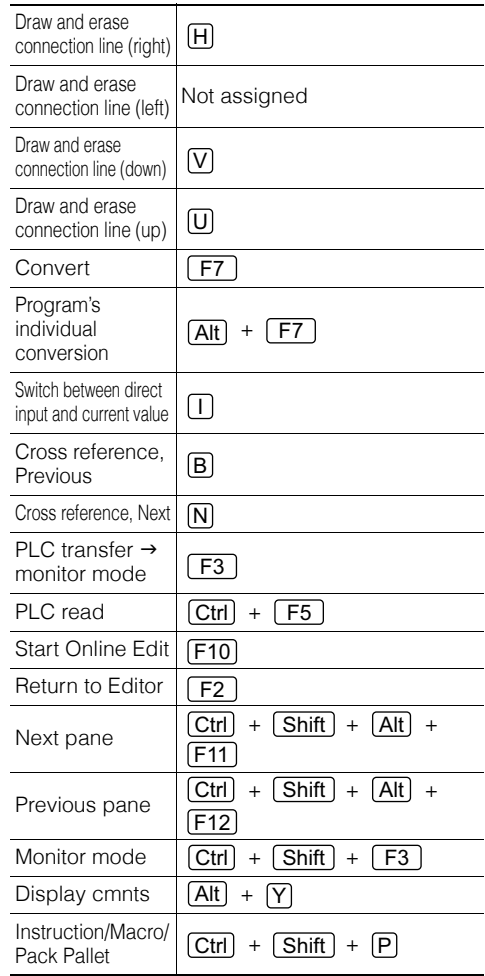

# **List of Logix Format Shortcut Keys**

You can change the key assignments of each shortcut.  ["Customize" \(page 12-33\)](#page-472-0)

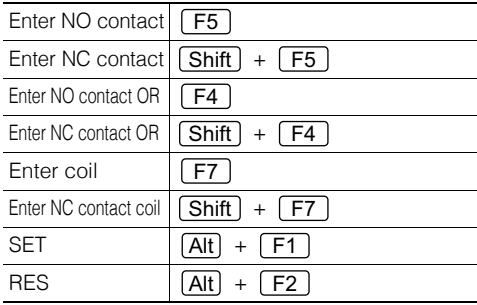

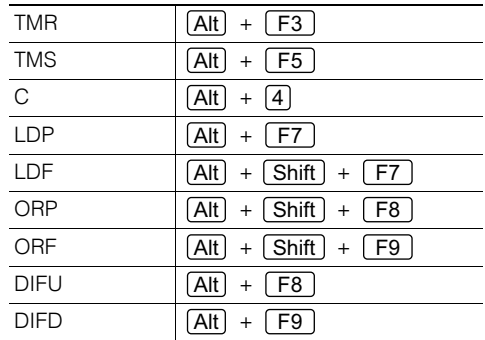

www.P<sup>2-52</sup>1.ir

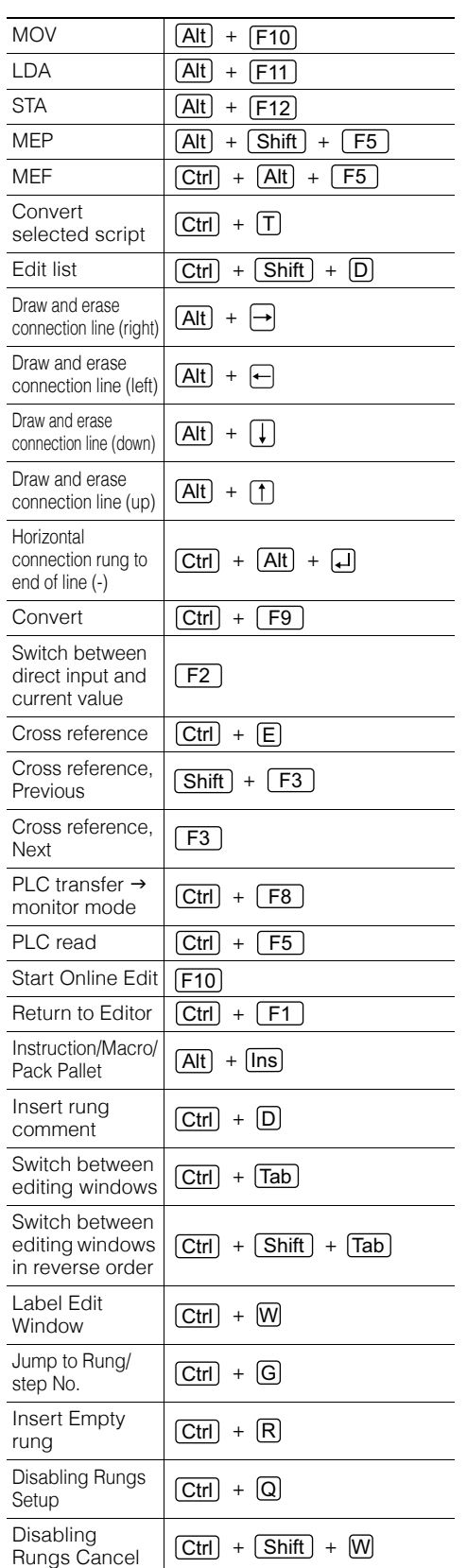

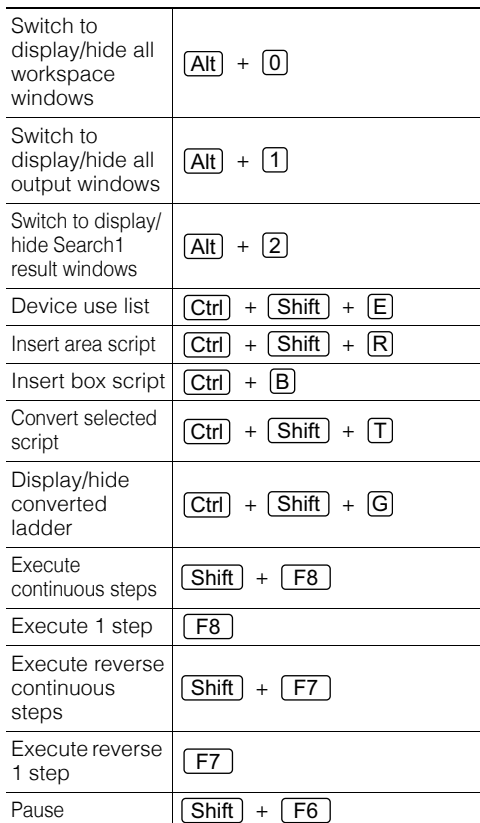

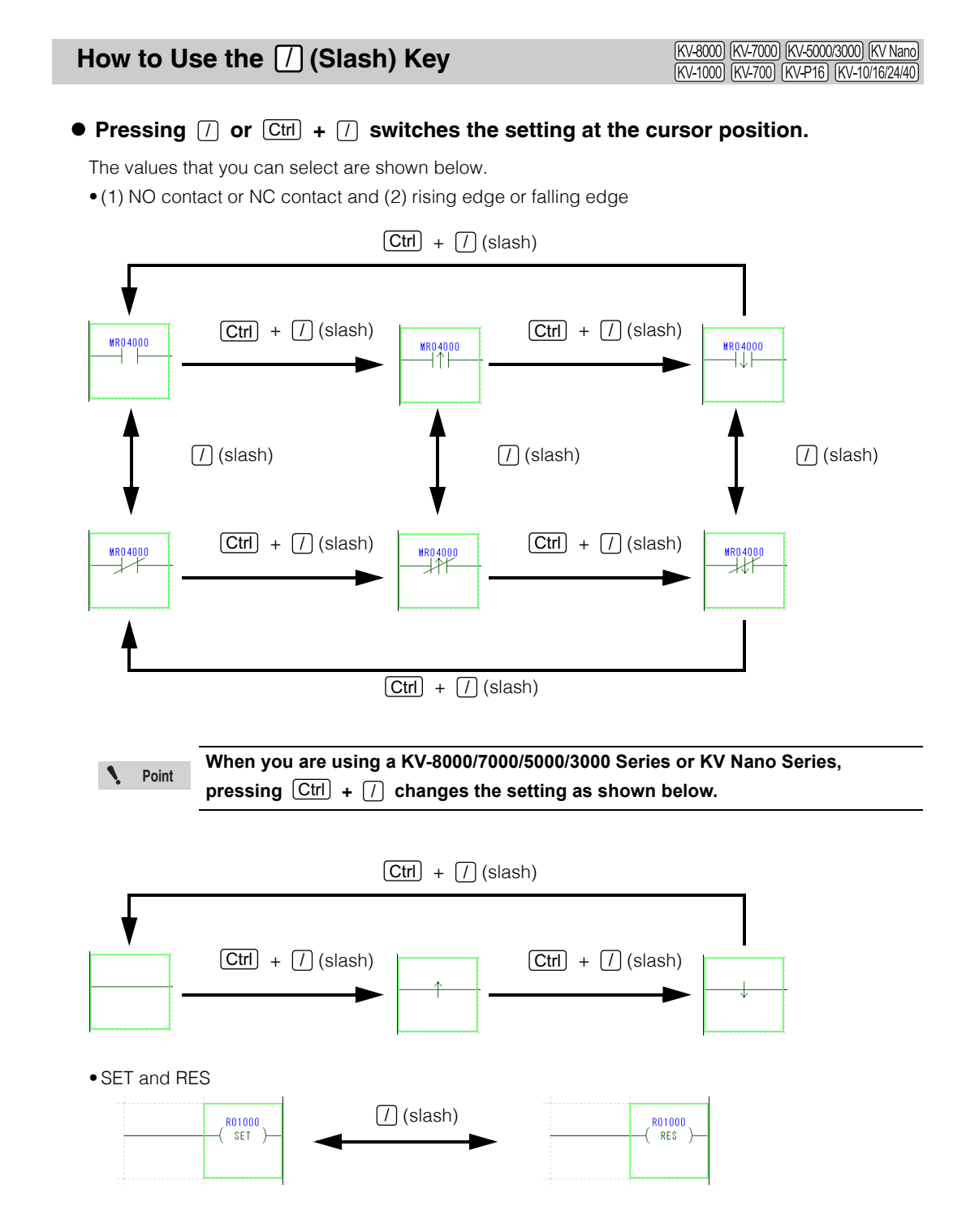

<www.PLC1.ir>

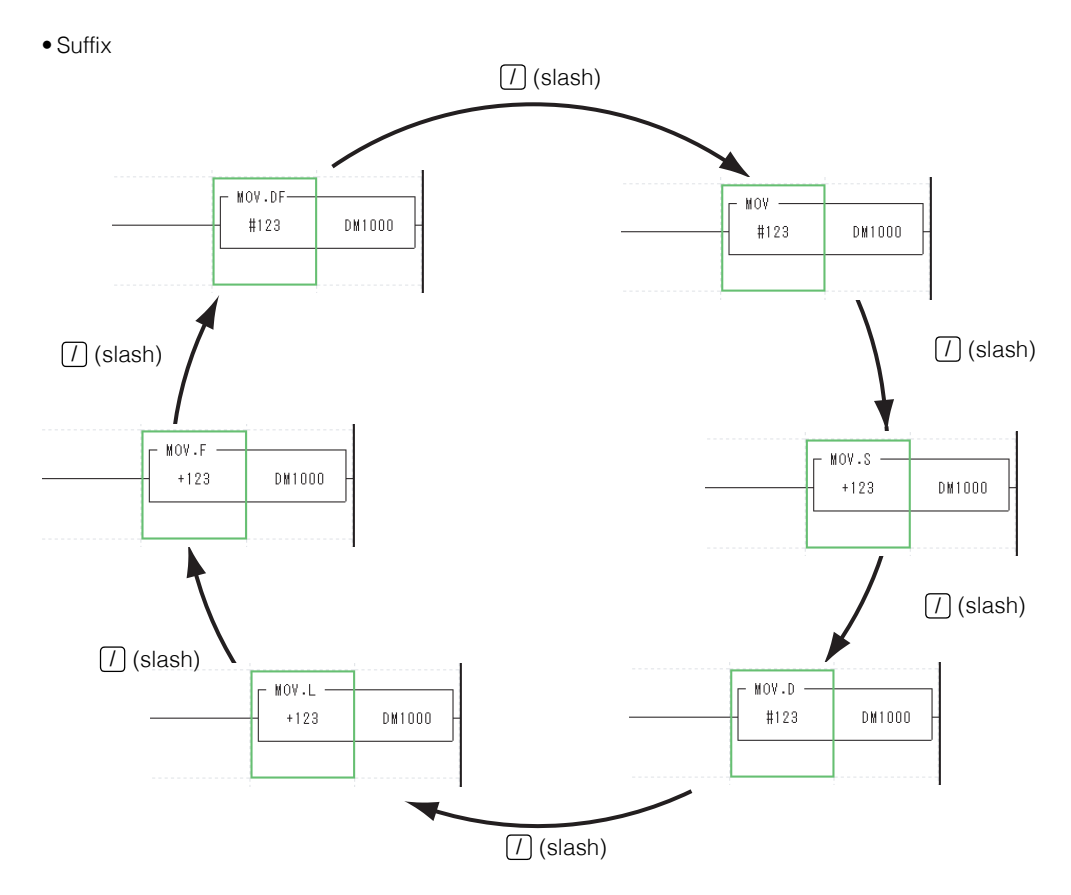

 **If you press this key when a cell with no instruction is selected, an NC contact will be entered.**

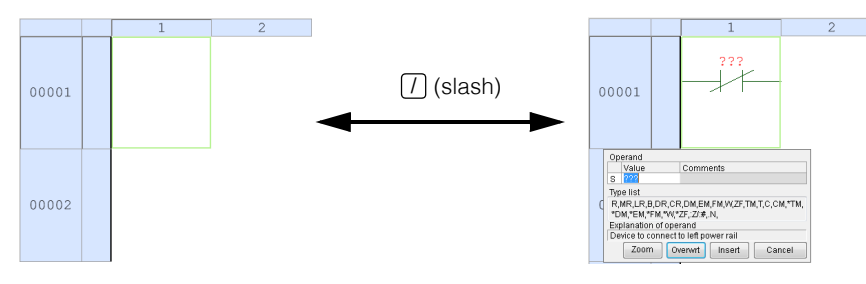

# **Entering Abbreviated Instructions**

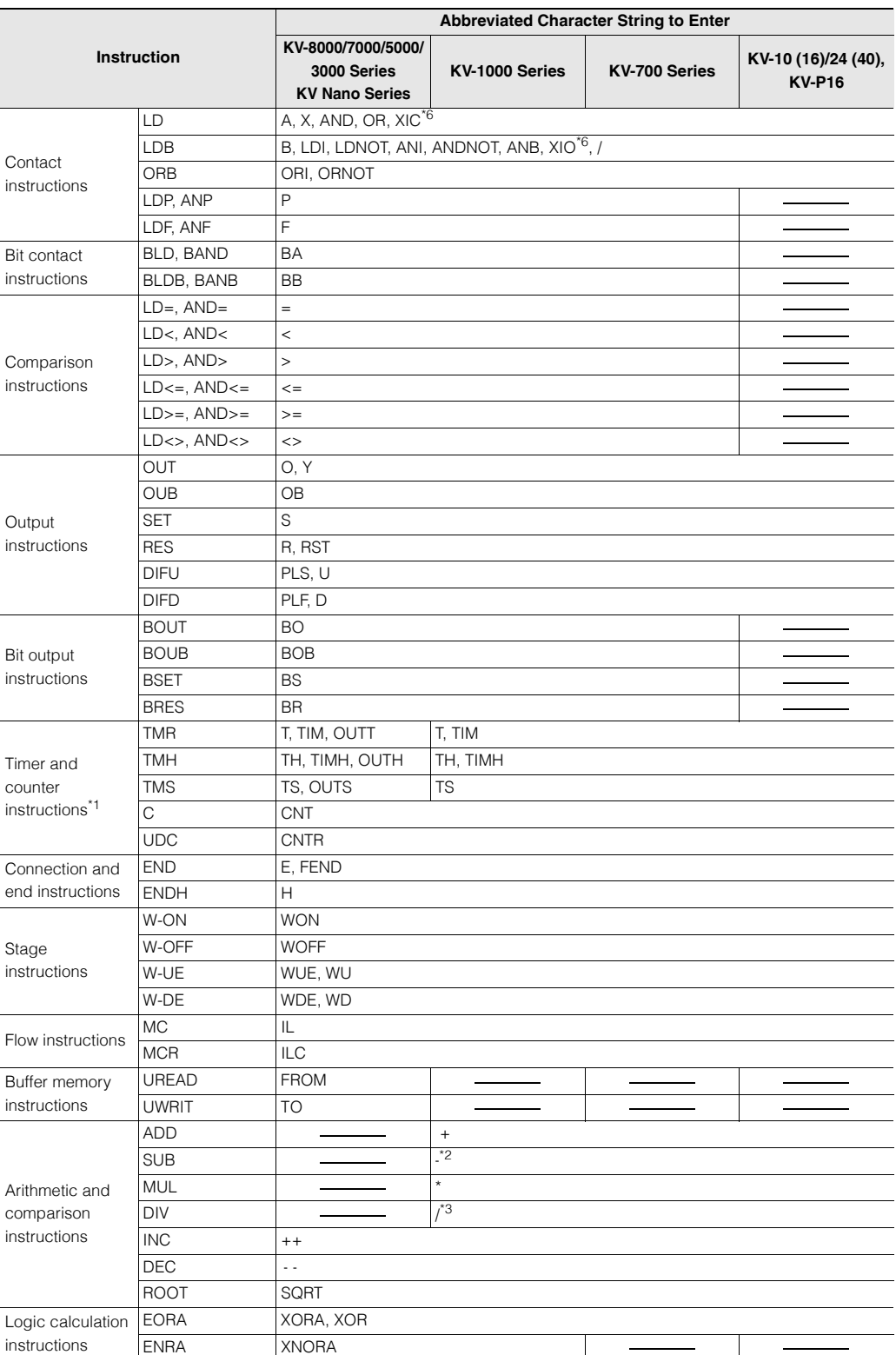

You can enter abbreviated forms of some instructions.

www.p<sup>2-56</sup>1.ir

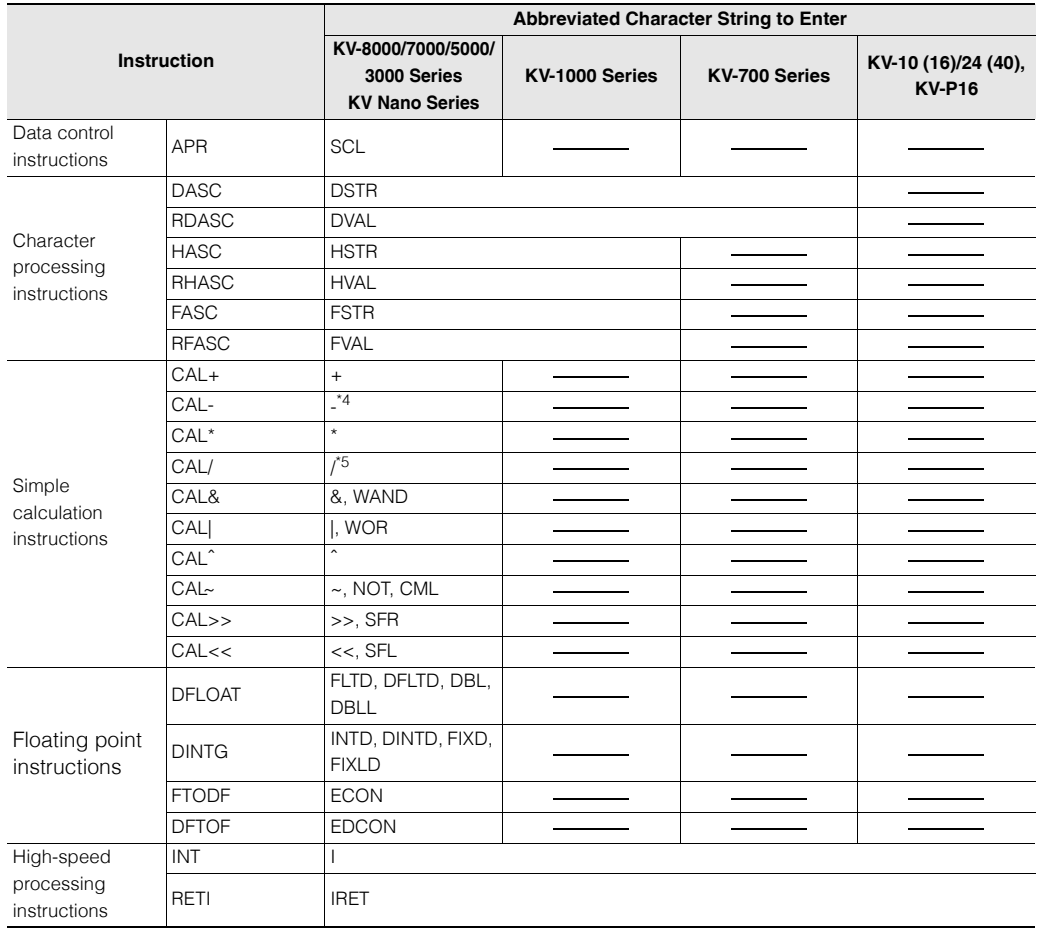

\*1 You can enter timer and counter instructions even if you do not include the space between the instruction and the device number.

\*2 Enter "-" directly in the "Ladder edit" window to enter a horizontal connection line.

Enter "-" in the "Direct input" dialog box ( $[Esc]$ ) to enter the SUB instruction. \*3 Enter "/" directly in the "Ladder edit" window to enter the LDB instruction.

Enter "/" in the "Direct input" dialog box ( $[Esc]$ ) to enter the DIV instruction. \*4 Enter "-" directly in the "Ladder edit" window to enter a horizontal connection line.

Enter "-" in the "Direct input" dialog box ( $[Esc]$ ) to enter the CAL- instruction.

\*5 Enter "/" directly in the "Ladder edit" window to enter the LDB instruction. Enter "/" in the "Direct input" dialog box ( $[Esc]$ ) to enter the CAL/ instruction.

\*6 This can be entered only when the compatible model is KV-8000/7500/7300/KV Nano series.

This appendix describes the items to check and how to remedy frequent communication errors that occur when using KV STUDIO to monitor KEYENCE PLCs.

**The settings vary according to the PC you are using. For details on how to configure settings, see the manual of the PC you are using, or contact the manufacturer of your PC directly.**

#### **Has the communications port been enabled in Windows?**

In the Windows system properties, check whether the communications port specified in KV STUDIO has been enabled.

Use the Device Manager to check whether the communications port has been enabled. On the Start menu, point to "Settings," and then click "Control Panel" to open the Control Panel. Next, double-click the "System" icon to open the "System Properties" window, and then click the "Device Manager" tab. The Device Manager is displayed. Check that nothing is assigned to the communications port.

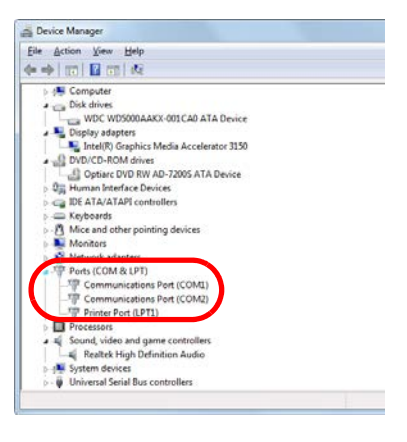

## **Has the modem been assigned to the communications port?**

Depending on the PC, the modem may be assigned to the communications port. In this situation, disconnect the modem or specify a different communications port.

#### **Has a serial mouse been assigned to the communications port?**

When you are using a serial mouse with a laptop, the communications port will not be enabled even if you swap the mouse and the communication cable during communication. To perform communication, specify an available communications port in the communication settings. If no communications ports are available, you have to disconnect the serial mouse, and then restart the laptop.

#### **Has infrared communication been set?**

Depending on the PC, infrared communication may have been specified for the communications port. In this situation, specify an available communications port in the communication settings. If no communications ports are available, you have to disable the infrared communication that has been set.

#### **Has the USB driver been installed correctly?**

If frequent errors occur during USB communication, restart both the PLC and the PC. If frequent communication errors still occur, delete the USB driver from the Device Manager, and then install the USB driver again.

**Point**

#### **Are many other applications running in addition to KV STUDIO?**

If communication processing is interrupted by the processing of other applications, communication processing will be discontinued for the duration of the interrupt, and a time-out error may occur. If frequent time-out errors occur, exit all applications except KV STUDIO, and then retry communication.

#### **Turn off the PC's power saving mode.**

Depending on the type of PC, processing may be executed periodically to save power. In this situation, the processing of KV STUDIO and other applications may be stopped from time to time. Time-out errors may occur because KV STUDIO does not operate during this power saving processing. If frequent time-out errors occur, turn off the PC's power saving mode by following the instructions in the user's manual included with the PC.

#### **Are the Ethernet settings correct?**

When frequent errors occur during Ethernet communication, check the following items. If checking these items does not remedy the error, contact your network administrator.

- Are the correct types of cables being used?
- Are the Link indicators on the PC and the Ethernet Unit lit?
- Has the IP address been entered correctly?
- Ping the communication destination IP address to check whether the IP address exists and whether packets are being lost.

#### **When the message "USB cannot be used" is displayed**

Disconnect and then reconnect the USB cable to have Windows recognize it again. If this does not work, click "System Properties," "Device Manager," "KEYENCE USB Device Class," "WDF USB for KEYENCE KV Series," and then click "Update Driver" on the "Driver" tab. This displays the device driver update wizard. Reinstall the driver. For details on installing the driver, see  $\Box$  "1-5 Safety Precautions" [\(page 1-12\).](#page-31-0) When a KV-8000/7000/5000/3000/1000

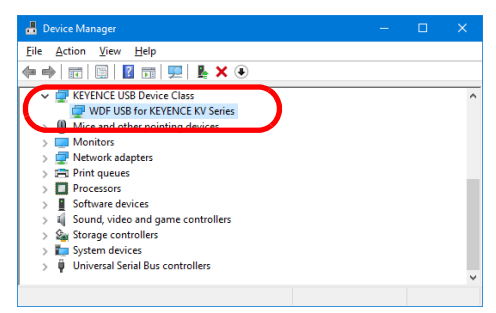

Series or KV Nano Series is being used

## **1. KV STUDIO Operation Procedure (KV-8000/7000/5000/3000 Series)**

KV STUDIO is software that is used to transfer settings and programs to the KV Series. KV STUDIO is also used to monitor the KV Series.

Follow the procedure below to control the KV Series.

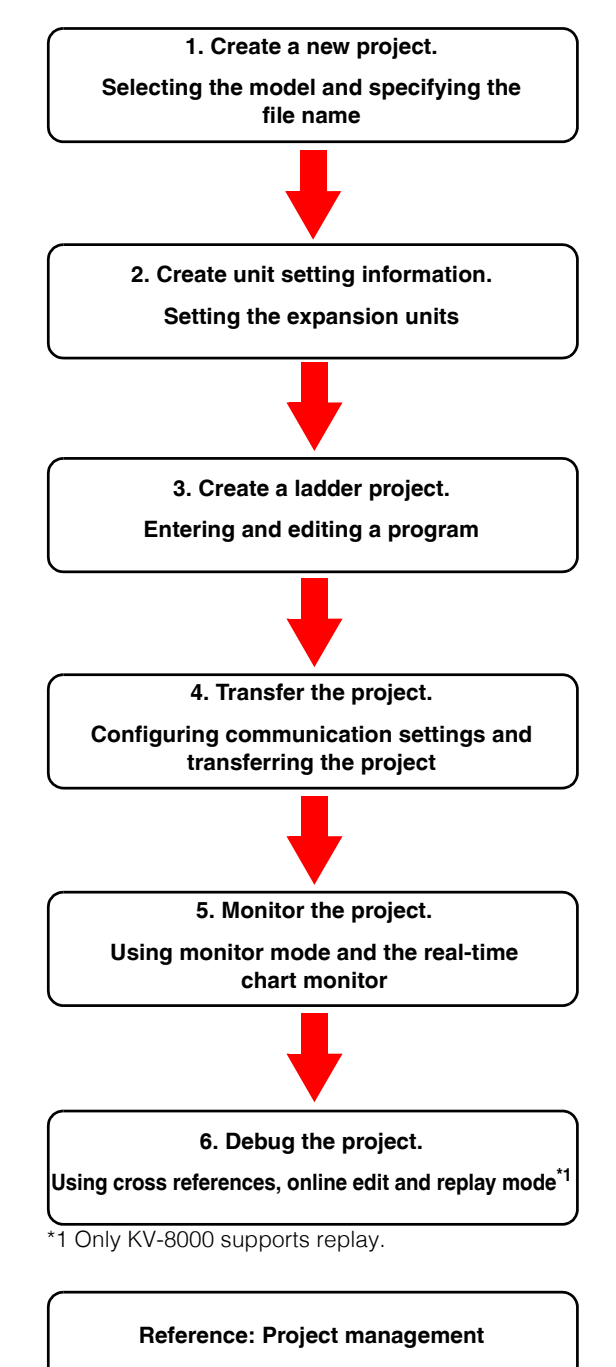

The following sections describe the procedures to follow to use a KV-3000 to transfer programs and monitor operations.

www.PLc<sup>60</sup>1.ir

## **2. Creating a New Project**

This section describes the procedure to follow to start KV STUDIO and create a new project (the settings used by the PLC and the ladder program). The KV-3000 is used in the procedure.

# **1 Start KV STUDIO.**

Select KEYENCE KV STUDIO Ver.\*\* →KV STUDIO from the start menu of Windows or execute the desktop icon.

# **2 Create a new project.**

Click the "File (F)" menu  $\rightarrow$  "New project (N)."

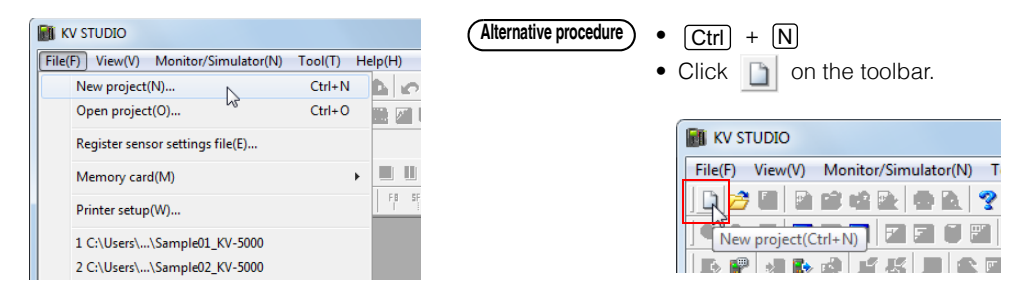

# **3 Enter the project name, and then select the PLC model.**

Select "KV-3000" for the PLC model, and then click "OK."

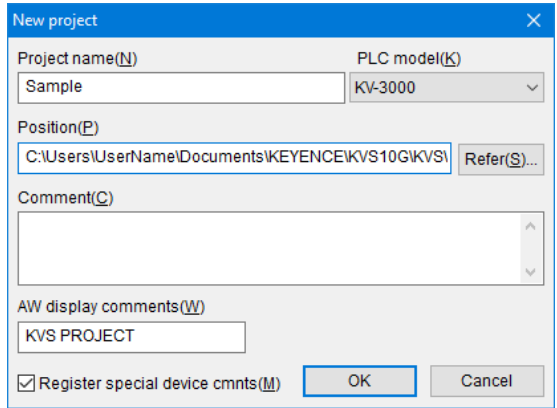

A new project is created.

## **3. Creating Unit Setting Information**

Set the CPU and the parameters of the expansion unit to be used.

#### **1 Start the Unit Editor.**

In the "Confirm unit setting information" dialog that is displayed after a new project is created, click "Yes (Y)."

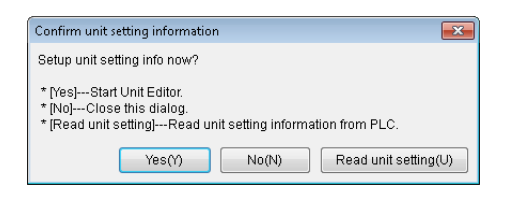

- **Reference**
	- If you are using the KV Nano Series, the "Unit Editor startup confirmation" dialog box is not displayed when a new project is created. Moreover, the unit configuration is recognized automatically, so you do not have to set units if you are only using I/O units.
		- If you are using the KV-10/16/24/40, the "Confirm unit setting information" dialog box and the Unit Editor are not displayed.

## **2 Add an expansion unit.**

To add the expansion unit that you want to use, drag it to the Unit Editor.

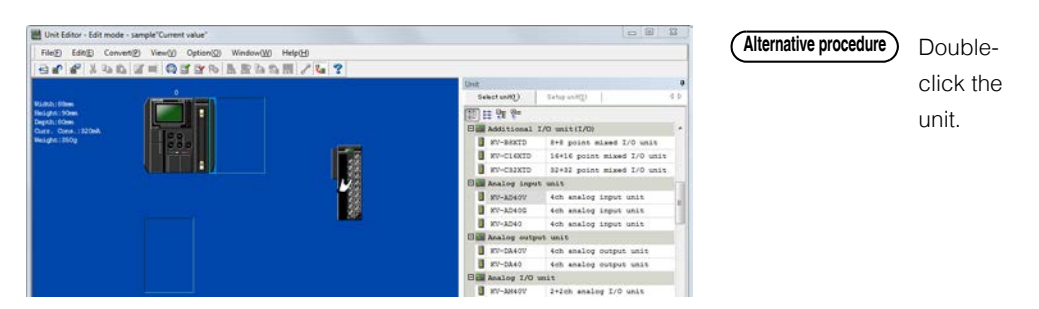

## **3 Configure the unit settings.**

Select the unit and set its parameters on the "Setup unit(2)" tab.

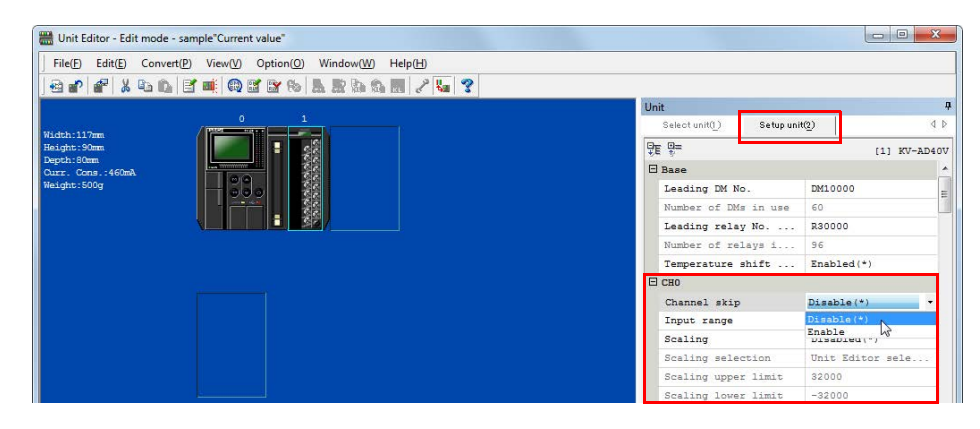

www.p<sup>A-62</sup>1.ir

**A-62 - KV STUDIO Ver.11 User's Manual -**

# **4 Set the leading device occupied by the unit.**

Click the "Convert (P)" menu  $\rightarrow$  "Auto assign relay/DM (A)" to assign the leading DM number and leading relay number for each unit.

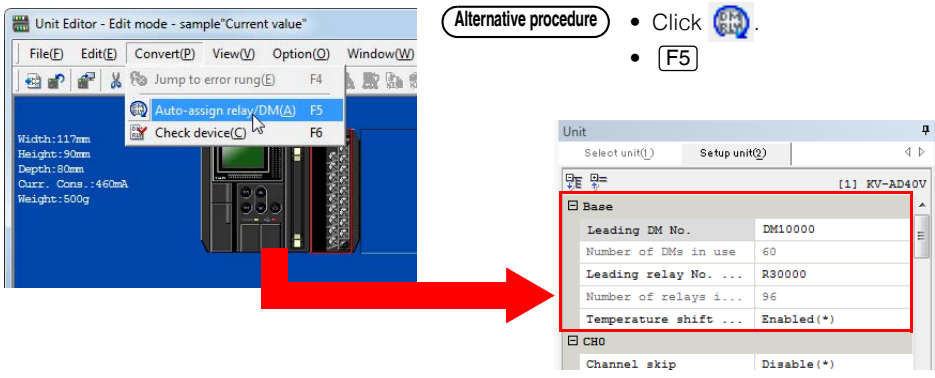

- If you are using the KV-8000/7500/5500/5000, you have to set the leading devices occupied by the KV-8000/7500/5500/5000 CPU unit in addition to the leading devices assigned to the expansion unit. **Reference**
	- With the KV-5000/3000, the CPU unit (base unit) occupies R000 to R915. The range between R000 and R915, including the area that is not assigned to actual I/O, is reserved by the system, so do not use this range as internal auxiliary relays. Area occupied for I/O on the CPU unit (base unit) KV-5500/5000/3000/1000:R000 to R015 for input, R500 to R507 for output KV-700:R000 to R009 for input, R500 to R503 for output KV-10/16/24/40:R000 to R107 for input, R500 to R515 for output $\check{\ }$ \* This varies depending on the unit. For details, see the user's manual of each unit.
	- When the "Assign devices automatically during unit configuration." checkbox is selected in the option settings of the Unit Editor, you can assign the leading DM number and leading relay number without assigning devices automatically.
	- Click the "View (V)" menu  $\rightarrow$  "Display unit with box (D)" to display the assigned relays grouped by functions (input, output, and other special units).

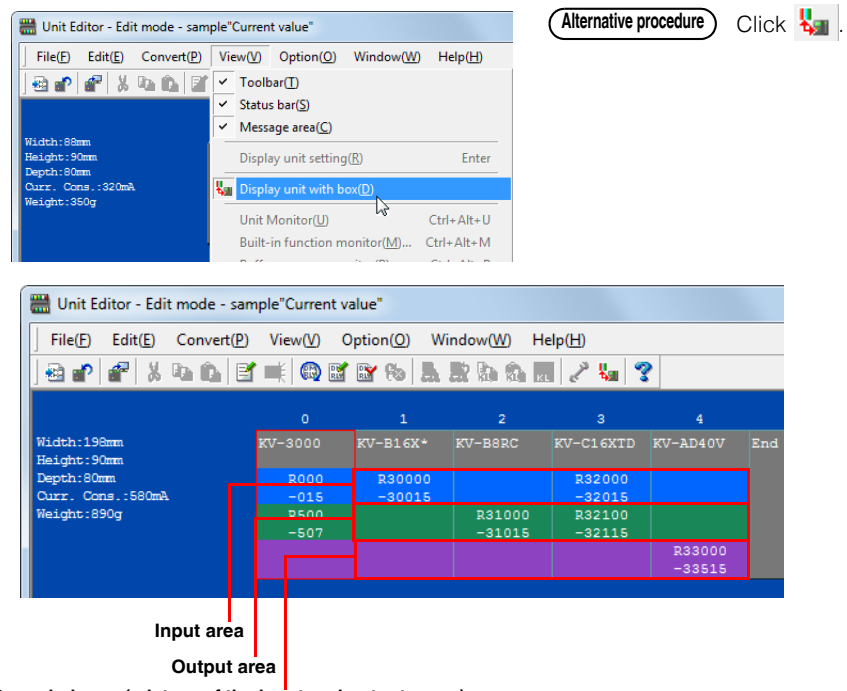

**Occupied area (mixture of the input and output areas)**

## **5 Close the Unit Editor.**

Click "OK" to close the Unit Editor.

**Reference**

If you configure the Unit Editor settings and create a ladder program, and then open the Unit Editor at a later time and change the assignments, the devices used in the ladder program will be converted automatically.

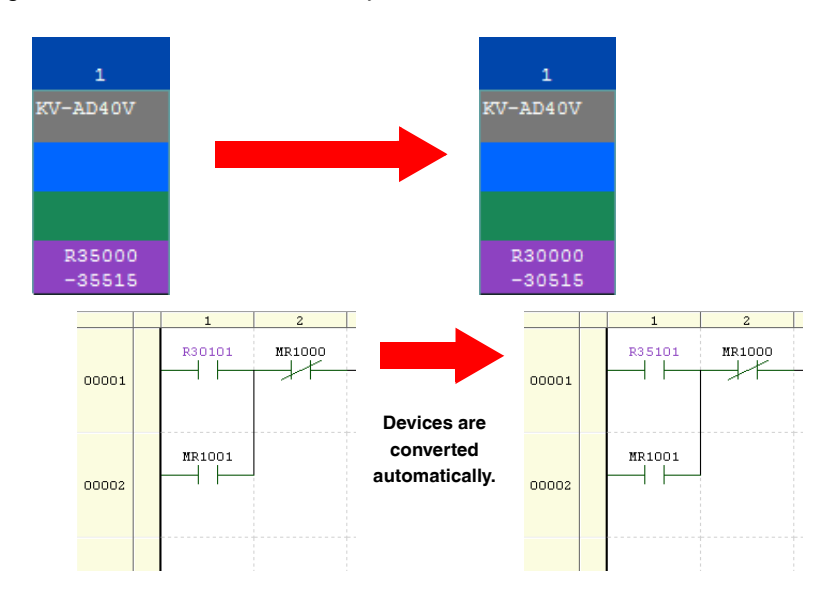

## **4. Creating a Ladder Program**

This section describes the procedure follow to create the following program.

- When the program execution starts, a set value (10000) is stored in DM0.
- When the sensor signal (R0) turns ON, the A/D conversion data of channel 0 is transferred to DM1.
- When the value in DM1 is larger than the value in DM0, R500 generates output (ON) for one second.
- The value of DM1 is rounded to the nearest tens digit, and the result is stored in DM2.

### **1 Start the device comment edit window.**

Click the "View (V)" menu  $\rightarrow$  "Device comment edit window (C)" to start the device comment edit window.

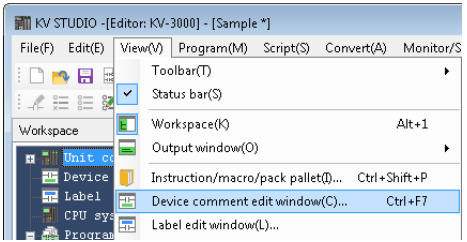

Double-click the device comment in the workspace. **Alternative procedure**

# **2 Register a device comment.**

Click "Detail (D)," and then click "Reg unit device (N)." In the "Register unit device" dialog box, click "Reg (R)."

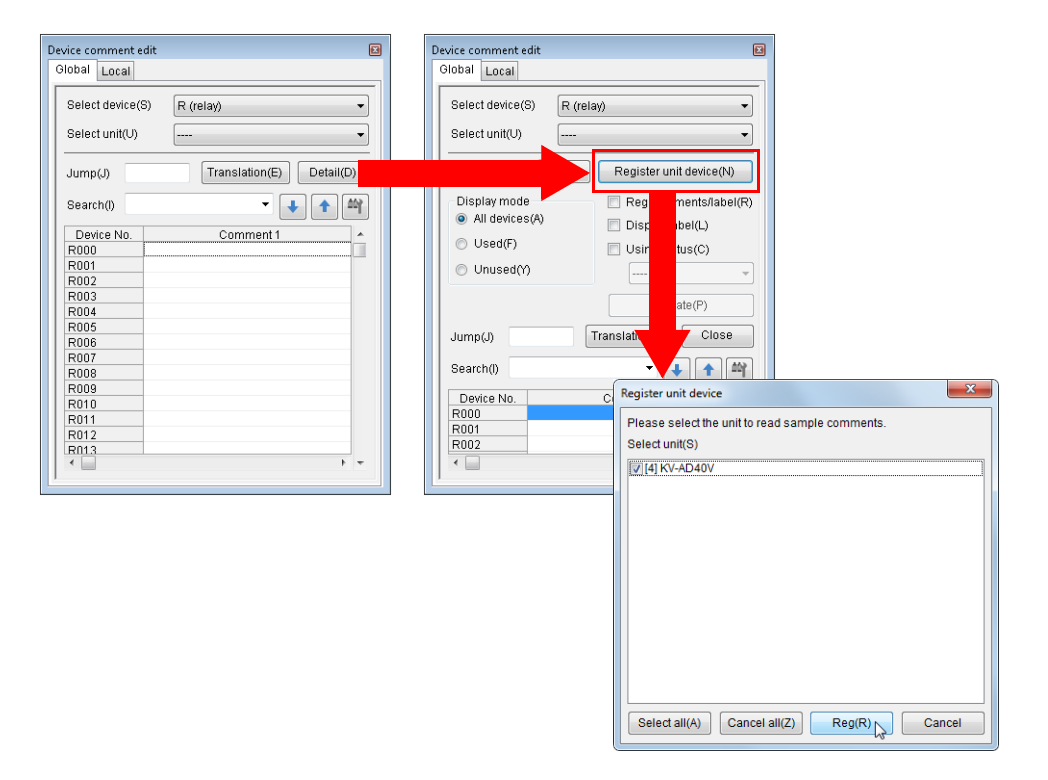

#### **Reference**

- Although you can use the program without registering device comments, registered comments are useful during ladder diagram entry because they show a sample comment describing the role of the assigned device.
	- You can check the registered device comments by selecting a unit from "Select unit".

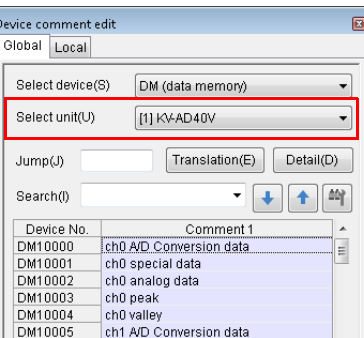

# **3 Create the ladder program.**

#### **3-1 When the program execution starts, a set value (10000) is stored in DM0.**

i) In the editor, type "A". Instruction candidates are displayed. Select the load instruction.

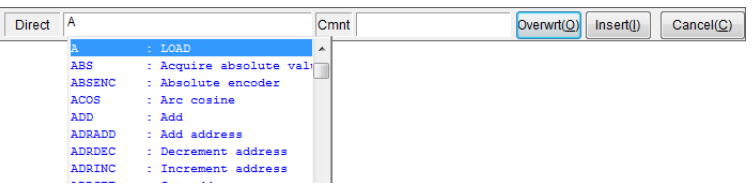

ii) Enter a space to display the candidate devices that can be entered.

Select "One scan ON when operation starts" (CR2008).

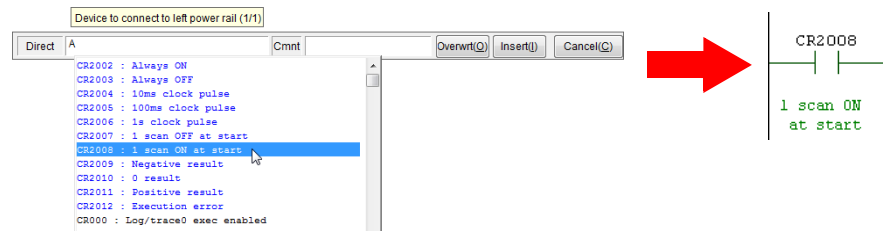

iii) Type "DW 10000 DM0".

The DW instruction is used to transfer a constant.

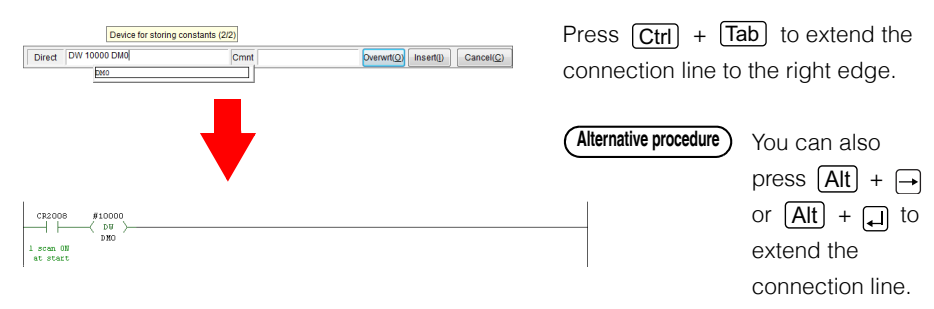

#### **3-2 When the sensor signal (R0) turns ON, the A/D conversion data of channel 0 is transferred to DM1.**

- i) Type "P R0". Rising edge contact R0 is added. Direct PO  $Cmnt$ Overwrt(0) Insert(1)  $Cancel(\underline{C})$ **R000** ዘተ When no device is specified, R is displayed. **Reference** ii) Type "MOV". Direct MOV Cmnt  $\boxed{\text{Overwrt}(\underline{O})}$  Insert([)  $Cancel(\underline{C})$ **BMOV** Move block FMOV Batch move **MMOT** Move memory car Partial move SMOV Move text string  $\left| \cdot \right|$ 
	- You can also type "transfer" to display MOV as an instruction candidate. **Reference**
- iii) Type "A/D convert" as the source device of the transfer.

Select "ch0 A/D Conversion data" from the displayed candidate devices.

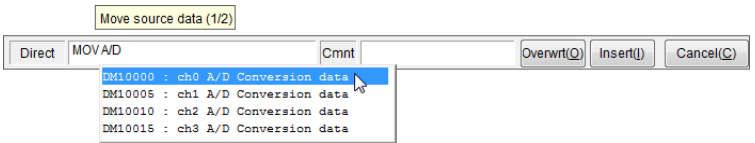

iv) Type "DM1" as the destination device of the transfer.

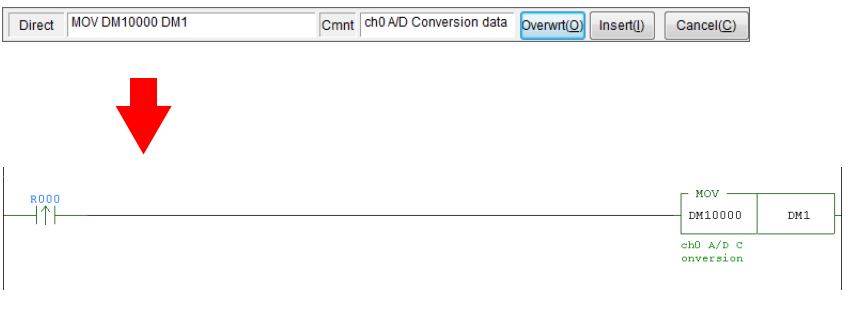

**Reference**

When you type "MOV DM10000 DM0". the word device is used as 16-bit unsigned data.

If you want to use the word device as signed data, 32-bit data, or floating point data, change the suffix. You can change the suffix by placing the cursor on the instruction and pressing  $\Box$ .

- **3-3 When the value in DM1 is larger than the value in DM0, R500 generates output (ON) for one second.**
	- i) Type "P0". Direct PO **R000** ii) Type "> DM1 DM0". Data to compare (2/2) DM1 Direct > DM1 DM0 Cmnt
	- iii) Type "SHOT 100 R500".

On the rising edge of the execution condition, R500 is turned ON for one second (100  $\times$  10 ms).

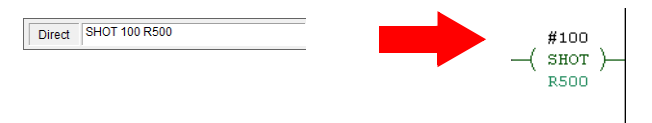

**Reference**  $\Box$  When you place the cursor on an instruction and press  $\boxed{F1}$ , the instruction help is displayed. This allows you to easily and quickly learn how to use the instruction.

#### **3-4 The value of DM1 is rounded to the nearest tens digit, and the result is stored in DM2.**

i) Type "P0".

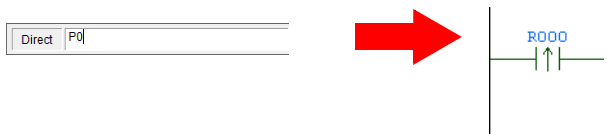

ii) Add a box script. Click the "Script (S)" menu  $\rightarrow$  "Insert box script (B)."

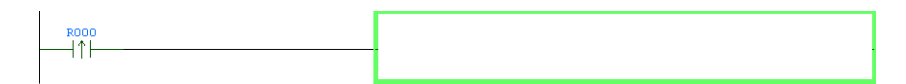

iii) Type "DM2=(DM1+5)/10\*10" in the box script.

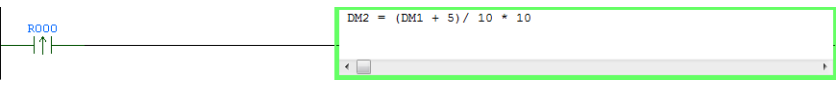

**Reference**  $\Box$  When you place the cursor on a function and press  $\boxed{F1}$ , the script function help is displayed. This allows you to easily and quickly learn how to use the function.

# **4 Edit the ladder program.**

The program was completed in step 3. This step describes how you can easily fix parts of the program that have been entered incorrectly.

- i) When an incorrect contact type (NO or NC) was entered
	- Select the instruction that you want to change, and then press  $\lceil \fceil$  to switch the contact type between NO and NC.

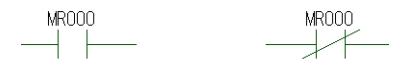

ii) When an incorrect device number was entered Select the instruction that you want to change, and then enter the correct value to change the device number.

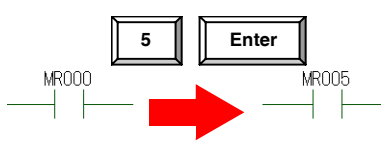

**Reference**

You can also change the device number by selecting the instruction and pressing  $\boxed{\text{Ctrl}} + \boxed{\text{Shift}} + \boxed{\uparrow}$  or  $\boxed{\text{Ctrl}} + \boxed{\text{Shift}} + \boxed{\downarrow}$ .

iii) When you want to change the signed status of a device Select the instruction that you want to change, and then press  $\Box$  to change the device type (suffix) of the instruction.

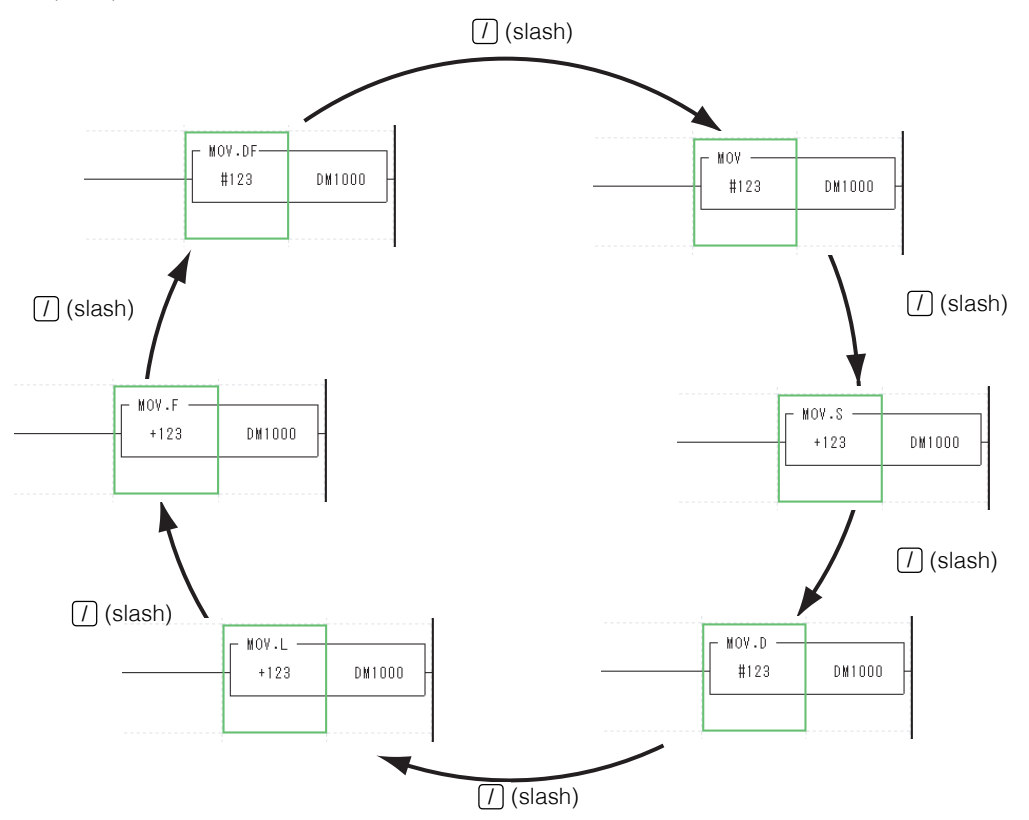

iv) When an incorrect edge (rising or falling) was entered for a differential instruction Select the instruction that you want to change, and then press  $\boxed{\text{Ctrl}} + \boxed{1}$  to change between rising and falling edges.

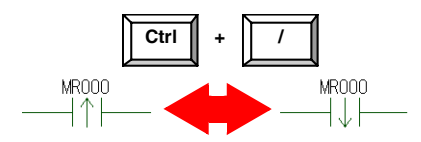

• Changing the program environment **Reference**

By selecting [Tool (T)]  $\rightarrow$  [Customize (K)]  $\rightarrow$  [Shortcut Key (S)] in the menu and execute [All Change (O)] by tab, it is also possible to match the input method to another company method at once.

 ["Changing keys in batches" \(page 12-34\)](#page-473-0)

• Expanded ladder mode Click the "Edit (E)" menu  $\rightarrow$  "Edit mode (B)"  $\rightarrow$  "Expanded ladder mode (G)" to enable the entry of multiple out coils or SET or RES instructions on one rung. You can use this function to reduce the number of rungs in a program. **TH** ["Expanded ladder mode" \(page 5-28\)](#page-155-0)

## **5. Transferring the Program**

Use a USB cable to transfer the program that you have created.

#### **1 Use a USB cable to connect the PC and the PLC.**

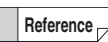

To select a communication route other than USB, click the "Monitor/Simulator (N)" menu  $\rightarrow$  "Setup communication (T)"  $\rightarrow$  "Setup communication (C)" to display the "Comm settings" dialog box. Select the communication route in this dialog box.

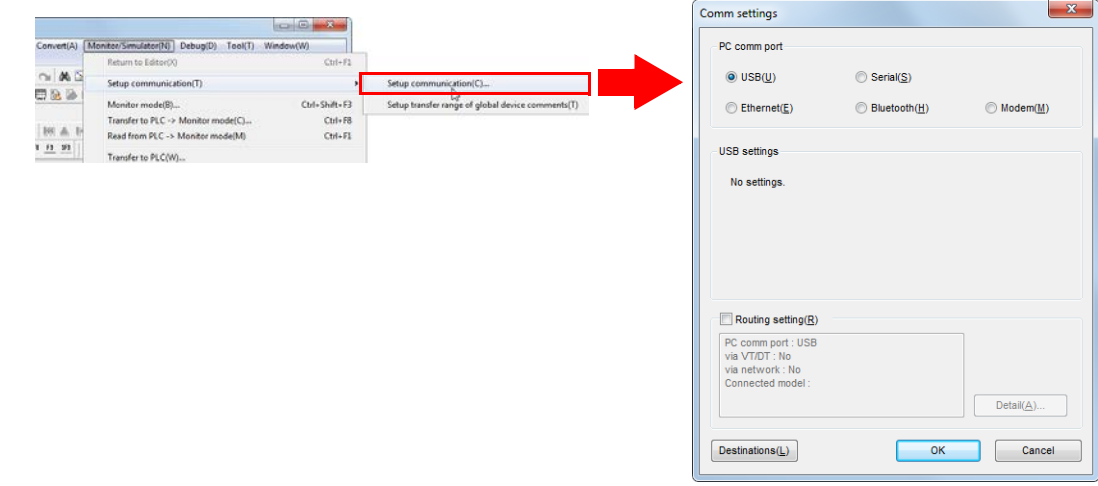

# **2 Transfer the program.**

Click the "Monitor/Simulator (N)" menu  $\rightarrow$  "Transfer to PLC  $\rightarrow$  Monitor Mode (C)."

With this option selected, the ladder program will be converted and then transferred to the PLC.

\* Before you transfer the program, check that the PLC is turned on.

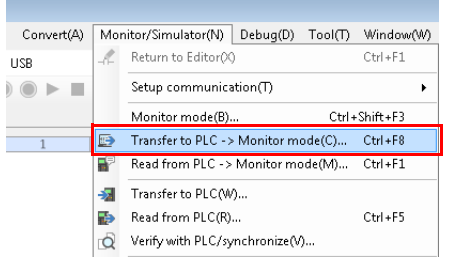

In the "Transfer program" dialog box, click "Execute."

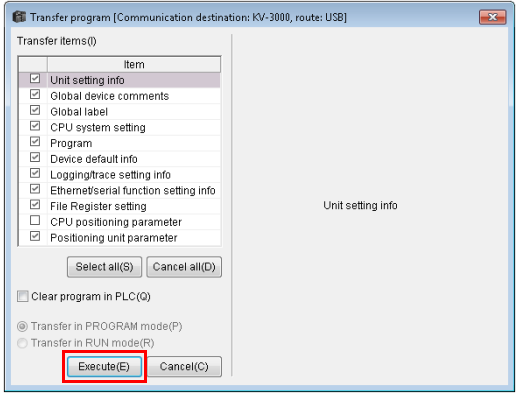

**Reference**

- The program can be transferred in RUN mode under some conditions, such as when the unit configuration has not been changed.
- You can also transfer the project by using the mode bar to switch the mode.

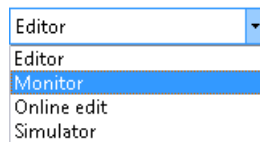

# **3 Check that KV STUDIO is in Monitor mode.**

Click  $\begin{array}{|c|c|c|}\n\hline\n\end{array}$  to switch to RUN mode.

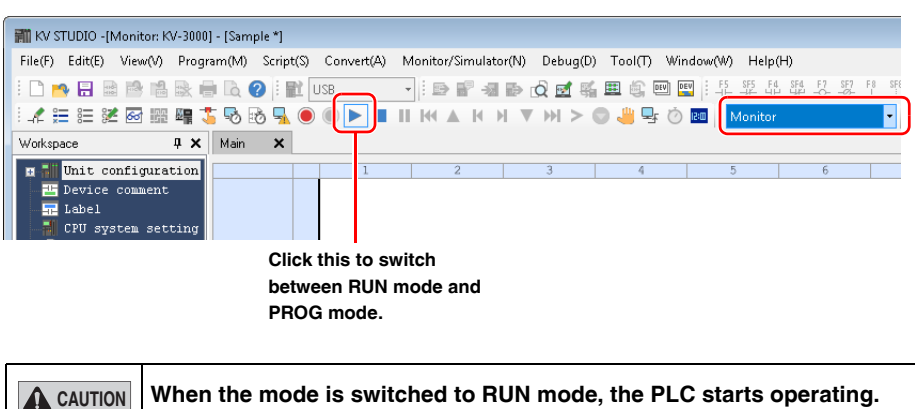

### **6. Monitor Function**

Check that the program is being executed.

## **1 Check the execution status of the ladder program.**

The contacts that have been turned ON are displayed in green. When word devices are being used, their current values are displayed below them.

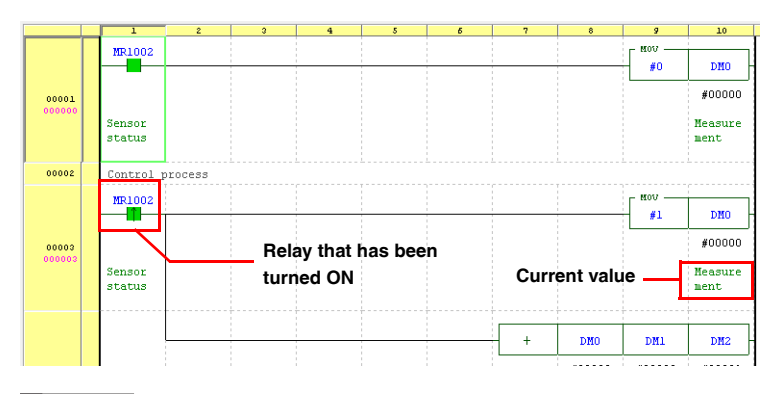

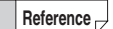

You can use the batch monitor, register monitor, and watch window to easily monitor the status of devices.

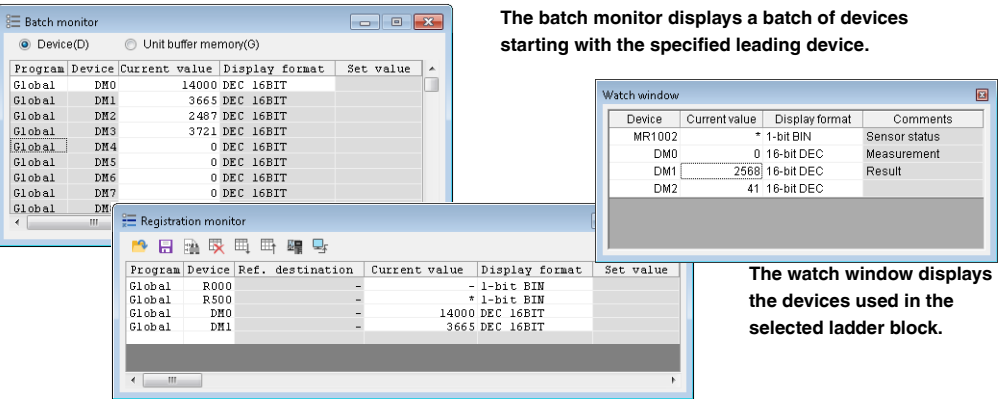

**The register monitor displays only the devices that you have registered for monitoring.**

**Reference**

You can also use the tooltip monitor to monitor device values.

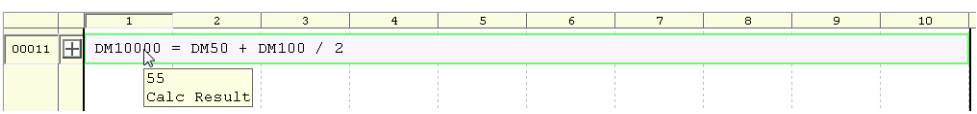

## **2 Check the execution status of each unit.**

You can use the built-in function monitor and unit monitor to check the devices that are being used by each unit.

Click the "Monitor/Simulator(N)" menu  $\rightarrow$  "Built-in Function Monitor (P)" or "Unit Monitor (U)."

Workspace **Alternative procedure** Right-click a unit in the workspace, and then select an item from the menu that appears.

Unit configuration  $6 [0]$  KV-3000 m Unit configuration Unit Editor(LI) Device co Device assignment display(D)  $\blacksquare$  Label CPU system se Unit monitor(C) Program: Samp

# X Main X

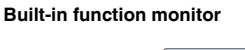

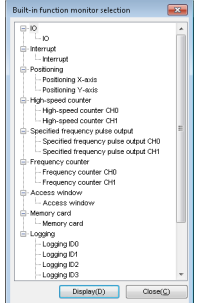

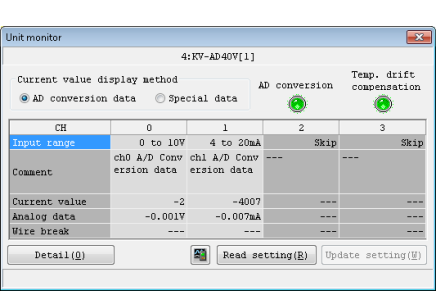

# **3 Change the execution status of the ladder program.**

To change the execution status, you can double-click a contact or open a monitor window.

• Double-clicking a contact

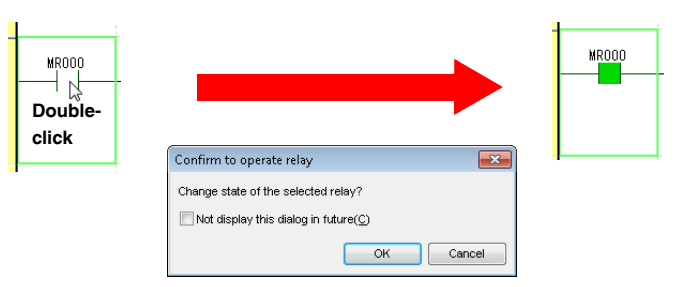

• Opening a monitor window

Monitors that can be used to change device values include the batch monitor, register monitor, and watch window.

The following procedure describes how to use the watch window to monitor the devices used in the selected rung.

- i) Click the "Monitor/Simulator (N)" menu  $\rightarrow$  "Display/hide watch window (N)" to display the watch window.
- ii) When you select a ladder rung, the devices used in the selected rung are displayed in the watch window.

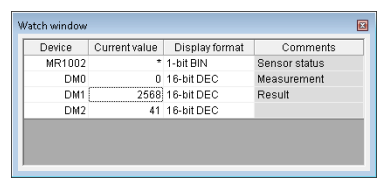

iii) When you enter a value in the watch window, the value is applied to the ladder.

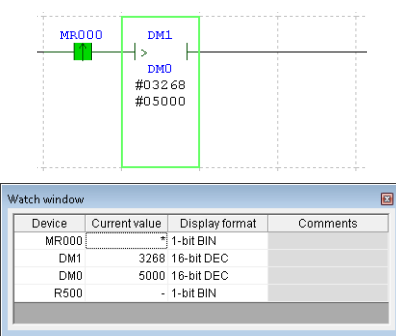

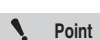

**In the following situations, you may not be able to change the current value of the device.**

- **When the device has been assigned to an input relay of the unit.**
- **When the device is one that is controlled by the CPU unit, such as a CR or CM device.**
- **When a value has been written into the device by an instruction in the ladder.**

# **4 Use the real-time chart monitor to check the status.**

Perform monitoring with the real-time chart monitor, which enables you to check the status of registered devices in real time.

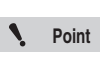

**The real-time chart monitor can only be used with the KV-8000/7000/5000/3000 Series and KV Nano Series.**

i) Click the "Monitor/Simulator (N)" menu  $\rightarrow$  "Real-time Chart Monitor (H)."

• Click . **Alternative procedure**

• Double-click the desktop shortcut  $(\frac{1}{2}, \frac{1}{2})$ .

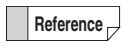

You can start the real-time chart monitor as a standalone application even when you have not started KV STUDIO.

ii) Register R0 and DM10000 in the list of devices.

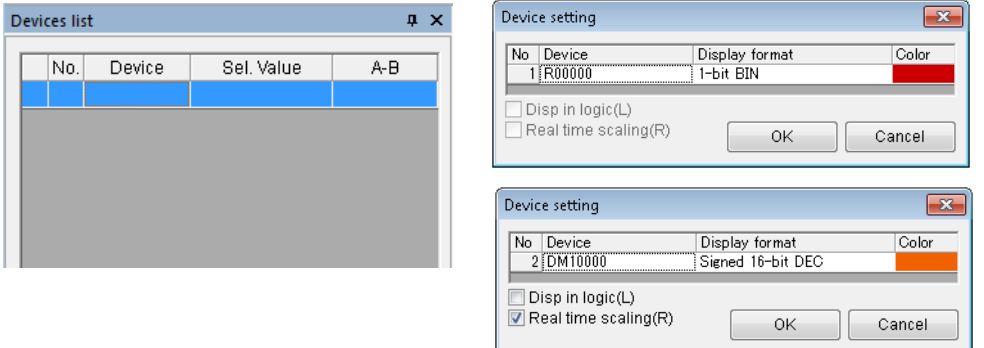

You can change the display format to display values as signed data.

iii) In the trigger settings, set R0 to ON.

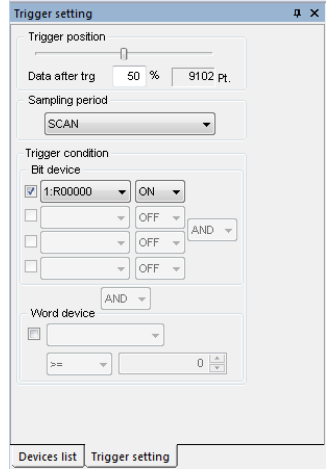

iv) Start monitoring.

Click  $\mathbf{t}_{\mathbf{L}}$  to start monitoring.

The monitoring continues until R0 turns ON. When R0 turns ON, the monitoring stops after the remaining points specified with "Data after trigger" are traced.

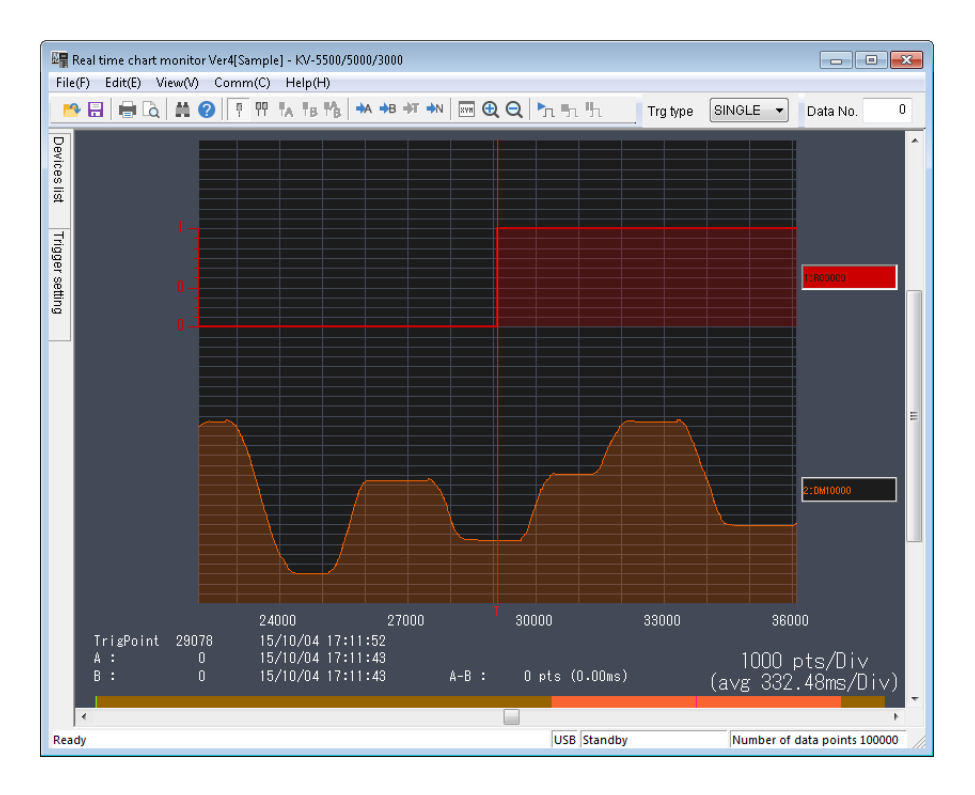

## **7. Debug Function**

This section describes the procedure to follow to perform debugging when the result of monitoring was not the operation that you had intended.

## **1 An error has occurred.**

If an error is displayed when you execute the ladder program, follow the procedure below to easily correct the problem.

i) From the error monitor window, jump to the rung where the error occurred.

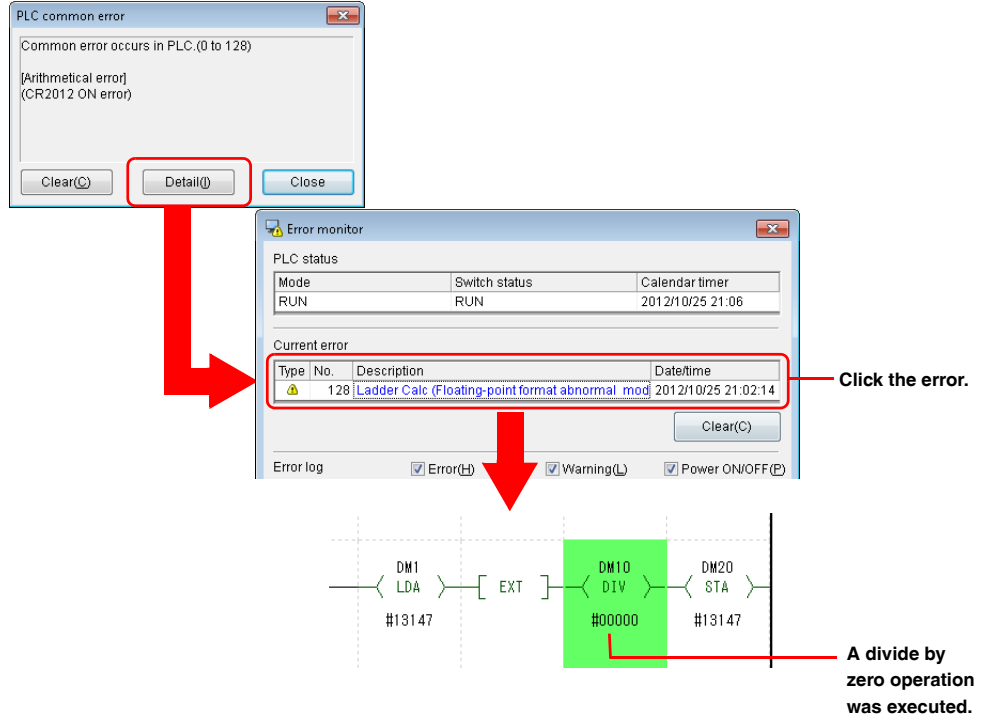

ii) Place the cursor on the problematic operand, and then press Spacebar. The rung where the device in question is being used is displayed in the output window.

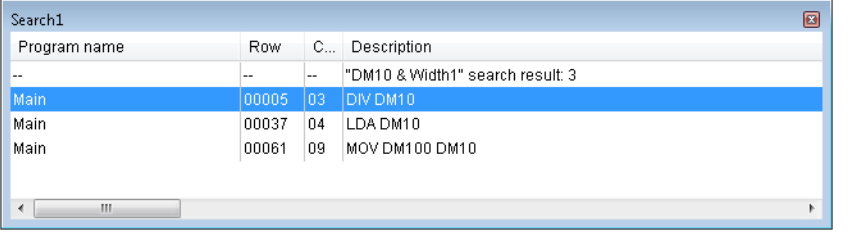

```
Reference
```
You can use the search function to find all the devices you want to locate at one time by specifying the search width.

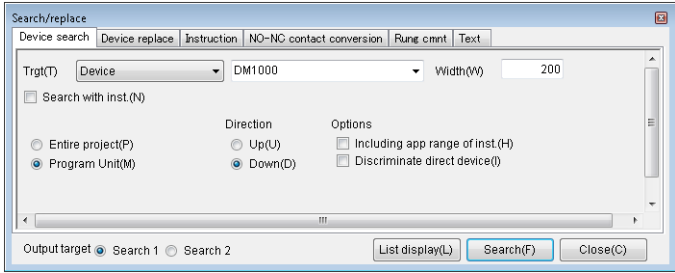

# **2 Use online edit mode to correct the program.**

To start online edit mode, click the "Monitor/Simulator (N)" menu → "Start Online Edit (O)."

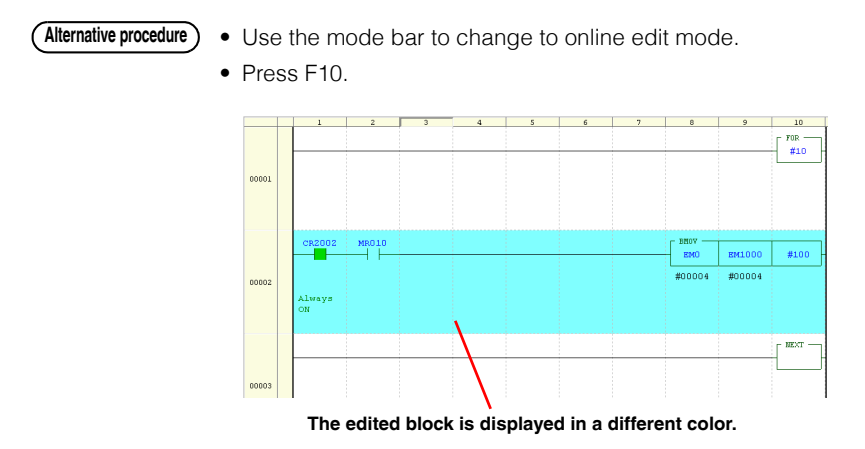

# **3 Transfer the data that you have edited in online edit mode.**

Click the "Monitor/Simulator (N)" menu  $\rightarrow$  "Transfer Online Edit (F)" to transfer the data that you have edited in online edit mode.

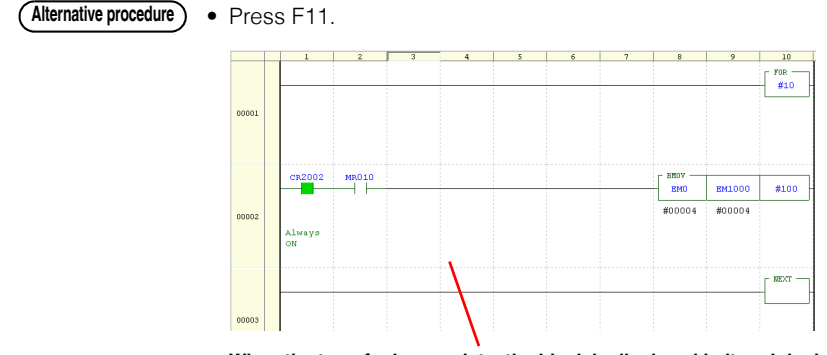

**When the transfer is complete, the block is displayed in its original color.**

#### **8. Project Management**

This section describes how to manage projects that you have created.

#### **Applying read protection and write protection to the project on the PLC**

Use the protection settings in the CPU system settings to apply read protection and write protection.

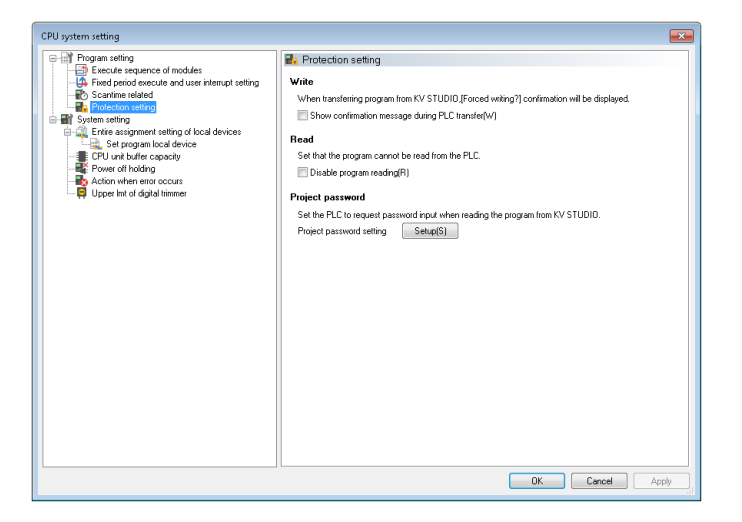

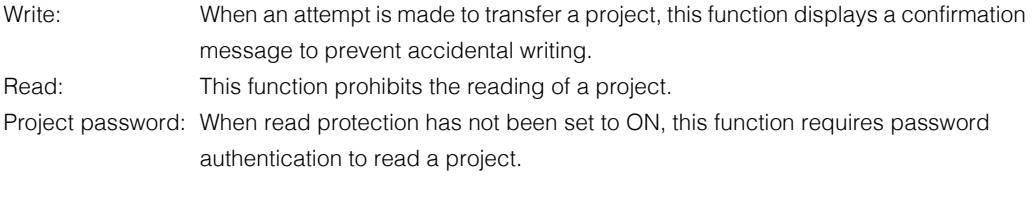

When you are using the KV-8000/7000 Series or KV Nano Series, you can set password protection not only on each project, but on each program as well. **Reference**

#### **Saving a project as memory card data**

Click the "File (F)" menu  $\rightarrow$  "Memory card (M)"  $\rightarrow$  "Write (W)" to save the project as memory card data.

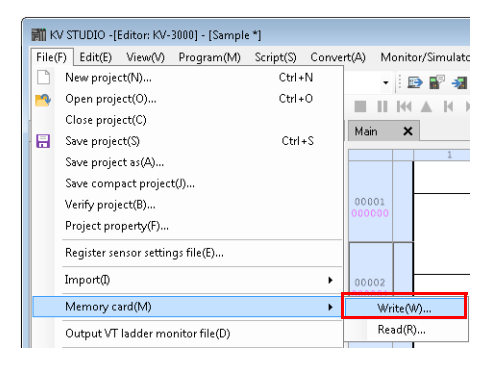

**By saving a project in a folder named "AUTOLOAD" in the memory card and inserting the card into a PLC, you can make the PLC operate with the saved project when the PLC is turned on.**

## ■ Saving several projects together in one file

Click the "File (F)" menu  $\rightarrow$  "Pack/save project (J)."

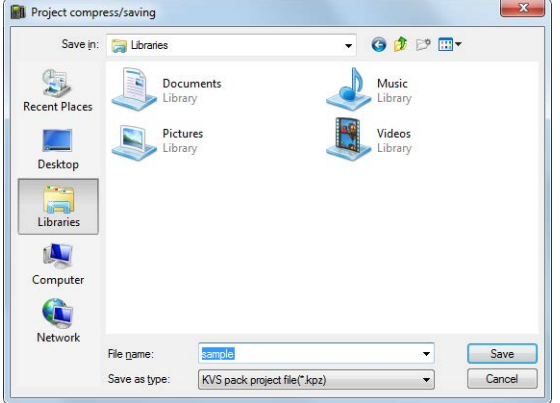

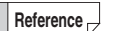

• The compressed project file is saved in .kpz format.

• Use this function in situations such as when you are using e-mail to transfer the project.

# **1. KV STUDIO Operation Procedure (KV Nano Series)**

KV STUDIO is software that is used to transfer settings and programs to the KV Series. KV STUDIO is also used to monitor the KV Series.

Follow the procedure below to control the KV Series.

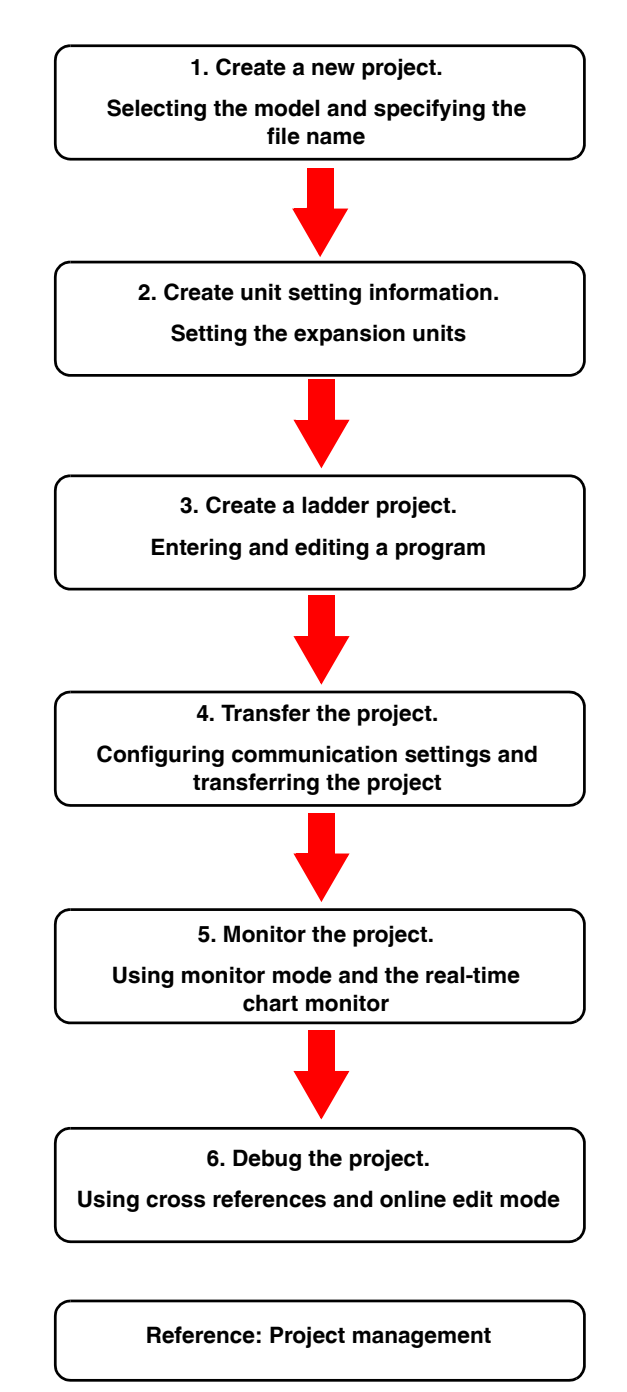

The following sections describe the procedures to follow to use a KV-N24DT to transfer programs and monitor operations.

## **2. Creating a New Project**

This section describes the procedure to follow to start KV STUDIO and create a new project (the settings used by the PLC and the ladder program). The KV-N24\*\* is used in the procedure.

# **1 Start KV STUDIO.**

Select KEYENCE KV STUDIO Ver.\*\*  $\rightarrow$  KV STUDIO from the start menu of Windows or execute the desktop icon.

# **2 Create a new project.**

Click the "File (F)" menu  $\rightarrow$  "New project (N)."

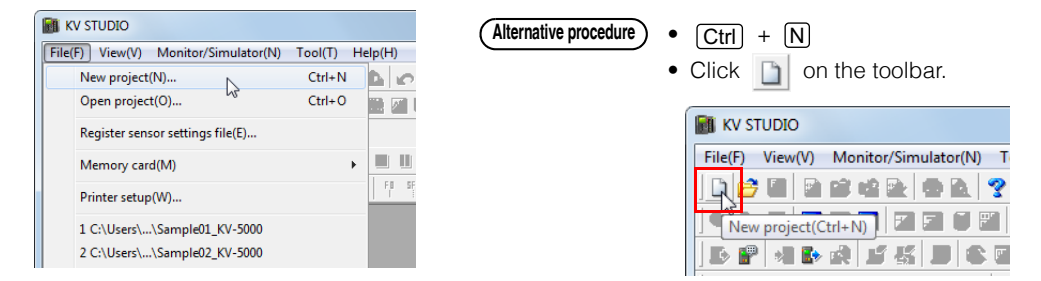

**3 Enter the project name, and then select the PLC model.**

Select "KV-N24" for the PLC model, and then click "OK."

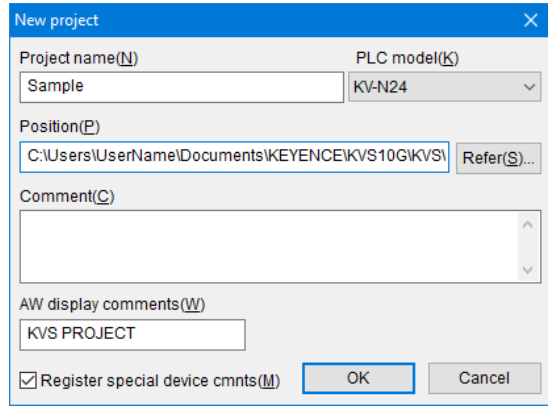

A new project is created.

## **3. Creating Unit Setting Information**

When only the base unit and expansion I/O unit of the KV Nano Series are used, relay numbers are assigned automatically.

Assuming that the base unit is unit number 0, the leading occupied relay is determined by calculating the unit number counted from the base unit  $\times$  1000. The input relays are assigned starting from the leading relay number + 000 and the output relays are assigned starting from the leading relay number + 500.

Therefore, in the example below, the relays are assigned starting from R1000 for the input unit (1), from R2500 for the output unit (2), and from R3000 for the input relays and R3500 for the output relays of the I/O unit (3).

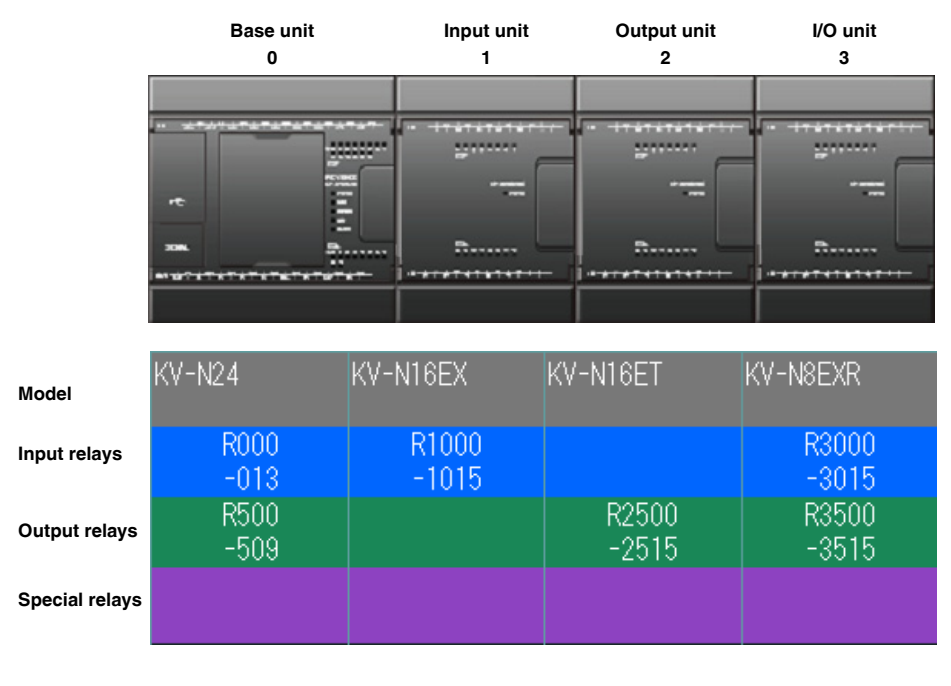

To use units other than I/O units, such as expansion units or terminal block unit function extension cassettes, you have to use the Unit Editor to assign the I/O area.

**Reference**

#### **4. Creating a Ladder Program**

This section describes the procedure follow to create the following program.

- When the program execution starts, a set value (100) is stored in DM0.
- When the program execution starts, 0 is stored in the count value (DM1).
- When the sensor signal (R0) turns ON, DM1 is incremented.
- When the value in DM1 becomes equal to the value in DM0, 0 is stored in DM1 and R500 generates output (ON) for one second.

# **1 Create the ladder program.**

- **1-1 When the program execution starts, the set value (100) is stored in DM0 and 0 is stored in the count value (DM1).**
	- i) In the editor, type "A". Instruction candidates are displayed. Select the load instruction.

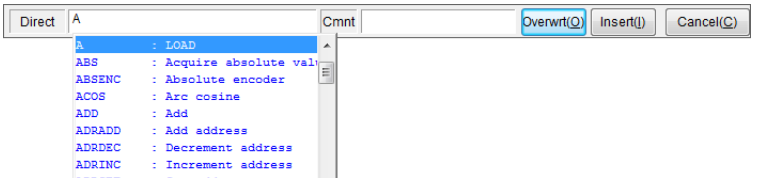

ii) Enter a space to display the candidate devices that can be entered. Select "1 scan ON at start" (CR2008).

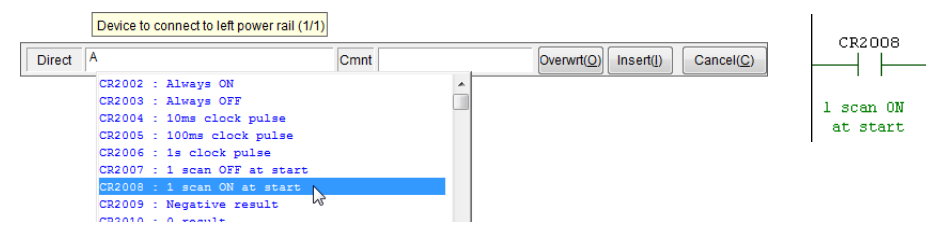

iii) Type "DW 100 DM0" and "DW 0 DM1".

The DW instruction is used to transfer a constant.

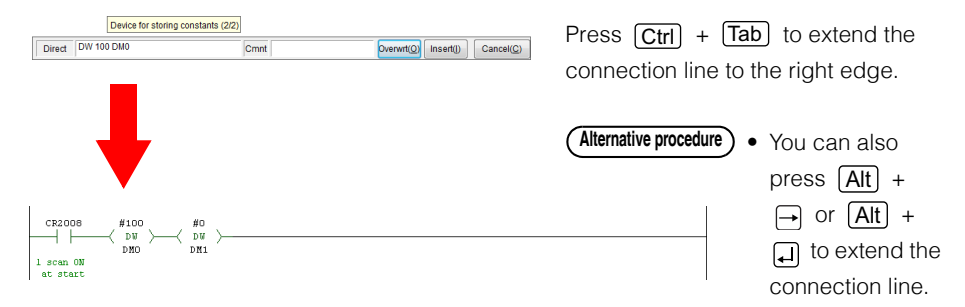

Register "Set value" in the device comment for DM0, and "Count value" in the device comment for DM1.

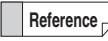

Although you can use the program without registering device comments, registered comments are useful during ladder diagram entry.

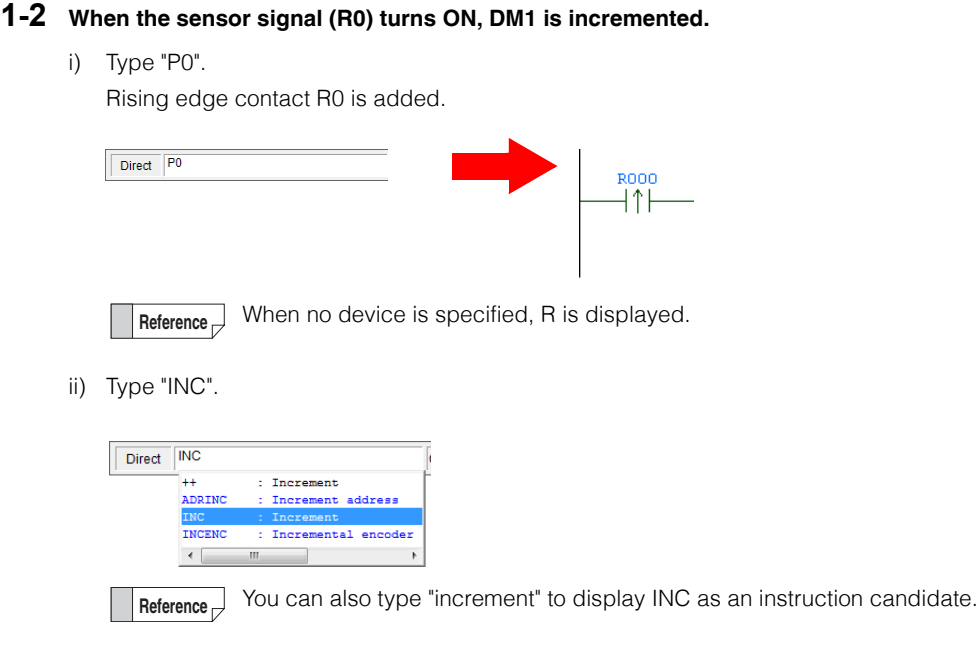

iii) Type "Count value" to indicate that this is a device to increment (to add one to). Select DM1 (Count value) from the displayed candidate devices.

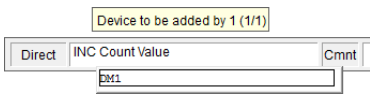

- **1-3 When the value in DM1 becomes equal to the value in DM0, 0 is stored in DM1 and R500 generates output (ON) for one second.**
	- i) Type "P0".

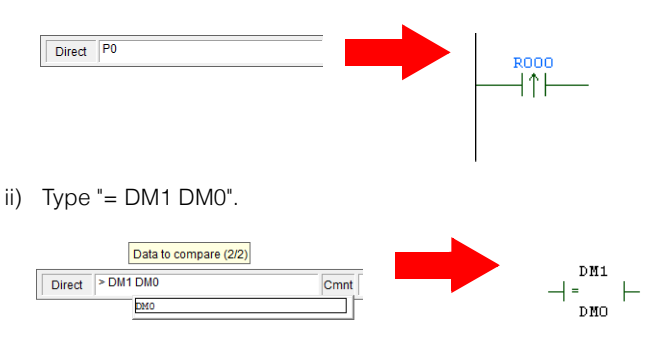

iii) Type "SHOT #100 R500".

On the rising edge of the execution condition, R500 is turned ON for one second (100  $\times$  10 ms).

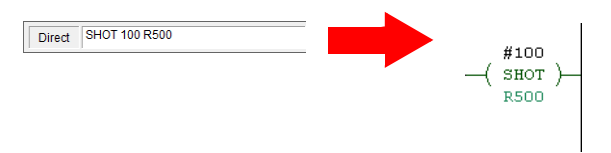

- **Heterence**  $\rightarrow$  When you place the cursor on an instruction and press  $\boxed{F1}$ , the instruction help is displayed. This allows you to easily and quickly learn how to use the instruction.
	- You can use the script function to easily write programs to calculate the set value or count value.

```
DM3 = DM0 * DM2IF LDP("R500") THEN<br>INC( DM4 )
DM1 = 1END IF
```
"Chapter 13 SCRIPT"

# **2 Edit the ladder program.**

The program was completed in step 1. This step describes how you can easily fix parts of the program that have been entered incorrectly.

i) When an incorrect contact type (NO or NC) was entered Select the instruction that you want to change, and then press  $\Box$  to switch the contact type between NO and NC.

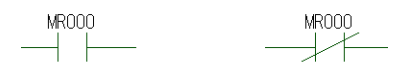

ii) When an incorrect device number was entered Select the instruction that you want to change, and then enter the correct value to change the device number.

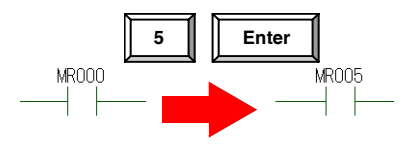

You can also change the device number by selecting the instruction and pressing  $\boxed{\text{Ctrl}} + \boxed{\text{Shift}} + \boxed{\uparrow}$  or  $\boxed{\text{Ctrl}} + \boxed{\text{Shift}} + \boxed{\downarrow}$ . **Reference**
iii) When you want to change the signed status of a device Select the instruction that you want to change, and then press  $\Box$  to change the device type (suffix) of the instruction.

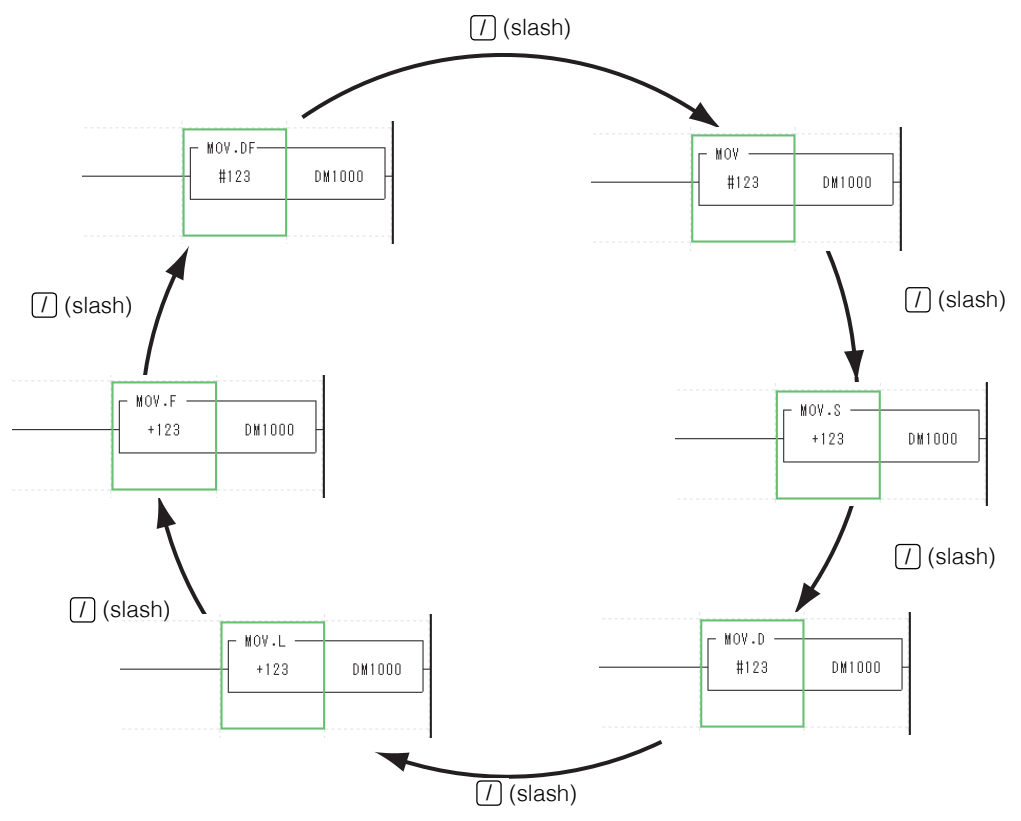

iv) When an incorrect edge (rising or falling) was entered for a differential instruction Select the instruction that you want to change, and then press  $\boxed{\text{Ctrl}} + \boxed{I}$  to change between rising and falling edges.

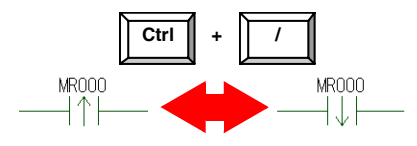

- Changing the program environment **Reference**
	- By selecting  $[Toot(T)] \rightarrow [Customer(K)] \rightarrow [Shortcut Key (S)]$  in the menu and execute [All Change (O)] by tab, it is also possible to match the input method to another company method at once.

["Changing keys in batches" \(page 12-34\)](#page-473-0)

• Expanded ladder mode

Click the "Edit (E)" menu  $\rightarrow$  "Edit mode (B)"  $\rightarrow$  "Expanded ladder mode (G)" to enable the entry of multiple out coils or SET or RES instructions on one rung. You can use this function to reduce the number of rungs in a program. **TH** ["Expanded ladder mode" \(page 5-28\)](#page-155-0)

#### **5. Transferring the Program**

Use a USB cable to transfer the program that you have created.

#### **1 Use a USB cable to connect the PC and the PLC.**

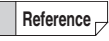

To select a communication route other than USB, click the "Monitor/Simulator (N)" menu  $\rightarrow$  "Setup communication (T)"  $\rightarrow$  "Setup communication (C)" to display the "Comm settings" dialog box. Select the communication route in this dialog box.

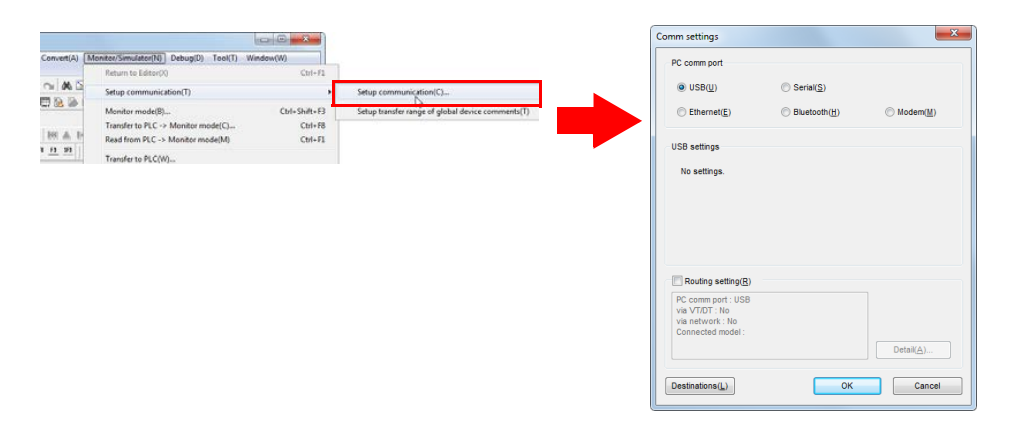

## **2 Transfer the program.**

Click the "Monitor/Simulator (N)" menu  $\rightarrow$  "Transfer to PLC  $\rightarrow$  Monitor Mode (C)."

With this option selected, the ladder program will be converted and then transferred to the PLC.

\* Before you transfer the program, check that the PLC is turned on.

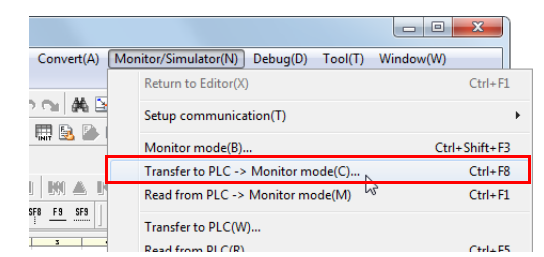

In the "Transfer program" dialog box, click "Execute."

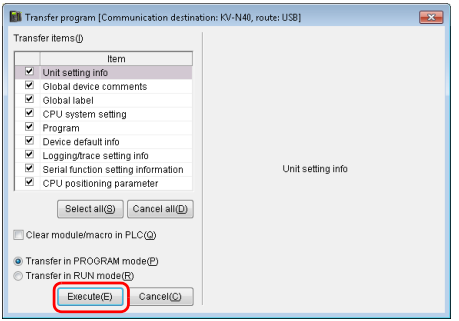

- The program can be transferred in RUN mode under some conditions, such as when the unit configuration has not been changed. **Reference**
	- You can also transfer the project by using the mode bar to switch the mode.

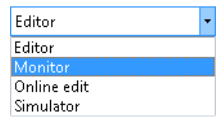

## **3 Check that KV STUDIO is in Monitor mode.**

 $Click$  to switch to RUN mode.

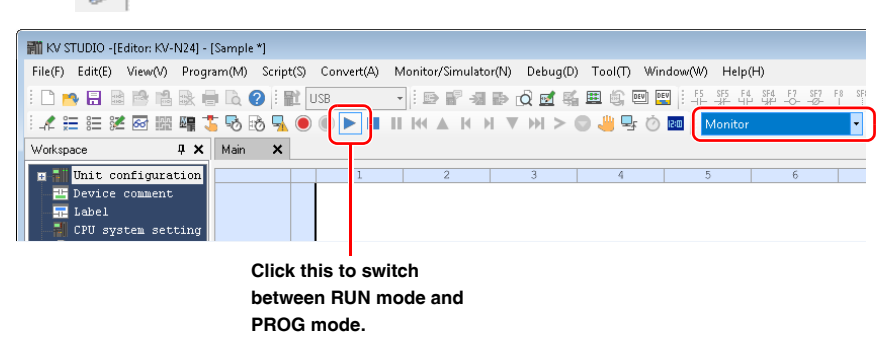

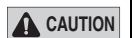

**When the mode is switched to RUN mode, the PLC starts operating.**

#### **6. Monitor Function**

Check that the program is being executed.

#### **1 Check the execution status of the ladder program.**

The contacts that have been turned ON are displayed in green. When word devices are being used, their current values are displayed below them.

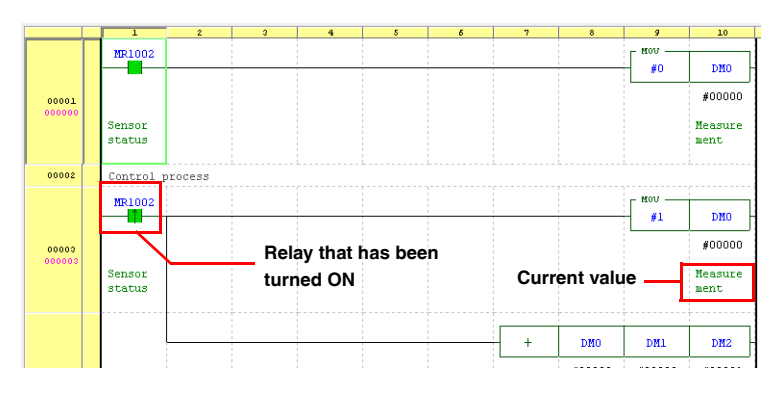

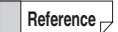

You can use the batch monitor, register monitor, and watch window to easily monitor the status of devices.

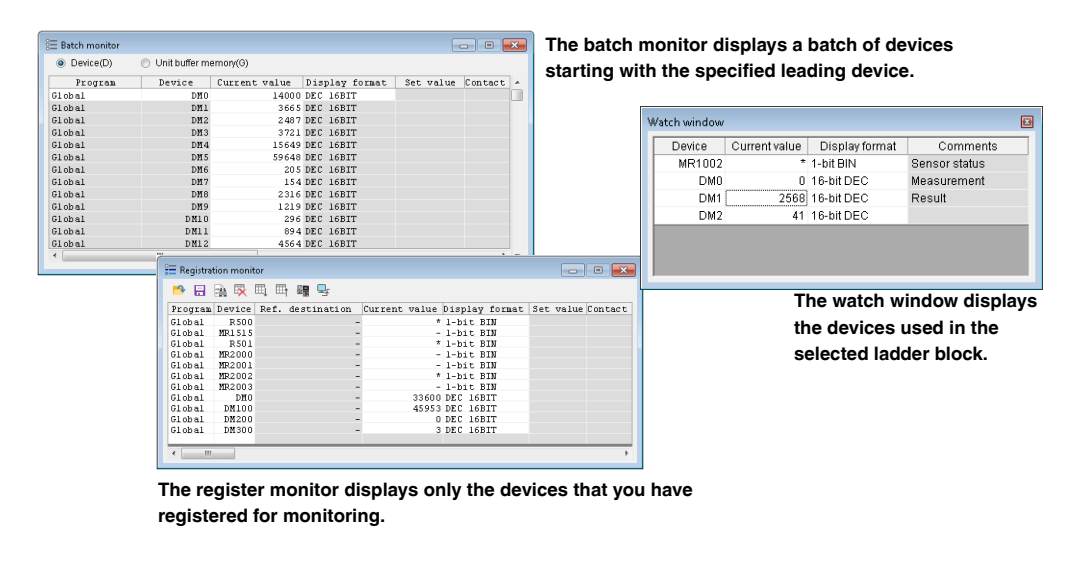

You can also use the tooltip monitor to monitor device values. **Reference**

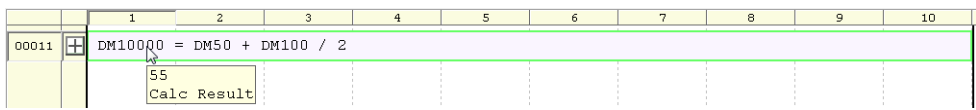

 $\overline{\mathbf{r}}$ 

#### **2 Check the execution status of each unit.**

You can use the built-in function monitor and unit monitor to check the devices that are being used by each unit.

*Administration* 

Click the "Monitor/Simulator(N)" menu  $\rightarrow$  "Built-in Function Monitor (P)" or "Unit Monitor (U)."

**Alternative procedure**

Right-click a unit in the workspace, and then select an item from the menu that appears.

**Built-in function monitor**

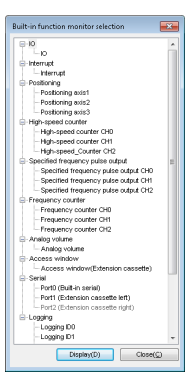

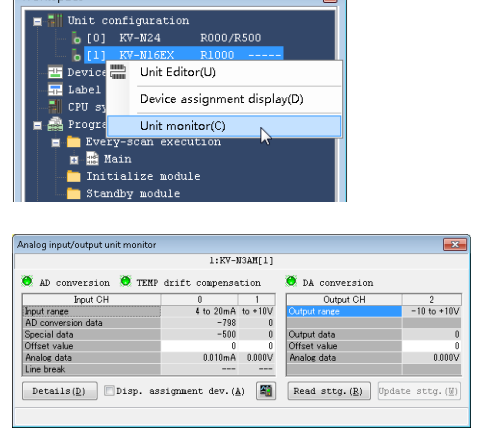

#### **3 Change the execution status of the ladder program.**

To change the execution status, you can double-click a contact or open a monitor window.

• Double-clicking a contact

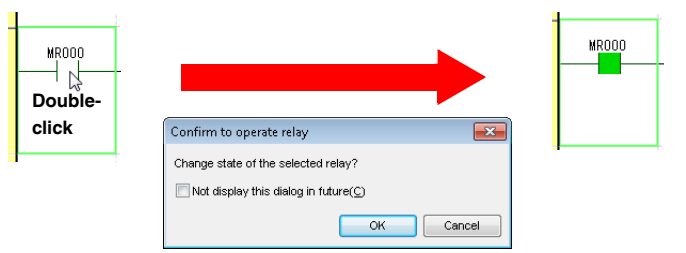

• Opening a monitor window

Monitors that can be used to change device values include the batch monitor, register monitor, and watch window.

The following procedure describes how to use the watch window to monitor the devices used in the selected rung.

- i) Click the "Monitor/Simulator (N)" menu  $\rightarrow$  "Display/hide watch window (N)" to display the watch window.
- ii) When you select a ladder rung, the devices used in the selected rung are displayed in the watch window.

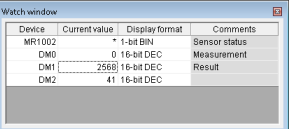

iii) When you enter a value in the watch window, the value is applied to the ladder.

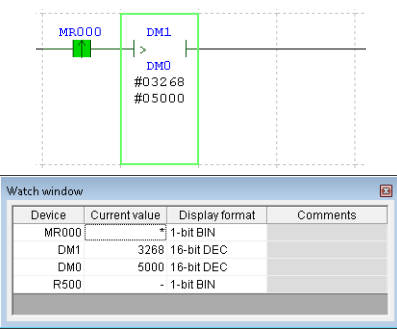

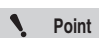

**In the following situations, you may not be able to change the current value of the device.**

- **When the device has been assigned to an input relay of the unit.**
- **When the device is one that is controlled by the CPU unit, such as a CR or CM device.**
- **When a value has been written into the device by an instruction in the ladder.**

#### **4 Use the real-time chart monitor to check the status.**

Perform monitoring with the real-time chart monitor, which enables you to check the status of registered devices in real time.

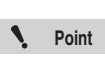

#### **The real-time chart monitor can only be used with the KV-8000/7000/5000/3000 Series and KV Nano Series.**

i) Click the "Monitor/Simulator (N)" menu  $\rightarrow$  "Real-time Chart Monitor (H)."

• Click  $\mathbb{H}$ . **Alternative procedure**

• Double-click the desktop shortcut ( $\mathbf{M}$ ).

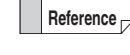

You can start the real-time chart monitor as a standalone application even when you have not started KV STUDIO.

ii) Register R0 and DM10000 in the list of devices.

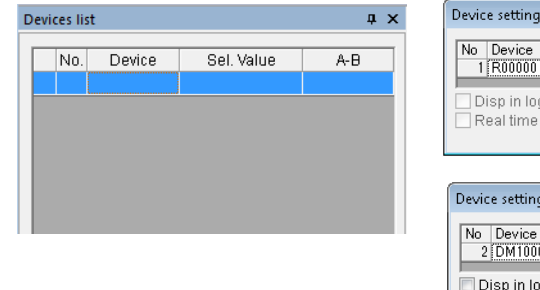

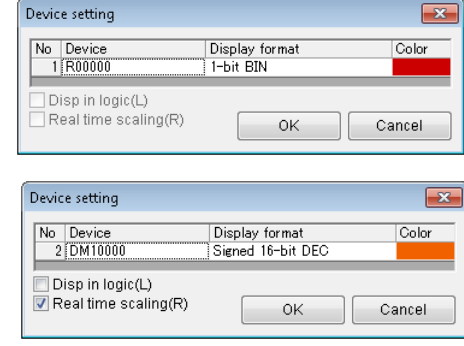

You can change the display format to display values as signed data.

www.p<sup>282</sup>1.ir

#### **A-92 - KV STUDIO Ver.11 User's Manual -**

iii) In the trigger settings, set R0 to ON.

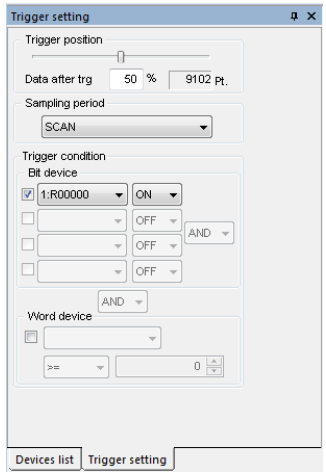

iv) Start monitoring.

Click  $\mathbf{t}_{\mathbf{L}}$  to start monitoring.

The monitoring continues until R0 turns ON. When R0 turns ON, the monitoring stops after the remaining points specified with "Data after trigger" are traced.

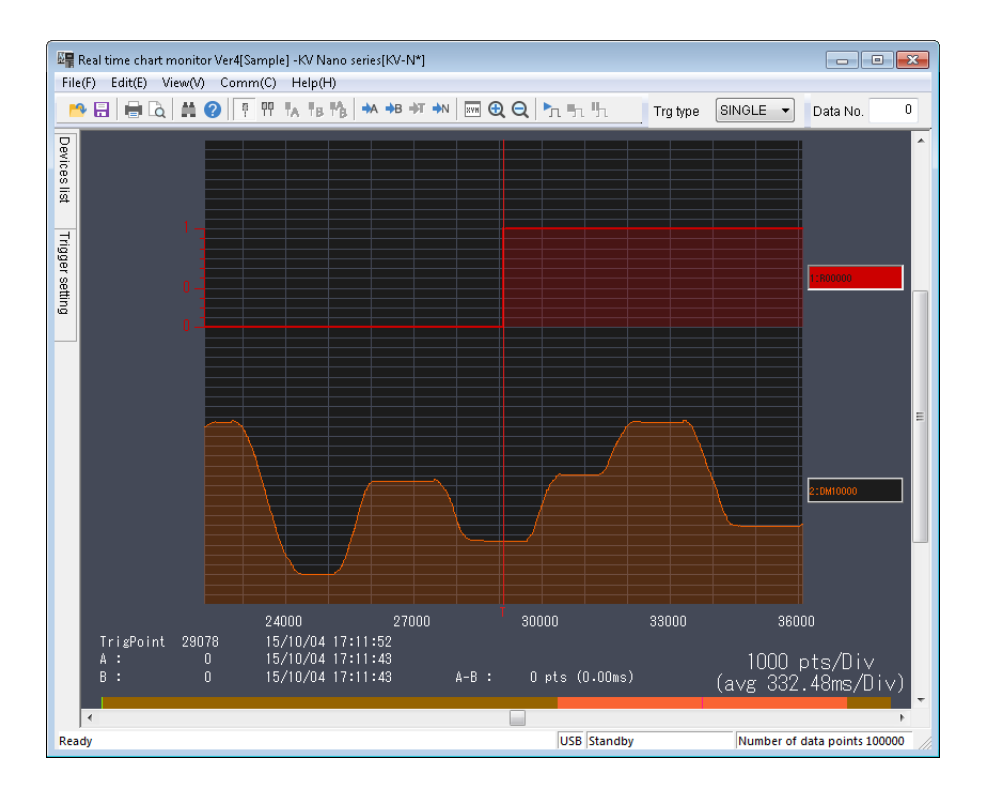

#### **7. Debug Function**

This section describes the procedure to follow to perform debugging when the result of monitoring was not the operation that you had intended.

#### **1 An error has occurred.**

If an error is displayed when you execute the ladder program, follow the procedure below to easily correct the problem.

i) From the error monitor window, jump to the rung where the error occurred.

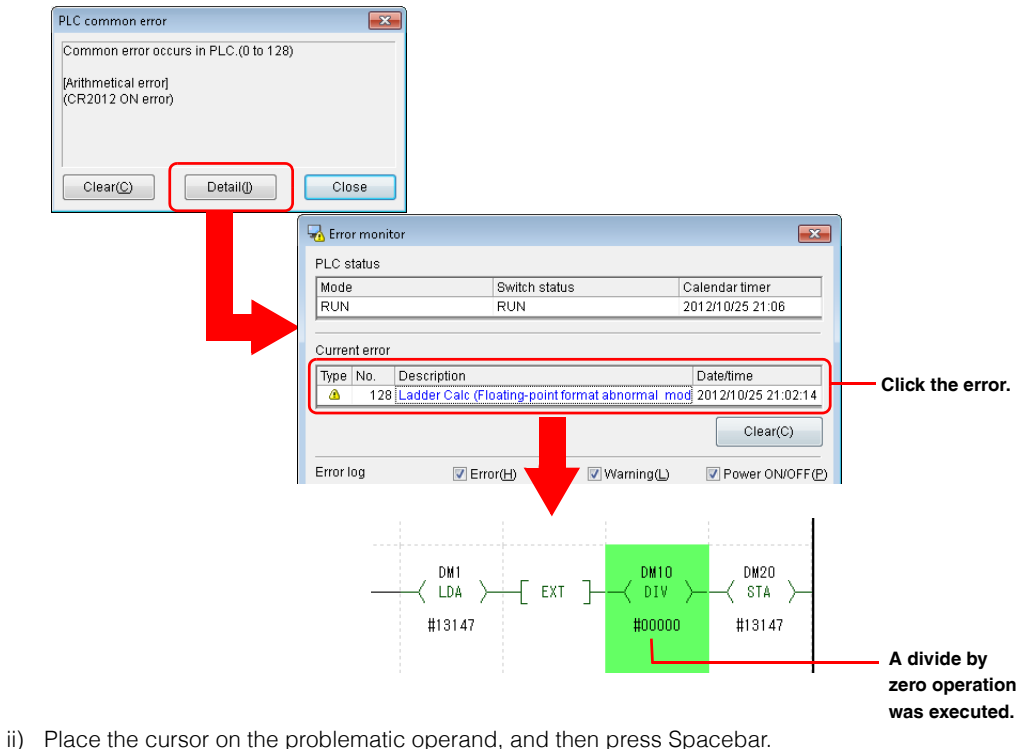

The rung where the device in question is being used is displayed in the output window.

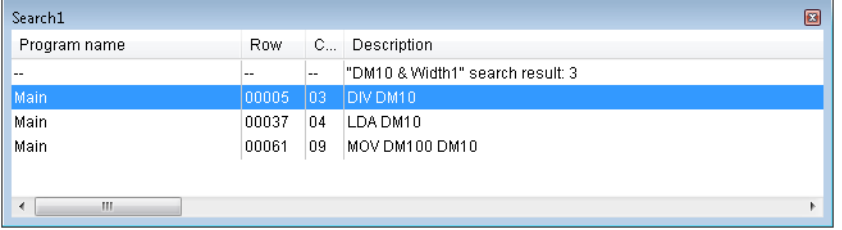

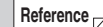

You can use the search function to find all the devices you want to locate at one time by specifying the search width.

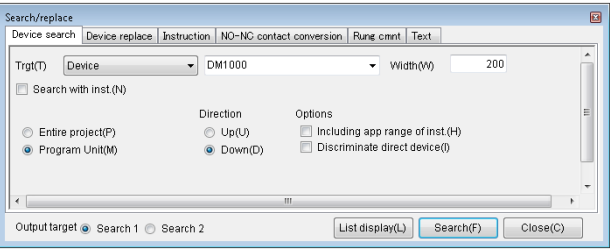

## **2 Use online edit mode to correct the program.**

To start online edit mode, click the "Monitor/Simulator (N)" menu  $\rightarrow$  "Start Online Edit (O)."

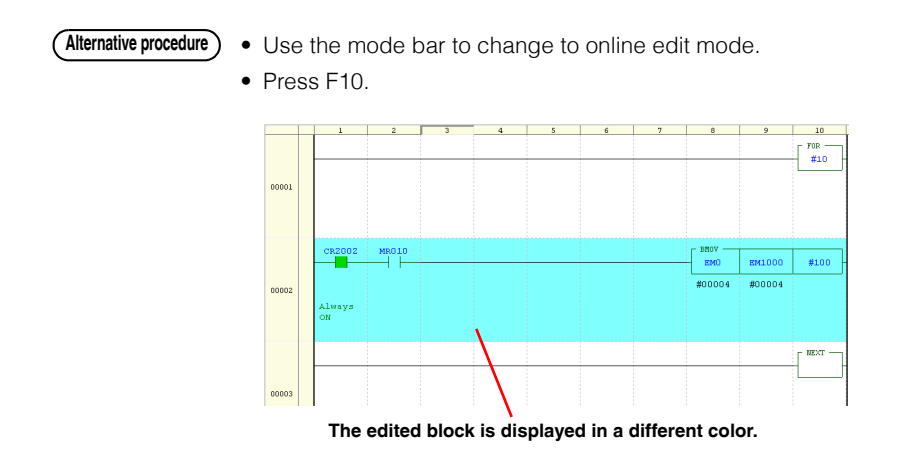

## **3 Transfer the data that you have edited in online edit mode.**

**Alternative procedure**

Click the "Monitor/Simulator (N)" menu  $\rightarrow$  "Transfer Online Edit (F)" to transfer the data that you have edited in online edit mode.

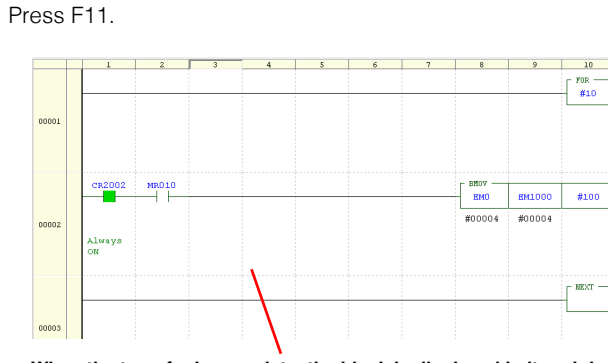

**When the transfer is complete, the block is displayed in its original color.**

#### **8. Project Management**

This section describes how to manage projects that you have created.

#### **Applying read protection and write protection to the project on the PLC**

Use the protection settings in the CPU system settings to apply read protection and write protection.

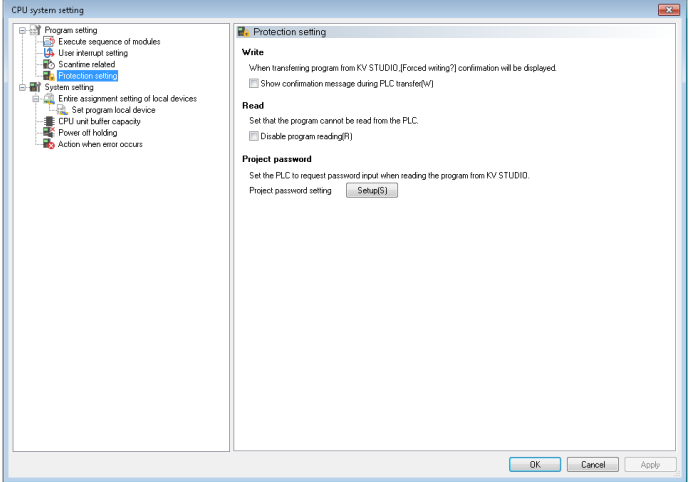

Write (protection): When an attempt is made to transfer a project, this function displays a confirmation message to prevent accidental writing.

Read (protection): This function prohibits the reading of a project.

Project password: When read protection has not been set to ON, this function requires password authentication to read a project.

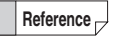

When you are using the KV-8000/7000 Series or KV Nano Series, you can set password protection not only on each project, but on each program as well.

#### **Saving several projects together in one file**

Click the "File (F)" menu  $\rightarrow$  "Pack/save project (J)."

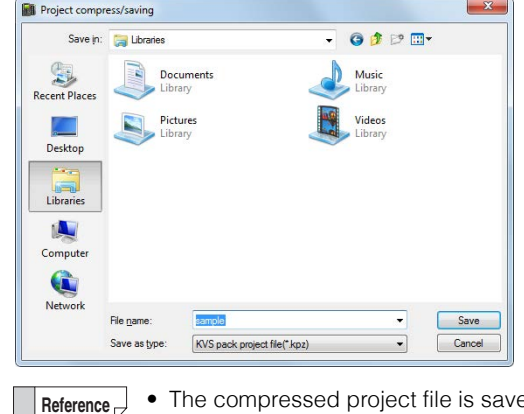

• The compressed project file is saved in .kpz format.

• Use this function in situations such as when you are using e-mail to transfer the project.

**MEMO**

## **A**

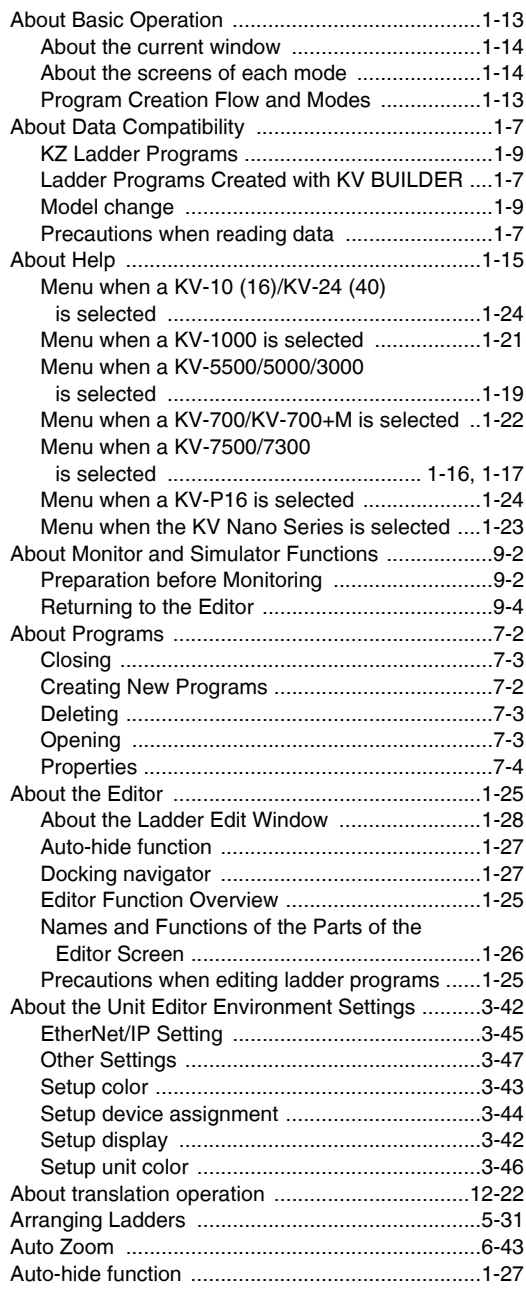

#### **B**

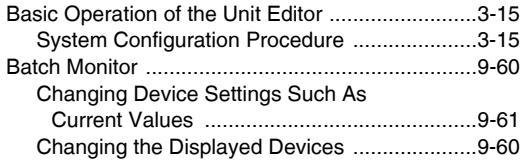

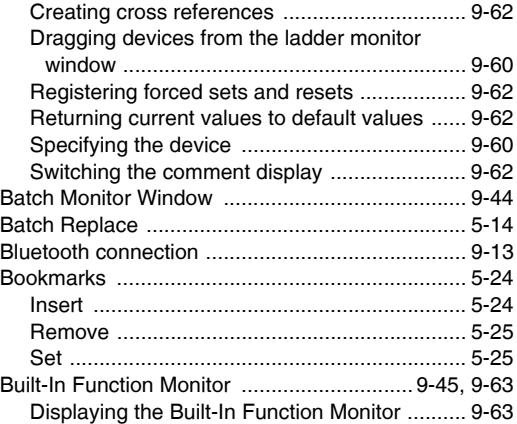

#### **C**

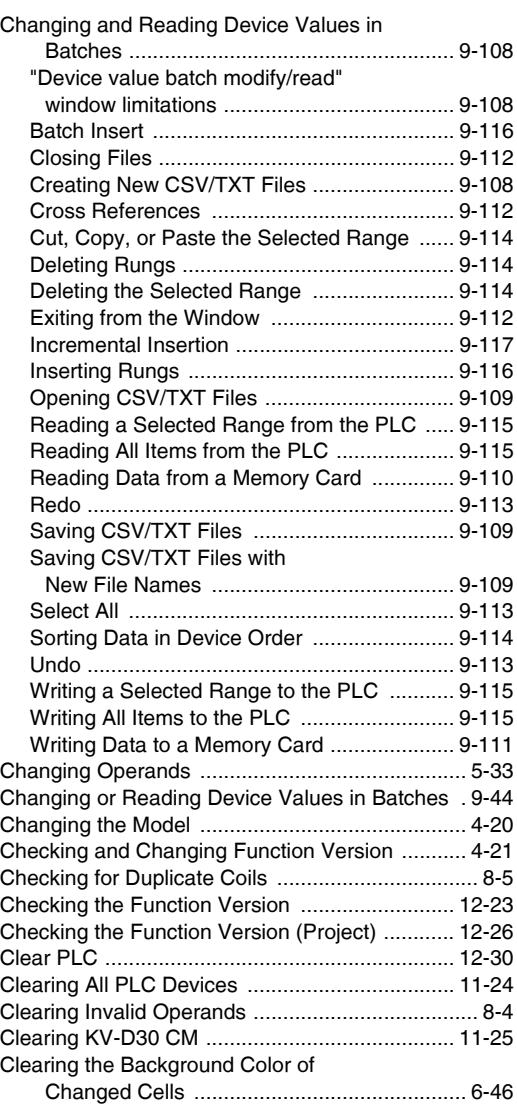

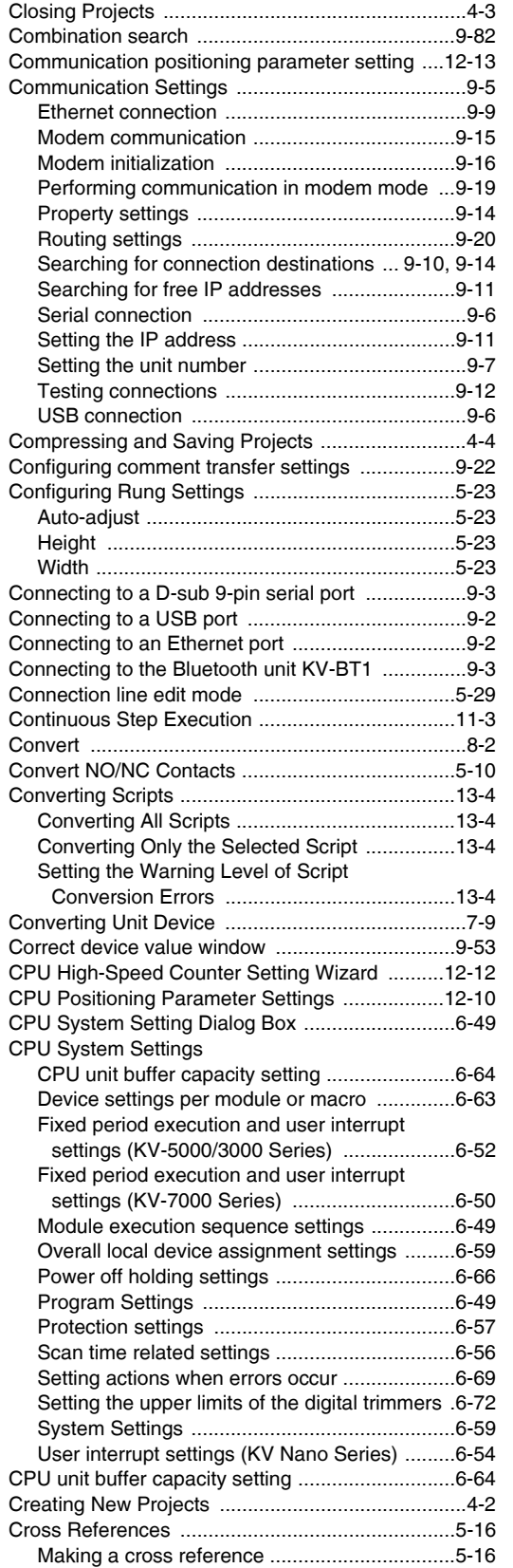

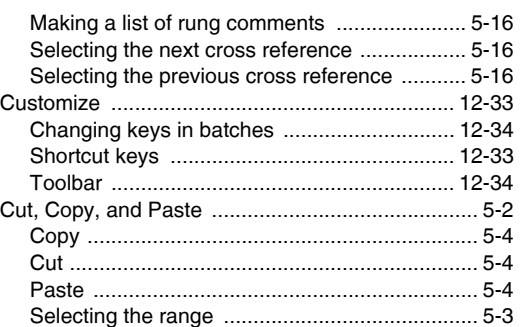

## **D**

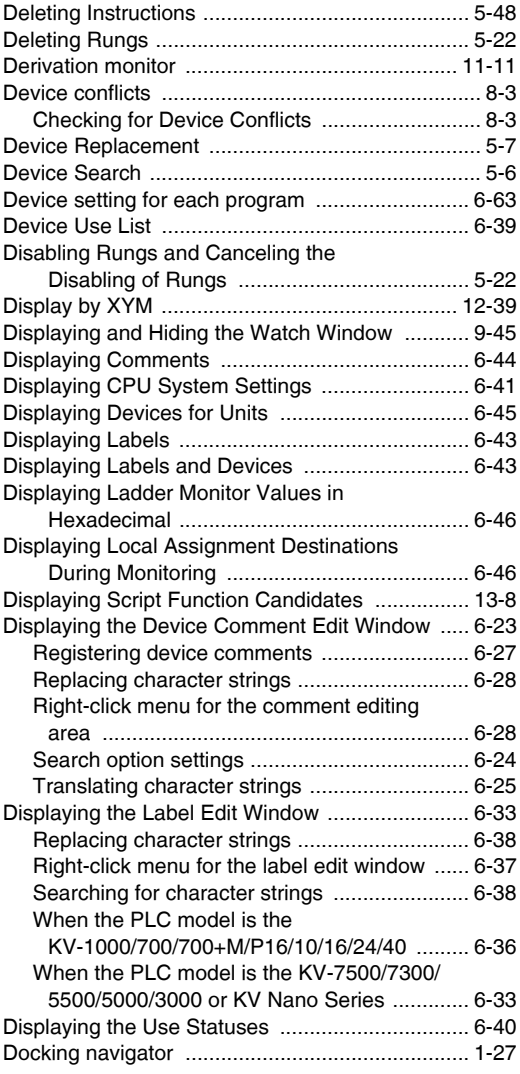

**E**

[Edit Mode ............................................................. 5-28](#page-155-1)

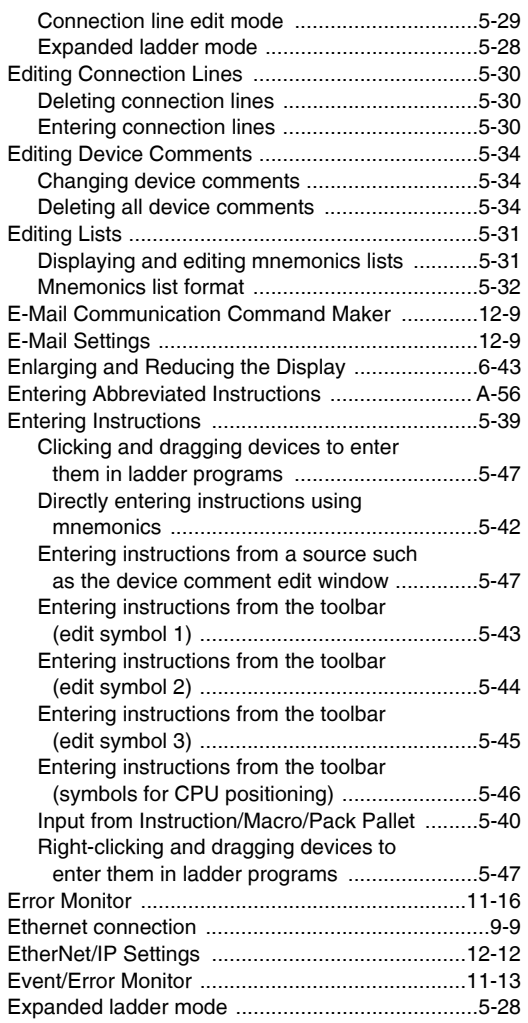

## **F**

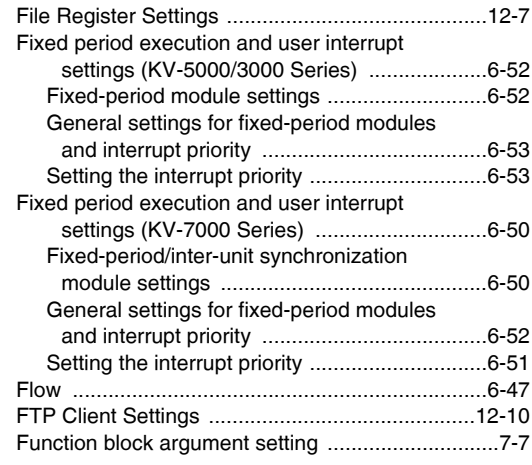

## **H**

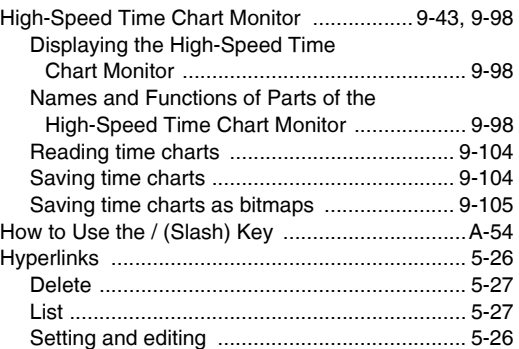

## **I**

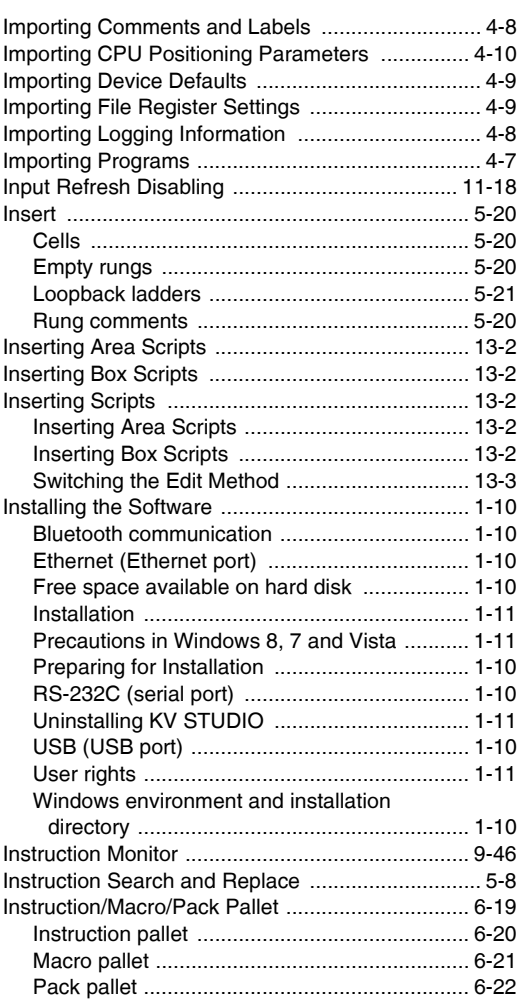

#### **J**

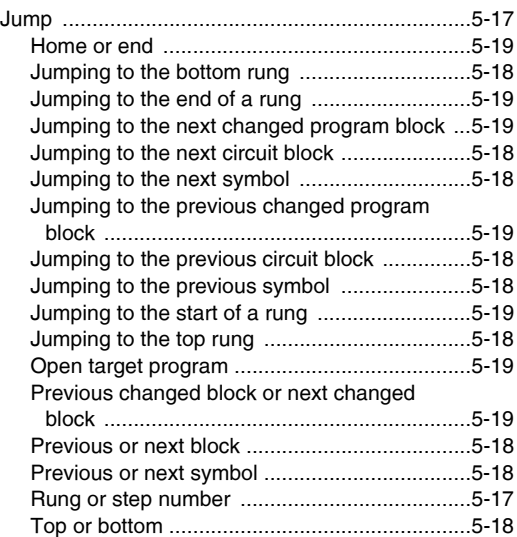

## **K**

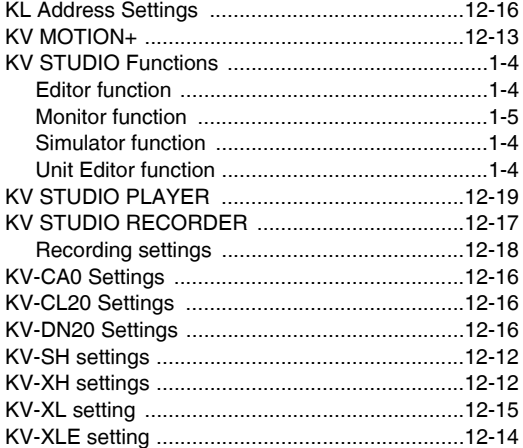

## **L**

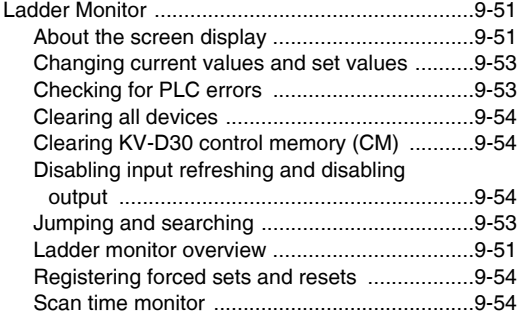

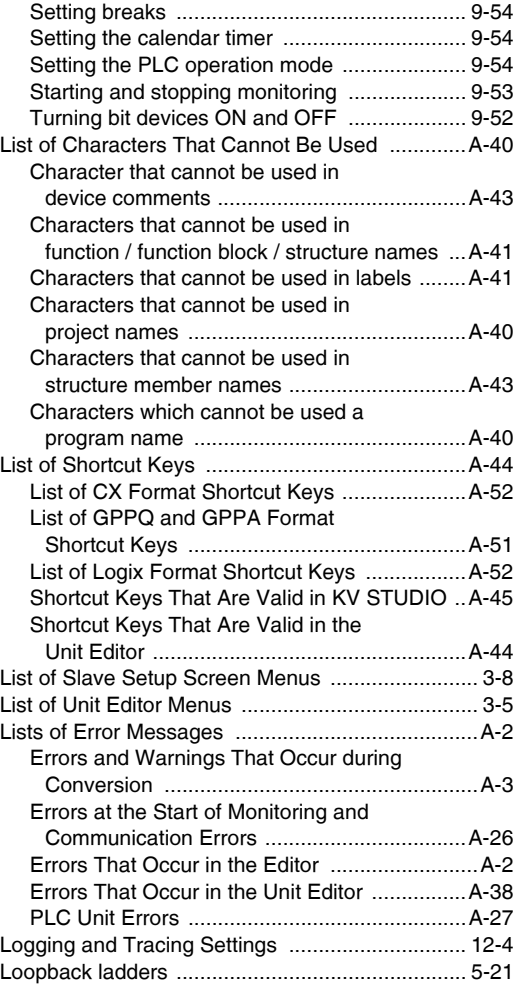

## **M**

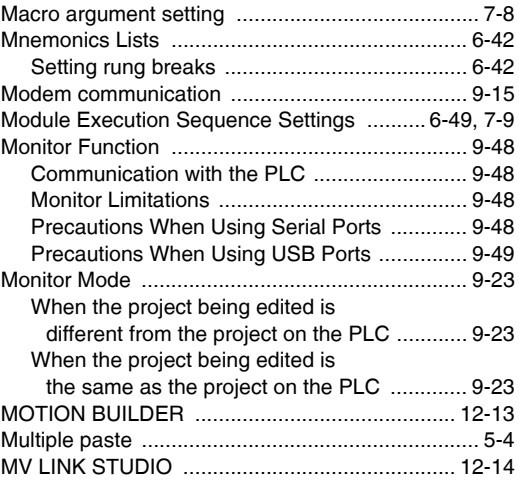

#### **N**

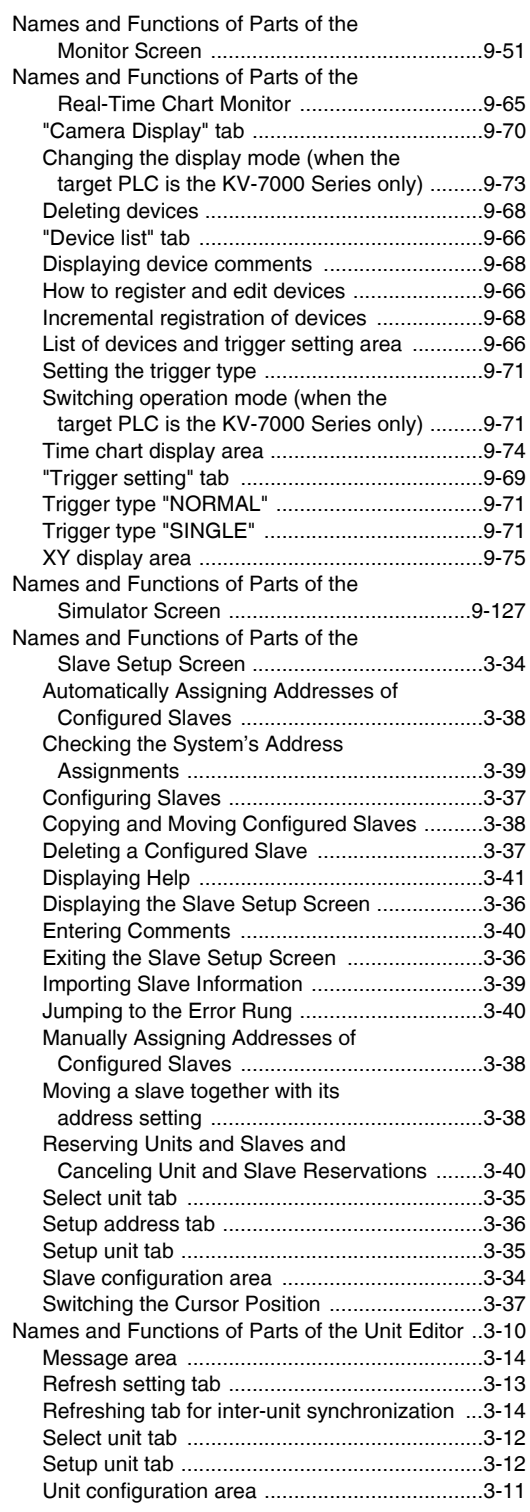

## **O**

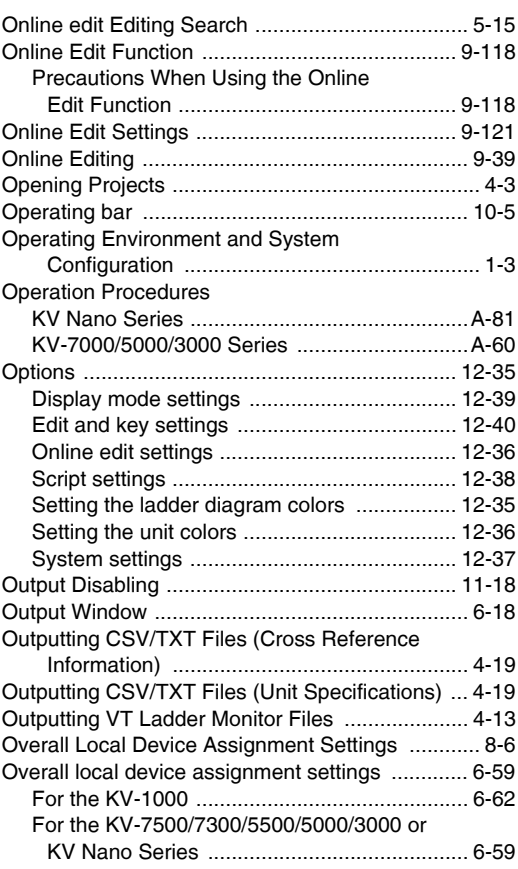

#### **P**

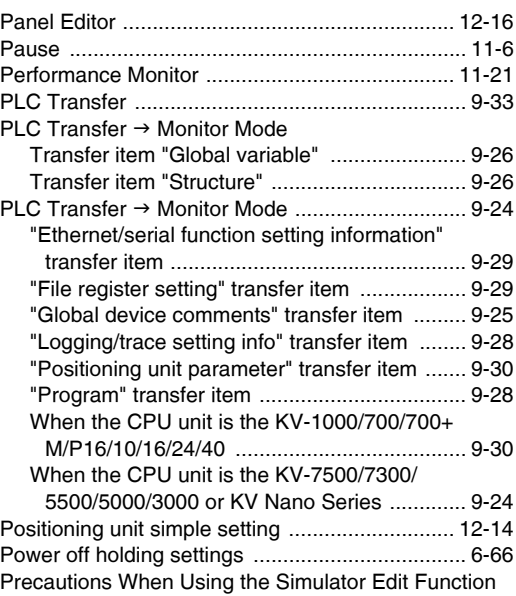

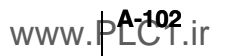

#### [9-130](#page-397-0)

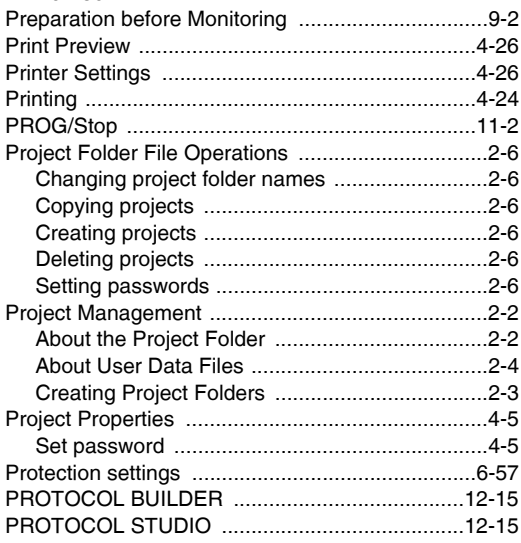

## **R**

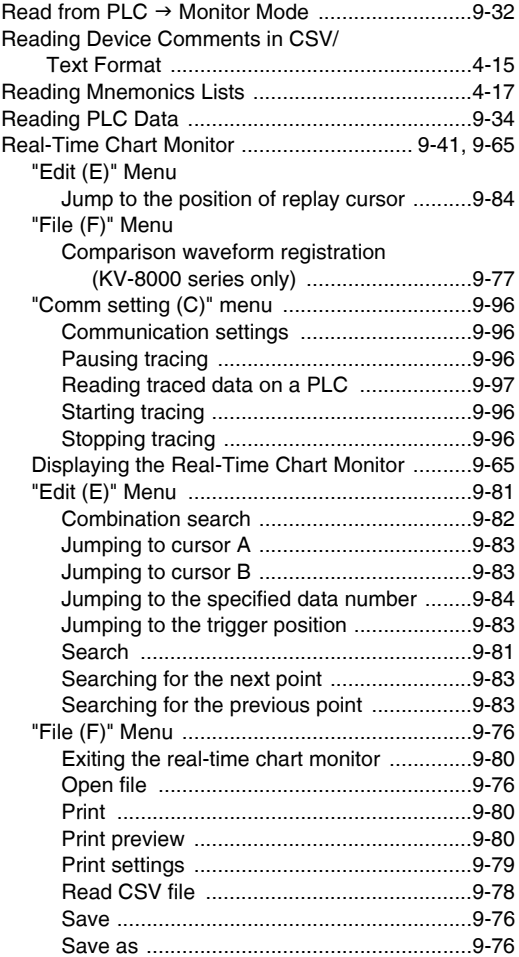

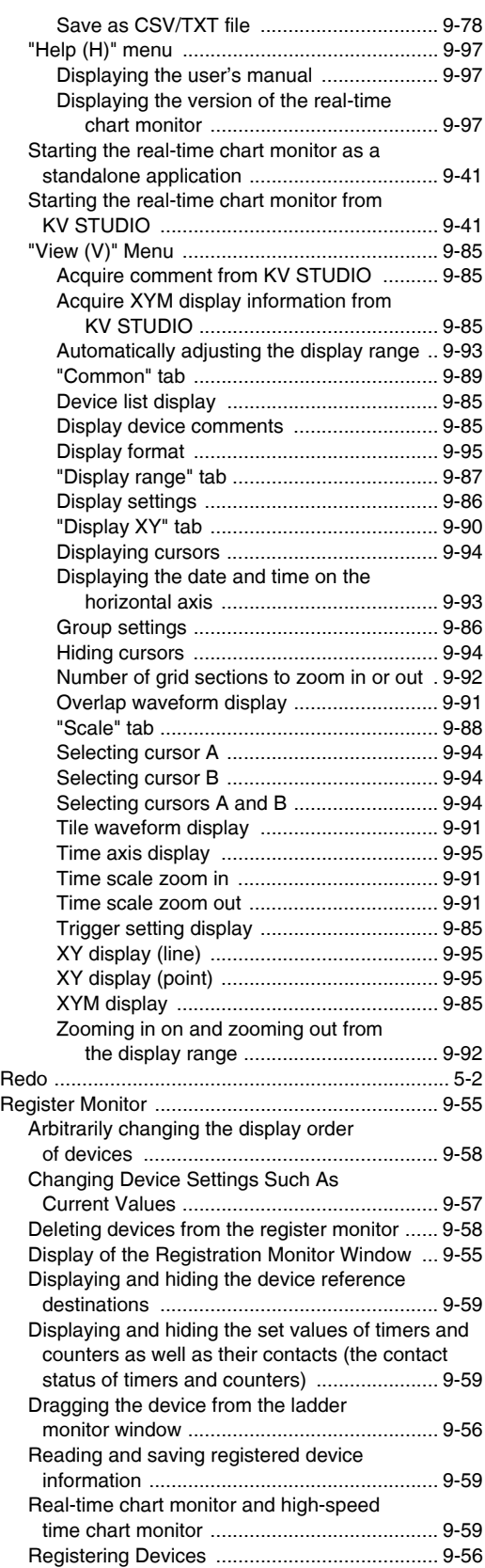

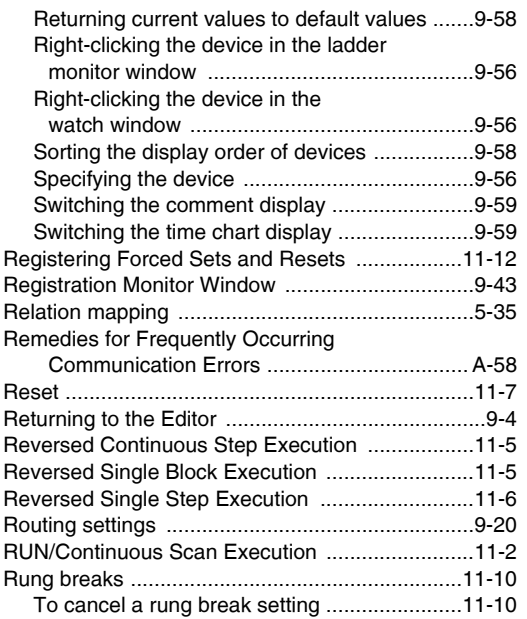

## **S**

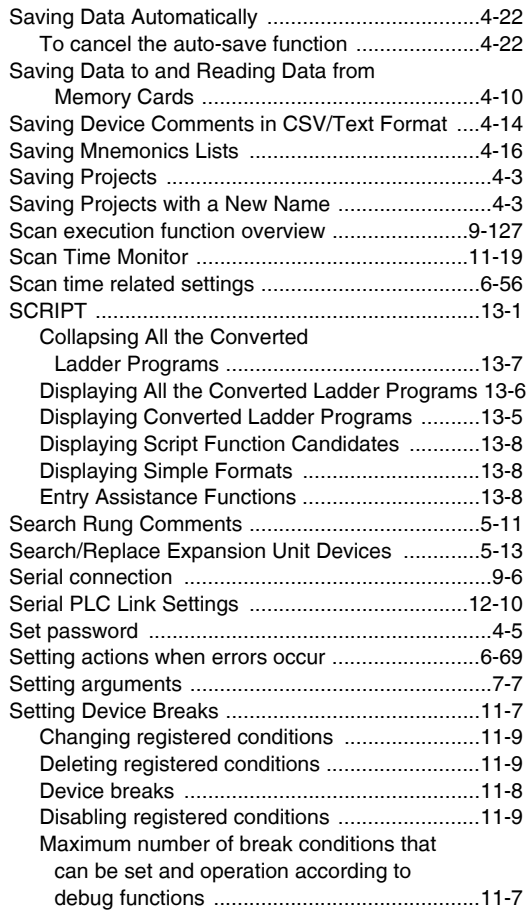

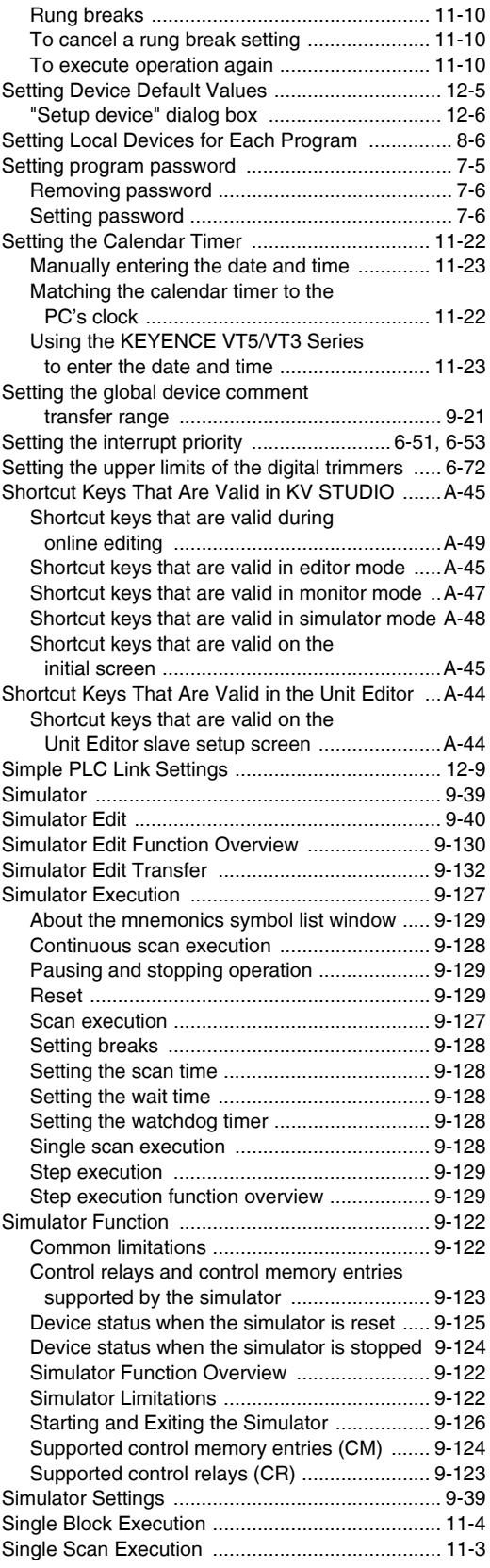

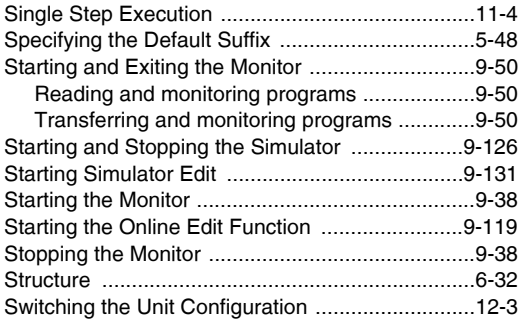

## **T**

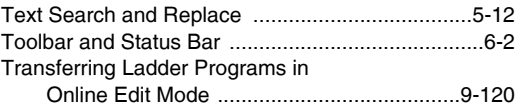

## **U**

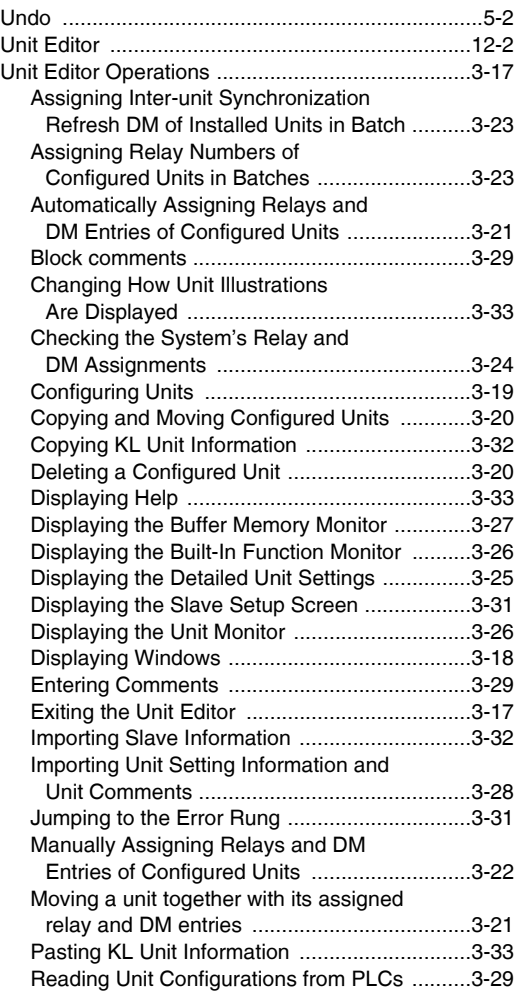

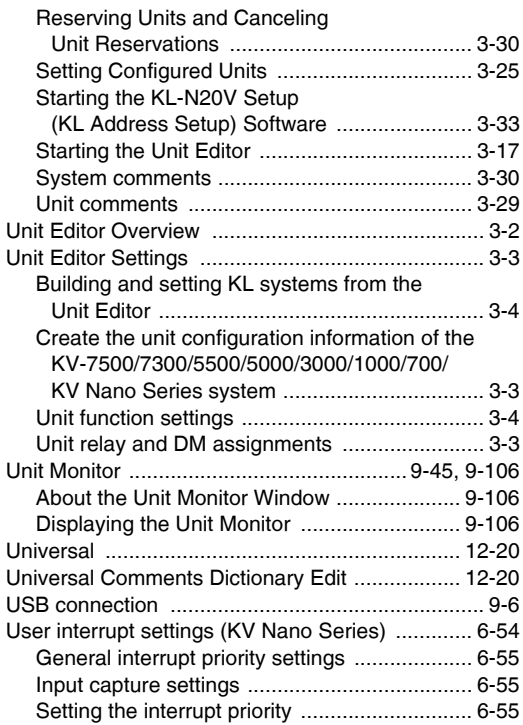

### **V**

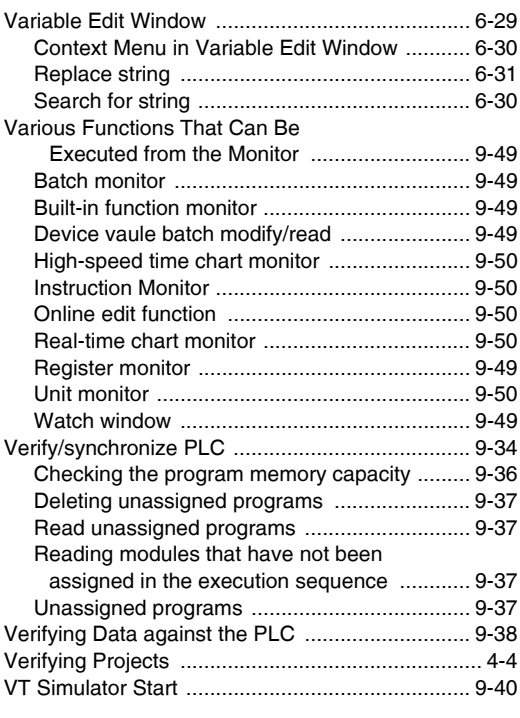

#### **W**

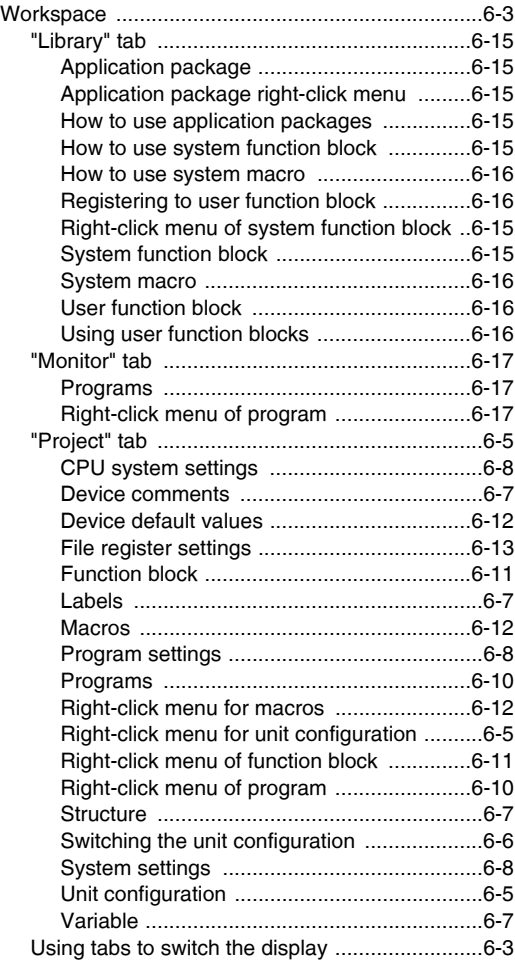

# **Revision History**

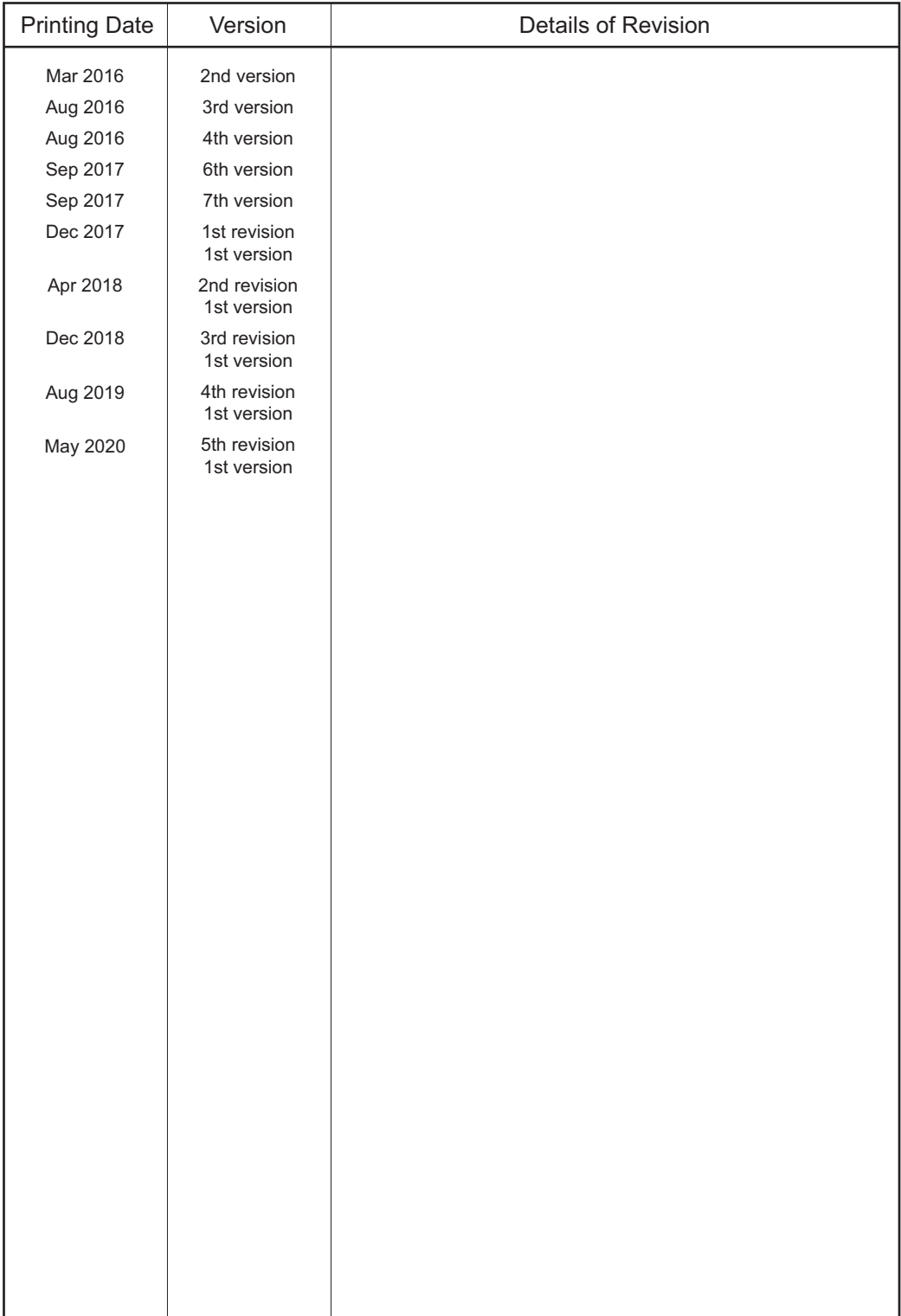

# **WARRANTIES AND DISCLAIMERS**

- (1) KEYENCE warrants the Products to be free of defects in materials and workmanship for a period of one (1) year from the date of shipment. If any models or samples were shown to Buyer, such models or samples were used merely to illustrate the general type and quality of the Products and not to represent that the Products would necessarily conform to said models or samples. Any Products found to be defective must be shipped to KEYENCE with all shipping costs paid by Buyer or offered to KEYENCE for inspection and examination. Upon examination by KEYENCE, KEYENCE, at its sole option, will refund the purchase price of, or repair or replace at no charge any Products found to be defective. This warranty does not apply to any defects resulting from any action of Buyer, including but not limited to improper installation, improper interfacing, improper repair, unauthorized modification, misapplication and mishandling, such as exposure to excessive current, heat, coldness, moisture, vibration or outdoors air. Components which wear are not warranted.
- (2) KEYENCE is pleased to offer suggestions on the use of its various Products. They are only suggestions, and it is Buyer's responsibility to ascertain the fitness of the Products for Buyer's intended use. KEYENCE will not be responsible for any damages that may result from the use of the Products.
- (3) The Products and any samples ("Products/Samples") supplied to Buyer are not to be used internally in humans, for human transportation, as safety devices or fail-safe systems, unless their written specifications state otherwise. Should any Products/Samples be used in such a manner or misused in any way, KEYENCE assumes no responsibility, and additionally Buyer will indemnify KEYENCE and hold KEYENCE harmless from any liability or damage whatsoever arising out of any misuse of the Products/Samples.
- (4) **OTHER THAN AS STATED HEREIN, THE PRODUCTS/SAMPLES ARE PROVIDED WITH NO OTHER WARRANTIES WHATSOEVER. ALL EXPRESS, IMPLIED, AND STATUTORY WARRANTIES, INCLUDING, WITHOUT LIMITATION, THE WARRANTIES OF MERCHANTABILITY, FITNESS FOR A PARTICULAR PURPOSE, AND NON-INFRINGEMENT OF PROPRIETARY RIGHTS, ARE EXPRESSLY DISCLAIMED. IN NO EVENT SHALL KEYENCE AND ITS AFFILIATED ENTITIES BE LIABLE TO ANY PERSON OR ENTITY FOR ANY DIRECT, INDIRECT, INCIDENTAL, PUNITIVE, SPECIAL OR CONSEQUENTIAL DAMAGES (INCLUDING, WITHOUT LIMITATION, ANY DAMAGES RESULTING FROM LOSS OF USE, BUSINESS INTERRUPTION, LOSS OF INFORMATION, LOSS OR INACCURACY OF DATA, LOSS OF PROFITS, LOSS OF SAVINGS, THE COST OF PROCUREMENT OF SUBSTITUTED GOODS, SERVICES OR TECHNOLOGIES, OR FOR ANY MATTER ARISING OUT OF OR IN CONNECTION WITH THE USE OR INABILITY TO USE THE PRODUCTS, EVEN IF KEYENCE OR ONE OF ITS AFFILIATED ENTITIES WAS ADVISED OF A POSSIBLE THIRD PARTYS CLAIM FOR DAMAGES OR ANY OTHER CLAIM AGAINST BUYER.** In some jurisdictions, some of the foregoing warranty disclaimers or damage limitations may not apply.

#### **BUYER'S TRANSFER OBLIGATIONS:**

If the Products/Samples purchased by Buyer are to be resold or delivered to a third party, Buyer must provide such third party with a copy of this document, all specifications, manuals, catalogs, leaflets and written information provided to Buyer pertaining to the Products/Samples.

#### **KEYENCE CORPORATION**

PHONE: +81-6-6379-2211 1-3-14, Higashi-Nakajima, Higashi-Yodogawa-ku, Osaka, 533-8555, Japan

**AUSTRIA** Phone: +43 2236 378266 0 **BELGIUM** Phone: +32 15 281 222 **BRAZIL** Phone: +55-11-3045-4011 **CANADA** Phone: +1-905-366-7655 **CHINA** Phone: +86-21-3357-1001 **CZECH REPUBLIC** Phone: +420 220 184 700

**FRANCE** Phone: +33-1-56-37-78-00 **GERMANY** Phone: +49-6102-3689-0 **HONG KONG** Phone: +852-3104-1010 **HUNGARY** Phone: +36 1 802 7360 **INDIA** Phone: +91-44-4963-0900 **INDONESIA** Phone: +62-21-2966-0120

**ITALY** Phone: +39-02-6688220 **KOREA** Phone: +82-31-789-4300 **MALAYSIA** Phone: +60-3-7883-2211 **MEXICO** Phone: +52-55-8850-0100 **NETHERLANDS** Phone: +31 40 20 66 100 **PHILIPPINES** Phone: +63-2-8981-5000

**POLAND** Phone: +48 71 36861 60 **ROMANIA** Phone: +40 269 232 808 **SINGAPORE** Phone: +65-6392-1011 **SLOVAKIA** Phone: +421 2 5939 6461 **SLOVENIA** Phone: +386 1 4701 666 **SWITZERLAND** Phone: +41 43 455 77 30

# www.keyence.com/glb

Specifications are subject to change without notice.

**TAIWAN** Phone:+886-2-2721-8080 **THAILAND** Phone: +66-2-369-2777 **UK & IRELAND** Phone: +44 1908-696-900 **USA** Phone: +1-201-930-0100 **VIETNAM** Phone: +84-24-3772-5555

Copyright (c) 2018 KEYENCE CORPORATION. All rights reserved. 084577GB 2050-1 911GB Printed in Japan

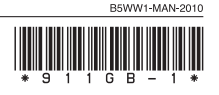

#### <www.PLC1.ir>